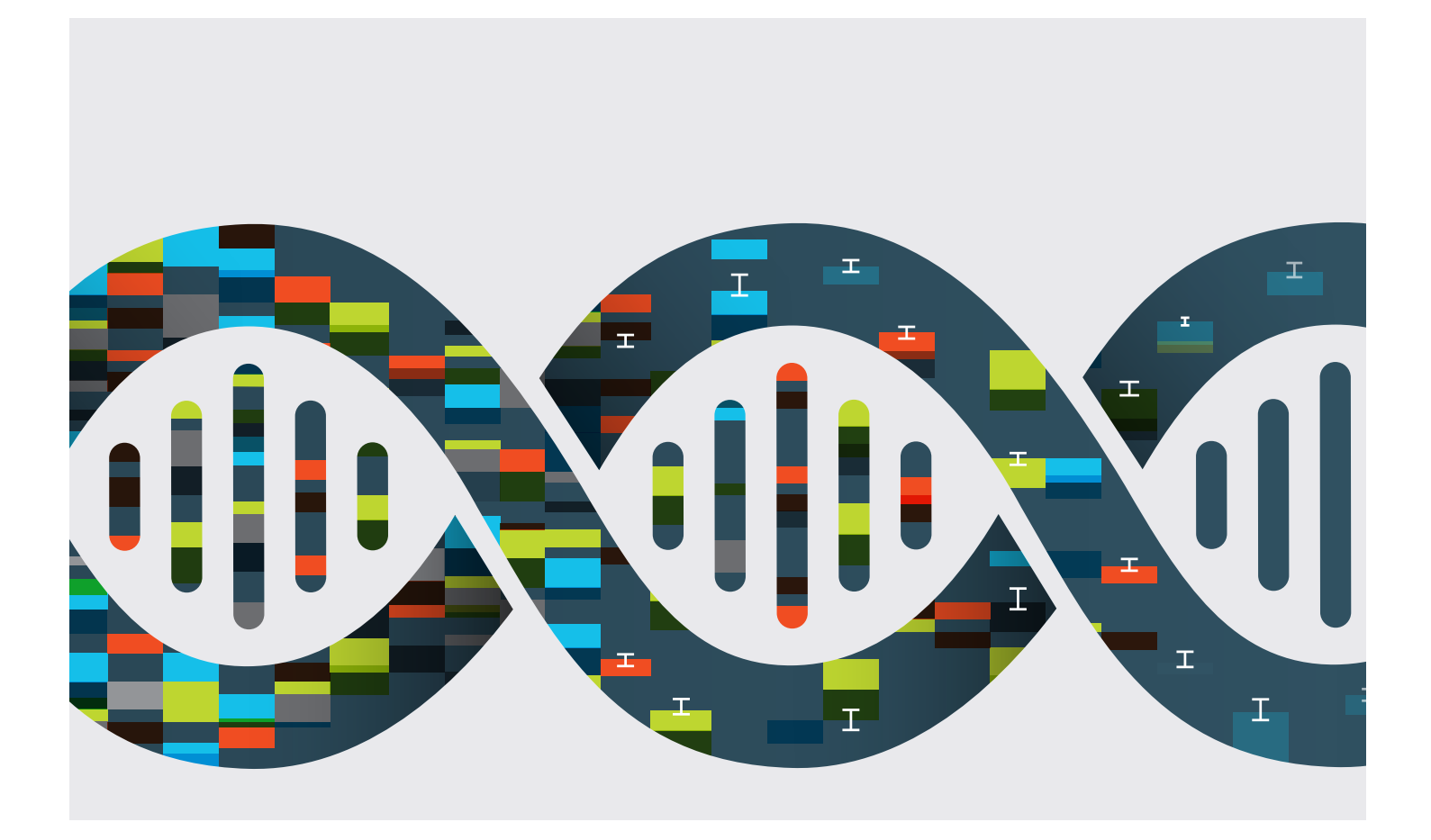

## CFX Maestro Dx SE Software

Benutzerhandbuch

Version 2.3

**REF** 

Revision der Anleitung: Mai 2022 Revision der Software: 2.3

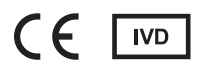

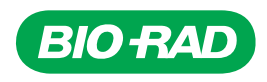

# **CFX Maestro Dx Software, Security Edition**

**Bedienungsanleitung**

**Version 2.3**

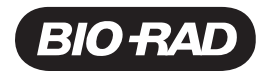

#### **Bio-Rad™ Technischer Kundendienst**

Bitte wenden Sie sich für Hilfe und technischen Rat an die technische Supportabteilung von Bio-Rad.

**Telefon:** +49 89 3188 4393

**E-Mail:** Contact\_CentralEurope@bio-rad.com

Für technische Unterstützung außerhalb der USA und Kanada wenden Sie sich an Ihren technischen Kundendienst vor Ort oder klicken Sie auf unserer Seite [bio-rad.com](http://www.bio-rad.com/) auf den Link Kontaktieren Sie uns.

#### **Hinweis**

Diese Publikation darf ohne die schriftliche Genehmigung von Bio-Rad Laboratories, Inc. in keinen Teilen und in keiner Form oder durch irgendwelche Mittel, weder elektronisch noch mechanisch, einschließlich durch Kopien, Aufzeichnungen, Informationsspeichersysteme oder Datenabfragesysteme, vervielfältigt oder übertragen werden.

Bio-Rad behält sich das Recht vor, seine Produkte und Dienste jederzeit zu ändern. Diese Anleitung kann jederzeit und ohne Vorankündigung geändert werden. Trotz aller getroffenen Maßnahmen zur Sicherstellung der Richtigkeit haftet Bio-Rad nicht für Fehler oder Auslassungen oder für irgendwelche Schäden, die durch die Anwendung oder Verwendung dieser Informationen entstehen können.

BIO-RAD ist eine Marke von Bio-Rad Laboratories, Inc.

SYBR ist eine Marke von Thermo Fisher Scientific Inc.

EvaGreen ist eine Marke von Biotium, Inc.

Alle hier verwendeten Marken sind Eigentum ihres jeweiligen Eigentümers.

Copyright ©2022 durch Bio-Rad Laboratories, Inc.. Alle Rechte vorbehalten.

## <span id="page-4-0"></span>**Verwendungszweck**

Das Echtzeit-PCR-System CFX Opus Dx<sup>™</sup> mit CFX Maestro Dx Software, Security EditionTM soll eine Fluoreszenz-basierte PCR durchführen, um Nukleinsäuresequenzen nachzuweisen und zu quantifizieren. Das System und die Software sind für die In-vitro-Diagnostik durch ausgebildete Labortechniker vorgesehen. Die Systeme sind für die Verwendung mit Nukleinsäuretests von Dritten vorgesehen, die zu Diagnostikzwecken hergestellt und für diese gekennzeichnet sind.

## <span id="page-4-1"></span>**Symbollexikon**

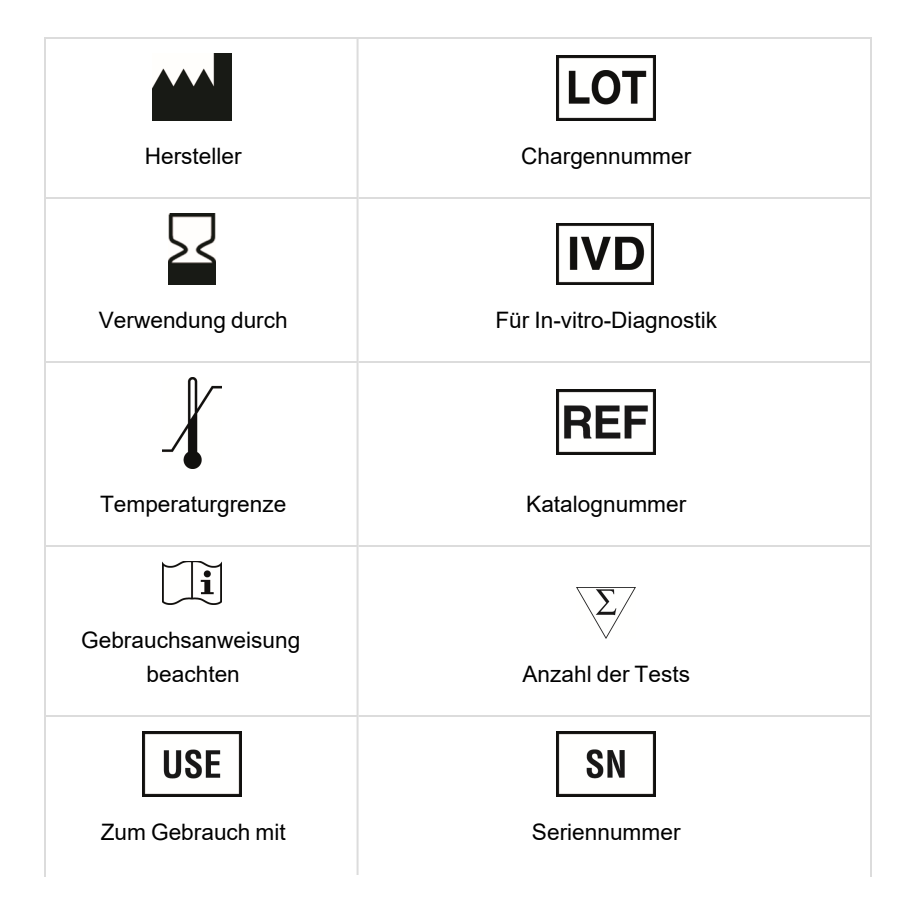

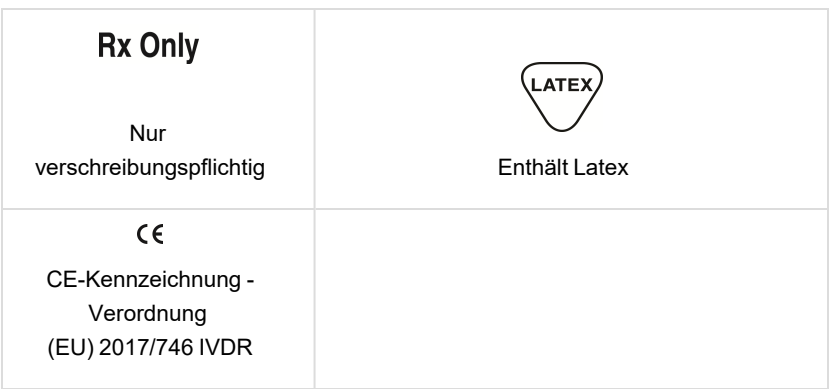

## <span id="page-5-0"></span>**Übersetzungen**

Produktdokumente können in weiteren Sprachen auf elektronischen Medien bereitgestellt werden.

## <span id="page-6-0"></span>**Revisionsverlauf**

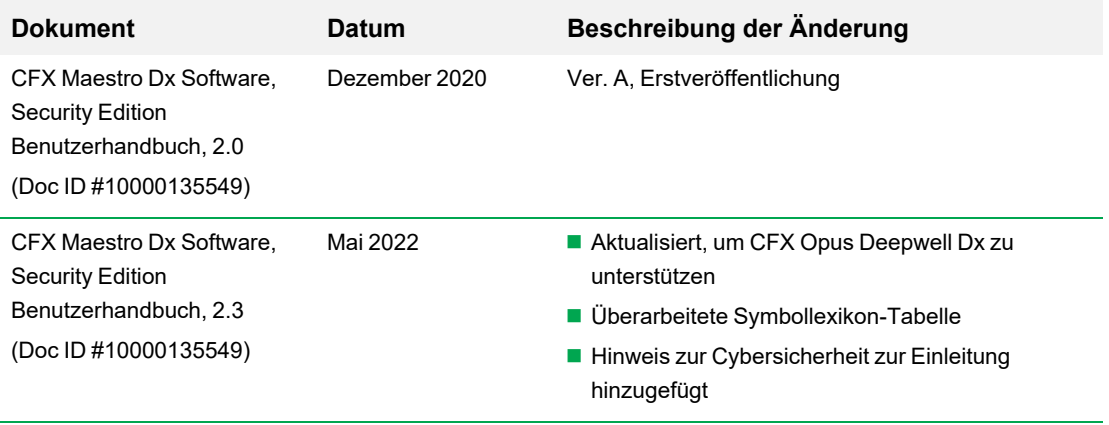

vi | CFX Maestro Dx SE Software

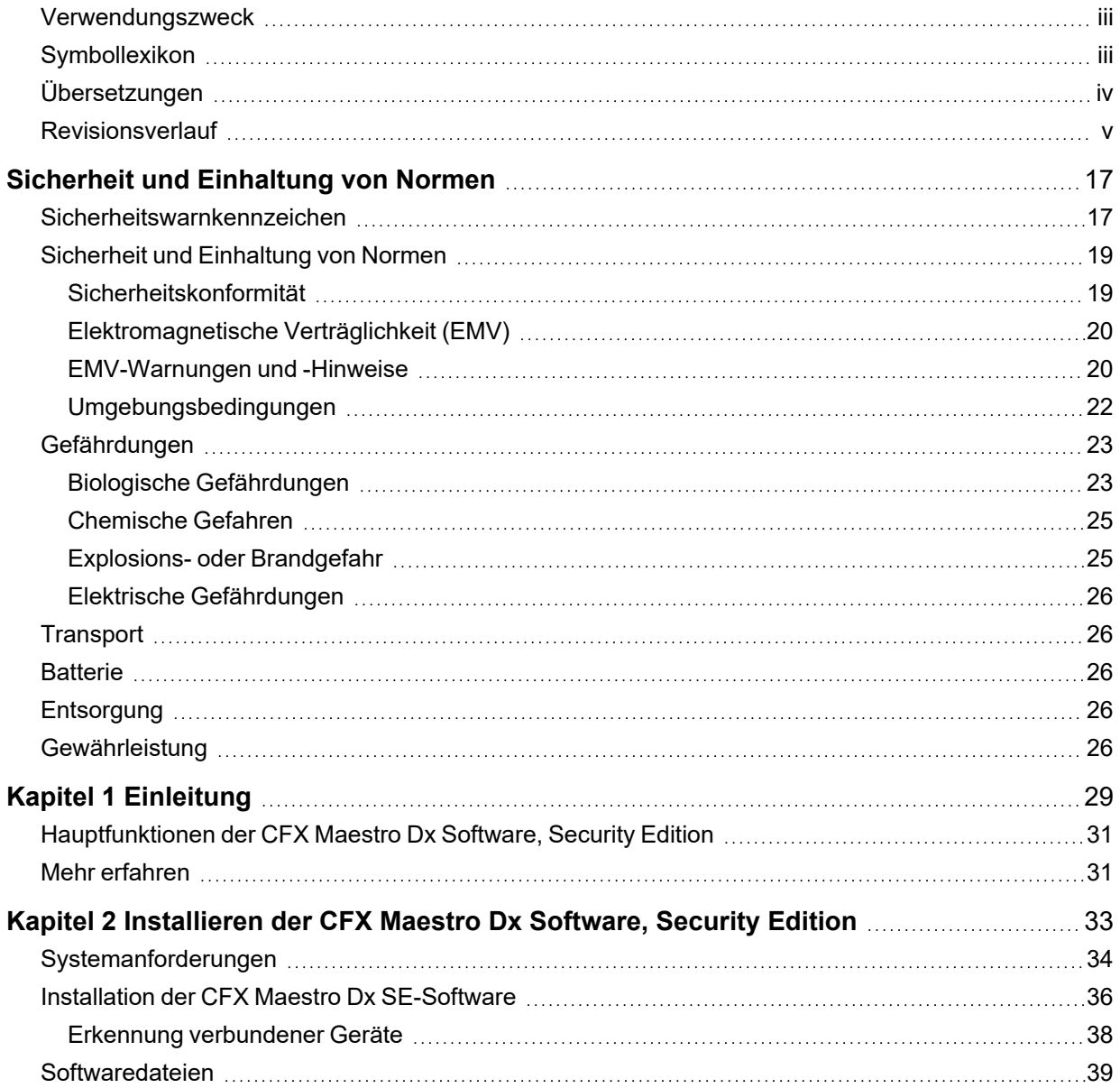

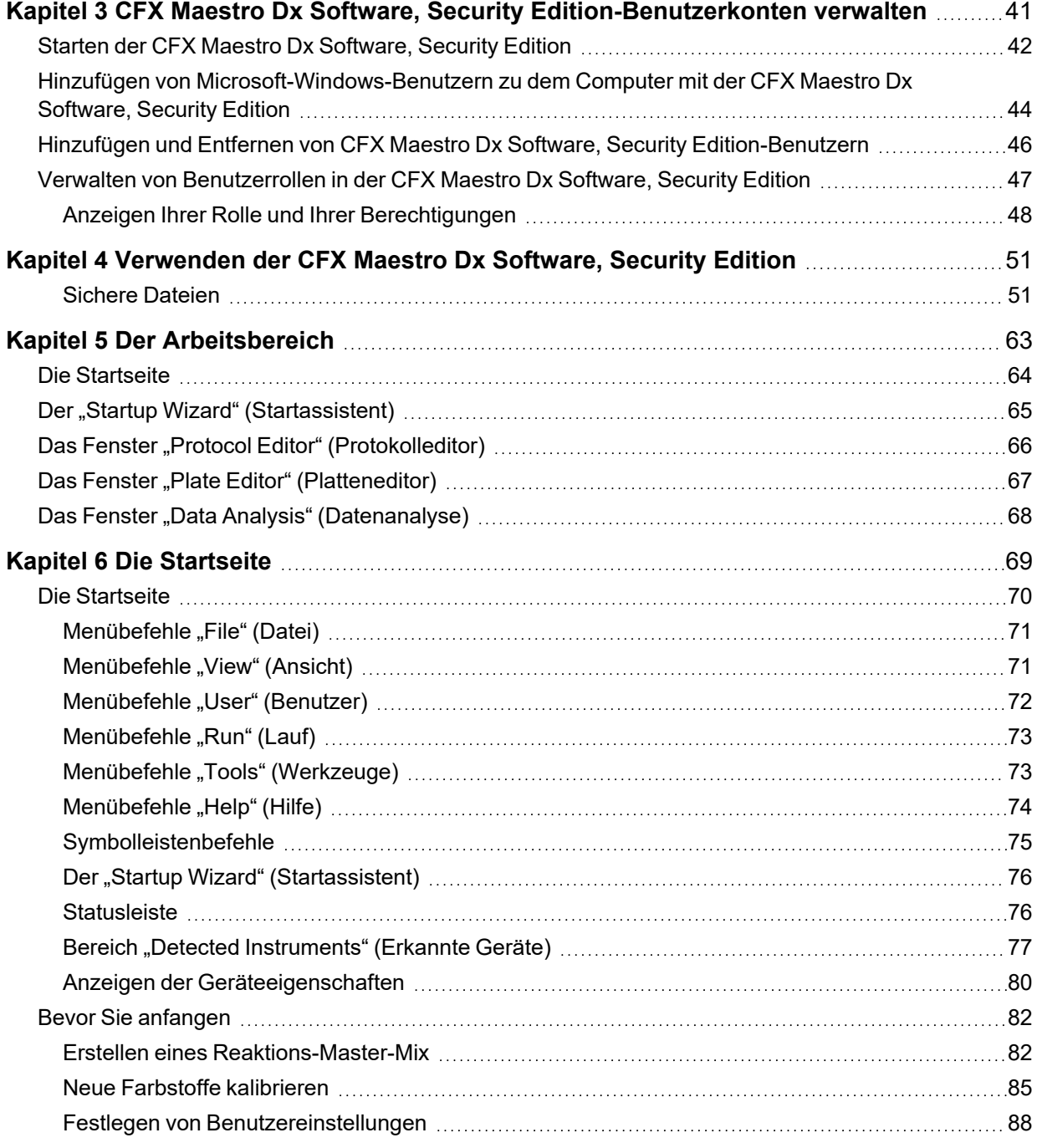

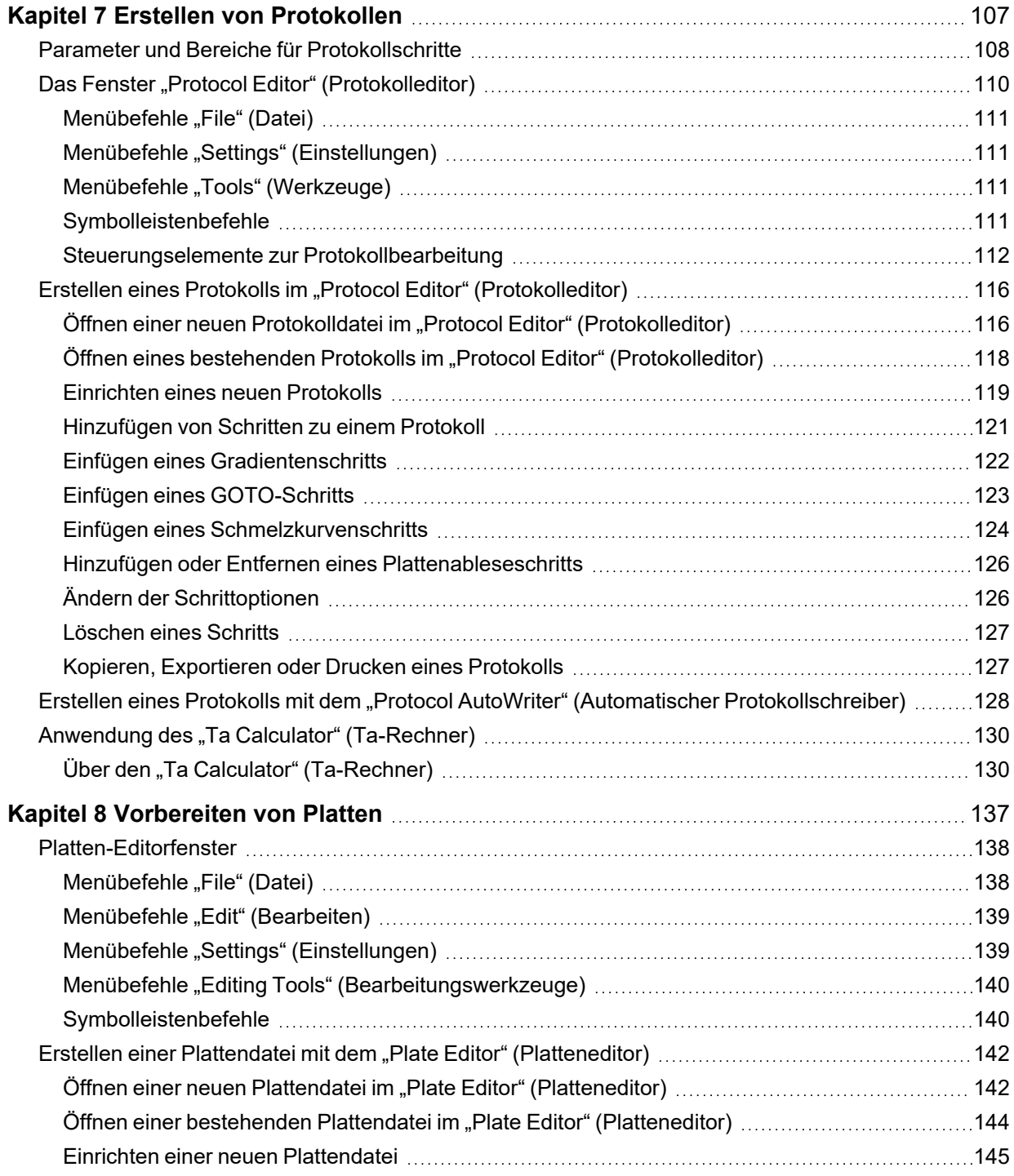

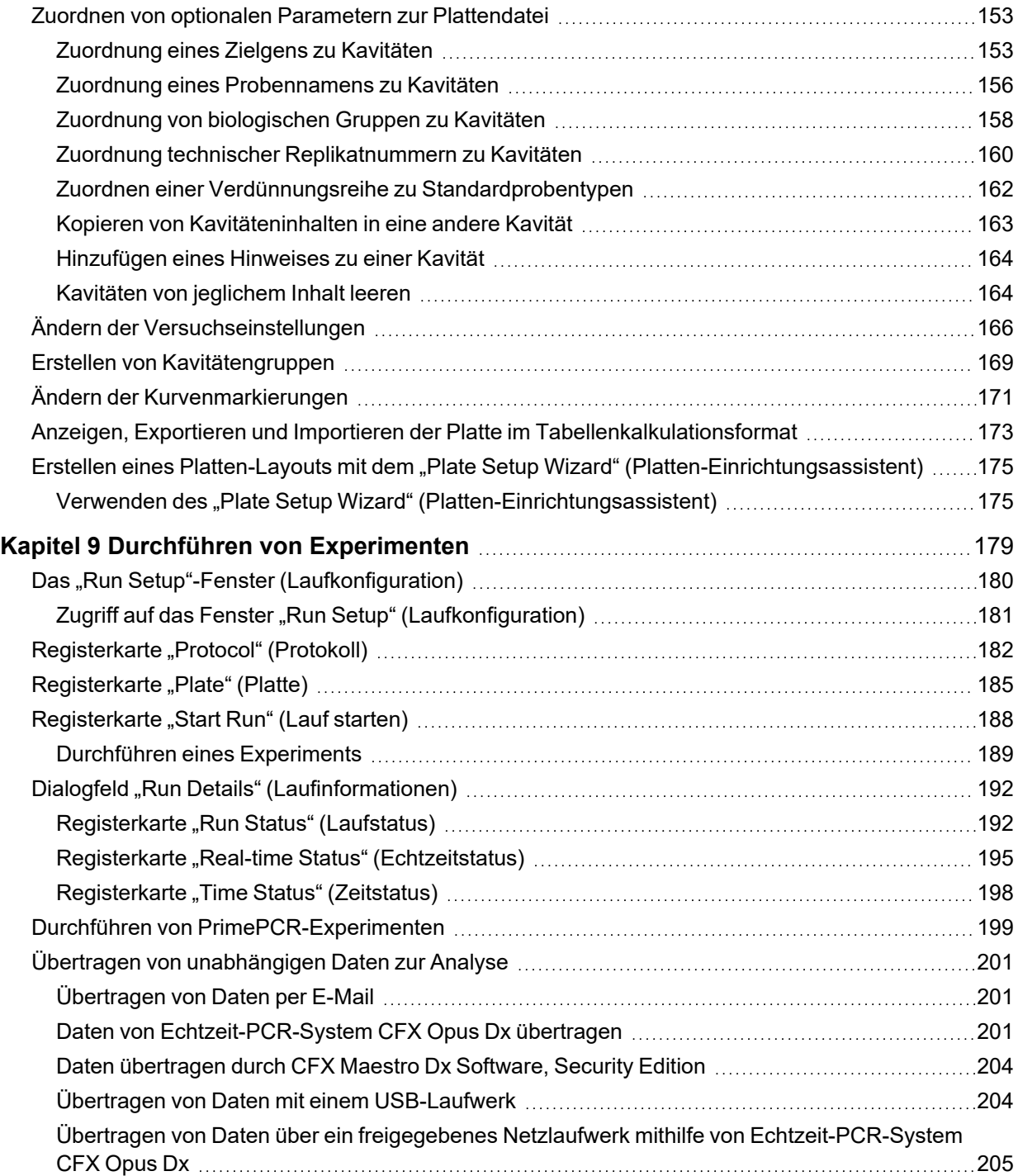

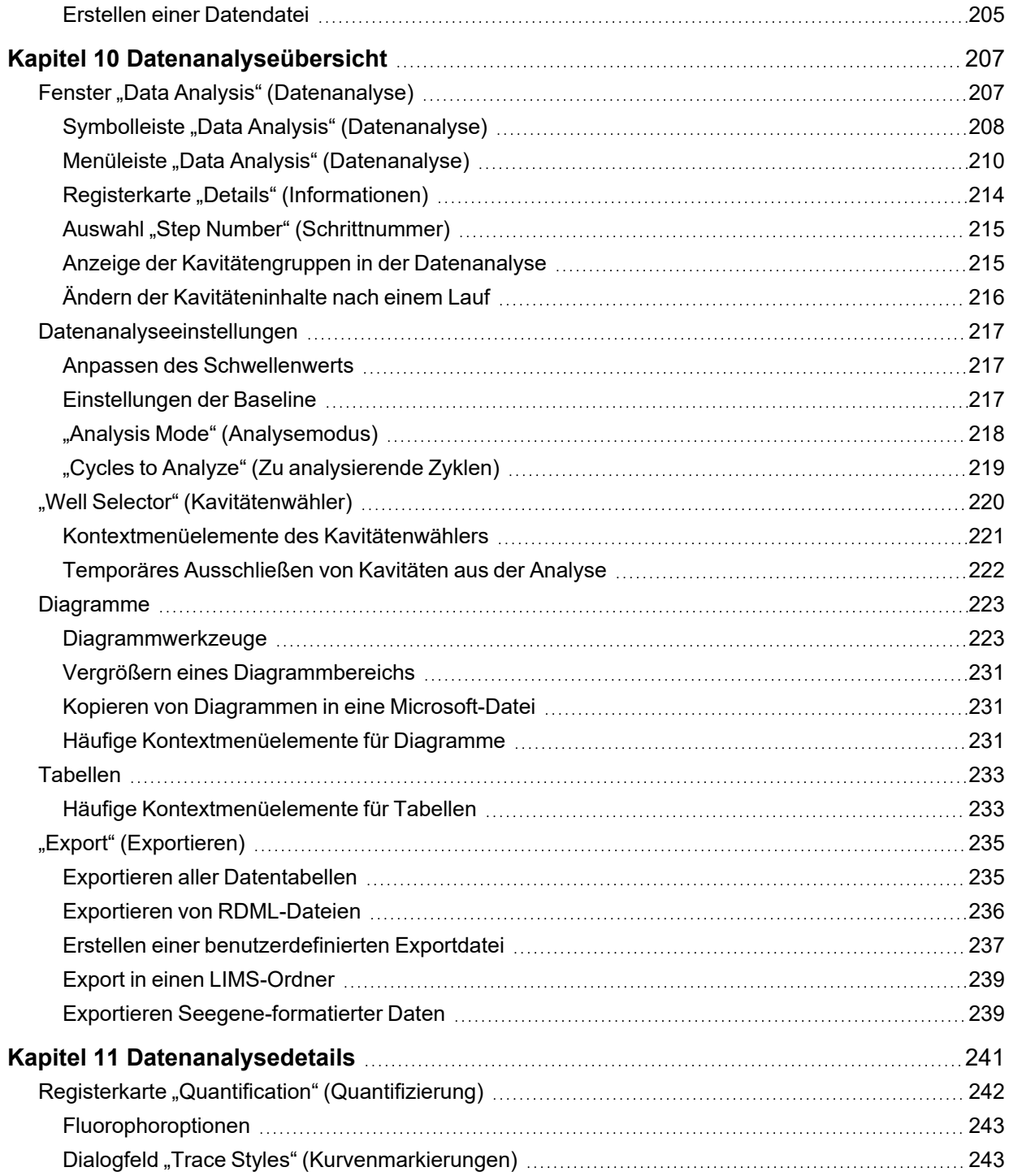

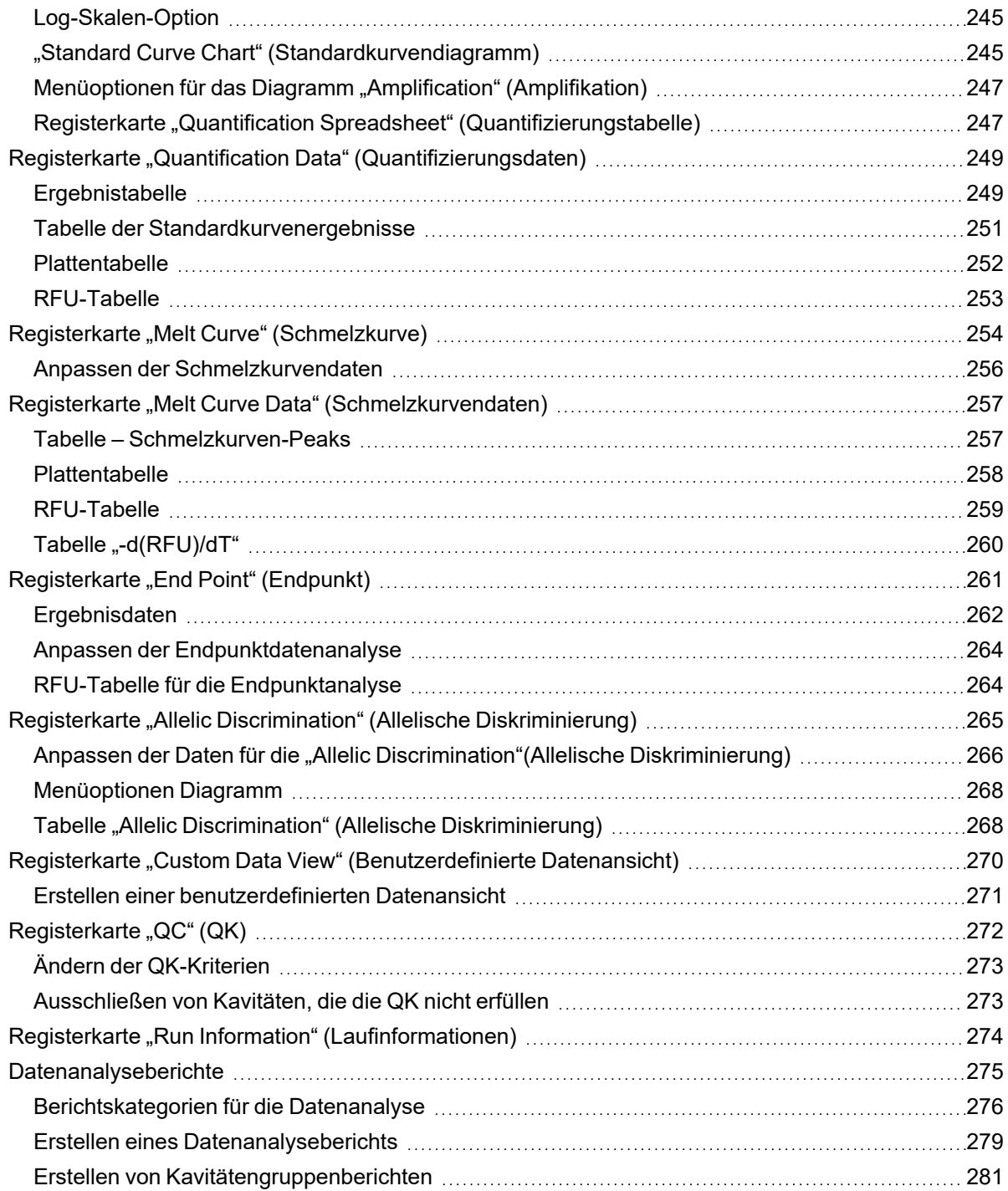

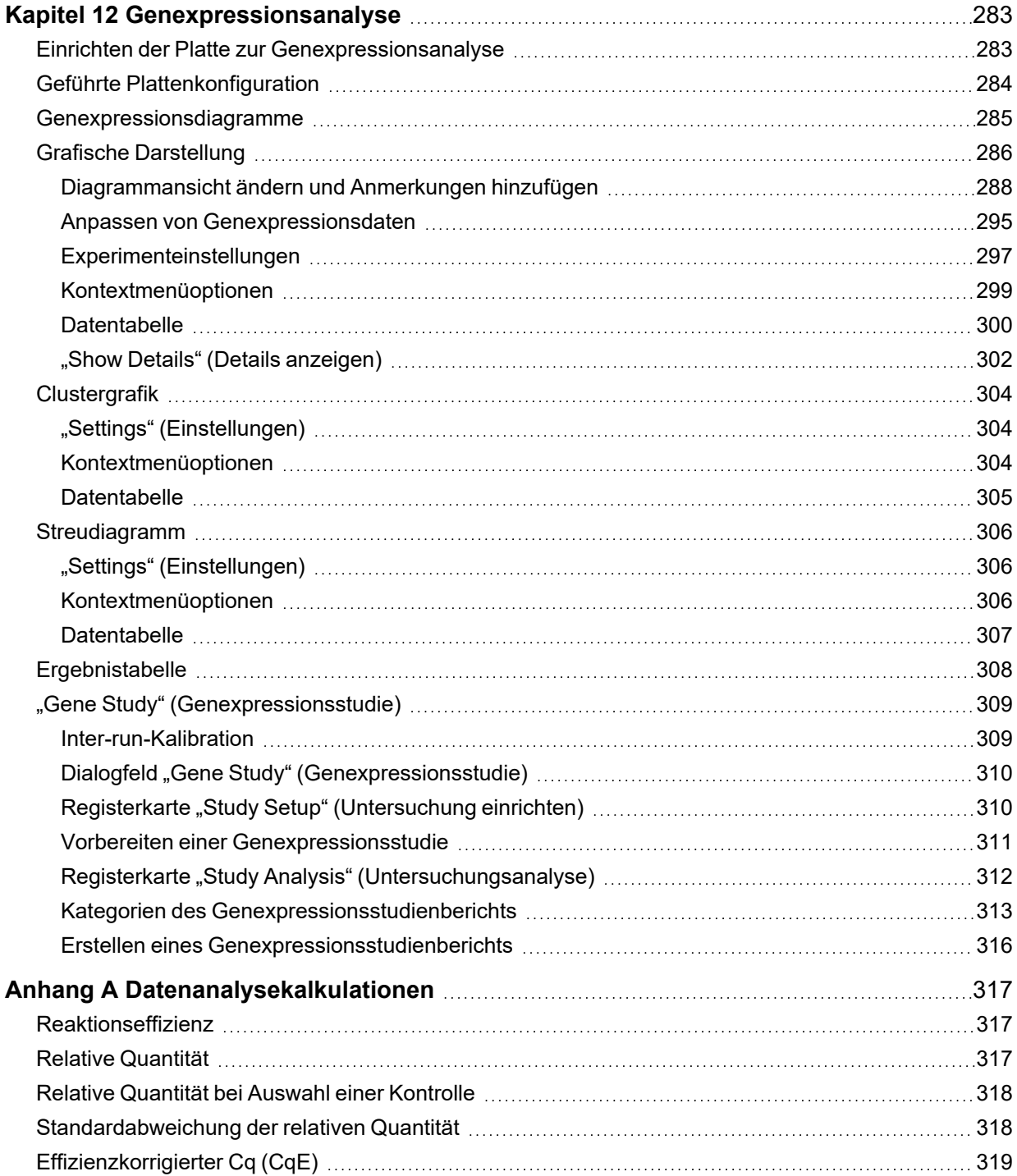

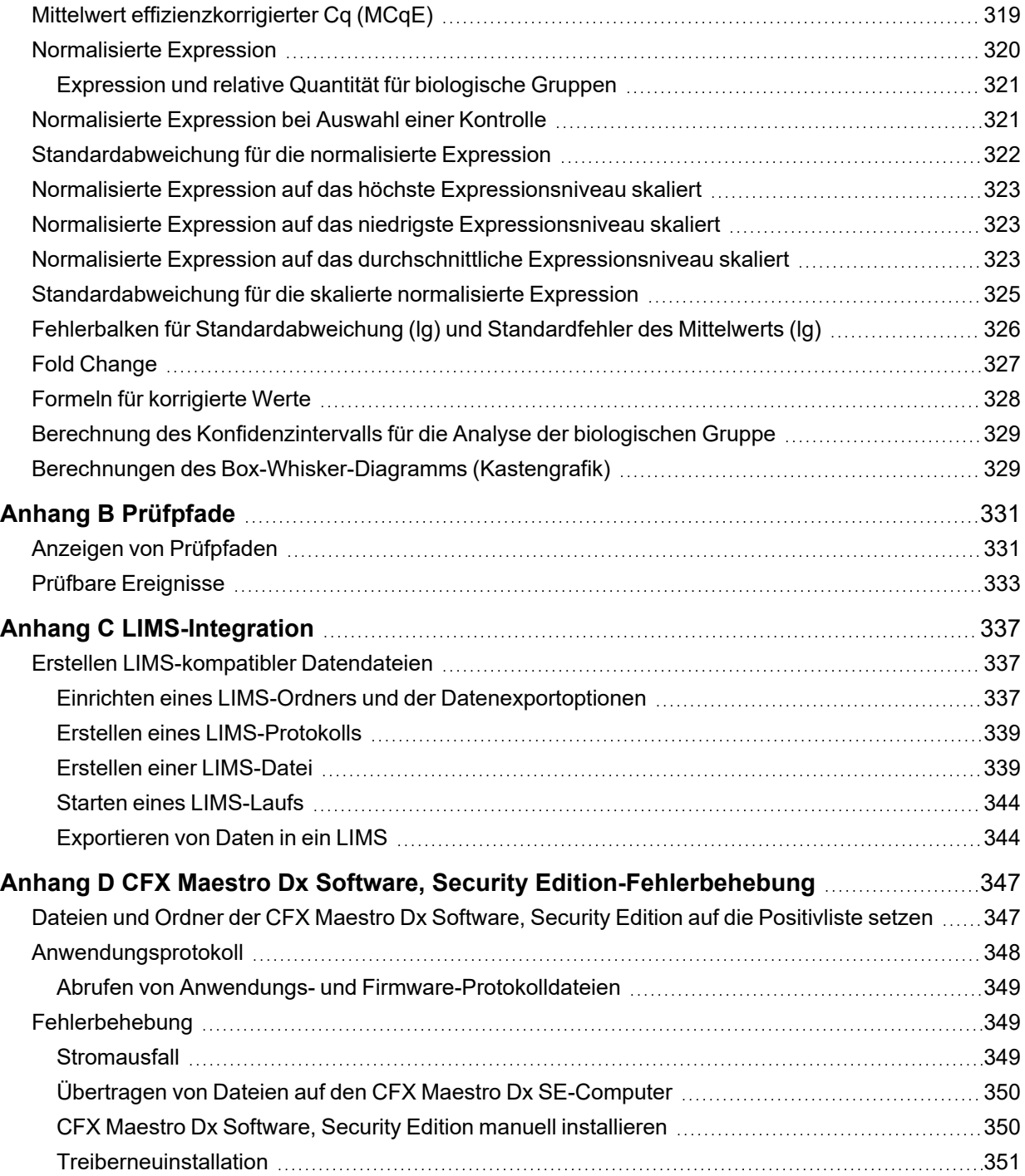

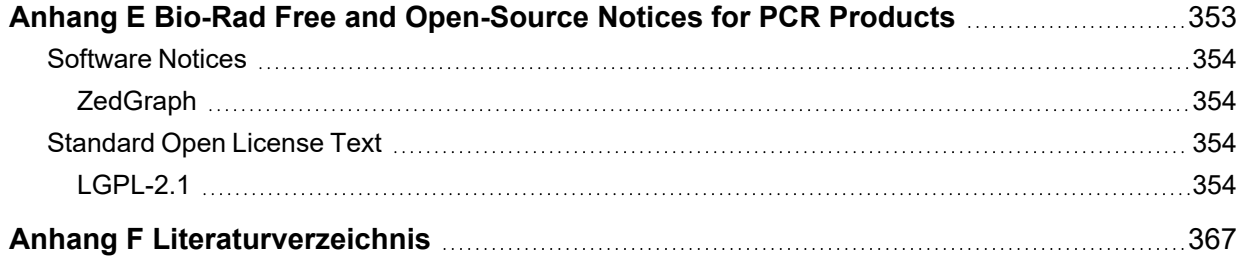

## <span id="page-18-0"></span>Sicherheit und Einhaltung von Normen

Die Echtzeit-PCR-Systeme CFX Opus 96 Dx, CFX Opus 384 Dx und CFX Opus Deepwell Dx (in diesem Handbuch auch als CFX Opus Dx System bezeichnet) heizen und kühlen während des Betriebs sehr schnell. Für den sicheren Betrieb des Echtzeit-PCR-Systems empfiehlt Bio-Rad dringend, die in diesem Abschnitt und in diesem Handbuch aufgeführten Sicherheitsspezifikationen einzuhalten.

## <span id="page-18-1"></span>**Sicherheitswarnkennzeichen**

Warnschilder auf dem CFX Opus Dx System und in diesem Handbuch warnen Sie vor Verletzungs- oder Schadensquellen. [Tabelle](#page-18-2) 1 beschreibt jedes Warnzeichen.

<span id="page-18-2"></span>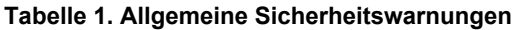

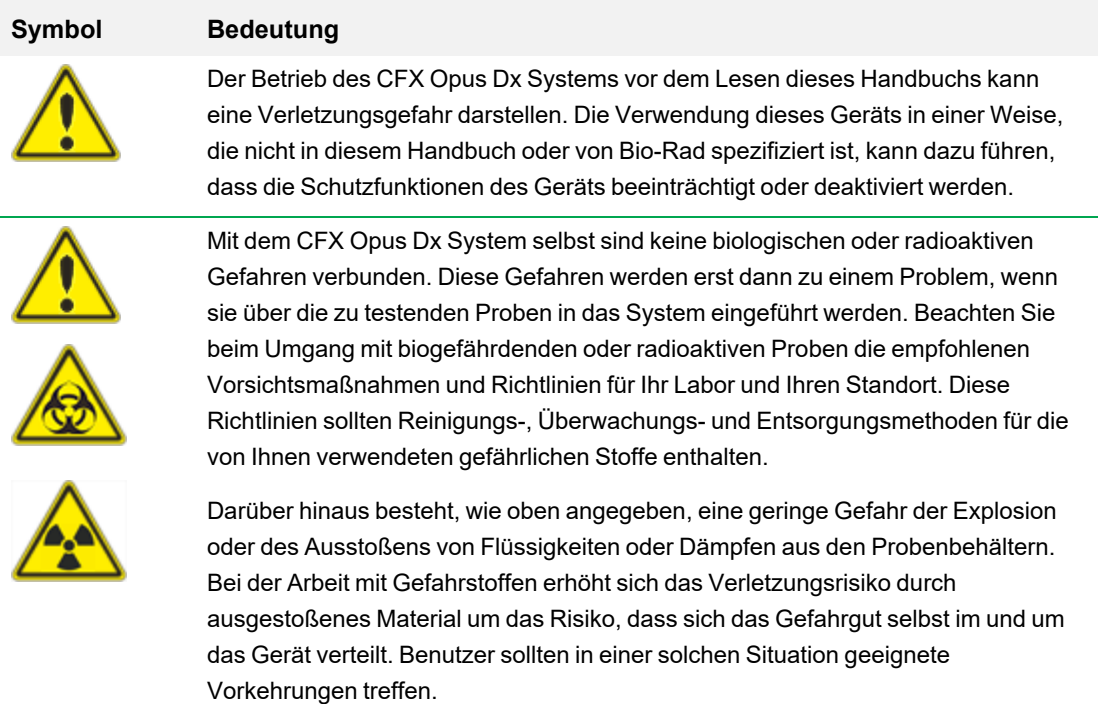

#### **Tabelle 1. Allgemeine Sicherheitswarnungen, Fortsetzung**

#### **Symbol Bedeutung**

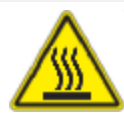

Die CFX Opus Dx Systeme arbeiten bei Temperaturen, die hoch genug sind, um schwere Verbrennungen zu verursachen. Lassen Sie den Probenblock immer zuerst wieder auf Zimmertemperatur abkühlen, bevor Sie den Deckel öffnen und Proben entnehmen. Auch nach dem Abkühlen des Probenblocks können die Umgebung sowie die Heizplatte noch einige Zeit heiß sein. In Situationen, in denen nicht genügend Zeit zum Abkühlen des Geräts vorhanden ist, wird die Verwendung von Schutzausrüstung wie Thermohandschuhen oder "Topflappen" empfohlen.

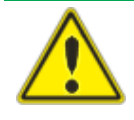

Die Sicherheit und Leistung jedes Systems, das ein CFX Opus Dx System enthält, liegt ausschließlich in der Verantwortung des Monteurs des Systems.

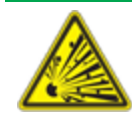

Das CFX Opus Dx System kann im Verlauf des normalen Betriebs so heiß werden, dass Flüssigkeiten in den Proben kochen oder verdampfen und die Probenbehälter unter Druck gesetzt werden. Es besteht die Möglichkeit, dass die Probenbehälter versagen. Dies führt zu Undichtigkeiten, Versprühen von Flüssigkeiten oder explosiven Brüchen und zum Ausstoßen von Dämpfen oder Flüssigkeiten im und um das Gerät.

Benutzer sollten das Gerät immer mit geschlossenem Deckel bedienen oder während des Betriebs eine Schutzbrille, Thermohandschuhe und andere persönliche Schutzausrüstung tragen, um Verletzungen zu vermeiden. Das Öffnen des Geräts, solange die Proben noch heiß sind, zum Beispiel nach dem Abbruch eines Laufs, kann dazu führen, dass unter Druck stehende Behälter auslaufen, sprühen oder Flüssigkeit herausspritzen. Lassen Sie die Proben immer abkühlen, bevor Sie den Deckel öffnen.

Benutzer sollten niemals Reaktionsgefäße mit einem Deckel oder einer Dichtung verwenden, die offen, locker, durchstochen oder auf andere Weise beschädigt sind, da dies die Wahrscheinlichkeit eines gefährlichen Bruchs oder einer gefährlichen Explosion erhöht.

Benutzer sollten niemals Reaktionsgefäße mit flüchtigen Reagenzien verwenden, die die Wahrscheinlichkeit eines gefährlichen Bruchs oder einer Explosion erhöhen könnten.

## <span id="page-20-0"></span>**Sicherheit und Einhaltung von Normen**

#### <span id="page-20-1"></span>**Sicherheitskonformität**

Die CFX Opus Dx Systeme wurden auf die Einhaltung aller geltenden Anforderungen der folgenden Sicherheits- und elektromagnetischen Standards getestet und für konform befunden:

- IEC 61010-1:2010 Sicherheitsbestimmungen für elektrische Mess-, Steuer-, Regel- und Laborgeräte – Teil 1: Allgemeine Anforderungen
- IEC 61010-2-010:2019 Sicherheitsbestimmungen für elektrische Mess-, Steuer-, Regel- und Laborgeräte – Teil 2-010: Besondere Anforderungen an Laborgeräte für das Erhitzen von Stoffen
- IEC 61010-2-081:2019 Sicherheitsbestimmungen für elektrische Mess-, Steuer-, Regel- und Laborgeräte – Teil 2-081: Besondere Anforderungen an automatische und semiautomatische Laborgeräte für Analysen und andere Zwecke
- IEC 61010-2-101:2018 Sicherheitsbestimmungen für elektrische Mess-, Steuer-, Regel- und Laborgeräte – Teil 2-101: Besondere Anforderungen an In-vitro-Diagnostik-(IVD-)Medizingeräte
- n CAN/CSA-C22.2 Nr. 61010-1-12:2018 Sicherheitsbestimmungen für elektrische Mess-, Steuer-, Regel- und Laborgeräte – Teil 1: Allgemeine Anforderungen
- n CAN/CSA-C22.2 Nr. 61010-2-010:19 Sicherheitsbestimmungen für elektrische Mess-, Steuer-, Regel- und Laborgeräte – Teil 2-010: Besondere Anforderungen an Laborgeräte für das Erhitzen von **Stoffen**
- n CAN/CSA-C22.2 Nr. 61010-2-081:19 Sicherheitsbestimmungen für elektrische Mess-, Steuer-, Regel- und Laborgeräte – Teil 2-081: Besondere Anforderungen an automatische und semiautomatische Laborgeräte für Analysen und andere Zwecke
- n CSA-C22.2 Nr. 61010-2-101:19 Sicherheitsbestimmungen für elektrische Mess-, Steuer-, Regelund Laborgeräte – Teil 2-101: Besondere Anforderungen an In-vitro-Diagnostik-(IVD-)Medizingeräte
- EN 61010-1:2010 Sicherheitsbestimmungen für elektrische Mess-, Steuer-, Regel- und Laborgeräte – Teil 1: Allgemeine Anforderungen
- EN 61010-2-010:2014 Sicherheitsbestimmungen für elektrische Mess-, Steuer-, Regel- und Laborgeräte – Teil 2-010: Besondere Anforderungen an Laborgeräte für das Erhitzen von Stoffen
- n EN 61010-2-081:2015 Sicherheitsbestimmungen für elektrische Mess-, Steuer-, Regel- und Laborgeräte – Teil 2-081: Besondere Anforderungen an automatische und semiautomatische Laborgeräte für Analysen und andere Zwecke
- EN 61010-2-101:2017 Sicherheitsbestimmungen für elektrische Mess-, Steuer-, Regel- und Laborgeräte – Teil 2-101: Besondere Anforderungen an In-vitro-Diagnostik-(IVD-)Medizingeräte
- **n UL 61010-1:2012 Sicherheitsbestimmungen für elektrische Mess-, Steuer-, Regel- und Laborgeräte** – Teil 1: Allgemeine Anforderungen
- n UL 61010-2-010:2019 Sicherheitsbestimmungen für elektrische Mess-, Steuer-, Regel- und Laborgeräte – Teil 2-010: Besondere Anforderungen an Laborgeräte für das Erhitzen von Stoffen
- n UL 61010-2-081:2019 Sicherheitsbestimmungen für elektrische Mess-, Steuer-, Regel- und Laborgeräte – Teil 2-081: Besondere Anforderungen an automatische und semiautomatische Laborgeräte für Analysen und andere Zwecke
- <span id="page-21-0"></span>■ UL 61010-2-101:19 Sicherheitsbestimmungen für elektrische Mess-, Steuer-, Regel- und Laborgeräte – Teil 2-101: Besondere Anforderungen an In-vitro-Diagnostik-(IVD-)Medizingeräte

#### **Elektromagnetische Verträglichkeit (EMV)**

Die CFX Opus Dx Systeme wurden auf die Einhaltung aller geltenden Anforderungen der folgenden Standards für elektromagnetische Verträglichkeit getestet und für konform befunden:

- n IEC 61326-1:2012 Elektrische Mess-, Steuer-, Regel- und Laborgeräte EMV-Anforderungen Teil 1: Allgemeine Anforderungen. Als Klasse-A-Gerät getestet
- IEC 61326-2-6:2012 Elektrische Mess-, Steuer-, Regel- und Laborgeräte EMV-Anforderungen Teil 2–6: Besondere Anforderungen – In-vitro-Diagnostik-(IVD-)Medizingeräte
- EN 61326-1:2013 Elektrische Mess-, Steuer-, Regel- und Laborgeräte EMV-Anforderungen Teil 1: Allgemeine Anforderungen. Als Klasse-A-Gerät getestet
- EN 61326-2:-6:2013 Elektrische Mess-, Steuer-, Regel- und Laborgeräte EMV-Anforderungen Teil 2-6: Besondere Anforderungen – In-vitro-Diagnostik-(IVD-)Medizingeräte
- FCC Teil 15, Unterabschnitt B, Abschnitte 15.107 und 15.109. Als digitales Klasse-A-Gerät getestet
- <span id="page-21-1"></span>■ CAN ICES-003v6: 2019 Interferenzverursachender Gerätestandard, informationstechnische Geräte (einschließlich digitaler Geräte) – Grenzwerte und Messmethoden. Getestet bis Klasse-A-Grenzen

#### **EMV-Warnungen und -Hinweise**

**n Achtung:** Änderungen oder Modifikationen an dieser Einheit, die nicht ausdrücklich von Bio-Rad genehmigt wurden, können dazu führen, dass dem Benutzer die Betriebserlaubnis für das Gerät entzogen wird.

- **Hinweis:** Dieses Gerät wurde getestet und entspricht den Grenzwerten für ein digitales Gerät der Klasse A gemäß Teil 15 der FCC-Regeln. Diese Grenzwerte sind dazu vorgesehen, einen ausreichenden Schutz gegen Funkstörungen zu gewähren, wenn das Gerät in einer kommerziellen Umgebung betrieben wird. Dieses Gerät erzeugt, arbeitet mit und emittiert ggf. Hochfrequenzen und kann, sofern die Installation und Verwendung nicht gemäß der Gebrauchsanweisung erfolgt, schädliche Funkstörungen verursachen. Der Betrieb dieses Geräts in Wohnbereichen verursacht möglicherweise Störungen. In diesem Fall muss der Benutzer die Störung auf eigene Kosten beheben.
- n **Hinweis zur FCC-Konformität:** Auch wenn dieses Gerät getestet wurde und die in Teil 15, Unterabschnitt B der FCC-Regeln für ein digitales Gerät der Klasse A aufgeführten Bedingungen erfüllt, beachten Sie bitte, dass das Gerät, das nach 47 CFR 15.103(c) als ein "ausgenommenes Gerät" qualifiziert ist, in Bezug auf die erwähnten geltenden FCC-Vorschriften zum Zeitpunkt der Herstellung von deren Einhaltung freigestellt ist.
- **Hinweis zu Kabeln:** Dieses Gerät wurde mit speziell entwickelten USB-Kabeln, die mit dem Gerät geliefert werden, auf EMV-Konformität getestet. Diese Kabel oder von Bio-Rad autorisierter Ersatz muss verwendet werden, um die fortgesetzte Einhaltung der EMV-Emissionsgrenzwerte sicherzustellen.

### <span id="page-23-0"></span>**Umgebungsbedingungen**

CFX Opus Dx Systeme wurden für den sicheren Betrieb unter den in der nachstehenden Tabelle aufgeführten Umgebungsbedingungen entwickelt.

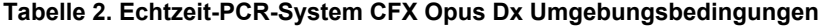

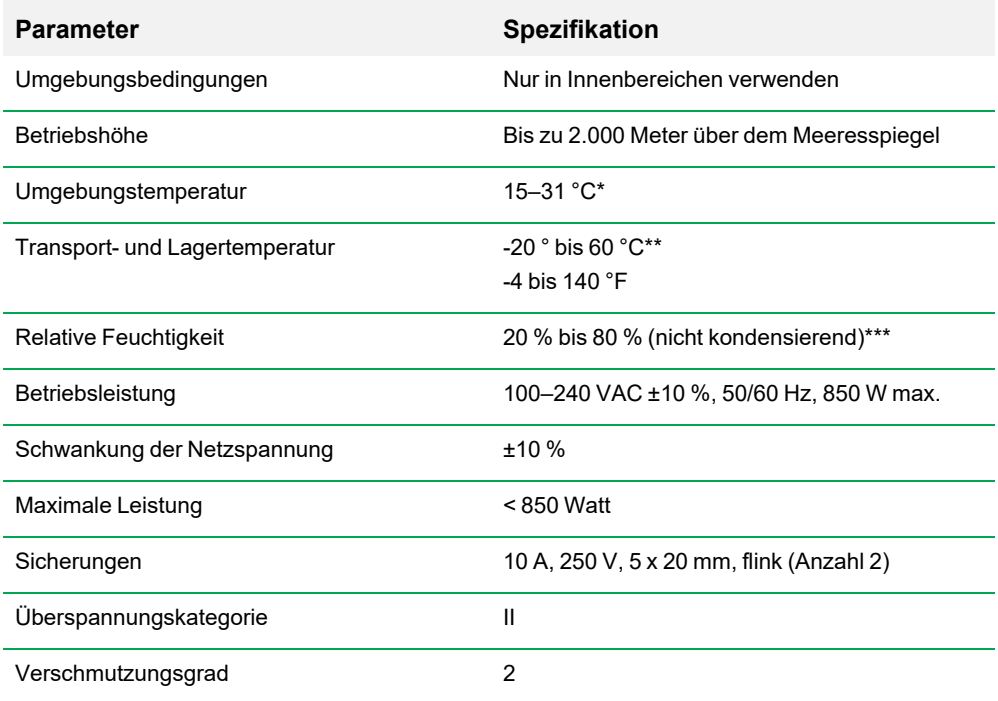

\*Der Betrieb des Geräts außerhalb dieses Temperaturbereichs entspricht möglicherweise nicht den Leistungsspezifikationen. Als unbedenklich gilt eine Raumtemperatur zwischen 5–40 °C.

\*\*Lagern und transportieren Sie das Gerät in seiner Versandverpackung, um diese Temperaturbedingungen zu erfüllen.

\*\*\*Der Betrieb des Geräts bei 4 °C sollte unter diesen Bedingungen auf 18 Stunden begrenzt werden. Eine Aufbewahrung bei 4 °C kann bis zu 72 Stunden durchgeführt werden, sofern die Luftfeuchtigkeit weniger als 60 % beträgt (nicht kondensierend).

### <span id="page-24-0"></span>**Gefährdungen**

Das CFX Opus Dx System ist für einen sicheren Betrieb ausgelegt, wenn es in der vom Hersteller vorgeschriebenen Weise verwendet wird. Wenn das System oder eine der zugehörigen Komponenten auf eine vom Hersteller nicht angegebene Weise verwendet wird, kann der vom Gerät bereitgestellte Schutz beeinträchtigt werden. Bio-Rad haftet nicht für Verletzungen oder Schäden, die durch andere als die vorgesehene Verwendung dieses Systems oder durch Veränderungen des Geräts durch andere Personen als Angestellte oder autorisierte Vertreter von Bio-Rad verursacht werden. Wartungsarbeiten am CFX Opus Dx System sollten nur von geschultem Bio-Rad-Personal durchgeführt werden.

#### <span id="page-24-1"></span>**Biologische Gefährdungen**

Das CFX Opus Dx System ist ein Laborprodukt. Bei Anwesenheit biogefährlicher Materialien, beachten Sie bitte die nachstehenden Richtlinien und halten Sie alle laborspezifischen und lokalen Vorschriften ein.

**Hinweis:** Während des normalen Betriebs dieses Geräts werden keine biologischen Gefahrenstoffe ausgeblasen.

#### **Allgemeine Vorsichtsmaßnahmen**

- Tragen Sie stets einen Laborkittel, Laborhandschuhe und eine Schutzbrille mit Seitenschutz.
- n Vermeiden Sie die Berührung Ihres Mundes, Ihrer Nase und Augen mit den Händen.
- **n Decken Sie jegliche Schnitt- oder Schürfwunden vor der Arbeit mit infektiösem Material vollständig** ab.
- n Waschen Sie Ihre Hände gründlich mit Seife und Wasser nach der Arbeit mit potenziell infektiösem Material, bevor Sie das Labor verlassen.
- Nehmen Sie Armbanduhren und Schmuck vor der Arbeit am Labortisch ab.
- Bewahren Sie alle infektiösen oder potenziell infektiösen Materialien in bruch- und lecksicheren Behältern auf.
- Entfernen Sie vor dem Verlassen des Labors die Schutzkleidung.
- Solange Sie Handschuhe tragen, sollten Sie nicht schreiben, das Telefon beantworten, Lichtschalter betätigen oder Gegenstände berühren, die von anderen Personen möglicherweise ohne Handschuhe berührt werden.
- Wechseln Sie Ihre Handschuhe häufig. Ziehen Sie Ihre Handschuhe sofort aus, wenn sie sichtbar kontaminiert sind.
- Setzen Sie Gegenstände, die nicht ordnungsgemäß dekontaminiert werden können, keinem potenziell infektiösen Material aus.

#### Sicherheit und Einhaltung von Normen

■ Nachdem Sie eine Arbeit mit biogefährlichen Materialien durchgeführt haben, dekontaminieren Sie den Arbeitsbereich mit einem geeigneten Desinfektionsmittel (z.B. mit 1:10 verdünnter Haushaltsbleiche).

#### **Oberflächendekontamination**

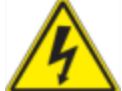

**ACHTUNG!** Schalten Sie das Gerät ab und ziehen Sie das Netzkabel des Geräts aus der Steckdose, bevor Sie Dekontaminationsverfahren durchführen.

Folgende Bereiche können mit jeglichem Bakterizid-, Viruzid- oder Fungizidmittel in Klinikqualität gereinigt werden:

- Äußerer Deckel und Gehäuse
- n Innere Oberfläche des Probenblocks und Kavitäten des Probenblocks
- **n** Bedienfeld und Display

In Bezug auf die Vorbereitung und Anwendung des Desinfektionsmittels lesen Sie bitte die mitgelieferten Anweisungen des Produktherstellers. Spülen Sie den Probenblock und die Kavitäten des Probenblocks nach Anwendung des Desinfektionsmittels mehrere Male mit Wasser ab. Trocknen Sie den Probenblock und die Kavitäten des Probenblocks nach dem Spülen mit Wasser gründlich ab.

**Wichtig:** Verwenden Sie keine scheuernden oder korrosiven Reinigungsmittel oder stark alkalischen Lösungen. Diese Mittel können die Oberflächen zerkratzen und den Probenblock beschädigen, sodass die präzise thermische Kontrolle verloren geht.

#### **Entsorgung biogefährdender Materialien**

Entsorgen Sie die nachstehenden potenziell kontaminierten Materialien in Übereinstimmung mit laborspezifischen, lokalen, regionalen und landesweiten Vorschriften:

- Klinische Proben
- $R$ eagenzien
- <span id="page-26-0"></span>n Gebrauchte Reaktionsgefäße oder andere Verbrauchsmaterialien, die ggf. kontaminiert sind.

#### **Chemische Gefahren**

<span id="page-26-1"></span>Das CFX Opus Dx System enthält keine potenziell gefährlichen chemischen Materialien.

#### **Explosions- oder Brandgefahr**

Das CFX Opus Dx System stellt keine ungewöhnliche Gefahr in Bezug auf Entflammbarkeit oder Explosion dar, wenn es von Bio-Rad-Laboren bestimmungsgemäß verwendet wird.

#### <span id="page-27-0"></span>**Elektrische Gefährdungen**

Das CFX Opus Dx System stellt keine ungewöhnliche elektrische Gefahr für Bediener dar, wenn es ohne physische Modifikation ordnungsgemäß installiert und betrieben und an eine Stromquelle mit den richtigen Spezifikationen angeschlossen wird.

### <span id="page-27-1"></span>**Transport**

Vor dem Umzug oder Versand des CFX Opus Dx Systems müssen Dekontaminationsverfahren durchgeführt werden. Transportieren oder versenden Sie das System stets in einem separaten Behälter im von Bio-Rad gelieferten Verpackungsmaterial, welches das System vor Beschädigungen schützt.

Informationen zum Transport des Systems und zur Anforderung des entsprechenden Verpackungsmaterials erhalten Sie von Ihrer örtlichen Bio-Rad-Niederlassung.

### <span id="page-27-2"></span>**Batterie**

Das CFX Opus Dx System verwendet eine 3-V-Lithium-Metall-Knopfzellenbatterie, um im Falle eines Stromausfalls die Zeiteinstellungen zu erhalten. Wenn die Uhrzeit nach Abschalten des Geräts nicht eingestellt bleibt, kann dies ein Hinweis darauf sein, dass die Batterie schwächer wird.

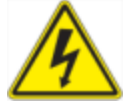

**ACHTUNG!** Versuchen Sie nicht, die Batterie auszutauschen. Sie kann nicht vom Benutzer gewartet werden. Wenden Sie sich stattdessen an den technischen Kundendienst von Bio-Rad.

#### **Nur für den US-Bundestaat Kalifornien**

■ Perchloratmaterial – Lithiumbatterien enthalten Perchloratmaterial; eine besondere Handhabung kann erforderlich sein. Siehe [www.dtsc.ca.gov/hazardouswaste/perchlorate.](http://www.dtsc.ca.gov/hazardouswaste/perchlorate)

## <span id="page-27-3"></span>**Entsorgung**

Das CFX Opus Dx System enthält elektrische Materialien. Diese sollten gemäß der EU-Richtlinie 2012/19/EU über Elektro- und Elektronikaltgeräte (WEEE-Richtlinie) als unsortierter elektrischer Abfall entsorgt und abgeholt werden. Kontaktieren Sie vor der Entsorgung bitte Ihren lokalen Bio-Rad-Vertreter für länderspezifische Anweisungen.

### <span id="page-27-4"></span>**Gewährleistung**

Das CFX Opus Dx System und das Zubehör werden von einer Standard-Bio-Rad-Garantie abgedeckt. Wenden Sie sich an Ihre Bio-Rad-Niederlassung vor Ort, um Einzelheiten bezüglich der Garantie zu

Gewährleistung

erfahren.

Sicherheit und Einhaltung von Normen

## <span id="page-30-0"></span>Kapitel 1 Einleitung

Die Hochleistungs-PCR-Amplifikationssysteme von Bio-Rad verfügen über die neuesten technologischen Fortschritte und bieten eine höhere Genauigkeit und Reproduzierbarkeit bei der Nukleinsäure-Amplifikation für genomische Experimente.

Die CFX Maestro Dx Software, Security Edition von Bio-Rad ist mit den folgenden Geräten kompatibel und bietet optimierte Laufdateien für PrimePCR Primer- und Sonden-Assays von Bio-Rad.

- CFX Echtzeit-PCR-System Opus 96 Dx (in diesem Handbuch CFX Opus 96 Dx genannt)
- CFX Echtzeit-PCR-System Opus 384 Dx (in diesem Handbuch CFX Opus 384 Dx genannt)
- Echtzeit-PCR-System CFX Opus Deepwell Dx (in diesem Leitfaden CFX Opus Deepwell Dx genannt)

Mit CFX Maestro Dx Software, Security Edition (in diesem Handbuch CFX Maestro Dx SE genannt) können Sie komplexe Daten interpretieren und aussagekräftige Untersuchungen für die genetische Analyse ausfertigen. Mit nur wenigen Klicks können Sie Untersuchungen einrichten und Ihre Genexpressionsuntersuchung mit Werkzeugen wie t-Tests, einfacher ANOVA, PrimePCR-Kontrollanalyse sowie dem Auswahlwerkzeug für das Referenzzielgen auswerten. Anschließend können Sie Ihre Ergebnisse für Publikationen und Poster mit den höchst individualisierbaren Datenvisualisierungs- und Kommentarwerkzeugen von CFX Maestro Dx SE vorbereiten.

**Hinweis:** Die Anzeige einiger Bildschirme in CFX Maestro kann anders aussehen als in diesem Benutzerhandbuch dargestellt. Die Anzeige in der Software ist korrekt, die Funktionalität die gleiche.

**Wichtig:** Cybersicherheit beschreibt den Schutz von Vermögenswerten im Cyberspace vor Cyberangriffen. Dank Cybersicherheit ist es Bio-Rad möglich, seine Mitarbeiter, Informationen und Systeme sowie den Ruf des Unternehmens im Cyberspace zu schützen. Der Cyberspace ist eine technologisch vernetzte Welt, die permanent verbunden und verfügbar ist. Er setzt sich aus Menschen, Organisationen, Informationen und Technologien zusammen.

Ein schnelles Handeln ist bei Cybersicherheitsproblemen entscheidend! Wenn Sie vermuten, dass ein Cybersicherheitsproblem bei Ihrem Gerät vorliegt oder dass die Cybersicherheit an Ihrem Standort verletzt wurde, wenden Sie sich umgehend an Ihren Bio-Rad-Vertreter, um technischen Support anzufordern.

## <span id="page-32-0"></span>**Hauptfunktionen der CFX Maestro Dx Software, Security Edition**

Mit CFX Maestro Dx SE ist Folgendes möglich:

- Analyse von Daten anhand von Balkendiagrammen, Clustergrafiken oder Streudiagrammen für schnelles Interpretieren und Verstehen Ihrer Ergebnisse.
- **n Passen Sie die Datendarstellung nach Wunsch an und exportieren Sie hochauflösende Diagramme** für die Veröffentlichung und Berichterstellung.
- Bestimmen Sie die RNA-Qualität und beheben Sie Fehler bei Experimenten mit den PrimePCR-Analysekontrollen.
- Wählen Sie ein geeignetes Referenzgen und analysieren Sie dessen Stabilität mit dem Referenzgen-Auswahlwerkzeug.
- Führen Sie statistische Analysen, einschließlich einer einfachen ANOVA, in der Genexpressionsanalyse durch.

Dieses Benutzerhandbuch erklärt all diese Funktionen und ihre Anwendung.

### <span id="page-32-1"></span>**Mehr erfahren**

Nach der Installation von CFX Maestro Dx SE und Einrichtung des zugehörigen Bio-Rad PCR-Geräts können Sie über das Menü "Help" (Hilfe) in jeder Ansicht auf diesen Leitfaden sowie detaillierte CFX Maestro Dx SE-Hilfethemen zugreifen.

**Tipp:** Klicken Sie auf das Bio-Rad-Logo in der oberen rechten Ecke eines beliebigen CFX Maestro Dx SE-Fensters, um die Website von Bio-Rad zu starten. Auf dieser Seite finden Sie technische Hinweise, Anleitungen, Videos, Produktinformationen und technischen Support. Diese Website bietet außerdem technische Ressourcen für eine breite Vielfalt an Methoden und Anwendungen in Bezug auf PCR, Echtzeit-PCR und Genexpression.

Kapitel 1 Einleitung

## <span id="page-34-0"></span>Kapitel 2 Installieren der CFX Maestro Dx Software, Security Edition

In diesem Kapitel wird die Installation der CFX Maestro Dx Software, Security Edition erklärt. Informationen über die Einrichtung der unterstützten Echtzeit-PCR-Geräte von Bio-Rad entnehmen Sie der entsprechenden Anleitung.

CFX Maestro Dx SE ist erforderlich, um Echtzeit-PCR-Daten von den Echtzeit-PCR-Systemen CFX Opus 96 Dx, CFX Opus 384 Dx und CFX Opus Deepwell Dx zu analysieren. Sie können diese Software auch zur Steuerung dieser Systeme im softwaregesteuerten Modus verwenden.

CFX Opus Dx Systeme werden mit einem USB-Kabel in der Zubehörtasche geliefert. Verwenden Sie das USB-Kabel, um den Computer mit CFX Maestro Dx SE an das CFX Opus Dx System anzuschließen.

Entfernen Sie das Verpackungsmaterial und bewahren Sie es für eine zukünftige Verwendung auf. Wenn ein Teil fehlt oder beschädigt ist, informieren Sie Ihre lokale Bio-Rad-Niederlassung.

## <span id="page-35-0"></span>**Systemanforderungen**

In [Tabelle](#page-35-1) 3 werden die empfohlenen und die Mindestsystemanforderungen für den Computer aufgeführt, auf dem CFX Maestro Dx SE ausgeführt wird.

<span id="page-35-1"></span>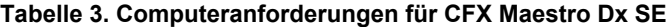

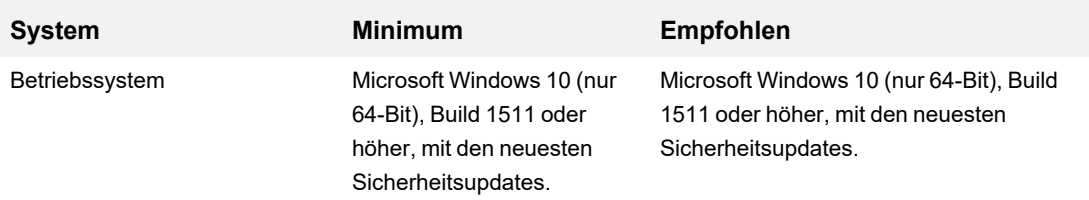

**Hinweis:** Windows 11 unterstützt auch CFX Maestro Dx Software, Security Edition.

**Wichtig:** "Secure Boot" (Sicherer Start) muss auf Computern, auf denen CFX Maestro Dx SE läuft, deaktiviert sein. Computer, auf denen CFX Maestro Dx SE läuft, sollten so konfiguriert werden, dass sie nach einem System- oder Sicherheitsupdate nicht automatisch neu gestartet werden, wenn ein Lauf ausgeführt wird. Wenden Sie sich an Ihren Systemadministrator, um Unterstützung zu erhalten.

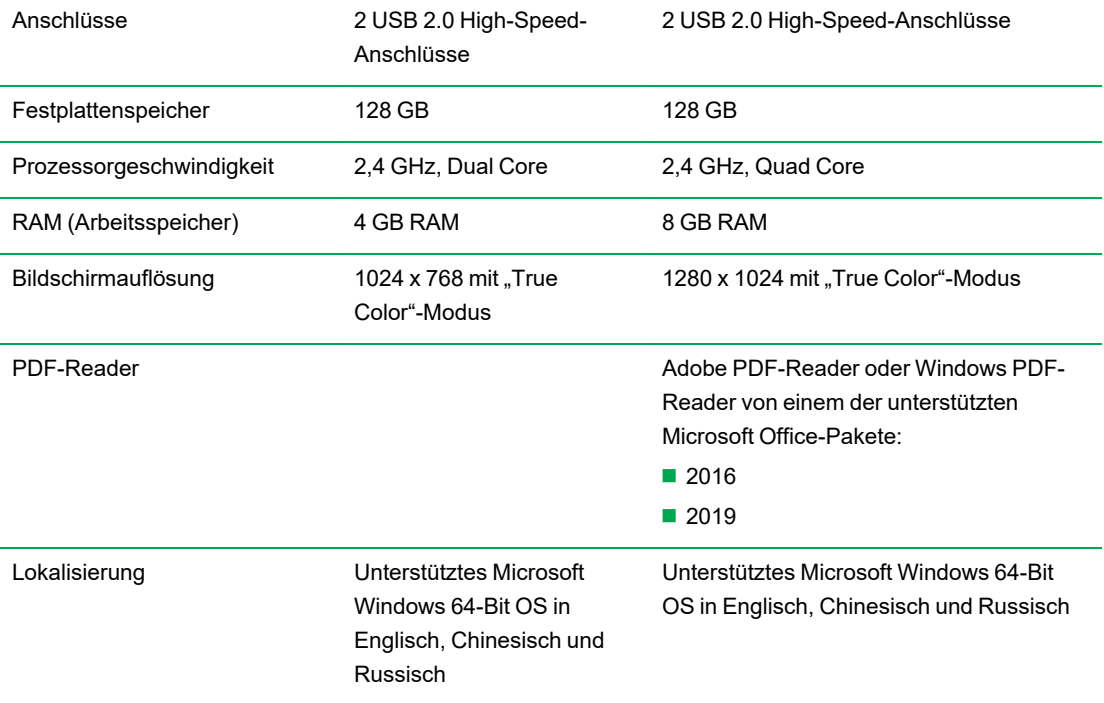
**Hinweis:** Wenn Sie auf demselben Computer, der CFX Maestro Dx SE ausführt, eine CFX Automation Control-Software ausführen wollen, stellen Sie die Bildschirmauflösung auf 1280 x 1024 mit "True Color"-Modus ein.

### **Installation der CFX Maestro Dx SE-Software**

**Wichtig:** Sie müssen vor der Installation oder dem Upgrade der Software sämtliche angeschlossenen Geräte von dem CFX Maestro Dx SE-Computer trennen. Während der Software-Installation muss das Gerät nicht abgeschaltet werden. Stellen Sie sicher, dass Sie alle Läufe gespeichert haben und keine Experimente mehr laufen.

**Hinweis:** Stellen Sie sicher, dass die Option "Secure Boot" (Sicherer Start) deaktiviert ist, bevor Sie mit der Installation beginnen. Stellen Sie sicher, dass der Computer so konfiguriert ist, dass er nach einem System- oder Sicherheitsupdate während eines Laufs nicht automatisch neu gestartet wird. Wenden Sie sich an Ihren Systemadministrator, um Unterstützung zu erhalten.

#### **So installieren Sie die CFX Maestro Dx SE Software**

1. Trennen Sie, falls erforderlich, sämtliche angeschlossenen Geräte vom Computer.

Suchen Sie das USB-Kabel des Geräts und trennen Sie es vom CFX Maestro Dx SE-Computer. Das am CFX Opus Dx System eingesteckte Ende kann dort verbleiben.

- 2. Melden Sie sich mit den Administratorrechten am CFX Maestro Dx SE-Computer an.
- 3. Führen Sie das USB-Laufwerk mit der CFX Maestro Dx SE Software in den USB-Anschluss des Computers ein.
- 4. Navigieren Sie im Windows Explorer zum CFX Maestro Dx SE Software-USB-Laufwerk und öffnen Sie dieses.

Das USB-Laufwerk enthält die "Release Notes" (Versionsinformationen) sowie die folgenden Ordner:

- $CFX$
- **n** "Drivers" (Treiber)
- **n** Firmware
- "Quick Start" (Schnellstart)

Zusammen mit anderen Dateien enthält der CFX-Ordner das CFX Maestro Dx SE Software-Installationsprogramm (CFXMaestroDxSetup.exe).

- 5. Öffnen Sie den CFX-Ordner und doppelklicken Sie auf CFXMaestroDxSetup.exe, um das Installationsprogramm zu starten.
- 6. Folgen Sie der Installationsanleitung auf dem Bildschirm.

Nach Fertigstellung wird das Bio-Rad CFX Maestro Dx Software, Security Edition-Symbol auf dem Desktop des Computers angezeigt.

**Tipp:** Das CFX Maestro-Installationsprogramm installiert automatisch das CFX Maestro Dx Software, Security Edition-Benutzerhandbuch. Um diese Handbücher zu finden, navigieren Sie zum Menü "Help" (Hilfe) und wählen Sie "Open User Guides" (Benutzerhandbücher öffnen).

7. Nach Abschluss der Installation können Sie das Software-USB-Laufwerk sicher auswerfen.

### **Erkennung verbundener Geräte**

Während der Installation installiert das CFX Maestro Dx SE-Installationsprogramm die Gerätetreiber automatisch auf dem CFX Maestro Dx SE-Computer. CFX Maestro Dx SE erkennt verbundene Geräte, wenn Sie die Software starten.

#### **So werden verbundene Geräte erkannt**

- 1. Falls Sie dies noch nicht getan haben, stecken Sie das rechteckige Ende (Stecker) des mitgelieferten USB-Kabels (Typ B) in den USB-Anschluss (Typ B) auf der Rückseite der Gerätebasis.
- 2. Stecken Sie das andere Ende (Typ A) in einen USB-Anschluss des CFX Maestro Dx SE-Computers.
- 3. Wenn das Gerät noch nicht in Betrieb ist, drücken Sie den Netzschalter, um es einzuschalten.
- 4. Starten Sie CFX Maestro Dx SE.

Die Software erkennt automatisch das verbundene Gerät und zeigt dessen Namen im Bereich "Detected Instruments" (Erkannte Geräte) auf der Startseite an.

Hinweis: Sollte das Gerät nicht im Bereich "Detected Instruments" (Erkannte Geräte) angezeigt werden, überprüfen Sie, ob das UBS-Kabel richtig angeschlossen ist. Zum erneuten Installieren von Treibern wählen Sie auf der CFX Maestro Dx SE-Startseite "Tools" (Werkzeuge) > "Reinstall Instrument Drivers" (Gerätetreiber erneut installieren).

## **Softwaredateien**

<span id="page-40-0"></span>[Tabelle](#page-40-0) 4 führt die Dateitypen des CFX Maestro Dx SEs auf.

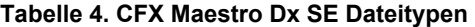

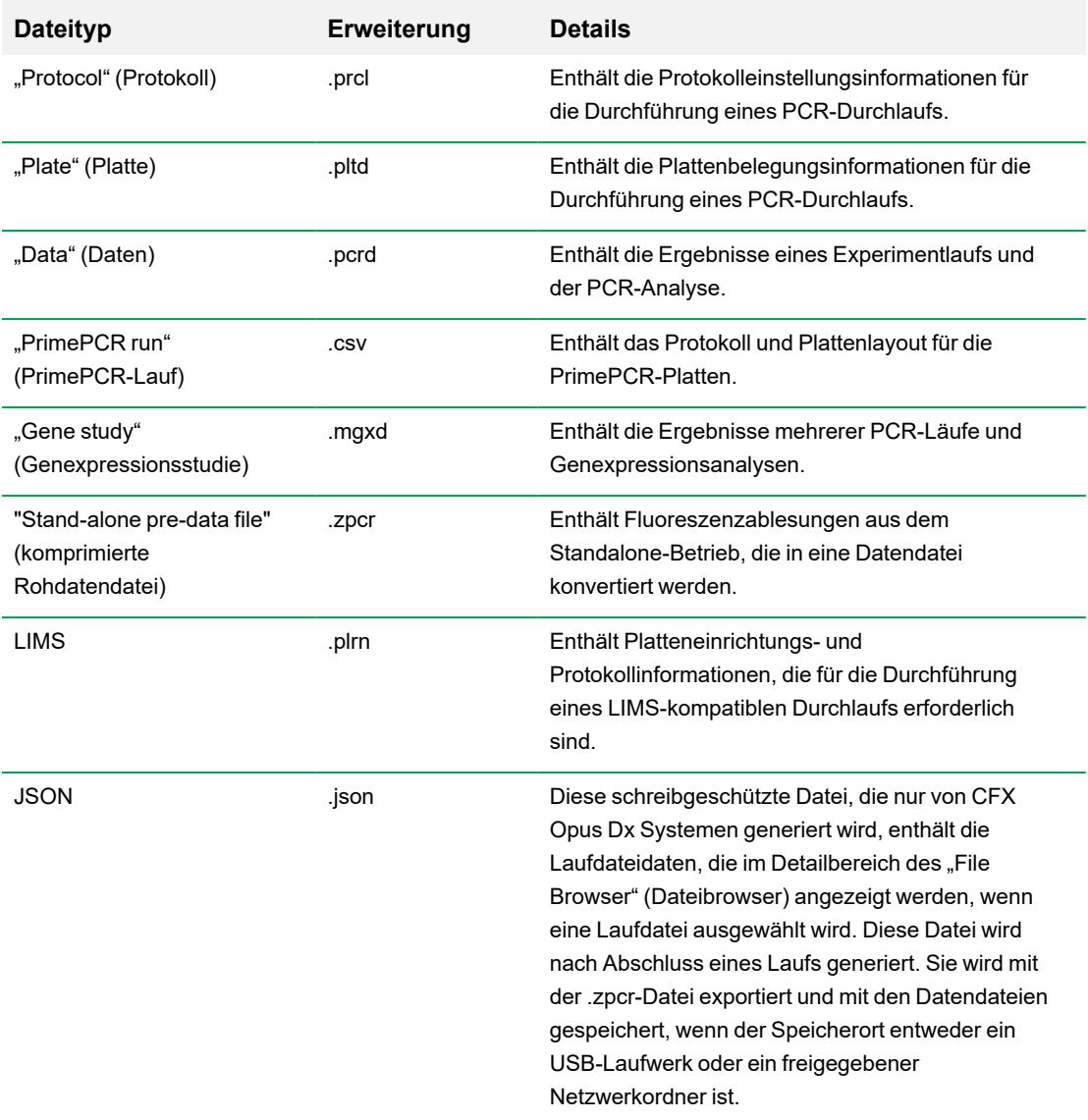

Kapitel 2 Installieren der CFX Maestro Dx Software, Security Edition

# Kapitel 3 CFX Maestro Dx Software, Security Edition-Benutzerkonten verwalten

Benutzer melden sich in CFX Maestro Dx Software, Security Edition mit ihrem Windows-Benutzernamen und -Kennwort an. Die Person, die CFX Maestro Dx SE installiert hat, bekommt automatisch die Rolle des Administrators zugewiesen und kann Benutzerkonten und Rollen erstellen und verwalten. Allen anderen Benutzern muss ein Benutzerkonto zugewiesen werden, um sich anzumelden und die Software zu verwenden.

**Wichtig:** Jeder Benutzer muss über ein Windows-Konto und ein Kennwort auf dem CFX Maestro Dx SE-Computer verfügen, bevor Sie ein Benutzerkonto und eine Rolle zuweisen können. Benutzer können entweder Mitglieder der Windows-Benutzergruppe oder der Windows-Administratorgruppe sein. Mitglieder der Windows-Benutzergruppe können nur auf ihre eigenen CFX Maestro Dx SE-Dateien und -Ordner zugreifen. Mitglieder der Windows-Administratorgruppe können auf die Dateien und Ordner aller Benutzer auf dem Computer zugreifen.

In diesem Kapitel wird erläutert, wie man Microsoft-Windows-Benutzer erstellt, um diese Benutzer zu CFX Maestro Dx SE hinzuzufügen. In diesem Abschnitt wird auch erläutert, wie man CFX Maestro Dx SE-Benutzer hinzufügt und Benutzerrollen und Berechtigungen verwaltet.

## **Starten der CFX Maestro Dx Software, Security Edition**

**Hinweis:** Jeder Benutzer muss sich mit seinem Windows-Benutzernamen und -Kennwort anmelden.

#### **So starten Sie CFX Maestro Dx SE**

- 1. Doppelklicken Sie auf dem CFX Maestro Dx SE-Computerdesktop auf das Verknüpfungssymbol für CFX Maestro Dx SE, um die Anwendung zu starten.
- 2. Geben Sie im Dialogfeld "Login" (Anmelden) Ihr Windows-Kennwort ein und klicken Sie auf OK.

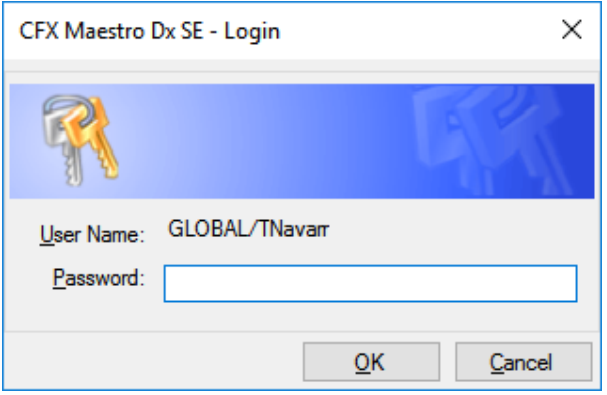

Es öffnet sich die CFX Maestro Dx SE-Startseite. In der Titelleiste erscheint der Windows-Benutzername des angemeldeten Benutzers und in der Menüleiste wird ein blaues Emblem angezeigt, das angibt, dass die Software mit 21 CFR Part 11 konform ist. Ein Beispiel:

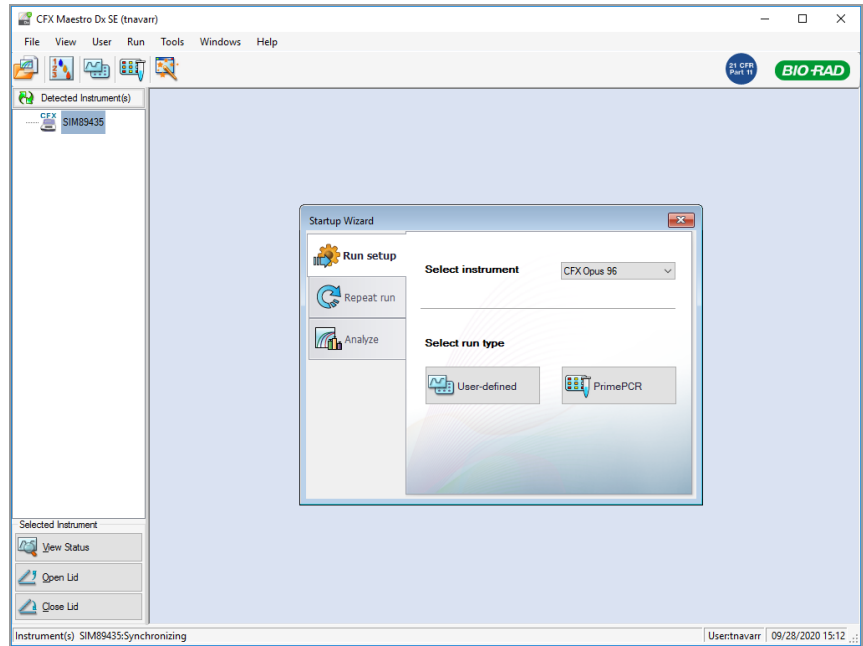

### **Hinzufügen von Microsoft-Windows-Benutzern zu dem Computer mit der CFX Maestro Dx Software, Security Edition**

Alle Benutzer müssen sich am CFX Maestro Dx SE-Computer mit ihrem Windows-Benutzernamen und - Passwort anmelden. Um eine genaue Rückverfolgung zur Prüfung zu gewährleisten, können Windows-Benutzerkonten nicht über das Dialogfeld "Start" > "Settings" (Einstellungen) > "Accounts" (Konten) hinzugefügt werden. Windows-Benutzerkonten **müssen** über die Computerverwaltungskonsole hinzugefügt werden.

**Wichtig:** Durch Änderungen an den Windows-Benutzereigenschaften (einschließlich Benutzername und vollständiger Name), nachdem Sie den zugehörigen CFX Maestro Dx SE-Benutzer erstellt haben, wird der CFX Maestro Dx SE-Benutzer ungültig. Stellen Sie sicher, dass die Informationen korrekt sind, bevor Sie den Windows-Benutzer speichern und den zugehörigen CFX Maestro Dx SE-Benutzer erstellen.

**Tipp:** Lesen Sie die Dokumentation zur Systemverwaltung von Microsoft Windows und wenden Sie sich für weitere Informationen an Ihren Windows-Systemadministrator, bevor Sie Windows-Konten erstellen.

#### **So fügen Sie Windows-Benutzerkonten zum CFX Maestro Dx SE-Computer hinzu**

- 1. Melden Sie sich am CFX Maestro Dx SE-Computer als Mitglied der Windows-Administratorengruppe an.
- 2. Klicken Sie auf dem Desktop mit der rechten Maustaste auf "My Computer" (Arbeitsplatz) und wählen Sie "Manage" (Verwalten), um die Computerverwaltungskonsole zu öffnen.
- 3. Erweitern Sie in der Computerverwaltungskonsole "Local Users" (Lokale Benutzer) und "Groups" (Gruppen).
- 4. Klicken Sie mit der rechten Maustaste auf den Ordner "Users" (Benutzer) und wählen Sie "New User" (Neuer Benutzer), um das Dialogfeld "New User" (Neuer Benutzer) zu öffnen.

Hinzufügen von Microsoft-Windows-Benutzern zu dem Computer mit der CFX Maestro Dx Software, Security Edition

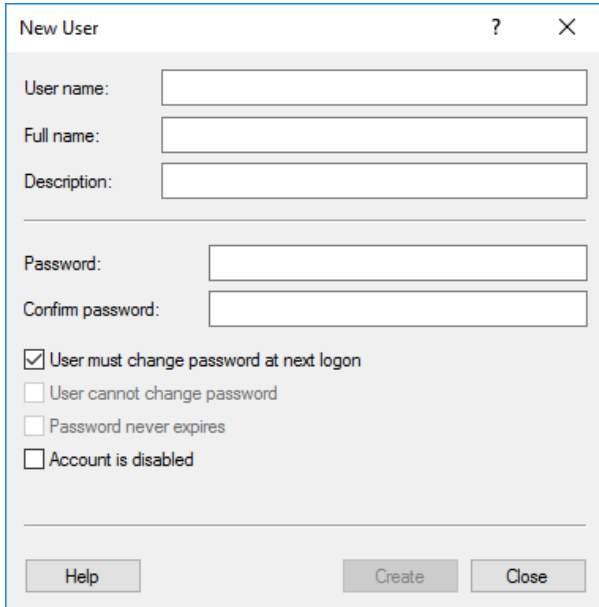

- 5. Im Dialogfeld "New User" (Neuer Benutzer) müssen Sie die folgenden Felder ausfüllen:
	- "User Name" (Benutzername)
	- "Full Name" (Vollständiger Name)
	- "Password" (Passwort)
	- "Confirm Password" (Passwort bestätigen)
- 6. Klicken Sie auf "Create" (Erstellen).

### **Hinzufügen und Entfernen von CFX Maestro Dx Software, Security Edition-Benutzern**

**Tipp:** Nur Benutzer mit der Administratorrolle für CFX Maestro Dx SE können CFX Maestro Dx SE-Benutzerkonten erstellen und entfernen. Der Person, die CFX Maestro Dx SE installiert hat, wird automatisch die Administratorrolle zugewiesen. Diese Person kann die Administratorrolle anderen Benutzern zuweisen.

**Hinweis:** In CFX Maestro Dx SE muss mindestens einem Benutzer die Administratorrolle zugewiesen sein.

#### **So fügen Sie Benutzerkonten zu CFX Maestro Dx SE hinzu**

- 1. Stellen Sie sicher, dass jeder beabsichtigte Benutzer Mitglied entweder der Windows-Benutzergruppe oder der Windows-Administratorgruppe ist und über ein Windows-Kennwort auf dem CFX Maestro Dx SE-Computer verfügt.
- 2. Starten Sie CFX Maestro Dx SE und melden Sie sich als Administrator an.
- 3. Wählen Sie auf der Startseite "User" (Benutzer) > "User Administration" (Benutzerverwaltung) aus.

User Administration  $\times$ Manage Users User Name Full Name Role Domain Remove  $\sqrt{$  GLOBAL Theresa Navarro Administrator  $\overline{\Box}$ 1 tnavarr USHERJ28KYF2  $2$  vbala Vivek Balanuru Principal  $\Box$ USHERJ28KYF2 3 msnyder **Matther Snyder** Principal  $\Box$ 4 bbrizel **Bradley Brizel** Operator  $\overline{\phantom{0}}$ **GLOBAL**  $\Box$  $\overline{5}$  Guest USHERJ28KYF2 **Guest User** Guest  $\Box$  $\overline{\phantom{0}}$  $\overline{6}$  $\overline{\phantom{0}}$  $\Box$ Manage Rights (Managed by Administrator only) Operator Rights Principal Guest Start, pause and abort runs  $\overline{\smile}$  $\overline{\leq}$  $\Box$  $\mathbf{1}$ 2 Add repeats to a run  $\checkmark$  $\checkmark$ □ Perform skip steps  $\overline{\smile}$  $\Box$  $\Box$  $\overline{3}$ 4 Perform instrument calibration  $\checkmark$  $\checkmark$  $\Box$ 5 Apply different calibrations to a data  $\overline{\smile}$  $\overline{\smile}$  $\Box$ 6 Edit or replace plate during run  $\checkmark$  $\checkmark$ П Edit or replace the plate after a run  $\overline{\leq}$  $\Box$  $\overline{7}$  $\overline{\smile}$ 8 Rename instruments  $\overline{\smile}$  $\checkmark$  $\Box$ 9 Save any file  $\overline{\smile}$  $\checkmark$  $\Box$ 10 Change threshold and baselines  $\overline{\smile}$  $\overline{\smile}$  $\Box$  $\overline{11}$ **Print reports**  $\checkmark$  $\checkmark$  $\Box$  $\frac{1}{12}$  Setup Email  $\Box$  $\Box$ п OK Cancel Restore Default Rights

Daraufhin erscheint das Dialogfeld "User Administration" (Benutzerverwaltung).

- 4. Geben Sie im Abschnitt "Manage Users" (Benutzer verwalten) die folgenden Informationen für jeden Benutzer an:
	- "User Name" (Benutzername) in CFX Maestro Dx SE muss dies der Windows-Login-Benutzername des Benutzers sein.
	- "Full Name" (Vollständiger Name) der vollständige Name des Benutzers.

Dieser Name wird im Feld "Full User" (Vollständiger Name) im Prüfpfad angezeigt. Dieser Name muss derselbe Name sein, der beim Erstellen des Windows-Benutzers in das Feld "Full Name" (Vollständiger Name) eingegeben wurde.

■ **Role" (Rolle)** – die Rolle, die dem Benutzer zugewiesen werden soll.

**Hinweis:** Sie können nur eine Rolle aus der Drop-down-Liste auswählen. Weitere Informationen finden Sie unter Verwalten von [Benutzerrollen](#page-48-0) in der CFX Maestro Dx [Software,](#page-48-0) Security Edition.

n **"Domain" (Domäne)** – die Windows-Domäne, von der aus der Benutzer auf die Software zugreift.

Weitere Informationen erhalten Sie von Ihrem Windows-Systemadministrator.

5. Klicken Sie auf OK und dann auf "Yes" (Ja), um die Änderungen zu speichern und das Dialogfeld "User Administration" (Benutzerverwaltung) zu schließen.

#### **So entfernen Sie ein CFX Maestro Dx SE-Benutzerkonto**

- 1. Starten Sie CFX Maestro Dx SE und melden Sie sich als Administrator an.
- 2. Wählen Sie auf der Startseite "User" (Benutzer) > "User Administration" (Benutzerverwaltung), um das Dialogfeld "User Administration" (Benutzerverwaltung) zu öffnen.
- 3. Wählen Sie im Bereich "Manage Users" (Benutzer verwalten) "Remove" (Entfernen) für jeden Benutzer aus, den Sie entfernen möchten.
- 4. Klicken Sie auf OK und dann auf "Yes" (Ja), um die Änderungen zu speichern und das Dialogfeld "User Administration" (Benutzerverwaltung) zu schließen.

## <span id="page-48-0"></span>**Verwalten von Benutzerrollen in der CFX Maestro Dx Software, Security Edition**

**Wichtig:** CFX Maestro Dx SE erfordert, dass mindestens einem Benutzer die Administratorrolle zugewiesen wird. Sie können diese Rolle mehreren Benutzern zuweisen.

CFX Maestro Dx SE beinhaltet vier Benutzerrollen. Jedem Benutzer muss eine Rolle zugewiesen werden, um auf die Software zugreifen zu können. Benutzern kann jeweils nur eine Rolle zugewiesen Kapitel 3 CFX Maestro Dx Software, Security Edition-Benutzerkonten verwalten

werden, Sie können die Rolle eines Benutzers jedoch jederzeit ändern.

Mit Ausnahme der Administratorrolle können Sie die jeder Rolle zugewiesenen Berechtigungen ändern. Alle Benutzer, denen eine Rolle zugewiesen wurde, erhalten nur die Berechtigungen dieser Rolle.

Standardmäßig lauten die Rechte für jede Rolle wie folgt:

- "Administrator" diese Rolle verfügt über alle Berechtigungen. Sie können diese Berechtigungen nicht ändern.
- "Principal" (Hauptnutzer) diese Rolle verfügt über alle Berechtigungen außer zum Einrichten von E-Mails.
- "Operator" (Nutzer) diese Rolle verfügt über alle Berechtigungen, außer zum Überspringen von Zyklen und zum Einrichten von E-Mails.
- "Guest" (Gast) diese Rolle kann Dateien nur lesen.

Beim Zuweisen von Rollen in CFX Maestro Dx SE sollten Sie die Anforderungen für jeden Benutzer sorgfältig bestimmen. Beispielsweise können Benutzer, denen die Gastrolle zugewiesen wurde, ohne die Berechtigung zum Speichern keine Datei signieren. Ohne die Berechtigung zum Einrichten eines E-Mail-Kontos erhält keine der Rollen nach Abschluss eines Laufs eine E-Mail.

#### **So ändern Sie die Berechtigungen für eine Rolle**

- 1. Starten Sie CFX Maestro Dx SE und melden Sie sich als Administrator an.
- 2. Wählen Sie auf der Startseite "User" (Benutzer) > "User Administration" (Benutzerverwaltung), um das Dialogfeld "User Administration" (Benutzerverwaltung) zu öffnen.
- 3. Deaktivieren oder aktivieren Sie im Abschnitt "Manage Rights" (Rechte verwalten) für jede Rolle das Kontrollkästchen für bestimmte Berechtigungen je nach Bedarf.
- 4. Klicken Sie auf OK und dann auf "Yes" (Ja), um die Änderungen zu speichern und das Dialogfeld "User Administration" (Benutzerverwaltung) zu schließen.

### **Anzeigen Ihrer Rolle und Ihrer Berechtigungen**

Tipp: Benutzer, denen die Rolle "Principal" (Hauptnutzer), "Operator" (Bediener) oder "Guest" (Gast) zugewiesen wurde, können nur ihre eigenen Benutzereinstellungen, Berechtigungen und Rollen ansehen. Benutzer, denen die Administratorrolle zugewiesen wurde, können alle Benutzerberechtigungen und -rollen ansehen.

#### **Anzeigen Ihrer aktuellen Benutzerrolle und Berechtigungen**

▶ Wählen Sie auf der Startseite "User" (Benutzer) > "User Administration" (Benutzerverwaltung) aus.

Kontaktieren Sie Ihren CFX Maestro Dx SE-Administrator, um die Benutzereinstellungen, Berechtigungen und Rollen, die im Fenster "User Administration" (Benutzerverwaltung) aufgeführt sind, zu ändern.

Kapitel 3 CFX Maestro Dx Software, Security Edition-Benutzerkonten verwalten

# Kapitel 4 Verwenden der CFX Maestro Dx Software, Security Edition

**Wichtig:** CFX Maestro Dx Software, Security Edition verwendet die Benutzerauthentifizierung von Microsoft Windows, um den Zugriff auf sichere CFX-Datendateien zu überprüfen. Wenden Sie sich an Ihren Windows-Administrator, um eine Umgebung zu erstellen, die den Anforderungen der 21 CFR Part 11 entspricht.

CFX Maestro Dx SE erlaubt es Benutzern

- Daten- und Genexpressionsstudiendateien zu signieren.
- Datendateien mit einem Passwort zu schützen.
- **n** Prüfpfade anzuzeigen und zu drucken.

In diesem Abschnitt werden diese Funktionen ausführlich erläutert.

### **Sichere Dateien**

Standardmäßig speichert CFX Maestro Dx SE sichere Dateien im persönlichen Ordner des angemeldeten Benutzers, der sich unter folgender Adresse befindet:

C:\Users\<username>\Documents\Bio-Rad\CFX\_MDX\My qPCR

Sie können .pcrd-Dateien in diesem Ordner speichern und bearbeiten. Dieser Ordner enthält Verknüpfungen zu anderen Ordnern (z. B. dem Probendateiordner), die schreibgeschützte Dateien enthalten. Ein Administrator kann jedoch den Inhalt dieses Ordners löschen.

**Tipp:** Alternativ kann Ihr Windows-Systemadministrator einen freigegebenen Ordner erstellen und Ihr CFX Maestro Dx SE-Administrator kann die Software so programmieren, dass alle Dateien in diesem Ordner gespeichert werden.

In CFX Maestro Dx SE werden die Platten-, Protokoll-, Daten- und Genexpressionsstudiendateien beim Speichern als sicher markiert. Sie können diese Dateien in der CFX Maestro-Software oder in CFX Maestro Dx SE erstellen. Nachdem Sie in CFX Maestro Dx SE gespeichert sind, können Sie diese Dateien nur in CFX Maestro Dx SE öffnen.

CFX Maestro Dx SE erstellt einen Prüfpfad für alle sicheren Daten- und Genexpressionsstudiendateien (.pcrd- bzw. .mgxd-Dateien). Die Software zeichnet alle prüfbaren Aktivitäten im Prüfpfad der Datei auf. Weitere Informationen finden Sie unter [Prüfpfade](#page-332-0) auf Seite 331.

#### **Sichere Dateien signieren**

Nach dem Speichern einer Datei in CFX Maestro Dx SE können Benutzer eine elektronische Signatur hinzufügen. Um eine Datei zu signieren, muss die Rolle des Benutzers über die Berechtigung zum Speichern einer Datei verfügen. Beispielsweise verfügt die Rolle Gast standardmäßig nicht über die Berechtigung zum Speichern einer Datei. Daher können Benutzer, denen diese Rolle zugewiesen wurde, keine Datei signieren.

In CFX Maestro Dx SE sind signierte Dateien nicht schreibgeschützt. Sie können mehrmals überprüft, geändert und signiert werden. Alle Änderungen und Signaturen werden im Prüfpfad der Datei nachverfolgt. Sie können die folgenden Dateitypen signieren:

- Datendateien (.pcrd)
- Genexpressionsstudiendateien (.mgxd)

**Hinweis:** Dateien müssen gespeichert werden, bevor sie signiert werden können. Wenn Sie kürzlich einen Lauf in CFX Maestro Dx SE durchgeführt haben, speichern Sie zuerst die resultierende Datendatei.

#### **So signieren Sie eine Datei**

- 1. Melden Sie sich in CFX Maestro Dx SE mit Ihren Windows-Anmeldeinformationen an.
- 2. Öffnen Sie die zu signierende sichere Datendatei oder Genexpressionsstudiendatei.
- 3. Wählen Sie "File" (Datei) > "Sign" (Signieren). Das Dialogfeld "Electronic Signature" (Elektronische Signatur) wird angezeigt.

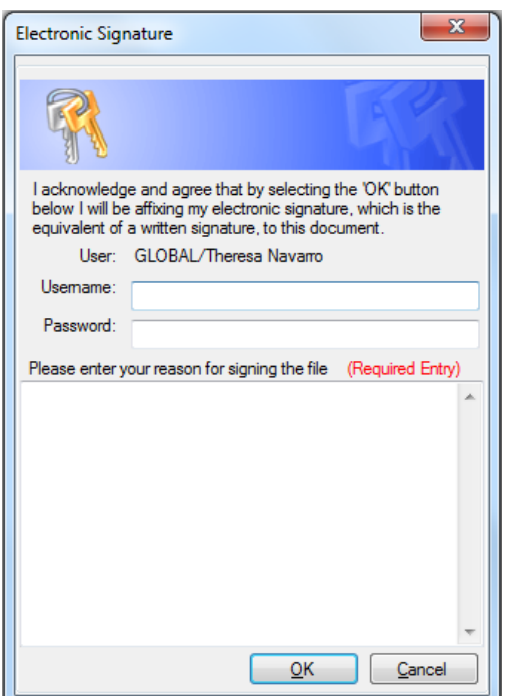

4. Geben Sie Ihren Windows-Benutzernamen und Ihr Kennwort sowie den Grund für das Signieren der Datei ein.

Der Benutzername und der Grund für das Signieren sind im Prüfpfad enthalten (weitere Informationen finden Sie unter [Prüfpfade](#page-332-0) auf Seite 331).

5. Klicken Sie auf OK, um die Signatur zu senden und das Dialogfeld zu schließen.

#### **Sichere Dateien ändern**

In CFX Maestro Dx SE können Benutzer sichere Dateien ändern, einschließlich signierter und nicht signierter Daten- und Genexpressionsstudiendateien. Die Software fordert Sie auf, einen Grund für die Änderung anzugeben, wenn Sie eine geänderte sichere Daten- oder Genexpressionsstudiendatei speichern. Die Änderungen werden im Prüfpfad der Datei nachverfolgt.

**Tipp:** Da die Software keine Prüfpfade für Platten- oder Protokolldateien erstellt, werden Sie nicht aufgefordert, einen Grund anzugeben, wenn Sie Änderungen an diesen Dateien speichern.

#### **So speichern Sie eine geänderte Daten- oder Genexpressionsstudiendatei**

- 1. Melden Sie sich in CFX Maestro Dx SE mit Ihren Windows-Anmeldeinformationen an.
- 2. Öffnen und ändern Sie eine gesicherte Datendatei oder Genexpressionsstudiendatei.

**Tipp:** Eine Liste der prüfbaren Aktivitäten finden Sie unter Prüfbare [Ereignisse](#page-334-0) auf Seite 333.

3. Wählen Sie "File" (Datei) > "Save" (Speichern). Das Dialogfeld "Audit Trail Change Reason" (Änderungsgrund Prüfpfad) wird angezeigt.

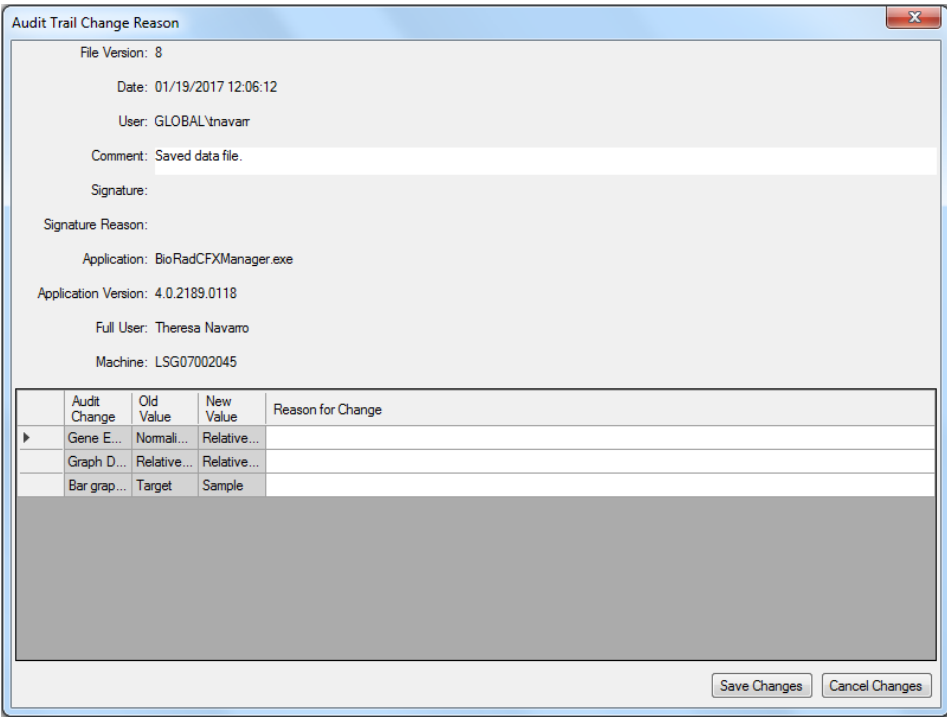

In diesem Dialogfeld werden die folgenden Informationen angezeigt, die für jedes Änderungsereignis in der Prüfpfad-Kopfzeile der Datei erfasst werden:

- "Date" (Datum) das Datum, an dem die Änderung vorgenommen wurde.
- "User" (Benutzer) die Windows-Domäne und der Benutzername des angemeldeten Benutzers.
- "Comment" (Kommentar) der zuletzt gespeicherte Kommentar.
- n **"Signature" (Signatur)** die elektronische Signatur der letzten Person, die die Datei unterschrieben hat.
- "Signature Reason" (Grund für die Signatur) der Grund für die Signatur.
- **n**  $\blacksquare$ , **Application**" (Anwendung) CFX Maestro Dx SE (wird als BioRadCFXManager.exe angezeigt, was korrekt ist).
- <sub>"</sub>Application Version" (Anwendungsversion) die aktuelle Version von CFX Maestro Dx SE.
- n **"Full User" (Vollständiger Name)** der vollständige Name des angemeldeten Benutzers.

**Hinweis:** Dieser Name wird im Prüfpfad angezeigt.

■ "Machine" (Gerät) – der Computer, auf dem CFX Maestro Dx SE installiert ist.

In der Änderungstabelle werden die prüfbaren Änderungen angezeigt, die infolge der Änderung aufgetreten sind. Möglicherweise wird auch eine kurze Beschreibung für den Grund der Änderung angezeigt.

Tipp: In der Spalte "Reason for Change" (Grund für die Änderung) können Sie Beschreibungen hinzufügen oder bearbeiten.

- 4. Überprüfen Sie die Liste der Änderungen. Geben Sie gegebenenfalls detaillierte Gründe an.
- 5. Führen Sie einen der folgenden Schritte aus:
	- n Klicken Sie auf "Save Changes" (Änderungen speichern), um die Änderungen an der Datei sowie alle an der Tabelle vorgenommenen Änderungen zu speichern und das Dialogfeld zu schließen.

Die Änderungen an der Datei und die Gründe für die Änderungen werden im Prüfpfad der Datei angezeigt.

■ Klicken Sie auf "Cancel Changes" (Änderungen verwerfen), um die Datei auf den vorherigen Status zurückzusetzen und das Dialogfeld zu schließen.

Die Änderungen werden nicht in der Datei gespeichert und der Prüfpfad wird nicht aktualisiert.

#### **Passwortschutz für Dateien einrichten**

Als zusätzliche Sicherheitsstufe ermöglicht CFX Maestro Dx SE Benutzern das Festlegen von Passwörtern für alle sicheren Dateien. Beachten Sie beim Festlegen von Passwörtern für eine sichere Datei die folgenden Bedingungen:

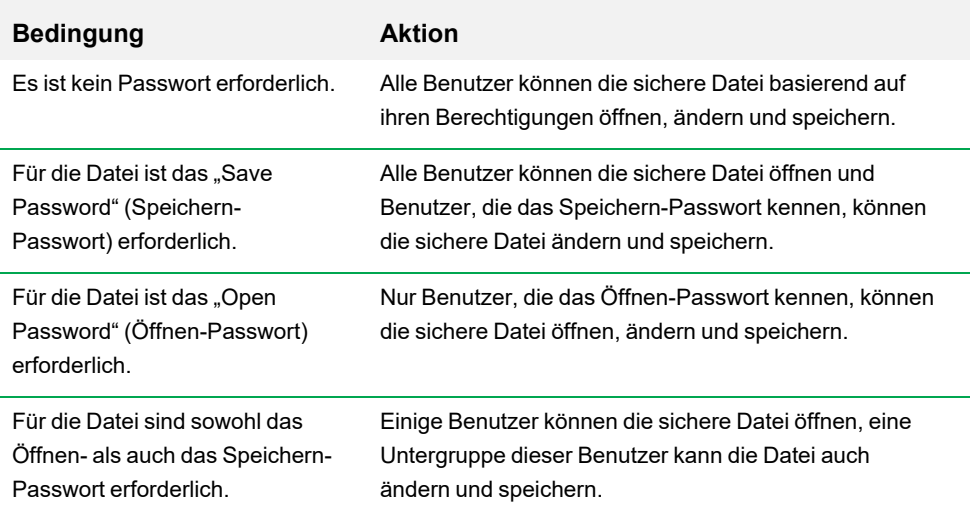

Abhängig von der Rolle des Benutzers kann jeder Benutzer "Save As" (Speichern unter) ausführen, um eine neue sichere Datei mit einem anderen Namen zu erstellen oder eine Datei mit demselben Namen an einem anderen Speicherort zu speichern, sofern eine der folgenden Bedingungen erfüllt ist:

- Die sichere Datei ist nicht passwortgeschützt.
- Der Benutzer hat das Passwort zum Öffnen der Datei.

**Tipp:** Die neue Datei wird ohne Passwortschutz gespeichert. Die Originaldatei behält ihre Passwörter bei.

Abhängig von der Rolle kann ein Benutzer die Originaldatei ändern und speichern, solang eine der folgenden Bedingungen erfüllt ist:

- Die Datei ist nicht passwortgeschützt.
- Der Benutzer hat das Passwort zum Öffnen und das Passwort zum Speichern der Datei.

**Hinweis:** Die Rolle des Benutzers muss das Recht zum Speichern von Dateien beinhalten, um Passwörter festlegen zu können. Beispielsweise können Benutzer mit der Rolle "Guest" (Gast) keine Dateien speichern und daher keine Passwörter für eine Datei festlegen.

**Wichtig:** Nur CFX Maestro Dx SE-Administratoren können Kennwörter zurücksetzen oder entfernen.

#### **So richten Sie einen Passwortschutz für eine Datei ein**

- 1. Melden Sie sich in CFX Maestro Dx SE mit Ihren Windows-Anmeldeinformationen an.
- 2. Öffnen Sie die sichere Datei.
- 3. Wählen Sie "File" (Datei) > "File Passwords" (Dateipasswörter). Das Dialogfeld "File Passwords" (Dateipasswörter) wird angezeigt.

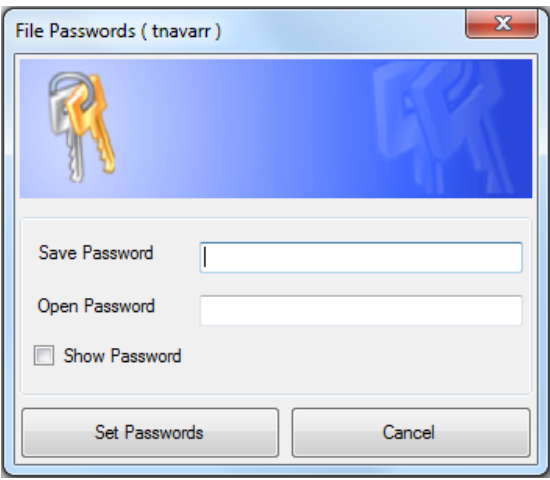

4. Geben Sie die Passwörter in die Felder "Save Password" (Speichern-Passwort) und "Open Password" (Öffnen-Passwort) ein.

**Tipp:** Standardmäßig werden Passwörter bei der Eingabe als Sternchen angezeigt. Wählen Sie "Show Password" (Passwort anzeigen), um das Passwort während der Eingabe anzuzeigen.

**Wichtig:** Bei Passwörtern wird zwischen Groß- und Kleinschreibung unterschieden. CFX Maestro Dx SE legt keine Begrenzungen für Passwörter fest. Hinsichtlich der üblichen Praxis erkundigen Sie sich bei Ihrem Systemadministrator nach den Anforderungen für Passwörter an Ihrem Standort.

- 5. Klicken Sie auf "Set Passwords" (Passwörter festlegen), um die Passwörter festzulegen und das Dialogfeld zu schließen.
- 6. Wählen Sie "File" (Datei) > "Save" (Speichern), um die Änderungen an der Datei zu speichern.

#### **So entfernen Sie Passwörter**

**Wichtig:** Sie müssen ein CFX Maestro Dx SE-Administrator sein, um Passwörter zu entfernen.

1. Klicken Sie im Dialogfeld "Password Required" (Passwort erforderlich) auf "Remove Passwords" (Passwörter entfernen).

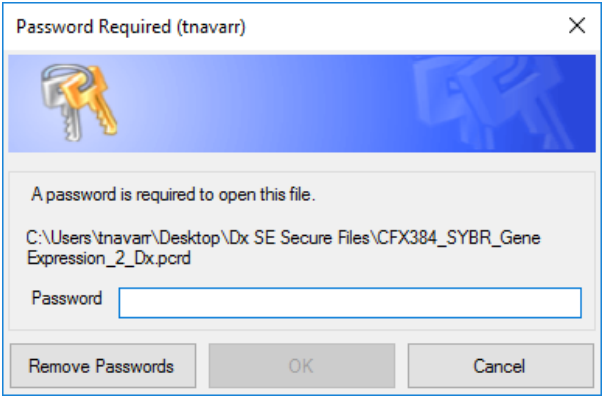

Das CFX Maestro Dx SE-Dialogfeld "Login" (Anmeldung) wird angezeigt.

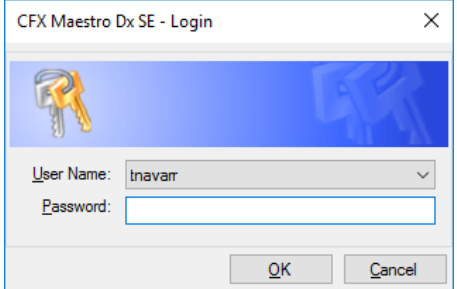

2. Geben Sie den Windows-Benutzernamen und das Kennwort für den CFX Maestro Dx SE-Administrator ein und klicken Sie auf OK.

Die ursprüngliche Datendatei wird angezeigt.

**Wichtig:** Sie müssen die Datei speichern, um die Passwörter zu entfernen.

3. Wählen Sie "File" (Datei) > "Save" (Speichern), um die Änderungen an der Datei zu speichern.

#### **So ändern Sie Passwörter**

**Wichtig:** Nur CFX Maestro Dx SE-Administratoren können Passwörter ändern.

- 1. Öffnen Sie die sichere Datei.
- 2. Wählen Sie "File" (Datei) > "File Passwords" (Dateipasswörter). Das Dialogfeld "File Passwords" (Dateipasswörter) wird angezeigt.

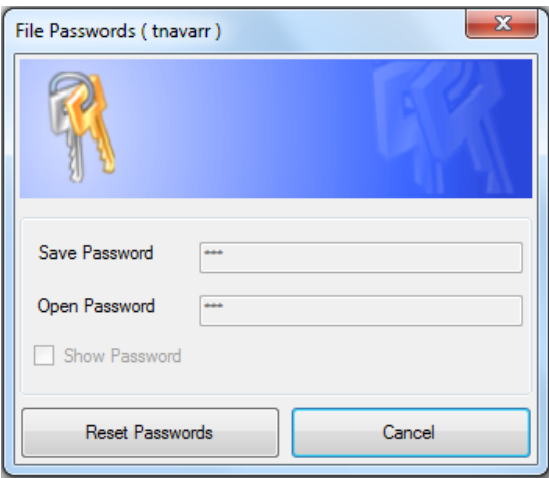

Tipp: Die Felder "Save Password" (Speichern-Passwort), "Open Password" (Öffnen-Passwort) und "Show Password" (Passwort anzeigen) sind deaktiviert.

3. Klicken Sie auf "Reset Passwords" (Passwörter zurücksetzen).

Das CFX Maestro Dx SE-Dialogfeld "Login" (Anmeldung) wird angezeigt.

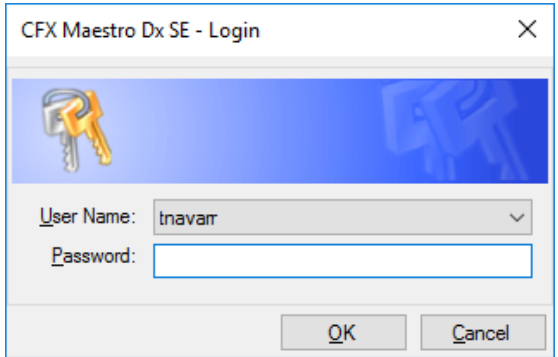

4. Geben Sie den Windows-Benutzernamen und das Kennwort für den CFX Maestro Dx SE-Administrator ein und klicken Sie auf OK.

Das Dialogfeld "File Passwords" (Dateipasswörter) wird angezeigt.

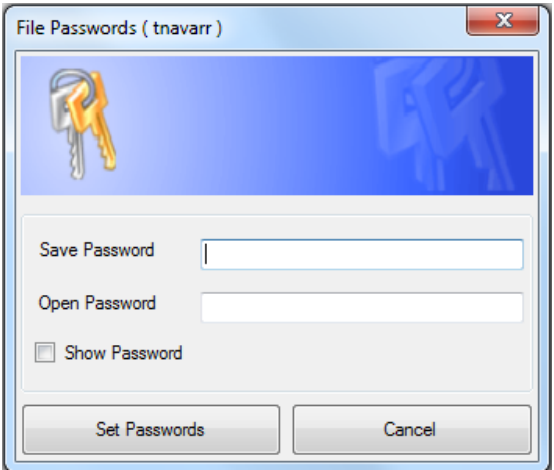

- 5. Führen Sie einen der folgenden Schritte aus:
	- n Geben Sie zum Zurücksetzen des Passwortschutzes ein neues Passwort in das entsprechende Passwortfeld ein.
	- Deaktivieren Sie die Passwortfelder, um den Passwortschutz zu entfernen.
- 6. Klicken Sie auf "Set Passwords" (Passwörter festlegen), um die Passwortänderungen zu speichern und das Dialogfeld zu schließen.

Kapitel 4 Verwenden der CFX Maestro Dx Software, Security Edition

# Kapitel 5 Der Arbeitsbereich

CFX Maestro Dx Software, Security Edition bietet eine Schnittstelle zum Konfigurieren von Platten, zum Entwickeln von PCR-Protokollen, zu deren Ausführen auf CFX Opus DxDeepwell Dx-Geräten und zur Analyse der Daten von PCR-Läufen.

CFX Maestro Dx SE weist fünf primäre Arbeitsbereiche auf:

- **n** Die Startseite
- Der "Startup Wizard" (Startassistent)
- Das Fenster "Protocol Editor" (Protokolleditor)
- Das Fenster "Plate Editor" (Platteneditor)
- Das Fenster "Data Analysis" (Datenanalyse)

In diesem Kapitel wird jeder Arbeitsbereich gezeigt und kurz beschrieben.

### **Die Startseite**

CFX Maestro Dx SE öffnet mit der Startseite und zeigt den "Startup Wizard" (Startassistent) an, über den Sie ein Experiment einrichten, einen Lauf ausführen oder wiederholen oder einen vorhandenen Lauf analysieren können. Auf der Startseite können Sie außerdem Anwendungs- und Geräteprotokolle ansehen, Benutzer erstellen und verwalten und auf viele nützliche Werkzeuge zugreifen. Weitere Informationen finden Sie in Kapitel 6, Die [Startseite](#page-70-0).

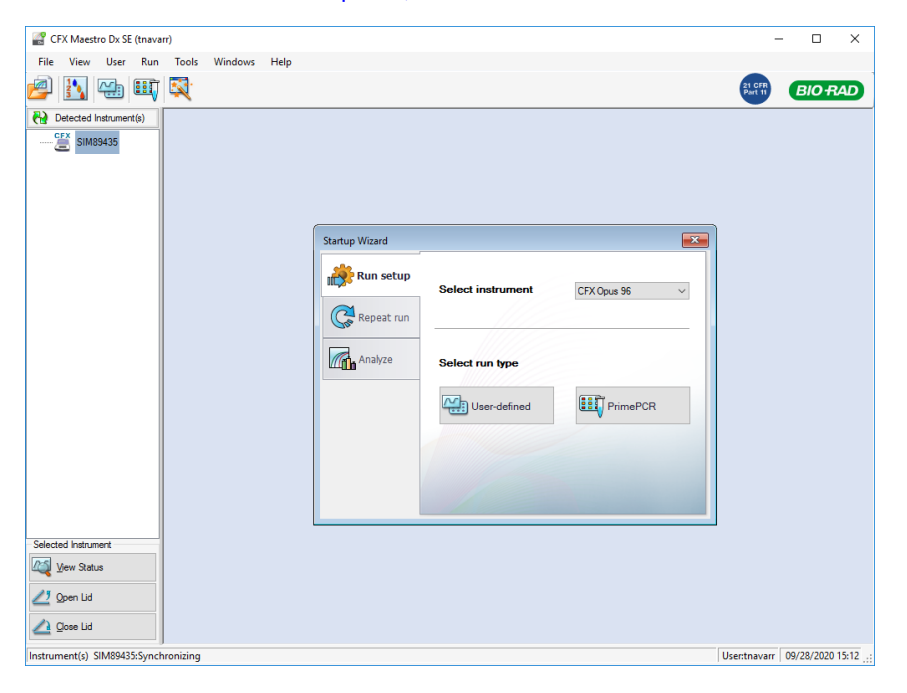

## **Der** "Startup Wizard" (Startassistent)

Nutzen Sie den Startassistenten für die schnelle Einrichtung und Durchführung benutzerdefinierter Experimente oder die Auswahl und Durchführung eines PrimePCR-Experiments. Sie können diesen Assistenten auch für die Wiederholung eines Laufs oder die Analyse von Laufdaten verwenden.

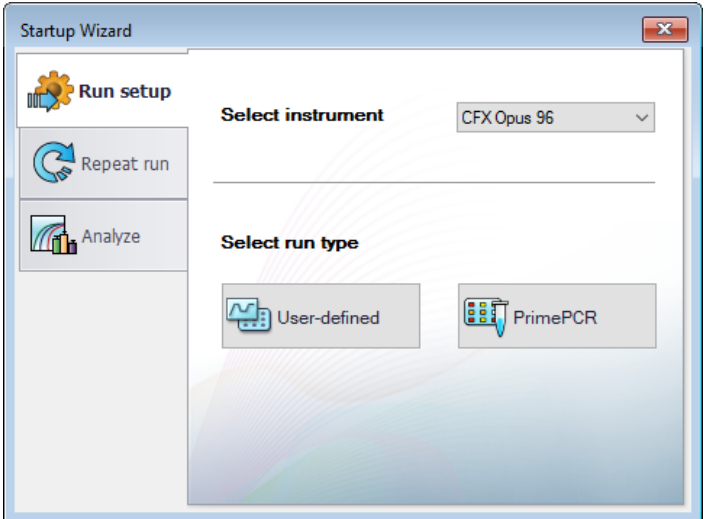

### **Das Fenster** "Protocol Editor" (Protokolleditor)

Mithilfe des "Protocol Editor" (Protokolleditor) können Sie ein Protokoll erstellen, öffnen, überprüfen und bearbeiten. Sie können auch die Deckeltemperatur für das geöffnete Protokoll ändern. Die Funktionsweise des "Protocol Editor" (Protokolleditor) wird in Kapitel 7, Erstellen von [Protokollen](#page-108-0) erläutert.

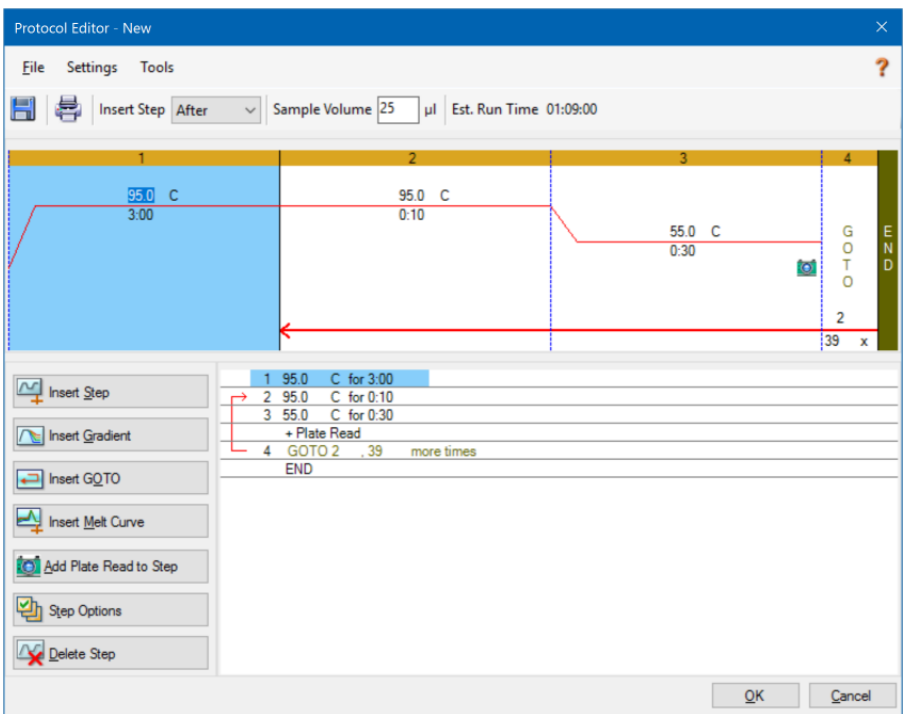

## **Das Fenster "Plate Editor" (Platteneditor)**

Mithilfe des "Plate Editor" (Platteneditor) können Sie eine Platte erstellen, öffnen, überprüfen und bearbeiten. Die Funktionsweise des "Plate Editor" (Platteneditor) wird in Kapitel 8, [Vorbereiten](#page-138-0) von [Platten](#page-138-0) erläutert.

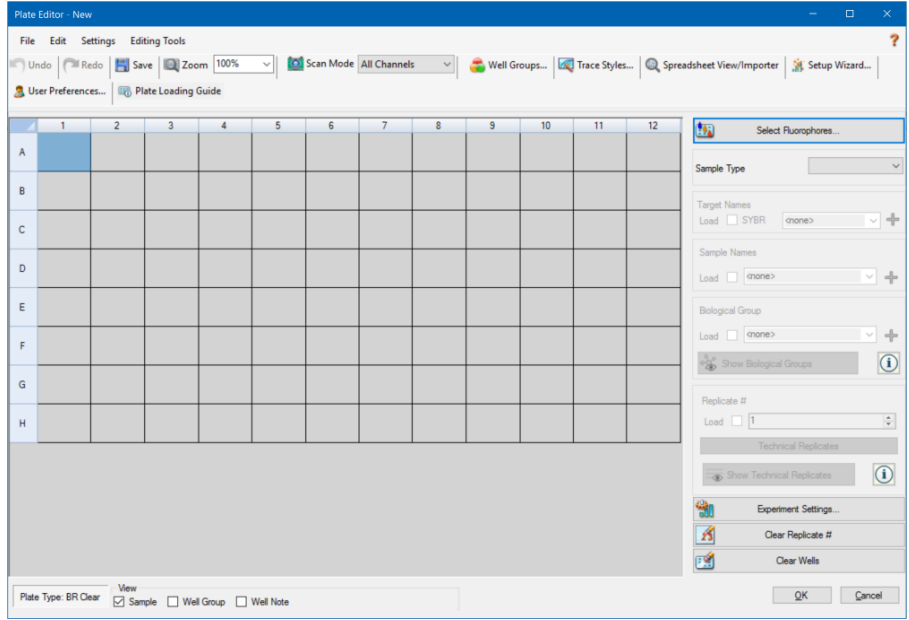

### **Das Fenster** "Data Analysis" (Datenanalyse)

Im Datenanalysefenster können Sie Laufdaten ansehen und vergleichen, statistische Analysen durchführen, Daten exportieren und veröffentlichungsreife Berichte erstellen. Die Datenanalysefunktionen werden in Kapitel 10, [Datenanalyseübersicht](#page-208-0) und [Kapitel](#page-242-0) 11, [Datenanalysedetails](#page-242-0) ausführlich beschrieben.

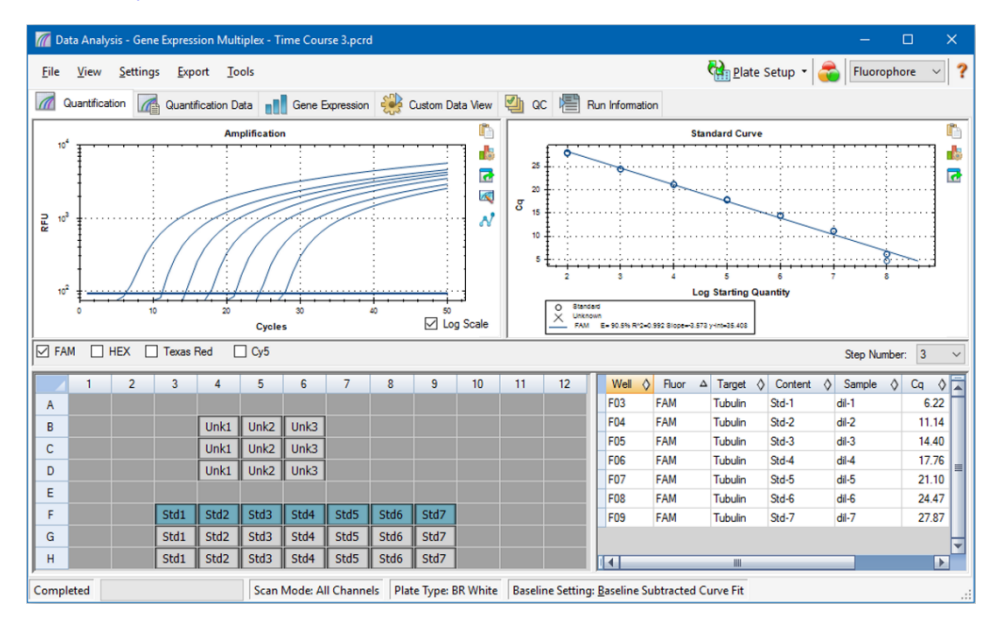

# <span id="page-70-0"></span>Kapitel 6 Die Startseite

CFX Maestro Dx Software, Security Edition bietet eine Schnittstelle für die Entwicklung von PCR-Protokollen, zu deren Ausführung auf CFX-Dx Systemen und zur Analyse von PCR-Laufdaten.

In diesem Kapitel wird CFX Maestro Dx SE vorgestellt und die über die Startseite verfügbaren Funktionen werden beschrieben.

### **Die Startseite**

CFX Maestro Dx SE öffnet mit der Startseite und zeigt den "Startup Wizard" (Startassistent) an, über den Sie einen Lauf einrichten, ausführen oder wiederholen oder einen vorhandenen Lauf analysieren können. Auf der Startseite können Sie außerdem Anwendungs- und Geräteprotokolle ansehen, Benutzer erstellen und verwalten und auf viele nützliche Werkzeuge zugreifen.

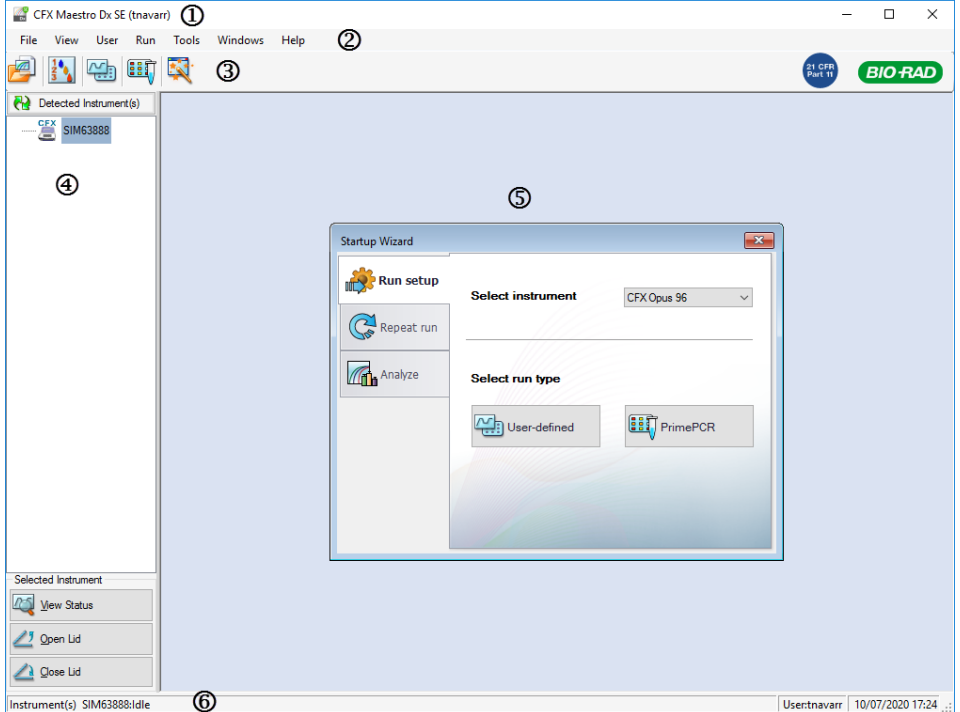

#### LEGENDE

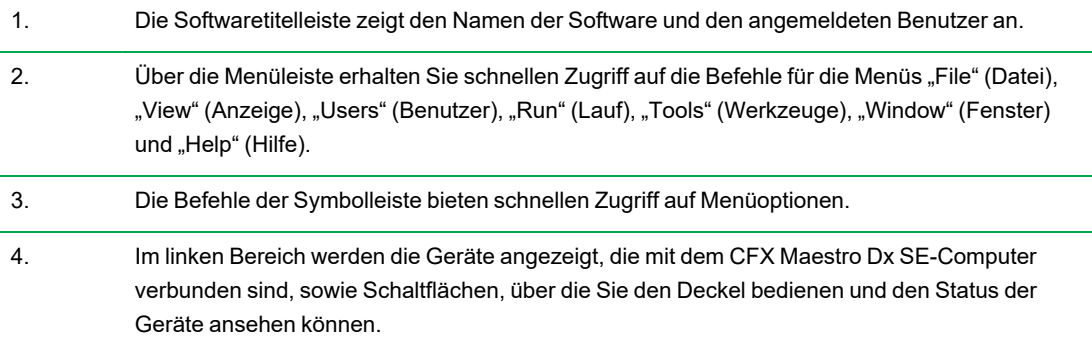
5. Im Hauptbereich wird das Arbeitsfenster angezeigt. Das Standardarbeitsfenster auf dem Startbildschirm ist "Startup Wizard" (Startassistent).

6. Die Statusleiste zeigt die Namen der verbundenen Geräte und den angemeldeten Benutzer an.

### **Menübefehle** "File" (Datei)

**"New"** (Neu) – öffnet ein Dialogfeld, in dem Sie wählen können, ein neues Protokoll, eine neue Platte oder eine neue "Gene Study" (Genexpressionsstudie) zu erstellen.

**"Open"** (Öffnen) – öffnet ein Dialogfeld, in dem Sie wählen können, ein vorhandenes Protokoll, eine vorhandene Platte, eine Datendatei, eine Genexpressionsstudie, eine LIMS-Datei, einen Lauf auf einem eigenständigen Gerät ohne Computer (unabhängiger Lauf) durchzuführen oder eine PrimePCR™-Datei zu öffnen.

**"Recent Data Files"** (Aktuelle Datendateien) – zeigt eine Liste mit vor kurzem geöffneten PCR-Dateien an.

**"Repeat a Run"** (Einen Lauf wiederholen) – öffnet Windows Explorer am Speicherort der PCR-Dateien, mit denen Sie einen Lauf wiederholen können.

**"Exit"** (Beenden) – schließt CFX Maestro Dx SE.

# **Menübefehle** "View" (Ansicht)

**"Application Log"** (Anwendungsprotokoll) – zeigt ein Protokoll der Softwarenutzung ab der ursprünglichen Installation bis zum aktuellen Datum an.

**"Run Reports"** (Laufberichte) – zeigt eine Liste der Laufberichte an.

**"Startup Wizard"** (Startassistent) – zeigt den "Startup Wizard" (Startassistent) im Hauptbereich an.

**"Run Setup"** (Laufkonfiguration) – zeigt das Fenster "Run Setup" (Laufkonfiguration) im Hauptbereich an.

"Instrument Summary" (Gerätezusammenfassung) – zeigt das Fenster "Instrument Summary" (Gerätezusammenfassung) im Hauptbereich an.

**"Detected Instruments"** (Erkannte Geräte) – wechselt zwischen Anzeigen und Ausblenden der erkannten Geräte im linken Bereich. Standardmäßig zeigt die Software die erkannten Geräte im linken Bereich an.

**"Toolbar"** (Symbolleiste) – wechselt zwischen Anzeigen und Ausblenden der Symbolleiste am oberen Bildschirmrand. Standardmäßig zeigt die Software die Symbolleiste an.

**"Status Bar"** (Statusleiste) – wechselt zwischen Anzeigen und Ausblenden der Statusleiste am unteren Bildschirmrand. Standardmäßig zeigt die Software die Statusleiste an.

**"Show"** (Anzeigen) – öffnet ein Dialogfeld, in dem Sie

- Status der erkannten Reaktionsblöcke (Geräte) anzeigen;
- den CFX Maestro Dx SE-Datenordner öffnen und ansehen können;
- den Datenordner des Benutzers öffnen und ansehen können;
- den LIMS-Datenordner öffnen und ansehen können;
- den PrimePCR-Ordner öffnen und ansehen können;
- $\blacksquare$  die Laufhistorie ansehen können:
- die Eigenschaften aller verbundenen Geräte ansehen können.

### **Menübefehle "User" (Benutzer)**

**"Select User"** (Benutzer wählen) – öffnet den Anmeldebildschirm, auf dem Sie einen Benutzer aus der Drop-down-Liste der Benutzernamen auswählen und sich bei der Anwendung anmelden können.

**"Change Password"** (Passwort ändern) – öffnet das Dialogfeld "Change Password" (Passwort ändern), in dem die Benutzer ihr Passwort ändern können.

**Hinweis:** Diese Option ist für CFX Maestro Dx SE deaktiviert. Benutzer müssen ihr Windows-Passwort ändern, um ihr CFX Maestro Dx SE-Passwort zu ändern.

**"User Preferences"** (Benutzereinstellungen) – öffnet das Dialogfeld "User Preferences" (Benutzereinstellungen), in dem Benutzer die Standardeinstellung für Folgendes ändern können:

- Versenden und Empfangen von E-Mail-Benachrichtigungen bei Abschluss eines Laufs
- **n** Speichern von Datendateien
- Anwenderspezifische Grundeinstellungen für die Erstellung von Thermoprofilen
- Voreinstellungen für das anwenderspezifische Plattenlayout
- Anwenderspezifische Voreinstellungen für die Datenanalyse
- Voreinstellungen für die anwenderspezifische Genexpressionsanalyse
- Anwenderspezifische Einstellungen zur Qualitätskontrolle der Daten
- Anwenderspezifische Einstellungen zum Export von CFX-Daten

**"User Administration"** (Benutzerverwaltung) – öffnet das Dialogfeld "User Administration" (Benutzerverwaltung), in dem Administratoren Benutzer erstellen, Rollenberechtigungen ändern und Benutzern Rollen zuweisen können.

"**Bio-Rad Service Login**" (Anmeldung zu Wartungszwecken) – nur für das technische Servicepersonal von Bio-Rad. Wählen Sie diesen Befehl nicht aus.

# **Menübefehle** "Run" (Lauf)

**"User-defined Run"** (Benutzerdefinierter Lauf) – öffnet das Fenster "Run Setup" (Laufkonfiguration), in dem Sie ein benutzerdefiniertes Protokoll und eine Platte einrichten und anschließend ein PCR-Experiment auf dem ausgewählten Gerät ausführen können.

"PrimePCR Run" (PrimePCR-Lauf) – öffnet die Registerkarte "Start Run" (Lauf starten) im Fenster "Run Setup" (Laufkonfiguration), in der das standardmäßige PrimePCR-Protokoll und das Plattenlayout basierend auf dem ausgewählten Gerät geladen sind.

**"End-Point Only Run"** (Nur Endpunktlauf) – öffnet die Registerkarte "Start Run" (Lauf starten) im Fenster "Run Setup" (Laufkonfiguration), in der das standardmäßige Endpunktprotokoll und das Plattenlayout basierend auf dem ausgewählten Gerät geladen sind.

"Qualification Run" (Qualifikationslauf) – öffnet die Registerkarte "Start Run" (Lauf starten) im Fenster "Run Setup" (Laufkonfiguration), in der das standardmäßige Qualifikationsprotokoll und Plattenlayout von Bio-Rad für das ausgewählte Gerät geladen sind.

# **Menübefehle** "Tools" (Werkzeuge)

**"Master Mix Calculator"** (Master-Mix-Rechner) – öffnet den Master-Mix-Rechner, in dem Sie eine Reaktionsmischung erstellen und die Berechnungen ausdrucken können.

**"Protocol AutoWriter"** (Automatischer Protokollschreiber) – öffnet das "Protocol AutoWriter"-Dialogfeld, in dem Sie auf einfache Weise ein neues Protokoll erstellen können.

"**T<sub>a</sub> Calculator**" (Ta-Rechner) – öffnet den T<sub>a</sub>-Rechner, in dem Sie auf einfache Weise die Annealing-Temperatur der Primer berechnen können.

**"Dye Calibration Wizard"** (Assistent für die Farbstoffkalibrierung) – öffnet den Assistenten für die Farbstoffkalibrierung, in dem Sie ein Gerät für einen neuen Fluoreszenzfarbstoff kalibrieren können.

**"Reinstall Instrument Drivers"** (Neuinstallation von Gerätetreibern) – installiert die Treiber neu, welche die Kommunikation mit den Echtzeit-PCR-Systemen von Bio-Rad steuern.

**"Zip Data and Log Files"** (Daten- und Protokolldateien komprimieren) – öffnet ein Dialogfeld, in dem Sie Dateien zum Komprimieren auswählen und diese zum Aufbewahren oder Versenden per E-Mail als ZIP-Datei speichern können.

**"Batch Analysis"** (Chargenanalyse) – öffnet ein Chargenanalyse-Dialogfeld, in dem Sie die Parameter zur Analyse von mehr als einer Datendatei gleichzeitig einstellen können.

**"Options"** (Optionen) – öffnet ein Dialogfeld, in dem Sie

- Ihre E-Mail-Servereinstellungen konfigurieren können
- die Exporteinstellungen für LIMS-, Seegene- und andere Datendateien konfigurieren können

**Tipp:** Sie können auch die Option auswählen, den Seegene Viewer beim Export automatisch zu starten, wenn Sie Ihre Daten im Seegene-Format exportieren möchten.

■ Sprache ändern, die die Benutzeroberfläche anzeigt (Englisch, Chinesisch, Russisch)

**Wichtig:** Sie müssen CFX Maestro Dx SE neu starten, um die gewählte Sprache anzuzeigen.

**Wichtig:** Die Sprache Ihres Betriebssystems muss der Sprache entsprechen, die Sie in der CFX Maestro Dx SE-Schnittstelle anzeigen möchten.

### **Menübefehle** "Help" (Hilfe)

**Tipp:** Das Menü "Help" (Hilfe) ist in der Menüleiste in allen CFX Maestro Dx SE-Fenstern verfügbar.

**"Contents"** (Inhalte) – zeigt die Registerkarte "Contents" (Inhalte) im CFX Maestro Dx SE-Hilfesystem an.

"Index" – zeigt die Registerkarte "Index" im CFX Maestro Dx SE-Hilfesystem an.

"Search" (Suche) – zeigt die Registerkarte "Search" (Suche) im CFX Maestro Dx SE-Hilfesystem an.

**"Open User Guide"** (Benutzerhandbuch öffnen) – öffnet ein PDF dieses Handbuchs.

**"Additional Documentation"** (Zusätzliche Dokumentation) – bietet Zugriff auf die Bedienungsanleitung für CFX Opus Dx Echtzeit-PCR-Systeme.

**"Release Notes"** (Versionsinformationen) – öffnet das Dokument mit Versionsinformationen für die installierte Version von CFX Maestro Dx SE.

**"Video Resources"** (Videoressourcen) – öffnet eine Website mit Videoressourcen von Bio-Rad, wie zum Beispiel Anleitungsvideos.

**"qPCR Applications and Technologies Web Site"** (Website qPCR-Anwendungen und Technologien) – öffnet die Website von Bio-Rad mit qPCR-Anwendungen und Technologien, auf der Sie mehr über Echtzeit-PCR (qPCR) erfahren können.

**"PCR Reagents Web Site"** (Website qPCR-Reagenzien) – öffnet die PCR- und qPCR-Reagenzien-Website von Bio-Rad, über die Sie PCR-Reagenzien, Supermixe, Farbstoffe und Kits bestellen können. **"PCR Plastic Consumables Web Site"** (Website qPCR-Kunststoff- und -Verbrauchsmaterialien) – öffnet die Website von Bio-Rad mit PCR-Kunststoff- und -Verbrauchsmaterialien, über die Sie PCR-Platten, Plattendichtungen, Röhrchen und Deckel sowie anderes Kunststoffzubehör bestellen können.

**"Software Web Site"** (Softwarewebsite) – öffnet die Website von Bio-Rad mit PCR-Analysesoftware, über die Sie aktualisierte Versionen der CFX Maestro Dx SE von Bio-Rad herunterladen können.

**"About"** (Info) – zeigt Copyright- und Versionsinformationen von CFX Maestro Dx SE an.

## **Symbolleistenbefehle**

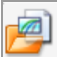

– öffnet den Windows Explorer, in dem Sie zu einer Daten- oder einer Genexpressionsstudiendatei navigieren und diese öffnen können.

 $\frac{1}{3}$ <sup>o</sup> – öffnet den "Master Mix Calculator" (Master-Mix-Rechner).

öffnet das Fenster "Run Setup" (Laufkonfiguration).

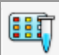

""

– öffnet das Fenster "Run Setup" (Laufkonfiguration) mit dem für das ausgewählte Gerät festgelegten standardmäßigen PrimePCR-Protokoll und Plattenlayout.

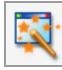

– öffnet den "Startup Wizard" (Startassistent).

# **Der** "Startup Wizard" (Startassistent)

Wenn CFX Maestro Dx SE startet, zeigt der Arbeitsbereich den "Startup Wizard" (Startassistent) an. Über den "Startup Wizard" (Startassistent) können Sie:

- Ein Gerät aus der Liste "Detected Instruments" (Erkannte Geräte) auswählen und einen benutzerdefinierten oder PrimePCR-Lauf einrichten.
- **n** Einen Lauf öffnen und wiederholen.
- **n Eine Datendatei öffnen, um die Ergebnisse eines einzelnen Laufs zu analysieren, oder eine** Genexpressionsstudiendatei öffnen, um die Ergebnisse mehrerer Genexpressionsläufe zu analysieren.

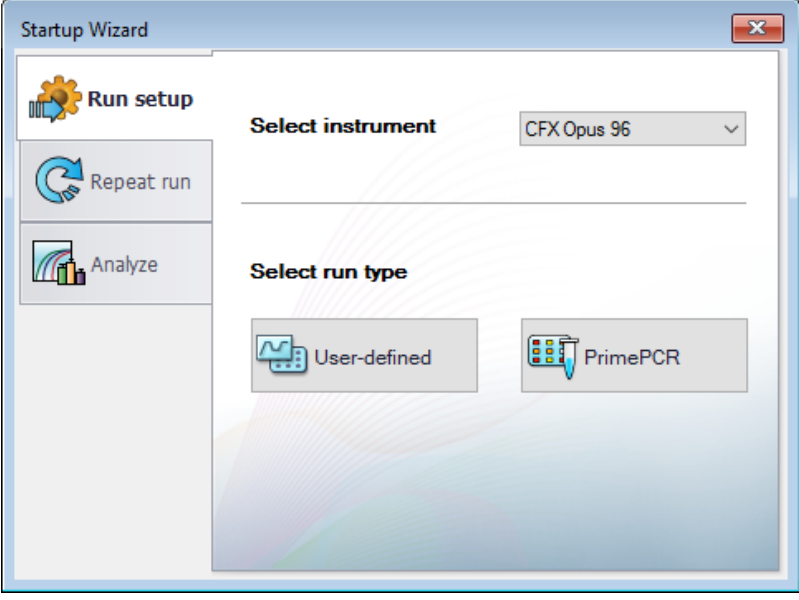

Diese Aufgaben werden in den nachfolgenden Kapiteln noch detaillierter erklärt.

# **Statusleiste**

Auf der linken Seite der Statusleiste am unteren Rand des Haupt-Softwarefensters wird der aktuelle Status der erkannten Geräte angezeigt. Auf der rechten Seite der Statusleiste wird der Name des aktuellen Benutzers sowie Datum und Uhrzeit angezeigt.

# **Bereich "Detected Instruments" (Erkannte Geräte)**

Im Fensterbereich "Detected Instruments" (Erkannte Geräte) wird jedes Gerät angezeigt, das mit dem CFX Maestro Dx SE-Computer verbunden ist. Standardgemäß erscheint jedes Gerät als ein Symbol und dessen Seriennummer erscheint als dessen Name.

Von diesem Bereich aus können Sie

■ Die Eigenschaften und kalibrierten Farbstoffe für das ausgewählte Gerät anzeigen.

Informationen über Geräteeigenschaften finden Sie unter Anzeigen der [Geräteeigenschaften](#page-81-0) auf [Seite](#page-81-0) 80.

- Den Status eines verbundenen Geräts anzeigen.
- Den motorisierten Deckel des ausgewählten Geräts öffnen.
- Den motorisierten Deckel des ausgewählten Geräts schließen.
- **n Den Status aller verbundenen Geräte anzeigen.**

#### **Anzeige des Status eines verbundenen Geräts**

- ▶ Wählen Sie im Bereich "Detected Instruments" (Erkannte Geräte) das Zielgerät und führen Sie einen der folgenden Schritte aus:
	- Klicken Sie im Abschnitt "Selected Instrument" (Ausgewähltes Gerät) auf "View Status" (Status anzeigen).
	- **n Klicken Sie mit der rechten Maustaste und wählen Sie aus dem sich öffnenden Menü die Option** "View Status" (Status anzeigen).

Es erscheint das Dialogfeld "Run Details" (Laufdetails), das die Registerkarte "Run Status" (Laufstatus) anzeigt. Der Status des ausgewählten Geräts wird unter dem Bereich "Run Status" (Laufstatus) angezeigt. Zum Beispiel:

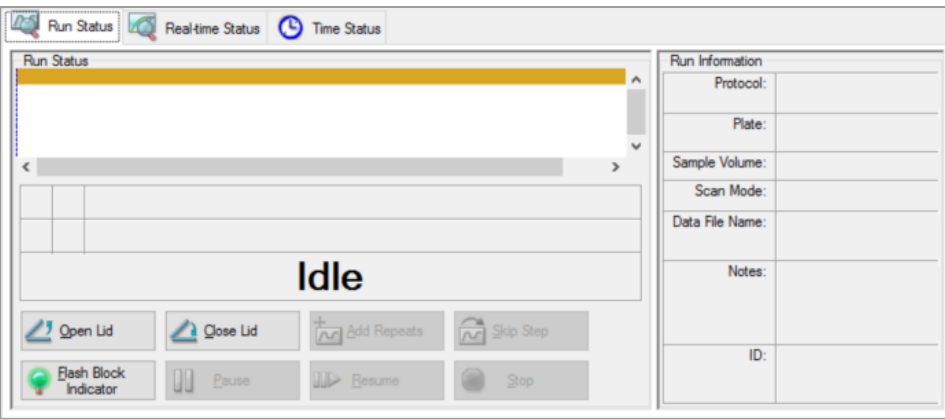

#### **So öffnen oder schließen Sie einen Gerätedeckel**

- ▶ Wählen Sie im Bereich "Detected Instruments" (Erkannte Geräte) ein Zielgerät und führen Sie einen der folgenden Schritte aus:
	- Klicken Sie im Abschnitt "Selected Instrument" (Ausgewähltes Gerät) auf "Open Lid" (Deckel öffnen) oder "Close Lid" (Deckel schließen).
	- Klicken Sie mit der rechten Maustaste und wählen Sie in dem sich öffnenden Menü die entsprechende Maßnahme aus.
	- Öffnen Sie das Dialogfeld "Run Details" (Laufdetails), wählen Sie die Registerkarte "Run Status" (Laufstatus) und klicken Sie auf "Open Lid" (Deckel öffnen) oder "Close Lid" (Deckel schließen).

#### **Anzeigen des Status aller erkannten Geräte**

- u Führen Sie einen der folgenden Schritte aus:
	- Klicken Sie im Abschnitt "All Instruments" (Alle Geräte) im Bereich "Detected Instruments" (Erkannte Geräte) auf "View Summary" (Zusammenfassung anzeigen).
	- Wählen Sie in der Menüleiste "View" (Ansicht) > "Instrument Summary" (Gerätezusammenfassung) aus.

Das Dialogfeld "Instrument Summary" (Gerätezusammenfassung) wird angezeigt.

**Tipp:** Wenn das System nur ein verbundenes Gerät erkennt, erscheint der Abschnitt "All Instruments" (Alle Geräte) nicht im Bereich "Detected Instruments" (Erkannte Geräte). Um die Gerätezusammenfassung für ein einzelnes Gerät anzuzeigen, wählen Sie "View" (Ansicht) > "Instrument Summary" (Gerätezusammenfassung).

### **Steuerungen der Symbolleiste "Instrument Summary" (Gerätezusammenfassung)**

[Tabelle](#page-80-0) 5 führt die Steuerungen und Funktionen in der Symbolleiste "Instrument Summary" (Gerätezusammenfassung) auf.

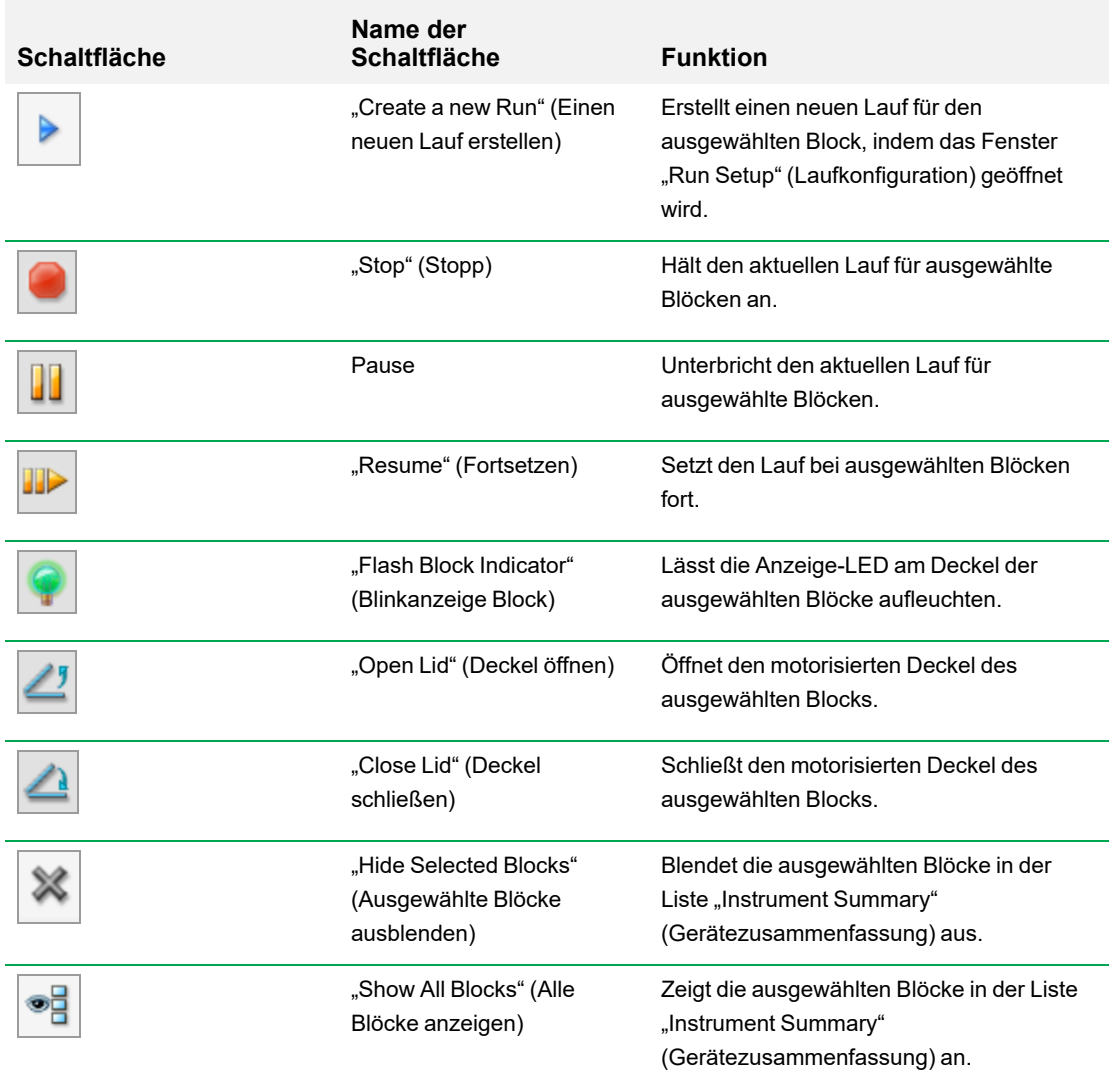

<span id="page-80-0"></span>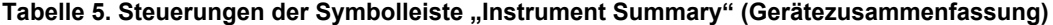

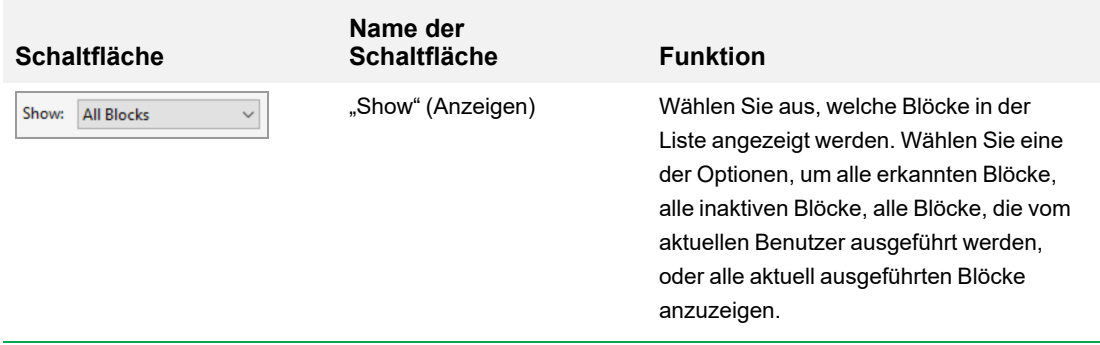

## <span id="page-81-0"></span>**Anzeigen der Geräteeigenschaften**

Im Bereich "Detected Instruments" (Erkannte Geräte) können Sie Details zu einem erkannten Gerät einsehen, einschließlich seiner Eigenschaften, des Status seiner Transportsicherungsschraube (nur CFX Connect- und CFX Touch-Geräte) und einer Liste seiner kalibrierten Farbstoffe (Fluorophore).

### **So zeigen Sie die Geräteeigenschaften an**

**EXECTED Significant Sie im Bereich "Detected Instruments" (Erkannte Geräte) mit der rechten Maustaste auf das** Zielgerät und wählen Sie "Properties" (Eigenschaften) im Menü, das erscheint.

### **Registerkarte** "Properties" (Eigenschaften)

In der Registerkarte "Properties" (Eigenschaften) werden die technischen Details zum ausgewählten Gerät, einschließlich Modell, Seriennummer seiner Komponenten sowie Firmwareversionen, angezeigt. Der Standardname des Gerätes (seine Seriennummer) erscheint an vielen Stellen, einschließlich des Bereichs "Detected Instruments" (Erkannte Geräte) sowie in der Kopfleiste des Dialogfelds "Instrument Properties" (Geräteeigenschaften). Sie können das Gerät umbenennen, um es leichter identifizieren zu können.

**Hinweis:** Sie können den Namen des CFX Opus-Geräts nicht mit CFX Maestro ändern.

### **Registerkarte "Calibrated Dyes" (Kalibrierte Farbstoffe)**

Die Registerkarte "Calibrated Dyes" (Kalibrierte Farbstoffe) zeigt die kalibrierten Fluorophore und Platten für das ausgewählte Gerät an.

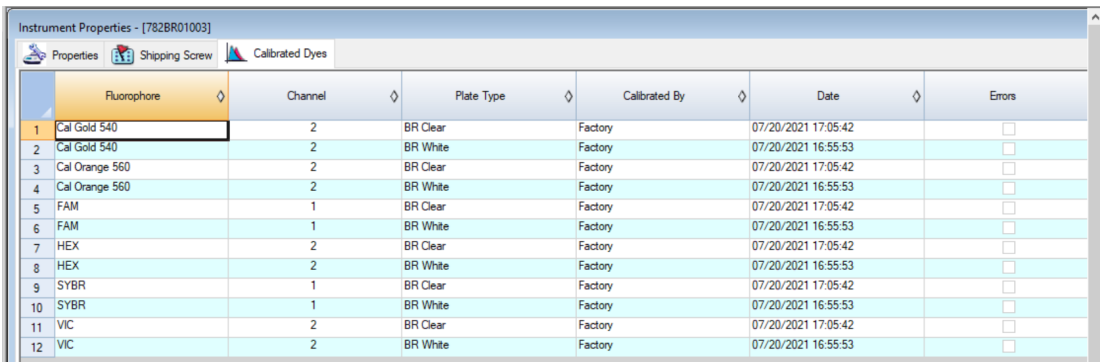

Klicken Sie auf die Schaltfläche "Info" in der Spalte "Detail" (Details), um detaillierte Informationen zu einer Kalibration zu erhalten.

# **Bevor Sie anfangen**

In diesem Abschnitt werden Schritte erläutert, die Sie möglicherweise durchführen müssen, bevor Sie CFX Maestro Dx SE verwenden. Diese beinhalten:

- **n** Erstellen eines Reaktions-Master-Mix
- **n** Kalibrieren neuer Farbstoffe

### **Erstellen eines Reaktions-Master-Mix**

Mithilfe des Master-Mix-Rechners von CFX Maestro Dx SE können Sie das erforderliche Volumen für jede Komponente in Ihrem Master-Mix leicht berechnen. Sie können die Master-Mix-Berechnungstabelle mit Ihrem Standarddrucker ausdrucken und die Berechnungen für jedes Zielgen zur späteren Verwendung speichern.

### **So erstellen Sie einen Reaktions-Master-Mix unter Verwendung des Master-Mix-Rechners**

- 1. Zum Öffnen des Master-Mix-Rechners führen Sie einen der folgenden Schritte aus:
	- Wählen Sie "Tools" (Werkzeuge) > "Master Mix Calculator" (Master-Mix-Rechner).
	- Klicken Sie in der Symbolleiste auf "Master Mix Calculator" (Master-Mix-Rechner).

Der Master-Mix-Rechner wird angezeigt.

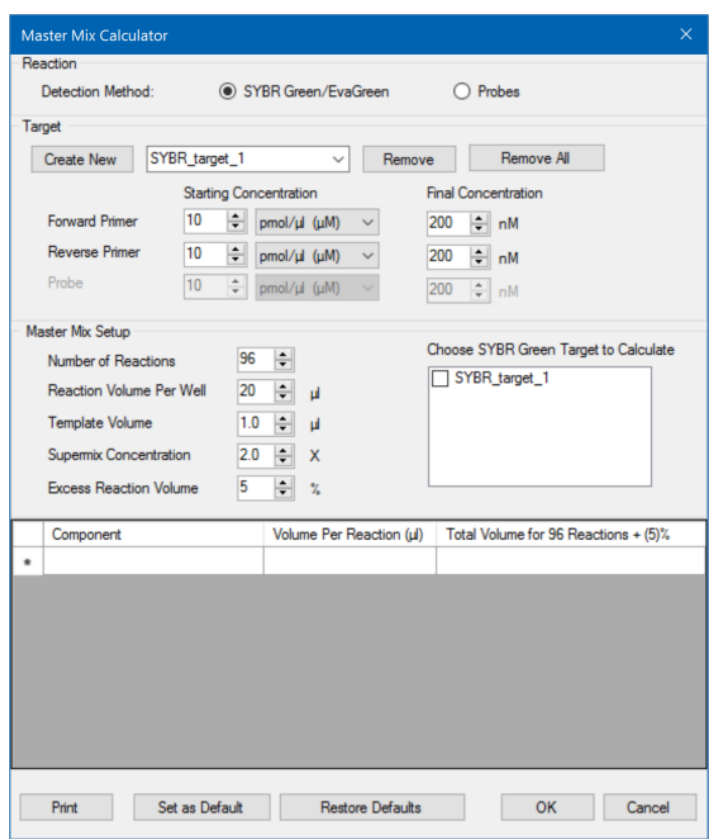

- <span id="page-84-0"></span>2. Wählen Sie im Abschnitt "Reaction" (Reaktion) eine Nachweismethode aus:
	- SYBR<sup>®</sup> Green/EvaGreen<sup>®</sup>
	- **n** "Probes" (Sonden)
- 3. Um ein neues Ziel zu erstellen, klicken Sie im Abschnitt "Target" (Zielgen) auf "Create New" (Neu erstellen). Ein neuer Zielgenname wird in der Ziel-Drop-down-Liste angezeigt.
- 4. (Optional) Zum Ändern des Standardzielgennamens:
	- a. Markieren Sie den Zielgennamen in der Ziel-Drop-down-Liste.
	- b. Geben Sie in das Feld "Target" (Zielgen) einen neuen Zielgenamen ein.
	- c. Drücken Sie die ENTER-Taste.
- 5. Passen Sie die Start- und Endkonzentrationen für die Forward- und Reverse-Primer und jegliche Sonden an.
- <span id="page-85-0"></span>6. Passen Sie im Abschnitt "Master Mix Setup" (Einrichten des Master-Mix) die Werte an für
	- die Anzahl an auszuführenden Reaktionen
	- das Reaktionsvolumen pro Kavität
	- das Templatevolumen pro Kavität
	- die Supermix-Konzentration pro Kavität
	- das überschüssige Reaktionsvolumen pro Kavität
- 7. (Optional) Führen Sie die Schritte 2-[6](#page-85-0) für so viele Zielgene durch wie nötig.
- 8. Wählen Sie im Abschnitt "Choose Target to Calculate" (Zu berechnendes Zielgen auswählen) das Zielgen aus, das Sie berechnen möchten.

**Tipp:** Sie können nur ein Zielgen, mehrere Zielgene oder alle Zielgene gleichzeitig berechnen.

Die errechneten Volumina der erforderlichen Komponenten für jedes ausgewählte Zielgen werden in der Master-Mix-Tabelle angezeigt.

- 9. Klicken Sie auf "Set as Default" (Als Standardwert festlegen), um die Mengeneingabe in den Abschnitten "Target" (Zielgen) und "Master Mix Setup" (Einrichten des Master-Mix) als neue Standardwerte festzulegen.
- 10. Klicken Sie auf OK, um die Inhalte des Dialogfelds "Master Mix Calculator" (Master-Mix-Rechner) zu speichern.

#### **So drucken Sie die Master-Mix-Berechnungstabelle**

 $\blacktriangleright$  Um eine Master-Mix-Berechnungstabelle auszudrucken, klicken Sie auf "Print" (Drucken).

Die Berechnungstabelle wird auf Ihrem Standarddrucker ausgedruckt.

#### **So speichern Sie die Master-Mix-Berechnungstabelle im PDF-Format**

▶ Ändern Sie Ihren Standarddrucker in einen PDF-Druckertreiber und klicken Sie im "Master Mix Calculator" (Master-Mix-Rechner) auf "Print" (Drucken).

### **So löschen Sie Zielgene**

▶ Wählen Sie das Zielgen anhand der Ziel-Drop-down-Liste aus und klicken Sie auf "Remove" (Entfernen).

**Wichtig:** Wird ein Zielgen von der Zielgenliste entfernt, so wird es ebenfalls aus allen Master-Mix-Berechnungen gelöscht, in denen es verwendet wurde. Geben Sie daher acht, wenn Sie ein Zielgen löschen.

# **Neue Farbstoffe kalibrieren**

Die CFX Opus 96 Dx und CFX Opus Deepwell Dx-Systeme sind werkseitig für häufig verwendete Fluorophore in Platten mit weißen und transparenten Kavitäten kalibriert. Die CFX Opus 384 Dx-Systeme sind werkseitig nur für häufig verwendete Fluorophore in Platten mit weißen Kavitäten kalibriert. [Tabelle](#page-86-0) 6 listet die Fluorophore und Kanäle auf, für die jedes Gerät kalibriert ist.

**Hinweis:** Die CFX Opus 96 Dx , CFX Opus 384 Dx und CFX Opus Deepwell Dx Systeme enthalten auch einen Kanal für die FRET-Chemie. Dieser Kanal erfordert keine Kalibrierung für spezifische Farbstoffe.

**Wichtig:** Wenn Sie eine benutzerdefinierte Kalibrierung eines Farbstoffs durchführen, der werkseitig kalibriert wurde, verwendet das Gerät die benutzerdefinierte Kalibrierung anstelle der werkseitigen Kalibrierung.

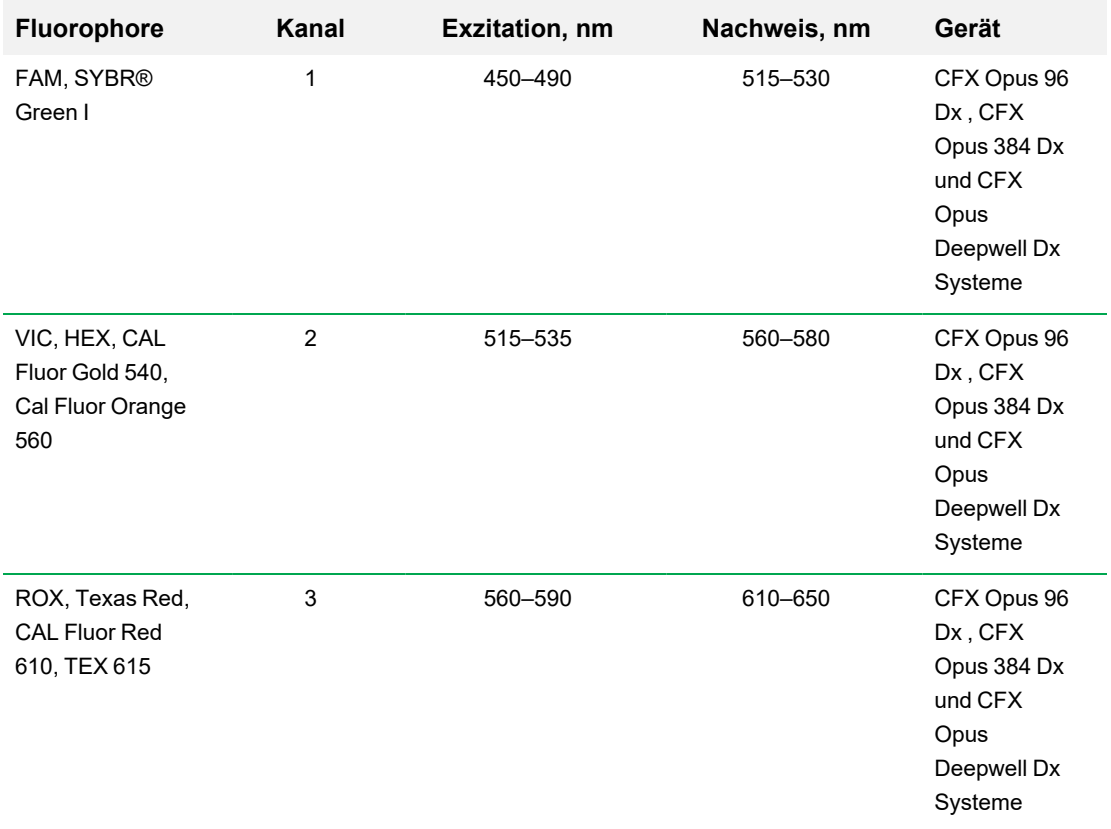

### <span id="page-86-0"></span>**Tabelle 6. Werkseitig kalibrierte Fluorophore, Kanäle und Geräte**

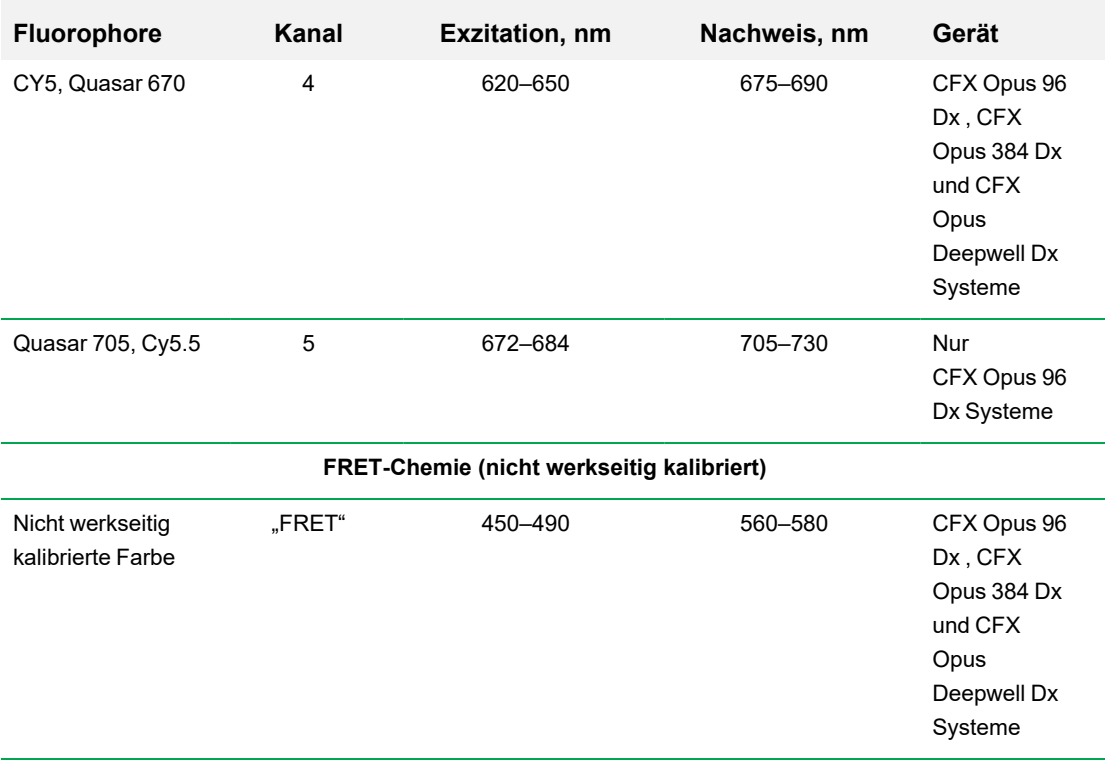

### **So kalibrieren Sie neue Farbstoffe für CFX-Systeme**

- 1. Wählen Sie auf der Startseite ein Zielgerät im Bereich "Detected Instruments" (Erkannte Geräte) aus.
- 2. Wählen Sie "Tools" (Werkzeuge) > "Calibration Wizard" (Kalibrierungsassistent), um den Assistenten zur Farbstoffkalibrierung zu öffnen.

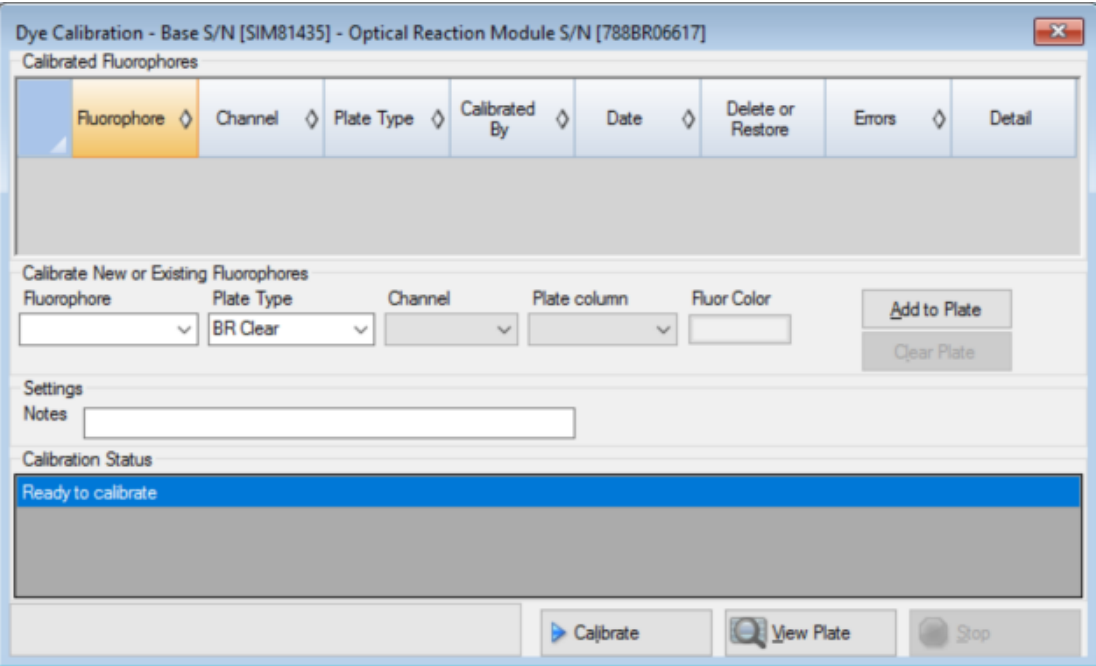

<span id="page-88-0"></span>Bereits für das Zielgerät kalibrierte Fluorophore erscheinen in der Tabelle "Calibrated Fluorophores" (Kalibrierte Fluorophore).

3. Wählen Sie im Abschnitt "Calibrate New or Existing Fluorophores" (Neue oder vorhandene Fluorophore kalibrieren) den Fluorophor aus der Drop-down-Liste aus, das Sie kalibrieren möchten.

Wenn der Fluorophorname nicht in der Liste aufgeführt ist, geben Sie den Namen in das Textfeld ein, um ihn zu der Liste hinzuzufügen.

**Wichtig:** Geben Sie acht, wenn Sie benutzerdefinierte kalibrierte Fluorophore benennen. Wenn Sie eine benutzerdefinierte Farbstoffkalibrierung für einen Fluorophor mit demselben Namen wie der eines werkseitig kalibrierten Fluorophors erstellen, verwendet das Gerät während der Läufe den benutzerdefinierten Fluorophor (nicht den werkseitig kalibrierten Fluorophor).

4. Wählen Sie den Plattentyp für den Fluorophor aus.

Wenn der Plattentyp nicht in der Liste aufgeführt ist, geben Sie den Namen in das Textfeld ein, um ihn zu der Liste hinzuzufügen.

- 5. Wählen Sie einen Kanal für den Fluorophor aus.
- 6. Wählen Sie eine Plattenspalte für den Fluorophor aus.
- <span id="page-89-0"></span>7. (Optional) Geben Sie eine Farbe ein, die mit dem Fluorophor verbunden werden soll.
- 8. Klicken Sie auf "Add to Plate" (Zur Platte hinzufügen), um den Fluorophor hinzuzufügen.
- 9. (Optional) Wiederholen Sie die Schritte [3–](#page-88-0)[8,](#page-89-0) um jeden Fluorophor hinzuzufügen, der für die Platte kalibriert werden soll.
- 10. Wenn Sie alle Fluorophore hinzugefügt haben, klicken Sie auf "View Plate" (Platte anzeigen), um das Fenster "Pure Dye Plate Display" (Anzeige reine Farbstoffe für Platte) zu öffnen.

Nutzen Sie dieses Fenster als Anleitung für das Laden von Farbstoffen in die Platte.

- 11. Bereiten Sie eine Platte mit 96, 384 Kavitäten oder Deep Well zur Farbstoffkalibrierung vor:
	- a. Fügen Sie mit einer Pipette Farbstofflösung in jede Kavität, wobei Sie dem im Fenster "Pure Dye Plate Display" (Anzeige reine Farbstoffe für Platte) aufgeführten Muster folgen.
	- b. Füllen Sie für jedes Fluorophor vier Kavitäten mit 50 µl (Platte mit 96 Kavitäten oder Deep Well) oder 30 µl (Platte mit 384 Kavitäten) an 300 nM Farbstofflösung. Beachten Sie, dass mindestens die Hälfte der Platte freie Kavitäten enthält.
	- c. Versiegeln Sie die Platte unter Anwendung der Versiegelungsmethode, die Sie bei Ihrem Experiment verwenden werden.
- 12. Platzieren Sie die Kalibrierungsplatte im Block und schließen Sie den Deckel.
- 13. Klicken Sie im Assistenten für die Farbstoffkalibrierung auf "Calibrate" (Kalibrieren) und anschließend auf OK, um zu bestätigen, dass sich die Platte im Block befindet.
- 14. Wenn die CFX Maestro Dx Software, Security Edition den Kalibrierungslauf abgeschlossen hat, erscheint ein Dialogfeld. Klicken Sie auf "Yes" (Ja), um die Kalibrierung zu beenden und den "Dye Calibration Viewer" (Farbstoffkalibrierungsansicht) zu öffnen.
- 15. Klicken Sie zum Schließen des Fensters auf OK.

### **Festlegen von Benutzereinstellungen**

**Tipp:** Es ist nicht erforderlich, diese Schritte durchzuführen, um CFX Maestro Dx SE zu verwenden. Sie können diesen Abschnitt ohne Bedenken überspringen oder diese Schritte zu einem anderen Zeitpunkt durchführen.

In CFX Maestro Dx SE kann jeder Benutzer seine Arbeitsumgebung anpassen. Im Menü "Users" (Benutzer) > "User Preferences" (Benutzereinstellungen) können Sie zum Beispiel Folgendes vornehmen:

Eine E-Mail-Benachrichtigung nach Beendigung des Laufs einrichten.

**Hinweis:** Diese Funktion steht nur Benutzern zur Verfügung, deren Rolle dieses Recht erhalten hat. Weitere Informationen finden Sie unter Verwalten von [Benutzerrollen](#page-48-0) in der CFX Maestro Dx [Software,](#page-48-0) Security Edition auf Seite 47.

- Die Standardeinstellung ändern für
	- $\Box$  den Speicherort, an dem die Dateien gespeichert werden
	- $\Box$  die Dateien der Laufkonfiguration
	- $\Box$  das Präfix der Dateinamen
- Die Standardparameter einstellen, die beim Erstellen eines neuen Protokolls und einer neuen Platte angewendet werden sollen.
- Die Standardparameter für die Datenanalyse und die Genexpression einstellen.
- Die Standardparameter für die Qualitätskontrolle anpassen.
- Die Datenexportparameter anpassen.

Im Menü "Tools" (Werkzeuge) können Sie Folgendes durchführen:

- **n** Einen Master-Mix erstellen.
- **n Farbstoffe für ein bestimmtes Gerät kalibrieren.**

**Hinweis:** Der Master-Mix und die Farbstoffkalibrierung sind für jeden verfügbar, der sich in der Software anmeldet.

In diesem Abschnitt wird erklärt, wie diese Schritte durchgeführt werden.

### **Einstellen von E-Mail-Benachrichtigungen**

Sie können CFX Maestro Dx SE mit Ihrem Postausgangsserver verbinden, um eine E-Mail-Benachrichtigung über die Fertigstellung des Laufs an eine Liste von Benutzern zu senden. Sie können auch eine Datendatei sowie einen Analysebericht anhängen und an die Liste von Benutzern versenden. Zur Einrichtung der Verbindung zwischen CFX Maestro Dx SE und Ihrem SMTP-Server siehe [Verbindung](#page-92-0) der [Security](#page-92-0) Edition mit einem SMTP Server auf Seite 91.

**Hinweis:** Die Fähigkeit eines Benutzers zum Zugriff auf E-Mail-Einrichtungsfunktionen hängt von der Rolle des Benutzers und den vom Administrator zugewiesenen Berechtigungen ab. Einzelheiten zum Verwalten von Benutzern und ihren Rollen finden Sie unter Verwalten von [Benutzerrollen](#page-48-0) in der [CFX Maestro](#page-48-0) Dx Software, Security Edition auf Seite 47.

#### **So stellen Sie E-Mail-Benachrichtigungen ein**

1. Wählen Sie "User" (Benutzer) > "User Preferences" (Benutzereinstellungen), um das Dialogfeld "User Preferences" (Benutzereinstellungen) zu öffnen.

Es erscheint das Dialogfeld "User Preferences" (Benutzereinstellungen), das die Registerkarte "Email" (E-Mail) anzeigt.

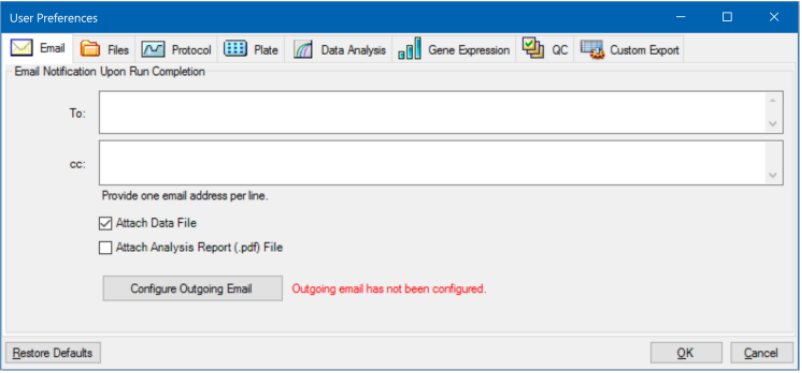

**Hinweis:** Wenn das System ermittelt, dass Sie keinen gültigen SMTP-Server für CFX Maestro Dx SE eingerichtet haben, erhalten Sie eine Benachrichtigung. Klicken Sie auf "Configure Outgoing Email" (Ausgehende E-Mails konfigurieren), um das Dialogfeld "Options" (Optionen) zu öffnen und den SMTP-Server zu konfigurieren. Für weitere Informationen lesen Sie bitte [Verbindung](#page-92-0) der Security Edition mit einem SMTP Server auf Seite 91.

2. Geben Sie im Textfeld "To" (An) die E-Mail-Adressen aller Personen ein, die Sie über die Fertigstellung eines Laufs in Kenntnis setzen möchten. Nach Abschluss des Laufs erhalten alle Empfänger eine E-Mail.

**Hinweis:** Sie müssen jede E-Mail-Adresse in eine separate Zeile eingeben. Drücken Sie nach jeder Adresse die ENTER- oder Eingabetaste.

- 3. (Optional) Geben Sie in die Textzeile "cc" die E-Mail-Adresse jedes Empfängers ein, dem Sie eine Kopie jeder E-Mail-Benachrichtigung senden möchten.
- 4. (Optional) Alle Empfänger erhalten eine Kopie der Datendatei als Anhang. Deaktivieren Sie dieses Kontrollkästchen, wenn Sie keine Kopie der Datendatei anhängen möchten.
- 5. (Optional) Wählen Sie "Attach Analysis Report" (Analysebericht anhängen), um eine PDF-Datei des Analyseberichts an die E-Mail anzuhängen.
- 6. Klicken Sie auf OK, um die Änderungen zu speichern und das Dialogfeld "User Preferences" (Benutzereinstellungen) zu schließen.

**Hinweis:** Abhängig von Ihrem Dienstanbieter können Sie das System möglicherweise so konfigurieren, dass eine E-Mail-Benachrichtigung an Ihr Mobiltelefon gesendet wird. Wenden Sie sich an Ihren Mobilfunkanbieter, um spezifische Informationen zur E-Mail-Adresse für Ihr Mobiltelefon zu erhalten. Geben Sie die E-Mail-Adresse Ihres Telefons (z. B. 5552221234@Ihr\_ Dienstanbieter E-Mail-Domain.de) in das Textfeld "To" (An) im Bildschirm "User Preferences" (Benutzereinstellungen) ein.

#### **So bearbeiten Sie die E-Mail-Adresse eines Empfängers**

Nehmen Sie die nötigen Änderungen an der E-Mail-Adresse vor und klicken Sie auf OK.

#### **So entfernen Sie einen E-Mail-Empfänger**

- 1. Wählen Sie die E-Mail-Adresse des Empfängers und drücken Sie die ENTF-Taste.
- 2. Klicken Sie auf OK, um die Änderungen zu speichern und das Dialogfeld zu schließen.

Wichtig: Wenn Sie im Dialogfeld "User Preferences" (Benutzereinstellungen) auf "Restore Defaults" (Standardwerte wiederherstellen) klicken, werden alle benutzerdefinierten Einstellungen auf allen Registerkarten auf die ursprünglichen Werkseinstellungen zurückgestellt. Geben Sie daher acht, wenn Sie auf diese Schaltfläche klicken.

### <span id="page-92-0"></span>**Verbindung der Security Edition mit einem SMTP Server**

**Wichtig:** Einige kommerzielle E-Mail-Anbieter haben die E-Mail-Sicherheit erhöht. Falls Sie diese Konten nutzen, müssen Sie die Einstellung **"Allow less secure apps" (Weniger sichere Apps zulassen)** in deren Kontoeinstellungen aktivieren, um CFX Maestro Dx SE das Versenden von E-Mails zu ermöglichen. Weitere Informationen finden Sie in den Sicherheitsinformationen Ihres E-Mail-Anbieters.

Wenn Sie Google Gmail- oder Microsoft Office 365-SMTP-Server nutzen, um E-Mails zu senden, müssen Sie eine Zwei-Faktor-Authentifizierung aktivieren und ein "App-Passwort" in Ihren Gmail- bzw. Office365- Kontoeinstellungen erzeugen. Kopieren und fügen Sie das "App-Passwort" anstatt des normalen E-Mail-Passworts zur Authentifizierung im Maestro E-Mail-Einrichtungsdialog in das Passwortfeld ein.

Sie müssen eine Verbindung zwischen CFX Maestro Dx SE und Ihrem E-Mail-Server herstellen, bevor die Software eine E-Mail-Benachrichtigung versenden kann.

#### **So verbinden Sie CFX Maestro Dx SE mit einem E-Mail-Server**

- 1. Führen Sie einen der folgenden Schritte aus:
	- Wählen Sie "User" (Benutzer) > "User Preferences" (Benutzerpräferenzen) und klicken Sie in der E-Mail-Registerkarte auf "Configure Outgoing Mail" (Ausgehende E-Mails konfigurieren).
	- Wählen Sie "Tools" (Werkzeuge) > "Options" (Optionen).

Es erscheint das Dialogfeld "Options" (Optionen), das die Registerkarte "Email" (E-Mail) anzeigt.

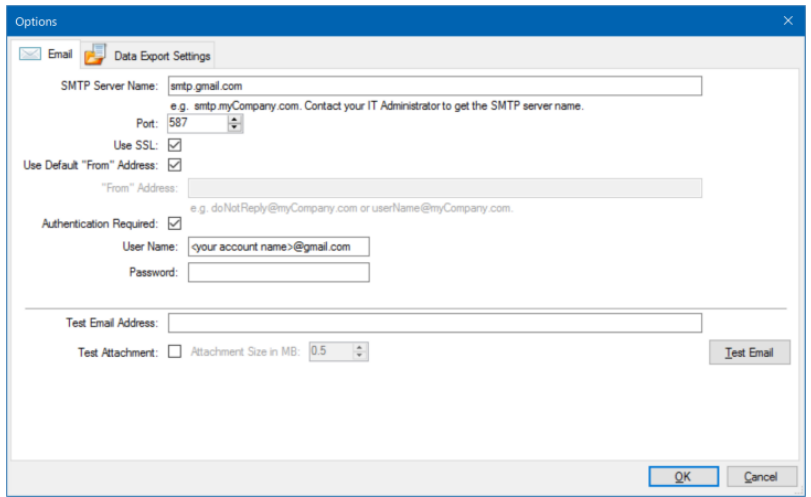

- 2. Geben Sie folgende Informationen zu Ihrem Unternehmen an:
	- n **"SMTP Server Name" (Name des SMTP-Servers)** Name des Postausgangsservers Ihres Unternehmens.
	- "Port" die Portnummer Ihres SMTP-Servers. Diese lautet normalerweise 25.
	- "Use SSL" (SSL verwenden) "Secure Sockets Layer"-(SSL-)Option. Manche SMTP-Server erfordern diese Einstellung. Falls sie in Ihrem Unternehmen nicht erforderlich ist, deaktivieren Sie dieses Kontrollkästchen.
	- n **"Use Default 'From' Address" (Standard-Absenderadresse verwenden)** Name des E-Mail-Servers Ihres Unternehmens. Manche SMTP-Server erfordern, dass alle versendeten E-Mails eine Absenderadresse einer bestimmten Domäne aufweisen, wie zum Beispiel Name@IhrUnternehmen.com. Wenn das der Fall ist, deaktivieren Sie dieses Kontrollkästchen und geben Sie eine gültige E-Mail-Adresse ein.
	- "Authentication Required" (Authentifizierung erforderlich) Wenn Ihr Standort eine Kontoauthentifizierung verlangt, stellen Sie sicher, dass dieses Kontrollkästchen ausgewählt wurde.
	- "User Name" (Benutzername) Name des authentifizierten Kontos. Dies ist nur notwendig, wenn "Authentication Required" (Authentifizierung erforderlich) ausgewählt wurde.

■ <sub>n</sub> Password" (Passwort) – das Passwort für das authentifizierte Konto. Dies ist nur notwendig, wenn "Authentication Required" (Authentifizierung erforderlich) ausgewählt wurde.

**Wichtig:** Wenn Sie Google Gmail- oder Microsoft Office 365-SMTP-Server nutzen, um E-Mails zu senden, müssen Sie eine Zwei-Faktor-Authentifizierung aktivieren und dann ein "App-Passwort" in Ihren Gmail- bzw. Office365-Kontoeinstellungen erzeugen. Kopieren und fügen Sie das "App-Passwort" anstatt des normalen E-Mail-Passworts zur Authentifizierung im Maestro E-Mail-Einrichtungsdialog in das Passwortfeld von CFX Maestro Dx SE ein.

Um zu überprüfen, ob die Einstellungen des SMTP-Servers korrekt sind, geben Sie bitte eine gültige Test-E-Mail-Adresse in das Textfeld ein und klicken Sie auf "Test Email" (Test-E-Mail).

**Hinweis:** Manche SMTP-Server lassen gar keine Anhänge und manche nur Anhänge bis zu einer bestimmten Größe zu. Wenn Sie Datendateien und/oder Berichte mit CFX Maestro Dx SE senden möchten, wählen Sie bitte "Test Attachment" (Testanhang) und stellen Sie die Anhanggröße in MB auf 5 Megabyte (MB) oder mehr ein.

3. Klicken Sie auf OK, um die Änderungen zu speichern und das Dialogfeld zu schließen.

### **Ändern der Standarddateieinstellungen**

In der Registerkarte "Files" (Dateien) im Dialogfeld "User Preferences" (Benutzereinstellungen) können Sie Folgendes ändern:

- Den Standardspeicherort, an dem die CFX Maestro Dx SE-Dateien gespeichert werden
- Die Standarddateien für die Laufkonfiguration
- Die Standardparameter zur Benennung von Dateien

### **So ändern Sie die Standarddateieinstellungen**

- 1. Wählen Sie "User" (Benutzer) > "User Preferences" (Benutzereinstellungen), um das Dialogfeld "User Preferences" (Benutzereinstellungen) zu öffnen.
- 2. Wählen Sie im Dialogfeld "User Preferences" (Benutzereinstellungen) die Registerkarte "Files" (Dateien).

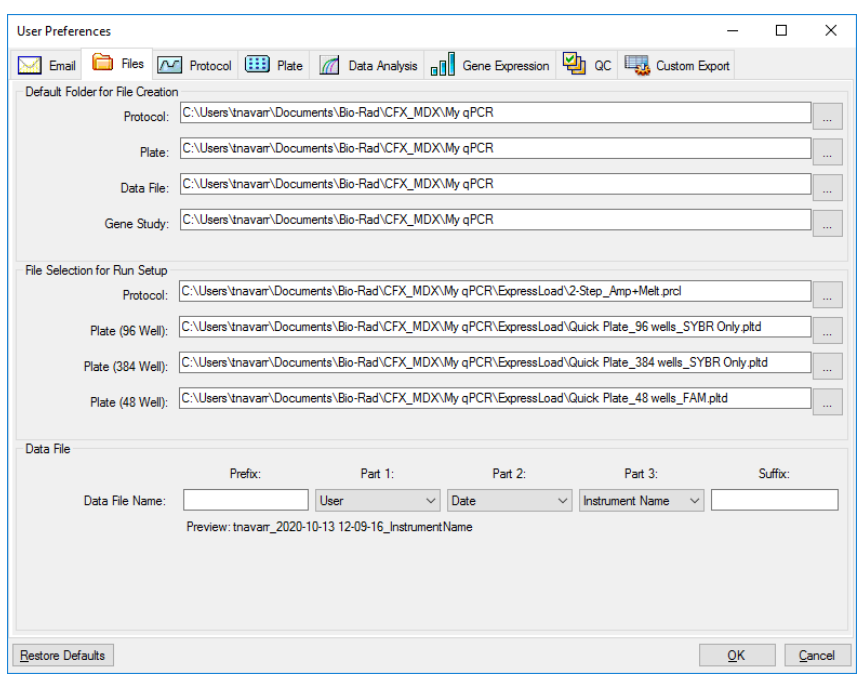

- 3. Gehen Sie im Abschnitt "Default Folder for File Creation" (Standardordner zur Dateierstellung) zu einem Standardordner, in dem Sie neue Dateien speichern möchten, und wählen Sie diesen aus. Sie können für jeden Dateityp einen anderen Speicherort wählen:
	- "Protocol" (Protokoll)
	- "Plate" (Platte)
	- "Data File" (Datendatei)
	- "Gene Study" (Genexpressionsstudie)
- 4. Gehen Sie im Abschnitt "File Selection for Run Setup" (Dateiauswahl für die Laufkonfiguration) zum Zielgenprotokoll und den Plattendateien, die erscheinen sollen, wenn Sie das Fenster "Experiment Setup" (Experimentkonfiguration) öffnen, und wählen Sie diese aus.
- 5. Definieren Sie im Abschnitt "Data File" (Datendatei) das Präfix und/oder Suffix für Datendateien. Wählen Sie für jeden Teil einen neuen Wert aus der Drop-down-Liste aus. Sie können auch benutzerdefinierte Präfix- und Suffix-Werte in die Textfelder "Prefix" (Präfix) und "Suffix" eingeben.

CFX Maestro Dx SE zeigt eine Vorschau des Dateinamens unter den Auswahlkästchen an.

6. Klicken Sie auf OK, um die Änderungen zu speichern und das Dialogfeld zu schließen.

Wichtig: Wenn Sie im Dialogfeld "User Preferences" (Benutzereinstellungen) auf "Restore Defaults" (Standardwerte wiederherstellen) klicken, werden alle benutzerdefinierten Einstellungen auf allen

Registerkarten auf die ursprünglichen Werkseinstellungen zurückgestellt. Geben Sie daher acht, wenn Sie auf diese Schaltfläche klicken.

### **Einstellen der Standard-Protokollparameter**

### **So stellen Sie Standard-Protokollparameter für den "Protocol Editor" (Protokolleditor) und "Protocol AutoWriter" (Automatischer Protokollschreiber) ein**

- 1. Wählen Sie "User" (Benutzer) > "User Preferences" (Benutzereinstellungen), um das Dialogfeld "User Preferences" (Benutzereinstellungen) zu öffnen.
- 2. Wählen Sie im Dialogfeld "User Preferences" (Benutzereinstellungen) die Registerkarte "Protocol" (Protokoll).

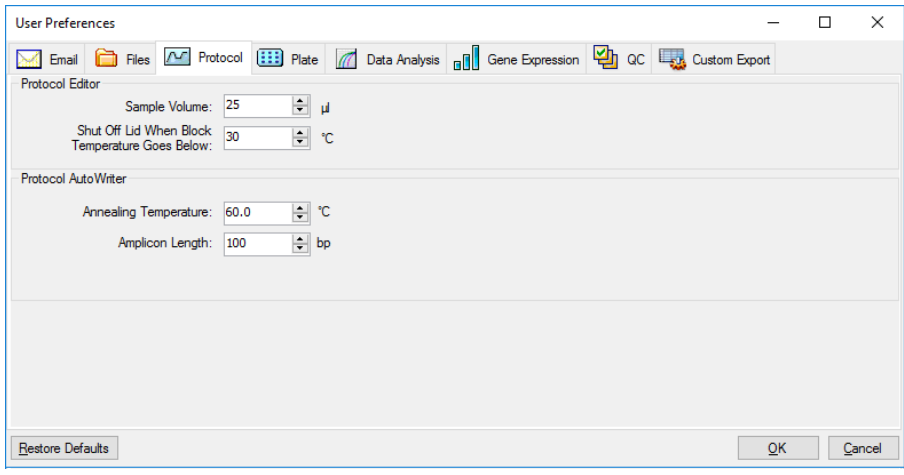

- 3. Geben Sie im Abschnitt "Protocol Editor" (Protokolleditor) die Werte für die nachfolgenden Einstellungen an, die im Protokolleditor erscheinen:
	- **"Sample Volume**" (Probenvolumen) das Volumen jeder Probe in den Kavitäten (in µl).
	- "Lid Shutoff temperature" (Deckelabschalttemperatur) die Temperatur in °C, bei der sich der Deckelheizer während eines Laufs abschaltet.
- 4. Geben Sie im Abschnitt "Protocol AutoWriter" (Automatischer Protokollschreiber) die Werte für die nachfolgenden Einstellungen an, die im Protocol AutoWriter erscheinen:
	- **.Annealing Temperature**" (Annealing-Temperatur) die Temperatur in °C für Experimente, bei denen iProof DNA-Polymerase, iTaq DNA-Polymerase oder andere Polymerasen verwendet werden.
	- "Amplicon length" (Amplicon-Länge) die Länge des Amplicons in bp.
- 5. Klicken Sie auf OK, um die Änderungen zu speichern und das Dialogfeld zu schließen.

Wichtig: Wenn Sie im Dialogfeld "User Preferences" (Benutzereinstellungen) auf "Restore Defaults" (Standardwerte wiederherstellen) klicken, werden alle benutzerdefinierten Einstellungen auf allen Registerkarten auf die ursprünglichen Werkseinstellungen zurückgestellt. Geben Sie daher acht, wenn Sie auf diese Schaltfläche klicken.

### **Einstellen der Standard-Plattenparameter**

Änderungen, die Sie in der Registerkarte "Plate" (Platte) vornehmen, sind für alle Benutzer der Software verfügbar. Änderungen, die Sie während der Einrichtung der Platte vornehmen, werden für Benutzer verfügbar, nachdem Sie die Plattendatei gespeichert und geschlossen haben.

Im Dialogfeld "User Preferences" (Benutzereinstellungen) können Sie Folgendes vornehmen:

- Die Standard-Plattenparameter einstellen.
- Neue Namen für Zielgen, Probe und biologische Gruppe zu ihren jeweiligen Bibliotheken hinzufügen.
- Namen von Zielgenen, Proben und biologischen Gruppen aus ihren jeweiligen Bibliotheken löschen.

### **So stellen Sie die Standard-Plattenparameter ein**

- 1. Wählen Sie "User" (Benutzer) > "User Preferences" (Benutzereinstellungen), um das Dialogfeld "User Preferences" (Benutzereinstellungen) zu öffnen.
- 2. Wählen Sie im Dialogfeld "User Preferences" (Benutzerpräferenzen) die Registerkarte "Plate" (Platte).

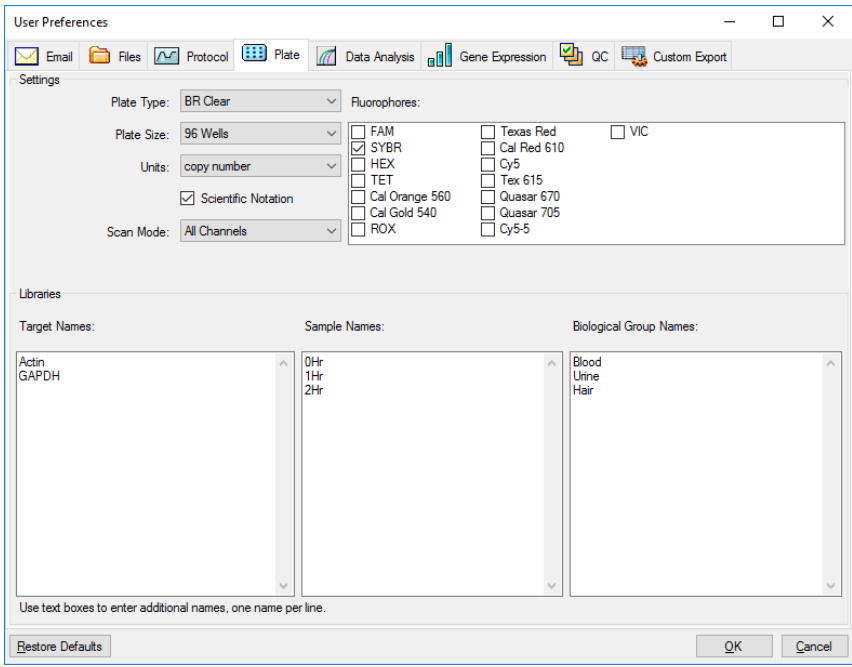

- 3. Geben Sie für eine neue Plattendatei Werte für die folgenden Einstellungen an. Diese Werte werden Fenster "Plate Editor" (Platteneditor) angezeigt.
	- "Plate Type" (Plattentyp)
	- n **"Plate Size" (Plattengröße)**
	- **. Units**" (Einheiten) die Konzentration des Starttemplates für Kavitäten, die Standards enthalten.

CFX Maestro Dx SE nutzt diese Einheiten zur Erstellung einer Standardkurve in der Registerkarte "Data Analysis Quantification" (Quantifizierung der Datenanalyse).

- "Scientific Notation" (Wissenschaftliche Notation) CFX Maestro Dx SE zeigt bei dieser Auswahl die Konzentrationseinheiten in wissenschaftlicher Notation an.
- "Scan Mode" (Scanmodus) die Anzahl oder Arten von zu scannenden Kanälen während eines Laufs.
- n **"Fluorophores"** (Fluorophore) die Standardfluorophore, die in den Kavitätenladesteuerungen des "Plate Editor" (Platteneditor) angezeigt werden.
- n **"Libraries"** (Bibliotheken) die Namen für Zielgene, Proben und biologische Gruppen, die Sie üblicherweise in Ihren Experimenten verwenden:
	- o **"Target Names"** (Zielgennamen) die Namen der Zielgene und -sequenzen.
	- o **"Sample Names"** (Probennamen) die Namen der Experimentproben oder beschreibende Merkmale der Proben (zum Beispiel Maus1, Maus2, Maus3).
	- o **"Biological group names"** (Namen biologischer Gruppen) die Namen für Gruppen ähnlicher Proben, die denselben Behandlungsstatus oder dieselben Bedingungen haben (zum Beispiel 0Hr, 1Hr, 2Hr).
- 4. Klicken Sie auf OK, um die Änderungen zu speichern und das Dialogfeld zu schließen.

### **So fügen Sie einen neuen Namen für Zielgene, Proben oder biologische Gruppen hinzu**

u Geben Sie im entsprechenden Bibliotheksfeld den Namen des Zielgens, der Probe oder biologischen Gruppe ein und klicken Sie auf OK.

### **So löschen Sie einen Namen für Zielgene, Proben oder biologische Gruppen**

▶ Wählen Sie im entsprechenden Bibliotheksfeld den Namen aus, drücken Sie die ENTF-Taste und klicken Sie auf OK.

**Wichtig:** Namen, die Sie aus der Bibliothek entfernen, werden auch von der Software entfernt und sind für Benutzer nicht mehr verfügbar. Zur Wiederherstellung der CFX Maestro Dx SE-Standardnamen klicken Sie auf "Restore Defaults" (Standardeinstellungen wiederherstellen). Wenn Kapitel 6 Die Startseite

Sie im Dialogfeld "User Preferences" (Benutzereinstellungen) auf "Restore Defaults" (Standardwerte wiederherstellen) klicken, werden alle benutzerdefinierten Einstellungen auf allen Registerkarten auf die ursprünglichen Werkseinstellungen zurückgestellt. Geben Sie daher acht, wenn Sie CFX Maestro Dx SE-Standardnamen löschen und auf diese Schaltfläche klicken.

### **Einstellen der Standardparameter der Datenanalyse**

### **So stellen Sie die Standardparameter der Datenanalyse ein**

- 1. Wählen Sie "User" (Benutzer) > "User Preferences" (Benutzereinstellungen), um das Dialogfeld "User Preferences" (Benutzereinstellungen) zu öffnen.
- 2. Wählen Sie im Dialogfeld "User Preferences" (Benutzereinstellungen) die Registerkarte "Data Analysis" (Datenanalyse).

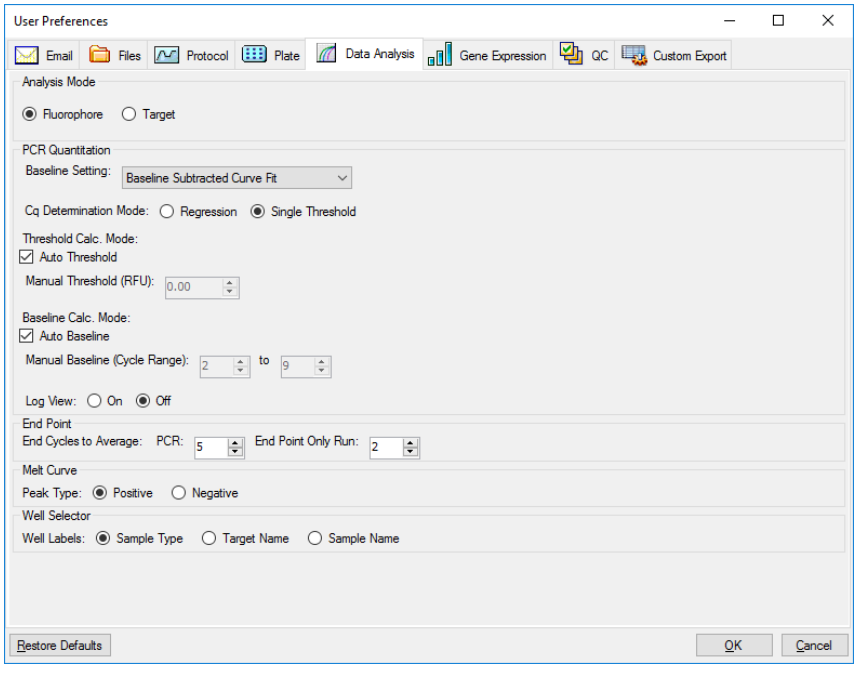

- 3. Wählen Sie im Abschnitt "Analysis Mode" (Analysemodus) den Modus, in dem die Daten analysiert werden sollen (entweder "Fluorophore" (Fluorophor) oder "Target" (Zielgen)).
- 4. Stellen Sie im Abschnitt "PCR Quantitation" (PCR-Quantifizierung) die Standardparameter für die folgenden Optionen ein:
	- "Baseline Setting" (Baseline-Einstellung) die Baseline-Methode für den Analysemodus.
	- **"Cq Determination Mode"** (Cq-Bestimmungsmodus) der Modus, in dem C<sub>q</sub>-Werte für jede Fluoreszenzkurve berechnet werden (entweder Regression oder einzelner Schwellenwert).
	- n **"Threshold Calc. Mode"** (Berechnungsmodus für Schwellenwert) der Endpunktzielgenwert.

Der Standardwert ist Auto. Das bedeutet, die Software berechnet automatisch das Endpunktzielgen. Um einen bestimmten Schwellenwert einzustellen, heben Sie die Auswahl des Auto-Kontrollkästchens auf und geben Sie Ihren Endpunktwert ein, berechnet in relativen

Fluoreszenzeinheiten (oder RFU). Der Maximalwert beträgt 65000,00 RFU. Datendateien für nachfolgende Läufe werden diese Schwellenwerteinstellung verwenden.

■ "Baseline Calc. Mode" (Berechnungsmodus der Baseline) – der Baseline-Wert für alle Kurven.

Der Standardwert ist Auto. Das heißt, die Software berechnet automatisch die Baseline für alle Kurven. Zum Einstellen eines bestimmten Baseline-Werts heben Sie die Auswahl des Auto-Kontrollkästchens auf und geben Mindest- und Höchstwerte für den Zyklusbereich ein (1 bis 9999). Datendateien für nachfolgende Läufe werden diesen Zyklusbereich verwenden.

- "Log View" (Protokollansicht) legt fest, wie die Software die Amplifikationsdaten anzeigt:
	- □ **"On**" (Ein) die Amplifikationsdaten werden in einem semilogarithmischen Diagramm angezeigt.
	- **D** .. **Off**" (Aus) (Standard) die Amplifikationsdaten werden in einem linearen Diagramm angezeigt.
- 5. Wählen Sie im Abschnitt "End Point" (Endpunkt) die Anzahl an Endzyklen, deren Mittelwert bei den Endpunktberechnungen berechnet werden soll:
	- n **"PCR"** die Anzahl an Endzyklen, deren Mittelwert für die Quantifizierungsdaten zu berechnen ist (Standardwert ist 5).
	- n **"End Point Only run"** (Nur Endpunktlauf) die Anzahl an Endzyklen, deren Mittelwert für Endpunktdaten zu berechnen ist (Standardwert ist 2).
- 6. Wählen Sie im Abschnitt "Melt Curve" (Schmelzkurve) den nachzuweisenden Peak-Typ aus (entweder positiv oder negativ).
- 7. Wählen Sie im Abschnitt "Well Selector" (Kavitätenwähler), wie Kavitätenkennzeichnungen angezeigt werden sollen (nach Probentyp, Zielgenname oder Probenname).
- 8. Klicken Sie auf OK, um die Änderungen zu speichern und das Dialogfeld zu schließen.

Wichtig: Wenn Sie im Dialogfeld "User Preferences" (Benutzereinstellungen) auf "Restore Defaults" (Standardwerte wiederherstellen) klicken, werden alle benutzerdefinierten Einstellungen auf allen Registerkarten auf die ursprünglichen Werkseinstellungen zurückgestellt. Geben Sie daher acht, wenn Sie auf diese Schaltfläche klicken.

### **Einstellen der Standarddateiparameter für die Genexpression**

#### **So stellen Sie die Standardparameter für eine neue Genexpressionsdatendatei ein**

- 1. Wählen Sie "User" (Benutzer) > "User Preferences" (Benutzereinstellungen), um das Dialogfeld "User Preferences" (Benutzereinstellungen) zu öffnen.
- 2. Wählen Sie im Dialogfeld "User Preferences" (Benutzereinstellungen) die Registerkarte "Gene Expression" (Genexpression).
- 3. Bestimmen Sie die Werte für die folgenden Einstellungen:
	- "Relative to" (Relativ zu) stellt die Genexpressionsdaten entweder in Relation zu einer Kontrolle (ausgehend von 1) oder zu Null dar:
		- o **"Zero"** (Null) die Software ignoriert die Kontrolle. Dies ist die Standardeinstellung, wenn im Fenster "Experiment Setting" (Experimenteinstellungen) keine Kontrollprobe zugewiesen ist.
		- □ **..Control**" (Kontrolle) die Software berechnet die Daten in Bezug zu der Kontrollprobe, die im Fenster "Experiment Setting" (Experimenteinstellungen) zugewiesen wurde.
	- **N**  $\blacksquare$  **X-axis**" (X-Achse) stellt die Probe oder das Zielgen auf der X-Achse dar.
	- n **"Y-axis"** (Y-Achse) stellt die Daten auf einer linearen Log2- oder Log10-Skala auf der y-Achse dar.
	- "Scaling" (Skalierung) die Skalierungsoption für die Grafik (die Standardoption ist unskaliert):
		- □ "Highest" (Höchster) die Software skaliert de Grafik auf den höchsten Datenpunkt.
		- □ "Lowest" (Niedrigster) die Software skaliert die Grafik auf den niedrigsten Datenpunkt.
		- o **"Unscaled"** (Unskaliert) die Software stellt die Daten in der Grafik unskaliert dar.
	- n **"Mode"** (Modus) der Analysemodus, entweder als relative Quantität (∆C<sup>q</sup> ) oder normalisierte Expression (∆∆C<sub>q</sub>).
	- **Error Bar**" (Fehlerbalken) die Datenvariabilität, entweder dargestellt als die Standardabweichung (Std. Dev.) oder als Standardfehler des Mittelwerts (Std. Error Mean).
	- n **"Error Bar Multiplier"** (Fehlerbalkenmultiplikator) der Standardabweichungsmultiplikator, der zur Darstellung der Fehlerbalken verwendet wird (Standard ist 1).

Sie können den Multiplikator entweder auf 2 oder 3 erhöhen.

n **"Sample Types to Exclude"** (Auszuschließende Probentypen) – die Probentypen, die aus der Analyse auszuschließen sind.

Sie können eine oder mehrere Proben auswählen, die Sie aus der Analyse ausschließen möchten. Wenn Sie alle Probentypen ausschließen möchten, deaktivieren Sie die Kontrollkästchen jeglicher ausgewählter Probentypen.

4. Klicken Sie auf OK, um die Änderungen zu speichern und das Dialogfeld zu schließen.

Wichtig: Wenn Sie im Dialogfeld "User Preferences" (Benutzereinstellungen) auf "Restore Defaults" (Standardwerte wiederherstellen) klicken, werden alle benutzerdefinierten Einstellungen auf allen Registerkarten auf die ursprünglichen Werkseinstellungen zurückgestellt. Geben Sie daher acht, wenn Sie auf diese Schaltfläche klicken.

### **Anpassen der Qualitätskontrollregeln**

In CFX Maestro Dx SE können Sie Qualitätskontrollregeln festlegen, die auf Daten im Fenster "Data Analysis" (Datenanalyse) angewendet werden. Die Software validiert die Daten anhand der von Ihnen festgelegten Regeln.

**Hinweis:** Standardmäßig sind alle Qualitätskontrollregeln aktiviert.

**Tipp:** Sie können ganz einfach Kavitäten ausschließen, die die QK-Parameter bei der Analyse im QK-Modul des Fensters "Data Analysis" (Datenanalyse) nicht erfüllen.

### **So passen Sie die Qualitätskontrollregeln an**

- 1. Wählen Sie "User" (Benutzer) > "User Preferences" (Benutzereinstellungen), um das Dialogfeld "User Preferences" (Benutzereinstellungen) zu öffnen.
- 2. Wählen Sie im Dialogfeld "User Preferences" (Benutzereinstellungen) die Registerkarte "QC" (Qualitätskontrolle, QK).

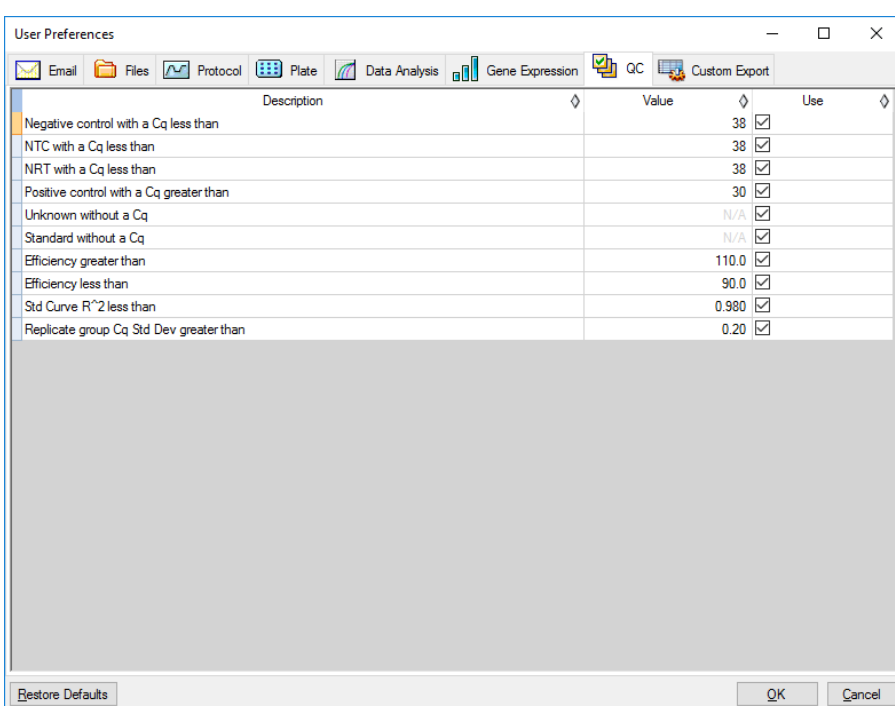

Wobei:

- **NTC**" Kontrollreaktion ohne Template.
- "NRT" Kontrollreaktion ohne reverse Transkription.
- "**Efficiency"** (Effizienz) Reaktionseffizienz.
- "Std Curve R<sup>^2"</sup> R-Quadratwert für die Standardkurve.
- n **"Replicate group Cq Std Dev"** kalkulierte Standardabweichung für jede Replikatgruppe.
- 3. Führen Sie für jede QK-Regel einen der folgenden Schritte aus:
	- n Wenn Sie den Standardwert verwenden möchten, müssen Sie keine Aktion ausführen.
	- Wenn Sie den Wert ändern möchten, klicken Sie auf das Textfeld "Value" (Wert), geben Sie einen neuen Wert ein und drücken Sie die Enter-Taste.
	- Um die Regel zu deaktivieren, heben Sie die Auswahl des zugehörigen Kontrollkästchens "Use" (Anwenden) auf.
- 4. Klicken Sie auf OK, um die Änderungen zu speichern und das Dialogfeld zu schließen.

Wichtig: Wenn Sie im Dialogfeld "User Preferences" (Benutzereinstellungen) auf "Restore Defaults" (Standardwerte wiederherstellen) klicken, werden alle benutzerdefinierten Einstellungen auf allen

Registerkarten auf die ursprünglichen Werkseinstellungen zurückgestellt. Geben Sie daher acht, wenn Sie auf diese Schaltfläche klicken.

### **Anpassen der Datenexportparameter**

Sie können CFX Maestro Dx SE-Daten in den folgenden Formaten exportieren:

- $\blacksquare$  Text (.txt)
- $\Box$  CSV (.csv)
- $\blacksquare$  Excel (.xls, .xlsx)
- $\blacksquare$  XML (.xml)
- $HTML$  (.html)

**Wichtig:** Auf Ihrem Computer muss Microsoft Excel installiert sein, damit Sie Daten in eine Microsoft Excel-Tabelle exportieren können.

Sie können die Art von Daten bestimmen, die exportiert werden sollen, und die Ausgabe der exportierten Daten anpassen.

### **So passen Sie die Datenexportparameter an**

- 1. Wählen Sie "User" (Benutzer) > "User Preferences" (Benutzereinstellungen), um das Dialogfeld "User Preferences" (Benutzereinstellungen) zu öffnen.
- 2. Wählen Sie im Dialogfeld "User Preferences" (Benutzereinstellungen) die Registerkarte "Custom Export" (Benutzerdefinierter Export).

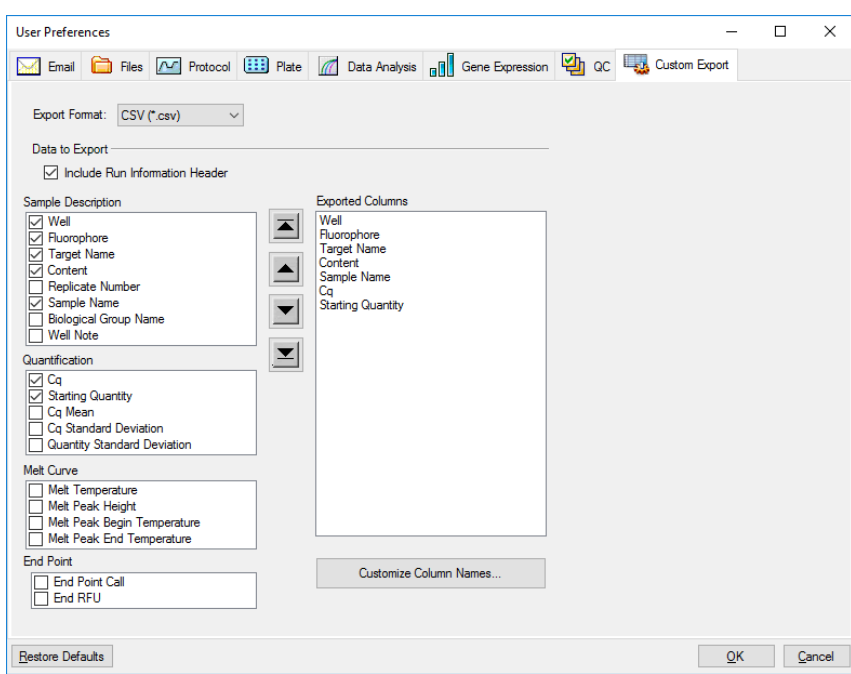

- 3. Wählen Sie aus der Drop-down-Liste "Export Format" (Exportformat) ein Format aus, in das die Daten exportiert werden sollen.
- 4. Markieren Sie im Abschnitt "Data to Export" (Zu exportierende Daten) die Kontrollkästchen für den Typ der zu exportierenden Daten oder heben Sie die Auswahl auf. Die ausgewählten Elemente werden im Listenfeld "Exported Columns" (Exportierte Spalten) angezeigt.

**Hinweis:** Standardgemäß sind die Informationen des Laufs in der Kopfzeile enthalten. Heben Sie die Auswahl dieses Kontrollkästchen auf, wenn die Informationen des Laufs nicht aufgeführt werden sollen.

5. Sie können die Reihenfolge der ausgewählten Elemente in der Ausgabeanzeige ändern.

Markieren Sie im Listenfeld "Exported Columns" (Exportierte Spalten) das Element und klicken Sie anschließend auf die Pfeiltasten links neben der Liste, um es nach oben oder unten zu verschieben.

- 6. Optional können Sie die Namen der Ausgabespalten der ausgewählten Elemente ändern:
	- a. Klicken Sie auf "Customize Column Names" (Spaltennamen anpassen).

Das Dialogfeld "Column Name Customizer" (Anpassung Spaltenname) wird angezeigt.

b. Geben Sie für jeden standardmäßigen Spaltennamen, den Sie ändern möchten, den neuen Namen in dessen Feld "Custom Name" (Benutzerdefinierter Name) ein.

- c. Führen Sie einen der folgenden Schritte aus:
	- Klicken Sie auf "OK", um die Änderungen zu speichern und zur Registerkarte "Custom Export" (Benutzerdefinierter Export) zurückzukehren. Der neue Name wird in Klammern neben dem Standardspaltennamen im Listenfeld "Exported Columns" (Exportierte Spalten) angezeigt.
	- Klicken Sie auf "Cancel" (Abbrechen), um die Änderungen aufzuheben und zur Registerkarte "Custom Export" (Benutzerdefinierter Export) zurückzukehren.
- 7. Klicken Sie auf OK, um die Änderungen zu speichern und das Dialogfeld zu schließen.

Wichtig: Wenn Sie im Dialogfeld "User Preferences" (Benutzereinstellungen) auf "Restore Defaults" (Standardwerte wiederherstellen) klicken, werden alle benutzerdefinierten Einstellungen auf allen Registerkarten auf die ursprünglichen Werkseinstellungen zurückgestellt. Geben Sie daher acht, wenn Sie auf diese Schaltfläche klicken.
# Kapitel 7 Erstellen von Protokollen

Ein Protokoll ist eine Reihe von Schritten, die in einer spezifischen Reihenfolge ausgeführt werden. In der CFX Maestro Dx Software, Security Edition sind alle Schritte mit Optionen auf dem Gerät verknüpft. Die Schritte können das Gerät zum Beispiel zur Kontrolle der Block- und Deckeltemperatur, zur Anwendung eines Temperaturunterschieds innerhalb des Blocks, zur Ablesung der Platte oder zur Durchführung einer Schmelzkurvenanalyse anweisen. Jede Option wurde für unterschiedliche Platten- und Lauftypen spezifiziert.

CFX Maestro Dx SE bietet zwei Optionen zum Erstellen von Protokollen: Den "Protocol Editor" (Protokolleditor) und den "Protocol AutoWriter" (Automatischer Protokollschreiber).

Der "Protocol Editor" (Protokolleditor) umfasst unter anderem folgende Funktionen:

- Standard-Protokollsteuerungen für das schnelle Erstellen von Protokollen
- n Möglichkeit zum schnellen Berechnen eines Gradienten für die ausgewählte Anzahl an Reihen
- Möglichkeit zum schnellen Berechnen der Laufzeit für den ausgewählten Plattentyp
- Möglichkeit zum Bearbeiten von Protokollschritten
- Möglichkeit zum Speichern von Protokolldateien für die Wiederverwendung
- Möglichkeit zum Drucken eines Protokolls über einen Standarddrucker

Der "Protocol AutoWriter" (Automatischer Protokollschreiber) erzeugt automatisch ein benutzerdefiniertes PCR-Protokoll mit Heißstart, initialer Denaturierung, Annealing und Extensionsschritten anhand der von Ihnen vorgegebenen Parameter. Sie können anschließend eine grafische Darstellung des vorgeschlagenen Protokolls sehen und dieses Protokoll bearbeiten, ausführen oder speichern.

# **Parameter und Bereiche für Protokollschritte**

Verwenden Sie die Informationen in [Tabelle](#page-110-0) 7, um die Standardeinstellungen für die Schritte in Ihrem Protokoll zu ändern.

#### **Temperaturschritte**

Die Zieltemperatur ist ein Wert zwischen 4,0 und 100,0 °C, der in Zehntelgrad eingestellt wird. Das System fährt auf diese Temperatur hoch und hält diesen Wert für eine bestimmte Zeit (die Haltezeit).

#### **Gradientenschritte**

Der Gradientenbereich ist die Differenz zwischen der unteren und der oberen Temperatur in einem Gradientenschritt. Der maximal zulässige Bereich beträgt 24 °C. Die niedrigere Temperatur ist ein Wert zwischen 30,0 und 99,0 °C, der in Zehntelgrad eingestellt wird. Die maximale obere Temperatur beträgt 100 °C. Der Thermocycler fährt im gesamten Block auf den Zieltemperaturgradienten hoch und hält diese Temperatur für eine bestimmte Haltezeit.

**Wichtig:** Das Instrument berechnet den Gradientenwert. Wenn Sie einen Wert in die oberen und unteren Felder des Gradientenrechners eingeben, berechnet die Software automatisch die Temperaturen für die verbleibenden Felder und weist sie zu. Wenn Sie eine Temperatur in ein Feld zwischen dem oberen und unteren Feld eingeben, berechnet das Instrument automatisch die verbleibenden Felder. Sie können nicht in jedem Feld manuell einen Temperaturwert eingeben.

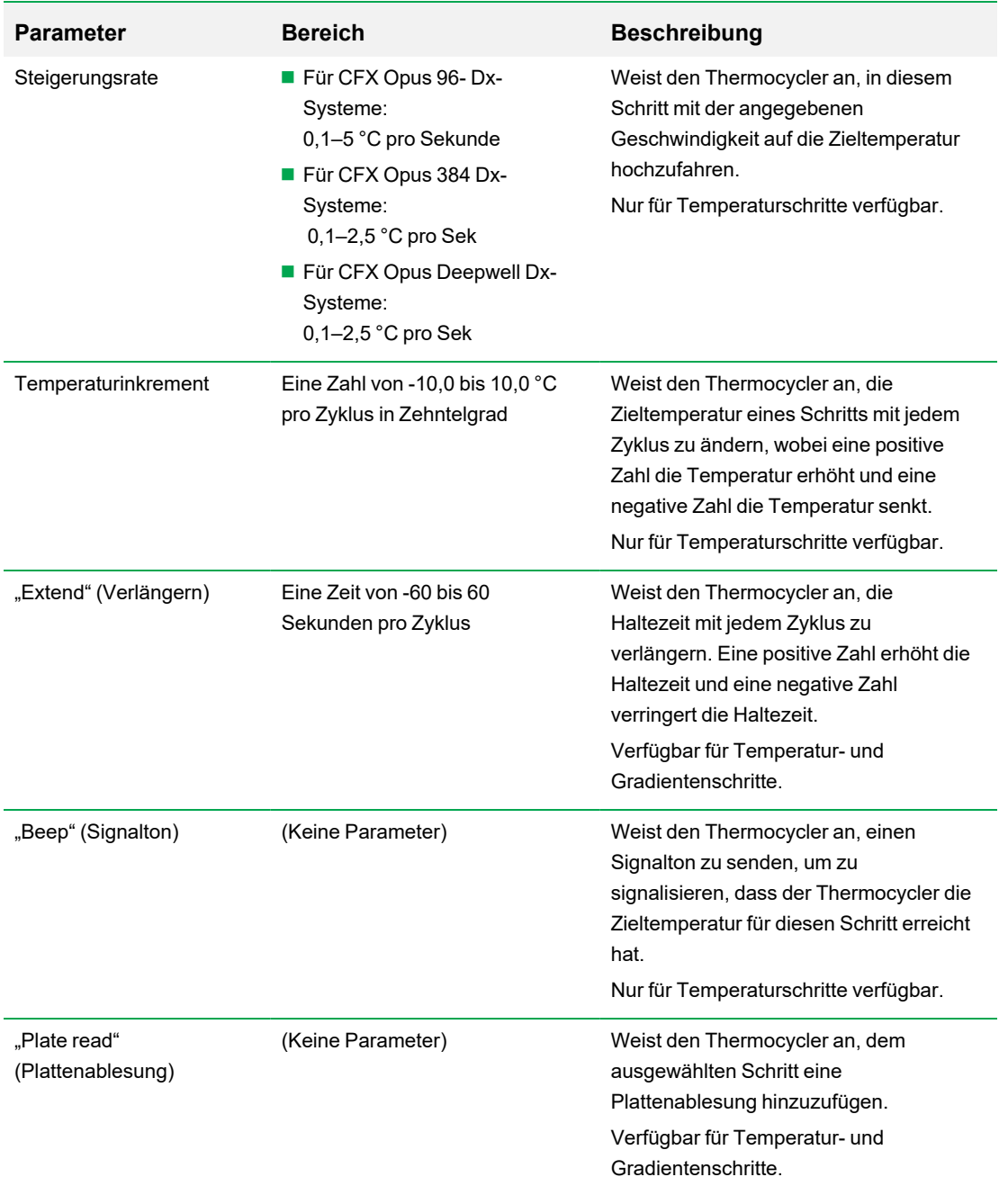

#### <span id="page-110-0"></span>**Tabelle 7. Parameter und Bereiche für Protokollschritte**

# **Das Fenster "Protocol Editor" (Protokolleditor)**

Sie können den "Protocol Editor" (Protokolleditor) zum Erstellen, Öffnen, Überprüfen und Bearbeiten eines Protokolls verwenden. Der Protokolleditor zeigt standardmäßig ein generisches 2-Schritte-Echtzeitprotokoll für eine 96-Kavitäten-Platte an.

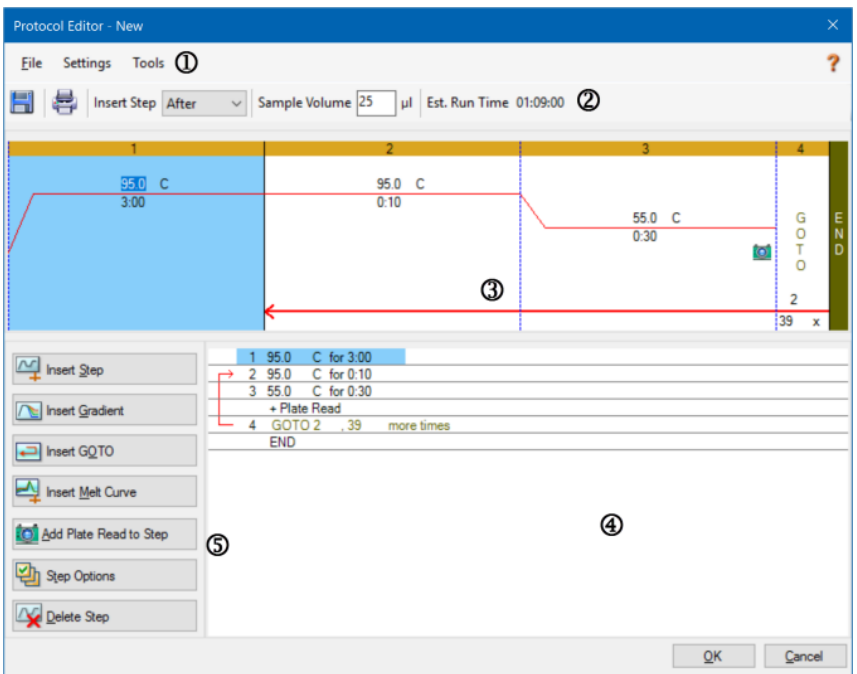

LEGENDE

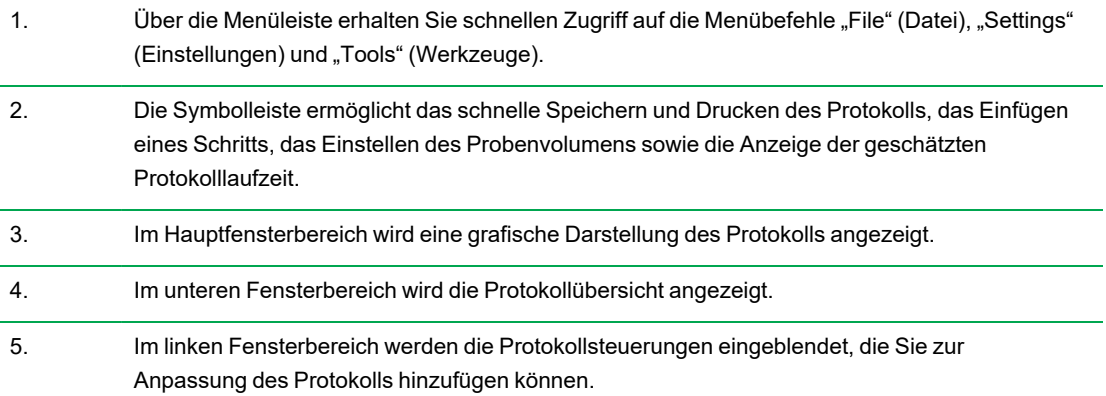

## **Menübefehle** "File" (Datei)

**"Save"** (Speichern) – speichert das aktuelle Protokoll.

**"Save As"** (Speichern unter) – speichert das aktuelle Protokoll unter einem neuen Namen oder an einem anderen Ort.

**"File Passwords"** (Dateipasswörter) – ermöglicht Benutzern das Festlegen von Speichern- und Öffnen-Passwörtern für Dateien.

**Tipp:** Weitere Informationen finden Sie unter [Passwortschutz](#page-57-0) für Dateien einrichten auf Seite 56.

"Close" (Schließen) – schließt den "Protocol Editor" (Protokolleditor).

## **Menübefehle** "Settings" (Einstellungen)

**"Lid Settings"** (Deckeleinstellungen) – öffnet das Dialogfeld "Lid Setting" (Deckeleinstellung), in welchem Sie die Deckeltemperatur ändern oder festlegen können.

## **Menübefehle** "Tools" (Werkzeuge)

**"Gradient Calculator"** (Gradientenrechner) – öffnet ein Dialogfeld, in dem Sie den Blocktyp für einen Gradientenschritt auswählen können. Standardmäßig sind 96 Kavitäten ausgewählt.

**"Run time Calculator"**  (Laufzeitrechner) – öffnet ein Dialogfeld, in dem Sie den Plattentyp und den Scanmodus auswählen können, um die geschätzte Laufzeit im Fenster "Run Setup" (Laufkonfiguration) zu berechnen. Standardmäßig sind 96 Kavitäten und alle Kanäle ausgewählt.

## **Symbolleistenbefehle**

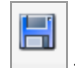

– Speichert die aktuelle Protokolldatei.

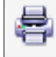

– Druckt das ausgewählte Fenster.

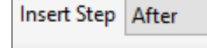

– Nutzen Sie diesen Befehl, um auszuwählen, wo Sie Schritte in Bezug zu den

aktuell ausgewählten Schritten einfügen möchten.

 $\checkmark$ 

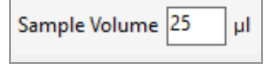

– Verwenden Sie diesen Befehl, um ein Beispielvolumen in µl einzugeben. Die

Beispielvolumina können je nach Blocktyp variieren:

■ Bei einem Block mit 96 Kavitäten liegt der Bereich zwischen 0–50 µl.

- Bei einem Block mit 384 Kavitäten liegt der Bereich zwischen 0–30 µl.
- Bei einem 96-Deep-Well-Block liegt der Bereich zwischen 0-125 µl.

Est. Run Time 01:09:00

?

– Zeigt die geschätzte Durchlaufzeit auf Grundlage der Protokollschritte,

Steigerungsrate und ausgewähltem Blocktyp an.

– Zeigt Hilfeinformationen zu den Protokollen an.

### **Steuerungselemente zur Protokollbearbeitung**

Der linke Bereich des Protokoll-Editorfensters umfasst Steuerungselemente, die Sie zum Erstellen von Protokollen verwenden können.

Jedes Steuerungselement besteht aus einem Parametersatz, der einen Schritt im Protokoll repräsentiert. Sie können jeden Parameter ändern und welche hinzufügen oder entfernen, um Ihr Protokoll anzupassen. In diesem Abschnitt werden die Optionen bei jedem Steuerungselement beschrieben.

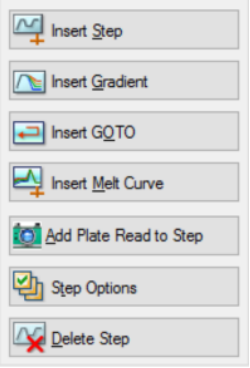

- "Insert Step" (Schritt einfügen) fügt einen Schritt vor oder nach dem ausgewählten Schritt ein. Sie können die Temperatur- und Haltezeitenwerte entweder in der grafischen Anzeige des Protokolls oder in der Protokollübersicht bearbeiten.
- "Insert Gradient" (Gradient einfügen) fügt einen Gradientenschritt basierend auf dem Typ des ausgewählten Kavitätenblocks im Gradientenrechner ein. Sie können den Gradientenbereich im Gradient-Fenster bearbeiten, das angezeigt wird, wenn ein Gradientenschritt eingefügt wird.

■ "Insert GOTO" (GOTO einfügen) – fügt einen Zyklusschritt (Schleife) ein, der die Software anweist, spezifische Schritte in Folge für eine

bestimmte Anzahl an Zyklen zu wiederholen. Die Wiederholungen beginnen, nachdem der erste Zyklus abgeschlossen ist. Zum Beispiel können Sie die Software anweisen, 39 Wiederholungen der Schritte 2 - 4 durchzuführen. Nach der letzten Wiederholung hat die Software die Schritte 2 - 4 insgesamt 40 Mal durchgeführt. Sie können den Zurück-zu (GOTO)-Schritt und die Anzahl an Zyklen entweder in der graphischen Darstellung oder in der Protokollübersicht bearbeiten.

n **"Insert Melt Curve"** (Schmelzkurve einfügen) – fügt einen Ableseschritt der Schmelzkurve ein.

n **"Insert Plate Read to Step"** (Plattenablesung in Schritt einfügen) – fügt einen Plattenablesebefehl zu einem ausgewählten Schritt hinzu. Eine Plattenablesung misst die Fluoreszenzmenge am Ende eines Zyklus. Der Plattenableseschritt ist allgemein der letzte Schritt in einer GOTO-Schleife.

**Tipp:** Nachdem Sie einen Plattenablesebefehl zu einem Schritt hinzugefügt haben, ändert sich die Schaltfläche zu "Remove Plate Read" (Plattenablesung entfernen), wenn Sie den Schritt auswählen.

n **"Remove Plate Read"** (Plattenablesung entfernen) – entfernt einen Plattenablesebefehl von dem ausgewählten Schritt.

**Tipp:** Nachdem Sie einen Plattenablesebefehl von einem Schritt entfernt haben, ändert sich die Schaltfläche zu "Add Plate Read to Step" (Plattenablesung zu Schritt hinzufügen), wenn Sie den Schritt auswählen.

■ "Step Options" (Schrittoptionen) – öffnet das Dialogfeld "Step Options" (Schrittoptionen) und zeigt die für den ausgewählten Schritt verfügbaren Optionen an. Ausführliche Informationen über die Schrittoptionen finden Sie unter [Schrittoptionen](#page-115-0) auf Seite 114.

**Tipp:** Sie können auf die Schrittoptionen ebenfalls über Rechtsklick auf den Schritt in der grafischen Anzeige zugreifen.

■ "Delete Step" (Schritt löschen) – löscht den ausgewählten Schritt aus dem Protokoll.

#### <span id="page-115-0"></span>**Schrittoptionen**

Öffnen Sie das Dialogfeld "Step Options" (Schrittoptionen), um die Optionen zu sehen, die Sie bei einem Schritt hinzufügen, ändern oder entfernen können.

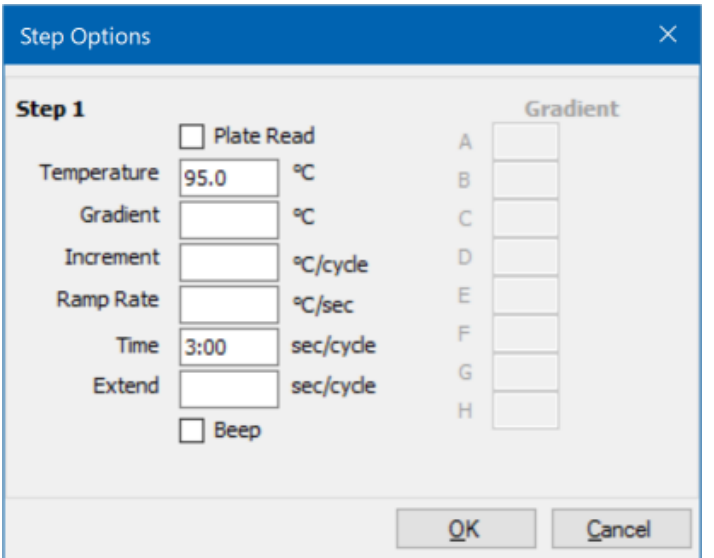

- **n Plate Read**" (Plattenablesung) fügt bei Auswahl dem Schritt eine Plattenablesung hinzu.
- n **"Temperature"** (Temperatur) Einstellen der Zielgentemperatur für den ausgewählten Schritt.
- **.Gradient**" Einstellen des Gradientenbereichs für den Schritt: der Bereich liegt bei 1–24 °C.

**Hinweis:** Ein Gradient wird vorn im Block mit der niedrigsten Temperatur (in diesem Bild: Reihe H) und hinten im Block (in diesem Bild: Reihe A) mit der höchsten Temperatur ausgeführt.

■ "Increment" (Schrittgröße) – der Faktor, um den die Temperatur des ausgewählten Schritts erhöht (oder gesenkt) wird; dieser Wert wird der Zielgentemperatur mit jedem Zyklus hinzugefügt. Der Wertebereich ist  $\pm$  0,1-10 °C.

**Hinweis:** Fügen Sie ein Minuszeichen (–) vor dem Zahlenwert (z. B. –5 °C) ein, um die Temperatur zu senken.

- **Ramp Rate**" (Steigerungsrate) die Steigerungsrate für den gewählten Schritt; der Wertebereich hängt von der Blockgröße ab.
- "**Time"** (Zeit) die Haltezeit für den gewählten Schritt.
- "Extend" (Verlängern) die Zeit (in Sek.), um die der gewählte Schritt verlängert oder verkürzt wird; diese Option wird bei jedem Zyklus der Haltezeit hinzugerechnet; der Wertebereich liegt bei ±1– 60 Sek.
- "Beep" (Signalton) wenn diese Option ausgewählt ist, ertönt während des Schritts ein Signalton.

**Tipp:** Wenn Sie eine Zahl eingeben, die außerhalb des Optionsbereichs liegt, ändert die Software die Zahl zum nächstliegenden Eintrag innerhalb des Bereichs.

# **Erstellen eines Protokolls im "Protocol Editor" (Protokolleditor)**

Mithilfe des "Protocol Editor" (Protokolleditor) können Sie benutzerdefinierte Protokolldateien erstellen. Sie können auch zuvor gespeicherte oder Musterprotokolldateien bearbeiten und speichern, die mit dem CFX Maestro Dx SE geliefert wurden.

Um eine neue Protokolldatei zu erstellen, gehen Sie folgendermaßen vor:

■ Öffnen Sie eine Protokolldatei im "Protocol Editor" (Protokolleditor).

**Tipp:** Sie können im "Protocol Editor" (Protokolleditor) ein neues oder ein bereits vorhandenes Protokoll öffnen.

- Richten Sie das neue Protokoll ein.
- Fügen Sie im Bereich zur Protokollsteuerung Schritte zum Protokoll hinzu.
- Bearbeiten Sie die Eigenschaften der Schritte.
- **n** Speichern Sie das Protokoll.

**Tipp:** Um anhand einer zuvor gespeicherten oder einer Musterprotokolldatei ein neues Protokoll zu erstellen, siehe Öffnen eines bestehenden Protokolls im "Protocol [Editor" \(Protokolleditor\)](#page-119-0) auf Seite [118](#page-119-0).

## **Offnen einer neuen Protokolldatei im "Protocol Editor" (Protokolleditor)**

CFX Maestro Dx SE bietet mehrere Optionen zum Öffnen einer neuen Protokolldatei:

- Über das Menü "File" (Datei) auf der Startseite
- Über das Dialogfeld "Run Setup" (Laufkonfiguration) auf der Startseite
- Über das Dialogfeld "Startup Wizard" (Startassistent) auf der Startseite

#### **So öffnen Sie eine neue Protokolldatei über das Menü "File" (Datei)**

▶ Wählen Sie auf der Startseite "File" (Datei) > "New" (Neu) > "Protocol" (Protokoll).

Der "Protocol Editor" (Protokolleditor) wird geöffnet und zeigt die Standard-Protokolldatei an.

**Tipp:** Informationen über das Einstellen Ihres Standardprotokolls finden Sie unter [Ändern](#page-94-0) der [Standarddateieinstellungen](#page-94-0) auf Seite 93.

#### **So öffnen Sie ein neues Protokoll über das Dialogfeld "Run Setup" (Laufkonfiguration)**

- 1. Führen Sie einen der folgenden Schritte auf der Startseite aus, um das Dialogfeld "Run Setup" (Laufkonfiguration) zu öffnen:
	- Wählen Sie "Run" (Lauf) > "User-defined Run" (Benutzerdefinierter Lauf).
	- Klicken Sie in der Symbolleiste auf "User-defined Run Setup" (Benutzerdefinierte Laufkonfiguration).

Das Dialogfeld "Run Setup" (Laufkonfiguration) wird auf der Registerkarte "Protocol" (Protokoll) geöffnet und zeigt Ihre Standard-Protokolldatei an.

2. Klicken Sie auf "Create New" (Neu erstellen).

Das Fenster "Protocol Editor" (Protokolleditor) wird geöffnet und zeigt das Standard-Echtzeitprotokoll an.

#### **So öffnen Sie eine neue Protokolldatei über den Startassistenten**

- 1. Führen Sie auf der Startseite einen der folgenden Schritte aus, um den "Startup Wizard" (Startassistent) zu öffnen, falls dieser nicht sichtbar ist:
	- Wählen Sie "View" (Ansicht) > "Startup Wizard" (Startassistent).
	- Klicken Sie in der Symbolleiste auf "Startup Wizard" (Startassistent).
- 2. Wählen Sie gegebenenfalls den Gerätetyp aus der Drop-down-Liste aus.
- 3. Klicken Sie bei "Run Type" (Lauftyp) "User-defined" (Benutzerdefiniert) an.

Das Dialogfeld "Run Setup" (Laufkonfiguration) wird auf der Registerkarte "Protocol" (Protokoll) geöffnet und zeigt die Standard-Protokolldatei an.

4. Klicken Sie auf "Create New" (Neu erstellen).

Das Fenster "Protocol Editor" (Protokolleditor) wird geöffnet und zeigt das Standard-Echtzeitprotokoll an.

#### **So öffnen Sie ein neues Protokoll über das Menü "Run" (Lauf)**

- 1. Führen Sie einen der folgenden Schritte auf der Startseite aus, um das Dialogfeld "Run Setup" (Laufkonfiguration) zu öffnen:
	- Wählen Sie "Run" (Lauf) > "User-defined Run" (Benutzerdefinierter Lauf).
	- Klicken Sie in der Symbolleiste auf "User-defined Run Setup" (Benutzerdefinierte Laufkonfiguration).

Das Dialogfeld "Run Setup" (Laufkonfiguration) wird auf der Registerkarte "Protocol" (Protokoll) geöffnet und zeigt Ihre Standard-Protokolldatei an.

2. Klicken Sie auf "Create New" (Neu erstellen).

Das Fenster "Protocol Editor" (Protokolleditor) wird geöffnet und zeigt das Standard-Echtzeitprotokoll an.

## <span id="page-119-0"></span>**Offnen eines bestehenden Protokolls im "Protocol Editor" (Protokolleditor)**

CFX Maestro Dx SE wird mit Musterprotokolldateien geliefert, die Sie bearbeiten und als benutzerdefinierte neue Protokolle speichern können. Sie können auch ein neues Protokoll anhand eines bestehenden benutzerdefinierten Protokolls erstellen.

#### **So öffnen Sie eine Musterprotokolldatei**

1. Wählen Sie auf der Startseite "File > Open > Protocol" (Datei > Öffnen > Protokoll).

Windows Explorer öffnet standardmäßig den Speicherort des Ordners "Sample files" (Musterdateien) von CFX Maestro Dx SE.

- 2. Öffnen Sie den Ordner "Sample files" (Musterdateien). Sie sehen die folgenden Ordner:
	- n **"ConventionalProtocols"** (Konventionelle Protokolle) enthält Beispielprotokolldateien für traditionelle PCR-Analysen.
	- "DataFiles" (Datendateien) enthält Beispieldatendateien, die Sie zur Erkundung der CFX Maestro Dx SE-Funktionen verwenden können.
	- "MeltCalibration" (Schmelzkalibrierung) enthält Beispielprotokolldateien zur Verwendung mit Bio-Rads Precision Melt Analysis-Software.
	- **.Plates**" (Platten) enthält Beispielplattendateien.
	- n **"RealTimeProtocols"** (Echtzeitprotokolle) enthält Beispielprotokolldateien für die Echtzeit-PCR-Analyse.
- 3. Öffnen Sie den Protokollordner für die Art des Lauf, den Sie planen, entweder "ConventionalProtocols" (Konventionelle Protokolle) oder "RealTimeProtocols" (Echtzeitprotokolle).
- 4. Wählen Sie das gewünschte Protokoll und klicken Sie auf "Open" (Öffnen).

Das Musterprotokoll wird im Fenster "Protocol Editor" (Protokolleditor) geöffnet.

5. Wählen Sie "Select File > Save As" (Datei auswählen > Speichern unter) und speichern Sie das Protokoll mit einem neuen Namen oder in einem neuen Ordner.

#### **So öffnen Sie ein bestehendes Protokoll**

- 1. Führen Sie einen der folgenden Schritte auf der Startseite aus:
	- Navigieren Sie zunächst zu "Select File > Open > Protocol" (Datei auswählen > Öffnen > Protokoll), wählen Sie das Zielgenprotokoll und klicken Sie auf "Open" (Öffnen).
	- Öffnen Sie den "Startup Wizard" (Startassistent) und führen Sie einen der folgenden Schritte aus:
		- $\square$  Wählen Sie zum Bearbeiten des angezeigten Protokolls "Edit Selected" (Ausgewählte bearbeiten).
		- $\square$  Klicken Sie zur Bearbeitung eines anderen bestehenden Protokolls auf "Select Existing" (Vorhandenes auswählen) und wählen Sie die Zielgendatei.

Das Protokoll wird im Fenster "Protocol Editor" (Protokolleditor) geöffnet.

2. Wählen Sie "Select File > Save As" (Datei auswählen > Speichern unter) und speichern Sie das Protokoll mit einem neuen Namen oder in einem neuen Ordner.

## **Einrichten eines neuen Protokolls**

**Tipp:** Wenn Ihre Protokolldatei bereits die erforderlichen Parameter enthält (zum Beispiel, wenn Sie eine bestehende Plattendatei bearbeiten), können Sie diesen Abschnitt überspringen. Gehen Sie zu [Hinzufügen](#page-122-0) von Schritten zu einem Protokoll auf Seite 121.

Neue Protokolldateien erfordern die folgenden Parameter:

- **n** Blocktyp
- Scan-Modus für den gewählten Blocktyp
- **n** Deckeltemperatur
- **n** Probenvolumen

#### **Einstellen des Blocktyps**

CFX Maestro Dx SE berechnet automatisch Temperaturschrittgrößen für die Gradientenschritte auf Grundlage des Blocktyps.

**Hinweis:** Der im Protokoll-Editor eingestellte Plattentyp muss derselbe wie für die Platte im Reaktionsmodul sein.

#### **So stellen Sie den Blocktyp ein**

▶ Wählen Sie im Protokoll-Editor-Fenster "Tools" (Werkzeuge) > "Gradient Calculator" (Gradientenrechner) und wählen Sie den entsprechenden Plattentyp aus der erscheinenden Dropdown-Liste aus.

#### **Auswählen des Scanmodus für den gewählten Blocktyp**

Um die Laufzeit des Protokolls zu bestimmen, wählen Sie den Zielgenblocktyp und den Scanmodus aus.

#### **So wählen Sie den Blocktyp und den Scanmodus aus**

▶ Wählen Sie im Fenster "Protocol Editor" (Protokolleditor) "Tools > Run Time Calculator" (Werkzeuge > Laufzeitrechner) und wählen Sie den entsprechenden Plattentyp und Scanmodus aus der Dropdown-Liste aus, die erscheint.

#### **Anpassen der Deckeltemperatur**

CFX Maestro Dx SE stellt die Standardtemperatur für den Deckel folgendermaßen ein:

- Geräte mit 96 Kavitäten und Deep-Well-Geräte 105,0 °C
- Geräte mit 384 Kavitäten 95.0 °C

Sie können die Standardeinstellungen ändern oder den Deckelheizer ausschalten, je nachdem, wie es für das Protokoll erforderlich ist.

#### **So passen Sie die Deckeltemperatur an**

1. Wählen Sie im Fenster "Plate Editor" (Platteneditor) "Settings > Lid Settings" (Einstellungen > Deckeleinstellungen).

Das Dialogfeld "Lid Settings" (Deckeleinstellungen) wird angezeigt.

- 2. Führen Sie einen der folgenden Schritte aus:
	- Wählen Sie "User Defined" (Benutzerdefiniert) aus und geben Sie einen Temperaturwert in das Textfeld ein.
	- Wählen Sie "Turn Off Lid Heater" (Deckelheizer ausschalten).
- 3. Klicken Sie auf "OK", um die Änderungen zu übernehmen, und schließen Sie das Dialogfeld.

#### **Einstellen des Probenvolumens**

CFX Maestro Dx SE stellt das Probenvolumen für jede Kavität standardmäßig auf 25 µl ein. Die Probenvolumina können je nach Blocktyp variieren, zum Beispiel:

- 0–50 µl bei einem Block mit 96 Kavitäten
- 0–30 µl bei einem Block mit 384 Kavitäten

Das Gerät verwendet einen von zwei Temperaturkontrollmodi, um zu bestimmen, wann die Probe die Zielgentemperatur in einem Protokoll erreicht:

- "Calculated Mode" (Kalkulierter Modus) wenn das Probenvolumen auf ein für den Block angemessenes Volumen ungleich Null eingestellt ist, berechnet das Gerät die Probentemperatur auf Grundlage des Probenvolumens. Dies ist der Standardmodus.
- n **"Block Mode"** (Blockmodus) wenn das Probenvolumen auf Null (0) µl eingestellt ist, erfasst das Gerät die Probentemperatur als dieselbe Temperatur wie die gemessene Blocktemperatur.

#### **So stellen Sie das Probenvolumen für einen bestimmten Block ein**

▶ Geben Sie im Fenster "Plate Editor" (Platteneditor) den richtigen Wert in das Textfeld "Sample Volume" (Probenvolumen) in der Symbolleiste ein.

<span id="page-122-0"></span>**Tipp:** Sie können das Standard-Probenvolumen im Dialogfeld "User Preferences" (Benutzereinstellungen) ändern. Siehe Ändern der [Standarddateieinstellungen](#page-94-0) auf Seite 93.

## **Hinzufügen von Schritten zu einem Protokoll**

#### **So fügen Sie einen Schritt zu einem Protokoll hinzu**

- 1. Öffnen Sie das Protokoll im Fenster "Protocol Editor" (Protokolleditor).
- 2. Bestimmen Sie, an welcher Stelle Sie den neuen Schritt einfügen möchten. Wählen Sie in der Symbolleiste "Before" (Vor) oder "After" (Nach) aus der Drop-down-Liste "Step" (Schritt) aus.
- 3. Wählen Sie in der Grafik den Schritt aus, vor oder nach dem Sie den neuen Schritt einfügen möchten.
- 4. Klicken Sie im linken Bereich auf "Insert Step" (Schritt einfügen).
- 5. Klicken Sie zum Ändern der Temperatur oder Haltedauer auf den Standardwert in der Grafik oder auf der Protokollübersicht und geben Sie einen neuen Wert ein.
- 6. (Optional) Klicken Sie im linken Bereich auf "Step Options" (Schrittoptionen), um das Dialogfeld "Step Options" (Schrittoptionen) anzuzeigen und die verfügbaren Optionen für den ausgewählten Schritt zu ändern.

**Tipp:** Sie können sowohl im Grafikbereich als auch im Protokollübersichtsbereich per Rechtsklick auf das Dialogfeld "Step Options" (Schrittoptionen) zugreifen.

7. Klicken Sie auf "Yes" (Ja), um die Änderungen am Protokoll zu speichern.

Das Dialogfeld "Save As" (Speichern unter) wird eingeblendet.

8. Geben Sie im Dialogfeld "Save As" (Speichern unter) einen Namen für die neue Protokolldatei ein und klicken Sie auf "Save" (Speichern).

## **Einfügen eines Gradientenschritts**

#### **So fügen Sie einen Gradientenschritt ein**

- 1. Vergewissern Sie sich, dass die Größe der Platte für den Gradienten die gleiche ist wie der Blocktyp des Geräts, also 96, 384 Kavitäten oder Deep Well.
- 2. Falls Sie dies nicht bereits getan haben, wählen Sie die Plattengröße für den Gradienten aus:

Navigieren Sie zu "Tools > Gradient Calculator" (Werkzeuge > Gradientenrechner) und wählen Sie den entsprechenden Kavitätentyp aus der Drop-down-Liste aus.

- 3. Wählen Sie aus der Drop-down-Liste "Insert Step" (Schritt einfügen) in der Symbolleiste entweder "Before" (Vor) oder "After" (Nach) aus.
- 4. Wählen Sie in der Grafik oder im Übersichtsbereich den Schritt aus, vor oder nach dem der Gradientenschritt eingefügt werden soll.
- 5. Klicken Sie im linken Bereich auf "Insert Gradient" (Gradient einfügen). Der neue Gradientenschritt wird in der Grafik und im Übersichtsbereich hervorgehoben, zum Beispiel:

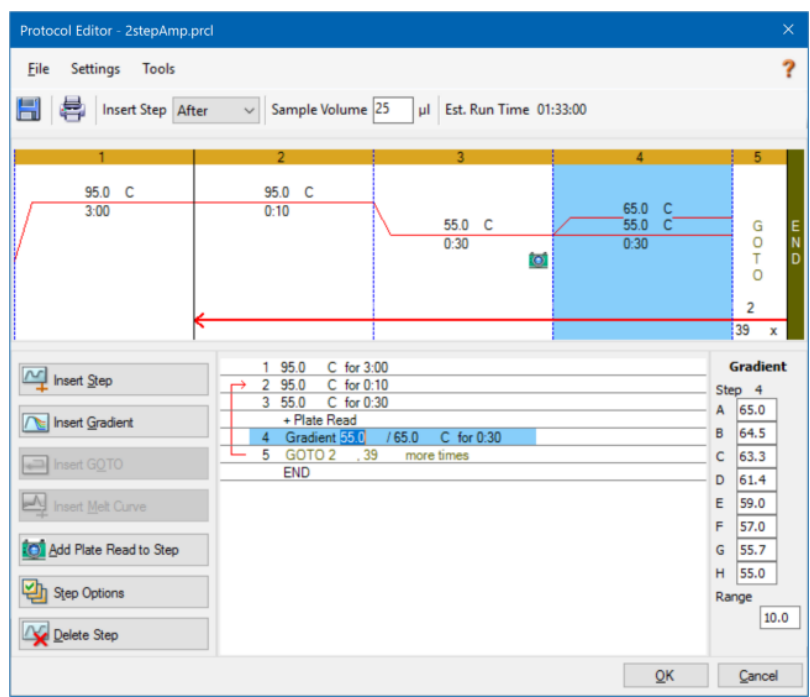

Die Temperatur jeder Zeile im Gradient erscheint in der Tabelle "Gradient" im rechten Bereich.

- 6. Um den Temperaturbereich des Gradienten zu bearbeiten, führen Sie eine der folgenden Aktionen durch:
	- Klicken Sie in der Grafik oder im Übersichtsbereich auf die Standardtemperatur und geben Sie eine neue Temperatur ein.
	- Klicken Sie auf "Step Options" (Schrittoptionen), um den Gradientenbereich im Fenster "Step Options" (Schrittoptionen) einzugeben.
	- Ändern Sie den Wert für den Bereich in der Tabelle "Gradient".
- 7. Zur Bearbeitung der Haltezeit klicken Sie in der Grafik oder der Textansicht auf die Standardzeit und geben Sie eine neue Zeit ein.
- 8. Klicken Sie auf "OK" und anschließend auf "Yes" (Ja), um die Änderungen zu speichern.

## **Einfügen eines GOTO-Schritts**

**Hinweis:** Sie können keinen GOTO-Schritt innerhalb eines GOTO-Satzes einfügen; sie können keine verschachtelten GOTO-Schleifen erzeugen.

#### **So fügen Sie einen GOTO-Schritt ein**

- 1. Wählen Sie aus der Drop-down-Liste "Insert Step" (Schritt einfügen) in der Symbolleiste "Before" (Vor) oder "After" (Nach) aus.
- 2. Wählen Sie in der Grafik den Schritt aus, vor oder nach dem Sie den GOTO-Schritt einfügen möchten.
- 3. Klicken Sie im linken Bereich auf "Insert GOTO" (GOTO einfügen).
- 4. Wählen Sie zum Bearbeiten der GOTO-Schrittnummer oder der Anzahl an GOTO-Wiederholungen die Standardnummer in der Grafik oder im Übersichtsbereich aus und geben Sie einen neuen Wert ein.
- 5. Klicken Sie auf "OK" und anschließend auf "Yes" (Ja), um die Änderungen zu speichern.

## **Einfügen eines Schmelzkurvenschritts**

**Tipp:** Sie können keinen Schmelzkurvenschritt in eine GOTO-Schleife einfügen.

**Hinweis:** Der Schmelzkurvenschritt umfasst eine 30-sekündige Haltedauer am Beginn des Schritts, die nicht im Protokoll angezeigt wird.

#### **So fügen Sie einen Schmelzkurvenschritt ein**

- 1. Wählen Sie aus der Drop-down-Liste "Insert Step" (Schritt einfügen) in der Symbolleiste "Before" (Vor) oder "After" (Nach) aus.
- 2. Wählen Sie in der Grafik den Schritt aus, vor oder nach dem Sie den Schmelzkurvenschritt einfügen möchten.

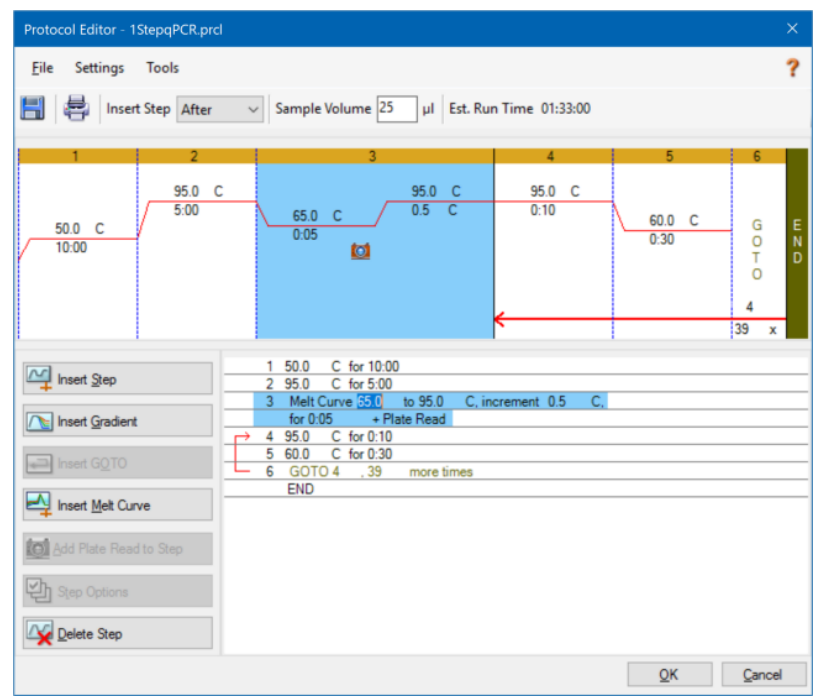

3. Klicken Sie im linken Bereich auf "Insert Melt Curve" (Schmelzkurve einfügen). Der neue Schmelzkurvenschritt wird in der Grafik und im Übersichtsbereich hervorgehoben, zum Beispiel:

- 4. Wählen Sie zum Bearbeiten des Schmelztemperaturbereichs oder der Schmelztemperaturschrittzeit den Standardwert in der Grafik oder im Übersichtsbereich aus und geben Sie einen neuen Wert ein.
- 5. Klicken Sie auf "OK" und anschließend auf "Yes" (Ja), um die Änderungen zu speichern.

## **Hinzufügen oder Entfernen eines Plattenableseschritts**

**Tipp:** Nachdem Sie einen Plattenablesebefehl zu einem Schritt hinzugefügt haben, ändert sich die Schaltfläche zu "Remove Plate Read" (Plattenablesung entfernen), wenn Sie den Schritt auswählen.

#### **So fügen Sie einem Schritt eine Plattenablesung hinzu**

- 1. Wählen Sie aus der Drop-down-Liste "Insert Step" (Schritt einfügen) in der Symbolleiste "Before" (Vor) oder "After" (Nach) aus.
- 2. Wählen Sie in der Grafik den Schritt aus, vor oder nach dem der Plattenableseschritt eingefügt werden soll.
- 3. Klicken Sie im linken Bereich auf "Add Plate Read to Step" (Plattenablesung zum Schritt hinzufügen), um eine Plattenablesung zu dem ausgewählten Schritt hinzuzufügen.
- 4. Klicken Sie auf "OK" und anschließend auf "Yes" (Ja), um die Änderungen zu speichern.

#### **So entfernen Sie eine Plattenablesung aus einem Schritt**

▶ Wählen Sie in der Grafik den Schritt aus, der die Plattenablesung enthält, und klicken Sie im linken Bereich auf "Remove Plate Read" (Plattenablesung entfernen).

## **Ändern der Schrittoptionen**

#### **So ändern Sie die Schrittoptionen für einen ausgewählten Schritt**

- 1. Wählen Sie den Zielschritt in der Grafik oder im Übersichtsbereich aus.
- 2. Klicken Sie im linken Bereich auf "Step Options" (Schrittoptionen), um das Dialogfeld "Step Options" (Schrittoptionen).

Klicken Sie alternativ mit der rechten Maustaste auf den Zielschritt in einem der Bereiche und wählen Sie "Step Options" (Schrittoptionen) im Menü, das erscheint.

- 3. Um Optionen hinzuzufügen, zu ändern oder zu entfernen:
	- Geben Sie einen Wert in das entsprechende Textfeld ein.
	- Bearbeiten Sie einen Wert in einem spezifischen Textfeld.
	- Markieren oder deaktivieren Sie ein Kontrollkästchen.
- 4. Klicken Sie auf "OK", um die Änderungen zu speichern und das Dialogfeld "Step Options" (Schrittoptionen) zu schließen.
- 5. Klicken Sie auf "OK" und anschließend auf "Yes" (Ja), um das Protokoll zu speichern.

## **Löschen eines Schritts**

**Wichtig:** Diese Funktion kann nicht rückgängig gemacht werden. Seien Sie daher vorsichtig beim Löschen von Schritten.

#### **So löschen Sie einen Schritt aus dem Protokoll**

- 1. Wählen Sie den Schritt in der Grafik oder im Übersichtsbereich aus.
- 2. Klicken Sie im linken Bereich auf "Delete Step" (Schritt löschen), um den ausgewählten Schritt zu löschen.
- 3. Klicken Sie auf "OK" und anschließend auf "Yes" (Ja), um das Protokoll zu speichern.

## **Kopieren, Exportieren oder Drucken eines Protokolls**

#### **So kopieren Sie ein Protokoll**

**EXECTED Signal Exercha Control Maustaste auf die Protokollübersicht und wählen Sie "Copy Protocol"** (Protokoll kopieren).

Sie können die Übersicht in eine .txt-, .xls-, .doc- oder .ppt-Datei einfügen.

#### **So exportieren Sie ein Protokoll**

1. Klicken Sie mit der rechten Maustaste auf die Protokollübersicht und wählen Sie "Export Protocol" (Protokoll exportieren).

Das Dialogfeld "Save As" (Speichern unter) wird eingeblendet.

- 2. (Optional) Navigieren Sie in Windows Explorer zu einem Ordner, in dem die Protokolldatei gespeichert werden soll.
- 3. Geben Sie unter "File name" (Dateiname) einen Namen für die exportierte Protokolldatei ein.
- 4. Klicken Sie auf "Save" (Speichern).

#### **So drucken Sie ein Protokoll**

**EXECTED Sie mit der rechten Maustaste auf die Protokollübersicht und wählen Sie "Print" (Drucken).** 

Sie können die Protokollübersicht mit Ihrem Standarddrucker ausdrucken.

# **Erstellen eines Protokolls mit dem "Protocol AutoWriter" (Automatischer Protokollschreiber)**

**Wichtig:** Bio-Rad gibt keine Garantie dafür, dass das Ausführen eines Protokolls, das mit dem "Protocol AutoWriter" (Automatischer Protokollschreiber) erstellt wurde, immer zu einem PCR-Produkt führt.

Der "Protocol AutoWriter" (Automatischer Protokollschreiber) von CFX Maestro Dx SE erzeugt automatisch PCR-Protokolle, die auf den folgenden Eingabeparametern basieren:

- "Amplicon length" (Amplicon-Länge) zu erwartende Länge des PCR-Produkts
- **nannealing temperature**" (Annealing-Temperatur) die Reaktions-T<sub>a</sub> für die verwendeten Primer

Wenn die T<sub>a</sub> unbekannt ist, können Sie den T<sub>a</sub>-Kalkulator für die automatische Berechnung auf Grundlage Ihrer Primer-Sequenzen verwenden.

Hinweis: Die T<sub>a</sub> wird anhand der Primer-Schmelztemperaturinformationen (T<sub>m</sub>) angepasst, die auf dem ausgewählten Enzym und der Protokollgeschwindigkeit basieren.

n **"Enzyme type"** (Enzymtyp) – das DNA-Polymeraseenzym (iTaq-, iProof-DNA-Polymerase oder sonstige)

Wenn Sie ein anderes Enzym als iTaq- oder iProof-DNA-Polymerase verwenden, können Sie zusätzliche Informationen eingeben, einschließlich des Gradientenbereichs, der Heißstartaktivierungszeit (in Sek.) und der finalen Extensionszeit (in Sek.).

■ **Run Speed**" (Laufgeschwindigkeit) – die Reaktionszeit (Standard, schnell oder ultraschnell)

Der "Protocol AutoWriter" (Automatischer Protokollschreiber) optimiert das Protokoll in Abhängigkeit von der ausgewählten Geschwindigkeitseinstellung. Die Gesamtlaufzeit wird durch die Anzahl an Schritten und Zyklen, die Inkubationszeit bei jedem Schritt und die benötigte Zeit für das Erreichen von Homogenität bei der Zielgentemperatur bestimmt.

Anhand der von Ihnen eingegebenen Parameter sowie von Standard-PCR-Richtlinien erzeugt der "Protocol AutoWriter" (Automatischer Protokollschreiber) automatisch ein benutzerdefiniertes PCR-Protokoll mit Heißstart, initialer Denaturierung, Annealing und Extensionsschritten. Sie können anschließend eine grafische Darstellung des vorgeschlagenen Protokolls sehen und dieses Protokoll bearbeiten, ausführen oder speichern.

## **So erstellen Sie ein neues Protokoll mit dem "Protocol AutoWriter" (Automatischer Protokollschreiber) von CFX Maestro Dx SE:**

1. Wählen Sie auf der Startseite "Tools" (Werkzeuge) > "Protocol AutoWriter" (Automatischer Protokollschreiber).

Das Dialogfeld "Protocol AutoWriter" (Automatischer Protokollschreiber) erscheint.

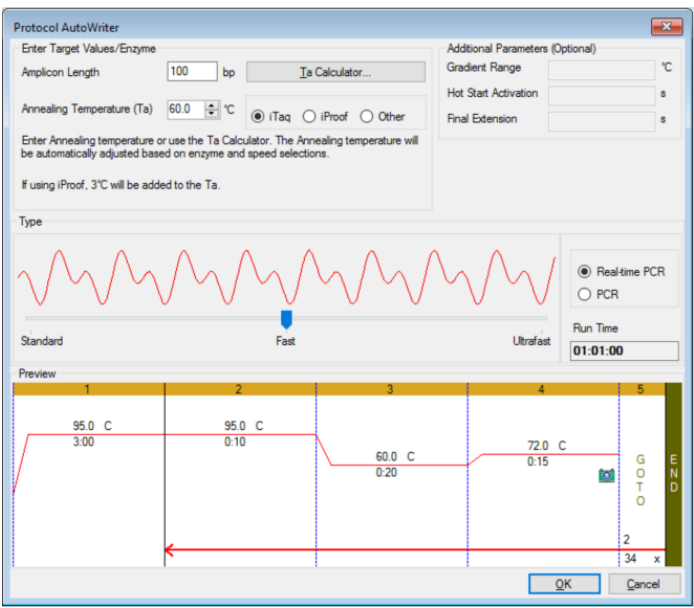

- 2. Führen Sie im Abschnitt "Enter Target Values/Enzyme" (Zielgenwerte/Enzym eingeben) folgenden Schritt aus:
	- Geben Sie, falls bekannt, die Annealing-Temperatur (T<sub>a</sub>) für die Primer ein.

**Tipp:** Weitere Informationen finden Sie unter Anwendung des "Ta [Calculator" \(Ta-Rechner\)](#page-131-0) auf [Seite](#page-131-0) 130.

**Hinweis:** Für weitere Details zu den im T<sub>a</sub>-Rechner verwendeten Kalkulationen siehe Breslauer et al. 1986.

- Geben Sie die Amplicon-Länge in Basenpaaren (bp) ein.
- n Wählen Sie einen Enzymtyp aus der Liste an Optionen ("iTaq DNA polymerase" (iTaq-DNA-Polymerase), "iProof DNA polymerase" (iProof-DNA-Polymerase) oder "Other" (Sonstige)) aus.

**Tipp:** Wenn Sie "Other" (Sonstige) als Enzymtyp wählen, werden die Parameter im Abschnitt "Additional Parameters (Optional)" (Weitere Parameter (Optional)) aktiviert.

- 3. Wenn Sie "Other" (Sonstige) als Enzymtyp wählen, können Sie dem Protokoll einen oder alle der folgenden Parameter hinzufügen:
	- "Gradient range" (Gradientenbereich)
	- "Hot start activation temperature" (Heißstartaktivierungstemperatur)
	- $\blacksquare$  . Final extension time" (Finale Extensionszeit)
- 4. Wählen Sie im Abschnitt "Type" (Typ) mithilfe des Schiebereglers eine Protokollgeschwindigkeit aus (Standard, schnell oder ultraschnell). CFX Maestro Dx SE passt die Gesamtlaufzeit an.
- 5. Wählen Sie die Art der PCR aus, die durchgeführt werden soll (Echtzeit-PCR ist die Standardeinstellung).

Bei der Echtzeit-PCR fügt CFX Maestro Dx SE einen Plattenableseschritt für die Erfassung der Fluoreszenzdaten hinzu.

- 6. Im Abschnitt "Preview" (Vorschau) können Sie das Protokoll überprüfen. Bei Bedarf können Sie Änderungen vornehmen.
- 7. Führen Sie einen der folgenden Schritte aus:
	- Klicken Sie auf OK, um das neue Protokoll zu speichern. Nach dem Speichern öffnet sich das Protokoll im "Startup Wizard" (Startassistent). Klicken Sie auf "Edit Selected" (Auswahl bearbeiten), um gegebenenfalls Änderungen am Protokoll vorzunehmen. Sie könnten zum Beispiel die Deckeltemperatur oder das Probenvolumen ändern müssen.
	- Klicken Sie auf "Cancel" (Abbrechen), um das Fenster zu schließen, ohne das Protokoll zu speichern.

# <span id="page-131-0"></span>**Anwendung des "T<sup>a</sup> Calculator" (T<sup>a</sup> -Rechner)**

Wenn die Annealing-Temperatur für den Primer unbekannt ist, können Sie den "T<sub>a</sub> Calculator" (T<sub>a</sub>-Rechner) für die Berechnung des Wertes verwenden. Sie können diesen Wert im "Protocol AutoWriter" (Automatischer Protokollschreiber) oder im "Protocol Editor" (Protokolleditor) verwenden, um ein Protokoll zu erstellen.

# **Über den "T<sup>a</sup> Calculator" (T<sup>a</sup> -Rechner)**

Der "T<sub>a</sub> Calculator" (T<sub>a</sub>-Rechner) berechnet sowohl den T<sub>m</sub>-Wert für jeden Primer als auch den T<sub>a</sub>-Wert für das Protokoll bei Standardgeschwindigkeit.

Der T<sub>a</sub>-Wert für das Protokoll basiert auf den durchschnittlichen Primer-T<sub>m</sub>-Werten unter Anwendung der folgenden Regeln:

- **n** Wenn die Differenz zwischen den Primer-T<sub>m</sub>-Werten > 4 °C ist, dann ist T<sub>a</sub> = (der niedrigere der beiden Primer-T<sub>m</sub>-Werte + 2) - 4 °C
- Wenn die Differenz zwischen den T<sub>m</sub>-Werten ≤ 4 °C ist, dann ist T<sub>a</sub> = (Durchschnitt der Primer-T<sub>m</sub>-Werte) - 4 °C

#### **Basenpaar-Rechenmethode**

Für jeden Primer wendet der "T<sub>a</sub> Calculator" (T<sub>a</sub>-Rechner) die Basenpaar-Rechenmethode für Sequenzen von 14 Basenpaaren (bp) oder weniger an.

 $T_m = ((w*A + x*T)*2) + ((y*G + z*C)*4)$ 

wobei w, x, y und z jeweils die Anzahl der Basen A, T, G und C in der Sequenz angeben.

#### **Die Nächste-Nachbarn-Methode**

Für Sequenzen, die länger sind als 14 bp, wird die Nächste-Nachbarn-Methode angewendet. Bei der Nächste-Nachbarn-Methode basieren die Schmelztemperaturberechnungen auf dem thermodynamischen Verhältnis zwischen Entropie (Reihenfolge oder Maß der Zufälligkeit des Oligonukleotids), Enthalpie (vom Oligonukleotid freigesetzte oder absorbierte Wärme), freier Energie und Temperatur.

 $\Delta H = \Delta G + T^* \Delta S$ 

wobei:

- ∆H = Enthalpiewert, cal/mol\*K
- $\blacksquare$  T = Temperatur, Kelvin
- ∆S = Entropiewert, cal/mol\*K
- ∆G = Gibbs-Energie in cal/mol\*K

Die Änderung von Entropie und Enthalpie wird direkt durch Summieren der Werte für Nukleotidpaare berechnet, die in [Tabelle](#page-133-0) 8 (Breslauer et al. 1986) aufgeführt sind.

Das Verhältnis zwischen der freien Energie und der Konzentration an Reaktanten und Produkten im Gleichgewicht ist gegeben durch:

∆G = R\*T\*ln ((DNA \* Primer)/(DNA + Primer))

wobei R die Gaskonstante ist (1,986 cal/mol\*K).

Ersetzt man G in den beiden Gleichungen und löst diese nach T auf, erhält man

 $T = \Delta H/(\Delta S + R^*Ln((DNA*Primer)/(DNA+Primer)))$ 

unter der Annahme, dass die Konzentration von DNA- und DNA-Primer-Komplex gleich ist.

Es wurde empirisch bestimmt, dass sich eine Änderung von 5 kcal freier Energie (3,4 kcal) (Sugimoto et al. 1996) während des Übergangs von Einzelstrang- zu B-DNA ergibt. Dabei handelt es sich vermutlich um die Energie der Helixbildung. Schließlich, unter Hinzufügen der sogenannten Salz-Anpassung, ergibt sich die Gleichung, die der T<sub>a</sub>-Rechner anwendet:

T =  $(\Delta H - 5(kcal/K*mol))/(\Delta S + (R*In(1/(primer)))) + 16,6 log_{10} (Salzmolarität))$ 

Es ist keine Anpassungskonstante für die Salzkonzentration erforderlich, da mehrere Parameter auf 1 M NaCl festgelegt wurden und der  $log_{10}$  von 1 Null ist.

Die thermodynamischen Berechnungen gehen davon aus, dass die Hybridisierung bei pH 7,0 erfolgt. Die  $T_m$ -Berechnungen setzen voraus, dass die Sequenzen nicht symmetrisch sind und mindestens ein G oder C enthalten.

Die Oligonukleotid-Sequenz sollten mindestens 14 Basen lang sein, um vernünftige T<sub>m</sub>-Werte bereitzustellen. Bei weniger als 14 Basen wird die Methode der Zählung von Basenpaaren verwendet (siehe folgende [Tabelle](#page-133-0) 8).

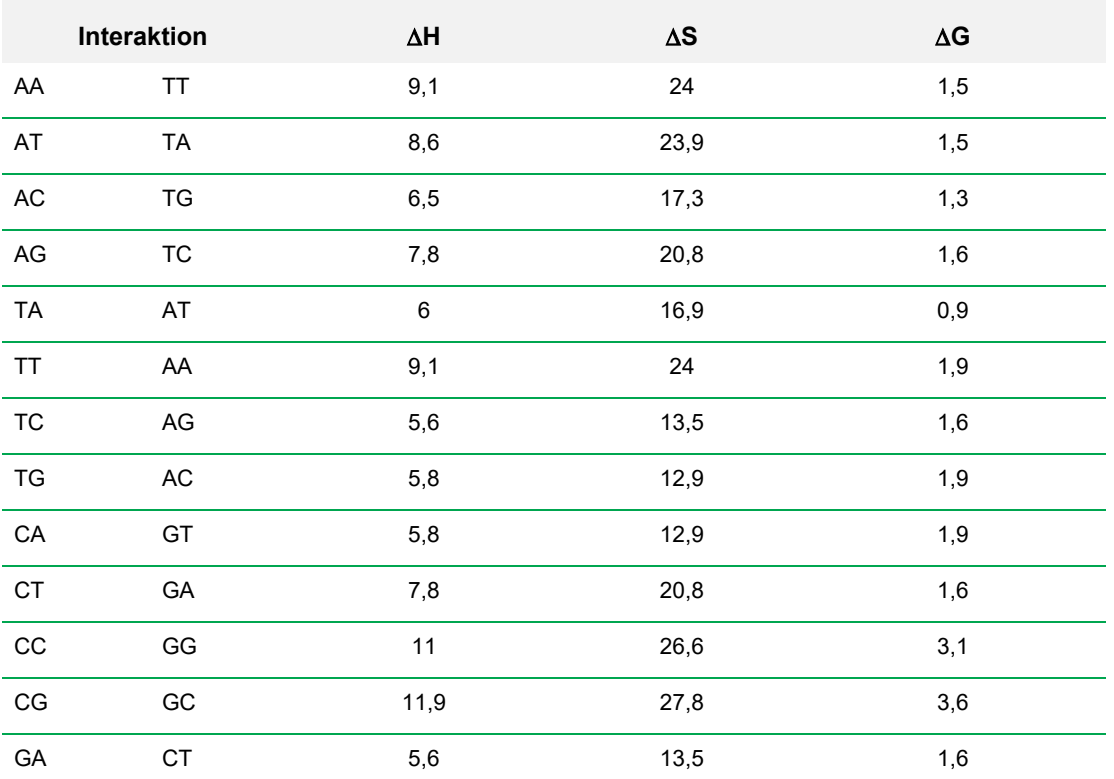

#### <span id="page-133-0"></span>**Tabelle 8. Breslauer Interaktionskonstanten**

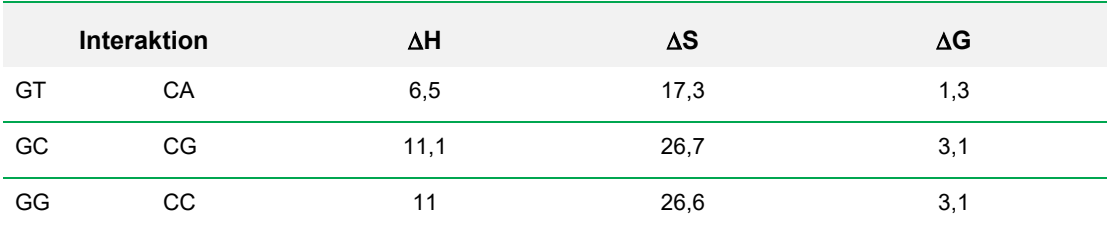

#### **Tabelle 8. Breslauer Interaktionskonstanten, Fortsetzung**

## **Anwendung des T<sup>a</sup> -Rechners**

### **So verwenden Sie den T<sup>a</sup> -Rechner**

- 1. Zum Öffnen des T<sub>a</sub>-Rechners haben Sie folgende Möglichkeiten:
	- Wenn Sie aktuell im "Protocol AutoWriter" (Automatischer Protokollschreiber) sind, klicken Sie auf T<sub>a</sub>-Rechner.
	- **Nahlen Sie im Startfenster "Tools > T**<sub>a</sub> Calculator" (Werkzeuge > Ta-Rechner).

Es wird das Dialogfeld "  $T_a$  Calculator" (Ta-Rechner) angezeigt.

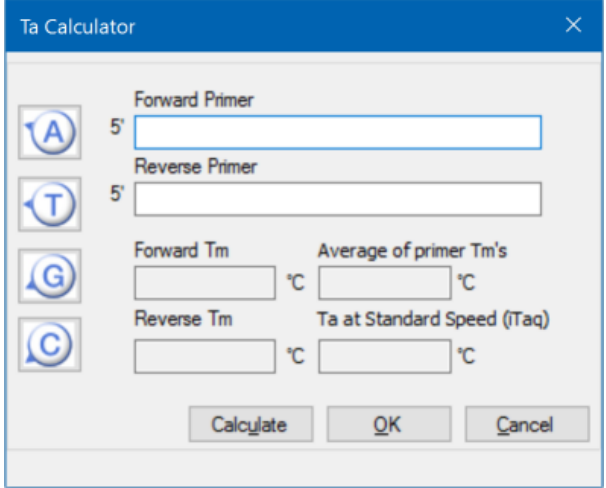

2. Geben oder fügen Sie im Textfeld "Forward Primer" (Vorwärts-Primer) die Vorwärts-Primer-Sequenz ein.

**Tipp:** Sie können auch die Schaltflächen A, T, G, C links neben dem Dialogfeld verwenden, um die Sequenz einzugeben.

- 3. Geben oder fügen Sie im Textfeld "Reverse Primer" (Rückwärts-Primer) die Rückwärts-Primer-Sequenz ein.
- 4. Klicken Sie auf "Calculate" (Berechnen).

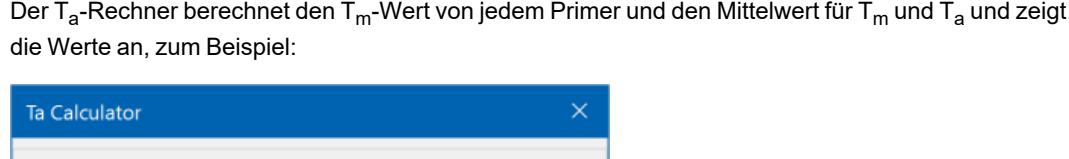

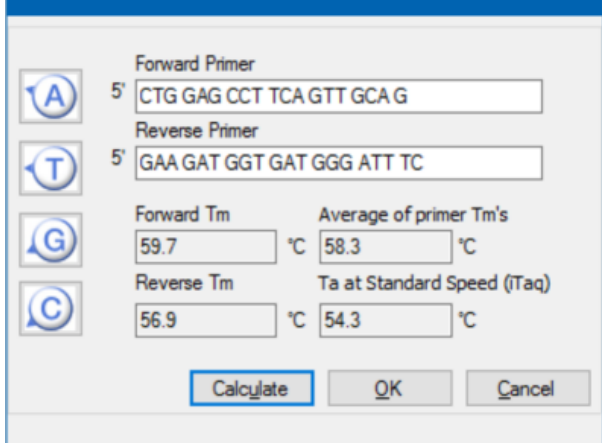

Wenn die Primer T<sub>m</sub>-Werte mehr als 4 °C auseinanderliegen, verwendet der "Protocol AutoWriter" (Automatischer Protokollschreiber) den niedrigeren Primer T<sub>m</sub>-Wert + 2 °C als Grundlage für die Berechnung des T<sub>a</sub>-Werts, den Sie zusätzlich durch Änderung des Enzyms und der Reaktionsgeschwindigkeit modifizieren können.

Der T<sub>a</sub>-Rechner erzeugt eine Annealing-Temperatur für die Standardgeschwindigkeit mit iTaq DNA-Polymerase. Wenn Sie ein anderes Enzym verwenden, passen die Geschwindigkeitseinstellungen automatisch den T<sub>a</sub>-Wert an.

- 5. Führen Sie einen der folgenden Schritte aus:
	- Wenn Sie den T<sub>a</sub>-Rechner über den "Protocol AutoWriter" (Automatischer Protokollschreiber) geöffnet haben, klicken Sie auf "OK". Sie kehren zum "Protocol AutoWriter" (Automatischer Protokollschreiber) zurück. Die Annealing-Temperatur wird automatisch geändert.
	- Wenn Sie den T<sub>a</sub>-Rechner über das Werkzeuge-Menü geöffnet haben, zeichnen Sie die Berechnungen auf und klicken Sie auf "Cancel" (Abbrechen), um den Rechner zu schließen.

Kapitel 7 Erstellen von Protokollen

# Kapitel 8 Vorbereiten von Platten

Eine Plattendatei enthält Informationen zu den Laufparametern wie Scanmodus, Fluorophoren und Kavitäteninhalten. Nach dem Lauf verknüpft die CFX Maestro Dx Software, Security Edition die Inhalte der Kavität mit den während des Laufs erfassten Fluoreszenzdaten und wendet die entsprechende Analyse im Fenster "Data Analysis" (Datenanalyse) an. Die mit einem Standardprobentyp geladenen Kavitäten werden beispielsweise für die Erstellung einer Standardkurve verwendet.

CFX Maestro Dx SE bietet zwei Optionen zum Erstellen von Platten: den "Plate Editor" (Platteneditor) für Echtzeit-PCR-Läufe und den "Setup Wizard" (Einrichtungsassistent) für die normalisierte Genexpressionsanalyse.

Der "Plate Editor" (Platteneditor) umfasst die folgenden Funktionen:

- Standardfluorophore und Probentypen für die Zuordnung zu den Plattenkavitäten
- Möglichkeit der Einstellung eines Referenzzielgens und einer Kontrollprobe für die Genexpressionsanalyse
- Möglichkeit der Plattenkonfiguration vor, während oder nach einem Lauf
- Möglichkeit zum Speichern von Plattendateien für die Wiederverwendung
- Möglichkeit zum Ausdrucken einer Plattendatei über einen Standarddrucker

Der "Setup Wizard" (Einrichtungsassistent) führt Sie durch den Erstellungsprozess eines Plattenlayouts für die normalisierte Genexpressionsanalyse. Sie können den Einrichtungsassistenten vor, während oder nach einem Lauf verwenden.

# **Platten-Editorfenster**

Sie verwenden den Platteneditor, um benutzerdefinierte Platten zu erstellen oder vorhandene Platten zu ändern.

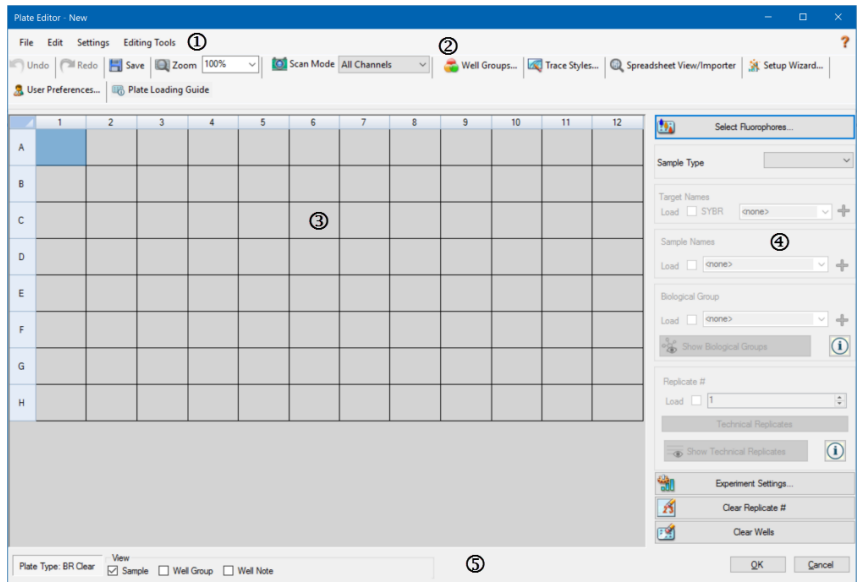

#### LEGENDE

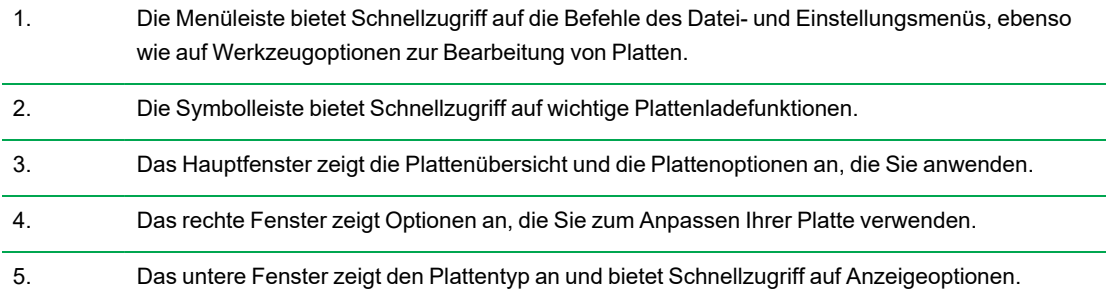

# **Menübefehle** "File" (Datei)

"Save" (Speichern) – speichert die Plattendatendatei an dem in der Registerkarte "File" (Datei) festgelegten Ort im Dialogfeld "User Preferences" (Benutzereinstellungen). Weitere Informationen finden Sie unter Ändern der [Standarddateieinstellungen](#page-94-0) auf Seite 93. Dieses Menüelement ist nur beim Erstellen einer neuen Plattendatei verfügbar.

**"Save As"** (Speichern unter) – speichert die offene Plattendatendatei unter einem neuen von Ihnen gewählten Namen. Dieses Menüelement ist nur beim Erstellen einer neuen Plattendatei verfügbar.

**"File Passwords"** (Dateipasswörter) – ermöglicht Benutzern das Festlegen von Speichern- und Öffnen-Passwörtern für Dateien.

**"Extract Plate"** (Platte extrahieren) – öffnet ein Dialogfeld, in dem Sie die Plattendatei (.pltd) extrahieren/speichern können. Dieses Menüelement ist nur verfügbar, wenn Sie eine vorhandene Plattendatei ansehen oder bearbeiten.

**"Print"** (Drucken) – druckt die offene Plattendatendatei.

**"Close"** (Schließen) – schließt den "Plate Editor" (Platteneditor).

## **Menübefehle "Edit" (Bearbeiten)**

**"Undo"** (Rückgängig) – macht eine Änderung an einer Plattendatei rückgängig, bis die Plattendatei gespeichert wird.

**"Redo"** (Wiederherstellen) – macht die letzte Rückgängig-Aktion wieder rückgängig, außer die Plattendatei wurde gespeichert.

## **Menübefehle "Settings" (Einstellungen)**

**"Plate Size"** (Plattengröße) – öffnet ein Dialogfeld, in dem Sie eine Plattengröße für den Lauf auswählen können.

**Hinweis:** Die Plattengröße muss der Blockgröße des Geräts entsprechen, auf dem der Lauf durchgeführt wird.

#### **Wählen Sie 96 Kavitäten für:**

- CFX Opus 96 Dx
- **n** CFX Opus Deepwell Dx

#### **Wählen Sie 384 Kavitäten für:**

■ CFX Opus 384Dx

**"Plate Type"** (Plattentyp) – ermöglicht Ihnen die Auswahl von Kavitätentypen in der Platte, die Ihre Proben enthält, entweder "BR White" (BR Weiß) oder "BR Clear" (BR Transparent). Für eine akkurate Datenanalyse muss der ausgewählte Plattentyp dem im Lauf verwendeten Plattentyp entsprechen.

**Hinweis:** Sie müssen die neuen Plattentypen kalibrieren. Weitere Informationen finden Sie unter Neue Farbstoffe [kalibrieren](#page-86-0) auf Seite 85.

**"Number Convention"** (Nummernkonvention) – ermöglicht Ihnen das Aktivieren oder Deaktivieren der Option zur Anzeige von Einheiten in wissenschaftlicher Notation. Standardmäßig werden die Einheiten in wissenschaftlicher Notation angezeigt.

**"Units"** (Einheiten) – ermöglicht Ihnen die Auswahl der Einheiten, die bei Durchführung einer Quantifizierung von Unbekannten gegenüber einer Standardkurve in den Tabellen angezeigt werden.

## **Menübefehle "Editing Tools" (Bearbeitungswerkzeuge)**

"Setup Wizard" (Einrichtungsassistent) – öffnet den "Setup Wizard" (Einrichtungsassistent), in dem Sie das Layout und die Analyseparameter für die aktuelle Platte definieren können. Sie können den "Setup Wizard" (Einrichtungsassistent) vor, während oder nach Abschluss eines Laufs verwenden.

"Spreadsheet View/Importer" (Ansicht/Import von Tabellen) – öffnet das Dialogfeld "View" (Ansicht), in dem das Plattenlayout als Vorlage im Tabellenformat angezeigt wird. Über dieses Dialogfeld können Sie Daten der Plattenvorlage im CSV-Format exportieren oder importieren.

"Flip Plate" (Platte drehen) – dreht die Platteninhalte um 180<sup>o</sup>.

## **Symbolleistenbefehle**

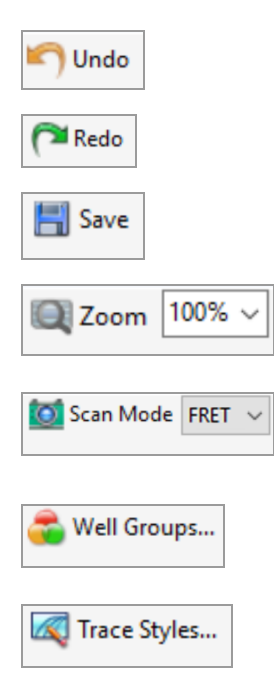

Macht eine Änderung an einer Platte rückgängig. CFX Maestro Dx SE unterstützt bis zu zehn Rückgängig-Aktionen

Macht die letzte Rückgängig-Aktion rückgängig. CFX Maestro Dx SE unterstützt bis zu zehn Wiederholen-Aktionen.

Speichert die aktuelle Plattendatei.

Zeigt eine Drop-down-Liste an, über die Sie die Vergrößerung der Plattenansicht erhöhen oder verringern können.

Zeigt eine Drop-down-Liste an, über die Sie einen Scanmodus auswählen können, der das Gerät anweist, von welchen Kanälen die Fluoreszenzdaten während eines Laufs erfasst werden sollen.

Öffnet den "Well Groups Manager" (Kavitätengruppenmanager), den Sie zum Erstellen von Kavitätengruppen für die aktuelle Platte verwenden können.

Zeigt ein Dialogfeld an, in dem Sie die Farben und Symbole für die Amplifikationskurven auswählen können.

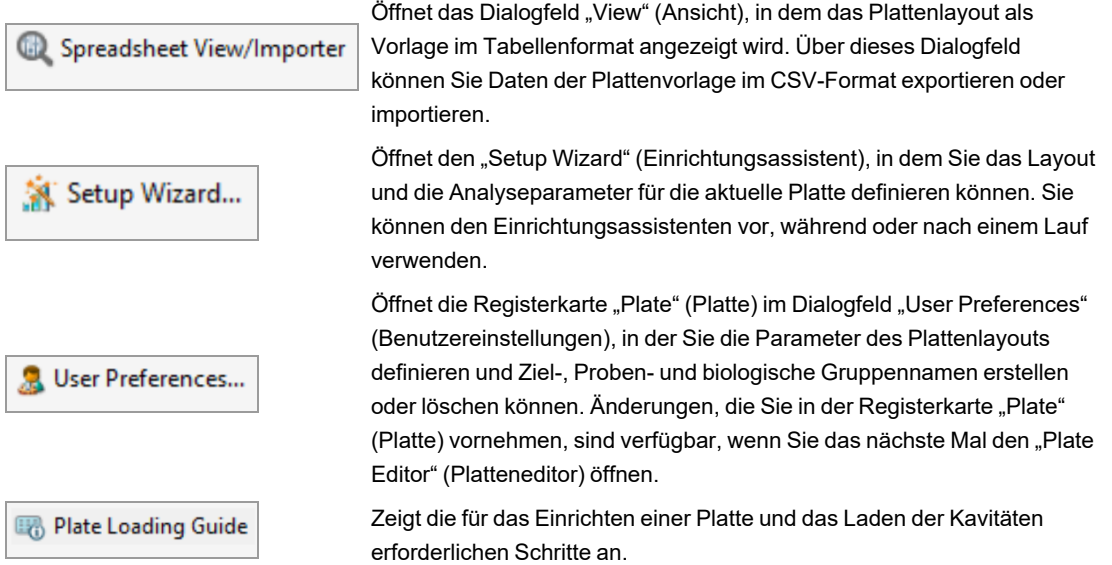

# **Erstellen einer Plattendatei mit dem "Plate Editor" (Platteneditor)**

Mithilfe des Platteneditors können Sie benutzerdefinierte Plattendateien erstellen. Sie können auch zuvor gespeicherte Plattendateien oder Proben-Plattendateien bearbeiten und speichern, die mit dem CFX Opus Dx System geliefert wurden.

Um eine neue Plattendatei zu erstellen, gehen Sie folgendermaßen vor:

- Öffnen Sie eine Plattendatei im Platteneditor.
- **N** Wählen Sie den Plattentyp.

**Hinweis:** Der Plattentyp für die Plattendatei muss der Platte im Reaktionsmodul entsprechen.

- Wählen Sie den im Protokoll zu verwendenden Scan-Modus.
- Wählen Sie die Fluorophore, die in der Platte verwendet werden sollen.
- Wählen Sie die Probentypen, Zielgene und Proben aus.
- Wählen Sie ggf. auch technische Replikate aus.
- Speichern Sie das Plattenlayout.

**Tipp:** Um von einer zuvor gespeicherten oder einer Proben-Plattendatei eine neue Platte zu erstellen, siehe Öffnen einer bestehenden Plattendatei im "Plate [Editor" \(Platteneditor\)](#page-145-0) auf Seite 144.

## **Öffnen einer neuen Plattendatei im "Plate Editor" (Platteneditor)**

CFX Maestro Dx SE bietet mehrere Optionen für das Öffnen einer neuen Plattendatei:

- n Über die Startseite
- Über das Dialogfeld "Startup Wizard" (Startassistent)
- Über das Dialogfeld "Run Setup" (Laufkonfiguration)

#### **So öffnen Sie eine neue Plattendatei über die Startseite**

 $\blacktriangleright$  Wählen Sie "File" (Datei) > "New" (Neu) > "Plate" (Platte).

Es wird das Fenster "Plate Editor" (Platteneditor) geöffnet und die Standard-Plattendatei für das ausgewählte Gerät angezeigt.

**Tipp:** Weitere Informationen zur Einstellung Ihrer Standard-Plattendatei finden Sie unter [Ändern](#page-94-0) der [Standarddateieinstellungen](#page-94-0) auf Seite 93
#### **So öffnen Sie eine neue Plattendatei über den Startassistenten**

- 1. Führen Sie auf der Startseite einen der folgenden Schritte aus, um den "Startup Wizard" (Startassistent) zu öffnen, falls dieser nicht sichtbar ist:
	- Wählen Sie "View" (Ansicht) > "Startup Wizard" (Startassistent).
	- Klicken Sie in der Symbolleiste auf "Startup Wizard" (Startassistent).
- 2. Wählen Sie gegebenenfalls den Gerätetyp aus der Drop-down-Liste aus.
- 3. Klicken Sie auf "User-defined" (Benutzerdefiniert) als Lauftyp, um eine neue Platte zu erstellen.

Es wird das Dialogfeld "Run Setup" (Laufkonfiguration) geöffnet, das die Registerkarte "Protocol" (Protokoll) anzeigt.

4. Klicken Sie auf die Registerkarte "Plate" (Platte) und anschließend auf "Create New" (Neu erstellen).

Das Fenster "Plate Editor" (Platteneditor) öffnet sich und zeigt das Standard-Plattenlayout für das ausgewählte Gerät an.

#### **So öffnen Sie eine neue Plattendatei über das Dialogfeld "Run Setup" (Laufkonfiguration)**

- 1. Führen Sie einen der folgenden Schritte auf der Startseite aus, um das Dialogfeld "Run Setup" (Laufkonfiguration) zu öffnen:
	- Wählen Sie "Run" (Lauf) > "User-defined Run" (Benutzerdefinierter Lauf).
	- Klicken Sie in der Symbolleiste auf "User-defined Run Setup" (Benutzerdefinierte Laufkonfiguration).

Es wird das Dialogfeld "Run Setup" (Laufkonfiguration) in der Registerkarte "Protocol" (Protokoll) geöffnet.

2. Klicken Sie auf die Registerkarte "Plate" (Platte) und anschließend auf "Create New" (Neu erstellen), um eine neue Platte anzulegen.

Das Fenster "Plate Editor" (Platteneditor) öffnet sich und zeigt das Standard-Plattenlayout für das ausgewählte Gerät an.

# **Öffnen einer bestehenden Plattendatei im "Plate Editor" (Platteneditor)**

CFX Maestro Dx SE liefert Beispiel-Plattendateien, die Sie bearbeiten und als eine neue Platte speichern können. Sie können auch eine neue Plattendatei anhand einer zuvor gespeicherten Plattendatei erstellen.

#### **So öffnen Sie eine Beispiel-Plattendatei**

1. Wählen Sie auf der Startseite "File" (Datei) > "Open" (Öffnen) > "Plate" (Platte).

Der Windows Explorer öffnet standardmäßig den Speicherort des CFX Opus Dx System-Ordners "Sample files" (Beispieldateien).

- 2. Öffnen Sie den Ordner "Sample files" (Beispieldateien) und dann den Ordner "Plates" (Platten).
- 3. Wählen Sie eine Plattendatei aus und klicken Sie auf "Open" (Öffnen).

Die Beispiel-Plattendatei wird im Fenster "Plate Editor" (Platteneditor) angezeigt.

4. Wählen Sie "File" (Datei) > "Save As" (Speichern unter) und speichern Sie die Plattendatei mit einem neuen Namen oder in einem neuen Ordner.

#### **So öffnen Sie eine zuvor gespeicherte Plattendatei**

- 1. Führen Sie einen der folgenden Schritte auf der Startseite aus:
	- Gehen Sie auf "File" (Datei) > "Open" (Öffnen) > "Plate" (Platte), wählen Sie die Zielgenplatte und klicken Sie auf "Open" (Öffnen).
	- Öffnen Sie den "Startup Wizard" (Startassistent) und führen Sie einen der folgenden Schritte aus:
		- $\Box$  Zur Bearbeitung einer bestehenden Plattendatei klicken Sie auf "Select Existing" (Vorhandene auswählen) und gehen Sie zur Zielgendatei.
		- $\Box$  Gehen Sie zum Bearbeiten der angezeigten Plattendatei auf "Edit Selected" (Auswahl bearbeiten).

Die Zielgenplatte wird im Fenster "Plate Editor" (Platteneditor) angezeigt.

2. Wählen Sie "File" (Datei) > "Save As" (Speichern unter) und speichern Sie die Plattendatei mit einem neuen Namen oder in einem neuen Ordner.

## **Einrichten einer neuen Plattendatei**

**Tipp:** Wenn Ihre Plattendatei die erforderlichen Parameter enthält (zum Beispiel, wenn Sie eine Probendatei oder eine bestehende Plattendatei bearbeiten), können Sie diesen Abschnitt überspringen. Fahren Sie fort mit dem Abschnitt Zuordnen von optionalen [Parametern](#page-154-0) zur [Plattendatei](#page-154-0) auf Seite 153.

Neue Plattendateien erfordern die folgenden Parameter:

- "Plate Size" (Plattengröße)
- "Plate Type" (Plattentyp)
- $\blacksquare$  Scanmodus
- $\blacksquare$  Ein Fluorophor (Farbstoff)
- **n** Einen Probentyp

#### **Auswahl von Plattengröße und -typ**

**Wichtig:** Bei der Plattenkonfiguration müssen Sie eine Plattengröße auswählen. Sie können die Plattengröße nicht während oder nach einem Lauf ändern.

Die Software wendet die Plattengröße und den Plattentyp während des Laufs auf alle Kavitäten an. Stellen Sie sicher, dass die ausgewählte Plattengröße derjenigen entspricht, die Sie im Lauf verwenden.

CFX Opus Dx Systeme des Bio-Rad sind werkseitig für viele Fluoreszenzfarbstoff- und Plattenkombinationen kalibriert. Die Kalibrierung ist spezifisch je nach Gerät, Farbstoff und Plattentyp. Stellen Sie sicher, dass der Fluorophor, den Sie verwenden möchten, für den von Ihnen ausgewählten Plattentyp kalibriert ist.

**Tipp:** Für die Kalibrierung einer neuen Kombination aus Farbstoff und Plattentyp auf einem Gerät wählen Sie "Tools" (Werkzeuge) > "Dye Calibration Wizard" (Assistent für die Farbstoffkalibrierung). Informationen zum Kalibrieren von Farbstoffen und Plattentypen finden Sie unter Neue [Farbstoffe](#page-86-0) [kalibrieren](#page-86-0) auf Seite 85.

#### **Auswahl des Scanmodus**

Die CFX Opus 96 Dx und CFX Opus Deepwell Dx Systeme regen Fluorophore an und erkennen sie in fünf Kanälen (plus FRET). Das CFX Opus 384 Dx System regt Fluorophore an und erkennt sie in vier Kanälen (plus FRET). Alle Systeme nutzen mehrere Scanmodi zur Datenerfassung, um Fluoreszenzdaten während eines Laufs zu erfassen.

CFX Maestro Dx SE bietet drei Scanmodi:

- "All Channels" (Alle Kanäle)
	- $\Box$  Scannt die Kanäle 1 bis 5 auf CFX Opus 96 Dx und CFX Opus Deepwell Dx Systemen
- $\Box$  Scannt die Kanäle 1 bis 4 auf CFX Opus 384 Dx Systemen
- "SYBR<sup>®</sup>/FAM"
	- $\Box$  Scannt nur Kanal 1
	- $\Box$  Liefert einen schnellen Scan
- .FRET"
	- $\square$  Scannt nur den FRET-Kanal
	- $\Box$  Liefert einen schnellen Scan

#### **Auswahl der Fluorophore**

**Wichtig:** Bevor Sie mit dem Lauf beginnen, überprüft das CFX-System, dass die Fluorophore, die Sie in der Platte bestimmt haben, auf diesem Gerät kalibriert sind. Sie können eine Platte nicht ausführen, wenn diese Fluorophore enthält, die nicht auf diesem Gerät kalibriert wurden.

Sie müssen vor dem Lauf mindestens einen Fluorophor im Plattenlayout laden. Sie können zu diesem Zeitpunkt so viele Fluorophore wie nötig hinzufügen, die Platte muss jedoch mindestens einen Fluorophor enthalten. Die ausgewählten Fluorophore erscheinen als Optionen für Zielgene unter "Target Names" (Zielgennamen).

Sie verwenden das Dialogfeld "Select Fluorophores" (Fluorophore auswählen), um Fluorophore (oder Plattenfarbstoffe) in die Kavitätenladesteuerungen im "Plate Editor" (Platteneditor) zu laden. Die Fluorophore, die im Dialogfeld "Select Fluorophores" (Fluorophore auswählen) angezeigt werden, sind vom Scanmodus abhängig, den Sie auswählen:

■ "All Channels" (Alle Kanäle)

Es werden alle verfügbaren Fluorophore angezeigt.

**Tipp:** Sie können so viele Fluorophore wie notwendig hinzufügen, aber Sie können nur einen Fluorophor pro Kanal in jeder Kavität laden.

■ .SYBR<sup>®</sup>/FAM"

Es werden nur Fluorophore aus Kanal 1 angezeigt.

 $\blacksquare$  "FRET"

Es werden nur die Fluorophore aus Kanal 6 angezeigt.

**Tipp:** Der FRET-Fluorophor aus Kanal 6 wird nur angezeigt, wenn FRET der gewählte Scanmodus ist. Er ist nicht für den Scanmodus "All Channels" (Alle Kanäle) verfügbar.

**Hinweis:** Sie können Fluorophore nicht direkt im Dialogfeld "Select Fluorophores" (Fluorophore auswählen) hinzufügen oder entfernen. Sie müssen neue Fluorophore auf einem Gerät unter

Verwendung des "Dye Calibration Wizard" (Farbstoffkalibrierungsassistent) kalibrieren. Nach der Kalibrierung wird der neue Fluorophor automatisch zu dieser Liste hinzugefügt. Weitere Informationen finden Sie unter Neue Farbstoffe [kalibrieren](#page-86-0) auf Seite 85.

#### <span id="page-148-0"></span>**Auswahl der Probenarten**

**Wichtig:** Sie müssen vor dem Lauf mindestens einen Probentyp auswählen, der den Plattenkavitäten zugeordnet werden soll.

CFX Maestro Dx SE bietet fünf Probentypen an:

- "Unknown" (Unbekannt)
- Standard
- NTC (Kontrollreaktion ohne Template)
- "Positive Control" (Positivkontrolle)
- "Negative Control" (Negativkontrolle)
- **NRT** (Kontrollreaktion ohne reverse Transkription)

Sie ordnen die Probentypen den Plattenkavitäten zu.

#### **Konfiguration einer neuen Platte**

#### **So konfigurieren Sie eine neue Platte**

- 1. Öffnen Sie eine neue Platte im Fenster "Plate Editor" (Platteneditor)
- 2. Für die Einstellung der Plattengröße gehen Sie auf "Settings" (Einstellungen) > "Plate Size" (Plattengröße) und wählen Sie die entsprechende Plattengröße aus dem Drop-down-Menü aus.
- 3. Für die Einstellung des Plattentyps gehen Sie auf "Settings" (Einstellungen) > "Plate Type" (Plattentyp) und wählen Sie entweder "BR White" (BR Weiß) oder "BR Clear" (BR Transparent) aus dem Drop-down-Menü aus.
- 4. Optional können Sie im Menü "Settings" (Einstellungen) die Nummernkonvention und die Anzeigeeinheiten ändern:
	- Zum Ändern der Nummernkonvention gehen Sie auf "Settings" (Einstellungen) > "Number Convention" (Nummernkonvention) und wählen Sie "Scientific Notation" (Wissenschaftliche Notation).

**Tipp:** "Scientific Notation" (Wissenschaftliche Notation) wird standardmäßig ausgewählt. In diesem Fall wird bei Auswahl von "Scientific Notation" (Wissenschaftliche Notation) der Standard gelöscht und die Nummernkonvention auf das Standardformat eingestellt.

- <span id="page-149-0"></span>■ Zur Änderung der Anzeigeeinheiten wählen Sie "Settings" (Einstellungen) > "Units" (Einheiten) und wählen Sie einen neuen Wert für die Einheit.
- 5. Für die Einstellung des Scanmodus wählen Sie den entsprechenden Scanmodus aus der Dropdown-Liste "Scan Mode" (Scanmodus) in der Symbolleiste des "Plate Editor" (Platteneditor).
- 6. Wählen Sie die erforderlichen Fluorophore für die Platte:
	- a. Klicken Sie im rechten Fensterbereich auf "Select Fluorophores" (Fluorophore auswählen).

Es wird das Dialogfeld "Select Fluorophores" (Fluorophore auswählen) eingeblendet. Hier werden Ihnen die verfügbaren Fluorophore für die Art des Scanmodus angezeigt, den Sie in [Schritt](#page-149-0) 5 ausgewählt haben, wie zum Beispiel:

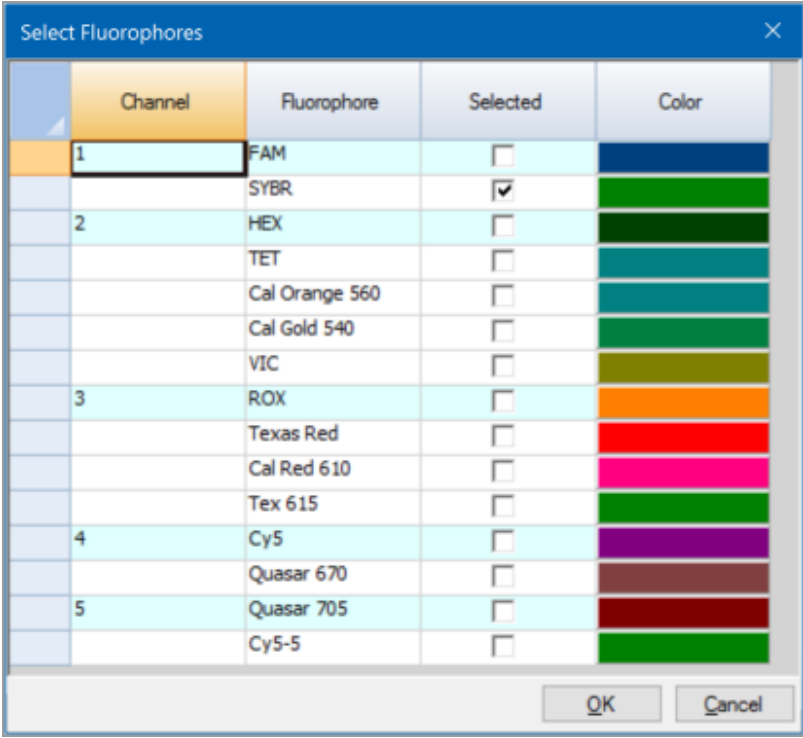

b. Um einen Fluorophor auszuwählen, aktivieren Sie das zugehörige Kontrollkästchen.

**Tipp:** Um einen Fluorophor zu entfernen, deaktivieren Sie das zugehörige Kontrollkästchen.

c. Um die Anzeigefarbe des Fluorophors zu ändern, klicken Sie auf das zugehörige Kontrollkästchen "Color" (Farbe).

Hinweis: Die Farbe, die Sie auswählen, stellt den Fluorophor sowohl im Fenster "Plate Editor" (Platteneditor) als auch in den Datenanalysediagrammen dar.

- d. Im Dialogfeld "Color" (Farbe) wählen Sie die gewünschte Farbe aus oder klicken Sie auf "Define Custom Colors" (Benutzerdefinierte Farben definieren) und erstellen Sie eine neue Farbe für die Darstellung des Fluorophors.
- e. Klicken Sie auf OK, um die Änderungen zu speichern, und verlassen Sie das Dialogfeld "Select Fluorophores" (Fluorophore auswählen).
- 7. Sie müssen mindestens eine Kavität auswählen, in die ein Probentyp gefüllt werden soll. Standardmäßig wird "Well A1" (Kavität A1) ausgewählt.

Führen Sie im Platten-Fensterbereich einen der folgenden Schritte aus:

- **n Um mehrere benachbarte Kavitäten zu laden, wählen Sie eine Kavität und ziehen Sie diese zur** Zielgenkavität.
- Um mehrere nicht benachbarte Kavitäten zu laden, halten Sie die STRG-Taste gedrückt und klicken Sie auf jede Kavität.
- Um eine gesamte Spalte mit demselben Probentyp zu laden, klicken Sie auf die Spaltennummer.
- Um eine gesamte Zeile zu laden, klicken Sie auf die Zeilennummer.
- **n Um die gesamte Platte zu laden, klicken Sie in die obere linke Ecke des Fensterbereichs.**

#### Zum Beispiel:

r.

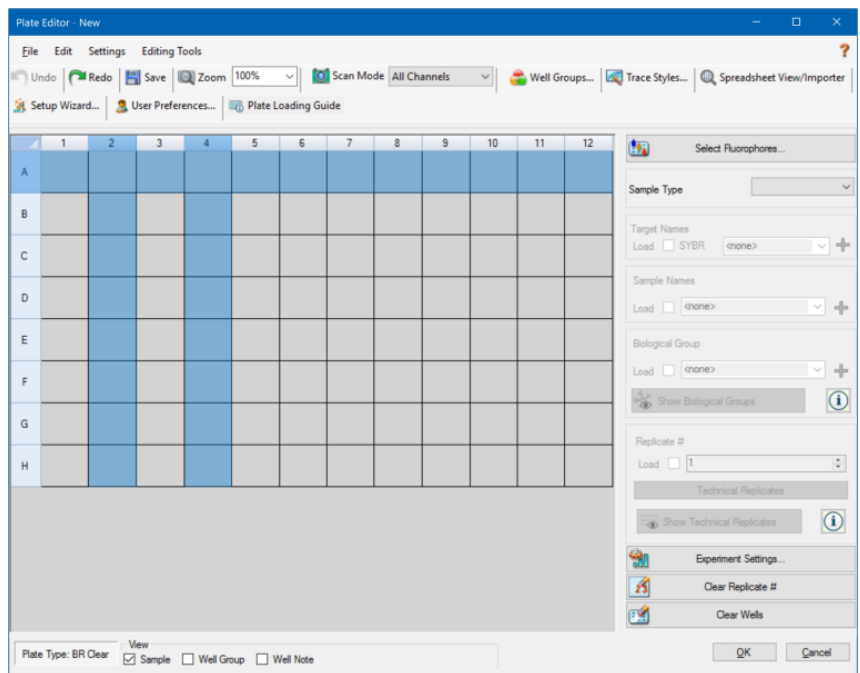

8. Ordnen Sie einen Probentyp der ausgewählten Kavität oder den ausgewählten Kavitäten aus dem Drop-down-Menü "Sample Type" (Probentyp) zu.

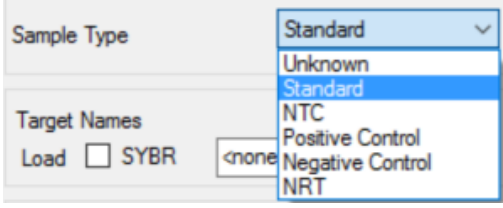

9. Ordnen Sie allen Kavitäten, die einen Probentyp enthalten, mindestens einen Fluorophor zu. Sie können mehr als einen Fluorophor einer Kavität oder Kavitätengruppe zuordnen.

**Hinweis:** Sie können nur einen Fluorophor pro Kanal zuweisen. Sie können nicht mehr als einen Fluorophor desselben Kanals derselben Kavität zuweisen.

**Tipp:** Sie können ein Zielgen mit dem Fluorophor verknüpfen oder zu diesem Zeitpunkt nur den Fluorophor der Kavität zuordnen und erst nach Durchführung des Experiments ein Zielgen mit dem Fluorophor verknüpfen.

- Um den ausgewählten Kavitäten nur einen Fluorophor zuzuordnen, markieren Sie im Abschnitt "Target Names" (Zielgennamen) im rechten Fensterbereich das Kontrollkästchen "Load" (Laden) für den entsprechenden Fluorophor.
- Um ein Zielgen mit einem Fluorophor zu verknüpfen, wählen Sie im Abschnitt "Target Names" (Zielgennamen) einen Zielgennamen aus der Drop-down-Liste für den bestimmten Fluorophor aus. Die Software aktiviert automatisch das zugehörige Kontrollkästchen "Load" (Laden).

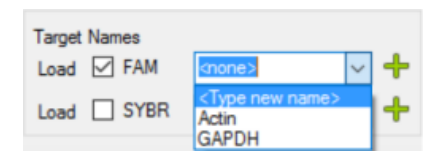

- 10. Bei Kavitäten, die einen Standardprobentyp enthalten, müssen Sie eine Konzentration eingeben. Jede Kavität kann einen anderen Konzentrationswert aufweisen. CFX Maestro Dx SE lädt standardmäßig eine Konzentration von 1.00E+06 in alle Kavitäten mit dem Probentyp "Standard". Sie können den Wert bei Bedarf ändern.
	- a. Wählen Sie im Platten-Fensterbereich eine Kavität oder eine Gruppe von Kavitäten als "Standard" aus.
	- b. Klicken Sie im Abschnitt "Concentration" (Konzentration) auf "Load" (Laden), um den Wert für die ausgewählte Kavität bzw. Kavitäten zu laden.
	- c. (Optional) Um eine andere Konzentration zu laden, geben Sie den neuen Wert in das Textfeld "Concentration" (Konzentration) ein und drücken Sie Enter.
	- d. Wiederholen Sie diesen Schritt mit allen Kavitäten des Probentyps "Standard".

**Tipp:** Für das Laden derselben Konzentration in alle als "Standard" ausgewählten Kavitäten, stellen Sie sicher, dass "All" (Alle) in der Drop-down-Liste unter dem Konzentrationswert eingeblendet wird. Für das Laden desselben Konzentrationswerts für alle Kavitäten mit einem spezifischen Fluorophor, klicken Sie auf die Drop-down-Liste und wählen Sie den Fluorophor aus.

11. Klicken Sie auf OK, um die neue Platte zu speichern.

### **Klicken Sie mit der rechten Maustaste auf Menüelemente für das Platteneditor-Tool**

<span id="page-153-0"></span>[Tabelle](#page-153-0) 9 listet die Menüpunkte auf, die im Platteneditor verfügbar sind, wenn Sie mit der rechten Maustaste auf eine beliebige Kavität im Tool klicken. Dieses Menü erscheint auch in "Spreadsheet View/Importer" (Ansicht/Import von Tabellen).

| <b>Menüelement</b>                          | <b>Funktion</b>                                                                                     |
|---------------------------------------------|----------------------------------------------------------------------------------------------------|
| "Copy" (Kopieren)                           | Kopiert die gesamte Tabelle.                                                                        |
| "Copy as Image" (Als<br>Bild kopieren)      | Kopiert die Tabelle als Bilddatei.                                                                  |
| "Print" (Drucken)                           | Druckt die Tabelle.                                                                                 |
| "Print Selection"<br>(Auswahl drucken)      | Druckt nur die ausgewählten Zellen.                                                                 |
| "Export to Excel" (In<br>Excel exportieren) | Exportiert die Datei in eine Excel-Tabelle.                                                         |
| "Export to CSV" (In<br>CSV exportieren)     | Exportiert die Datei als CSV-Datei.                                                                 |
| "Export to XML" (In<br>XML exportieren)     | Exportiert die Datei als XML-Datei.                                                                 |
| "Export to HTML" (In<br>HTML exportieren)   | Exportiert die Datei als HTML-Datei.                                                                |
| "Find" (Suchen)                             | Suche nach bestimmtem Text.                                                                         |
| "Sort" (Sortieren)                          | Sortiert die Tabelle durch Auswählen von bis zu drei Datenspalten<br>im Fenster "Sort" (Sortieren). |

**Tabelle 9. Kontextmenüelemente im Werkzeug "Plate Spreadsheet View/Importer" (Ansicht/Import von Plattentabellen)**

## <span id="page-154-0"></span>**Zuordnen von optionalen Parametern zur Plattendatei**

Eine Plattendatei enthält Informationen über die Inhalte von jeder Kavität, die mit einer Probe für einen Lauf geladen wurde. Nach dem Lauf verknüpft CFX Maestro Dx SE die Inhalte der Kavität mit den während des Protokolls erfassten Fluoreszenzdaten und wendet die entsprechende Analyse im Fenster "Data Analysis" (Datenanalyse) an.

In CFX Maestro Dx SE können Sie jeder Kavität in Ihrer Platte vor, während oder sogar nach dem Lauf von Experimenten Parameter zuordnen. Sie können die Parameter einer vorhandenen Plattendatei oder einer neuen Plattendatei zuordnen. Zu diesen Parametern gehören:

- "**Target names"** (Zielgennamen) das oder die zu untersuchenden Ziele (Gene oder Sequenzen) in jeder geladenen Kavität.
- **.Sample names**" (Probennamen) die Identifikation oder Bedingung, die der Probe in jeder geladenen Kavität entspricht, zum Beispiel Maus1, Maus2 oder Maus3.
- **Biological groups**" (Biologische Gruppen) die Identifikation oder Bedingung, die einer Kavitätengruppe entspricht, wie zum Beispiel 0Hr, 1Hr oder 2Hr.

**Tipp:** Zielgennamen, Probennamen und biologische Gruppen müssen bei Kavitäten gleich sein, um Daten in der Registerkarte "Gene Expression" (Genexpression) im Fenster "Data Analysis" (Datenanalyse) zu vergleichen. Jeder Name muss die gleiche Großschreibung, Zeichensetzung und Leerzeichen enthalten. Zum Beispiel ist "Actin" nicht dasselbe wie "actin", "2Hr" ist nicht dasselbe wie "2 hr" und "Maus 1" ist nicht dasselbe wie "maus1". Um die Übereinstimmung der Bezeichnungen sicherzustellen, geben Sie die Namen im Abschnitt "Libraries" (Bibliotheken) in "User > User Preferences > Plate" (Benutzer > Benutzereinstellungen > Platte) auf der Startseite ein.

- n **"Technical replicates"** (Technische Replikate) jede Kavität, die zur Analyse der gleichen Kombination aus Probe und Zielgen verwendet wird; das heißt, das Replizieren von qPCR-Reaktionen.
- n **"Dilution series"** (Verdünnungsreihe) der Betrag zur Änderung der Konzentration des Standardprobentyps innerhalb einer Replikatgruppe, um die zu analysierenden Daten der Standardkurve zu erstellen.

## <span id="page-154-1"></span>**Zuordnung eines Zielgens zu Kavitäten**

**Tipp:** Sie können den gleichen Zielgennamen einer einzelnen oder mehreren Kavitäten zuordnen. Sie können auch mehrere Zielgene einer gleichen Kavität zuordnen.

Wichtig: Wenn Sie, nachdem Sie ein Zielgen zugeordnet haben, auf "OK" klicken, werden die Änderungen gespeichert und die Option "Undo" (Rückgängig) wird in der Symbolleiste im Platteneditor deaktiviert. Seien Sie daher vorsichtig, wenn Sie auf "OK" klicken.

#### **So ordnen Sie ein Zielgen einer Kavität oder einer Kavitätengruppe zu**

1. Stellen Sie im Platteneditor sicher, dass der Kavität oder der Kavitätengruppe ein Probentyp zugewiesen wurde.

Informationen über das Zuordnen von Probentypen zu Kavitäten finden Sie unter [Auswahl](#page-148-0) der [Probenarten](#page-148-0) auf Seite 147.

- 2. Wählen Sie im Platten-Fensterbereich die Kavität oder Kavitätengruppe aus:
	- Um eine einzelne Kavität auszuwählen, klicken Sie auf die Kavität.
	- **n Um mehrere nebeneinander liegende Kavitäten auszuwählen, klicken Sie auf eine Kavität und** gehen Sie mit gedrückter Maustaste bis zur Zielgenkavität.
	- Um mehrere nicht nebeneinander liegende Kavitäten auszuwählen, halten Sie die Steuerungstaste gedrückt und klicken Sie auf jede Kavität.
	- Für die Auswahl einer gesamten Spalte mit demselben Probentyp klicken Sie auf die Spaltennummer.
	- Für die Auswahl einer gesamten Zeile klicken Sie auf die Zeilennummer.
- <span id="page-155-0"></span>3. Wählen Sie im rechten Fensterbereich einen Namen aus der Drop-down-Liste "Target Names" (Zielgenname) für jeden ausgewählten Fluorophor aus.

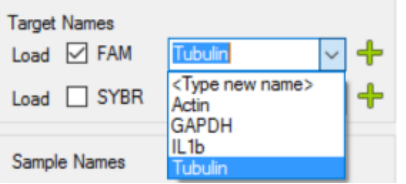

4. Wiederholen Sie [Schritt](#page-155-0) 3 für jede Kavität oder Kavitätengruppe, der Sie ein Zielgen zuordnen müssen.

**Tipp:** Sie können jedem ausgewählten Fluorophor den gleichen oder einen anderen Zielgennamen zuordnen.

5. Klicken Sie auf "OK", um die Änderungen anzunehmen und die Platte zu speichern.

**Hinweis:** Wenn Sie die Platte irrtümlich geändert haben, klicken Sie in der Symbolleiste des Platteneditors auf "Undo" (Rückgängig), bevor Sie zum Bestätigen der Änderungen auf "OK" klicken.

#### **So entfernen Sie einen Zielgennamen**

▶ Um einen Zielgennamen von einer ausgewählten Kavität oder Kavitätengruppe zu entfernen, heben Sie die Auswahl des zugehörigen Kontrollkästchens "Load" (Laden) auf.

**Wichtig:** Durch das Entfernen eines Zielgennamens von einer Kavität wird ebenfalls der damit verbundene Fluorophor entfernt. Seien Sie daher vorsichtig, wenn Sie einen Zielgennamen von einer Kavität entfernen.

#### **So fügen Sie einen Zielgennamen zur Liste hinzu**

- ▶ Um einen Zielgennamen zur Drop-down-Liste hinzuzufügen, führen Sie einen der folgenden Schritte aus:
	- Geben Sie einen Namen in die Drop-down-Liste "Target Names" (Zielgennamen) ein und drücken Sie Enter.

**Tipp:** Zielgennamen, die Sie zu einer Liste hinzufügen, erscheinen in allen anderen Zielgenlisten.

- Klicken Sie auf das grüne +-Symbol rechts neben der Drop-down-Liste, geben Sie einen Namen für das Zielgen ein und drücken Sie Enter.
- Klicken Sie in der Symbolleiste auf "User Preferences" (Benutzereinstellungen) und fügen Sie den Namen zu der Bibliothek "Target Names" (Zielgennamen) auf der Registerkarte "Plate" (Platte) hinzu.

**Wichtig:** Zielgennamen, die Sie zur Drop-down-Liste hinzufügen, sind nur für die aktuelle Platte verfügbar und nur, wenn Sie den Namen einer Kavität zuordnen und das Plattenlayout speichern. Wenn Sie den Namen nicht einer Kavität zuordnen und das Plattenlayout speichern, wird der Name nicht gespeichert und steht nicht für künftige Verwendungen zur Verfügung. Um einen Zielgennamen dauerhaft hinzuzufügen, fügen Sie ihn anhand des Dialogfelds "User Preferences" (Benutzereinstellungen) ebenfalls zu der Bibliothek "Target Names" (Zielgennamen) hinzu. Namen, die Sie zu der Bibliothek hinzugefügt haben, sind verfügbar, wenn Sie den Platteneditor das nächste Mal öffnen. Weitere Informationen finden Sie unter Einstellen der [Standard-Plattenparameter](#page-97-0) auf Seite 96.

#### **So löschen Sie einen Zielgennamen von der Liste**

1. Klicken Sie in der Symbolleiste auf "User Preferences" (Benutzereinstellungen).

Es erscheint das Dialogfeld "User Preferences" (Benutzereinstellungen), das die Registerkarte "Plate" (Platte) anzeigt.

2. Wählen Sie auf der Registerkarte "Plate" (Platte) in der Bibliothek "Target names" (Zielgennamen) den Namen, den Sie löschen möchten, und drücken Sie die Löschtaste.

3. Klicken Sie auf "OK", um die Änderungen zu speichern und schließen Sie das Dialogfeld "User Preferences" (Benutzereinstellungen).

**Wichtig:** Sie können keine Zielgennamen löschen, die Sie mit einer Plattendatei gespeichert haben. Benutzerdefinierte Namen, die Sie zu der Drop-down-Liste "Target Names" (Zielgennamen) hinzufügen und nicht mit der Platte verwenden und speichern, werden automatisch aus der Liste entfernt. Namen, die Sie aus der Bibliothek "Target Names" (Zielgennamen) löschen, werden dauerhaft aus der Software entfernt und stehen den Benutzern nicht länger zur Verfügung. Seien Sie daher vorsichtig beim Löschen von Zielgennamen.

## **Zuordnung eines Probennamens zu Kavitäten**

**Hinweis:** Um einen Probennamen zuzuordnen, müssen Sie den ausgewählten Kavitäten mindestens einen Fluorophor zuweisen. Wenn den ausgewählten Kavitäten kein Fluorophor zugewiesen wurde, ist die Drop-down-Liste "Sample Names" (Probennamen) deaktiviert. Weitere Informationen über das Zuweisen von Fluorophoren finden Sie unter [Zuordnung](#page-154-1) eines Zielgens zu [Kavitäten](#page-154-1) auf Seite 153.

**Tipp:** Sie können jeder Kavität oder Kavitätengruppe nur einen Probennamen zuordnen.

#### **So ordnen Sie einer Kavität oder einer Kavitätengruppe einen Probennamen zu**

- 1. Stellen Sie im Platteneditor sicher, dass der Kavität oder der Kavitätengruppe ein Fluorophor zugewiesen wurde.
- <span id="page-157-0"></span>2. Wählen Sie im Platten-Fensterbereich die Kavität oder die Kavitätengruppe aus.
- 3. Wählen Sie im rechten Fensterbereich einen Namen in der Drop-down-Liste "Sample Names" (Probennamen) aus.

Die Software aktiviert automatisch das zugehörige Kontrollkästchen "Load" (Laden).

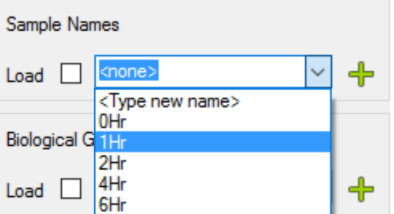

- 4. Wiederholen Sie [Schritt](#page-157-0) 3 für jede Kavität oder Kavitätengruppe, der Sie einen Probennamen zuordnen müssen.
- 5. Klicken Sie auf "OK", um die Änderungen anzunehmen und die Platte zu speichern.

**Hinweis:** Wenn Sie die Platte irrtümlich geändert haben, klicken Sie in der Symbolleiste des Platteneditors auf "Undo" (Rückgängig), bevor Sie zum Bestätigen der Änderungen auf "OK" klicken.

#### **So entfernen Sie einen Probennamen**

▶ Um einen Probennamen von einer ausgewählten Kavität oder Kavitätengruppe zu entfernen, heben Sie die Auswahl des zugehörigen Kontrollkästchens "Load" (Laden) auf.

#### **So fügen Sie einen Probennamen zur Liste hinzu**

- ▶ Um einen Probennamen zur Drop-down-Liste hinzuzufügen, führen Sie einen der folgenden Schritte aus:
	- Geben Sie einen Namen in die Drop-down-Liste "Sample Names" (Probennamen) ein und drücken Sie Enter.
	- Klicken Sie auf das grüne +-Symbol rechts neben der Drop-down-Liste und geben Sie einen Namen für die Probe ein.
	- Klicken Sie in der Symbolleiste auf "User Preferences" (Benutzereinstellungen) und fügen Sie den Namen zu der Bibliothek "Sample Names" (Probennamen) auf der Registerkarte "Plate" (Platte) hinzu.

**Wichtig:** Probennamen, die Sie zur Drop-down-Liste hinzugefügt haben, sind nur für die aktuelle Platte verfügbar und nur, wenn Sie den Namen einer Kavität zugeordnet und das Plattenlayout gespeichert haben. Wenn Sie den Namen nicht einer Kavität zuordnen und das Plattenlayout speichern, wird der Name nicht gespeichert und steht nicht für künftige Verwendungen zur Verfügung. Um einen Probennamen dauerhaft hinzuzufügen, fügen Sie ihn anhand des Dialogfelds "User Preferences" (Benutzereinstellungen) ebenfalls zu der Bibliothek "Sample Names" (Probennamen) hinzu. Namen, die Sie zu der Bibliothek hinzugefügt haben, sind verfügbar, wenn Sie den Platteneditor das nächste Mal öffnen. Weitere Informationen finden Sie unter Einstellen der [Standard-Plattenparameter](#page-97-0) auf Seite 96.

#### **So löschen Sie einen Probennamen aus der Liste**

1. Klicken Sie in der Symbolleiste auf "User Preferences" (Benutzereinstellungen).

Es erscheint das Dialogfeld "User Preferences" (Benutzereinstellungen), das die Registerkarte "Plate" (Platte) anzeigt.

- 2. Wählen Sie in der Bibliothek "Sample Names" (Probennamen) auf der Registerkarte "Plate" (Platte) den Namen, den Sie löschen möchten, und drücken Sie die Löschtaste.
- 3. Klicken Sie auf "OK", um die Änderungen zu speichern und schließen Sie das Dialogfeld "User Preferences" (Benutzereinstellungen).

**Wichtig:** Sie können keine Probennamen löschen, die Sie mit einer Plattendatei gespeichert haben. Benutzerdefinierte Namen, die Sie zu der Liste "Sample Names" (Probennamen) hinzufügen und nicht mit der Platte verwenden und speichern, werden automatisch aus der Drop-down-Liste entfernt. Namen, die Sie aus der Bibliothek "Sample Names" (Probennamen) löschen, werden von der Software entfernt und sind für Benutzer nicht länger verfügbar. Seien Sie daher vorsichtig beim Löschen von Probennamen.

## **Zuordnung von biologischen Gruppen zu Kavitäten**

**Hinweis:** Um eine biologische Gruppe zuzuordnen, müssen Sie den ausgewählten Kavitäten mindestens einen Fluorophor zuweisen. Durch die Zuweisung eines Fluorophors wird die Dropdown-Liste "Biological Groups" (Biologische Gruppen) aktiviert. Weitere Informationen über das Zuweisen von Fluorophoren finden Sie unter [Zuordnung](#page-154-1) eines Zielgens zu Kavitäten auf Seite 153.

**Tipp:** Sie können jeder Kavität oder jeder Kavitätengruppe eine biologische Gruppe zuordnen.

#### **So ordnen Sie eine biologische Gruppe einer Kavität oder Kavitätengruppe zu**

- 1. Stellen Sie im Platteneditor sicher, dass der Kavität oder der Kavitätengruppe ein Fluorophor zugewiesen wurde.
- <span id="page-159-0"></span>2. Wählen Sie im Platten-Fensterbereich die Kavität oder die Kavitätengruppe aus.
- 3. Treffen Sie im rechten Bereich eine Auswahl aus der Drop-down-Liste "Biological Groups" (Biologische Gruppen) .

CFX Maestro Dx SE aktiviert automatisch das zugehörige Kontrollkästchen "Load" (Laden).

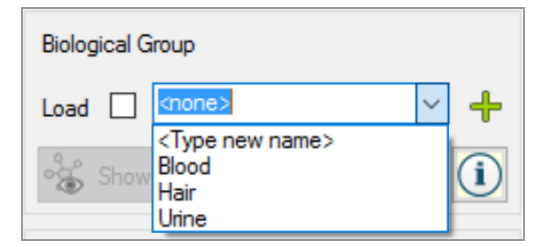

- 4. Wiederholen Sie [Schritt](#page-159-0) 3 für jede Kavität oder Kavitätengruppe, der Sie eine biologische Gruppe zuordnen müssen.
- 5. Klicken Sie auf "OK", um die Änderungen anzunehmen und die Platte zu speichern.

**Hinweis:** Wenn Sie die Platte irrtümlich geändert haben, klicken Sie in der Symbolleiste des Platteneditors auf "Undo" (Rückgängig), bevor Sie zum Bestätigen der Änderungen auf "OK" klicken.

#### **So entfernen Sie eine biologische Gruppe**

u Um eine biologische Gruppe von einer Kavität oder Kavitätengruppe zu entfernen, deaktivieren Sie das zugehörige Kontrollkästchen "Load" (Laden).

#### **So fügen Sie eine biologische Gruppe zur Liste hinzu**

- u Führen Sie einen der folgenden Schritte aus, um der Drop-down-Liste eine biologische Gruppe hinzuzufügen:
	- Geben Sie einen Namen in das Drop-down-Feld "Biological Group" (Biologische Gruppe) ein und drücken Sie die Eingabetaste.
	- Klicken Sie auf das grüne +-Symbol rechts neben der Drop-down-Liste und geben Sie einen Namen für die biologische Gruppe ein.
	- Klicken Sie in der Symbolleiste auf "User Preferences" (Benutzereinstellungen) und fügen Sie den Namen zu der Bibliothek "Biological Group Names" (Biologische Gruppennamen) auf der Registerkarte "Plate" (Platte) hinzu.

**Wichtig:** Namen von biologischen Gruppen, die Sie in der Drop-down-Liste hinzufügen, sind nur für die aktuelle Platte verfügbar und nur, wenn Sie den Namen einer Kavität zuordnen und das Plattenlayout speichern. Wenn Sie den Namen nicht einer Kavität zuordnen und das Plattenlayout speichern, wird der Name nicht gespeichert und steht nicht für künftige Verwendungen zur Verfügung. Um den Namen einer biologischen Gruppe dauerhaft hinzuzufügen, fügen Sie ihn ebenfalls zur Bibliothek "Biological Names" (Biologische Namen) unter Verwendung des Dialogfelds "User Preferences" (Benutzereinstellungen) hinzu. Namen, die Sie zu der Bibliothek hinzugefügt haben, sind verfügbar, wenn Sie den Platteneditor das nächste Mal öffnen. Weitere Informationen finden Sie unter Einstellen der [Standard-](#page-97-0)[Plattenparameter](#page-97-0) auf Seite 96.

#### **So löschen Sie den Namen einer biologischen Gruppe aus der Liste**

1. Klicken Sie in der Symbolleiste auf "User Preferences" (Benutzereinstellungen).

Es erscheint das Dialogfeld "User Preferences" (Benutzereinstellungen), das die Registerkarte "Plate" (Platte) anzeigt.

- 2. Wählen Sie in der Bibliothek "Biological Group Names" (Biologische Gruppennamen) auf der Registerkarte "Plate" (Platte) den Namen, den Sie löschen möchten, und drücken Sie die Löschtaste.
- 3. Klicken Sie auf "OK", um die Änderungen zu speichern und schließen Sie das Dialogfeld "User Preferences" (Benutzereinstellungen).

**Wichtig:** Sie können keine Namen von biologischen Gruppen löschen, die Sie mit einer Platten-Datei gespeichert haben. Benutzerdefinierte Namen, die Sie zur Drop-down-Liste "Biological Group Names" (Biologische Gruppennamen) hinzufügen und nicht mit der Platte verwenden und speichern, werden automatisch aus der Liste entfernt. Namen, die Sie aus der Bibliothek "Biological Group Names" (Biologische Gruppennamen) löschen, werden dauerhaft aus der Software entfernt und sind für Benutzer nicht länger verfügbar. Seien Sie daher beim Löschen von biologischen Namen vorsichtig.

#### **So zeigen Sie alle biologischen Gruppen auf der Platte an**

**EXICHAN Sie auf "Show Biological Groups" (Biologische Gruppen anzeigen), um alle biologischen** Gruppen auf der Platte anzuzeigen.

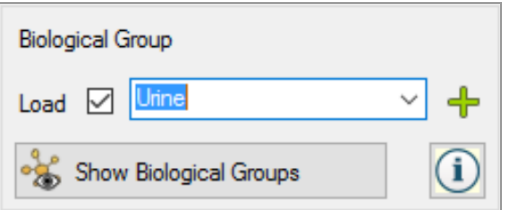

Jede Gruppe wird durch eine spezifische Farbe identifiziert und die Schaltfläche "Show Biological Groups" (Biologische Gruppen anzeigen) ändert sich zu "Hide Biological Groups" (Biologische Gruppen ausblenden).

Klicken Sie auf "Hide Biological Groups" (Biologische Gruppen ausblenden), um die Farbe in den Kavitäten aufzuheben. Alternativ können Sie auf jede Kavität in der Platte klicken, um biologische Gruppen auszublenden.

## <span id="page-161-0"></span>**Zuordnung technischer Replikatnummern zu Kavitäten**

**Wichtig:** Für die Zuordnung technischer Replikatnummern müssen die ausgewählten Kavitäten dieselben Kavitäteninhalte enthalten. Das heißt, die ausgewählten Kavitäten müssen dieselben Probentypen und Fluorophore enthalten. Gegebenenfalls müssen diesen auch dieselben Zielgenund Probennamen sowie derselben biologischen Gruppe zugewiesen werden. Wenn diese nicht übereinstimmen, aktiviert CFX Maestro Dx SE diese Option nicht.

#### **So ordnen Sie technische Replikatnummern einer Gruppe von Kavitäten zu**

- 1. Stellen Sie im Platteneditor sicher, dass die Inhalte der Kavitätengruppe identisch sind.
- 2. Wählen Sie im Platten-Fensterbereich die Zielgenkavitätengruppe aus.
- 3. Für die Zuordnung derselben Replikatnummer zu allen ausgewählten Kavitäten geben Sie im rechten Bereich "Replicate #" (Replikatnummer) die Replikatnummer in das Feld ein und wählen Sie "Load" (Laden).

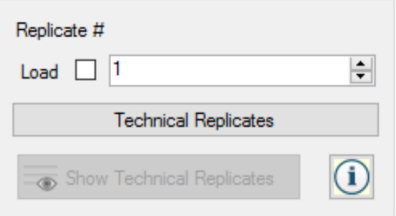

- 4. (Optional) Für die Anwendung einer Replikatserie auf einen Satz an ausgewählten Kavitäten:
	- a. Klicken Sie auf "Technical Replicates" (Technische Replikate). Im Abschnitt "Replicate #" (Replikatnummer) werden nun die folgenden Optionen angezeigt:

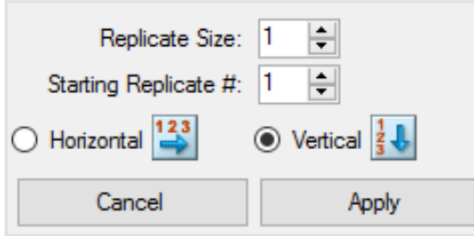

- n **"Replicate Size"** (Replikatgröße) Nummer, welche die Anzahl an Kavitäten in jeder Replikatgruppe angibt
- n **"Starting replicate #"** (Startreplikatnummer) die erste Nummer in der Replikatserie für die ausgewählte Replikatgruppe

**Hinweis:** Standardmäßig zeigt CFX Maestro Dx SE die Startreplikatnummer als eine Zahl über der letzten auf der Platte zugeordneten technischen Replikatnummer an. Falls zum Beispiel die letzte technische Replikatnummer auf der Platte fünf beträgt, lautet die nächste Startnummer sechs. Sie können die Startnummer zu jeder noch nicht zugeordneten Nummer ändern.

- $\blacksquare$  Richtung laden (horizontal oder vertikal)
- b. Klicken Sie auf "Apply" (Anwenden), um die Parameter auf die Serien anzuwenden, und gehen Sie zurück zur Anzeige "Replicate #" (Replikatnummer).
- 5. Klicken Sie auf "OK", um die Änderungen anzunehmen und die Platte zu speichern.

**Hinweis:** Wenn Sie die Platte irrtümlich geändert haben, klicken Sie in der Symbolleiste des Platteneditors auf "Undo" (Rückgängig), bevor Sie zum Bestätigen der Änderungen auf "OK" klicken.

#### **So entfernen Sie eine Kavität aus einer Replikatserie**

u Wählen Sie im Plattenfenster die Kavität oder Kavitätengruppe aus, die entfernt werden kann, und deaktivieren Sie dann das Kontrollkästchen "Replicate # Load" (Replikatnummer laden).

Alternativ können Sie auch auf "Clear Replicate #" (Replikatnummer löschen) gehen, um die Replikatnummer aus einer ausgewählten Kavität oder Kavitätengruppe zu löschen.

#### **So zeigen Sie alle technischen Replikate auf der Platte an**

**EXEL AUGHT SHOW TECHNICAL REPLICATES** "Technische Replikate anzeigen) um alle technischen Replikate auf der Platte anzuzeigen.

Jede Gruppe ist durch eine bestimmte Farbe gekennzeichnet und die Schaltfläche "Show Technical Replicates" (Technische Replikate anzeigen) ändert sich zu "Hide Technical Replicates" (Technische Replikate verbergen).

Klicken Sie auf "Hide Technical Replicates" (Technische Replikate verbergen), um die Farben in den Kavitäten zu löschen. Alternativ können Sie auf jede Kavität in der Platte klicken, um technische Replikate zu verbergen.

## **Zuordnen einer Verdünnungsreihe zu Standardprobentypen**

Wie zuvor bereits erwähnt, muss allen Kavitäten mit dem Probentyp "Standard" ein Konzentrationswert zugeordnet werden. Sie können eine Verdünnungsreihe mehreren Kavitäten mit dem Probentyp Standard zuordnen.

**Hinweis:** Um eine Verdünnungsreihe einer Kavitätengruppe zuzuordnen, müssen die Kavitäten in eine Reihe technischer Replikate aufgenommen werden. Informationen über das Hinzufügen von Kavitäten zu einer Replikatreihe finden Sie unter Zuordnung technischer [Replikatnummern](#page-161-0) zu [Kavitäten](#page-161-0) auf Seite 160.

#### **So ordnen Sie eine Verdünnungsreihe einer Gruppe von Standardprobenkavitäten zu**

- 1. Stellen Sie im Platteneditor sicher, dass die folgenden Anforderungen erfüllt sind:
	- Der Probentyp für die Kavitätengruppe ist Standard.
	- **n Allen Kavitäten in der Gruppe ist mindestens ein Fluorophor zugeordnet und sie alle enthalten** die gleichen Fluorophore.
	- **n Alle Kavitäten in der Gruppe befinden sich in der gleichen technischen Replikatreihe.**

**Hinweis:** CFX Maestro Dx SE aktiviert die Option "Dilution Series" (Verdünnungsreihe) nur, wenn alle ausgewählten Kavitäten diese Kriterien erfüllen.

2. Wählen Sie im Platten-Fensterbereich die Zielgenkavitätengruppe aus.

3. Klicken Sie im Abschnitt "Concentration" (Konzentration) im rechten Fensterbereich auf "Dilution Series" (Verdünnungsreihe). Im Abschnitt "Concentration" (Konzentration) werden nun die folgenden Optionen angezeigt:

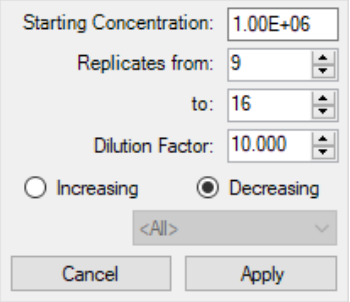

- "Starting concentration" (Startkonzentration) Der Konzentrationswert, mit dem die Reihe startet
- n **"Replicates from and to" (Replikate von und bis)** Die Replikate in der Reihe, auf die der Verdünnungsfaktor angewendet wird
- "Dilution factor" (Verdünnungsfaktor) Der Betrag zur Änderung der Konzentration innerhalb jeder Replikatgruppe
- 4. Stellen Sie die Werte für die Optionen ein oder akzeptieren Sie die Standardwerte.
- 5. Standardmäßig nimmt die Verdünnungsreihe durch den Verdünnungsfaktor ab. Wählen Sie zum Erhöhen der Verdünnungsreihe "Increase" (Erhöhen).
- 6. (Optional) Standardmäßig gilt der Verdünnungsfaktor für alle Fluorophore in der Replikatreihe. Wenn Ihre Reihe mehr als einen Fluorophor enthält und Sie die Verdünnung auf einen einzelnen Fluorophor anwenden möchten, wählen Sie diesen aus der Drop-down-Liste aus.
- 7. Klicken Sie auf "Apply" (Anwenden), um die Verdünnungsreihe auf die Kavitätengruppe anzuwenden, und gehen Sie zurück zur Konzentration-Ansicht.
- 8. Klicken Sie auf "OK", um die Änderungen anzunehmen und die Platte zu speichern.

## **Kopieren von Kavitäteninhalten in eine andere Kavität**

Sie können die Inhalte einer Kavität kopieren und sie in eine einzelne oder in mehrere Kavitäten einfügen. Sie können jedoch nur die Inhalte von einer einzelnen Kavität kopieren. Sie haben nicht die Möglichkeit, mehrere Kavitäten auszuwählen und deren Inhalte zu kopieren.

#### **So kopieren Sie Kavitäteninhalte in eine andere Kavität**

1. Wählen Sie im Platten-Fensterbereich die zu kopierende Kavität.

- 2. Klicken Sie mit der rechten Maustaste auf die Kavität und wählen Sie "Copy Well" (Kavität kopieren).
- 3. Wählen Sie die Kavität oder die Kavitäten, in die der Inhalt eingefügt werden soll:
	- Um eine einzelne Kavität auszuwählen, klicken Sie auf die Kavität.
	- **n Um mehrere nebeneinander liegende Kavitäten auszuwählen, klicken Sie auf eine Kavität und** gehen Sie mit gedrückter Maustaste bis zur Zielgenkavität.
	- Um mehrere nicht nebeneinander liegende Kavitäten auszuwählen, halten Sie die Steuerungstaste gedrückt und klicken Sie auf jede Kavität.
- 4. Wenn Sie die Zielgenkavitäten ausgewählt haben, drücken Sie die rechte Maustaste und wählen Sie "Paste Well" (Kavität einfügen).

CFX Maestro Dx SE fügt die Inhalte der ersten Kavität in die ausgewählten Kavitäten ein.

### **Hinzufügen eines Hinweises zu einer Kavität**

Sie können einer Kavität eine Beschreibung hinzufügen. Sie können die Kavitätenhinweise auf der Registerkarte "Quantification" (Quantifizierung) im Fenster "Data Analysis" (Datenanalyse) anzeigen.

#### **So fügen Sie einen Hinweis zu einer Kavität hinzu**

- 1. Wählen Sie im Plattenfenster die Kavität(en) aus, zu der bzw. denen Sie einen Hinweis hinzufügen möchten.
- 2. Wählen Sie im unteren Bereich im Abschnitt "View" (Ansicht) "Well Note" (Kavitätenhinweis) aus.

Der Bereich "Well Note" (Kavitätenhinweis) erscheint im rechten Fenster.

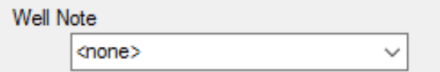

3. Geben Sie den Inhalt für den Hinweis in das Textfeld ein und drücken Sie Enter.

Der Text erscheint im unteren Bereich der ausgewählten Kavitäten.

**Tipp:** Wenn Sie einen vorherigen Kavitätenhinweis erstellt haben, können Sie diesen aus der Drop-down-Liste auswählen und ihn auf die ausgewählten Kavitäten anwenden.

### **Kavitäten von jeglichem Inhalt leeren**

Sie können entweder eine einzelne Kavität, eine Kavitätengruppe oder die gesamte Platte von jeglichem Inhalt leeren. Das Leeren der Kavitäten entfernt nicht die während der Plattenablesung erfassten Fluoreszenzdaten.

**Wichtig:** Das Leeren einer Kavität entfernt dauerhaft die Bezeichnungen aus der Kavität. Wenn Sie auf "OK" klicken und die Platte nach dem Leeren einer Kavität speichern, können Sie den Leervorgang nicht mehr rückgängig machen. Seien Sie daher vorsichtig, wenn Sie Kavitäten leeren.

#### **So löschen Sie jegliche Einstellungen von Kavitäten**

- 1. Wählen Sie im Platteneditor die Kavität oder Kavitätengruppe im Fensterbereich "Plate" (Platte) aus:
	- Um eine einzelne Kavität auszuwählen, klicken Sie auf die Kavität.
	- **n Um mehrere nebeneinander liegende Kavitäten auszuwählen, klicken Sie auf eine Kavität und** gehen Sie mit gedrückter Maustaste bis zur Zielgenkavität.
	- Um mehrere nicht nebeneinander liegende Kavitäten auszuwählen, halten Sie die Steuerungstaste gedrückt und klicken Sie auf jede Kavität.
	- n Für die Auswahl einer gesamten Spalte mit demselben Probentyp klicken Sie auf die Spaltennummer.
	- Für die Auswahl einer gesamten Zeile klicken Sie auf die Zeilennummer.
- 2. Klicken Sie im rechten Fensterbereich auf "Clear Wells" (Kavitäten leeren).

CFX Maestro Dx SE bereinigt die ausgewählten Kavitäten von jeglichen Einstellungen.

- 3. Führen Sie einen der folgenden Schritte aus:
	- **n Wenn Sie die Bezeichnungen der Kavität irrtümlicherweise entfernt haben, klicken Sie in der** Symbolleiste im Platteneditor auf "Undo" (Rückgängig), bevor Sie auf "OK" klicken, um die Änderungen anzunehmen.

Wichtig: Wenn Sie auf "OK" klicken, bevor Sie auf "Undo" (Rückgängig) klicken, werden die Änderungen gespeichert und die Option "Undo" (Rückgängig) wird in der Symbolleiste im Platteneditor deaktiviert.

■ Klicken Sie auf "OK", um die Änderungen anzunehmen und die Platte zu speichern.

## **Ändern der Versuchseinstellungen**

Verwenden Sie das Dialogfeld "Experiment Settings" (Experimenteinstellungen), um die Liste mit Zielgenen, Proben oder biologischen Gruppen anzuzeigen oder zu ändern oder um die zu analysierende Probengruppe der Genexpressionsanalyse einzustellen, wenn Sie den Kavitäten in der Platte biologische Gruppen zugeordnet haben.

Im Dialogfeld "Experiment Settings" (Experimenteinstellungen) wird auf der Registerkarte "Targets" (Zielgene) eine Liste mit Zielgennamen für jede PCR-Reaktion angezeigt, wie zum Beispiel das Zielgen oder die zu untersuchende Gensequenz.

Die Registerkarte "Samples and Biological Groups" (Proben und biologische Gruppen) zeigt eine Liste mit Namen von Proben und biologischen Gruppen an, die die Quelle des Zielgens angeben, wie zum Beispiel eine Probe, die nach 1 Stunde (1Hr) oder von einem spezifischen Individuum (maus1) entnommen wurde.

### **So ändern Sie die Platteneinstellungen unter Verwendung des Dialogfelds "Experiment Settings" (Experimenteinstellungen)**

- 1. Zum Öffnen des Dialogfelds "Experiment Settings" (Experimenteinstellungen) führen Sie einen der folgenden Schritte aus:
	- **n** Klicken Sie im rechten Fensterbereich im Platteneditor auf "Experiment Settings" (Experimenteinstellungen).
	- Klicken Sie auf der Registerkarte "Gene Expression" (Genexpression) im Fenster "Data Analysis (Datenanalyse) auf "Experiment Settings" (Experimenteinstellungen).

Es wird das Dialogfeld "Experiment Settings" (Experimenteinstellungen) eingeblendet, in dem die Inhalte der Registerkarte "Targets" (Zielgene) angezeigt werden.

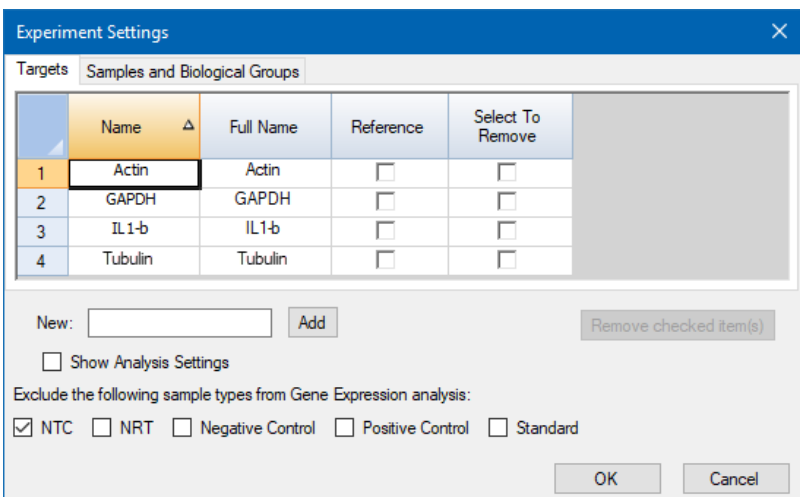

- 2. Um einen neuen Namen für ein Zielgen, eine Probe oder eine biologische Gruppe hinzuzufügen, geben Sie auf der entsprechenden Registerkarte einen Namen in das Textfeld "New" (Neu) ein und klicken Sie auf "Add" (Hinzufügen).
- 3. Um einen oder mehrere Zielgennamen, Probennamen oder biologische Gruppennamen aus der Liste zu entfernen, markieren Sie in der entsprechenden Registerkarte das Kontrollkästchen des entsprechenden Elements in der Spalte "Select to Remove" (Auswahl zum Entfernen) aus und klicken Sie auf "Remove checked item(s)" (ausgewählte Elemente entfernen).
- 4. CFX Maestro Dx SE schließt den Probentyp NTC (Kontrollreaktion ohne Template) aus der Genexpressionsanalyse aus.

Um NTC-Probentypen aufzunehmen, heben Sie die Auswahl des zugehörigen Kontrollkästchens im Abschnitt "Exclude the following sample types" (Die folgenden Probentypen ausschließen) auf. Sie können entscheiden, die folgenden Probentypen auszuschließen, indem Sie das entsprechende Kontrollkästchen markieren:

- **n** NRT (Kontrollreaktion ohne reverse Transkription)
- "Negative Control" (Negativkontrolle)
- "Positive Control" (Positivkontrolle)
- Standard
- 5. In der Registerkarte "Targets" (Zielgene):
- a. Um ein Zielgen als Referenz für eine Genexpressionsdatenanalyse auszuwählen, wählen Sie dieses in der Spalte "Reference" (Referenz) aus.
- b. Um die Analyseeinstellungen auszublenden, die auf der Registerkarte "Gene Expression" (Genexpression) im Fenster "Analysis Settings" (Analyseeinstellungen) angewendet werden, heben Sie die Auswahl "Show Analysis Settings" (Analyseeinstellungen anzeigen) auf.

Die Software blendet die folgenden Spalten aus:

- Farbe
- Diagramm anzeigen
- n Auto-Effizienz
- $\blacksquare$  Effizienz (%)
- c. Zur Änderung der Farbe des Zielgens, das im Diagramm "Gene Expression" (Genexpression) grafisch dargestellt wird, klicken Sie auf dessen Zelle in der Spalte "Color" (Farbe), wählen Sie eine neue Farbe im eingeblendeten Dialogfeld "Color" (Farbe) aus und klicken Sie auf "OK".
- d. Um das Zielgen in der ausgewählten Farbe im Diagramm "Gene Expression" (Genexpression) anzuzeigen, markieren Sie das zugehörige Kontrollkästchen in der Spalte "Show Chart" (Diagramm anzeigen).
- e. Standardgemäß berechnet CFX Maestro Dx SE automatisch die relative Effizienz für ein Zielgen, wenn dessen Daten eine Standardkurve beinhalten.

Wenn Sie einen zuvor festgelegten Effizienzwert verwenden möchten, geben Sie den Wert in dessen Zelle in der Spalte "Efficiency (%)" (Effizienz (%)) ein. CFX Maestro Dx SE hebt die Auswahl des Kontrollkästchens "Auto Efficiency" (Auto Effizienz) auf.

- 6. Auf der Registerkarte "Samples and Biological Groups" (Proben und biologische Gruppen):
	- a. Um eine Probe oder biologische Gruppe als die Kontrollprobe für die Genexpressionsdatenanalyse auszuwählen, markieren Sie das zugehörige Kontrollkästchen in der Spalte "Control" (Kontrolle).
	- b. Um einer Probe oder biologischen Gruppe eine Kontrollbedingung für einen Lauf zuzuordnen, markieren Sie das zugehörige Kontrollkästchen in der Spalte "Control" (Kontrolle).
	- c. Wenn dies nicht bereits ausgewählt ist, klicken Sie auf "Show Analysis Settings" (Analyseeinstellungen anzeigen), um Analyseparameter anzuzeigen oder zu ändern, die auf der Registerkarte "Gene Expression" (Genexpression) angewendet werden. Die Software blendet die Spalten "Color" (Farbe) und "Show Chart" (Diagramm anzeigen) aus.
- 7. Klicken Sie auf "OK", um die Parameter im Dialogfeld "Experiment Settings" (Experimenteinstellungen) zu speichern, und kehren Sie zum Platteneditor-Fenster zurück.

## **Erstellen von Kavitätengruppen**

Kavitätengruppen unterteilen eine einzelne Platte in Untergruppen an Kavitäten, die im Datenanalyse-Fenster unabhängig analysiert werden können. Sobald die Kavitätengruppen eingerichtet sind, wählen Sie im Datenanalyse-Fenster eine Gruppe aus, um die Daten als eine unabhängige Gruppe zu analysieren. Richten Sie zum Beispiel Kavitätengruppen ein, um mehrere Experimentläufe in einer Platte zu analysieren oder um jede Kavitätengruppe mit einer anderen Standardkurve zu analysieren.

Hinweis: Die Standardkavitätengruppe ist "All Wells" (Alle Kavitäten).

#### **So erstellen Sie Kavitätengruppen**

- 1. Zum Öffnen des Kavitätengruppen-Managers führen Sie einen der folgenden Schritte aus:
	- Klicken Sie in der Symbolleiste des Platteneditors auf "Well Groups" (Kavitätengruppen).
	- Klicken Sie im Datenanalyse-Fenster auf "Manage Well Groups" (Kavitätengruppen verwalten).

Das Dialogfeld "Well Groups Manager" (Kavitätengruppen-Manager) wird angezeigt.

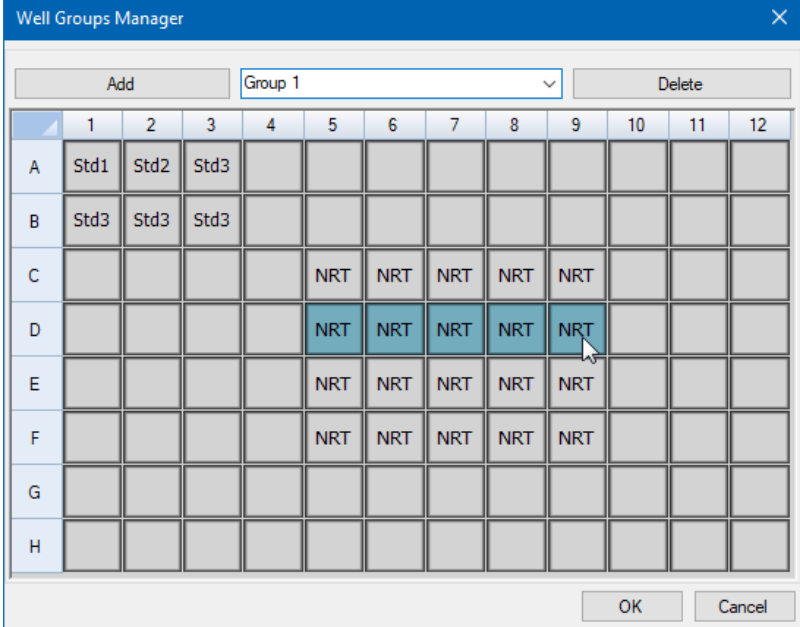

- 2. Klicken Sie auf "Add" (Hinzufügen), um eine neue Gruppe zu erstellen. Im Drop-down-Menü wird der Gruppenname als "Group 1" (Gruppe 1) für die erste Gruppe angezeigt.
- 3. Wählen Sie in der Plattenansicht die Kavitäten für die Kavitätengruppe aus, indem Sie diese anklicken und quer über die Gruppen an Kavitäten ziehen. Im Manager werden die ausgewählten Kavitäten blau angezeigt.
- 4. (Optional) Um den Namen der Gruppe zu ändern, wählen Sie deren Namen im Drop-down-Menü aus und geben Sie einen neuen Namen ein.
- 5. (Optional) Um eine Kavitätengruppe zu löschen, wählen Sie den Namen in der Drop-down-Liste aus und klicken Sie auf "Delete" (Löschen).
- 6. Klicken Sie zum Beenden auf "OK" und schließen Sie das Fenster oder klicken Sie auf "Cancel" (Abbrechen), um das Fenster ohne Änderungen zu schließen.

## **Kontextmenüelemente für das Dialogfeld "Well groups Manager" (Kavitätengruppenmanager)**

<span id="page-171-0"></span>[Tabelle](#page-171-0) 10 listet die Kontextmenüelemente für das Dialogfeld "Well groups Manager" (Kavitätengruppenmanager) auf, wenn Sie mit der rechten Maustaste auf eine Kavität klicken.

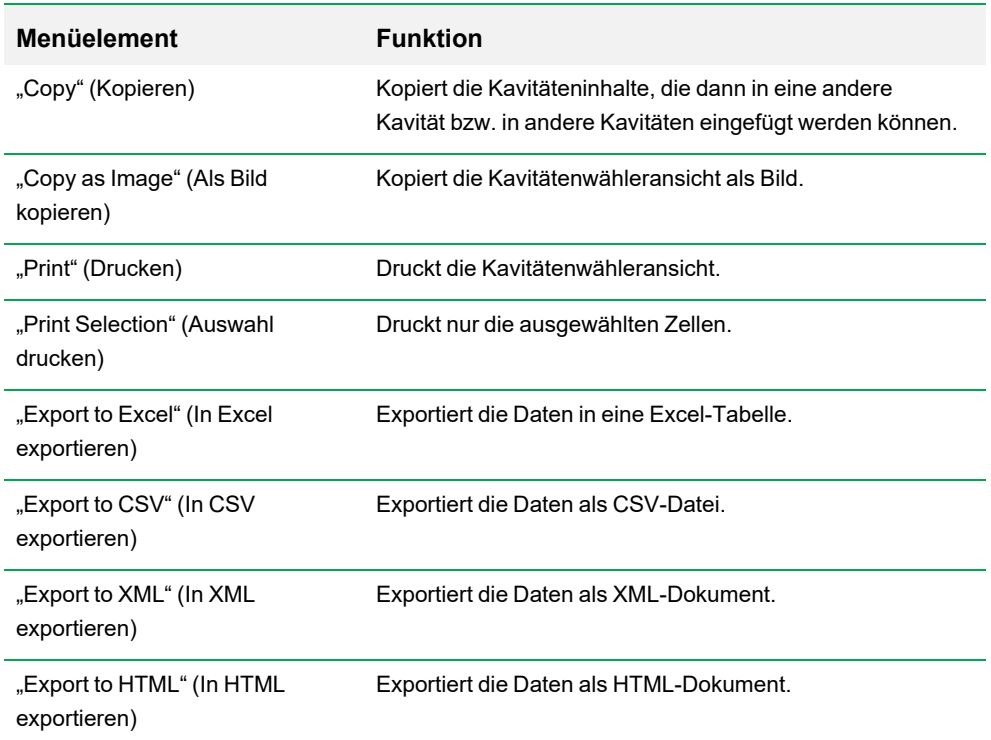

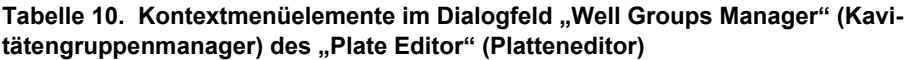

# **Ändern der Kurvenmarkierungen**

Während der Plattenkonfiguration und während eines Laufs können Sie die Farbe und den Typ der Amplifikationskurven ändern. Sie können die Kurven ganz einfach während der Erfassung der Daten im Echtzeit-Statusfenster sehen.

#### **So ändern Sie die Kurvenmarkierungen**

1. Klicken Sie in der Symbolleiste "Plate Editor" (Platteneditor) auf "Trace Styles" (Kurvenmarkierungen) .

Es wird das Dialogfeld "Trace Styles" (Kurvenmarkierungen) für die geöffnete Platte eingeblendet, zum Beispiel:

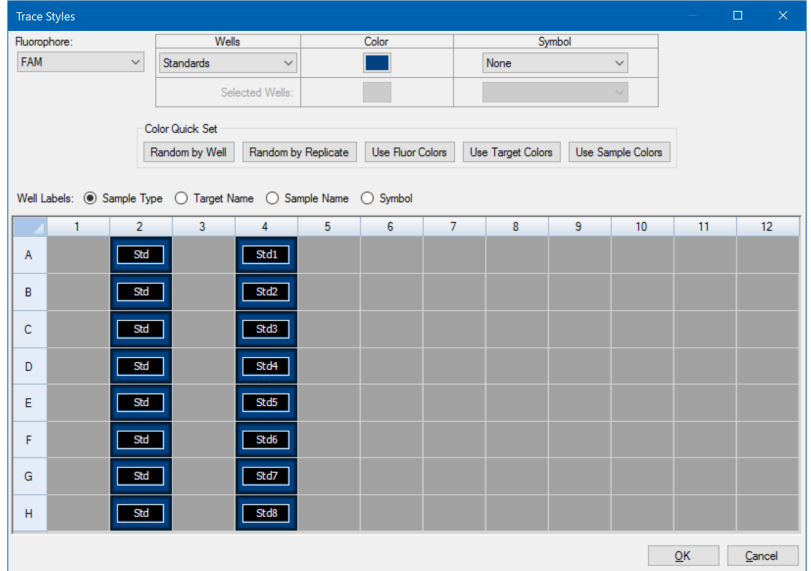

- 2. Für die Anzeige der Kurvenmarkierungen nach einem spezifischen Fluorophor, wählen Sie diesen aus dem Fluorophor-Drop-down-Menü aus.
- 3. So ändern Sie die Kurvenanzeige:
	- a. Wählen Sie die Kurvenmarkierung aus der Drop-down-Liste "Wells" (Kavitäten) aus.
	- b. Klicken Sie auf dessen Farbe in der Farbspalte.
	- c. Wählen Sie in dem sich öffnenden Dialogfeld "Color" (Farbe) eine andere Farbe für die Kurve aus und klicken Sie auf OK.

CFX Maestro Dx SE zeigt die Farbänderung für den Kavitätentyp im Raster an.

d. (Optional) Wählen Sie ein Symbol für die Kurve aus der Drop-down-Liste "Symbols" (Symbole).

- 4. Um die eingestellte Farbe schnell zu ändern, klicken Sie auf die entsprechende Auswahl im Abschnitt "Color Quick Set" (Farbschnelleinstellung).
- 5. Um Kavitätenkennzeichnungen im Raster zu sehen, wählen Sie den "Label Type" (Kennzeichentyp) im Abschnitt "Well Labels" (Kavitätenkennzeichnungen) aus.
- 6. Klicken Sie auf OK, um die Änderungen zu speichern, oder auf "Cancel" (Abbrechen), um den Änderungsvorgang abzubrechen.

# **Anzeigen, Exportieren und Importieren der Platte im Tabellenkalkulationsformat**

Das Werkzeug "Spreadsheet View/Importer" (Ansicht/Import von Tabellen) zeigt die Inhalte einer Platte im Tabellenformat an. Der Viewer bietet Optionen zum Anzeigen, Importieren und Exportieren von Kavitätendaten wie unten beschrieben.

## **Verwenden des Spreadsheet Viewer zum Exportieren und Importieren von Plattendaten**

Vom Spreadsheet Viewer aus können Sie Zielgenname, Probenname, Name der biologischen Gruppe und Kavitätenanmerkungen als Vorlage in einem tabulatorgetrennten Format in eine Anwendung wie Microsoft Excel exportieren. Sie können diese Daten auch aus einer tabulatorgetrennten Anwendung in eine vordefinierte Platte aus einer Experimentinformationsdatei importieren.

#### **Verwenden des Werkzeugs "Spreadsheet View/Importer" (Ansicht/Import von Tabellen)**

- 1. Erstellen und speichern Sie eine [Plattendatei](#page-143-0) (siehe Erstellen einer Plattendatei mit dem "Plate [Editor" \(Platteneditor\)](#page-143-0)).
- 2. Klicken Sie in der Symbolleiste des Platteneditors auf die Registerkarte "Spreadsheet View/Importer" (Ansicht/Import von Tabellen), um das Dialogfeld "Plate Spreadsheet View" (Tabellenansicht der Platte) zu öffnen.

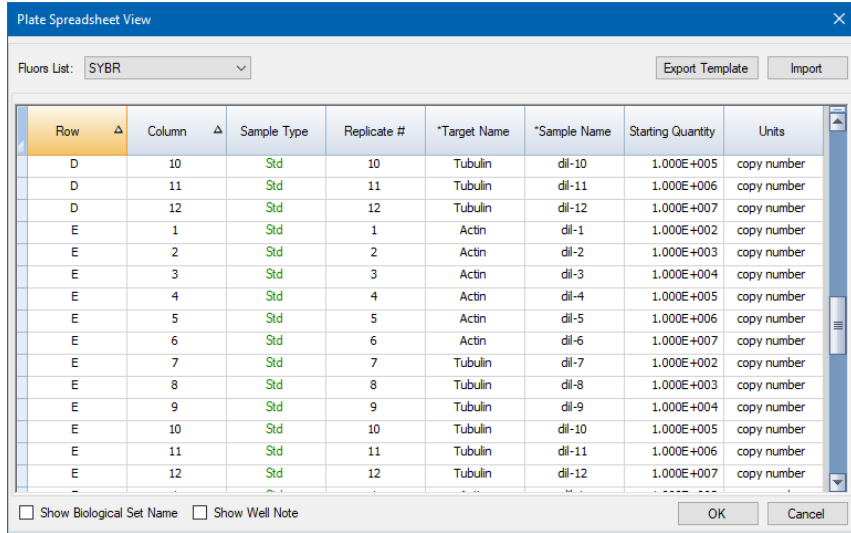

- 3. (Optional) Klicken Sie auf die Felder "Show Biological Set Name" (Name biologischer Satz anzeigen) und "Show Well Note" (Kavitätenanmerkung anzeigen), um diese Spalten in "Spreadsheet View" (Ansicht von Tabellen) und in der exportierten Datei anzuzeigen.
- 4. Klicken Sie auf die Schaltfläche "Export Template" (Vorlage exportieren), um eine leere Vorlage in einer Excel-Datei (.csv-Format) zu erstellen. Die exportierte Datei zeigt das gleiche Layout wie Ihre Platte.

**Tipp:** Verwenden Sie beim Speichern Ihrer Plattendateien den Plattendateinamen, um die Datei einfach zu identifizieren.

5. Füllen Sie die Zellen der Excel-Datei mit Ihrem Kavitäteninhalt.

**Hinweis:** Sie können nur den Inhalt jeder Zelle in einer Spalte bearbeiten, die ein Sternchen (\*) neben dem Spaltennamen hat (\*Zielgenname, \*Probenname, \*Name der biologischen Gruppe, \*Kavitätenanmerkung).

**Hinweis:** Sie können keine Werte zu den Standardkurven- und Mengenspalten in der exportierten Excel-Datei hinzufügen. Um diese Daten zu ändern, kehren Sie zum Platteneditor zurück und wählen Sie "Settings" (Einstellungen) > "Units" (Einheiten) in der Menüleiste. Nach Abschluss eines Plattenlaufs erscheinen diese Standardwerte im Standardkurvendiagramm auf der Registerkarte "Quantification" (Quantifizierung) im Datenanalysefenster mit den von Ihnen gewählten Einheiten.

6. Importieren Sie die ausgefüllte Excel-Datei zurück in den Platteneditor, indem Sie auf die Schaltfläche "Import" (Importieren) klicken. Die importierten Plattendaten werden im Fenster "Plate Spreadsheet View" (Tabellenansicht der Platte) angezeigt.

**Wichtig:** Wenn Sie mehrere Fluorophore haben, müssen Sie die Schritte 3–5 für jeden Fluorophor mithilfe des Drop-down-Menüs "Flours List" in der "Plate Spreadsheet View" (Tabellenansicht der Platte) durchführen.

7. Klicken Sie auf die Schaltfläche "OK". Die neuen Plattendaten werden jetzt im Platteneditor-Fenster angezeigt.

**Tipp:** Sie können Menüelemente anzeigen, die im Werkzeug "Spreadsheet View/Importer" (Ansicht/Import von Tabellen) verfügbar sind, wenn Sie mit der rechten Maustaste auf eine beliebige Kavität im Tool oder auf eine der Tabellenüberschriften in "Plate Spreadsheet View" (Plattentabelle-Ansicht) klicken.

# **Erstellen eines Platten-Layouts mit dem "Plate Setup Wizard" (Platten-Einrichtungsassistent)**

Sie können den "Setup Wizard" (Einrichtungsassistent) zur Eingabe der Plattenlayoutinformationen verwenden, die für die normalisierte Genexpressionsanalyse erforderlich sind. Dazu gehören:

- Zielgennamen
- **n** Probennamen
- **n** Position von Zielgenen und Probe auf der Platte
- Referenzzielgen(e)
- **n** Kontrollprobe

Sie können den Einrichtungsassistenten vor, während oder nach einem Lauf verwenden.

## **Verwenden des "Plate Setup Wizard" (Platten-Einrichtungsassistent)**

In diesem Abschnitt wird erklärt, wie Sie ein Plattenlayout mit dem "Plate Setup Wizard" (Platten-Einrichtungsassistent) erstellen. Zur besseren Anzeige der Inhalte jeder Kavität in der Platte klicken Sie auf "Zoom Plate" (Platte heranzoomen) oben im "Setup Wizard" (Einrichtungsassistent).

**Wichtig:** Wenn Sie zur Registerkarte "Auto Layout" (Automatisches Layout) zurückkehren, während Sie auf einer anderen Registerkarte im "Setup Wizard" (Einrichtungsassistent) sind, wird das Plattenlayout zurückgesetzt. Seien Sie daher vorsichtig bei der Auswahl dieser Registerkarte.

**Tipp:** Sie können das Layout durch Auswahl von "Tools" (Werkzeuge) > "Clear Plate" (Platte löschen) im "Setup Wizard" (Einrichtungsassistent) zurücksetzen.

#### **So verwenden Sie den "Plate Setup Wizard" (Platten-Einrichtungsassistent)**

- 1. Öffnen Sie den Platteneditor
- 2. Führen Sie einen der folgenden Schritte aus, um den "Setup Wizard" (Einrichtungsassistent) zu öffnen:
	- Wählen Sie "Editing Tools" (Bearbeitungswerkzeuge) > "Setup Wizard" (Einrichtungsassistent).
	- Klicken Sie auf "Setup Wizard" (Einrichtungsassistent) auf der Platteneditor-Symbolleiste.

Es wird der Einrichtungsassistent mit Anzeige der Registerkarte "Auto Layout" (Automatisches Layout) eingeblendet.

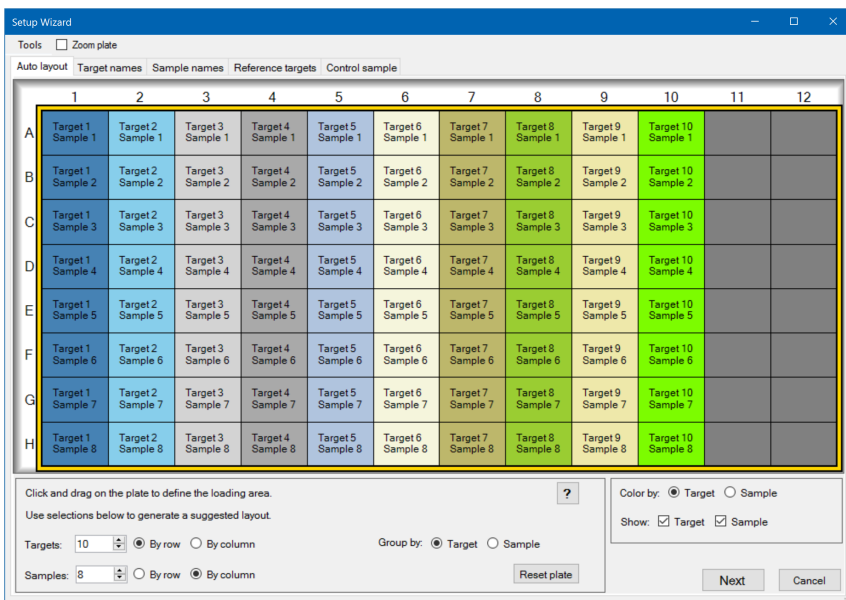

- 3. Führen Sie in der Registerkarte "Auto Layout" (Automatisches Layout) einen der folgenden Schritte aus:
	- a. Klicken Sie auf eine Kavität im Raster und ziehen Sie diese zur Seite und unten, um den Bereich auf der Platte zu bestimmen, für den Sie Proben laden möchten.
	- b. Geben Sie die Anzahl der zu ladenden Zielgene und Proben ein.

**Tipp:** Die Anzahl der Zielgene und Proben muss der Anzahl der ausgewählten Zellen entsprechen. Falls die eingegebenen Nummern nicht in den ausgewählten Bereich passen, ändern Sie die Nummern oder den Plattenauswahlbereich. Die Ausrichtung der Elemente auf der Platte und deren Gruppierung kann bestimmt werden.

- c. (Optional) Änderung der Plattenausrichtung. Sie können zum Beispiel Zielgene in Spalten und Proben in Zeilen setzen oder nach Proben gruppieren.
- d. Klicken Sie auf "Next" (Weiter), um zur Registerkarte "Target Names" (Zielgennamen) weiterzugehen.

**Hinweis:** Falls Ihr Plattenlayout kein regelmäßiges Muster aufweist, verwenden Sie die Registerkarte "Target Names" (Zielgennamen), um Ihre Zielgene manuell zu positionieren bzw. die Registerkarte "Sample Names" (Probennamen), um Ihre Proben manuell auf der Platte zu positionieren. Klicken und ziehen Sie, um mehrere Kavitäten auszuwählen.

- 4. Definieren Sie in der Registerkarte "Target Names" (Zielgennamen) die Zielgennamen für die Zielgengruppen:
	- a. Führen Sie einen der folgenden Schritte aus:
		- Für die Umbenennung von Zielgenen nach Gruppe wählen Sie "Select by Target" (Auswahl nach Zielgen).
		- Für die Umbenennung von Zielgenen nach Kavität wählen Sie "Select by Well" (Auswahl nach Kavität).
	- b. Wählen Sie eine Zielgengruppe oder eine Kavität im Raster und geben Sie einen Namen in die Drop-down-Liste ein.

**Tipp:** Drücken Sie auf Tab, um die nächste Gruppe oder Kavität rechts, bzw. auf Enter, um die nächste Gruppe oder Kavität darunter auszuwählen. Alternativ können Sie in den Registerkarten "Target Name" (Zielgenname) und "Sample Name" (Probenname) die Steuerungstaste gedrückt halten und mehrere, nicht angrenzende Kavitäten auswählen.

- c. Klicken Sie auf "Next" (Weiter), um zur Registerkarte "Sample Names" (Probennamen) weiterzugehen.
- 5. Definieren Sie in der Registerkarte "Sample Names" (Probennamen) die Probennamen für die Probengruppen:
- 6. Klicken Sie auf "Next" (Weiter), um zur Registerkarte "Reference Targets" (Referenzzielgene) weiterzugehen.
- 7. Wählen Sie in der Registerkarte "Reference Targets" (Referenzzielgene) eines oder mehrere Ziele, die Sie als Referenz für die normalisierte Genexpression nutzen und klicken Sie auf "Next" (Weiter), um zur Registerkarte "Control Sample" (Kontrollprobe) zu gelangen.
- 8. Wählen Sie in der Registerkarte "Control Sample" (Kontrollprobe) eine Probe, die Sie als Kontrolle für die relativen Genexpressionskalkulationen verwenden möchten.
- 9. Klicken Sie auf "OK", um das Plattenlayout zu speichern und zum Platteneditor zurückzukehren, in dem Sie die Plattenparameter weiter definieren können. Siehe Zuordnen von optionalen [Parametern](#page-154-0) zur [Plattendatei](#page-154-0) auf Seite 153 für weitere Informationen.

Klicken Sie alternativ auf "Previous" (Zurück), um zu einer vorherigen Registerkarte zurückzukehren und Änderungen vorzunehmen.

**Hinweis:** Wenn Sie zur Registerkarte "Auto Layout" (Automatisches Layout) zurückkehren, wird die Platte automatisch zurückgesetzt. Seien Sie daher vorsichtig, wenn Sie auf "Previous" (Zurück) klicken.

Kapitel 8 Vorbereiten von Platten
# Kapitel 9 Durchführen von Experimenten

In diesem Kapitel wird erläutert, wie benutzerdefinierte oder PrimePCR™-Assay-Experimente mithilfe von CFX Maestro Dx Software, Security Edition ausgeführt werden.

Eine Laufdatendatei enthält die Protokoll- und Platteninformationen für den Lauf. Die Datei enthält außerdem die Daten von den Analysen, die CFX Maestro Dx SE nach Abschluss des Laufs durchführt.

CFX Maestro Dx SE erleichtert das Einrichten und Ausführen von benutzerdefinierten oder PrimePCR-Experimenten. Das Fenster "Run Setup" (Laufkonfiguration) führt Sie durch die allgemeinen Schritte zum Einrichten eines Experiments und bringt Sie zu dem Dialogfeld "Start Run" (Lauf starten), über das Sie den Lauf starten können.

# **Das** "Run Setup"-Fenster (Laufkonfiguration)

Das Fenster "Run Setup" (Laufkonfiguration) bietet Schnellzugriff auf die Dateien und Einstellungen, die zum Einrichten und Ausführen eines Experiments erforderlich sind. Wenn Sie die Ausführung eines benutzerdefinierten Experiments wählen, wird das Fenster "Run Setup" (Laufkonfiguration) geöffnet, das die Registerkarte "Protocol" (Protokoll) anzeigt. Wenn Sie die Ausführung eines PrimePCR-Experiments wählen, wird das Fenster "Run Setup" (Laufkonfiguration) geöffnet, das die Registerkarte "Start Run" (Lauf starten) anzeigt.

**Tipp:** Siehe Durchführen von [PrimePCR-Experimenten](#page-200-0) auf Seite 199 für Informationen über PrimePCR; siehe [Registerkarte](#page-189-0) "Start Run" (Lauf starten) auf Seite 188 für Informationen über die Registerkarte "Start Run" (Lauf starten).

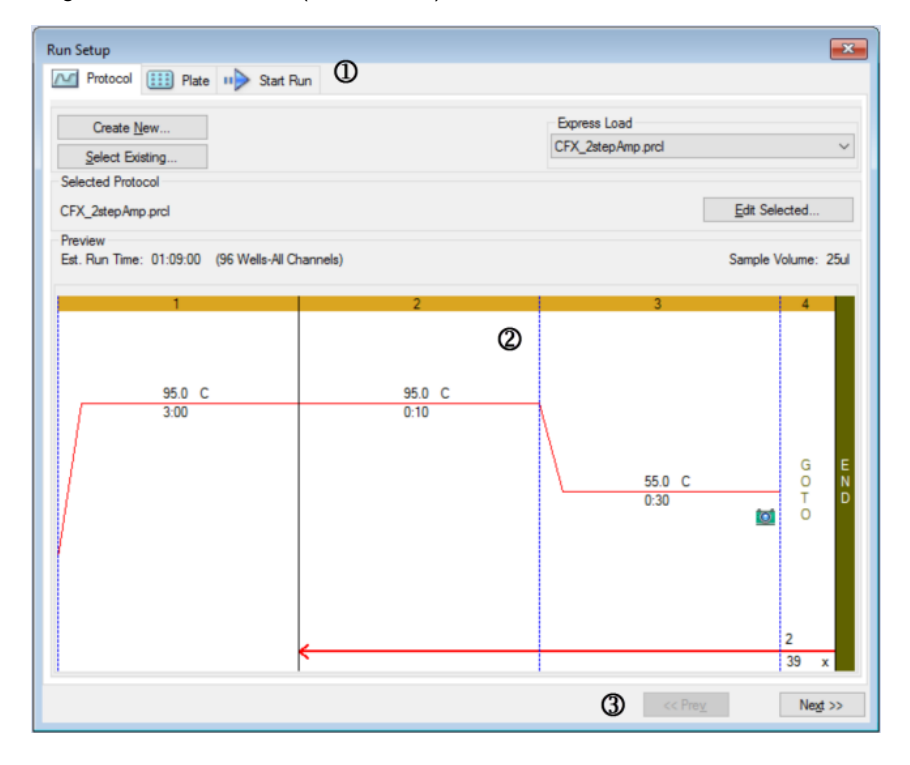

#### LEGENDE

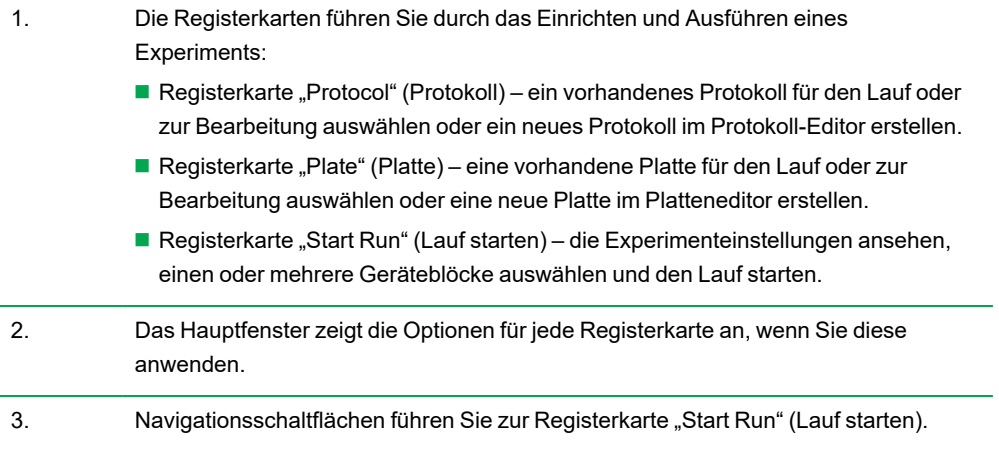

# **Zugriff** auf das Fenster "Run Setup" (Laufkonfiguration)

## **So greifen Sie auf das Fenster "Run Setup" (Laufkonfiguration) zu**

- u Führen Sie einen der folgenden Schritte aus:
	- Klicken Sie auf der Registerkarte "Run Setup" (Laufkonfiguration) im "Startup Wizard" (Startassistent) entweder "User-defined" (Benutzerdefiniert) oder "PrimePCR".
	- Klicken Sie in der Symbolleiste auf der Startseite entweder "User-defined Run Setup" (Benutzerdefinierte Laufkonfiguration) oder "PrimePCR Run Setup" (PrimePCR Laufkonfiguration).
	- Wählen Sie auf der Startseite entweder "Run > User-defined" (Lauf > Benutzerdefinierter Lauf) oder "Run > PrimePCR Run" (Lauf > PrimePCR-Lauf).

# **Registerkarte** "Protocol" (Protokoll)

Die Registerkarte "Protocol" (Protokoll) zeigt eine Vorschau der Protokolldatei an, die Sie ausführen möchten. Eine Protokolldatei enthält die Anweisungen für die Temperaturschritte des Geräts sowie Geräteoptionen, über die die Steigerungsrate, das Probenvolumen und die Deckeltemperatur gesteuert werden.

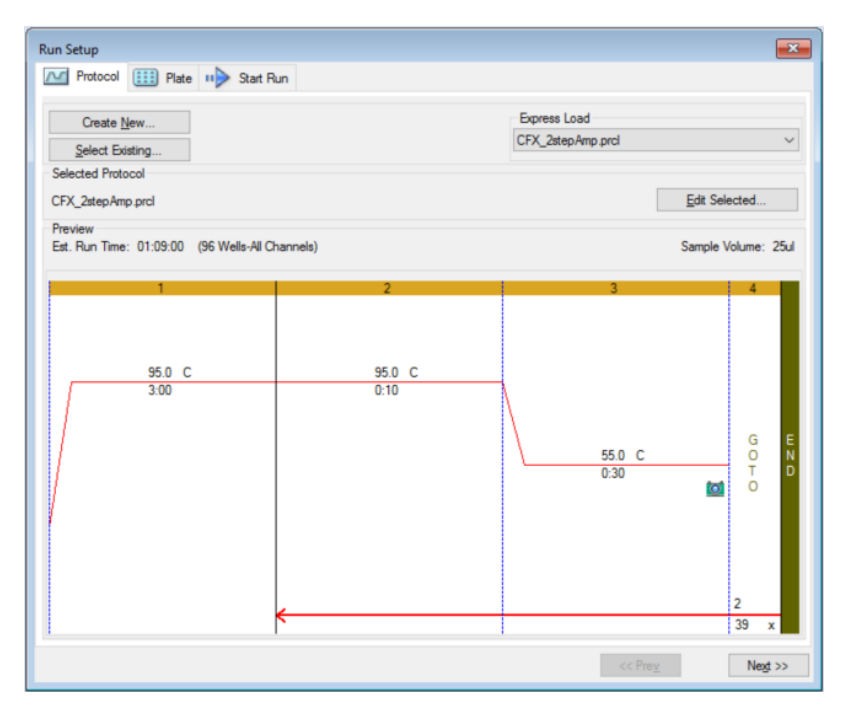

Standardgemäß zeigt die Software das im Abschnitt "File Selection for Run Setup" (Dateiauswahl für die Laufkonfiguration) auf der Registerkarte "Files" (Dateien) im Dialogfeld "User > User Preferences" (Benutzer > Benutzereinstellungen) definierte Protokoll an. Sie können das Standardprotokoll im Dialogfeld "User Preferences" (Benutzereinstellungen) ändern. Weitere Informationen finden Sie unter Ändern der [Standarddateieinstellungen](#page-94-0) auf Seite 93.

Auf der Registerkarte "Protocol" (Protokoll) können Sie:

- Ein neues Protokoll zum Ausführen erstellen
- Ein vorhandenes Protokoll zum Ausführen oder zur Bearbeitung auswählen

Für weitere Informationen über das Erstellen und Ändern von Protokollen siehe Kapitel 7, [Erstellen](#page-108-0) von [Protokollen](#page-108-0).

#### **So erstellen Sie ein neues Protokoll**

1. Klicken Sie auf der Registerkarte "Protocol" (Protokoll) auf "Create New" (Neu erstellen).

Der "Protocol Editor" (Protokolleditor) wird angezeigt.

- 2. Verwenden Sie den "Protocol Editor" (Protokolleditor), um ein neues Protokoll zu erstellen.
- 3. Klicken Sie auf "OK", um das Protokoll zu speichern und zur Registerkarte "Protocol" (Protokoll) in "Run Setup" (Laufkonfiguration) zurückzukehren.
- 4. Schauen Sie sich die Details des Protokolls an und führen Sie eine der folgenden Aktionen durch:
	- n Wenn die Details korrekt sind, klicken Sie auf "Next" (Weiter), um zur Registerkarte "Plate" (Platte) zu gelangen.
	- Wenn die Details nicht korrekt sind, klicken Sie auf "Edit Selected" (Ausgewählte bearbeiten), um zum Fenster "Protocol Editor" (Protokolleditor) zurückzukehren. Überarbeiten Sie das Protokoll, speichern Sie die Änderungen und klicken Sie anschließend auf der Registerkarte "Protocol" (Protokoll) auf "Next" (Weiter), um zur Registerkarte "Plate" (Platte) zu gelangen.

#### **So wählen Sie ein vorhandenes Protokoll aus**

- 1. Führen Sie auf der Registerkarte "Protocol" (Protokoll) einen der folgenden Schritte aus:
	- Klicken Sie auf "Select Existing" (Vorhandenes auswählen) und navigieren Sie zu einem vorhandenen Protokoll.
	- Klicken Sie auf "Express Load" (Schnellladen) und wählen Sie ein Protokoll aus der Drop-down-Liste mit Protokollen aus.

**Tipp:** Sie können Protokolle zur Drop-down-Liste "Express Load" (Schnellladen) hinzufügen oder von dieser entfernen. Siehe nachfolgend den Abschnitt [Hinzufügen](#page-185-0) und Entfernen von Express [Load-Plattendateien](#page-185-0) für weitere Informationen.

- 2. Schauen Sie sich die Details des Protokolls an und führen Sie eine der folgenden Aktionen durch:
	- n Wenn die Details korrekt sind, klicken Sie auf "Next" (Weiter), um zur Registerkarte "Plate" (Platte) zu gelangen.
	- Wenn die Details nicht korrekt sind, klicken Sie auf "Edit Selected" (Ausgewählte bearbeiten), um den "Protocol Editor" (Protokolleditor) zu öffnen. Überarbeiten Sie das Protokoll, speichern Sie die Änderungen und klicken Sie anschließend auf der Registerkarte "Protocol" (Protokoll) auf "Next" (Weiter), um zur Registerkarte "Plate" (Platte) zu gelangen.

## <span id="page-185-0"></span>**Hinzufügen und Entfernen von Express Load-Plattendateien**

Sie können die Inhalte der Express Load-Drop-down-Liste, die im Protokoll-Editor erscheint, ändern. Die in dieser Liste angezeigten Protokolle sind im folgenden Ordner gespeichert:

c:\Users\Public\Public Documents\Bio-Rad\CFX\_MDx\Users\<user\_name>\ExpressLoad\

### **So ändern Sie die Express Load-Liste der Protokolle**

- 1. Navigieren Sie zum Ordner "ExpressLoad" (Schnellladen) und öffnen Sie diesen.
- 2. Überprüfen Sie die Protokolldateien (.pcrl) im Ordner.
- 3. Führen Sie einen der folgenden Schritte aus:
	- Löschen Sie Protokolle aus dem Ordner, um sie aus der Drop-down-Liste zu entfernen.
	- Kopieren Sie Plattendateien in den Ordner, um sie zur Drop-down-Liste hinzuzufügen.

# **Registerkarte** "Plate" (Platte)

Hinweis: Wenn das auf der Registerkarte "Protocol" (Protokoll) ausgewählte Protokoll für die Echtzeit-PCR-Analyse keinen Plattenableseschritt umfasst, wird die Registerkarte "Plate" (Platte) ausgeblendet. Um die Registerkarte "Plate" (Platte) anzuzeigen, fügen Sie mindestens eine Plattenablesung zum Protokoll hinzu.

Die Registerkarte "Plate" (Platte) zeigt eine Vorschau der Plattendatei an, die Sie laden möchten. Bei einem Echtzeit-PCR-Lauf enthält die Plattendatei eine Beschreibung der Inhalte von jeder Kavität, einschließlich deren Fluorophore, dem Scan-Modus und dem Plattentyp. CFX Maestro Dx SE verwendet diese Beschreibungen zur Datenerfassung und -analyse.

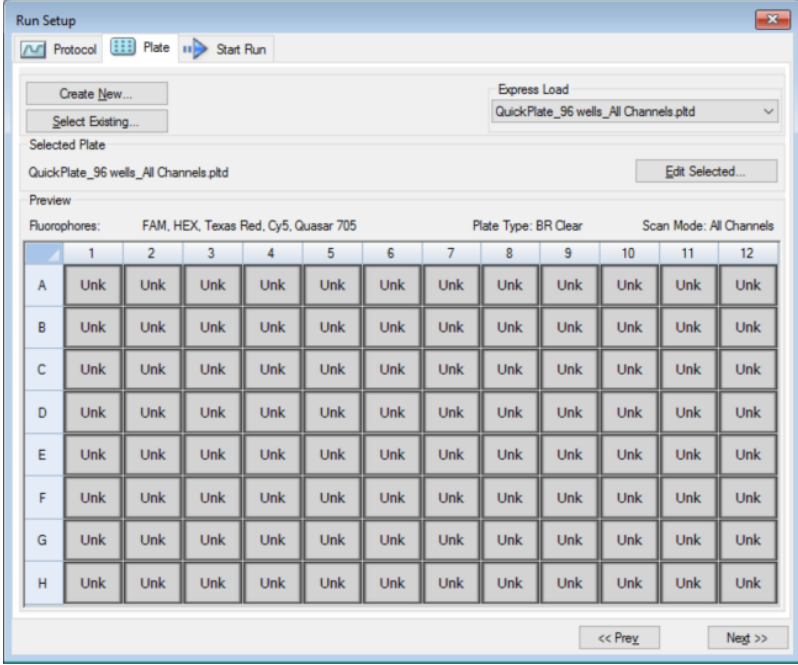

Standardgemäß zeigt die Software die im Abschnitt "File Selection for Run Setup" (Dateiauswahl zur Laufkonfiguration) auf der Registerkarte "Files" (Dateien) im Dialogfeld "User > User Preferences" (Benutzer > Benutzereinstellungen) definierte Platte an. Sie können die Standardplatte im Dialogfeld "User Preferences" (Benutzereinstellungen) ändern. Weitere Informationen finden Sie unter [Ändern](#page-94-0) der [Standarddateieinstellungen](#page-94-0) auf Seite 93.

Auf der Registerkarte "Plate" (Platte) können Sie Folgendes vornehmen:

- Eine neue Platte zum Laden erstellen.
- Eine vorhandene Platte zum Laden oder Bearbeiten auswählen.

Für weitere Informationen über das Erstellen und Ändern von Platten siehe Kapitel 8, [Vorbereiten](#page-138-0) von [Platten](#page-138-0).

#### **So erstellen Sie eine neue Platte**

1. Klicken Sie auf der Registerkarte "Plate" (Platte) auf "Create New" (Neu erstellen).

Der Platteneditor wird angezeigt.

- 2. Verwenden Sie den Platteneditor, um eine neue Platte zu erstellen.
- 3. Klicken Sie auf "OK", um die Platte zu speichern und kehren Sie zur Registerkarte "Plate" (Platte) in "Run Setup" (Laufkonfiguration) zurück.
- 4. Schauen Sie sich die Details der Platte an und führen Sie einen der folgenden Schritte aus:
	- Wenn die Details korrekt sind, klicken Sie auf "Next" (Weiter), um weiter zur Registerkarte "Start Run" (Lauf starten) zu gehen.
	- Wenn die Details nicht korrekt sind, klicken Sie auf "Edit Selected" (Ausgewählte bearbeiten), um zum Platteneditor zurückzukehren. Überarbeiten Sie die Plattendatei, speichern Sie die Änderungen und klicken Sie anschließend in der Registerkarte "Plate" (Platte) auf "Next" (Weiter), um weiter zur Registerkarte "Start Run" (Lauf starten) zu gehen.

#### **So wählen Sie eine vorhandene Plattendatei aus**

- 1. Führen Sie auf der Registerkarte "Plate" (Platte) einen der folgenden Schritte aus:
	- Klicken Sie auf "Select Existing" (Vorhandene auswählen) und gehen Sie zu einer vorhandenen Plattendatei.
	- Klicken Sie auf "Express Load" (Express-Laden) und wählen Sie eine Plattendatei aus der Dropdown-Liste aus.

Tipp: Sie können Platten zur Drop-down-Liste "Express Load" (Express-Laden) hinzufügen oder davon entfernen. Weitere Informationen finden Sie im nachfolgenden Abschnitt Hinzufügen und Entfernen von Express [Load-Plattendateien](#page-188-0).

- 2. Schauen Sie sich die Details der Platte an und führen Sie einen der folgenden Schritte aus:
	- Wenn die Details korrekt sind, klicken Sie auf "Next" (Weiter), um weiter zur Registerkarte "Start Run" (Lauf starten) zu gehen.
	- Wenn die Details nicht korrekt sind, klicken Sie auf "Edit Selected" (Ausgewählte bearbeiten), um das Platteneditorfenster zu öffnen. Überarbeiten Sie die Plattendatei, speichern Sie die Änderungen und klicken Sie anschließend auf "Next" (Weiter), um weiter zur Registerkarte "Start Run" (Lauf starten) zu gehen.

## <span id="page-188-0"></span>**Hinzufügen und Entfernen von Express Load-Plattendateien**

Sie können die Inhalte der Express Load-Drop-down-Liste, die im Platteneditor erscheint, ändern. Die in dieser Liste angezeigten Platten sind im folgenden Ordner gespeichert:

c:\Users\Public\Documents\Bio-Rad\CFX\_MDx\Users\<user\_name>\ExpressLoad\

#### **So ändern Sie die Express Load-Liste der Plattendateien**

- 1. Navigieren Sie zum Ordner "ExpressLoad" (Schnellladen) und öffnen Sie diesen.
- 2. Überprüfen Sie die Plattendateien (.pltd) im Ordner.
- 3. Führen Sie einen der folgenden Schritte aus:
	- n Löschen Sie Plattendateien aus dem Ordner, um sie von der Drop-down-Liste zu entfernen.
	- Kopieren Sie Plattendateien in den Ordner, um sie zur Drop-down-Liste hinzuzufügen.

# <span id="page-189-0"></span>**Registerkarte** "Start Run" (Lauf starten)

Die Registerkarte "Start Run" (Lauf starten) zeigt Informationen über das auszuführende Experiment an. Es werden außerdem der bzw. die verbundenen Geräteblöcke angezeigt, auf dem bzw. denen Sie das Experiment ausführen können.

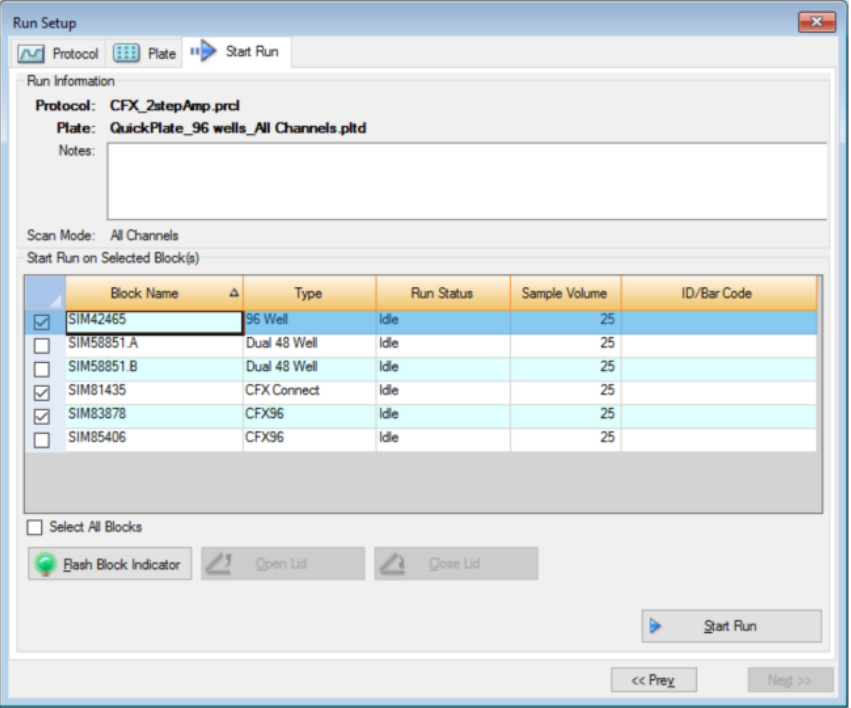

Auf der Registerkarte "Start Run" (Lauf starten) können Sie Folgendes durchführen:

- n Ausführliche Laufinformationen ansehen, einschließlich der ausgewählten Protokolldatei, der Plattendatei und dem Scan-Modus.
- **n Anmerkungen über den Lauf hinzufügen.**
- Details über alle verbundenen Geräte ansehen, einschließlich deren Lauf-Status (wird ausgeführt oder inaktiv), des Probenvolumens in µl, der Deckeltemperatur, des Emulationsmodus und, falls verfügbar, der ID oder des Strichcodes.

Hinweis: Sie können die Spalten, die in der Tabelle "Start Run on Selected Block" (Lauf für ausgewählte Blöcke starten) erscheinen, ändern. Weitere Informationen finden Sie unter [Ändern](#page-190-0) von Angaben in der Tabelle "Selected [Blocks" \(Ausgewählte](#page-190-0) Blöcke) auf Seite 189.

- Wählen Sie den oder die Blöcke aus, in denen der Lauf durchgeführt werden soll.
- Öffnen oder schließen Sie den Deckel von jedem ausgewählten Gerät über Fernsteuerung.

<span id="page-190-0"></span>■ Starten Sie den Lauf.

## **Ändern von Angaben in der Tabelle "Selected Blocks" (Ausgewählte Blöcke)**

Sie können die Spalten ändern, die in der Tabelle "Start Run on Selected Block(s)" (Lauf für ausgewählte Blöcke starten) erscheinen. Sie können auch das Standardprobenvolumen und die Deckeltemperaturwerte in der Tabelle ändern. Die Änderungen an den Einstellungen werden auf den durchzuführenden Lauf angewendet.

## **So fügen Sie Spalten zur Tabelle "Start Run on Selected Block(s)" (Lauf für ausgewählte Blöcke starten) hinzu**

Klicken Sie mit der rechten Maustaste auf die Tabelle und wählen Sie eine Option im Menü, das erscheint.

## **So entfernen Sie Spalten aus der Tabelle "Start Run on Selected Block(s)" (Lauf für ausgewählte Blöcke starten)**

u Klicken Sie mit der rechten Maustaste auf die Tabelle und entfernen Sie die Option im Menü, das erscheint.

#### **So bearbeiten Sie die Probenvolumen- oder Deckeltemperaturwerte eines Blocks**

▶ Wählen Sie die Zelle "Sample Volume" (Probenvolumen) oder "Lid Temperature" (Deckeltemperatur) für den Zielgenblock aus und geben Sie einen neuen Wert ein.

#### **So fügen Sie eine Lauf-ID oder einen Strichcode zu einem Block hinzu**

▶ Wählen Sie die Zelle "ID/Bar Code" (ID/Strichcode) für den Zielgenblock und tippen Sie eine ID ein oder scannen Sie den Block mit einem Strichcodeleser.

## **Durchführen eines Experiments**

**Wichtig:** Vor Durchführung eines Experiments müssen Sie sicherstellen, dass die Antivirus-Software Ihres Computers keinen Scan während des Durchlaufs startet. Weitere Informationen erhalten Sie unter Installation der [CFX Maestro](#page-37-0) Dx SE-Software auf Seite 36 und von Ihrem Systemadministrator.

### **So führen Sie ein Experiment durch**

- 1. Überprüfen Sie in der Registerkarte "Start Run" (Durchlauf starten) die Platten- und Protokolldetails im Abschnitt "Run Information" (Informationen starten).
- 2. (Optional) Im Textfeld "Notes" können Sie Anmerkungen zum Durchlauf oder Experiment hinzufügen.

3. Markieren Sie das Kontrollkästchen eines oder mehrerer Blöcke, mit denen der Durchlauf durchgeführt werden soll.

Tipp: Um das Experiment in allen Blöcken durchzuführen, wählen Sie "Select All Blocks" (Alle Blöcke auswählen) unterhalb der Tabelle "Selected Blocks" (Ausgewählte Blöcke) aus.

- 4. (Optional) Klicken Sie auf "Flash Block Indicator" (Blinkanzeige Block), um die Anzeige-LEDs an den ausgewählten Geräteblöcken aufleuchten zu lassen.
- 5. Legen Sie die Experimentplatten in den Block ein:
	- a. Klicken Sie auf "Open Lid" (Deckel öffnen). Der motorisierte Deckel jedes ausgewählten Blocks wird geöffnet.
	- b. Legen Sie eine Experimentplatte in jeden ausgewählten Block ein.
	- c. Klicken Sie auf "Close Lid" (Deckel schließen).

**Tipp:** Tippen Sie im Startbildschirm von CFX Opus Dx System auf "Open Lid" (Deckel öffnen) oder "Close Lid" (Deckel schließen).

- 6. Klicken Sie auf "Open Lid" (Deckel öffnen) und "Close Lid" (Deckel schließen), um den motorisierten Deckel jedes ausgewählten Geräteblocks zu öffnen und zu schließen.
- 7. Sehen Sie sich die Details zum Durchlauf an und führen Sie einen der folgenden Schritte aus:
	- Wenn die Details korrekt sind, klicken Sie auf "Start Run" (Durchlauf starten).
	- $\blacksquare$  Wenn die Details inkorrekt sind:
		- $\Box$  Berichtigen Sie die Details in der Tabelle "Selected Blocks" (Ausgewählte Blöcke) und klicken Sie auf "Start Run" (Durchlauf starten).
		- $\Box$  Klicken Sie auf die Registerkarte "Correct" (Korrigieren) und führen Sie die entsprechenden Änderungen durch, speichern Sie diese und klicken Sie auf "Next" (Weiter), um zur Registerkarte "Start Run" (Durchlauf starten) zurückzukehren und den Durchlauf zu starten.

### **So starten Sie einen neuen Durchlauf von einem vorherigen aus**

- u Führen Sie einen der folgenden Schritte aus:
	- Wählen Sie "File" (Datei) > "Repeat Run" (Durchlauf wiederholen) in der Software-Hauptmenüleiste, gehen Sie dann auf die Datendatei des Durchlaufs, den Sie wiederholen möchten, und doppelklicken Sie auf diese.
	- Wählen Sie die Registerkarte "Repeat Run" (Durchlauf wiederholen) im "Startup Wizard" (Startassistent) und doppelklicken Sie auf die Datendatei des Durchlaufs, den Sie wiederholen möchten.

Optional können Sie auf der Registerkarte "Repeat Run" (Durchlauf wiederholen) auf "Browse" (Durchsuchen) klicken und auf die Datendatei des Durchlaufs doppelklicken, den Sie wiederholen möchten.

# **Dialogfeld** "Run Details" (Laufinformationen)

Wenn Sie auf "Start Run" (Durchlauf starten) klicken, fordert CFX Maestro Dx SE Sie dazu auf, die Datendatei (.pcrd) zu speichern, startet den Durchlauf und öffnet das Dialogfeld "Run Details" (Laufinformationen). Das Dialogfeld "Run Details" (Laufinformationen) enthält drei Status-Registerkarten:

- n **"Run Status"** (Laufstatus) verwenden Sie diese Registerkarte, um den aktuellen Status des Protokolls einzusehen, den Deckel zu öffnen oder zu schließen, Wiederholungen hinzuzufügen, Schritte zu überspringen oder den Durchlauf zu stoppen.
- n **"Real-time Status"** (Echtzeit-Status) verwenden Sie diese Registerkarte, um die Echtzeit-PCR-Fluoreszenzdaten zu sehen, während diese erfasst werden.
- n **"Time Status"** (Zeitstatus) verwenden Sie diese Registerkarte, um einen Countdown-Zähler in Vollbildansicht für das Protokoll zu sehen.

Diese Registerkarten werden in den nachfolgenden Abschnitten noch detaillierter erklärt.

## **Registerkarte** "Run Status" (Laufstatus)

Die Registerkarte "Run Status" (Laufstatus) zeigt den aktuellen Status eines aktiven Laufs an. In dieser Ansicht können Sie auch den Deckel steuern und den aktiven Lauf ändern.

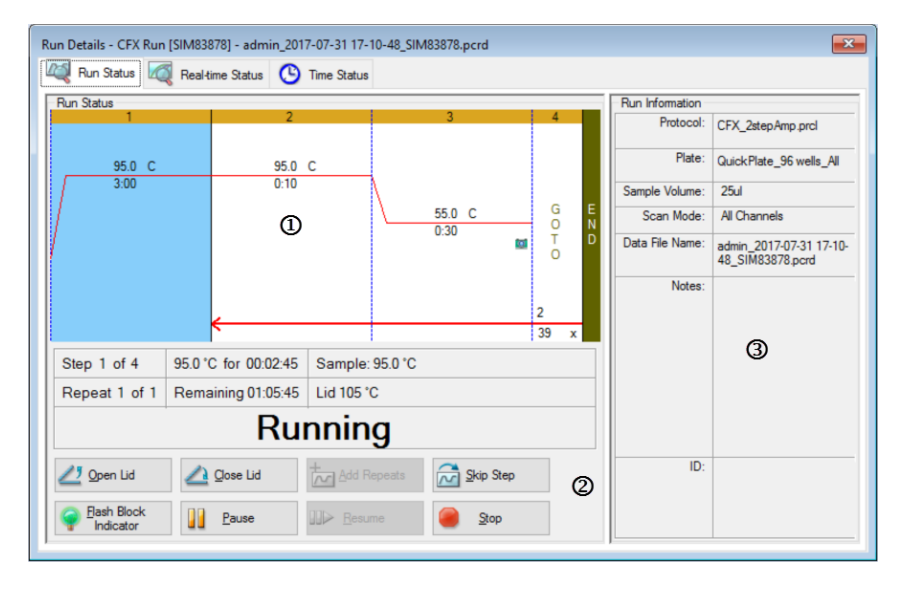

LEGENDE

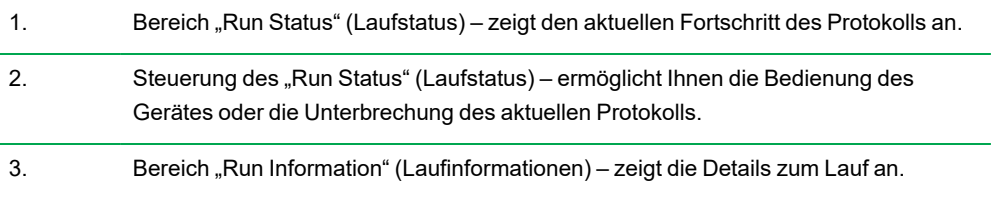

### <span id="page-194-0"></span>**Menübefehle** "Run Status" (Laufstatus)

Verwenden Sie die Befehle in der Registerkarte "Run Status" (Laufstatus), um das Gerät entweder über die Software zu bedienen oder einen aktuellen Durchlauf zu ändern.

**Hinweis:** Die Vornahme von Änderungen am Protokoll während des Durchlaufs, wie das Hinzufügen von Wiederholungen, ändert nicht die zum Durchlauf zugehörige Protokolldatei. Diese Aktionen werden im Durchlaufprotokoll aufgezeichnet.

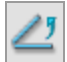

– öffnet den motorisierten Deckel an den ausgewählten Geräten.

**Wichtig:** Bei Öffnung des Deckels während eines Durchlaufs pausiert der Durchlauf beim aktuellen Schritt, was zu einer Veränderung der Daten führen könnte. [Menübefehle](#page-194-0) "Run Status" [\(Laufstatus\)](#page-194-0) auf Seite 193.

– schließt den motorisierten Deckel an den ausgewählten Geräten.

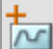

– fügt dem aktuellen GOTO-Schritt im Protokoll weitere Wiederholungen hinzu. Diese Option ist nur während eines laufenden GOTO-Schritts verfügbar.

**Hinweis:** Sie können während eines GOTO-Zyklus zusätzliche Wiederholungen hinzufügen, wenn das Protokoll ausgeführt wird. Jedoch erkennt CFX Maestro Dx SE die letzte Änderung in der Anzahl der Wiederholungen. Wenn Sie beispielsweise in einem GOTO-Zyklus zehn zusätzliche Wiederholungen hinzufügen, ändert die Software die Gesamtzahl in n + 10. Wenn Sie dann im selben Zyklus weitere fünf (5) Wiederholungen hinzufügen, ändert CFX Maestro die Gesamtzahl der Wiederholungen auf n+5. Die erste Änderung (10 Wiederholungen) wird ignoriert. Geben Sie die Gesamtzahl ein (in diesem Fall 15 Wiederholungen), um sicherzustellen, dass die Software die Zielgenanzahl der Wiederholungen ausführt.

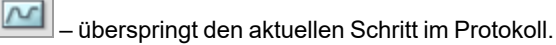

**Hinweis:** Wenn Sie während eines GOTO-Schritts einen Sprung einleiten, springt das System zum nächsten Zyklus in der GOTO-Schleife. Wenn der letzte Zyklus des GOTO-Schritts zum Zeitpunkt des Überspringens ausgeführt wurde, springt das System zum nächsten Schritt.

– die LED auf dem ausgewählten Geräte blinkt auf, um die ausgewählten Blöcke anzuzeigen.

– pausiert das Protokoll.

**Hinweis:** Diese Aktion wird im Durchlaufprotokoll aufgezeichnet.

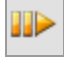

ℿ

– nimmt ein pausiertes Protokoll wieder auf.

– stoppt den Durchlauf vor Ende des Protokolls.

**Hinweis:** Das Stoppen eines Durchlaufs vor dem Ende des Protokolls könnte Ihre Daten ändern.

## **Öffnen des Gerätedeckels während eines PCR-Laufs**

Wenn der Deckel eines Geräts während eines PCR-Laufs geöffnet wird, zeigt CFX Maestro Dx SE folgenden Bestätigungsdialog an:

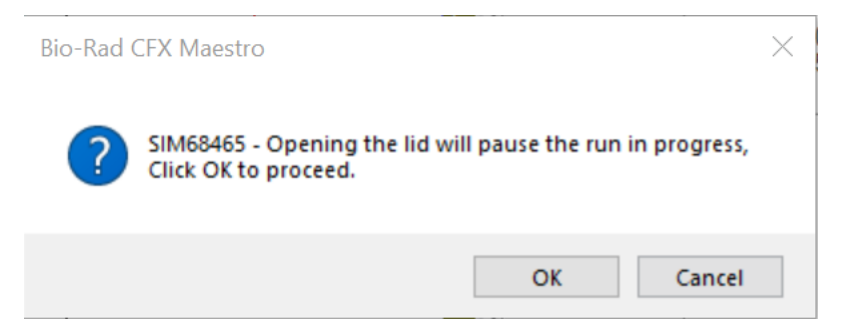

Während der Dialog angezeigt wird, führt das Gerät das Protokoll weiter aus. Die OK-Taste pausiert den Lauf, und der Gerätedeckel wird gelöst und geöffnet. Die Schaltfläche "Cancel" (Abbrechen) schließt den Dialog und setzt den Lauf fort.

# **Registerkarte "Real-time Status" (Echtzeitstatus)**

Die Registerkarte "Real-time Status" (Echtzeitstatus) zeigt Echtzeit-PCR-Daten an, die bei jedem Zyklus während des Laufs nach den ersten zwei Plattenablesungen erfasst wurden.

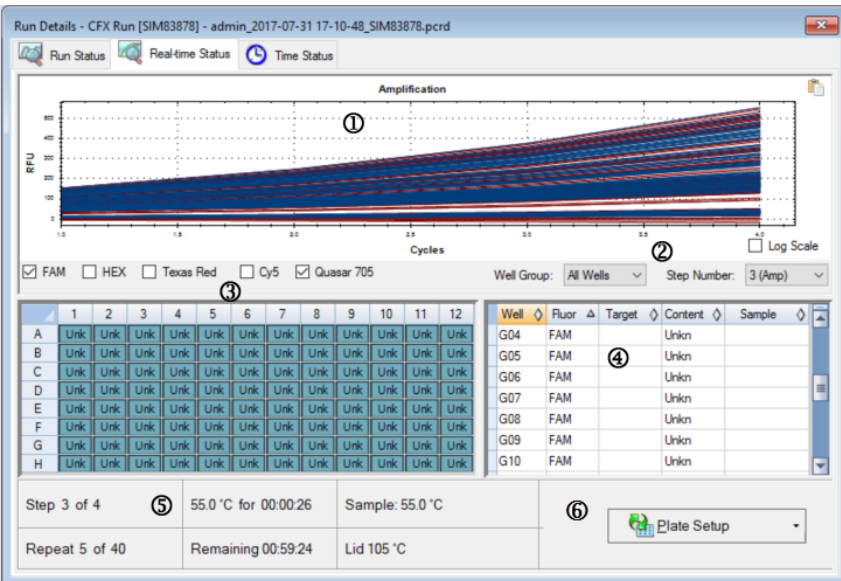

#### LEGENDE

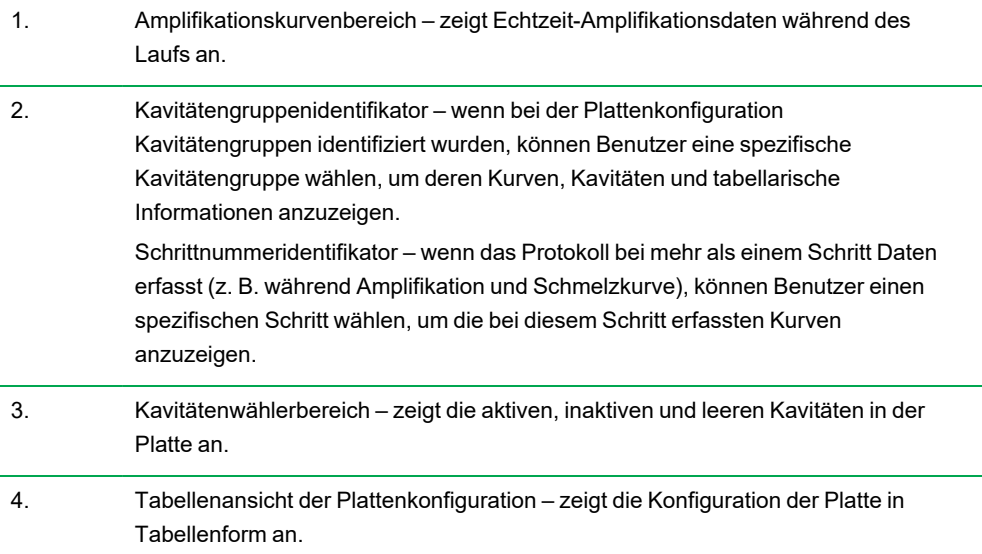

- 5. Laufdetailsbereich zeigt den Echtzeitstatus des Laufs an, einschließlich folgender Informationen:
	- Aktueller Schritt
	- Aktuelle Wiederholung
	- Aktuelle Temperatur
	- Verbleibende Zeit
	- $\blacksquare$  Probentemperatur
	- **Deckeltemperatur**
- 6. "Plate Setup" (Plattenkonfiguration) öffnet das Dialogfeld "Plate Setup" (Plattenkonfiguration), in dem Benutzer die aktuelle Konfiguration der Platte während eines Laufs ändern können.

Auf der Registerkarte "Real-time Status" (Echtzeitstatus) können Sie Folgendes vornehmen:

- Echtzeitkurven anzeigen oder ausblenden, indem Sie diese im Kavitätenwählerbereich oder in der Plattenkonfigurationstabelle auswählen.
- Einzelne Kurven oder Gruppen von Kurven ansehen, indem Sie diese in der Drop-down-Liste der Kavitätengruppe auswählen.
- Die Platte bearbeiten oder die Plattendatei ersetzen.
- Eine PrimePCR-Datei für den Lauf anwenden.

## **Anzeigen und Ausblenden von Echtzeit-Kurven**

Standardmäßig sind alle gefüllten Kavitäten aktiv und erscheinen in der Tabelle "Plate Setup" (Plattenkonfiguration). Im Fensterbereich "Well Selector" (Kavitätenwähler) werden aktive Kavitäten blau angezeigt. Ausgeblendete Kavitäten werden hellgrau und nicht genutzte Kavitäten dunkelgrau im Fensterbereich "Well Selector" (Kavitätenwähler) angezeigt.

Sie können Kurven aktiver Kavitäten während des Durchlaufs ausblenden. CFX Maestro Dx SE erfasst weiter Daten für alle Kavitäten. Wenn Sie die Kavitäten ausblenden, werden deren Daten allerdings nicht in der Tabelle "Plate Setup" (Plattenkonfiguration) angezeigt.

#### **So blenden Sie Echtzeit-Kurven aus**

u Klicken Sie im Fensterbereich "Well Selector" (Kavitätenwähler) auf die aktiven (blauen) Kavitäten, die Sie ausblenden möchten.

#### **So zeigen Sie Echtzeit-Kurven an**

**E** Klicken Sie im Fensterbereich "Well Selector" (Kavitätenwähler) auf die ausgeblendeten (hellgrauen) Kavitäten, die Sie anzeigen möchten.

Weitere Informationen zum Kavitätenwähler finden Sie unter "Well [Selector" \(Kavitätenwähler\)](#page-221-0) auf Seite [220](#page-221-0).

#### **Bearbeiten einer eingerichteten Platte**

#### **So bearbeiten Sie eine eingerichtete Platte**

▶ Klicken Sie auf "Plate Setup" (Platte einrichten) und wählen Sie "View/Edit Plate" (Platte anzeigen/bearbeiten).

Es erscheint das Platteneditor-Fenster, in dem Sie die Platte während des Durchlaufs bearbeiten können. Für weitere Informationen über das Bearbeiten von Platten siehe Kapitel 8, [Vorbereiten](#page-138-0) von [Platten](#page-138-0).

**Hinweis:** Sie können auch die Kurvenmarkierungen über das Platteneditor-Fenster ändern. Die Änderungen erscheinen im Diagramm "Amplification" (Amplifikation) in der Registerkarte "Realtime Status" (Echtzeit-Status).

### **Ersetzen einer Plattendatei**

**Tipp:** Das Ersetzen einer Plattendatei ist besonders hilfreich, wenn Sie einen Lauf mit einer "Quick Plate"-Datei (Schnelle Platte) im Ordner "ExpressLoad" (Schnellladen) starten.

#### **So ersetzen Sie eine Plattendatei**

- **EXTENS IN A Klicken Sie auf "Plate Setup" (Plattenkonfiguration) und wählen Sie eine der folgenden Optionen aus:** 
	- "Replace Plate file" (Plattendatei ersetzen) wählen Sie die neue Plattendatei aus der Liste im Browserfenster aus.
	- "Apply PrimePCR file" (PrimePCR-Datei anwenden) suchen Sie mithilfe von Smart Search nach einer Laufdatei, von der Sie das Plattenlayout übernehmen möchten, oder klicken Sie auf "Browse" (Durchsuchen), um nach einer Datei zu suchen, die Sie von der Bio-Rad-Website heruntergeladen haben und die sich nicht im Ordner "PrimePCR" befindet.

**Hinweis:** CFX Maestro Dx SE prüft den Scanmodus und die Plattengröße der Plattendatei. Diese müssen mit den Einstellungen übereinstimmen, mit denen der Lauf gestartet wurde.

# **Registerkarte "Time Status" (Zeitstatus)**

Die Zeitstatusleiste zeigt die ausstehende Zeit bis zur Fertigstellung des aktuellen Durchlaufs an.

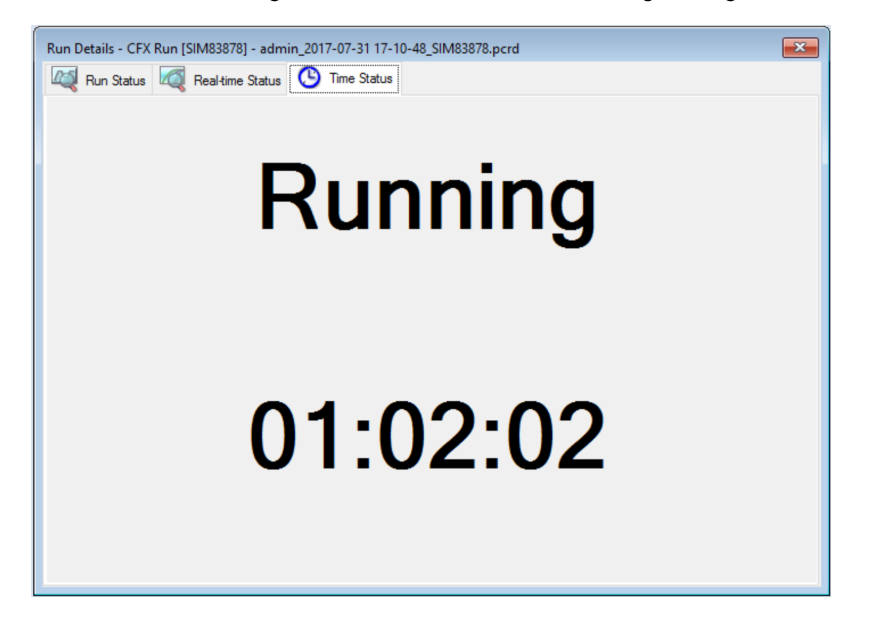

# <span id="page-200-0"></span>**Durchführen von PrimePCR-Experimenten**

PrimePCR-Experimente nutzen signalwegs- oder krankskeitsspezifische Assays, die Bio-Rad im Wet-Labor validiert und optimiert hat und in den folgenden Formaten verfügbar sind:

- "Preplated panels" (Vorbereitete Platten) Platten, die Assays enthalten, die für einen biologischen Signalweg oder eine Erkrankung spezifisch sind; sie umfassen PrimePCR-Kontrollen sowie Referenzzielgene.
- "Custom configured plates" (Benutzerkonfigurierte Platten) Platten, die in einem benutzerdefinierten Layout mit der Option eingerichtet werden können, Assays für zu untersuchende Zielgene, Kontrollen und Referenzen zu wählen
- "Individual assays" (Individuelle Assays) Röhrchen mit individuellen Primersätzen, die in Echtzeit-Reaktionen eingesetzt werden können

Zur Reduzierung der Gesamtlaufzeit können Sie den Schmelzschritt aus dem Protokoll entfernen. Bio-Rad empfiehlt ausdrücklich, keine weiteren Änderungen an einem PrimePCR-Laufprotokoll vorzunehmen. Das Standardprotokoll wurde auch für die Assay-Validierung verwendet. Jegliche Abweichung von diesem könnte sich auf die Ergebnisse auswirken. Protokolländerungen werden in der Registerkarte "Run Information" (Laufinformationen) der resultierenden Datendatei sowie in jeglichen generierten Berichten vermerkt.

### **So starten Sie einen PrimePCR-Durchlauf**

- Führen Sie einen der folgenden Schritte zum Start eines PrimePCR-Durchlaufs aus:
	- Wählen Sie im "Startup Wizard" (Startassistent) "PrimePCR" auf der Registerkarte "Run Setup" (Durchlauf einrichten) und wählen Sie dann die entsprechende Chemie (SYBR® oder Sonde) aus.
	- n Wählen Sie einen PCR-Durchlauf aus der Liste der letzten Durchläufe auf der Registerkarte "Repeat Run" (Durchlauf wiederholen) im Startassistenten aus.
	- Wählen Sie "File" (Datei) > "Open" (Öffnen) > "PrimePCR Run" (PrimePCR-Durchlauf) im Startseitenfenster aus.
	- Ziehen und kopieren Sie eine PrimePCR-Laufdatei in das Startseitenfenster.

Nach Auswahl eines PrimePCR-Durchlaufs öffnet sich das Fenster "Run Setup" (Durchlauf einrichten) auf der Registerkarte "Start Run" (Durchlauf starten) mit dem Standard-PrimePCR-Plattenlayout, das je nach ausgewähltem Gerät geladen wird.

#### **So entfernen Sie den Schmelzschritt im Protokoll**

▶ Leeren Sie in Registerkarte "Protocol" (Protokoll) das Feld neben "Include Melt Step" (Schmelzschritt hinzufügen).

#### **So importieren Sie Zielgeninformationen von PrimePCR-Platten in ein Plattenlayout**

- 1. Führen Sie einen der folgenden Schritte aus:
	- Wählen Sie in der Echtzeit-Statusleiste im Dialogfeld "Run Details" (Laufinformationen) "Plate Setup" (Platte einrichten) > "Apply PrimePCR File" (PrimePCR-Datei anwenden).
	- Wählen Sie im Datenanalysefenster "Plate Setup" (Platte einrichten) > "Apply PrimePCR File" (PrimePCR-Datei anwenden).
- 2. Klicken Sie im Dialogfeld "PrimePCR Run File" (PrimePCR-Laufdatei) auf "Browse" (Durchsuchen) und navigieren Sie zur entsprechenden PrimePCR-Datei (.csv).
- 3. Wählen Sie die entsprechende PrimePCR-Datei und klicken Sie auf "Open" (Öffnen).

Das CFX Opus Dx System importiert die Zielgeninformationen in Ihr Plattenlayout.

# **Übertragen von unabhängigen Daten zur Analyse**

**Wichtig:** Wenn Sie Datendateien vom CFX Opus Dx System zu CFX Maestro Dx SE übertragen, werden alle auf dem System gespeicherten Dateien übertragen. Stellen Sie sicher, dass Sie über ausreichend Speicherplatz verfügen, um die Daten sicher übertragen zu können.

Bei Abschluss des Laufs analysiert CFX Maestro Dx SE die Fluoreszenzdaten. Wenn der Lauf im unabhängigen Modus durchgeführt und auf dem CFX Opus Dx System selbst gespeichert wurde, müssen die Daten zur Analyse auf den CFX Maestro Dx SE-Computer übertragen werden.

Das CFX Opus Dx System kann bis zu 1000 Echtzeit-PCR-Läufe speichern. Nach Abschluss des Laufs können Sie unabhängige Datendateien an den CFX Maestro Dx SE-Computer per E-Mail, über ein USB-Speichermedium oder über die Software selbst übertragen.

In diesem Abschnitt wird erklärt, wie unabhängige Datendateien an den CFX Maestro Dx SE-Computer übertragen werden.

## **Übertragen von Daten per E-Mail**

#### **So verschicken Sie eine Datendatei am Ende eines Laufs per E-Mail**

1. Richten Sie E-Mail-Benachrichtigungen für das Gerät ein.

Siehe Einstellen von [E-Mail-Benachrichtigungen](#page-90-0) auf Seite 89 oder in der Bedienungsanleitung von Echtzeit-PCR-System CFX Opus Dx.

2. Wenn Sie E-Mail-Benachrichtigungen einrichten, achten Sie darauf, dass "Attach Data File" (Datendatei anhängen) ausgewählt ist.

Die Daten des Laufs werden als pcrd-Datei per E-Mail verschickt.

## **Daten von Echtzeit-PCR-System CFX Opus Dx übertragen**

Mit der Funktion "File Browser" (Dateibrowser) des CFX Opus Dx Systems können Sie Datendateien auf ein angeschlossenes USB-Laufwerk oder einen freigegebenen Netzwerkordner übertragen. Sie können CFX Maestro Dx SE-Protokolldateien auch von einem USB-Laufwerk oder einem freigegebenen Netzwerklaufwerk in Ihren Ordner oder in den Ordner "Public" (Öffentlich) auf dem CFX Opus Dx System übertragen und sie auf dem CFX Opus Dx System ausführen.

**Tipp:** In diesem Abschnitt wird das Übertragen von Daten erläutert. Informationen zur Einstellung des Ethernets finden Sie in der Bedienungsanleitung von Echtzeit-PCR-System CFX Opus Dx, die im CFX Maestro Dx SE-Hilfemenü verfügbar ist.

- 1. Tippen Sie auf dem Startbildschirm des CFX Opus Dx Systems auf "Files" (Dateien), um den Bildschirm "File Browser" (Dateibrowser) anzuzeigen.
- 2. Navigieren Sie im Bildschirm "File Browser" (Dateibrowser) zu der Datei, die Sie kopieren möchten. Tippen Sie dann auf die Datei, um den Bereich mit den Dateidetails anzuzeigen.
- 3. Tippen Sie im Bereich für die Dateidetails auf "Options" (Optionen) und anschließend auf "Copy" (Kopieren).

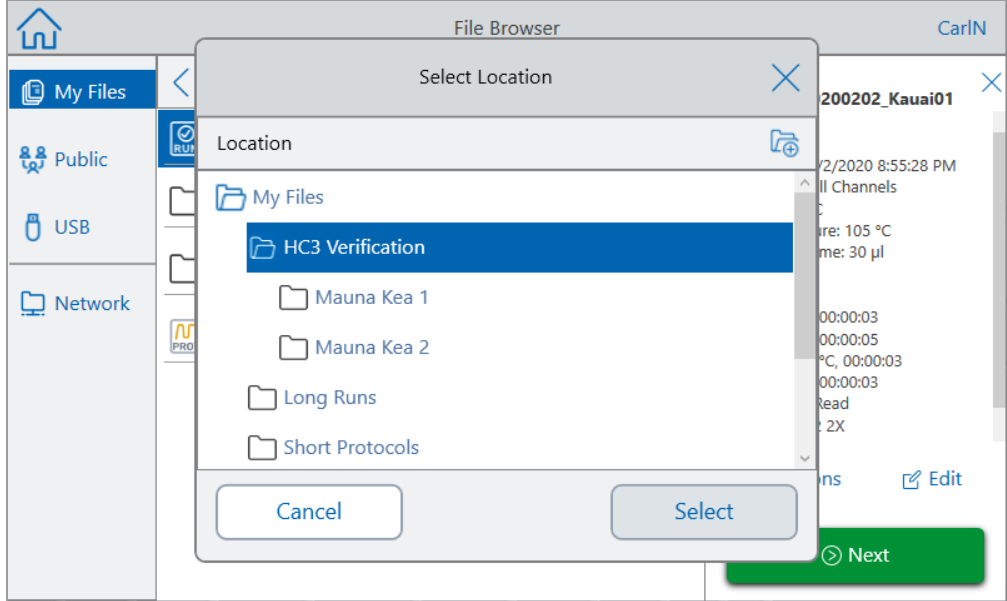

Das Dialogfeld "Select Location" (Speicherort auswählen) wird angezeigt.

- 4. Führen Sie im Dialogfeld "Select Location" (Speicherort auswählen) einen der folgenden Schritte aus:
	- Navigieren Sie zu einem vorhandenen Ordner.
	- n Navigieren Sie zu dem Speicherort, um einen Ordner zu erstellen, in dem die Datei gespeichert werden soll. Tippen Sie anschließend auf "Create Folder" (Ordner erstellen) ( $\Box$ ), um an dieser Stelle einen neuen Ordner zu erstellen.
- 5. Tippen Sie auf "Select" (Auswählen), um die Datei an den ausgewählten Speicherort zu kopieren, oder auf "Cancel" (Abbrechen), um zum Bildschirm "File Browser" (Dateibrowser) zurückzukehren.

**Hinweis:** Wenn am ausgewählten Speicherort eine gleichnamige Datei vorhanden ist, wird ein Nachrichtenfeld angezeigt. Tippen Sie auf "Yes" (Ja), um die vorhandene Datei zu

überschreiben, oder auf "No" (Nein), um zum Bildschirm "File Browser" (Dateibrowser) zurückzukehren.

Das CFX Opus Dx System zeigt eine Bestätigung an, wenn die Datei erfolgreich kopiert wurde.

# **Daten übertragen durch CFX Maestro Dx Software, Security Edition**

### **So übertragen Sie Daten durch CFX Maestro Dx SE**

1. Klicken Sie mit der rechten Maustaste im Bereich "Detected Instruments" (Erkannte Geräte) auf der Startseite auf das Zielgengerät und wählen Sie "Retrieve Data Files" (Datendateien abrufen) aus.

CFX Maestro Dx SE zeigt das Dialogfeld "Browse For Folder" (Nach Ordner durchsuchen) an.

2. Gehen Sie im Dialogfeld "Browse For Folder" (Nach Ordner durchsuchen) zu dem Ort, an dem Sie die Datendateien speichern möchten und klicken Sie auf "OK".

Der Übertragungsvorgang erstellt einen Ordner mit dem Namen "Real-Time Data" (Echtzeit-Daten) an dem gewählten Ort. Die Laufdaten werden im Ordner "Real-Time Data" (Echtzeit-Daten) als separate .zpcr-Dateien gespeichert.

## **Übertragen von Daten mit einem USB-Laufwerk**

Wenn Sie ein USB-Medium in den USB-Anschluss des Geräts einstecken, wird die Datendatei nach Abschluss des Durchlaufs automatisch im Root-Verzeichnis des USB-Laufwerks gespeichert. Sie können auch nach zuvor gespeicherten Datendateien suchen und diese auf einem angeschlossenen USB-Laufwerk speichern.

#### **So übertragen Sie Datendateien auf ein USB-Laufwerk auf CFX Opus Dx Systemen**

▶ Tippen Sie im Dialogfeld "Select Location" (Speicherort auswählen) auf "USB" (USB) und navigieren Sie zu dem Zielgenordner, in den die Datei kopiert werden soll, oder tippen Sie auf "Cancel" (Abbrechen), um zum Bildschirm "File Browser" (Dateibrowser) zurückzukehren.

**Hinweis:** Wenn am ausgewählten Speicherort eine gleichnamige Datei vorhanden ist, wird ein Dialogfeld angezeigt. Tippen Sie auf "Yes" (Ja), um die vorhandene Datei zu überschreiben, oder auf "No" (Nein), um zum Bildschirm "File Browser" (Dateibrowser) zurückzukehren.

Das CFX Opus Dx System zeigt eine Bestätigung an, wenn die Datei erfolgreich kopiert wurde.

# **Übertragen von Daten über ein freigegebenes Netzlaufwerk mithilfe von Echtzeit-PCR-System CFX Opus Dx**

**Tipp:** Sie können Daten von und zu einem freigegebenen Netzlaufwerk nur mithilfe von CFX Opus Dx Systemen übertragen.

Das CFX Opus Dx System ermöglicht es Ihnen, über Ethernet eine Verbindung zu einem freigegebenen Netzlaufwerk herzustellen. Bei einer erfolgreichen Verbindung können Sie Datendateien zu und von einem Ordner auf dem freigegebenen Netzlaufwerk übertragen.

### **So übertragen Sie Daten zu und von einem freigegebenen Netzlaufwerk**

▶ Tippen Sie im Dialogfeld "Select Location" (Speicherort auswählen) auf "Network" (Netzwerk) und navigieren Sie zu dem Zielgenordner, in den die Datei kopiert werden soll, oder tippen Sie auf "Cancel" (Abbrechen), um zum Bildschirm "File Browser" (Dateibrowser) zurückzukehren.

**Hinweis:** Wenn am ausgewählten Speicherort eine gleichnamige Datei vorhanden ist, wird ein Dialogfeld angezeigt. Tippen Sie auf "Yes" (Ja), um die vorhandene Datei zu überschreiben, oder auf "No" (Nein), um zum Bildschirm "File Browser" (Dateibrowser) zurückzukehren.

Das CFX Opus Dx System zeigt eine Bestätigung an, wenn die Datei erfolgreich kopiert wurde.

## **Erstellen einer Datendatei**

Zur Analyse der vom Gerät an den CFX Maestro Dx SE-Computer übermittelten Daten, muss die komprimierte Datendatei (.zpcr-Datei) in eine Datendatei (.pcrd-Datei) konvertiert werden. CFX Maestro Dx SE konvertiert die .zpcr-Datei in eine .pcrd-Datei und wählt dann eine Plattendatei, die denselben Scanmodus und dieselbe Plattengröße hat, und wendet diese dann auf die .prcd-Datei an.

## **So erstellen Sie eine Datendatei auf Grundlage einer unabhängigen Datendatei**

- 1. Führen Sie einen der folgenden Schritte in CFX Maestro Dx SE aus:
	- Finden Sie die .zpcr-Zielgendatei und ziehen Sie sie auf die CFX Maestro Dx SE-Startseite.
	- Gehen Sie auf "Select File" (Datei auswählen) > "Open" (Öffnen) > "Stand-alone Run" (Unabhängiger Lauf), wählen Sie die Zielgendatei und klicken Sie auf "Open" (Öffnen).

CFX Maestro Dx SE blendet das Dialogfeld "Save As" (Speichern unter) ein.

2. Navigieren Sie zu dem Ordner, in dem Sie die .prcd-Datei speichern möchten, und klicken Sie auf "Save" (Speichern).

Nachdem Sie die .prcd-Datei gespeichert haben, öffnet CFX Maestro Dx SE das Datenanalysefenster und zeigt die resultierenden Daten an.

Kapitel 9 Durchführen von Experimenten

# Kapitel 10 Datenanalyseübersicht

CFX Maestro Dx Software, Security Edition verarbeitet Echtzeit-PCR-Daten automatisch am Ende eines jeden Laufs und öffnet das Fenster "Data Analysis" (Datenanalyse), um diese Daten anzuzeigen (die .pcrd-Datei).

- Eine Datendatei (.pcrd-Erweiterung) auf die Startseite ziehen und sie freigeben
- Auf der Startseite "File" (Datei) > "Open" (Öffnen) > "Data File" (Datendatei) auswählen und zur .pcrd-Zielgendatei navigieren
- Auf der Startseite "File" (Datei) > "Recent Data Files" (Kürzlich verwendete Datendateien) auswählen, um aus einer Liste mit den zehn vor Kurzem verwendeten Datendateien auszuwählen
- Die Registerkarte "Analyze" (Analysieren) im "Startup Wizard" (Startassistent) auswählen und entweder aus den "Recent Files" (Kürzlich verwendete Dateien) auswählen oder auf "Browse" (Durchsuchen) klicken, um die Datendatei zu finden

# **Fenster** "Data Analysis" (Datenanalyse)

Das Fenster "Data Analysis" (Datenanalyse) zeigt mehrere Registerkarten an, wobei jede Registerkarte die analysierten Daten für eine spezifische Analysemethode oder laufspezifische Informationen enthält. Die Registerkarten werden nur angezeigt, wenn die im Lauf erfassten Daten für diesen Analysetyp verfügbar sind.

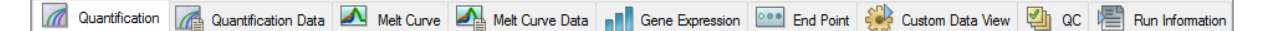

**Tipp:** Um die Registerkarten zu wählen, die angezeigt werden sollen, wählen Sie diese aus dem Drop-down-Menü "View" (Ansicht) im Fenster "Data Analysis" (Datenanalyse) aus. Um zum ursprünglichen Registerkartenlayout zurückzukehren, wählen Sie "Settings" (Einstellungen) > "Restore Default Window Layout" (Standardwerte für Windows-Layout wiederherstellen).

# **Symbolleiste "Data Analysis" (Datenanalyse)**

Die Symbolleiste im Fenster "Data Analysis" (Datenanalyse) bietet Schnellzugriff auf wichtige Datenanalysefunktionen.

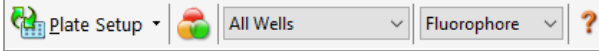

<span id="page-209-0"></span>[Tabelle](#page-209-0) 11 führt die Funktionen der Schaltflächen in der Symbolleiste auf.

### **Tabelle 11. Symbolleiste im Fenster "Data Analysis" (Datenanalyse)**

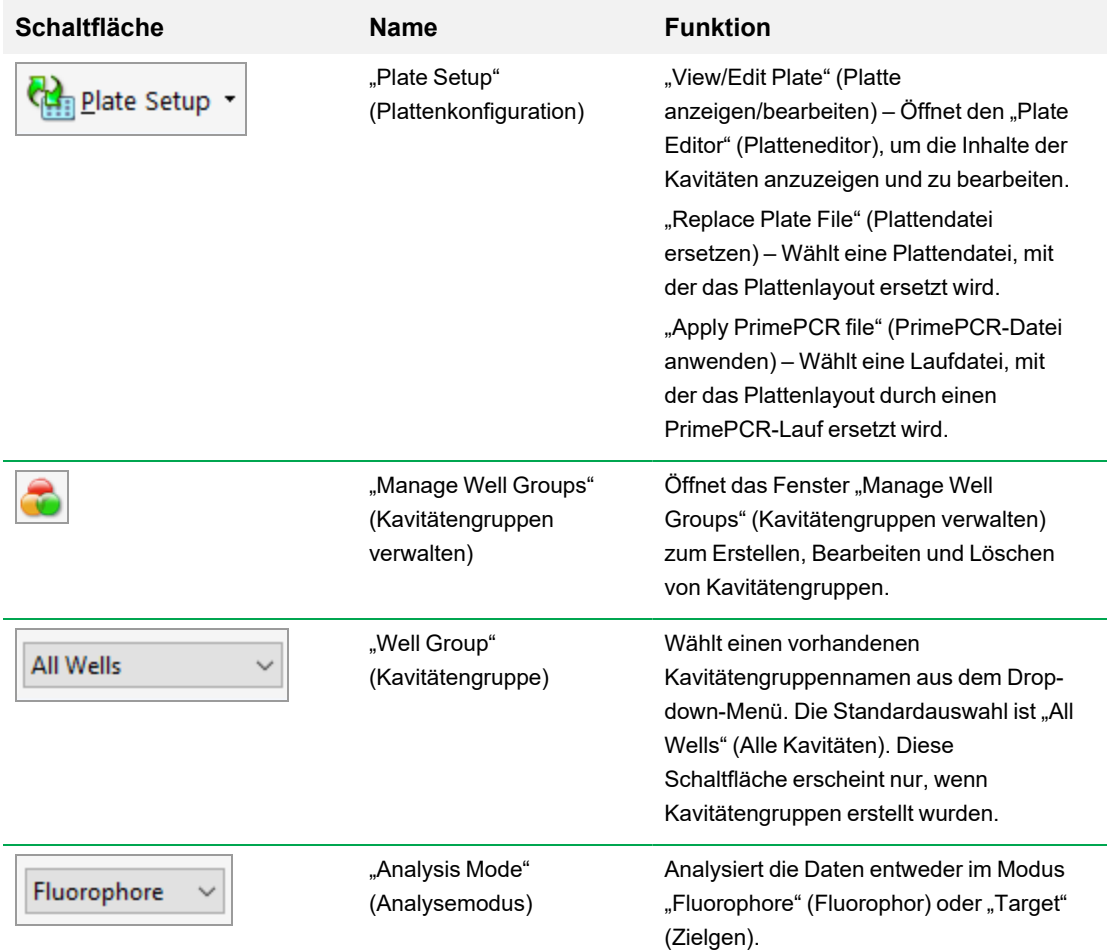

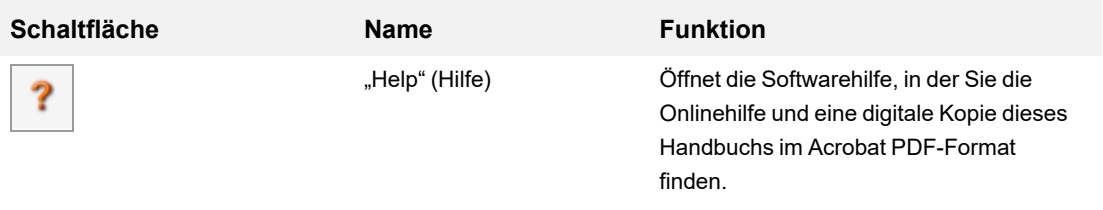

# **Menüleiste "Data Analysis" (Datenanalyse)**

<span id="page-211-0"></span>[Tabelle](#page-211-0) 12 führt die Menüleistenelemente im Fenster "Data Analysis" (Datenanalyse) auf.

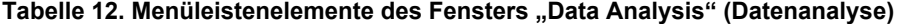

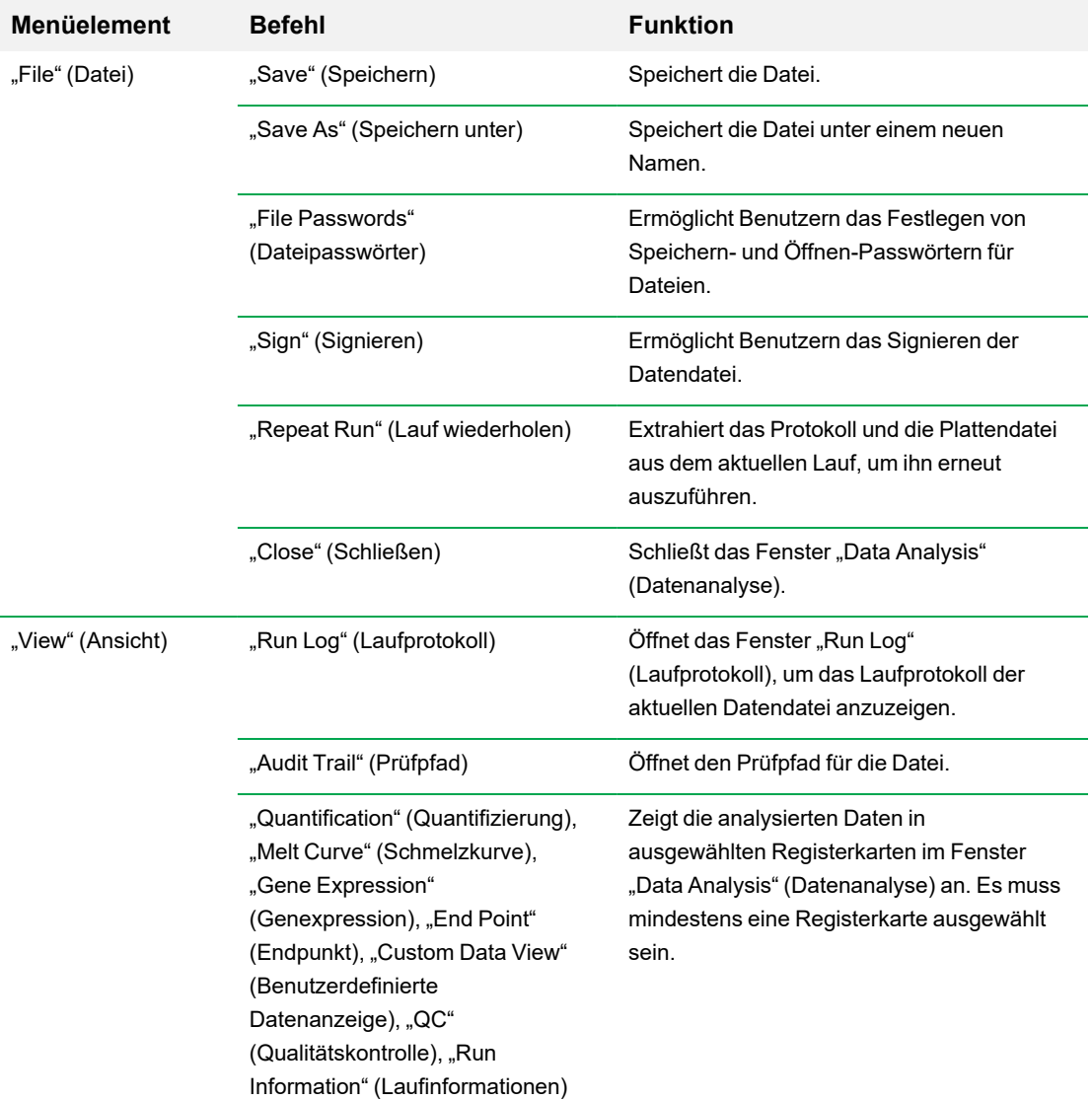

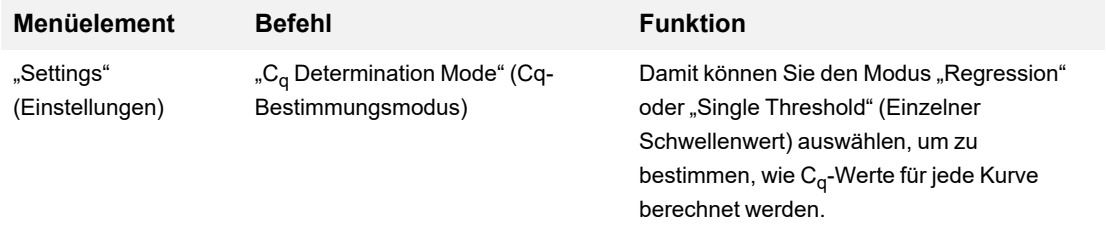

## **Tabelle 12. Menüleistenelemente des Fensters "Data Analysis" (Datenanalyse), Fortsetzung**

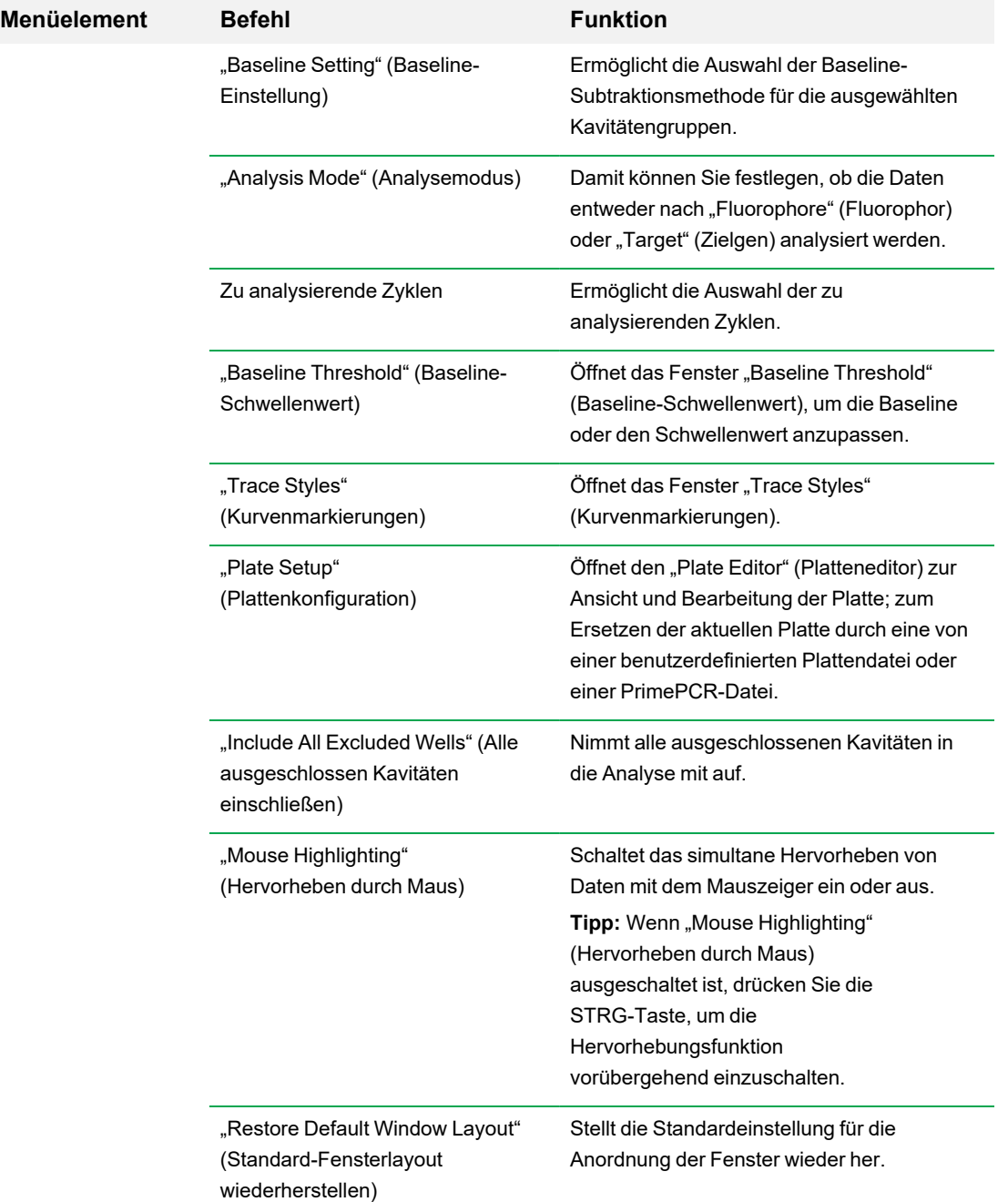

## **Tabelle 12. Menüleistenelemente des Fensters "Data Analysis" (Datenanalyse), Fortsetzung**

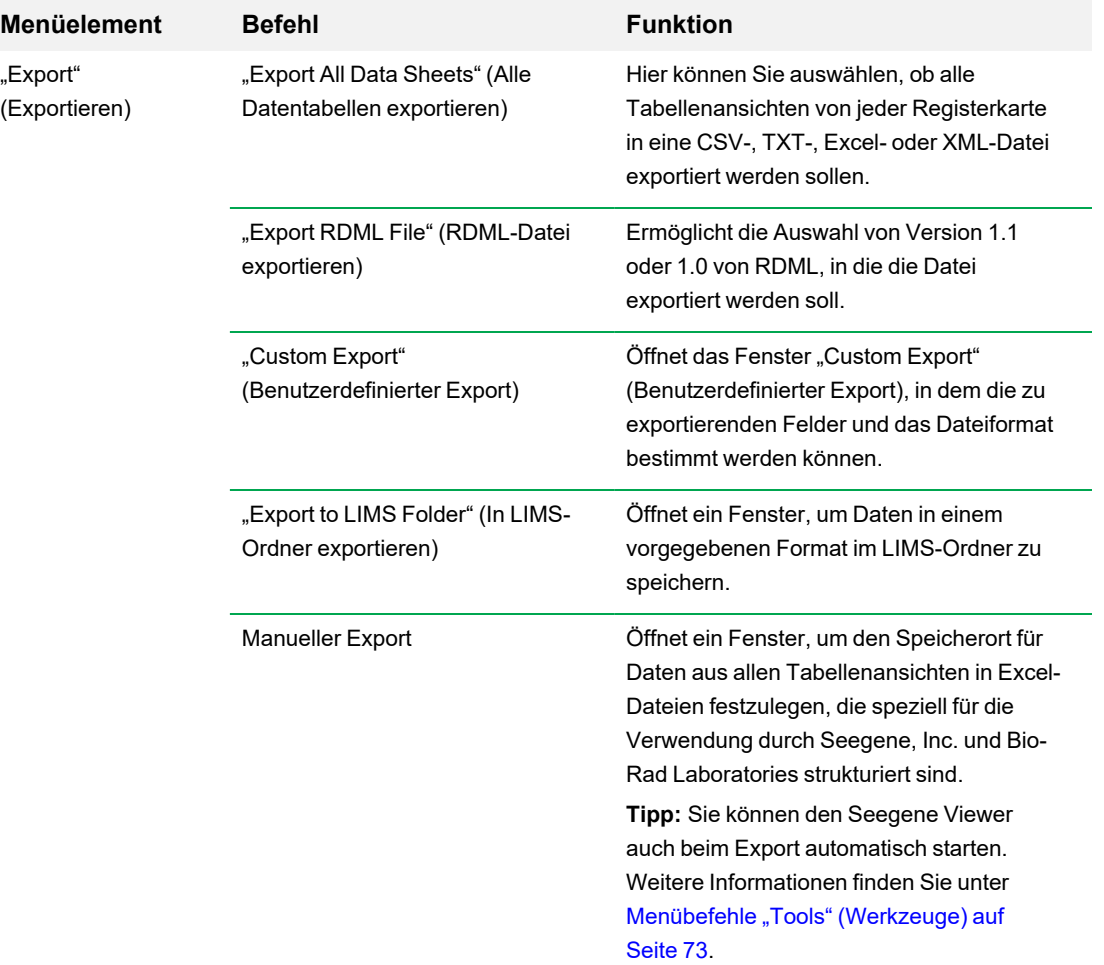

## **Tabelle 12. Menüleistenelemente des Fensters "Data Analysis" (Datenanalyse), Fortsetzung**

| <b>Menüelement</b>     | <b>Befehl</b>                                                               | <b>Funktion</b>                                                                                                    |
|------------------------|-----------------------------------------------------------------------------|----------------------------------------------------------------------------------------------------|
| "Tools"<br>(Werkzeuge) | "Reports" (Berichte)                                                        | Öffnet den Bericht für diese Datendatei.                                                                                             |
|                        | "Well Group Reports"<br>(Kavitätengruppenberichte)                          | Öffnet das Fenster "Well Group Reports"<br>(Kavitätengruppenberichte), um Berichte für<br>festgelegte Kavitätengruppen zu erstellen. |
|                        | "Import Fluorophore Calibration"<br>(Fluorophorkalibrierung<br>importieren) | Wählen Sie eine Kalibrierungsdatei, die auf<br>die aktuelle Datendatei angewendet werden<br>soll.                                    |
|                        | qbase+                                                                      | Startet gbase+ v2.5 direkt von der aktuellen<br>.pcrd-Datei, wenn es installiert ist.                                                |
|                        | "Generate LIMS PLRN file" (LIMS-<br>PLRN-Datei generieren)                  | Speichert die Datendatei als LIMS-<br>formatierte .plrn-Datei.                                                                       |

**Tabelle 12. Menüleistenelemente des Fensters "Data Analysis" (Datenanalyse), Fortsetzung**

# **Registerkarte** "Details" (Informationen)

Jede Registerkarte im Fenster "Data Analysis" (Datenanalyse) zeigt Daten in Diagrammen und Tabellen für eine spezifische Analysemethode an und enthält einen Kavitätenwähler für die Auswahl der Daten, die Sie anzeigen möchten. Wenn sie geöffnet wird, zeigt die Datenanalyse die Registerkarte "Quantification" (Quantifizierung) standardmäßig an. Sie können die Amplifikationsdiagrammdaten in der Registerkarte "Quantification" (Quantifizierung) nutzen, um die richtigen Analyseeinstellungen für den Lauf zu bestimmen.

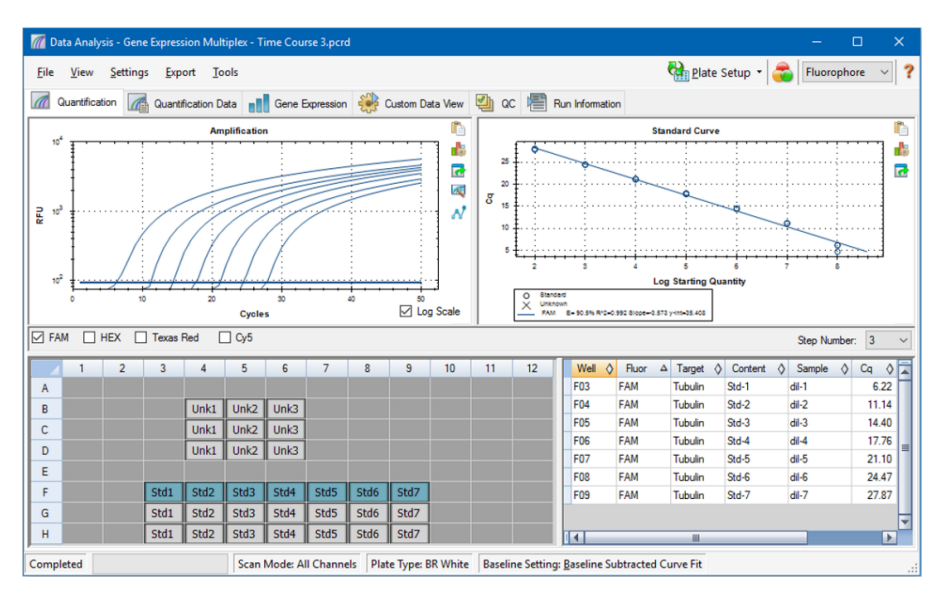
Hinweis: Die Software verknüpft die Daten in den Fensterbereichen jeder Registerkarte "Data Analysis" (Datenanalyse). Wenn Sie zum Beispiel eine Kavität markieren, indem Sie den Mauszeiger über die Kavität in der Kavitätenwähleransicht halten, werden auch alle Daten in den anderen Fensterbereichen hervorgehoben.

### **Auswahl** "Step Number" (Schrittnummer)

Die CFX Opus Dx Systeme können Fluoreszenzdaten in mehreren Protokollschritten erfassen. Die Software verwaltet die bei jedem Schritt erfassten Daten unabhängig voneinander. CFX Maestro Dx SE zeigt die Auswahl "Step Number" (Schrittnummer) unter dem Diagramm "Standard Curve" (Standardkurve) auf der Registerkarte "Quantification" (Quantifizierung) an. Wenn ein Protokoll mindestens einen Datenerfassungsschritt enthält, zeigt CFX Maestro Dx SE die Daten des ersten Erfassungsschritts an.

Wenn das Protokoll mehr als einen Erfassungsschritt umfasst, können Sie einen weiteren Schritt aus der Drop-down-Liste auswählen. Zum Beispiel:

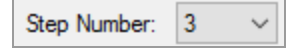

Wenn Sie einen Schritt auswählen, wendet die Software diese Auswahl auf alle Daten an, die im Fenster "Data Analysis" (Datenanalyse) gezeigt werden.

### **Anzeige der Kavitätengruppen in der Datenanalyse**

Die Kavitäten in der Platte können für eine unabhängige Analyse mithilfe von Kavitätengruppen in Untergruppen eingeteilt werden. Wenn Sie Kavitätengruppen erstellen, erscheint deren Gruppenname im Fenster "Data Analysis" (Datenanalyse) in der Drop-down-Liste "Well Groups" (Kavitätengruppen) in der Symbolleiste.

Wenn Sie Kavitätengruppen erstellt haben, zeigt die Software beim Öffnen des Fensters "Data Analysis" (Datenanalyse) die Standard-Kavitätengruppe "All Wells" (Alle Kavitäten) an und stellt die Daten in allen Kavitäten mit Inhalten in den Diagrammen und Tabellen dar. Nur Kavitäten in dieser Kavitätengruppe, die Inhalte enthalten, erscheinen im Kavitätenwähler und es werden nur Daten für diese Kavitäten in die Datenanalysekalkulationen miteinbezogen.

**Tipp:** Zum Erstellen, Bearbeiten und Löschen von Kavitätengruppen klicken Sie in der Symbolleiste auf "Manage Well Groups" (Kavitätengruppen verwalten).

Hinweis: Wenn Sie keine Kavitätengruppen angelegt haben, erscheint die Drop-down-Liste "Well Groups" (Kavitätengruppen) nicht in der Symbolleiste.

# **Ändern der Kavitäteninhalte nach einem Lauf**

Die Änderung der Darstellungsweise durch eine Änderung der Inhalte der Kavitäten im "Plate Editor" (Platteneditor) während einer Datenanalyse ändert niemals die Fluoreszenzdaten, die von jeder Kavität während eines Laufs erfasst wurden. Nachdem das Modul Fluoreszenzdaten erfasst hat, können Sie diese Daten nicht löschen, aber Sie können die Daten aus der Ansicht und Analyse zu entfernen.

### **So ändern Sie die Kavitäteninhalte nach einem Lauf**

- **EXTEN SIGN ANALYS IN FERITH SIGNAL ANALYSIS** (Datenanalyse) auf "Plate Setup" (Plattenkonfiguration) und wählen Sie eine der folgenden Optionen:
	- **n** "View/Edit Plate" (Platte anzeigen/bearbeiten) öffnet den "Plate Editor" (Platteneditor), in dem Sie manuelle Änderungen am Layout vornehmen können.
	- "Replace Plate File" (Plattendatei ersetzen) öffnet den Browser "Select Plate" (Platte auswählen), in dem Sie zu einer zuvor gespeicherten Plattendatei navigieren können, die das aktuelle Plattenlayout ersetzen soll.
	- "Apply PrimePCR file" (PrimePCR-Datei anwenden) öffnet das Dialogfeld "Select PrimePCR File" (PrimePCR-Datei auswählen), in dem Sie zu einer PrimePCR-Laufdatei navigieren und diese auf das Plattenlayout anwenden können.

**Tipp:** Sie können Informationen zu den Inhalten einer Kavität vor und während eines Laufs sowie nach Abschluss eines PCR-Laufs hinzufügen oder bearbeiten. Sie müssen den Scanmodus und die Plattengröße vor dem Lauf zuweisen. Diese Parameter können nach dem Lauf nicht mehr geändert werden.

# **Datenanalyseeinstellungen**

Die Daten des Amplifikationsdiagramms auf der Registerkarte "Quantification" (Quantifizierung) zeigen die relative Fluoreszenzeinheit (RFU) für jede Kavität bei jedem Zyklus. Jede Kurve in dem Diagramm stellt Daten von einem einzelnen Fluorophor in einer Kavität dar. Diese Daten werden verwendet, um C<sub>q</sub>-Werte für jede Kavität pro Fluorophor zu bestimmen. Die Software verwendet einen von zwei Modi, um C<sub>q</sub>-Werte zu bestimmen:

- n **"Regression"** wendet ein multivariables, nicht-lineares Regressionsmodell auf individuelle Kavitätenkurven an und verwendet dieses Modell anschließend zur Berechnung eines optimalen C<sub>q</sub>-Werts.
- n **"Single Threshold"** (Einzelner Schwellenwert) verwendet einen einzelnen Schwellenwert, um den C<sub>q</sub>-Wert basierend auf dem Schnittpunkt des Schwellenwerts mit individuellen Fluoreszenzlinien zu berechnen.

Wählen Sie "Settings" (Einstellungen) > "C<sub>q</sub> Determination Mode" (Cq-Bestimmungsmodus), um den Bestimmungsmodus für C<sub>a</sub> zu wählen.

### **Anpassen des Schwellenwerts**

Im Modus "Single Threshold" (Einzelner Schwellenwert) können Sie den Schwellenwert für einen Fluorophor anpassen, indem Sie auf die Schwellenwertlinie im Amplifikationsdiagramm klicken und den Mauszeiger vertikal bewegen. Alternativ können Sie den genauen Schnittpunkt-Schwellenwert für den ausgewählten Fluorophor angeben.

### <span id="page-218-0"></span>**Einstellungen der Baseline**

Die Software stellt automatisch die Baseline individuell für jede Kavität ein. Die Einstellungen der Baseline bestimmen die Methode der Baseline-Subtraktion für alle Fluoreszenzkurven. Die Software bietet drei Optionen für die Baseline-Subtraktion:

- "No Baseline Subtraction" (Keine Baseline-Subtraktion) zeigt die Daten als relative Fluoreszenzkurven an. Manche Analysen sind in diesem Analysemodus nicht möglich und aus diesem Grund zeigt die Software nicht die Registerkarten "Gene Expression" (Genexpression), "End Point" (Endpunkt) und "Allelic Discrimination" (Allelische Diskriminierung) an.
- n **"Baseline Subtracted"** (Baseline-subtrahiert) zeigt die Daten als Baseline-subtrahierte Kurven für jeden Fluorophor in einer Kavität an. Die Software muss die Daten Baseline-subtrahieren, um Quantifizierungszyklen zu bestimmen, Standardkurven zu erstellen und die Konzentration von unbekannten Proben zu bestimmen. Um eine Baseline-subtrahierte Kurve zu erzeugen, fügt die Software während der Baseline-Zyklen die beste gerade Linie durch die erfasste Fluoreszenz von

jeder Kavität ein und subtrahiert dann die am besten geeigneten Daten von den bei jedem Zyklus Background-subtrahierten Daten.

n **"Baseline Subtracted Curve Fit"** – (Baseline-subtrahierte Kurvenanpassung) zeigt die Daten als Baseline-subtrahierte Kurven an und die Software glättet die Baseline-subtrahierte Kurve anhand eines zentrierten Mittelwertfilters. Dieser Prozess wird so ausgeführt, damit jeder C<sub>q</sub> invariant bleibt.

Zusätzlich zu diesen Optionen können Sie außerdem "Apply Fluorescent Drift Correction" (Korrektur der fluoreszierenden Abweichung anwenden) auswählen. Für Kavitäten, die anormale abweichende RFU-Werte während der ersten Zyklen eines Laufs aufweisen, leitet die Software eine geschätzte Baseline von angrenzenden Kavitäten ab, für die eine horizontale Baseline erfolgreich erzeugt wurde.

#### **So ändern Sie die Einstellungen der Baseline-Subtraktion**

Wählen Sie "Settings" (Einstellungen) > "Baseline Setting" (Baseline-Einstellung).

### **"Analysis Mode" (Analysemodus)**

Daten können entweder nach Fluorophor oder Zielgenname gruppiert und analysiert werden. Wenn Sie nach Fluorophor gruppiert werden, werden die Datenkurven nach Fluorophor angezeigt, wie in der Platteneinrichtung für diesen Lauf angegeben. Einzelne Fluorophordaten erscheinen im Amplifikations- und Standardkurvendiagramm (sofern verfügbar), wenn die entsprechenden Fluorophor-Auswahlkontrollkästchen unterhalb des Amplifikationsdiagramms ausgewählt wurden.

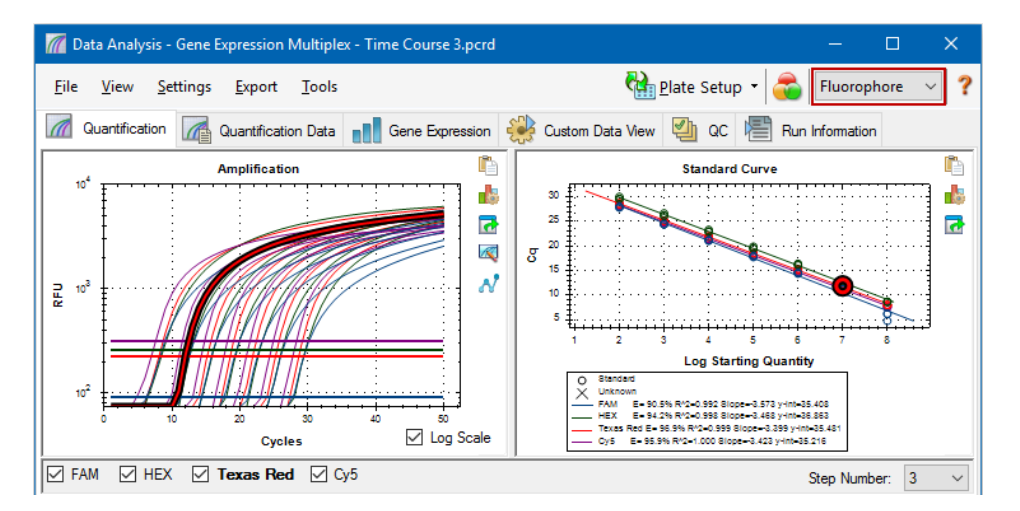

Wenn Sie nach Zielgen gruppiert werden, werden die Datenkurven nach Zielgenname angezeigt, wie in der Platteneinrichtung für diesen Lauf angegeben.

#### **So wählen Sie einen Datenanalysemodus**

Führen Sie einen der folgenden Schritte aus:

- Wählen Sie "Settings" (Einstellungen) > "Analysis Mode" (Analysemodus).
- Wählen Sie einen Modus aus dem Drop-down-Menü "Analysis Mode" (Analysemodus) in der Symbolleiste.

### **"Cycles to Analyze" (Zu analysierende Zyklen)**

Sie können die Anzahl der zu analysierenden Zyklen begrenzen. Sie können auch Daten aus einem spezifischen Satz an Zyklen analysieren. Sie können maximal 50 Zyklen analysieren.

**Hinweis:** Das Entfernen von Zyklen am Anfang eines Laufs kann eine signifikante Auswirkung auf das Baselining haben.

### **So grenzen Sie die Datenanalyse auf einen spezifischen Bereich an Zyklen ein**

1. Wählen Sie "Settings" (Einstellungen) > "Cycles to Analyse" (Zu analysierende Zyklen).

Es erscheint das Dialogfeld "Cycles to Analyse" (Zu analysierende Zyklen).

2. Geben Sie die Start- und Endzykluswerte ein und klicken Sie auf OK.

Klicken Sie auf "Restore Defaults" (Standardeinstellungen wiederherstellen) im Dialogfeld "Cycles to Analyse" (Zu analysierende Zyklen), um zu den ursprünglich für die Analyse verwendeten Zyklen zurückzukehren.

# **"Well Selector" (Kavitätenwähler)**

Sie können den "Well Selector" (Kavitätenwähler) nutzen, um Kavitätendaten in den Diagrammen oder Tabellen im Fenster "Data Analysis" (Datenanalyse) anzuzeigen oder auszublenden. Es können nur Kavitäten, die eine Probe enthalten, im Kavitätenwähler ausgewählt werden. Die Software färbt die Kavitäten im Kavitätenwähler ein.

- **Blau** zeigt ausgewählte Kavitäten an. Die Daten aus den ausgewählten Kavitäten werden im Fenster "Data Analysis" (Datenanalyse) angezeigt.
- **Hellgrau** zeigt nicht ausgewählte Kavitäten an. Die Daten aus den ausgewählten Kavitäten werden nicht im Fenster "Data Analysis" (Datenanalyse) angezeigt.

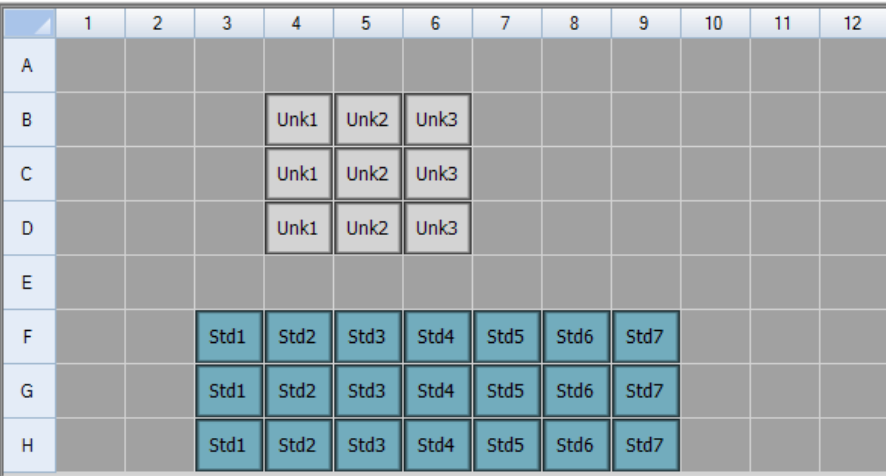

**Dunkelgrau** – zeigt leere Kavitäten an.

#### **So zeigen Sie Kavitätendaten an oder blenden sie aus**

- Führen Sie im "Well Selector" (Kavitätenwähler) einen der folgenden Schritte aus:
	- Um eine Kavität auszublenden, klicken Sie auf die einzelne Kavität. Um diese Kavität einzublenden, klicken Sie erneut auf diese Kavität.
	- **n Um mehrere Kavitäten auszublenden, ziehen Sie den Mauszeiger über die Kavitäten, die Sie** auswählen möchten. Um diese Kavitäten anzuzeigen, ziehen Sie erneut über diese Kavitäten.
	- n Klicken Sie in die linke obere Ecke der Platte, um alle Kavitäten auszublenden. Klicken Sie erneut in die linke obere Ecke der Platte, um alle Kavitäten anzuzeigen.
	- Klicken Sie auf den Anfang einer Spalte oder Zeile, um diese Kavitäten auszublenden. Klicken Sie erneut auf die Spalte oder Zeile, um die Kavitäten anzuzeigen.

# **Kontextmenüelemente des Kavitätenwählers**

<span id="page-222-0"></span>[Tabelle](#page-222-0) 13 führt die in der Ansicht des Kavitätenwählers verfügbaren Kontextmenüoptionen auf.

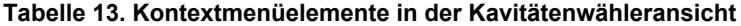

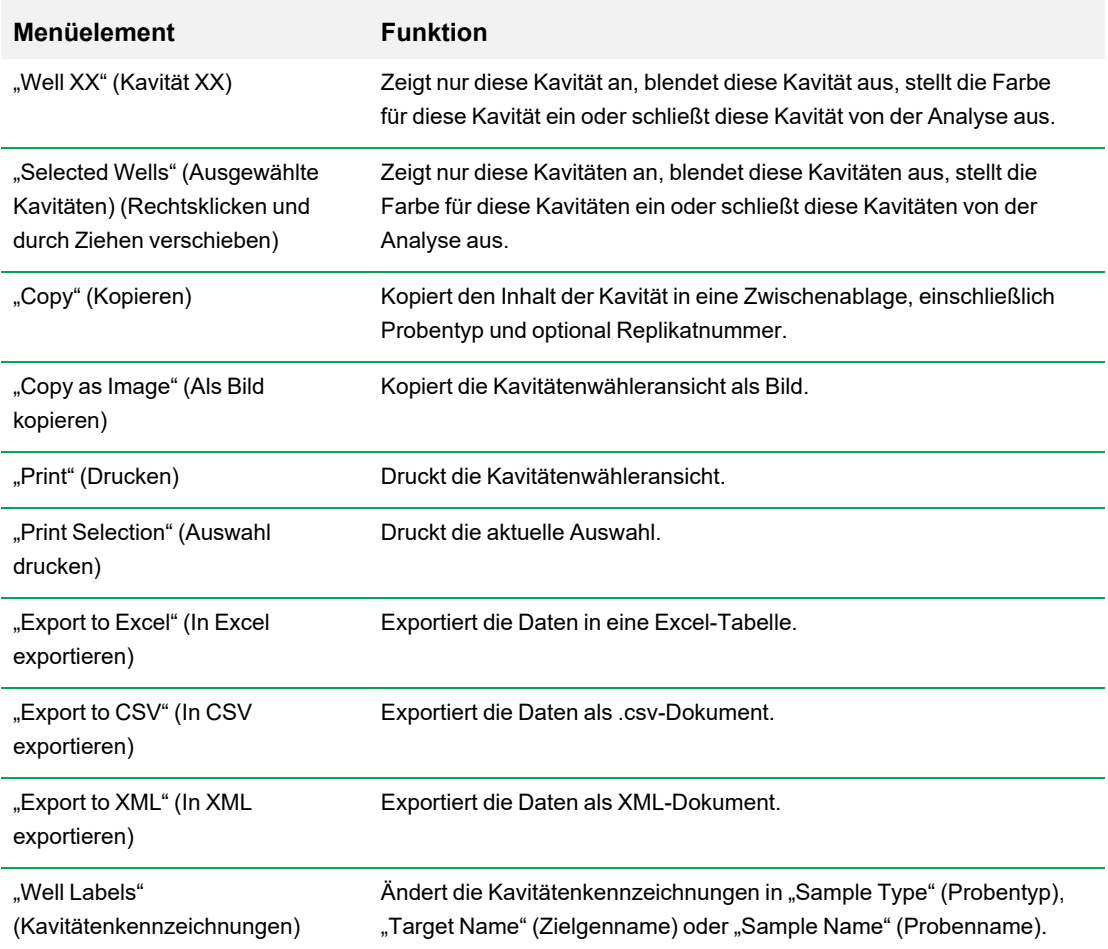

### **Temporäres Ausschließen von Kavitäten aus der Analyse**

### **So schließen Sie temporär Kavitäten aus der Analyse aus**

- 1. Klicken Sie mit der rechten Maustaste auf die Kavität im Kavitätenwähler, auf eine Fluoreszenzkurve oder auf einen auf der Standardkurve abgebildeten Punkt. Zum Ausschließen mehrerer Kavitäten klicken Sie mit der rechten Maustaste und ziehen Sie den Mauszeiger über den gewünschten Bereich, um mehrere Kavitäten, Kurven oder Punkte hervorzuheben.
- 2. Wählen Sie die entsprechende Option aus dem Kontextmenü:
	- "Well" (Kavität) > "Exclude Well" (Kavität ausschließen)
	- "Selected Wells" (Ausgewählte Kavitäten) > "Exclude from Analysis" (Von Analyse ausschließen)
	- "Selected Traces" (Ausgewählte Kurven) > "Exclude these wells from Analysis" (Diese Kavitäten von der Analyse ausschließen)

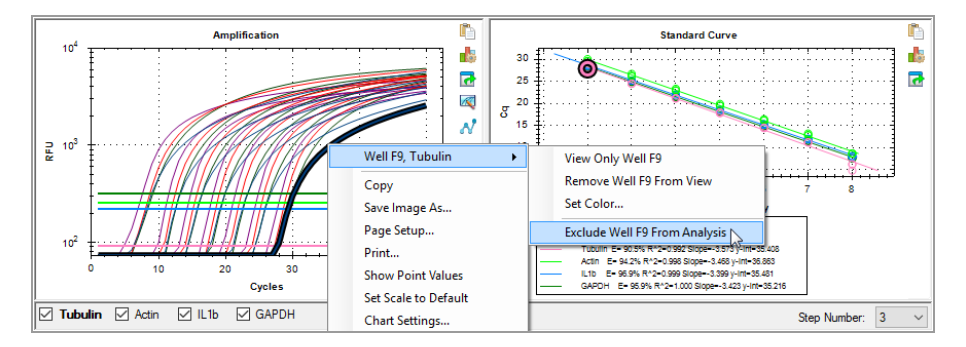

Wenn Sie alternativ Kavitäten permanent aus der Analyse entfernen möchten, leeren Sie einfach die Inhalte aus den Kavitäten im "Plate Editor" (Platteneditor), indem Sie auf die Schaltfläche "Clear Wells" (Kavitäten leeren) klicken.

**Wichtig:** Sie müssen jegliche geleerten Kavitäteninhalte neu eingeben.

### **So schließen Sie eine ausgeschlossene Kavität ein**

u Klicken Sie mit der rechten Maustaste auf die entsprechende Kavität im Kavitätenwähler und wählen Sie "Well" (Kavität) > "Include Well in Analyse" (Kavität in Analyse einschließen).

# **Diagramme**

Jedes Diagramm im Datenanalysefenster zeigt die Daten in einem anderen Diagramm an und enthält Optionen für das Anpassen und Exportieren der Daten oder Diagrammgrafiken.

### **Diagrammwerkzeuge**

<span id="page-224-0"></span>[Tabelle](#page-224-0) 14 führt die für die meisten Diagramme verfügbaren Kontextmenüelemente auf.

| <b>Menüelement</b>                                          | <b>Funktion</b>                                                                                                    |
|-------------------------------------------------------------|----------------------------------------------------------------------------------------------------|
| "Copy" (Kopieren)                                           | Kopiert das Diagramm in eine Zwischenablage.                                                                                                    |
| "Save Image As" (Bild<br>speichern unter)                   | Speichert das Diagramm als Bilddatei. Stellen Sie die Auflösung und<br>Abmessung des Bilds ein und wählen Sie dann den Dateityp (PNG,<br>GIF, JPG, TIF oder BMP).  |
| "Page Setup" (Seite einrichten)                             | Wählt ein Seitenformat für den Druck.                                                                                                    |
| "Print" (Drucken)                                           | Druckt das Diagramm.                                                                                                    |
| "Set Scale to Default" (Maßstab<br>auf Standard einstellen) | Zeigt alle Daten im Balkendiagramm an. Scrollleisten werden<br>angezeigt, falls es mehr Datenpunkte/Proben gibt, als im<br>Diagrammrahmen angezeigt werden können. |
| "Chart Settings"<br>(Diagrammeinstellungen)                 | Öffnet das Dialogfeld "Chart Settings" (Diagrammeinstellungen), in<br>dem Sie die Anzeigeoptionen des Diagramms ändern können, unter<br>anderem:                   |
|                                                             | Diagramm- und Achsennamen                                                                                                    |
|                                                             | ■ Diagramm- sowie Achsenschriftart und -größe                                                                                                    |
|                                                             | $\blacksquare$ Achsenskala                                                                                                    |
|                                                             | <b>Position der Legende</b>                                                                                                    |

**Tabelle 14. Häufige Kontextmenüelemente für Diagramme**

Die Diagrammwerkzeuge werden außerdem in jedem Diagramm im Fenster "Data Analysis" (Datenanalyse) eingeblendet. Alle Diagramme zeigen diese Tools an:

**"Copy to Clipboard"** – (In Zwischenablage kopieren) kopiert den Inhalt der Diagrammansicht in die Zwischenablage.

"Chart Settings" - (Diagrammeinstellungen) öffnet das Dialogfeld "Chart Settings" (Diagrammeinstellungen), in dem Sie die Anzeigeoptionen des Diagramms ändern können. "Export" – (Exportieren) öffnet das Dialogfeld "Export Options" (Exportoptionen), mit dem Sie die Auflösung und Größe des Diagramms anpassen und an einem bestimmten Ort als eines der folgenden Dateiformate speichern können:

- $\blacksquare$  .bmp
- $\blacksquare$  .jpg
- $\blacksquare$  .png

### **Balkendiagrammwerkzeuge**

Neben den Diagrammwerkzeugen zeigt das Balkendiagramm auch die nachfolgenden Werkzeuge an:

**"Sort"** – (Sortieren) sortiert die Zielgene und Proben in alphabetischer oder umgekehrter alphabetischer Reihenfolge.

**"Color Settings"** – (Farbeinstellungen) öffnet das Dialogfeld für die Farbeinstellungen, in dem Sie die Farbe der Zielgene und Proben ändern können.

Siehe [Diagrammansicht](#page-289-0) ändern und Anmerkungen hinzufügen auf Seite 288 für weitere Informationen zu diesen Werkzeugen.

### **Werkzeuge des Diagramms "Amplification" (Amplifikation)**

Neben den Diagrammwerkzeugen zeigt das Diagramm "Amplification" (Amplifikation) auch die nachfolgenden Werkzeuge an:

**"Trace Styles"** (Kurvenmarkierungen) – öffnet das Dialogfeld für die Kurvenmarkierungen, in dem Sie das Erscheinungsbild der Kurven im Diagramm "Amplification" (Amplifikation) ändern können.

**"Baseline Threshold"** (Baseline-Schwellenwert) – öffnet das Dialogfeld für den Baseline-Schwellenwert, in dem Sie die Standard-Baseline für ausgewählte Kavitäten oder den Schwellenwert für jede Fluoreszenzkurve im Diagramm "Amplification" (Amplifikation) ändern können.

### **Kopieren von Diagrammdaten in die Zwischenablage**

Sie können die Inhalte der Diagrammansicht kopieren und in jede Anwendung einfügen, die Bitmap-Bilddateien akzeptiert.

### **So kopieren Sie Diagrammdaten in die Zwischenablage**

- 1. Wählen Sie in den Diagrammwerkzeugen das Symbol "Copy to Clipboard" (In die Zwischenablage kopieren) aus.
- 2. Öffnen Sie eine Anwendung, die Bitmap-Bilddateien akzeptiert, zum Beispiel Microsoft Word.

3. Klicken Sie mit der rechten Maustaste und wählen Sie "Paste" (Einfügen) aus, um das Bitmap-Bild aus der Zwischenablage in die Anwendung einzufügen.

### **Ändern der Diagrammanzeigeeinstellungen**

Verwenden Sie das Dialogfeld "Chart Settings" (Diagrammeinstellungen), um die Titel, Schriftarten und Größen, Skalierung der Achsen und die Positionierung der Legende für das angezeigte Diagramm zu ändern. Die vorgenommenen Änderungen werden nur für das angezeigte Diagramm angewendet und mit dem Diagramm gespeichert.

#### **So ändern Sie die Diagrammanzeigeeinstellungen**

1. Klicken Sie unter den Diagrammwerkzeugen auf "Chart Settings" (Diagrammeinstellungen).

**Chart Settings**  $\times$ Chart And Axes Fonts Axes Scale Chart Title Title: Amplification Use Default Chart Title  $\hat{\rho}_i$  $\vee$ X-Axis Title: Cycles  $\tilde{\rho}_1$ Use Default X-Axis Title Labels Orientation: Angled Y-Axis Title: RFU □ Use Default Y-Axis Title  $\hat{\rho}_i$ Apply  $QK$ Cancel

Das Dialogfeld "Chart Settings" (Diagrammeinstellungen) wird angezeigt.

- 2. Wählen Sie die Registerkarte "Chart And Axes" (Diagramm und Achsen) um Folgendes vorzunehmen:
	- **Einen Titel für das Diagramm eingeben.**
	- n Einen neuen Titel für die x-Achse eingeben und die Kennzeichnungen schräg positionieren.
	- Einen neuen Titel für die y-Achse eingeben.
- 3. Wählen Sie die Registerkarte "Fonts" (Schriftarten), um die Schriftart und die Schriftgröße des Diagramms zu ändern.

**Tipp:** Standardmäßig wird die Schriftgröße bei Änderung der Diagrammgröße automatisch skaliert. Wählen Sie "Change Font Size" (Schriftgröße ändern), um eine statische Schriftgröße für jeden Kennzeichnungstyp einzustellen.

- 4. Wählen Sie die Registerkarte "Axes Scale" (Skalierung der Achsen), um Folgendes vorzunehmen:
	- Die automatische Skalierung der x- und der y-Achse aufheben und minimale und maximale Skalierwerte festlegen.
	- Die Anzeige von Gitterlinien oder Teilstrichen im Diagramm auswählen.
- 5. Wählen Sie die Registerkarte "Legend" (Legende), um Folgendes vorzunehmen:
	- Die Diagrammlegende ausblenden.
	- Die Standardposition der Diagrammlegende ändern.

**Hinweis:** Wenn die Legende links oder rechts vom Diagramm positioniert ist, werden nur die ersten zehn Fluorophore im Diagramm angezeigt.

- 6. Klicken Sie jederzeit auf "Apply" (Anwenden), um die Änderungen der Diagrammeinstellungen anzuzeigen, ohne die Änderungen zu speichern.
- 7. Klicken Sie auf OK, um die Änderungen zu speichern und zum Diagramm zurückzukehren.

#### **Das Diagramm exportieren**

Verwenden Sie dieses Dialogfeld, um die Breite, die Höhe und die Auflösung des Diagramms zu ändern und es in einem der folgenden Dateiformate zu exportieren:

- $\blacksquare$  .bmp
- $\blacksquare$  .jpg
- $\blacksquare$  .png

Sie können dann das exportierte Diagramm verwenden, um Ihre Ergebnisse in Postersessions, Microsoft PowerPoint-Präsentationen und Fachzeitschriften zu präsentieren.

**Hinweis:** Beachten Sie Folgendes, wenn Sie die Einstellungen ändern:

- Maximale und minimale Grenzen für Breite und Höhe
	- $\Box$  Bei 72 dpi: 0,1–83 Zoll
	- $\Box$  Bei 96 dpi: 0,1–62 Zoll
	- $\Box$  Bei 150 dpi: 0,1–40 Zoll
	- $\Box$  Bei 300 dpi: 0,1–20 Zoll
	- $\Box$  Bei 600 dpi: 0,1–10 Zoll
- □ Bei allen Auflösungen: 2–6.000 Pixel
- Das Seitenverhältnis basiert auf der Breite.

### **So exportieren Sie das Diagramm**

1. Klicken Sie bei den Diagrammwerkzeugen auf "Export" (Exportieren).

Das Dialogfeld "Export Preview" (Exportvorschau) wird angezeigt.

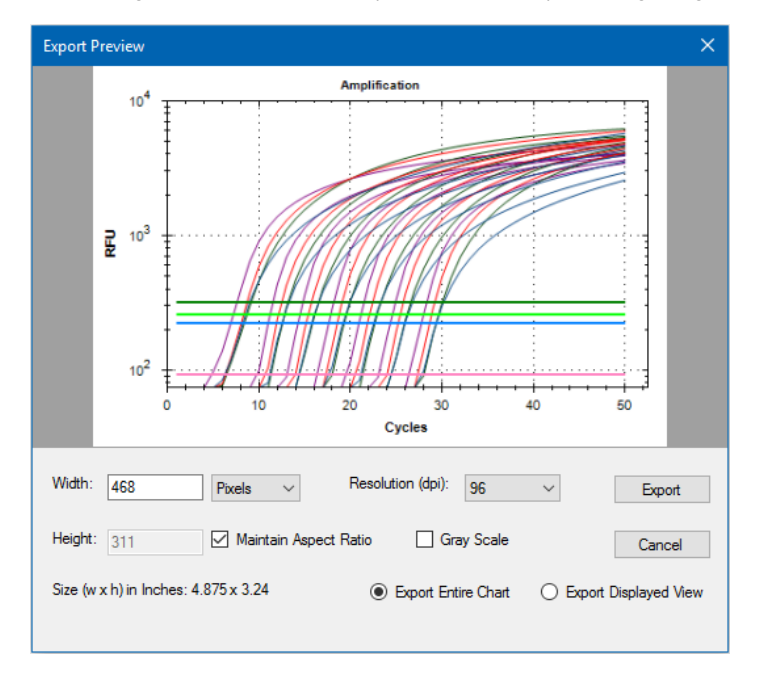

- 2. Ändern Sie nach Bedarf die Einstellungen für die Anzeige.
- 3. Klicken Sie auf "Export" (Exportieren).
- 4. Im Dialogfeld "Export" (Exportieren) können Sie Folgendes vornehmen:
	- a. (Optional) Gehen Sie zu dem Ordner, in dem die Diagrammdatei gespeichert werden soll.
	- b. Geben Sie den Namen für die Datei ein und wählen Sie aus der Drop-down-Liste einen Dateityp aus.
- 5. Klicken Sie auf "Save" (Speichern), um die Diagrammdatei zu speichern.

### **Ändern der Einstellungen für den Baseline-Schwellenwert**

Im Modus "Single Threshold" (Einzelner Schwellenwert) können Sie den Schwellenwert für einen Fluorophor anpassen, indem Sie auf die Schwellenwertlinie im Amplifikationsdiagramm klicken und den Mauszeiger vertikal bewegen. Alternativ können Sie den genauen Schnittpunkt-Schwellenwert für den ausgewählten Fluorophor angeben.

**Tipp:** Sie können einen Zyklusbereich angeben, um die Baseline für alle Datendateien in der Registerkarte "Data Analysis" (Datenanalyse) unter "User" (Benutzer) > "User Preferences" (Benutzereinstellungen) zu bestimmen.

### **So passen Sie den Start- und End-Baseline-Zyklus für jede Kavität an**

- 1. Wählen Sie in der Registerkarte "Quantification" (Quantifizierung) einen einzelnen Fluorophor unter dem Amplifikationsdiagramm aus.
- 2. Wählen Sie in den Diagrammwerkzeugen die Option "Baseline Threshold" (Baseline-Schwellenwert) aus.

Es erscheint das Dialogfeld "Baseline Threshold" (Baseline-Schwellenwert).

- 3. Führen Sie im Abschnitt "Baseline Cycles" (Baseline-Zyklen) einen der folgenden Schritte aus:
	- Um eine Kavität auszuwählen, klicken Sie bitte auf deren Zeilennummer.
	- n Um mehrere benachbarte Kavitäten auszuwählen, klicken Sie bitte auf die Zeilennummer der ersten Kavität und ziehen Sie den Mauszeiger die Spalte bis zur letzten Kavität hinunter.
	- Um mehrere nicht nebeneinander liegende Kavitäten auszuwählen, halten Sie die STRG-Taste gedrückt und klicken Sie auf die Zeilennummer jeder Zielgenkavität.
	- n Klicken Sie in die linke obere Ecke der Tabelle, um alle Kavitäten auszuwählen.
- 4. Passen Sie den Baseline-Startzyklus und den Baseline-Endzyklus für alle ausgewählten Kavitäten an oder ändern Sie die Start- und Endzyklusnummer unten in der Tabelle.

**Tipp:** Klicken Sie auf "Reset All User Defined Values" (Alle benutzerdefinierten Werte zurücksetzen), um die Einstellungen auf die letzten gespeicherten Werte zurückzusetzen.

5. Klicken Sie auf OK, um die Änderungen zu speichern und zum Diagramm zurückzukehren.

#### **So geben Sie einen Zyklusbereich für alle Datendateien an**

▶ Wählen Sie auf der Startseite oder im Fenster "Plate Editor" (Platteneditor) "User" (Benutzer) > User Preferences" (Benutzereinstellungen) und gehen Sie auf die Registerkarte "Data Analysis" (Datenanalyse).

### **Sortieren von Zielgen-, Proben- und biologische Gruppendaten**

**Hinweis:** Diese Option ist nur in den Genexpressionsdiagrammen verfügbar.

Standardmäßig werden die Zielgene, Proben und biologischen Gruppen in alphabetischer Reihenfolge angezeigt. Verwenden Sie das Dialogfeld "Sort" (Sortieren), um die Anzeige in umgekehrter alphabetischer Reihenfolge anzuzeigen oder um ein Element manuell an eine andere Position in der Liste zu bewegen.

### **So sortieren Sie Zielgen-, Proben- und biologische Gruppendaten**

1. Klicken Sie in den Diagrammwerkzeugen auf "Sort" (Sortieren).

Das Dialogfeld "Gene Expression Chart Sorting" (Sortieren des Genexpressionsdiagramms) wird angezeigt.

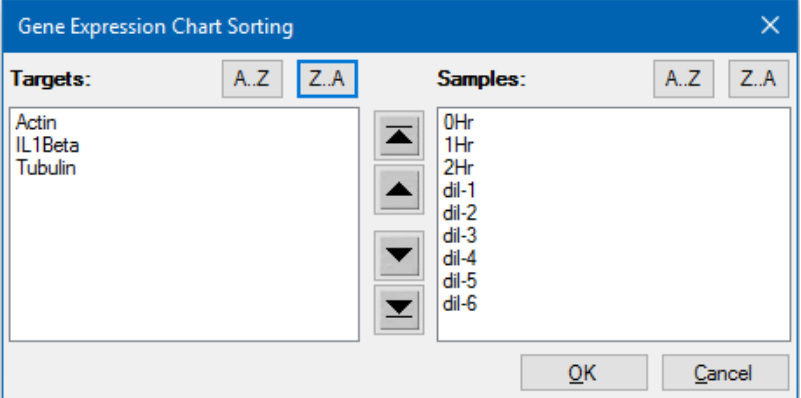

- 2. Klicken Sie im Dialogfeld auf "Z-A", um die Liste in umgekehrter alphabetischer Reihenfolge zu sortieren.
- 3. Um ein Element manuell zu verschieben, wählen Sie dieses aus und klicken Sie auf die entsprechende Schaltfläche zwischen den Diagrammen:
	- Klicken Sie auf den Pfeil nach oben oder den Pfeil nach unten, um das ausgewählte Element um eine Position zu verschieben.
	- Klicken Sie den Pfeil nach oben zu Querstrich oder den Pfeil nach unten zu Querstrich, um das ausgewählte Element an die Spitze oder an das Ende der Liste zu verschieben.
- 4. Klicken Sie auf OK, um die Änderungen zu speichern und zur Registerkarte "Gene Expression" (Genexpression) zurückzukehren.

### **Ändern der Farbeinstellungen des Zielgens und der Probe**

**Hinweis:** Diese Option ist nur in den Genexpressionsdiagrammen verfügbar.

Ändern Sie die Farbe eines Zielgens oder einer Probe über das Dialogfeld "Color Settings" (Farbeinstellungen) oder entfernen Sie das Element aus dem Diagramm.

### **So ändern Sie die Farbeinstellungen**

1. Wählen Sie unter "Chart Tools" (Diagrammwerkzeuge) "Color Settings" (Farbeinstellungen) aus.

Das Dialogfeld "Color Settings" (Farbeinstellungen) wird angezeigt.

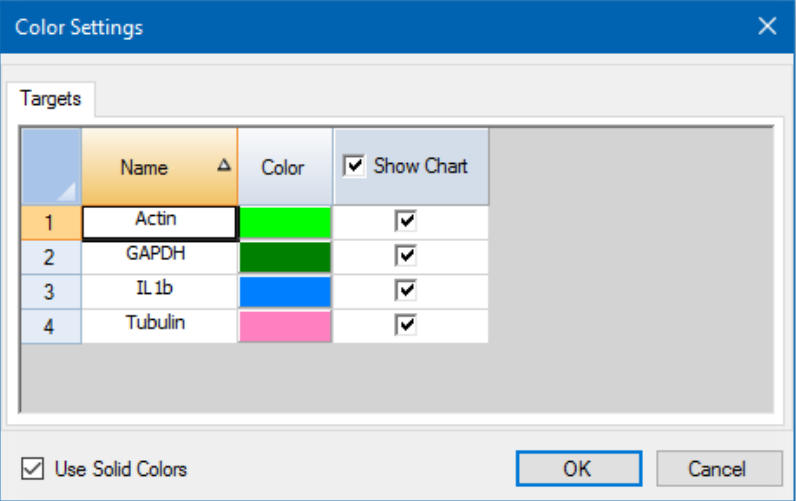

- 2. Klicken Sie für die Änderung der Anzeigefarbe eines Zielgens oder einer Probe auf dessen bzw. deren Farbe in der Spalte "Color" (Farbe).
- 3. Wählen Sie in dem sich öffnenden Dialogfeld "Color" (Farbe) eine neue Farbe aus und klicken Sie auf OK.
- 4. Um das Element aus dem Genexpressionsdiagramm zu entfernen, heben Sie die Auswahl des zugehörigen Kontrollkästchens in der Spalte "Show Chart" (Diagramm anzeigen) auf.

**Tipp:** Um alle Elemente aus dem Genexpressionsdiagramm zu entfernen, heben Sie die Auswahl des Kontrollkästchens "Show Chart" (Diagramm anzeigen) im Spaltenkopf auf.

- 5. (Optional) Die Balkendiagrammfarbe wird standardmäßig als Farbverlauf angezeigt. Um die Farbe in einheitlicher Form anzuzeigen, wählen Sie "Use Solid Colors" (Volltonfarben verwenden).
- 6. Klicken Sie auf OK, um die Änderungen zu speichern und zur Registerkarte "Gene Expression" (Genexpression) zurückzukehren.

### **Vergrößern eines Diagrammbereichs**

#### **So vergrößern Sie einen Diagrammbereich**

u Klicken und ziehen Sie über das Diagramm und klicken Sie dann auf Zoom\*. Die Software ändert die Diagrammgröße und fokussiert den ausgewählten Bereich.

**Hinweis:** Beim Balkendiagramm ist kein Anklicken des Zoom-Pop-up-Befehls erforderlich.

### **So setzen Sie das Diagramm auf die Gesamtansicht zurück**

Klicken Sie mit der rechten Maustaste in das Diagramm und wählen Sie "Set Scale to Default" (Maßstab auf Standard einstellen).

### **Kopieren von Diagrammen in eine Microsoft-Datei**

Sie können Datendiagramme in Microsoft Word-, Excel- oder PowerPoint-Dokumente kopieren. Die Bildauflösung entspricht der des Bildschirms, von dem das Bild bezogen wurde.

#### **So kopieren Sie Diagramme in eine Microsoft-Datei**

- 1. Klicken Sie im Fenster "Data Analysis" (Datenanalyse) in der oberen rechten Ecke des Diagrammbereichs auf "Copy to Clipboard" (In Zwischenablage kopieren).
- <span id="page-232-1"></span>2. Öffnen Sie eine leere Microsoft-Datei und fügen Sie die Inhalte aus der Zwischenablage ein.

### **Häufige Kontextmenüelemente für Diagramme**

In [Tabelle](#page-232-0) 15 werden die in den Diagrammen verfügbaren Kontextmenüelemente aufgeführt. Einige der Elemente sind für alle Diagramme vorhanden, einschließlich Elemente zum Ändern der Datenanzeige oder zum einfachen Exportieren von Daten aus einem Diagramm.

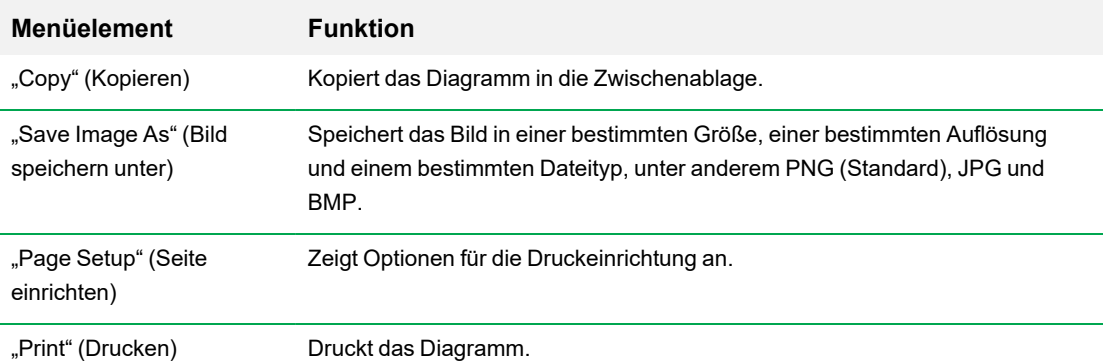

#### <span id="page-232-0"></span>**Tabelle 15. Kontextmenüelemente für Diagramme**

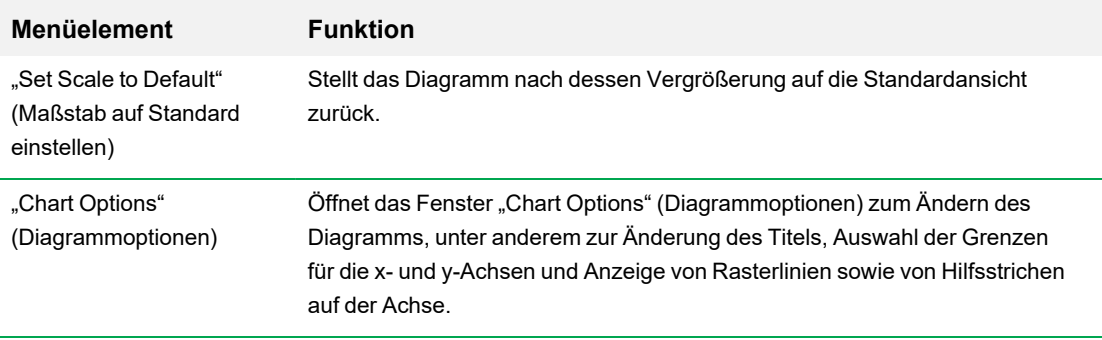

**Hinweis:** Menüelemente, die für spezifische Programme verfügbar sind, werden in [Kapitel](#page-242-0) 11, [Datenanalysedetails](#page-242-0) beschrieben.

# **Tabellen**

Die in "Data Analysis" (Datenanalyse) gezeigten Tabellen enthalten Optionen für das Sortieren und Übertragen der Daten. Sortieren Sie die Spalten mithilfe einer dieser Methoden:

- n Klicken Sie auf eine Spalte und ziehen Sie diese an den neuen Ort in der ausgewählten Tabelle.
- Klicken Sie auf die Kopfzeile der Spalte und sortieren Sie die Daten in auf- oder absteigender Reihenfolge.

#### **So sortieren Sie bis zu drei Datenspalten im Fenster "Sort" (Sortieren)**

- 1. Klicken Sie mit der rechten Maustaste in die Tabelle und wählen Sie "Sort" (Sortieren).
- 2. Wählen Sie im Dialogfeld "Sort" (Sortieren) den Titel der ersten Spalte, die sortiert werden soll. Sortieren Sie die Daten in auf- oder absteigender Reihenfolge.
- 3. Wählen Sie eine zweite oder dritte Spalte zum Sortieren und wählen Sie "Ascending" (Aufsteigend) oder "Descending" (Absteigend).
- 4. Klicken Sie auf OK, um die Daten zu sortieren oder auf "Cancel" (Abbrechen), um das Sortieren zu beenden.

**Tipp:** Heben Sie die Daten in den zugehörigen Diagrammen und dem Kavitätenwähler hervor, indem Sie den Mauszeiger über eine Zelle halten. Klicken Sie in eine Zelle, um deren Inhalt per Copy-andpaste zu kopieren und in ein anderes Softwareprogramm einzufügen.

### **Häufige Kontextmenüelemente für Tabellen**

<span id="page-234-0"></span>In [Tabelle](#page-234-0) 16 werden die für jede Tabellenansicht verfügbaren Kontextmenüelemente aufgeführt.

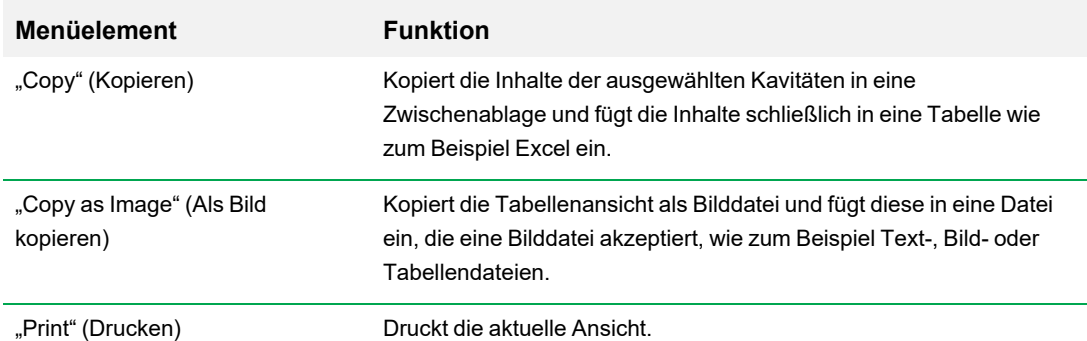

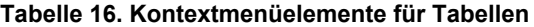

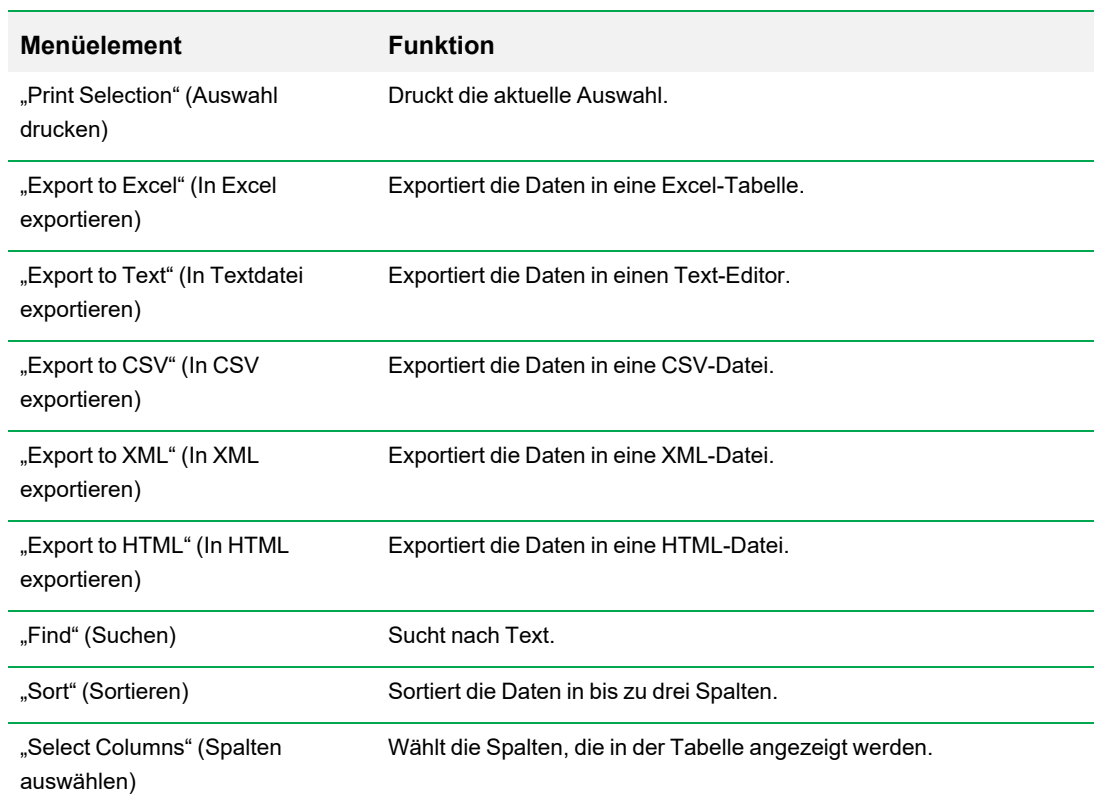

### **Tabelle 16. Kontextmenüelemente für Tabellen, Fortsetzung**

# **"Export" (Exportieren)**

CFX Maestro Dx SE bietet im Drop-down-Menü "Export" verschiedene Exportoptionen:

- "Export All Data Sheets" (Alle Datentabellen exportieren)
- "Export RDML File" (RDML-Datei exportieren)
- "Custom Export" (Benutzerdefinierter Export)
- "Export to LIMS Folder" (In LIMS-Ordner exportieren)
- **n** Manueller Export

### **Exportieren aller Datentabellen**

Sie können alle Tabellenansichten jeder Registerkarte von CFX Maestro Dx SE in individuelle Dateien exportieren.

#### **So exportieren Sie alle Datentabellen**

- ▶ Wählen Sie "Export" (Exportieren) > "Export All Data Sheets" (Alle Datentabellen exportieren) und wählen Sie dann den von Ihnen gewünschten Dateityp:
	- $\Box$  CSV (\*.csv)
	- $\blacksquare$  Text (\*.txt)
	- Excel-Arbeitsmappe (\*.xlsx)

Exportierte Analysen werden in mehreren Excel-Arbeitsmappendateien mit einer Arbeitsblattregisterkarte für Analysedaten pro Datei gespeichert. Wenn eine Analyse mehrere Fluorophore enthält, werden die Daten von jedem Fluorophor auf eine separate Arbeitsblattregisterkarte exportiert.

Excel-Arbeitsmappe – kombiniert  $(*.x$ lsx)

Exportierte Analysen werden in einer einzelnen Excel-Arbeitsmappendatei gespeichert, die mehrere Arbeitsblattregisterkarten enthält – eine für jeden Analysedatensatz.

**Excel 97-2003 (\*.xls)** 

**Wichtig:** Auf Ihrem Computer muss Microsoft Excel installiert sein, damit Sie Daten in eine Microsoft Excel-Tabelle exportieren können.

 $\blacksquare$  XML (\*.xml)

### **Exportieren von RDML-Dateien**

RDML ist ein strukturierter und universeller Datenstandard für den Austausch von quantitativen PCR- (qPCR-)Daten. Der Datenstandard ist eine Textdatei im "Extensible Markup Language"-(.xml-)Format. Weitere Informationen zum RDML-Datenaustauschformat finden Sie auf der Website des International RDML Consortium (www.rdml.org).

**Wichtig:** Exportierte RDML-Dateien enthalten Analysedaten mit den Baseline-Einstellungen, die Sie im Fenster "Data Analysis" (Datenanalyse) anwenden. Weitere Informationen zu Baseline-Einstellungen finden Sie unter [Einstellungen](#page-218-0) der Baseline auf Seite 217.

**Hinweis:** Speichern Sie die RDML-Datei als Version 1.1, wenn Sie die Version 2.3 oder eine neuere Version der Software qbase+ verwenden.

#### **So exportieren Sie eine RDML-Datei**

1. Wählen Sie "Export" (Exportieren) > "Export RDML Files" (RDML-Dateien exportieren) und wählen Sie aus der Liste, die angezeigt wird, entweder RDML v1.1 oder RDML v1.0 aus.

Das Dialogfeld "Save As" (Speichern unter) wird eingeblendet.

- 2. Geben Sie im Dialogfeld "Save As" (Speichern unter) einen Dateinamen und einen Speicherort für die RDML-Datei an.
- 3. Klicken Sie auf OK, um die Exportdatei zu speichern.

### **Erstellen einer benutzerdefinierten Exportdatei**

### **So erstellen Sie eine benutzerdefinierte Exportdatei**

1. Wählen Sie "Export" (Exportieren) > "Custom Export" (Benutzerdefinierter Export). Das Dialogfeld "Custom Export" (Benutzerdefinierter Export) erscheint.

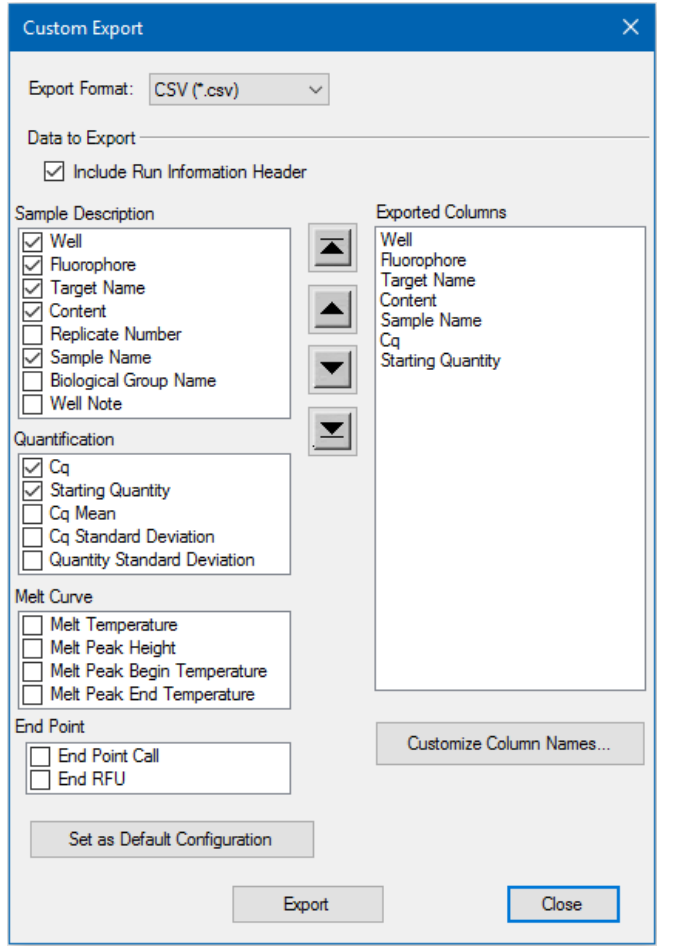

- 2. Wählen Sie darin das Exportformat aus der Drop-down-Liste aus.
- 3. Markieren Sie die Kontrollkästchen der zu exportierenden Elemente.
- 4. (Optional) Klicken Sie auf "Customize Column Names" (Spaltennamen anpassen), um die Spaltennamen zu ändern.
- 5. Klicken Sie auf "Export" (Exportieren). Das Dialogfeld "Save As" (Speichern unter) wird eingeblendet.
- 6. Geben Sie im Dialogfeld "Save As" (Speichern unter) einen Dateinamen und einen Speicherort für die exportierte Datei an.
- 7. Klicken Sie auf OK, um die Exportdatei zu speichern.

### **Export in einen LIMS-Ordner**

Sie können Daten in ein LIMS-kompatibles Dateiformat exportieren. Weitere Informationen zur Erstellung, Verwaltung und Verwendung von LIMS-Dateien finden Sie in Anhang C, [LIMS-Integration.](#page-338-0)

#### **So exportieren Sie Daten in ein LIMS-Format**

1. Gehen Sie auf "Export" (Exportieren) > "Export to LIMS Folder" (In LIMS-Ordner exportieren).

Das Dialogfeld "Save As" (Speichern unter) wird eingeblendet.

- 2. Geben Sie im Dialogfeld "Save As" (Speichern unter) einen Dateinamen und einen Speicherort für die exportierte Datei an.
- 3. Klicken Sie auf OK, um die Exportdatei zu speichern.

### **Exportieren Seegene-formatierter Daten**

Sie können die Daten aus allen Tabellenansichten in Excel-Dateien exportieren, die speziell für die Nutzung durch Seegene, Inc., strukturiert worden sind.

**Tipp:** Sie können den Seegene Viewer auch automatisch starten, wenn der Export abgeschlossen ist. Weitere Informationen finden Sie unter Menübefehle ["Tools" \(Werkzeuge\)](#page-74-0) auf Seite 73.

#### **So exportieren Sie Daten in ein Seegene-spezifisches Format**

1. Wählen Sie "Export" (Exportieren) > "Manual Export" (Manueller Export).

Das Dialogfeld "Browse For Folder" (Nach Ordner durchsuchen) wird angezeigt.

2. Geben Sie im Dialogfeld "Browse For Folder" (Nach Ordner durchsuchen) einen Speicherort für den Ordner an, in dem die Seegene-formatierten Excel-Dateien (.xlsx) gespeichert werden sollen.

Die Analysen werden in mehreren Excel-Arbeitsmappendateien mit einer Arbeitsblattregisterkarte für Analysedaten pro Datei exportiert.

3. Klicken Sie auf OK, um die Exportdateien zu speichern.

Kapitel 10 Datenanalyseübersicht

# <span id="page-242-0"></span>Kapitel 11 Datenanalysedetails

Das Fenster "Data Analysis" (Datenanalyse) der CFX Maestro Dx Software, Security Edition enthält mehrere Registerkarten, auf denen Daten angezeigt werden. In diesem Kapitel werden diese Registerkarten eingehend erläutert.

Tipp: Sie können über das Menü "View" (Ansicht) auswählen, welche Registerkarten Sie im Fenster "Data Analysis" (Datenanalyse) anzeigen möchten. Das benutzerdefinierte Layout wird mit der Datendatei gespeichert.

# **Registerkarte "Quantification" (Quantifizierung)**

Nutzen Sie die Daten in der Registerkarte "Quantification" (Quantifizierung), um die Datenanalysebedingungen, einschließlich der Baseline-Einstellungen für einzelne Kavitäten sowie die Schwellenwerteinstellungen, festzulegen. Die Registerkarte "Quantification" (Quantifizierung) zeigt Daten in diesen vier Anzeigen an:

- Diagramm "Amplification" (Amplifikation) zeigt die relativen Fluoreszenzeinheiten (RFU) für jede Kavität in jedem Zyklus an. Jede Kurve in dem Diagramm stellt Daten von einem einzelnen Fluorophor in einer Kavität dar.
- Standard Curve (Standardkurve) erscheint nur, wenn der Durchlauf Kavitäten umfasst, die als Standardprobentyp (Std.) definiert worden sind. Die Standardkurve zeigt den Schwellenwertzyklus an, der gegen den Logarithmus der Startquantität aufgetragen wird. Die Legende zeigt die Reaktionseffizienz (E) für jeden Fluorophor in den Kavitäten mit einem Standardprobentyp an.
- Well Selector (Kavitätenwähler) wählt die Kavitäten mit den Fluoreszenzdaten aus, die Sie anzeigen möchten.

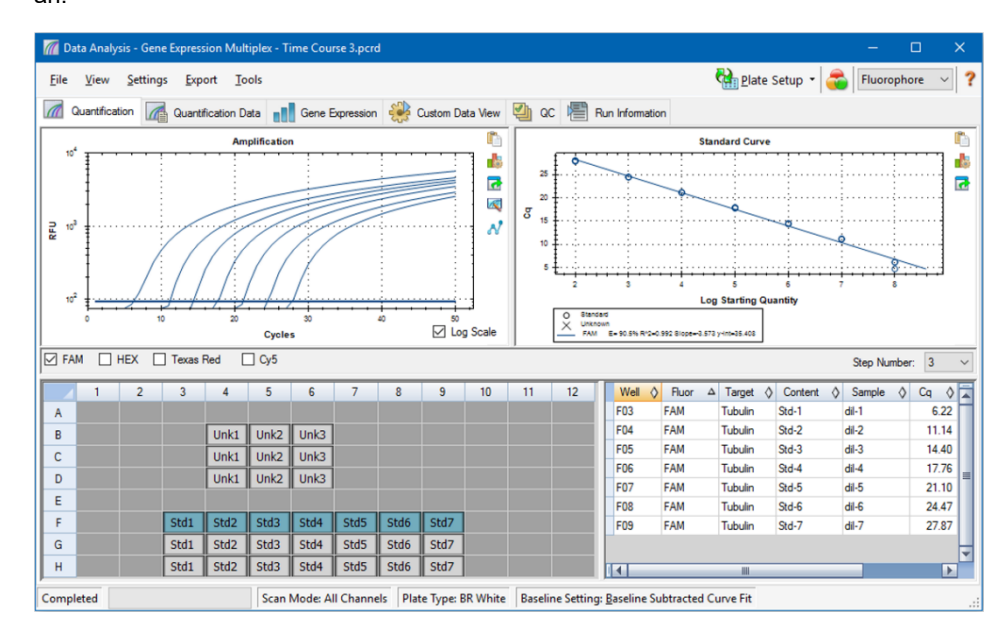

■ Spreadsheet (Tabelle) – zeigt eine Tabelle mit den in den ausgewählten Kavitäten erfassten Daten an.

# **Fluorophoroptionen**

Zum Anzeigen der Fluorophordaten in den Diagrammen und Tabellen der Registerkarte "Quantification" (Quantifizierung) wählen Sie den bzw. die Zielfluorophor(e) unter dem Amplifikationsdiagramm. Um die Fluorophordaten im Datenanalysefenster auszublenden, heben Sie die Auswahl des zugehörigen Kontrollkästchens auf.

# **Dialogfeld "Trace Styles" (Kurvenmarkierungen)**

Mit dem Dialogfeld "Trace Styles" (Kurvenmarkierungen) können Sie das Erscheinungsbild der Kurven in den Amplifikations- und Schmelzkurvendiagrammen in den Registerkarten "Quantification" (Quantifizierung) und "Melt Curve" (Schmelzkurve) anpassen. Sie können dann eine Vorschau der Änderungen im Kavitätenwähler einsehen, die im Dialogfeld "Trace Styles" (Kurvenmarkierungen) erscheint.

### **So passen Sie Kurvenmarkierungen an**

- 1. Wählen Sie nur einen Fluorophor unter dem Diagramm "Amplification" (Amplifikation) aus.
- 2. Zum Öffnen des Dialogfeld "Trace Styles" (Kurvenmarkierungen) gehen Sie folgendermaßen vor:
	- Klicken Sie auf "Trace Styles" (Kurvenmarkierungen) im Diagramm "Amplification" (Amplifikation).
	- Wählen Sie "Settings" (Einstellungen) > "Trace Styles" (Kurvenmarkierungen) in der Datenanalyse-Menüleiste.
	- Klicken Sie mit der rechten Maustaste auf eine Kurve und wählen Sie "Trace Styles" (Kurvenmarkierungen).

Es wird das Dialogfeld "Trace Styles" (Kurvenmarkierungen) eingeblendet.

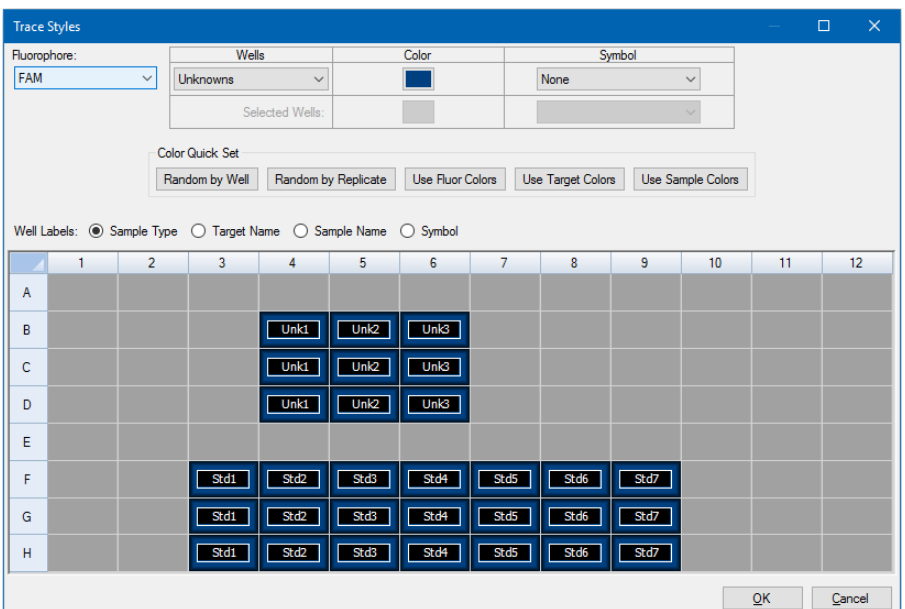

- 3. Wählen Sie im Dialogfeld "Trace Styles" (Kurvenmarkierungen) einen spezifischen Kavitätensatz im Kavitätenwähler im unteren Bereich aus. Wählen Sie alternativ Kavitäten, die einen Probentyp enthalten, im Drop-down-Menü in der Spalte "Wells" (Kavitäten) aus.
- 4. Gehen Sie wie folgt vor:
	- Klicken Sie auf das Feld in der Spalte "Color" (Farbe), um eine Farbe für die ausgewählten Kavitäten auszuwählen.
	- Um den ausgewählten Kavitäten ein Symbol zuzuordnen, wählen Sie ein Symbol aus der Symbol-Drop-down-Liste.
	- Um den Kavitäten ganz einfach nach Schaltflächenbezeichnung eine Farbe zuordnen zu können, klicken Sie einfach auf die entsprechende Schnellauswahl:
		- $\Box$  "Random by Well" (Zufall nach Kavität)
		- $\Box$  "Random by Replicate" (Zufall nach Replikat)
		- $\Box$  "Use Fluor Colors" (Verwenden der Fluor-Farben)
		- $\Box$  "Use Target Colors" (Verwenden der Zielgenfarben)
		- $\Box$  "Use Sample Colors" (Verwenden der Proben-Farben)
	- Für die Zuweisung von Kavitätenkennzeichnungen wählen Sie entweder "Sample Type" (Probentyp), "Target Name" (Zielgenname), "Sample Name" (Probenname) oder Symbol aus.

# **Log-Skalen-Option**

Wählen Sie "Log Scale" (Log-Skala) unter dem Diagramm "Amplification" (Amplifikation), um die Fluoreszenzkurven in einer halblogarithmischen Skala zu sehen:

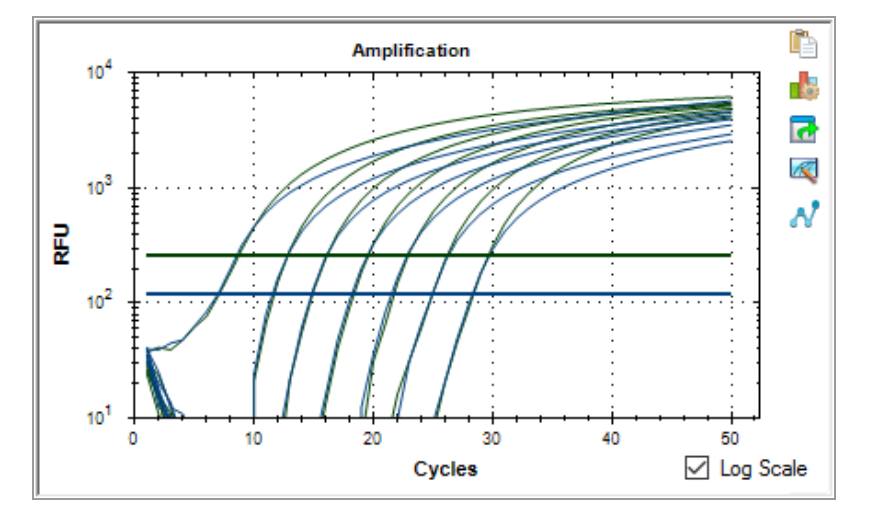

**Tipp:** Für die Vergrößerung eines Bereichs des Diagramms, ziehen Sie über den Zielgenbereich. Wenn Sie zur Vollbildansicht zurückkehren möchten, klicken Sie mit der rechten Maustaste auf das Diagramm und wählen Sie "Set Scale to Default" (Maßstab auf Standard einstellen).

## **"Standard Curve Chart" (Standardkurvendiagramm)**

Die Software erstellt ein Standardkurvendiagramm auf der Registerkarte Quantifizierung, wenn die Daten einen Probentyp beinhalten, der für mindestens einen Fluorophor im Lauf als Std. definiert ist.

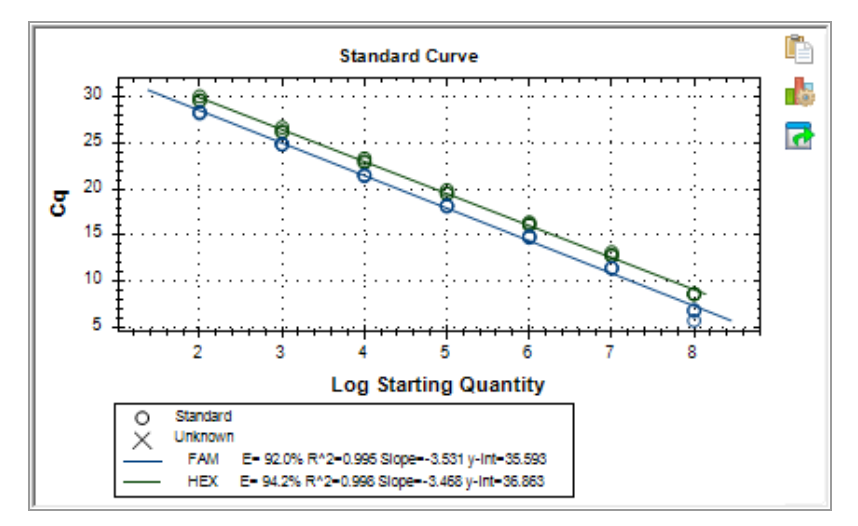

Das Standardkurvendiagramm zeigt folgende Informationen an:

- Name für jede Kurve (Fluorophor oder Zielgen).
- **n** Farbe von jedem Fluorophor oder Zielgen.
- Reaktionseffizienz (E). Verwenden Sie diese Statistik, um eine Multiplex-Reaktion zu optimieren und die Daten für die Standardkurve anzugleichen.

**Hinweis:** Die Reaktionseffizienz beschreibt, wie viel von Ihrem Zielgen bei jedem Zyklus im Protokoll produziert wird. Eine Effizienz von 100 Prozent bedeutet, dass Sie Ihr Zielgen mit jedem Zyklus verdoppeln.

- **Bestimmungskoeffizient R<sup>2</sup> (geschrieben als R^2). Verwenden Sie diese Statistik, um zu bestimmen,** wir korrekt die Linie die Daten beschreibt (Anpassungsgüte).
- **n** Steigung
- $\blacksquare$  y-Schnittpunkt

# **Menüoptionen für das Diagramm "Amplification" (Amplifikation)**

<span id="page-248-0"></span>Neben den üblichen Kontextmenüoptionen für Diagramme (siehe Häufige [Kontextmenüelemente](#page-232-1) für [Diagramme](#page-232-1) auf Seite 231), werden in [Tabelle](#page-248-0) 17 die Menüoptionen aufgeführt, die nur im Diagramm "Amplification" (Amplifikation) verfügbar sind.

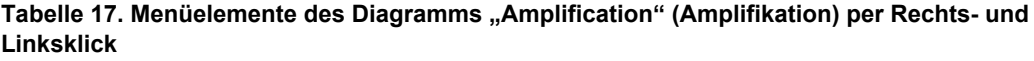

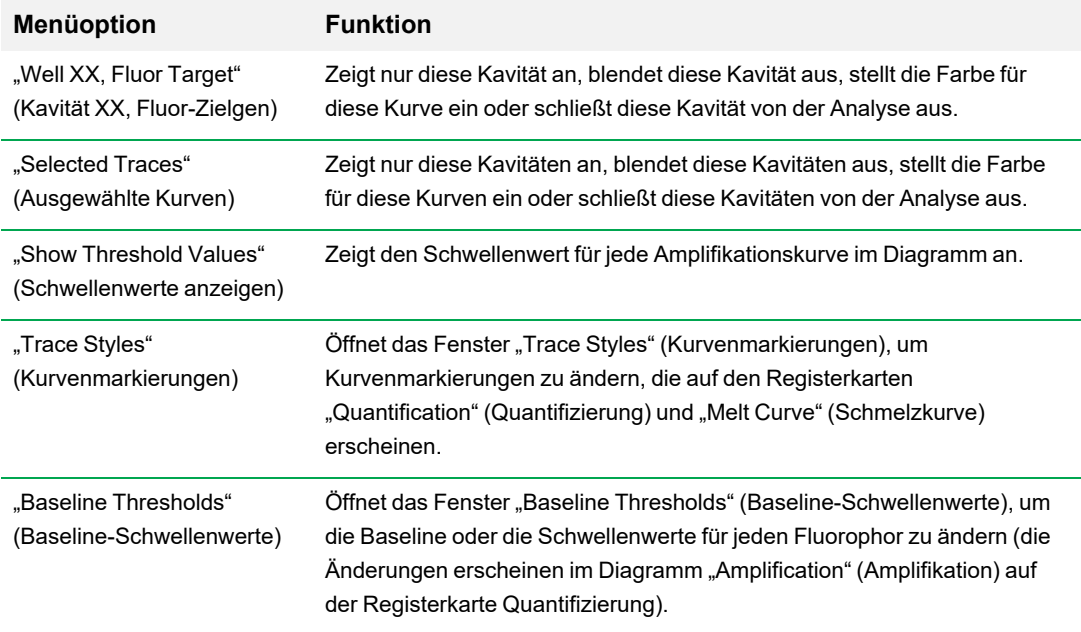

# **Registerkarte** "Quantification Spreadsheet" **(Quantifizierungstabelle)**

[Tabelle](#page-248-1) 18 definiert die Daten, die in der Tabelle auf der Registerkarte "Quantification" (Quantifizierung) angezeigt werden.

<span id="page-248-1"></span>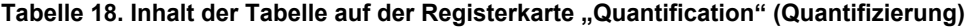

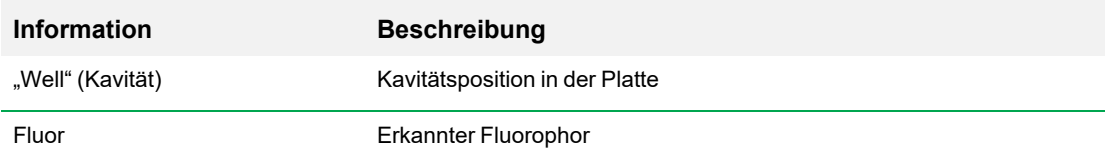

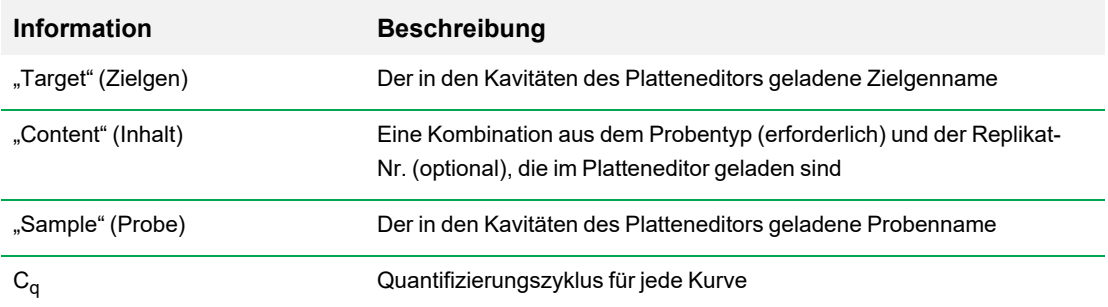

### **Ändern von Zielgen, Inhalt oder Probendaten**

Sie können die Daten in den Zielgen-, Inhalt- und Probenspalten ändern, indem Sie die Plattendatei mithilfe des Platten-Editors bearbeiten. Dies kann sogar nach der Durchführung des Experiments erfolgen.

### **So ändern Sie die Daten in den Spalten "Content" (Inhalt), "Target" (Zielgen) und "Sample" (Probe)**

Klicken Sie auf "Plate Setup" (Plattenkonfiguration) und wählen Sie "View/Edit Plate" (Platte anzeigen/bearbeiten), um den "Plate Editor" (Platteneditor) zu öffnen.

# **Registerkarte "Quantification Data" (Quantifizierungsdaten)**

Die Registerkarte "Quantification Data" (Quantifizierungsdaten) zeigt die in jeder Kavität gesammelten Quantifizierungsdaten. CFX Maestro Dx SE zeigt die Daten in vier verschiedenen Tabellenansichten an:

- "Results" (Ergebnisse) zeigt eine Tabelle der Daten an. Dies ist die Standardansicht.
- "Standard Curve Results" (Standardkurvenergebnisse) zeigt eine Tabelle der Standardkurvendaten an.
- "Plate" (Platte) zeigt die Daten in jeder Kavität in Form einer Plattenabbildung an.
- RFU zeigt die RFU-Quantitäten in jeder Kavität für jeden Zyklus an.

Wählen Sie jede Tabelle aus der Drop-down-Liste aus, die unter der Registerkarte "Quantification Data" (Quantifizierungsdaten) angezeigt wird.

### **Ergebnistabelle**

Die Ergebnistabelle zeigt die Daten für jede Kavität in der Platte an.

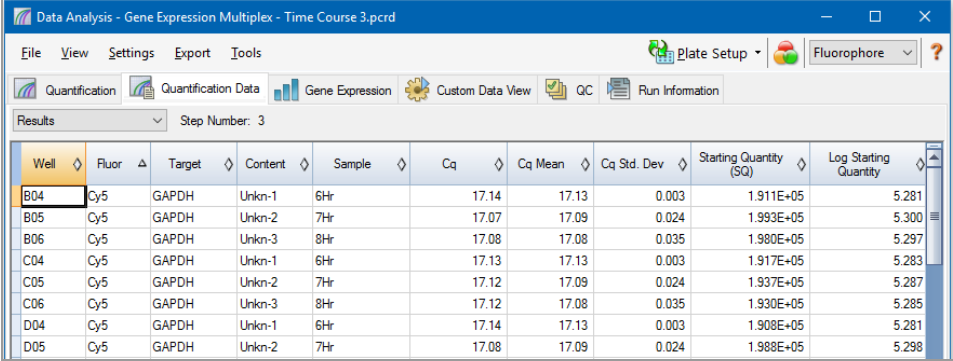

**Hinweis:** Alle Berechnungen der Std. Dev (Standardabweichung) gelten für die im Platteneditor-Fenster den Kavitäten zugewiesenen Replikatgruppen. Die Berechnungen ermitteln den durchschnittlichen C<sub>q</sub>-Wert für jede Kavität in der Replikatgruppe.

[Tabelle](#page-251-0) 19 definiert die Daten, die in der Ergebnistabelle angezeigt werden.

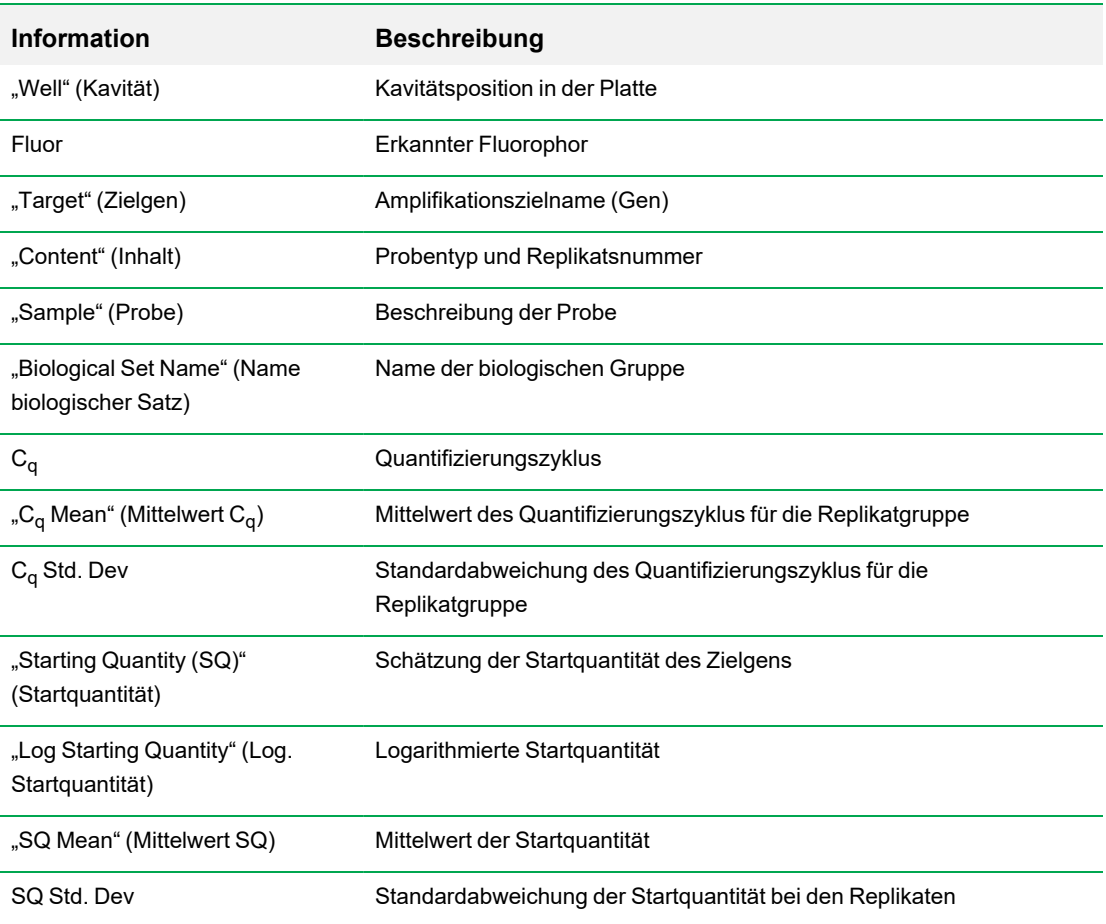

### <span id="page-251-0"></span>**Tabelle 19. Ergebnistabelleninhalte**
## **Tabelle der Standardkurvenergebnisse**

Die Tabelle mit den Standardkurvenergebnissen zeigt die berechneten Standardkurvenparameter an.

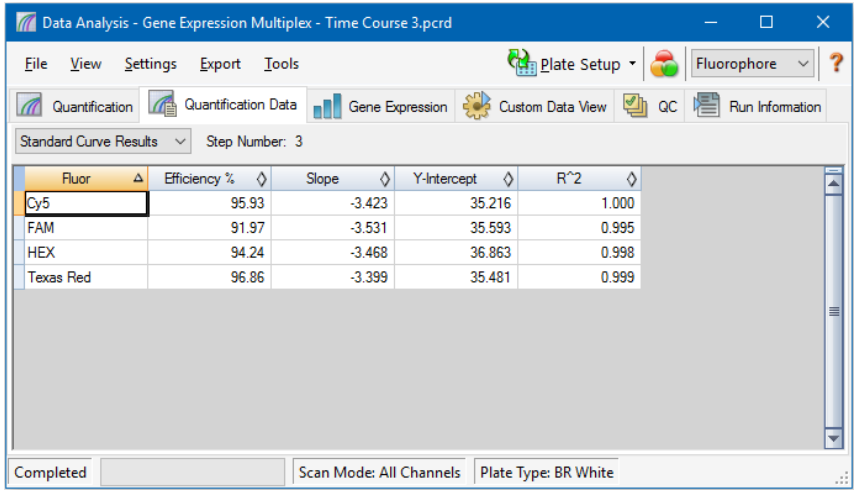

<span id="page-252-0"></span>[Tabelle](#page-252-0) 20 definiert die Daten, die in der Tabelle der Standardkurvenergebnisse angezeigt werden.

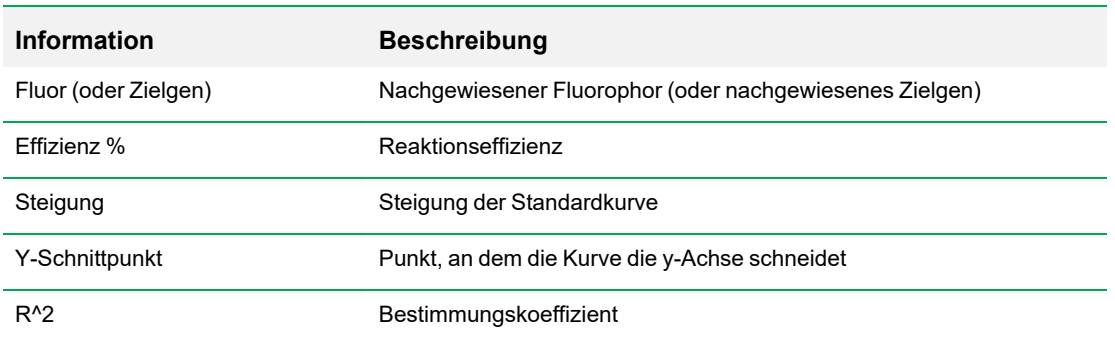

#### **Tabelle 20. Inhalte der Tabelle der Standardkurvenergebnisse**

## **Plattentabelle**

Die Tabelle "Plate" (Platte) zeigt eine Plattenkarte mit den Daten eines Fluorophors zu einem Zeitpunkt an.

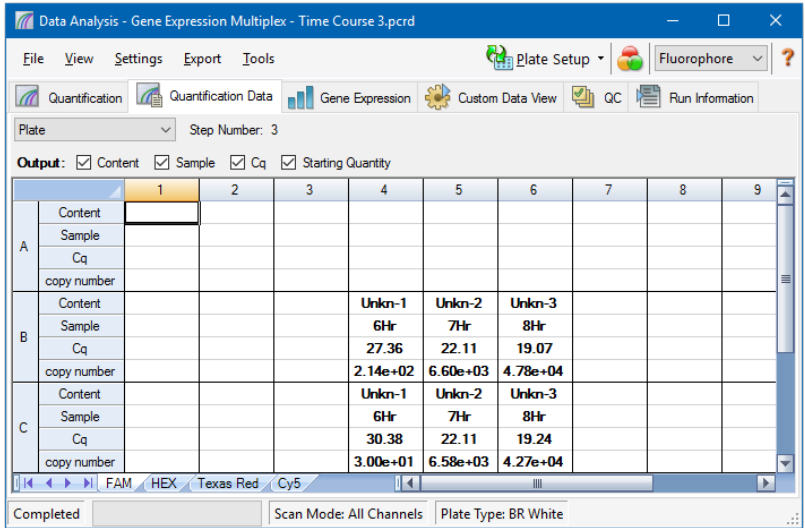

#### **So zeigen Sie Daten für einen bestimmten Fluorophor an**

Klicken Sie auf die entsprechende Registerkarte unten an der Tabelle.

## **RFU-Tabelle**

Die RFU-Tabelle zeigt die relativen Fluoreszenzeinheiten (RFU)-Werte für jede Kavität an, die bei jedem Zyklus des Laufs erzielt wurden. Die Kavitätennummer erscheint oben in jeder Spalte und die Zyklusnummer wird links von jeder Zeile angezeigt.

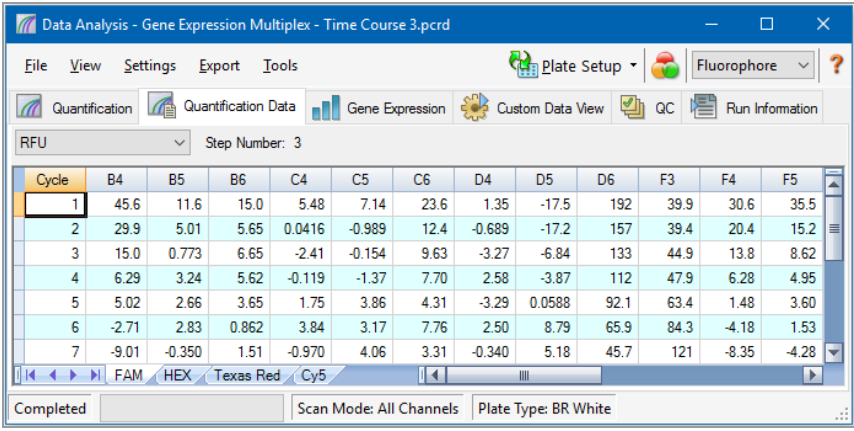

## **Registerkarte** "Melt Curve" (Schmelzkurve)

Bei DNA-bindenden Farbstoffen und nicht spaltbaren Hybridisierungssonden ist die Fluoreszenz am hellsten, wenn die beiden DNA-Stränge sich an bestimmten Stellen binden (Annealing). Während die Temperatur auf die Schmelztemperatur ( $T_m$ ) ansteigt, nimmt die Fluoreszenz konstant ab (konstante Steigung). Auf Höhe der T<sub>m</sub> kommt es zu einer dramatischen Abnahme der Fluoreszenz mit einer merkbaren Veränderung der Steigung. Die Rate dieser Veränderung wird bestimmt, indem die negative erste Regression gegen die Temperatur (-d(RFU)/dT) aufgetragen wird. Die höchste Änderungsrate der Fluoreszenz resultiert in sichtbaren Peaks und stellt die T<sub>m</sub> der doppelsträngigen DNA-Komplexe dar.

CFX Maestro Dx SE stellt die während einer Schmelzkurve erfassten RFU-Daten als Funktion der Temperatur dar. Zur Analyse der Daten des Schmelzkurven-Peaks weist die Software jedem Peak eine Start- und eine Endtemperatur durch Verschieben der Schwellenwertlinie zu. Die Fläche des Peak-Bereichs wird durch die Position der Schmelzschwellenwertlinie spezifiziert. Ein gültiger Peak muss eine minimale Höhe relativ zum Abstand zwischen der Schwellenwertlinie und der Höhe des größten Peaks aufweisen.

Die Registerkarte "Melt Curve" (Schmelzkurve) zeigt die T<sub>m</sub> (Schmelztemperatur) der amplifizierten PCR-Produkte in vier Ansichten an:

- "Melt Curve" (Schmelzkurve) zeigt die Echtzeitdaten für jeden Fluorophor als RFU pro Temperatur für jede Kavität an.
- "Melt Peak" (Schmelzkurven-Peak) zeigt die negative Regression der RFU-Daten pro Temperatur für jede Kavität an.
- "Well Selector" (Kavitätenwähler) zeigt Kavitäten zum Anzeigen oder Ausblenden von Daten an.
- n "Peak Spreadsheet" (Peak-Tabelle) zeigt die in der ausgewählten Kavität erfassten Daten an.

**Hinweis:** Diese Tabelle zeigt bis zu zwei Peaks für jede Kurve an. Klicken Sie auf die Registerkarte "Melt Curve Data" (Schmelzkurvendaten), um mehr Peaks zu sehen.

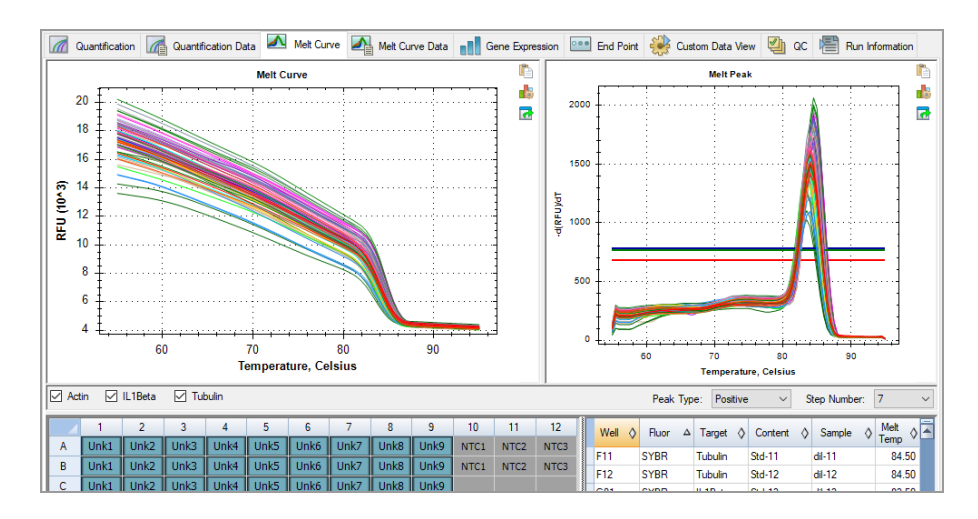

<span id="page-256-0"></span>[Tabelle](#page-256-0) 21 definiert die Daten, die in der Tabelle "Melt Curve" (Schmelzkurve) angezeigt werden.

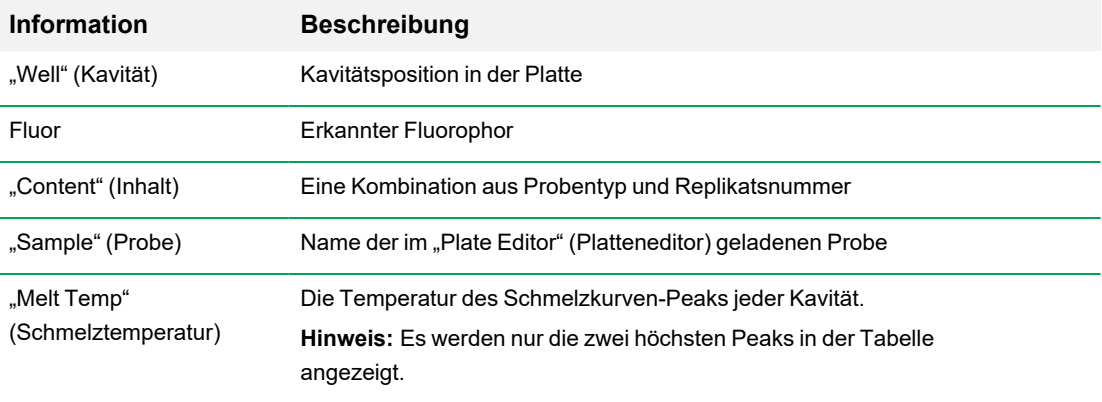

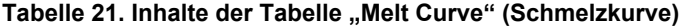

### **Anpassen der Schmelzkurvendaten**

#### **So passen Sie die Schmelzkurvendaten an**

- $\blacktriangleright$  Gehen Sie wie folgt vor:
	- Klicken Sie die Schwellenwert-Balken im Schmelz-Peak-Diagramm an und verschieben Sie sie, um Peaks in die Datenanalyse aufzunehmen oder sie auszuschließen.
	- n Wählen Sie im Peaks-Drop-down-Menü Positiv aus, um die Tabellendaten für die Peaks oberhalb der Linie des Schmelz-Schwellenwerts anzuzeigen, oder wählen Sie Negativ, um die Tabellendaten für Peaks unterhalb der Linie des Schmelz-Schwellenwerts zu sehen.
	- Öffnen Sie das Fenster "Trace Styles" (Kurvenmarkierungen), um die Farbe der Kurven im Schmelzkurve- und Schmelz-Peak-Diagramm zu ändern.
	- n Wählen Sie eine Nummer im Schrittnummer-Wähler aus, um die Schmelzkurvendaten bei einem anderen Schritt im Protokoll zu sehen. Die Liste zeigt mehr als einen Schritt an, wenn das Protokoll Plattenablesungen in mehr als einem Schmelzkurvenschritt umfasst.
	- Wählen Sie Kavitäten im Kavitätenwähler aus, um den Schwerpunkt auf Untergruppen der Daten zu legen.
	- n Wählen Sie eine Kavitätengruppe, um eine Untergruppe der Kavitäten in der Platte anzuzeigen und zu analysieren. Wählen Sie jede Kavitätengruppe nach Namen im Drop-down-Menü "Well Group" (Kavitätengruppe) in der Symbolleiste aus.

## **Registerkarte "Melt Curve Data" (Schmelzkurvendaten)**

Auf der Registerkarte "Melt Curve Data" (Schmelzkurvendaten) werden die Daten von der Registerkarte "Melt Curve" (Schmelzkurve) in mehreren Tabellen angezeigt, die alle Schmelzkurven-Peaks für jede Kurve enthalten. CFX Maestro Dx SE bietet vier Tabellenoptionen zur Anzeige der Schmelzkurvendaten:

- "Melt Peaks" (Schmelzkurven-Peaks) zeigt alle Daten, einschließlich der Schmelzkurven-Peaks, für jede Kurve an. Dies ist die Standardansicht.
- "Plate" (Platte) zeigt eine Ansicht der Daten und Inhalte jeder Kavität in der Platte an.
- RFU zeigt die RFU-Quantitäten zu jeder Temperatur für jede Kavität an.
- -d(RFU)/dT zeigt die negative Veränderungsrate in RFU bei Veränderung der Temperatur (T) an. Dies ist eine grafische Darstellung der ersten Regression für jede Kavität in der Platte.

Jede der Tabellen können Sie aus der Drop-down-Liste auswählen, die unter der Registerkarte "Melt Curve Data" (Schmelzkurvendaten) erscheint.

### **Tabelle – Schmelzkurven-Peaks**

Die Tabelle mit den "Melt Peaks" (Schmelzkurven-Peaks) zeigt alle Schmelzkurvendaten an.

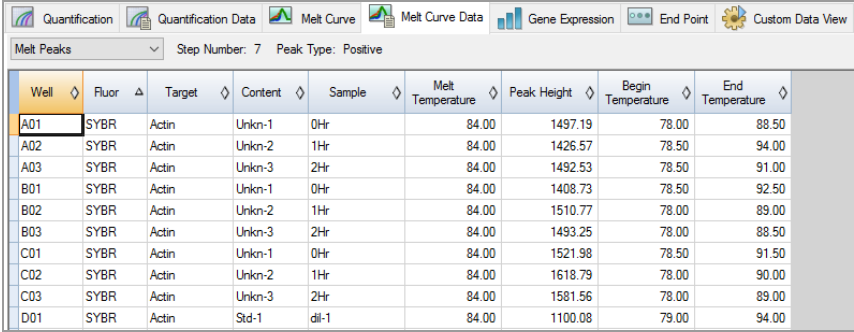

[Tabelle](#page-259-0) 22 auf Seite 258 definiert die Daten, die in der Tabelle für die Schmelzkurven-Peaks angezeigt werden.

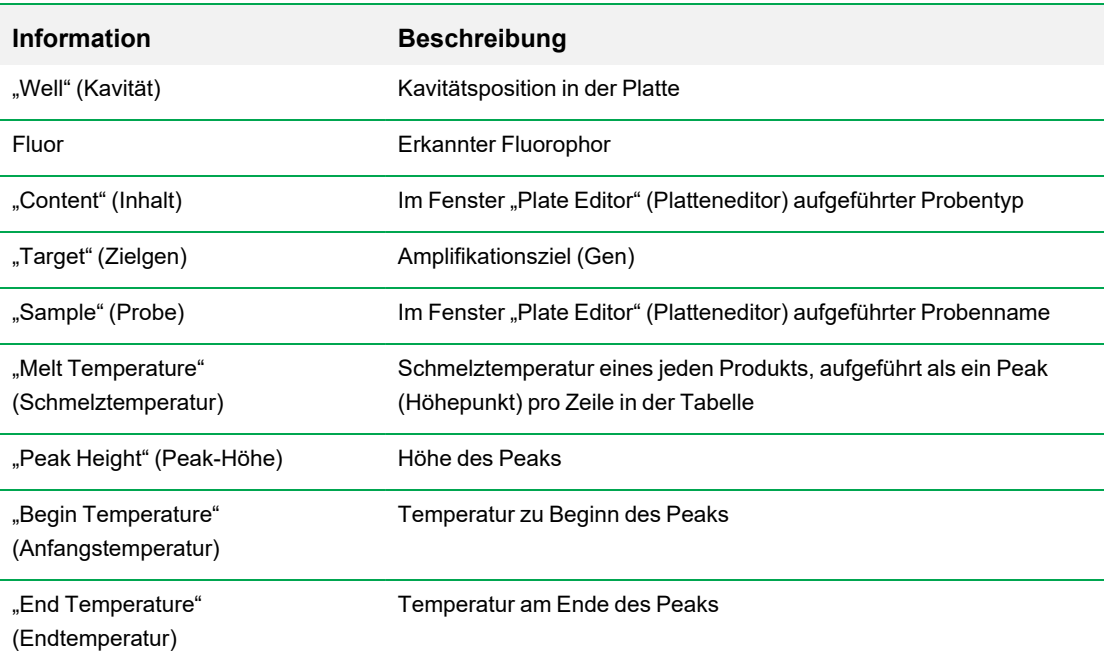

#### <span id="page-259-0"></span>**Tabelle 22. Inhalte der Tabelle für die Schmelzkurven-Peaks**

### **Plattentabelle**

Die Tabelle "Plate" (Platte) zeigt die Schmelzkurvendaten in einem Plattenformat an.

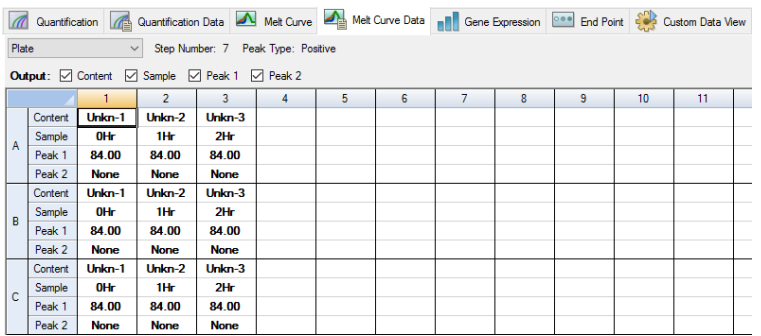

**Hinweis:** Zum Anpassen des Peaks, den die Software zuordnet, passen Sie die Schwellenwertlinie im Schmelzkurven-Peak-Diagramm in der Registerkarte "Melt Curve" (Schmelzkurve) an.

[Tabelle](#page-260-0) 23 auf Seite 259 definiert die Daten, die in der Plattentabelle angezeigt werden.

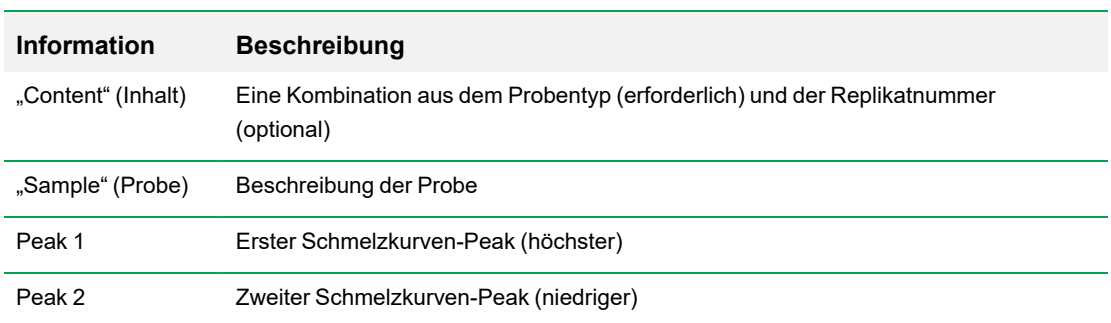

#### <span id="page-260-0"></span>**Tabelle 23. Inhalt der Plattentabelle**

### **RFU-Tabelle**

Die RFU-Tabelle zeigt die Fluoreszenzwerte für jede Kavität an, die bei jedem Zyklus während der Schmelzkurve erzielt wurden.

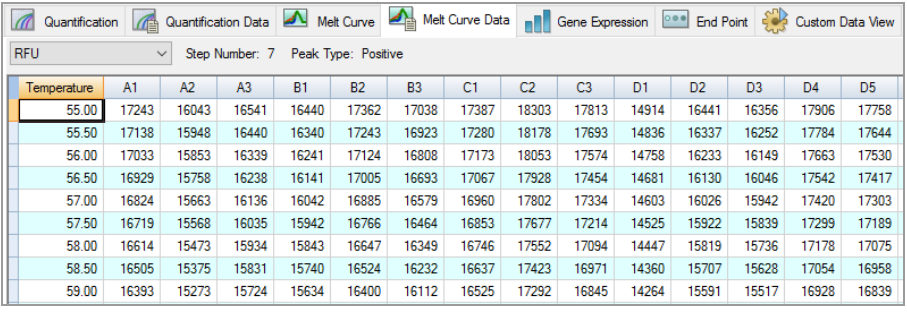

<span id="page-260-1"></span>[Tabelle](#page-260-1) 24 definiert die Daten, die in der RFU-Tabelle gezeigt werden.

#### **Tabelle 24. Inhalt der RFU-Tabelle**

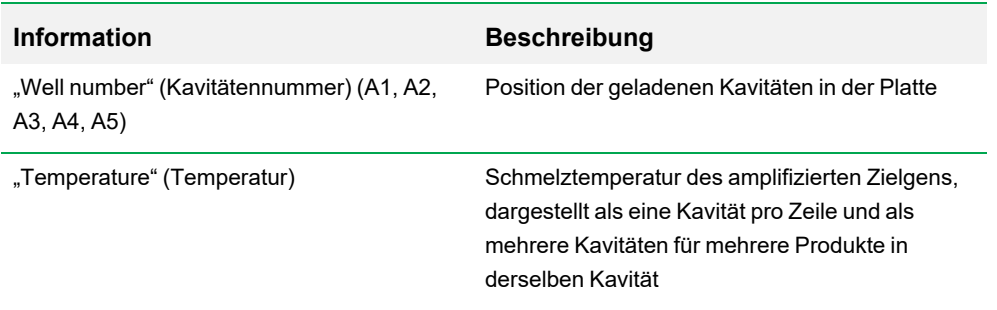

## Tabelle "-d(RFU)/dT"

Die Tabelle "-d(RFU)/dT" zeigt die negative Veränderungsrate in RFU bei Änderung der Temperatur (T) an.

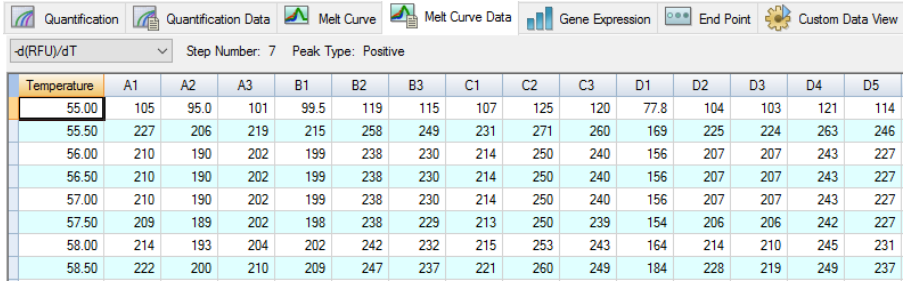

<span id="page-261-0"></span>[Tabelle](#page-261-0) 25 definiert die Daten, die in der Tabelle "-d(RFU)/dT" angezeigt werden.

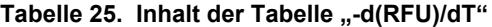

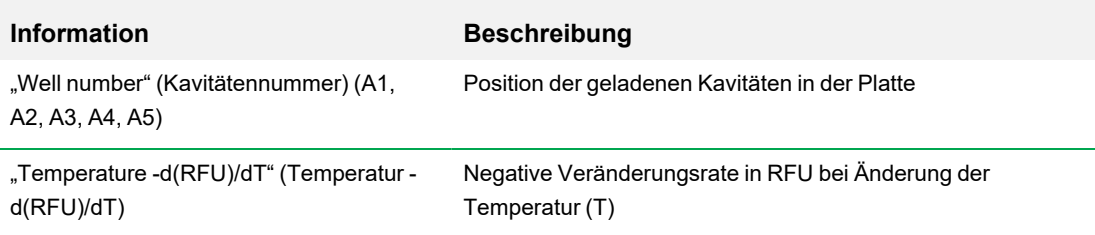

## **Registerkarte** "End Point" (Endpunkt)

Öffnen Sie die Registerkarte "End Point" (Endpunkt), um die finalen relativen Fluoreszenzeinheiten (RFUs) für die Probenkavitäten zu analysieren. Die Software vergleicht die RFU-Level der Kavitäten mit unbekannten Proben mit den RFU-Leveln der Kavitäten mit den Negativkontrollen und "bezeichnet" die unbekannten als "positiv" oder "negativ". Positive Proben haben einen RFU-Wert, der über dem RFU-Mittelwert der Negativkontrollen plus dem Grenzwert liegt.

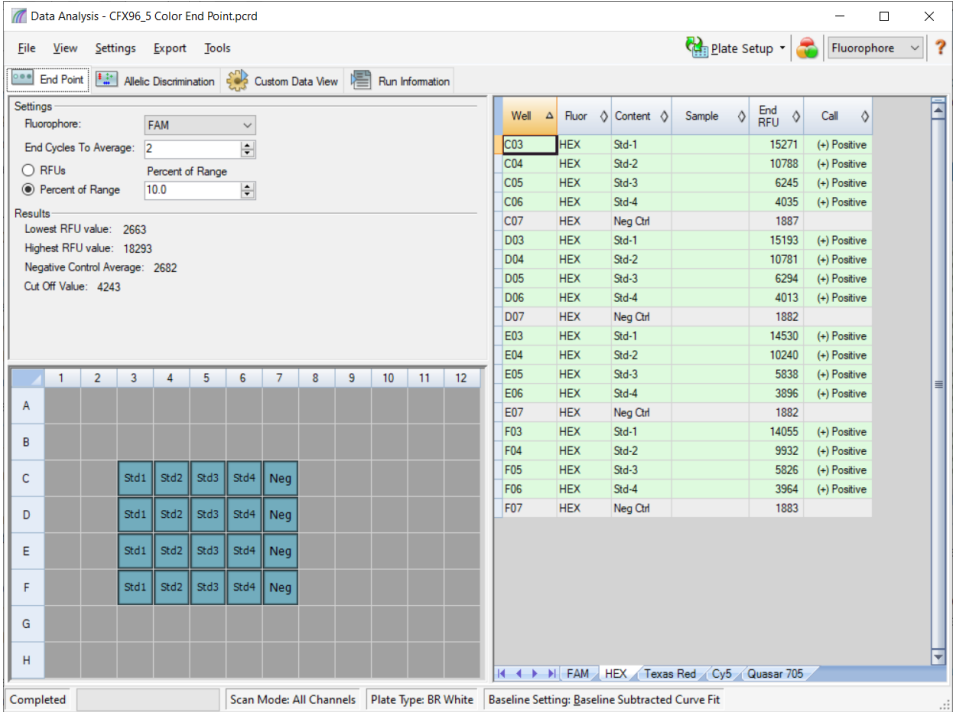

Für die Analyse der Endpunktdaten muss die Platte Negativkontrollen enthalten, sonst kann die Software keine Zuordnung tätigen.

- Durchführen des Protokolls "Quantification" (Quantifizierung) erstellen Sie ein Standardprotokoll. Öffnen Sie nach Abschluss des Laufs das Fenster "Data Analysis" (Datenanalyse), passen Sie die Datenanalyseeinstellungen in der Registerkarte "Quantification" (Quantifizierung) an und klicken Sie dann auf die Registerkarte "End Point" (Endpunkt), um einen Endpunktzyklus auszuwählen.
- Durchführen des Protokolls "End Point Only" (Nur Endpunkt) laden Sie das Protokoll "End Point Only" (Nur Endpunkt) in die Registerkarte "Plate" (Platte) des Fensters "Run Setup" (Laufkonfiguration), wählen oder erstellen Sie eine Platte und starten Sie den Lauf.

Die Registerkarte "End Point" (Endpunkt) zeigt die durchschnittlichen RFU-Werte an, um zu bestimmen, ob das Zielgen durch den letzten (End-)Zyklus amplifiziert wurde. Benutzen Sie diese Daten, um zu bestimmen, ob eine spezifische Zielgensequenz in einer Probe vorliegt (positiv). Positive Zielgene haben RFU-Werte, die über dem von Ihnen definierten Grenzwert liegen.

**Tipp:** Öffnen Sie die Registerkarte "Protocol" (Protokoll) (Fenster "Run Setup" (Laufkonfiguration)) und wählen Sie "Run > End Point Only Run" (Lauf > Nur Endpunktlauf), um ein Endpunktprotokoll zu erstellen.

Nach Abschluss des Laufs öffnet die Datendatei die Registerkarte "End Point" (Endpunkt). Diese enthält folgende Abschnitte:

- "Settings" (Einstellungen) Anpassen der Datenanalyseeinstellungen.
- "Results" (Ergebnisse) zeigt die Ergebnisse direkt an, nachdem Sie die Einstellungen angepasst haben.
- n "Well Selector" (Kavitätenwähler) wählt die Kavitäten mit den Endpunktdaten aus, die Sie anzeigen möchten.
- RFU spreadsheet" (RFU-Tabelle) zeigt die in den ausgewählten Kavitäten erfassten End-RFUs an.

## **Ergebnisdaten**

Im Abschnitt "Results" (Ergebnisse) werden die folgenden Daten angezeigt:

- "Lowest RFU Value" (Niedrigster RFU-Wert) niedrigster RFU-Wert der Daten
- "Highest RFU Value" (Höchster RFU-Wert) höchster RFU-Wert der Daten
- "Negative Control Average" (Durchschnitt Negativkontrolle) durchschnittliche RFU für die Kavitäten, die Negativkontrollen enthalten
- "Cut Off Value" (Cutoff-Wert) wird berechnet, indem die Toleranz (RFU oder Prozentsatz des in den Einstellungen aufgeführten Bereichs) und der Mittelwert der Negativkontrollen addiert werden. Proben mit RFUs, die größer als der Cutoff-Wert sind, werden als "positiv" bezeichnet. Ändern Sie zum Anpassen des Cutoff-Werts die RFU oder den Prozentsatz des Bereichs

Der Cutoff-Wert wird anhand der folgenden Formel berechnet:

Cutoff-Wert = Mittelwert der Negativkontrolle + Toleranz

Wählen Sie anhand einer der folgenden Methoden eine Toleranz:

n "RFUs (Default)" (RFU-Werte (Standard)) – wählen Sie diese Methode, um einen absoluten RFU-Wert für die Toleranz zu verwenden. Der minimale RFU-Toleranzwert ist 2. Der Maximalwert ist der Absolutwert des höchsten RFU-Werts abzüglich des absoluten Werts des niedrigsten RFU-Werts. Der standardmäßige RFU-Toleranzwert beträgt 10 Prozent des gesamten RFU-Bereichs.

■ "Percent of Range" (Prozentsatz des Bereichs) – wählen Sie diese Methode, um einen Prozentsatz des RFU-Bereichs für die Toleranz zu verwenden. Der Mindestprozentsatz des Bereichs ist 1 Prozent. Der maximale Prozentsatz des Bereichs ist 99 %. Der Standard-Prozentsatz des Bereichs ist 10 Prozent.

### **Anpassen der Endpunktdatenanalyse**

#### **So passen Sie die Daten in der Registerkarte "End Point" (Endpunkt) an**

- Gehen Sie wie folgt vor:
	- Wählen Sie einen Fluorophor aus der Drop-down-Liste aus.
	- Wählen Sie einen Wert für "End Cycle to Average" (Endzyklus- bis Mittelwert), um die Anzahl an Zyklen einzustellen, mit denen die mittlere relative Fluoreszenzeinheit (RFU) des Endpunkts berechnet wird.
	- Wählen Sie "RFUs" aus, um die Daten in relativen Fluoreszenzeinheiten anzuzeigen.
	- Wählen Sie "Percentage of Range" (Prozentsatz des Bereichs), um die Daten als Prozentsatz des RFU-Bereichs anzuzeigen.
	- Wählen Sie Kavitäten im Kavitätenwähler aus, um den Schwerpunkt auf Untergruppen der Daten zu legen.
	- **n Wählen Sie eine Kavitätengruppe, um eine Untergruppe der Kavitäten in der Platte anzuzeigen** und zu analysieren. Wählen Sie jede Kavitätengruppe nach Namen im Drop-down-Menü "Well Group" (Kavitätengruppe) in der Symbolleiste aus.

### **RFU-Tabelle für die Endpunktanalyse**

[Tabelle](#page-265-0) 26 definiert die Daten, die in der RFU-Tabelle auf der Registerkarte "End point" (Endpunkt) angezeigt werden.

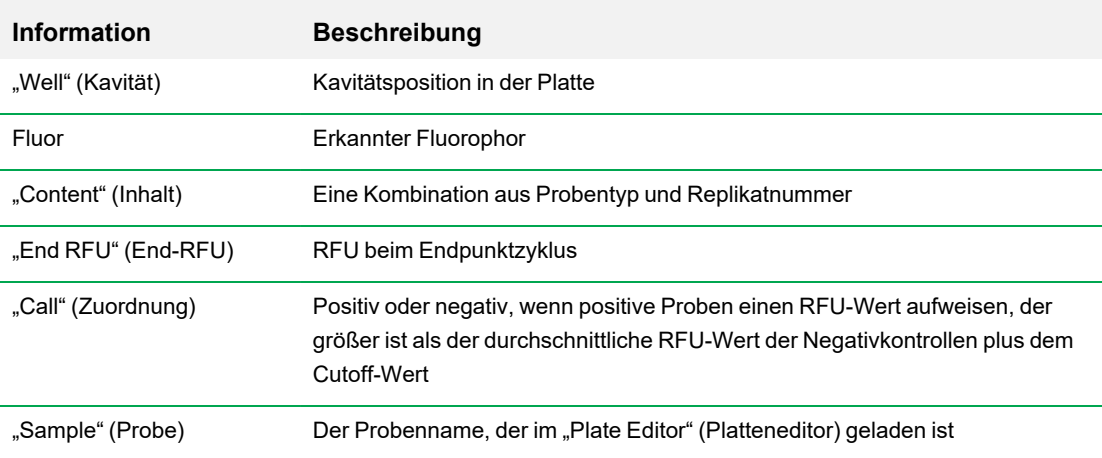

#### <span id="page-265-0"></span>**Tabelle 26. Inhalte der RFU-Endpunkttabelle**

# **Registerkarte "Allelic Discrimination" (Allelische Diskriminierung)**

Die Registerkarte "Allelic Discrimination" (Allelische Diskriminierung) weist Kavitäten mit unbekannten Proben Genotypen zu. Verwenden Sie diese Daten, um Proben mit verschiedenen Genotypen zu identifizieren, einschließlich "Allele 1" (Allel 1), "Allele 2" (Allel 2), "Heterozygote" (Heterozygot), "No Call (no amplification)" (Keine Zuordnung (keine Amplifikation)) oder "Undetermined" (Nicht festgelegt).

**Hinweis:** Die Daten für allelische Diskriminierung müssen aus Multiplex-Läufen mit mindestens zwei Fluorophoren stammen. Jeder Fluorophor identifiziert ein Allel in allen Proben.

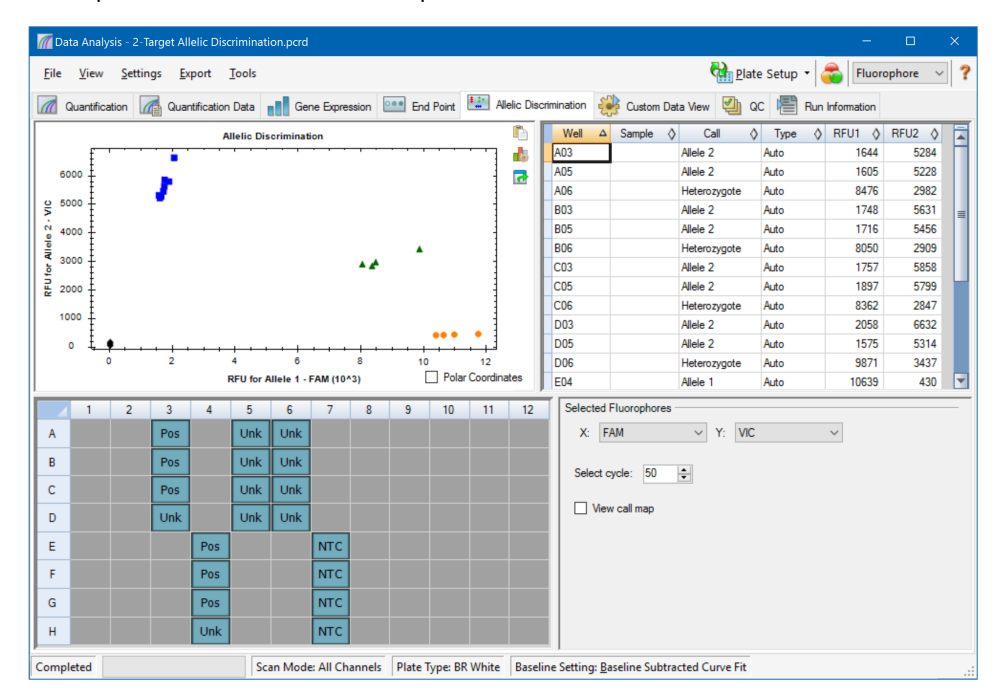

Die Analyse der allelischen Diskriminierung erfordert die folgenden minimalen Kavitäteninhalte:

- **N** Zwei Fluorophore in jeder Kavität
- NTC-Proben (no template control, Kontrollreaktion ohne Template) für optimierte Datenanalyse

CFX Maestro Dx SE bietet vier Optionen zur Anzeige von Daten der allelischen Diskriminierung an:

■ "Allelic Discrimination Chart" (Diagramm allelische Diskriminierung) – zeigt die Daten in einem Diagramm in relativen Fluoreszenzeinheiten (RFU) für Allel 1/Allel 2 an. Jeder Punkt in dem Diagramm repräsentiert Daten von beiden Fluorophoren in einer Kavität. Sie können zwischen kartesischen und Polarkoordinaten wechseln, indem Sie das Kontrollkästchen "Polar Coordinates"

(Polarkoordinaten) markieren oder dessen Auswahl aufheben. Die kartesischen Koordinaten repräsentieren RFU für Allel 1 auf der x-Achse und RFU für Allel 2 auf der y-Achse. Die Polarkoordinaten stellen den Winkel auf der x-Achse und den Abstand zwischen dem Ursprung und der RFU auf der y-Achse dar (Medianwert von allen NTC).

- n "Well spreadsheet" (Kavitätentabelle) zeigt die Daten der allelischen Diskriminierung in jeder Kavität der Platte an.
- "Well Selector" (Kavitätenwähler) wählt die Kavitäten mit den allelischen Daten aus, die Sie anzeigen möchten.
- Bereich "Selected Fluorophores" (Ausgewählte Fluorophore) ändert die Kennzeichnungen der xund der y-Achse im "Allelic Discrimination Chart" (Diagramm allelische Diskriminierung), den zu analysierenden Zyklus und ob die Abbildung der Zuordnung angezeigt werden soll.

## **Anpassen der Daten für die "Allelic Discrimination"(Allelische Diskriminierung)**

Basierend auf den Positionen der NTCs (No Template Control, Kontrollreaktion ohne Template) sowie dem Winkel und dem Abstand der unbekannten Datenpunkte zu den NTCs weist die Software Kavitäten mit unbekannten Proben automatisch einen Genotyp zu.

#### **So passen Sie die Daten der allelischen Diskriminierung an**

- $\blacktriangleright$  Gehen Sie wie folgt vor:
	- **n Um die Polarkoordinaten anzuzeigen, markieren Sie das Kontrollkästchen im Diagramm "Allelic** Discrimination" (Allelische Diskriminierung).
	- Um einen anderen Fluorophor anzuzeigen, wählen Sie diesen aus der Drop-down-Liste im Bereich "Selected Fluorophores" (Ausgewählte Fluorophore) aus.
	- Um eine Zuordnung zu ändern, markieren Sie im Diagramm "Allelic Discrimination" (Allelische Diskriminierung) die Datenpunkte und wählen Sie eine Option aus der Liste "Selected Wells" (Ausgewählte Kavitäten) aus:
		- $\Box$ , Allele 1" (Allel 1)
		- $\Box$  "Allele 2" (Allel 2)
		- $\Box$  ...Heterozygote" (Heterozygot)
		- $\Box$  "Undetermined" (Nicht festgelegt)
		- $\Box$  . No Call" (Keine Zuordnung)
		- $\Box$  "Auto Call" (Automatische Zuordnung)

**Tipp:** Wählen Sie "Auto Call" (Automatische Zuordnung), um zur Standardzuordnung zurückzukehren.

### **Menüoptionen Diagramm**

<span id="page-269-0"></span>Neben den üblichen Kontextmenüoptionen für Diagramme (siehe Häufige [Kontextmenüelemente](#page-232-0) für [Diagramme](#page-232-0) auf Seite 231), sind in [Tabelle](#page-269-0) 27 auch die im Diagramm "Allelic Discrimination" (Allelische Diskriminierung) verfügbaren Menüoptionen aufgeführt.

**Tabelle 27. Diagramm "Allelic Discrimination" (Allelische Diskriminierung): Menüoptionen per Rechts- und Linksklick**

| <b>Menüoption</b>                           | <b>Funktion</b>                                                                                                    |
|---------------------------------------------|----------------------------------------------------------------------------------------------------|
| "Zoom"                                      | Fokussiert die Diagrammansicht auf den ausgewählten Bereich<br>(durch Klicken und Ziehen des Mauszeigers im Diagramm).                                                                                                    |
|                                             | Tipp: Um nach dem Zoomen wieder alle Datenpunkte<br>anzuzeigen, klicken Sie mit der rechten Maustaste und wählen<br>Sie "Set Scale to Default" (Maßstab auf Standard einstellen).                                                                                                    |
| "Well" (Kavität)                            | Für die ausgewählte Kavität stehen folgende Optionen zur<br>Verfügung: nur diese Kavität anzeigen, diese Kavität aus der Ansicht<br>entfernen, Farbe für diese Kurve festlegen oder diese Kavität von<br>der Analyse ausschließen.                                                                             |
| "Selected Wells" (Ausgewählte<br>Kavitäten) | Für die ausgewählten Kavitäten (Auswahl durch Klicken und Ziehen<br>des Mauszeigers im Diagramm) stehen folgende Optionen zur<br>Verfügung: nur diese Kavitäten anzeigen, diese Kavitäten aus der<br>Ansicht entfernen, Farbe für diese Kurven festlegen oder diese<br>Kavitäten von der Analyse ausschließen. |

## **Tabelle** "Allelic Discrimination" (Allelische Diskriminierung)

[Tabelle](#page-269-1) 28 definiert die Daten, die in der Tabelle "Allelic Discrimination" (Allelische Diskriminierung) angezeigt werden.

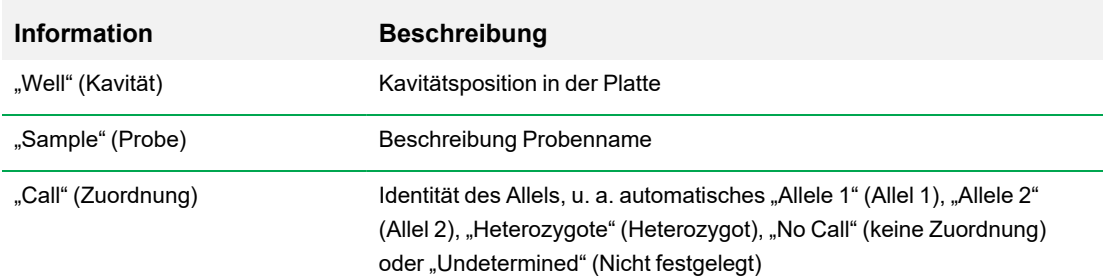

#### <span id="page-269-1"></span>**Tabelle 28. Inhalt der Tabelle "Allelic Discrimination" (Allelische Diskriminierung)**

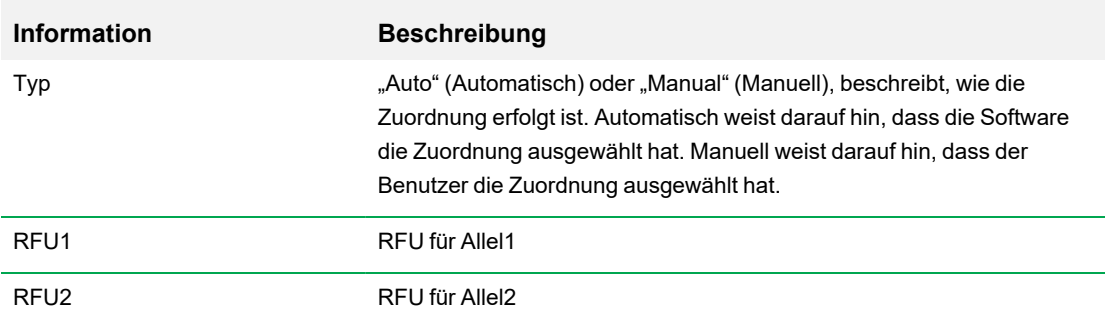

### **Tabelle 28. Inhalt der Tabelle "Allelic Discrimination" (Allelische Diskriminierung), Fortsetzung**

# **Registerkarte "Custom Data View" (Benutzerdefinierte Datenansicht)**

Die Registerkarte "Custom Data View" (Benutzerdefinierte Datenansicht) zeigt gleichzeitig mehrere Ausschnitte in einem benutzerdefinierten Format an.

Die Drop-down-Liste "Load a Preset View" (Voreingestellte Ansicht laden) bietet eine Auswahl an Anzeigeformatvorlagen. Die angezeigte Standardansicht hängt von der analysierten Datei ab. Wenn zum Beispiel Schmelzkurvendaten vorliegen, erscheint die Amp+Melt-Standardansicht.

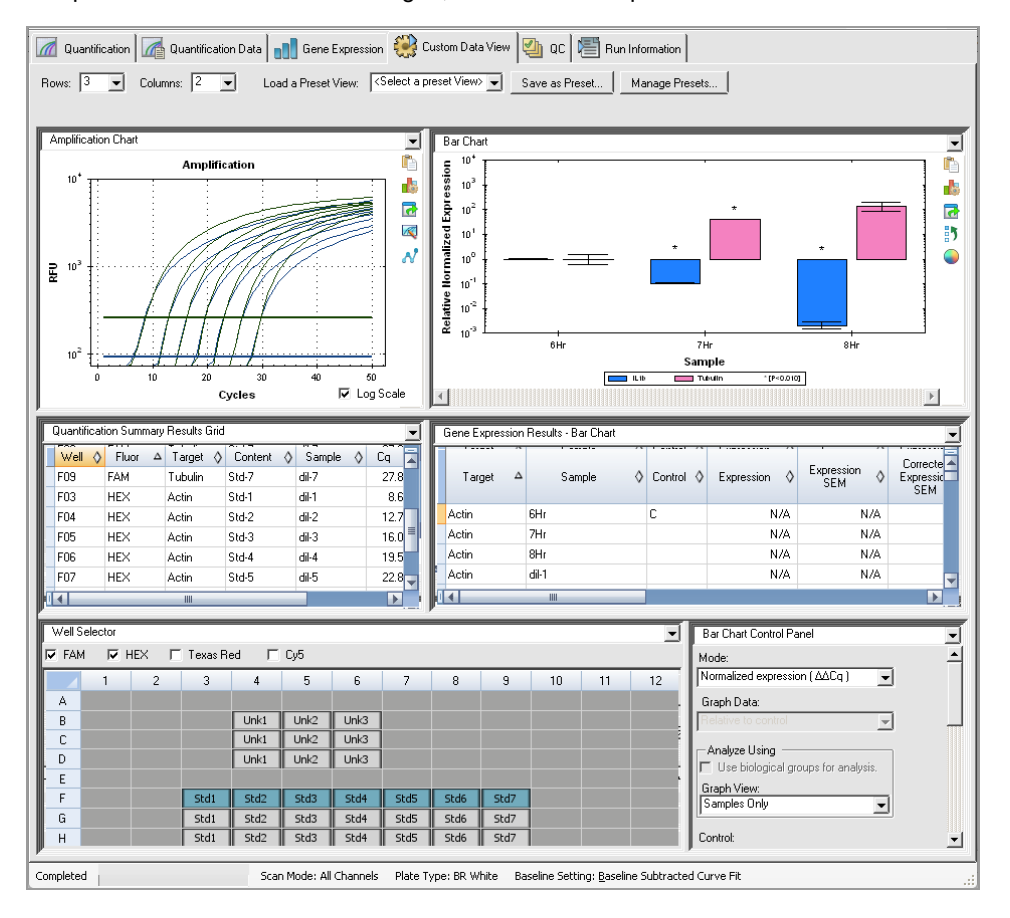

### **Erstellen einer benutzerdefinierten Datenansicht**

#### **So erstellen Sie eine benutzerdefinierte Datenansicht**

- Gehen Sie wie folgt vor:
	- Wählen Sie eine andere voreingestellte Ansicht aus der Drop-down-Liste aus.
	- Wählen Sie eine andere Diagrammansicht aus der Drop-down-Liste aus, die sich oben in jedem einzelnen Bereich befindet.
	- Ändern Sie die Anzahl an Zeilen und Spalten in der Registerkarte.
	- Ändern Sie die Größe des jeweiligen Bereichs. Verschieben Sie die Leisten am Rand des jeweiligen Bereichs.

Klicken Sie auf "Save as Preset" (Als Voreinstellung speichern), um die benutzerdefinierte Ansicht als Vorlage zu speichern. Klicken Sie auf "Manage Presets" (Voreinstellungen verwalten), um bestehende voreingestellte Ansichten zu löschen, umzubenennen oder wiederherzustellen.

## **Registerkarte** "QC" (QK)

Verwenden Sie die Registerkarte "QC" (QK), um schnell die Qualität der Durchlaufdaten anhand der in der QK-Registerkarte im Fenster "User Preferences" (Benutzerpräferenzen) zu beurteilen.

CFX Maestro Dx SE bietet vier Optionen zur Anzeige der QK-Daten:

- n **"Amplification Chart"** (Diagramm Amplifikation) zeigt die relativen Fluoreszenzeinheiten (RFU) für jede Kavität in jedem Zyklus an. Jede Kurve in dem Diagramm stellt Daten von einem einzelnen Fluorophor in einer Kavität dar.
- n **"QC Rules Table"** (QK-Regeltabelle) zeigt die verfügbaren QK-Regeln und die Einstellungen an, die jede Regel definieren. Angewandte QK-Regeln werden durch ein Häkchen angezeigt.
- n **"Well Selector"** (Kavitätenwähler) wählt die Kavitäten mit den Fluoreszenzdaten aus, die Sie anzeigen möchten.
- n **"QC rule summary pane"** (QK-Regelübersicht) zeigt die ausgewählten QK-Regeln an und markiert Kavitäten, welche gegen die Regel verstoßen.

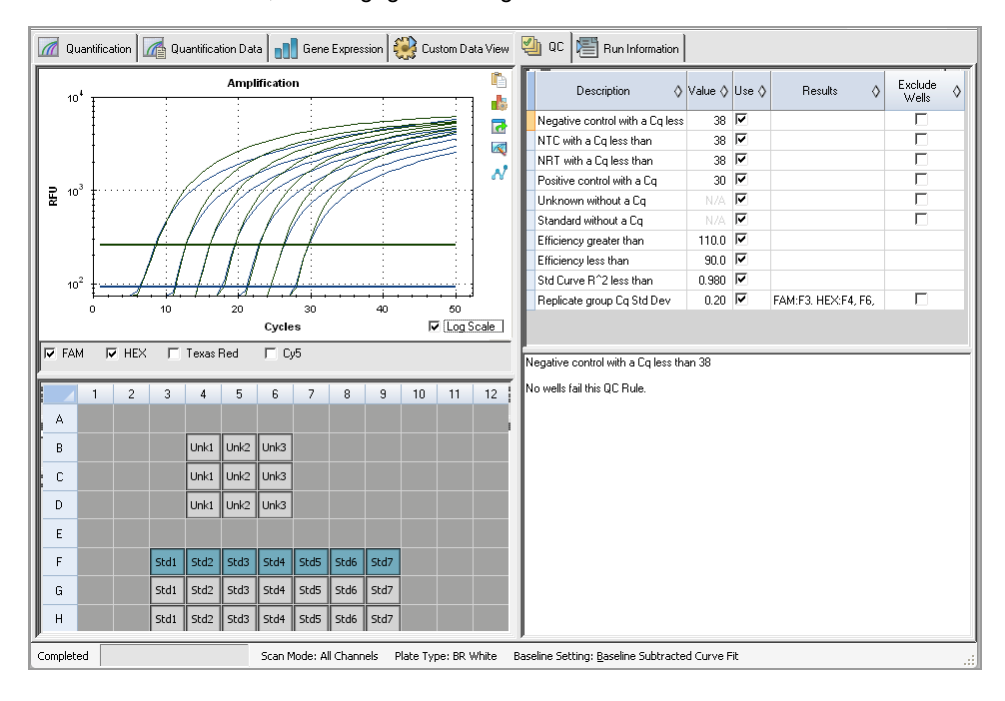

## **Ändern der QK-Kriterien**

#### **So ändern Sie die QK-Kriterien**

▶ Markieren oder deaktivieren Sie das Kontrollkästchen "Use" (Anwenden) für die Regel, um Sie in die Qualitätskontrolle (QK) aufzunehmen oder davon auszuschließen.

### **Ausschließen von Kavitäten, die die QK nicht erfüllen**

CFX Maestro Dx SE zeigt Kavitäten, welche die QK-Kriterien nicht erfüllen, in der Spalte "Results" (Ergebnisse) in der QK-Regeltabelle und im Zusammenfassungsbereich an.

#### **So schließen Sie Kavitäten aus, die die QK-Kriterien nicht erfüllen**

▶ Wählen Sie für jede Kavität, die ausgeschlossen werden soll, "Exclude Wells" (Kavitäten ausschließen) aus.

## **Registerkarte** "Run Information" (Laufinformationen)

Die Registerkarte "Run Information" (Laufinformationen) zeigt das Protokoll sowie weitere Informationen zu jedem Lauf an. Verwenden Sie diese Registerkarte für Folgendes:

- **n** Anzeige des Protokolls.
- Eingabe oder Bearbeitung von Anmerkungen zum Lauf.
- Eingabe oder Bearbeitung der ID oder des Strichcodes des Laufs.
- **n Anzeige von Ereignissen, die während des Laufs eingetreten sein könnten. Verwenden Sie diese** Benachrichtigungen für die Fehlerbehebung eines Laufs.

**Tipp:** Klicken Sie mit der rechten Maustaste auf das Protokoll, um dieses zu kopieren, zu exportieren oder zu drucken. Klicken Sie mit der rechten Maustaste auf die Bereiche "Notes" (Anmerkungen), "ID/Bar Code" (ID/Strichcode) oder "Other" (Anderes), um Text rückgängig zu machen, auszuschneiden, zu kopieren, einzufügen, zu löschen oder auszuwählen.

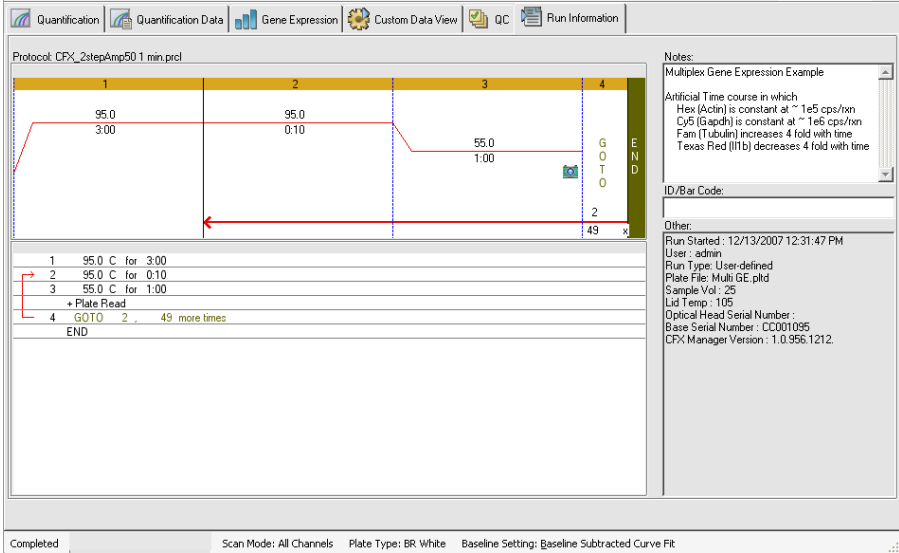

## **Datenanalyseberichte**

Das Dialogfeld "Report" (Bericht) zeigt Informationen über die aktuelle Datendatei im Fenster "Data Analysis" (Datenanalyse) an. Wählen Sie "Tools" (Werkzeuge) > "Reports" (Berichte) oder klicken Sie in der Symbolleiste auf "Reports" (Berichte).

Der Dialog "Reports" (Berichte) enthält die folgenden Abschnitte:

- Menü und Symbolleiste bietet Optionen zum Formatieren, Speichern oder Drucken des Berichts oder der Vorlage an.
- Optionsliste (obere linke Seite des Dialogfelds) bietet Optionen zur Anzeige im Bericht.
- Optionsbereich (untere linke Seite des Dialogfelds) zeigt Textfelder an, in die Sie Informationen zu einer ausgewählten Option eingeben können.
- Vorschaubereich (rechte Seite des Dialogfelds) zeigt eine Vorschau des aktuellen Berichts an.

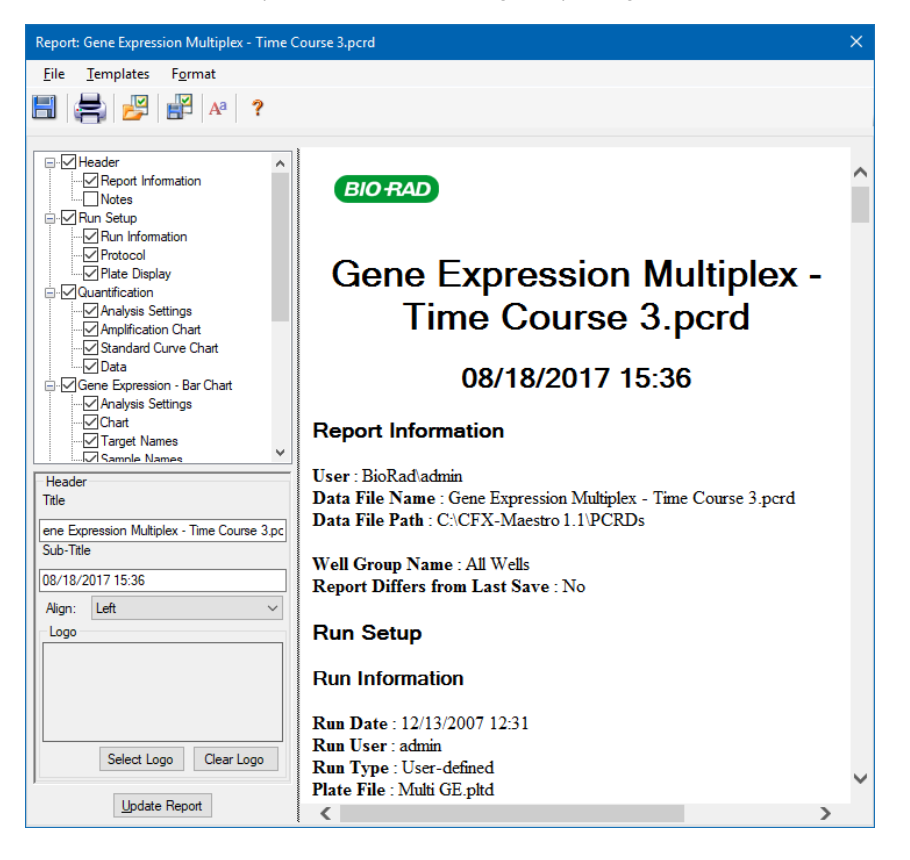

## **Berichtskategorien für die Datenanalyse**

[Tabelle](#page-277-0) 29 listet alle verfügbaren Optionen für den Datenanalysebericht auf, je nach Art der Daten im Fenster "Data Analysis" (Datenanalyse).

| Kategorie                          | Option                                             | <b>Beschreibung</b>                                                                               |
|------------------------------------|----------------------------------------------------|---------------------------------------------------------------------------------------------------|
| Kopfzeile                          |                                                    |                                                                                                   |
|                                    |                                                    | Titel, Untertitel und Logo für den Bericht                                                        |
|                                    | "Report Information"<br>(Berichtsinformationen)    | Laufdatum, Benutzername,<br>Datendateiname, Datendateipfad und<br>ausgewählte Kavitätengruppe     |
|                                    | "Audit Information"<br>(Prüfinformationen)         | Zusätzliche Informationen, die für die<br>Prüfung erforderlich sind, einschließlich<br>Signaturen |
|                                    | "Notes" (Hinweise)                                 | Anmerkungen zum Datenbericht                                                                      |
| "Run Setup" (Laufkonfiguration)    |                                                    |                                                                                                   |
|                                    | "Run Information"<br>(Laufinformationen)           | Laufdatum, Benutzername,<br>Datendateiname, Datendateipfad und<br>ausgewählte Kavitätengruppe     |
|                                    | "Protocol" (Protokoll)                             | Textansicht der Protokollschritte und<br>Protokolloptionen                                        |
|                                    | "Plate Display" (Plattenanzeige)                   | Plattenansicht der Informationen in jeder<br>Kavität der Platte                                   |
| "Quantification" (Quantifizierung) |                                                    |                                                                                                   |
|                                    | "Analysis Settings"<br>(Analyseeinstellungen)      | Schrittnummer der Datenerfassung,<br>Analysemodus sowie Baseline-<br>Subtraktionsmethode          |
|                                    | "Amplification Chart"<br>(Amplifikationsdiagramm)  | Amplifikationsdiagramm für Läufe, die<br>Quantifizierungsdaten enthalten                          |
|                                    | "Standard Curve Chart"<br>(Standardkurvendiagramm) | "Standard Curve Chart"<br>(Standardkurvendiagramm)                                                |

<span id="page-277-0"></span>**Tabelle 29. Berichtskategorien für die Datenanalyse in der Optionsliste**

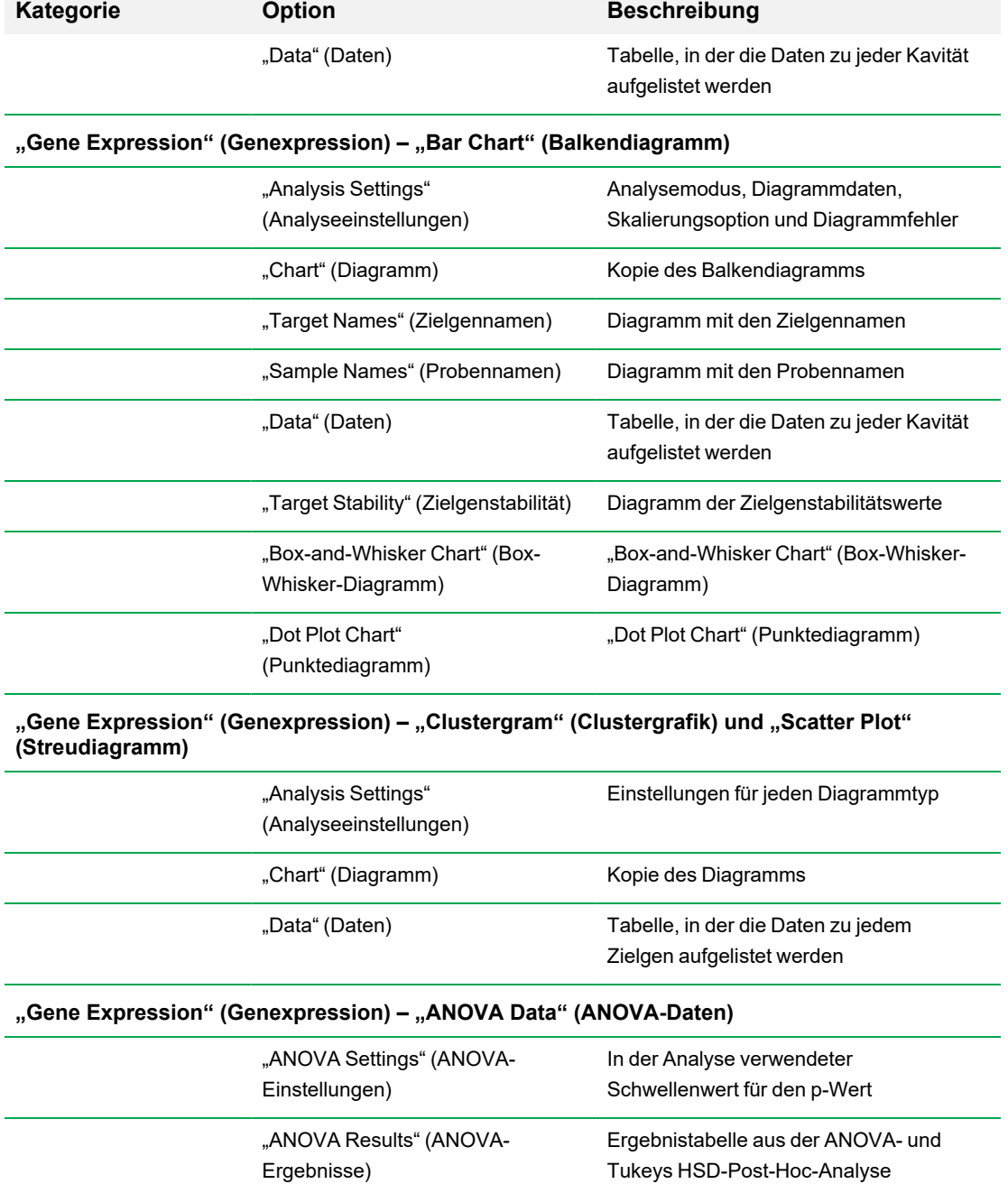

### **Tabelle 29. Berichtskategorien für die Datenanalyse in der Optionsliste, Fortsetzung**

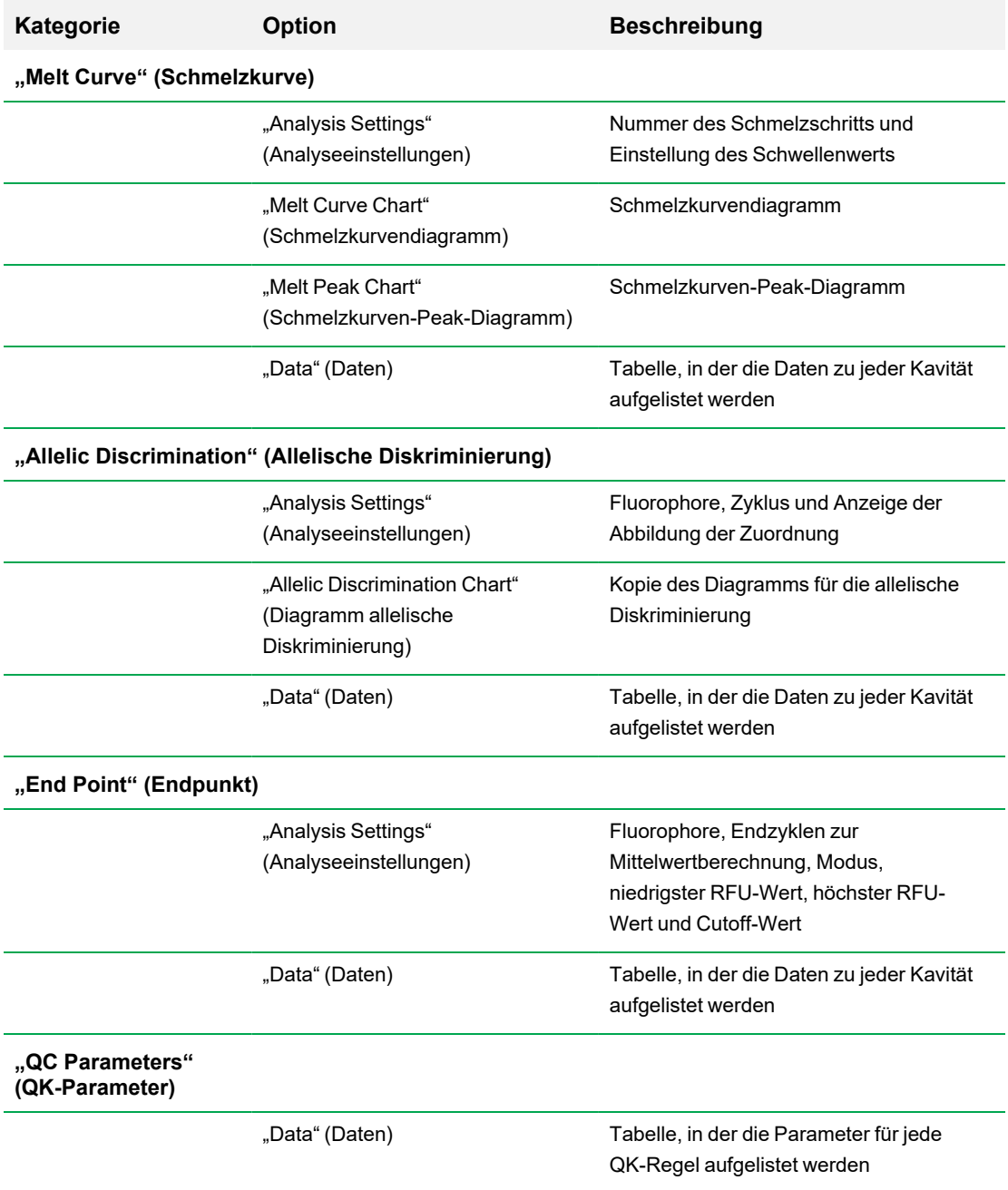

### **Tabelle 29. Berichtskategorien für die Datenanalyse in der Optionsliste, Fortsetzung**

### **Erstellen eines Datenanalyseberichts**

Sie können das Berichtslayout als Vorlage speichern und es für ähnliche Berichte wiederverwenden.

#### **So erstellen Sie einen Datenanalysebericht**

- 1. Nehmen Sie vor dem Erstellen des Berichts die letzten Anpassungen an den Inhalten der Kavitäten, den ausgewählten Kavitäten, Diagrammen und Tabellen im Fenster "Data Analysis" (Datenanalyse) vor.
- 2. Wählen Sie in der Menüleiste "Data Analysis" (Datenanalyse) "Tools" (Werkzeuge) > "Reports" (Berichte) aus, um das Dialogfeld "Report" (Bericht) zu öffnen.
- 3. Wählen Sie die Optionen, die im Bericht enthalten sein sollen. Der Bericht wird mit den ausgewählten Standardoptionen geöffnet. Markieren Sie die Kontrollkästchen oder heben Sie deren Auswahl auf, um ganze Kategorien oder einzelne Optionen innerhalb einer Kategorie zu ändern.

[Tabelle](#page-277-0) 29 auf Seite 276 führt die verfügbaren Anzeigeoptionen auf.

**Hinweis:** Die Daten, die im Bericht angezeigt werden, hängen von der aktuellen Auswahl auf den Registerkarten des Fensters "Data Analysis" (Datenanalyse) ab. Zum Beispiel enthält ein Quantifizierungslauf möglicherweise keine Standardkurve, sodass diese Daten nicht im Fenster "Data Analysis" (Datenanalyse) oder im Datenbericht erscheinen.

- 4. Ändern Sie die Reihenfolge der Kategorien und Elemente in einem Bericht. Ziehen Sie die Optionen an die entsprechende Position. Die Elemente können nur innerhalb der Kategorien neu geordnet werden, zu denen sie gehören.
- 5. (Optional) Geben Sie im Bereich "Report Options" (Berichtsoptionen) die für die ausgewählte Option relevanten Informationen ein:
	- Wählen Sie eine Teilmenge an Informationen, die im Bericht angezeigt werden soll.
	- Wählen Sie spezifische Einstellungen für die ausgewählte Option.
	- Ändern Sie den Text, der für die ausgewählte Option angezeigt werden soll.
- 6. Klicken Sie auf "Update Report" (Bericht aktualisieren), um die "Report Preview" (Berichtsvorschau) mit allen Änderungen zu aktualisieren.
- 7. Drucken oder speichern Sie den Bericht:
	- a. Klicken Sie in der Symbolleiste auf die Schaltfläche "Print Report" (Bericht drucken), um den aktuellen Bericht zu drucken.
	- b. Wählen Sie "File" (Datei) > "Save" (Speichern), um den Bericht im Dateiformat PDF (Adobe Acrobat Reader-Datei), MHT (Microsoft-Dokument) oder MHTML (Microsoft-Dokument) zu speichern.
- c. Wählen Sie einen Speicherort für die Datei aus.
- d. Wählen Sie "File" (Datei) > "Save As" (Speichern unter), um den Bericht mit einem neuen Namen oder an einem neuen Ort zu speichern.
- 8. (Optional) Erstellen Sie eine Berichtsvorlage mit den von Ihnen gewünschten Informationen. Um die aktuellen Berichteinstellungen in einer Vorlage zu speichern, wählen Sie "Template" (Vorlage) > "Save" (Speichern) oder "Save As" (Speichern unter). Laden Sie die Berichtsvorlage das nächste Mal, wenn Sie einen neuen Bericht erstellen möchten.

### **Erstellen von Kavitätengruppenberichten**

#### **So erstellen Sie Kavitätengruppenberichte**

1. Wählen Sie "Tools > Well Group Reports" (Werkzeuge > Kavitätengruppenberichte) im Fenster "Data Analysis" (Datenanalyse) aus.

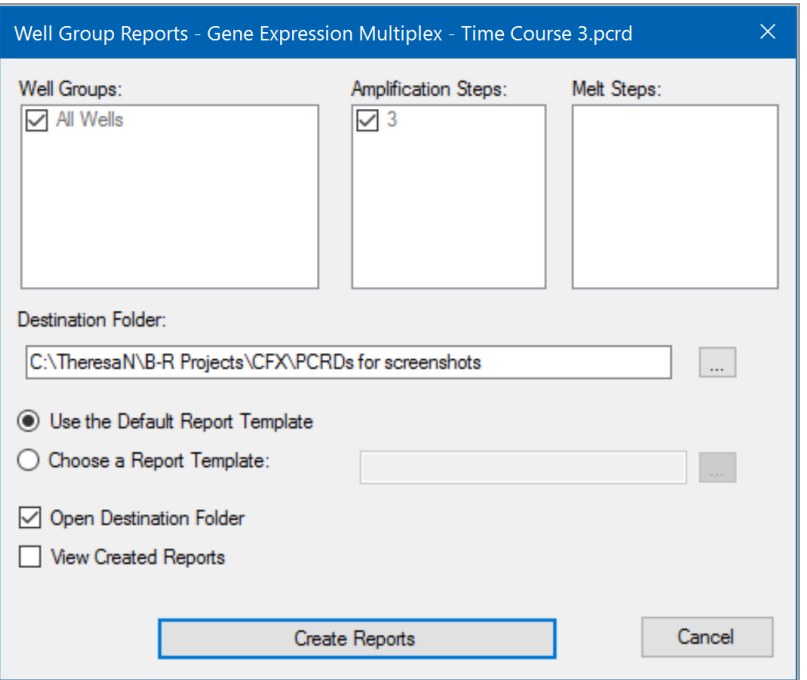

- 2. Wählen Sie im Dialogfeld "Well Group Reports" (Kavitätengruppenberichte) die Kavitätengruppen, Amplifikationsschritte und Schmelzschritte, die in den Bericht aufgenommen werden sollen.
- 3. Geben Sie den Pfad ein oder navigieren Sie zu dem Zielgenordner, in dem der Bericht gespeichert werden soll.
- 4. (Optional) Wählen Sie "Choose a Report Template" (Berichtsvorlage wählen) und navigieren Sie zum Vorlagendateiordner.
- 5. (Optional) Wählen Sie "Open Destination Folder" (Zielgenordner öffnen), um den Ordner zu öffnen und die Berichte nach deren Erzeugung einzusehen.
- 6. Klicken Sie auf "Create Reports" (Berichte erstellen).

Kapitel 11 Datenanalysedetails

# Kapitel 12 Genexpressionsanalyse

Durch die Anwendung streng qualifizierter Kontrollen in Ihren Reaktionen, können Sie CFX Maestro Dx Software, Security Edition für die Durchführung eines Genexpressionslaufs nutzen, um die relativen Differenzen in einer Zielgenkonzentration von Proben zu normalisieren. Üblicherweise werden Expressionsniveaus für eines oder mehrere Referenzzielgene verwendet, um die Expressionsniveaus eines untersuchten Gens zu normalisieren. Referenzzielgene berücksichtigen Ladedifferenzen oder andere Variationen jeder Probe und deren Expressionsniveaus sollten in dem untersuchten biologischen System nicht beeinflusst werden.

Wählen Sie die Registerkarte "Gene Expression" (Genexpression) im Fenster "Data Analysis" (Datenanalyse), um die relativen Unterschiede zwischen PCR-Reaktionen in zwei oder mehr Kavitäten zu evaluieren. Sie können beispielsweise die relative Anzahl viraler Genome oder die relative Anzahl transfizierter Sequenzen in einer PCR-Reaktion evaluieren. Die häufigste Anwendung der Genexpressionsuntersuchung ist der Vergleich der cDNA-Konzentration in mehr als einer Reaktion, um die Level von mRNA im Gleichgewichtszustand zu schätzen.

Die Software berechnet das relative Expressionsniveau eines Zielgens mit einem der folgenden Szenarien:

- Relatives Expressionsniveau einer Zielgensequenz (Zielgen 1) im Verhältnis zu einem anderen Zielgen (Zielgen 2), zum Beispiel für die Anzahl an Genen im Verhältnis zu einem anderen Gen mit derselben Probebehandlung.
- **n Relatives Expressionsniveau einer Zielgensequenz in einer Probe im Vergleich zu demselben** Zielgen unter verschiedenen Probenbehandlungen; zum Beispiel die relative Menge eines Gens unter unterschiedlichen zeitlichen, geografischen oder Entwicklungsbedingungen.

## **Einrichten der Platte zur Genexpressionsanalyse**

Um die Genexpressionsanalyse durchzuführen, müssen die Inhalte der Kavitäten Folgendes umfassen:

- Zwei oder mehr Zielgene die beiden Zielgene, die verschiedene amplifizierte Gene oder Sequenzen in Ihren Proben repräsentieren.
- Ein oder mehrere Referenzzielgene mindestens ein Zielgen muss als Referenzzielgen für die normalisierte Expression vorhanden sein. Ordnen Sie alle Referenzzielgene im Fenster "Experiment Settings" (Experimenteinstellungen) zu, um die Daten im Modus Normalisierte Expression zu

analysieren (ΔΔC<sub>q</sub>). Läufe, die kein Referenzzielgen enthalten, müssen unter Verwendung des Modus Relative Expression analysiert werden (ΔC<sub>q</sub>).

n Gewöhnliche Proben – Ihre Reaktionen müssen gewöhnliche Proben beinhalten (mindestens zwei), um die grafische Darstellung Ihrer Daten auf der Registerkarte "Gene Expression" (Genexpression) anzuzeigen. Diese Proben sollten verschiedene Behandlungen oder Bedingungen für jede Ihrer Zielgenseguenzen repräsentieren. Weisen Sie eine Kontrollprobe (optional) im Fenster "Experiment Settings" (Experimenteinstellungen) zu. Wenn keine Kontrolle ausgewählt wurde, verwendet die Software den niedrigsten  $C_q$  als Kontrolle.

Die Anforderungen für die Einrichtung der Genexpression im Platteneditor hängen davon ab, ob die Reaktionen Singleplex-PCR, mit einem Fluorophor in den Reaktionen, oder Multiplex-PCR, mit mehr als einem Fluorophor in den Reaktionen, sind.

## **Geführte Plattenkonfiguration**

Wenn die Plattenkonfiguration einer Datendatei nicht die für die Analyse erforderlichen Informationen enthält und die Registerkarte "Gene Expression" (Genexpression) ausgewählt ist, enthält der Bereich, der normalerweise vom Balkendiagramm ausgefüllt wird, Anweisungen zur Eingabe dieser Informationen. Führen Sie zur normalisierten Genexpression die folgenden Schritte aus:

- 1. Definieren Sie Zielgen- und Probennamen anhand einer der folgenden Optionen:
	- "Plate Setup" (Plattenkonfiguration) öffnet das Fenster "Plate Editor" (Platteneditor).
	- "Replace Plate File" (Plattendatei ersetzen) öffnet den Browser "Select Plate" (Platte auswählen), in dem Sie zu einer zuvor gespeicherten Plattendatei navigieren können, die das aktuelle Plattenlayout ersetzen soll.
	- "Replace PrimePCR File" (PrimePCR-Datei ersetzen) öffnet das Dialogfeld "Select PrimePCR file" (PrimePCR-Datei wählen), in dem Sie zu einer PrimePCR-Datei navigieren und diese für das Plattenlayout anwenden können.
- 2. Wählen Sie ein oder mehrere Referenzzielgene und eine Kontrollprobe über das Dialogfeld "Experiment Settings" (Experimenteinstellungen) aus.

Wenn das Plattenlayout bereits Zielgen- und Probeninformationen enthält, ist nur der zweite Schritt erforderlich und wird orange hervorgehoben. Dieser Schritt muss abgeschlossen sein, bevor die normalisierte Genexpressionsanalyse vorgenommen werden kann.

**Hinweis:** Daten für Streudiagramm und Clustergrafik werden nur angezeigt, wenn alle Anforderungen für die normalisierte Genexpression, die unter "Plate Setup for Gene Expression Analysis" (Plattenkonfiguration zur Genexpressionsanalyse) aufgeführt sind, erfüllt sind.

# **Genexpressionsdiagramme**

CFX Maestro Dx SE zeigt die Genexpressionsdaten in mehreren Ansichten an. [Tabelle](#page-286-0) 30 führt die in der Software verfügbaren Diagrammoptionen auf.

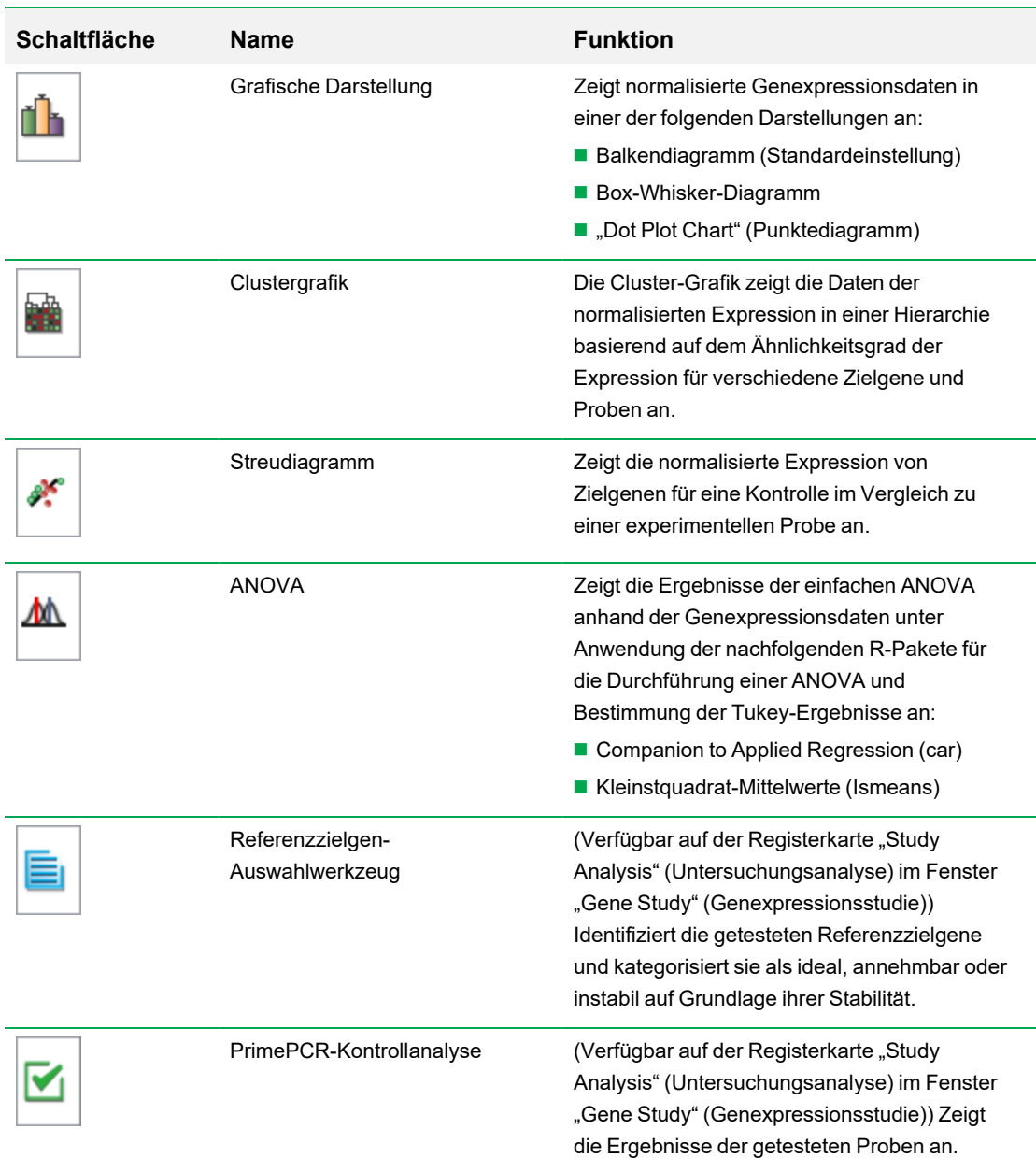

<span id="page-286-0"></span>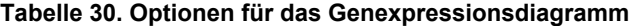

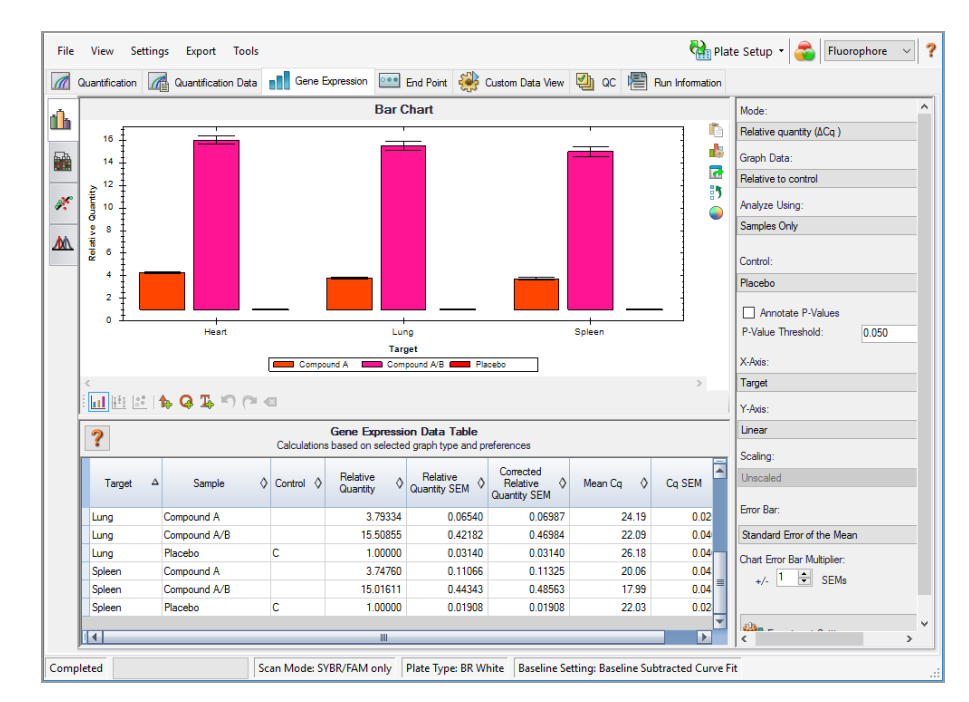

# **Grafische Darstellung**

Die relative Expression von Zielgenen wird in diesen zwei Ansichten dargestellt:

- Genexpressionsdiagramm zeigt die Echtzeit-PCR-Daten wie folgt an:
	- $\Box$  ΔΔC<sub>q</sub> relative, normalisierte Expression, die anhand von Kontrollproben und Referenzzielgenen berechnet wird.
	- $\Box$  ΔC<sub>q</sub> relative Quantität des Zielgens in einer Probe in Relation zu einer Kontrollprobe.

Weitere Informationen zur Datenanzeige finden Sie unter [Diagrammansicht](#page-289-0) ändern und [Anmerkungen](#page-289-0) hinzufügen auf Seite 288.

■ Tabelle – zeigt eine Tabelle der Genexpressionsdaten an.

**Tipp:** Klicken Sie mit der rechten Maustaste auf ein Diagramm oder eine Tabelle, um Optionen anzuzeigen. Wählen Sie im Drop-down-Menü "Plate Setup" (Plattenkonfiguration) die Option "View/Edit Plate" (Platte anzeigen/bearbeiten), um den Platteneditor zu öffnen und die Inhalte der Kavitäten in der Platte zu ändern.

Tipp: Wählen Sie aus dem Kontextmenü "Sort" (Sortieren), um die Reihenfolge der Zielgene und Probennamen im Diagramm neu anzuordnen.
## **Normalisierte Genexpression**

Nutzen Sie das gemessene Expressionsniveau für eines oder mehrere Referenzzielgene als Normalisierungsfaktor, um Daten zu normalisieren. Referenzzielgene sind Zielgene, die im untersuchten biologischen System nicht reguliert werden, so wie *Aktin*, *GAPDH* oder *Tubulin*.

# **So stellen Sie die normalisierte Genexpressionsanalyse (ΔΔC<sup>q</sup> ) ein**

- 1. Öffnen Sie eine Datendatei (.pcrd-Erweiterung).
- 2. Sie können die Daten in der Registerkarte "Quantification" (Quantifizierung) im Fenster "Data Analysis" (Datenanalyse) überprüfen. Nehmen Sie die gewünschten Änderungen an den Daten vor, wie eine Änderung des Schwellenwerts oder des Analysemodus.
- 3. Wählen Sie die Registerkarte "Gene Expression" (Genexpression).
- 4. Klicken Sie in der Registerkarte "Gene Expression" (Genexpression) auf "Experiment Settings" (Experimenteinstellungen).
- 5. Im Dialogfeld "Experiment Settings" (Experimenteinstellungen) können Sie Folgendes vornehmen:
	- a. Gehen Sie auf die Registerkarte "Sample" (Probe) und wählen Sie eine Kontrolle aus. Wenn eine Kontrolle zugewiesen ist, normalisiert CFX Maestro Dx SE die relativen Quantitäten für alle Gene auf die Kontrollquantität, die auf 1 eingestellt ist.
	- b. Gehen Sie auf die Registerkarte "Target" (Zielgen) und wählen Sie Referenzzielgene aus. Für die Genexpressionsanalyse ist eine Referenz unter den Zielgenen in Ihren Proben erforderlich.
- 6. Wählen Sie "Normalized Expression" (Normalisierte Expression) (ΔΔC<sub>q</sub>), falls diese nicht schon ausgewählt ist, und sehen Sie sich die Expressionsniveaus in der Registerkarte "Gene Expression" (Genexpression) an.

**Hinweis:** Sie können auch den "Setup Wizard" (Einrichtungsassistenten) verwenden, um das Plattenlayout für die normalisierte Genexpressionsanalyse einzustellen.

### **Relative Quantität**

Per Definition sind die Daten für die relative Quantität (ΔC<sub>q</sub>) nicht normalisiert. Diese Methode wird zur Quantifizierung von Proben eingesetzt, die keine Referenzzielgene (Zielgene) umfassen. In der Regel vertrauen Forscher bei der Einrichtung ihres Laufs auf eine der folgenden Annahmen:

- Jede Probe enthält die gleiche Menge an RNA oder cDNA in jeder Kavität.
- Jegliche Varianz an der Menge der eingesetzten biologischen Proben wird nach dem Lauf durch eine Methode in der Datenanalyse außerhalb der Software normalisiert. Ein Forscher könnte sich beispielweise dazu entscheiden, den Wert der relativen Quantität durch den Normalisierungsfaktor zu dividieren, möglicherweise die Masse an Nukleinsäure für jede Probe oder die Anzahl an Zellen, aus der die Nukleinsäure isoliert wurde.

# **So führen Sie eine relative Quantitätsanalyse (ΔC<sup>q</sup> ) durch**

**EXECT AT A THE SIGN STERN SIGN STARK IN A THE SIGN SHET A THE SIGN STARK** WASHED WASHED WASHED WASHED WASHED WASHED WASHED WASHED WASHED WASHED WASHED WASHED WASHED WASHED WASHED WASHED WASHED WASHED WASHED WASHED WASHED Quantität) (ΔC<sub>q</sub>) aus der Drop-down-Liste "Mode" (Modus) im rechten Fensterbereich aus.

**Tipp:** Um die Ergebnisse mit Daten aus anderen Genexpressionsläufen zu vergleichen, öffnen Sie eine neue "Gene Study" (Genexpressionsstudie) oder fügen Sie eine Datendatei zu einer bestehenden "Gene Study" Genexpressionsstudie hinzu.

# **Diagrammansicht ändern und Anmerkungen hinzufügen**

Mithilfe der Menübefehle der Diagramm-Symbolleiste und der Datenanalysewerkzeuge können Sie die Diagrammansicht ändern, Diagramme kommentieren und die Diagrammanzeige ändern. Die Diagramm-Symbolleiste wird zwischen dem Diagramm und der Datenanalysetabelle unten auf dem Bildschirm angezeigt.

# **Werkzeuge der Diagramm-Symbolleiste**

**Tipp:** Weitere Informationen über die Diagrammwerkzeuge, die auf der rechten Seite der Datenanalysediagramme erscheinen, finden Sie unter [Diagramme](#page-224-0) auf Seite 223.

Die Symbolleiste unter den Diagrammen bietet Schnellzugriffe auf Anmerkungswerkzeuge.

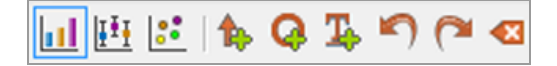

<span id="page-289-0"></span>[Tabelle](#page-289-0) 31 listet die Funktionen der Schaltflächen in der Diagramm-Symbolleiste auf.

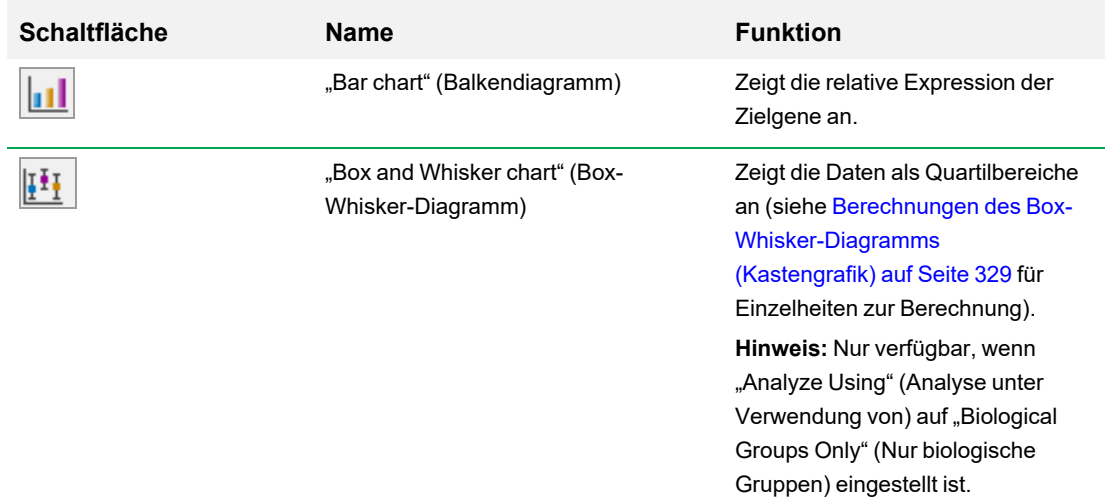

### **Tabelle 31. Diagramm-Symbolleiste**

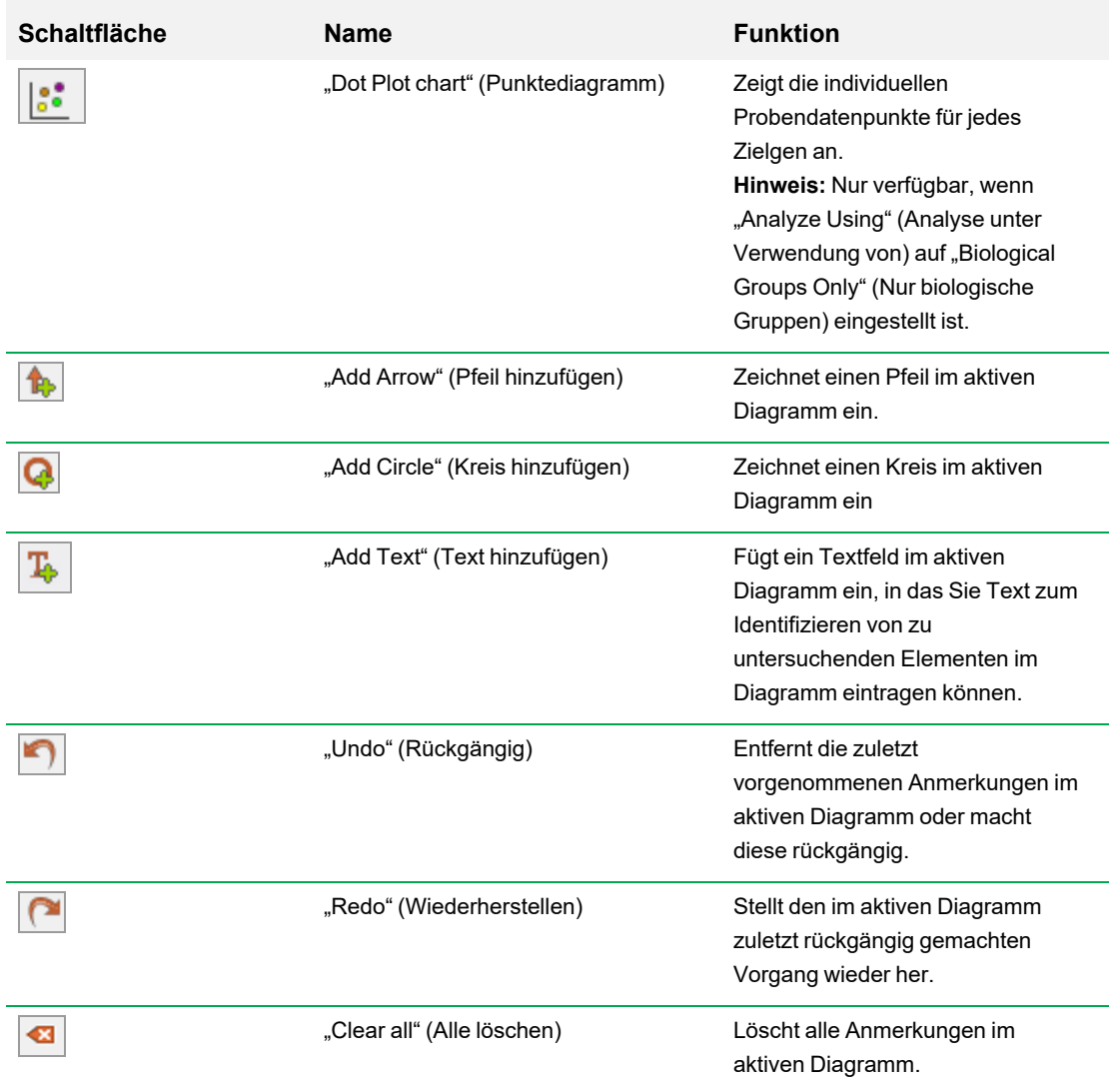

## **Tabelle 31. Diagramm-Symbolleiste, Fortsetzung**

# **Sortieren von Zielgen-, Proben- und biologische Gruppendaten**

**Hinweis:** Diese Option ist nur in den Genexpressionsdiagrammen verfügbar.

Standardmäßig werden die Zielgene, Proben und biologischen Gruppen in alphabetischer Reihenfolge angezeigt. Verwenden Sie das Dialogfeld "Sort" (Sortieren), um die Anzeige in umgekehrter alphabetischer Reihenfolge anzuzeigen oder um ein Element manuell an eine andere Position in der Liste zu bewegen.

## **So sortieren Sie Zielgen-, Proben- und biologische Gruppendaten**

1. Klicken Sie in den Diagrammwerkzeugen auf "Sort" (Sortieren).

Das Dialogfeld "Gene Expression Chart Sorting" (Sortieren des Genexpressionsdiagramms) wird angezeigt.

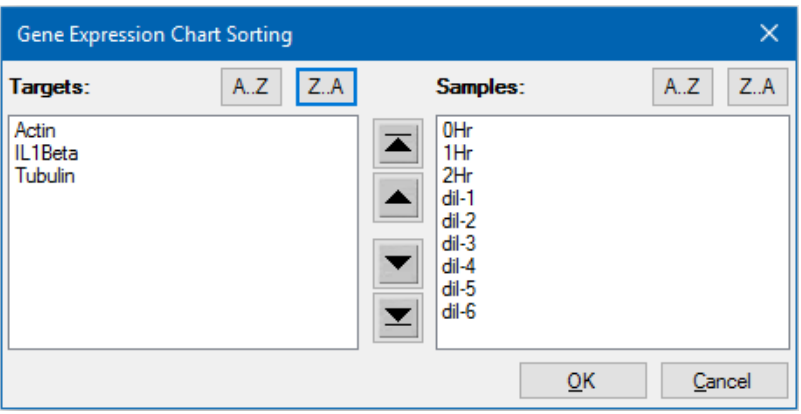

- 2. Klicken Sie im Dialogfeld auf "Z-A", um die Liste in umgekehrter alphabetischer Reihenfolge zu sortieren.
- 3. Um ein Element manuell zu verschieben, wählen Sie dieses aus und klicken Sie auf die entsprechende Schaltfläche zwischen den Diagrammen:
	- Klicken Sie auf den Pfeil nach oben oder den Pfeil nach unten, um das ausgewählte Element um eine Position zu verschieben.
	- Klicken Sie den Pfeil nach oben zu Querstrich oder den Pfeil nach unten zu Querstrich, um das ausgewählte Element an die Spitze oder an das Ende der Liste zu verschieben.
- 4. Klicken Sie auf OK, um die Änderungen zu speichern und zur Registerkarte "Gene Expression" (Genexpression) zurückzukehren.

# **Ändern der Farbeinstellungen für Zielgen, Probe und biologische Gruppe**

Ändern Sie die Farbe eines Zielgens, einer Probe oder einer biologischen Gruppe über das Dialogfeld "Color Settings" (Farbeinstellungen) oder entfernen Sie das Element aus dem Diagramm.

#### <span id="page-292-0"></span>**Ändern der Farbeinstellungen des Zielgens**

- 1. Überprüfen Sie im rechten Bereich im Dialogfeld "Gene Expression" (Genexpression), ob die Probe in der Drop-down-Liste der x-Achse erscheint.
- 2. Wählen Sie unter "Chart Tools" (Diagrammwerkzeuge) "Color Settings" (Farbeinstellungen) aus.

Das Dialogfeld "Color Settings" (Farbeinstellungen) wird angezeigt.

- 3. Um die Anzeigefarbe eines Zielgens zu ändern, klicken Sie auf dessen Farbe in der Spalte "Color" (Farbe).
- 4. Wählen Sie in dem sich öffnenden Dialogfeld "Color" (Farbe) eine neue Farbe aus und klicken Sie auf OK.
- 5. Um ein Zielgen aus dem Genexpressionsdiagramm zu entfernen, heben Sie die Auswahl des zugehörigen Kontrollkästchens in der Spalte "Show Chart" (Diagramm anzeigen) auf.

**Tipp:** Zum Entfernen aller Zielgene heben Sie die Auswahl "Show Chart" (Diagramm anzeigen) im Spaltenkopf auf.

- 6. (Optional) Standardmäßig erscheinen die Balken einfarbig. Um die Balken in Farbverläufen anzuzeigen, heben Sie die Auswahl "Use Solid Colors" (Volltonfarben verwenden) auf.
- 7. Klicken Sie auf OK, um die Änderungen zu speichern und zur Registerkarte "Gene Expression" (Genexpression) zurückzukehren.

## **So ändern Sie die Farbeinstellungen der Probe oder biologischen Gruppe**

- 1. Überprüfen Sie im rechten Bereich des Dialogfelds "Gene Expression" (Genexpression), ob das Zielgen in der Drop-down-Liste der x-Achse erscheint.
- 2. Führen Sie die Schritte unter Ändern der [Farbeinstellungen](#page-292-0) des Zielgens auf Seite 291 aus.

### **Ändern der Diagrammansicht**

### **Ändern der aktuellen Diagrammansicht**

u Wählen Sie den Menübefehl auf der Symbolleiste für die Zielgenansicht.

**Hinweis:** Es öffnet sich die Registerkarte "Gene Expression" (Genexpression) immer mit Anzeige der Daten in der Standard-Balkendiagrammansicht.

## **Ausschließen von Ausreißerdatenpunkten**

Im Streudiagramm können Sie ganz einfach Ausreißer anzeigen und von Ihrer Analyse ausschließen.

#### **So schließen Sie Ausreißerdatenpunkte von Ihrer Analyse aus**

u Klicken Sie im Streudiagramm mit der rechten Maustaste auf den Zielgenausreißer und wählen Sie "Exclude Well from Analysis" (Kavität von Analyse ausschließen).

Der Datenpunkt wird aus dem Streudiagramm entfernt und die Kavität ändert sich im "Well Selector" (Kavitätenwähler) in der Registerkarte "Quantification" (Quantifizierung) zu grau.

#### **So schließen Sie Ausreißerdatenpunkte in Ihre Analyse ein**

▶ Klicken Sie in der Registerkarte "Quantification" (Quantifizierung) mit der rechten Maustaste im "Well Selector" (Kavitätenwähler) auf die entsprechende Kavität und wählen Sie "Well" (Kavität) > "Include in Analysis" (In Analyse einbeziehen).

## **Anzeige von Datenpunktdetails**

#### **So zeigen Sie Datenpunktdetails an**

Gehen Sie im Box-Whisker-Diagramm oder im Punktdiagramm mit Ihrem Mauszeiger auf einen individuellen Datenpunkt.

Es wird ein Tooltip angezeigt, das den Probennamen und dessen Expression anzeigt (relative Quantität oder normalisierte Expression, je nach ausgewähltem Modus).

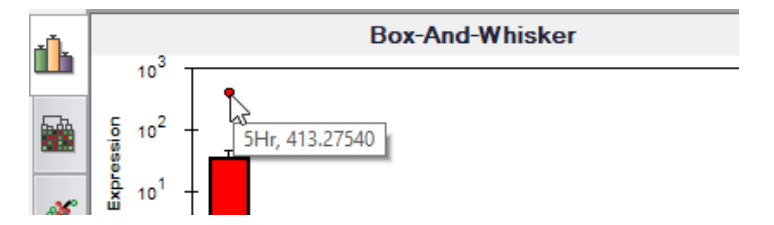

## **Anmerkungen zu Diagrammen hinzufügen**

Sie können jeder Balkendiagrammansicht Pfeile, Kreise sowie Text hinzufügen, um Daten deutlich zu kommunizieren. Die Anmerkungen werden zusammen mit dem Balkendiagramm gespeichert und erscheinen in der exportierten und der gedruckten Datei. Allerdings werden an einer Diagrammansicht vorgenommene Anmerkungen nicht den anderen Diagrammansichten hinzugefügt.

#### **So zeichnen Sie einen Pfeil oder Kreis auf dem Diagramm**

- 1. Klicken Sie in der Balkendiagramm-Symbolleiste auf das entsprechende Werkzeug.
- 2. Klicken Sie in das Balkendiagramm und ziehen Sie Ihren Mauszeiger wie gewünscht über das Diagramm.

#### **So fügen Sie Text zum Diagramm hinzu**

- 1. Klicken Sie in der Balkendiagramm-Symbolleiste auf "Add Text" (Text hinzufügen).
- 2. Klicken Sie in das Balkendiagramm. An dieser Stelle wird ein Textfeld eingeblendet.
- 3. Geben Sie Text in das Textfeld ein.
- 4. Klicken Sie auf eine beliebige Stelle im Diagramm, um das Textfeld wieder zu verlassen.

Tipp: Drücken Sie "Enter", um dem Textfeld mehrere Zeilen hinzuzufügen.

## **So verschieben Sie eine Anmerkung**

- 1. Halten Sie Ihren Mauszeiger über die Anmerkung. Das Zeichen verändert sich zu einem zeigenden Finger und die Anmerkung wird hervorgehoben.
- 2. Klicken Sie auf die Anmerkung und ziehen Sie diese an eine andere Stelle.
- 3. Lassen Sie die Anmerkung wieder los, um deren Position zu sichern.

#### **So machen Sie eine Anmerkung rückgängig**

Klicken Sie auf "Undo" (Rückgängig).

Die zuletzt hinzugefügte Anmerkung wird entfernt.

**Tipp:** Sie können die letzten zehn Anmerkungen eine nach der anderen rückgängig machen.

#### **So stellen Sie eine Anmerkung wieder her**

 $\blacktriangleright$  Klicken Sie auf "Redo" (Wiederherstellen).

Die zuletzt entfernte Anmerkung wird wiederhergestellt.

**Tipp:** Sie können die letzten zehn Anmerkungen eine nach der anderen wiederherstellen.

# **So löschen Sie eine Anmerkung**

Klicken Sie mit der rechten Maustaste auf die Anmerkung und wählen Sie "Delete" (Löschen).

# **Anpassen von Genexpressionsdaten**

Nachdem Sie Ihren Analysemodus ausgewählt haben – normalisierte Expression (∆∆Cq) oder relative Quantität (∆Cq) –, passen Sie die Daten an, die Sie in der Registerkarte "Gene Expression" (Genexpression) sehen, indem Sie die Einstellungsoptionen auf der rechten Seite des Diagramms ändern.

**Tipp:** Sie stellen die Standardoptionen für Genexpressionsdaten im Dialogfeld "User Preferences" (Benutzereinstellungen) ein (siehe Einstellen der [Standarddateiparameter](#page-102-0) für die Genexpression auf [Seite](#page-102-0) 101).

## **Diagrammdaten**

Stellen Sie den y-Achsen-Wert auf die Skala "Linear", um die Optionen für die Diagrammdaten zu aktivieren. Mit den Diagrammdatenoptionen können Sie die Daten im Diagramm mit einer dieser Optionen darstellen:

- "Relative to control" (In Relation zur Kontrolle) stellt die Daten mit der auf zwischen 0 und 1 skalierten Achse dar. Wenn Sie Ihrem Lauf eine Kontrolle zuordnen, wählen Sie diese Option, um schnell die Auf- und Abregulation des Zielgens zu visualisieren.
- "Relative to zero" (In Relation zu Null) stellt die Daten mit dem Ursprung bei 0 dar.

# **"Analyze Using" (Analyse unter Verwendung von)**

Verwenden Sie das Drop-down-Menü, um auszuwählen, wie die Daten analysiert und dargestellt werden. Es gibt folgende Optionen:

- "Samples Only" (Nur Proben) Daten werden auf Probenbasis analysiert und dargestellt.
- n "Biological Groups Only" (Nur biologische Gruppen) Daten werden auf Basis biologischer Gruppen analysiert und dargestellt. Die anzeigte Expression für die biologische Gruppe ist der geometrische Mittelwert der Proben in dieser Gruppe.
- n "Sample Biological Group" (Probe biologische Gruppe) die Daten werden auf Probenbasis analysiert und dargestellt, wobei die biologische Gruppe an den Probennamen angehängt wird. Die gezeigten p-Werte werden anhand der biologischen Gruppe kalkuliert.
- Biological Group Sample (Biologische Gruppe Probe) die Daten werden auf Probenbasis analysiert und dargestellt, wobei die biologische Gruppe dem Probennamen vorangestellt wird. Die gezeigten p-Werte werden anhand der biologischen Gruppe kalkuliert.

Verwenden Sie das Drop-down-Menü , um eine Probe auszuwählen, die zur Normalisierung der relativen Menge verwendet wird:

## **p-Werte und Schwellenwerte des p-Werts annotieren**

Wenn "Annotate P-Values" (p-Werte annotieren) ausgewählt ist, zeigt die Software einen Asterisk (\*) im Balkendiagramm über dem Zielgen an, wenn dessen p-Wert unter dem ausgewählten Schwellenwert liegt. Die Software berechnet automatisch den p-Wert, indem das Expressionsniveau der Probe anhand eines standardmäßigen t-Tests mit dem Expressionsniveau der Kontrollprobe verglichen wird. Der Bereich für den Schwellenwert des p-Werts ist 0,000 — 1,000.

### **Optionen der x-Achse**

Anhand der x-Achsen-Option können Sie die Daten der x-Achse des Genexpressionsdiagramms auswählen:

- "Target" (Zielgen) die Zielgennamen werden auf der x-Achse dargestellt.
- "Sample" (Probe) die Probennamen werden auf der x-Achse dargestellt.

## **Y-Achsen-Optionen**

Anhand der y-Achsen-Option können Sie die Daten der y-Achse des Genexpressionsdiagramms auswählen:

■ Linear – wählen Sie diese Option, um eine lineare Skala anzuzeigen.

Tipp: Durch Einstellung der y-Achse auf "Linear" wird die Drop-down-Liste "Graph Data" (Diagrammdaten) aktiviert, aus der Sie die Diagrammdaten in Relation zur Kontrolle oder in Relation zu Null auswählen können.

- Log 2 wählen Sie diese Option, um Proben über einen großen dynamischen Bereich hinweg zu analysieren.
- Log 10 wählen Sie diese Option, um Proben über einen sehr großen dynamischen Bereich hinweg zu analysieren.

### **Skalierungsoptionen**

Wählen Sie "Normalized Gene Expression" (Normalisierte Genexpression) (ΔΔC<sub>q</sub>) und stellen Sie auf "None" (Keine) ein, um die Skalierungsoptionen im Genexpressionsdiagramm zu aktivieren. Wählen Sie eine dieser Skalierungsoptionen aus, um Ihre Daten auf eine Art und Weise zu kalkulieren und zu präsentieren, die am besten zur Ihrem Laufdesign passt:

- Unscaled (Unskaliert) zeigt die unskalierte normalisierte Genexpression an.
- Highest (Höchste) skaliert die normalisierte Expression für jedes Zielgen, indem das Expressionsniveau von jeder Probe durch das höchste Expressionsniveau aller Proben dividiert wird.

Diese Skalierungsoption wendet die Scaled-to-highest-Formel an.

n Lowest – (Niedrigste) skaliert die normalisierte Expression für jedes Zielgen, indem das Expressionsniveau von jeder Probe durch das niedrigste Expressionsniveau aller Proben dividiert wird.

Diese Skalierungsoption wendet die Scaled-to-lowest-Formel an.

n Average – (Mittlere) skaliert die normalisierte Expression für jedes Zielgen, indem das Expressionsniveau von jeder Probe durch das geometrische Mittel des Expressionsniveaus aller Proben dividiert wird.

Diese Skalierungsoption wendet die Scaled-to-average-Formel an.

Wählen Sie eine Option für die Art von Fehlerberechnungen (Fehlerbalken) im Genexpressionsdiagramm aus:

## **Fehlerbalkenmultiplikator im Diagramm**

Wählen Sie einen Multiplikator (Vergrößerungsfaktor) für die Fehlerbalken im Genexpressionsdiagramm. Wählen Sie eine dieser Ganzzahlen aus:

- $\blacksquare$  +/- 1 (Standard)
- $\blacksquare$  2
- $\blacksquare$  3

Die Art des Multiplikators ändert sich, wenn Sie den Fehlerbalken wählen:

- SEM für Standardfehler des Mittelwerts
- Std Devs für Standardabweichungen

# **Experimenteinstellungen**

Tipp: Dieses Dialogfeld ist auch im "Plate Editor" (Platteneditor) verfügbar. Weitere Informationen finden Sie unter Ändern der [Versuchseinstellungen](#page-167-0) auf Seite 166.

Im Dialogfeld "Experiment Settings" (Experimenteinstellungen) können Sie die Liste an Zielgenen, Proben oder biologischen Gruppen einsehen oder ändern, Referenzzielgene auswählen, Kontrollen auswählen oder die zu analysierende Genexpressionsanalysegruppe festlegen, wenn biologische Gruppen den Kavitäten hinzugefügt worden sind.

#### **So öffnen Sie das Dialogfeld "Experiment Settings" (Experimenteinstellungen)**

u Klicken Sie in der Registerkarte "Graphing" (Grafische Darstellung) auf "Experiment Settings" (Experimenteinstellungen) im rechten Fensterbereich unten.

Es wird das Dialogfeld "Experiment Settings" (Experimenteinstellungen) eingeblendet und die Registerkarte "Targets" (Zielgene) angezeigt.

#### **So passen Sie die Zielgeneinstellungen an**

- ▶ Führen Sie einen der folgenden Schritte in der Registerkarte "Targets" (Zielgene) aus:
	- n Für die Auswahl eines Zielgens als Referenz für die Genexpressionsdatenanalyse wählen Sie den entsprechenden Namen in der Spalte "Reference" (Referenz).
	- Zur Änderung der Farbe des Zielgens klicken Sie auf die entsprechende Zelle in der Spalte "Color" (Farbe) und ändern Sie die Farbe im eingeblendeten Dialogfeld "Color" (Farbe).

Die Farbänderung wird in den Genexpressionsdiagrammen dargestellt.

n Für die Nutzung eines zuvor bestimmten Effizienzwerts deaktivieren Sie das Kontrollkästchen des Zielgens in der Spalte "Auto Efficiency" (Auto-Effizienz) und geben Sie einen Wert für die Effizienz eines Zielgens in Prozent ein.

Die Software berechnet die relative Effizienz eines Zielgens unter Anwendung von "Auto Efficiency" (Auto-Effizienz), wenn die Daten eines Zielgens eine Standardkurve beinhalten.

#### **So passen Sie die Einstellungen der Probe an**

- ▶ Führen Sie in der Registerkarte "Samples" (Proben) einen der folgenden Schritte aus:
	- n Für die Auswahl einer Probe als Kontrolle für die Genexpressionsdatenanalyse wählen Sie den entsprechenden Namen in der Spalte "Control" (Kontrolle).
	- Zur Änderung der Farbe einer Probe Gruppe klicken Sie auf die entsprechende Zelle in der Farbspalte und ändern Sie die Farbe im eingeblendeten Dialogfeld "Color" (Farbe).

Die Farbänderung wird in den Genexpressionsdiagrammen dargestellt.

- **n Zur Anzeige der Probe in den Genexpressionsdiagrammen wählen Sie diese in der Spalte** "Show Chart" (Diagramm anzeigen) aus.
- **n Um die Probe aus den Genexpressionsdiagrammen zu entfernen, deaktivieren Sie diese in der** Spalte "Show Chart" (Diagramm anzeigen).

**Tipp:** Die Daten der Probe bleiben in der Tabelle "Results" (Ergebnisse) erhalten.

#### **So schließen einen Probentyp aus den Analysekalkulationen aus**

**>** Aktiveren Sie das zugehörige Kontrollkästchen im Dialogfeld "Experiment Settings" (Experimenteinstellungen) unten.

**Hinweis:** Davon ausgenommen sind Kontrollen und/oder Standards der Genexpressionsanalyse.

# **Kontextmenüoptionen**

Klicken Sie mit der rechten Maustaste auf das Genexpressionsdiagramm, um die Elemente, die in [Tabelle](#page-300-0) 32 angezeigt werden, auszuwählen.

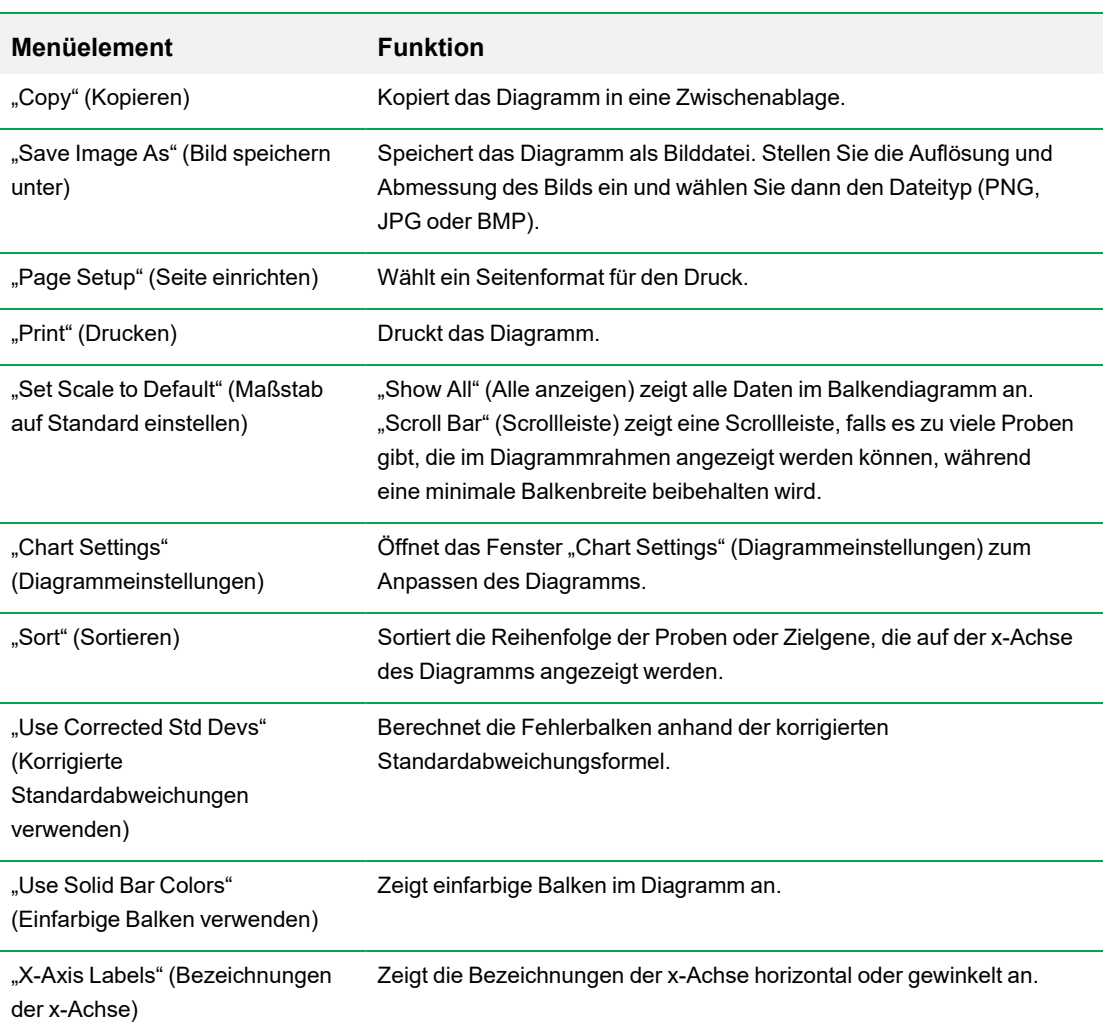

<span id="page-300-0"></span>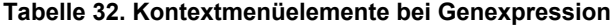

# **Datentabelle**

[Tabelle](#page-301-0) 33 definiert die Daten, die in der Genexpressionsdatentabelle angezeigt werden.

**Hinweis:** Die Werte in der Tabelle werden basierend auf dem Diagrammtyp und den Einstellungen berechnet, die im rechten Fensterbereich ausgewählt werden.

| <b>Information</b>                                                                                                    | <b>Beschreibung</b>                                                                                                    |
|----------------------------------------------------------------------------------------------------|----------------------------------------------------------------------------------------------------|
| "Target" (Zielgen)                                                                                                    | Der Zielgenname (amplifiziertes Gen), der im Fenster "Experiment<br>Settings" (Experimenteinstellungen) ausgewählt wurde.                                                                                                    |
| "Biological Group" (Biologische<br>Gruppe)<br>"Sample Biological Group"<br>(Probe biologische Gruppe)<br>"Biological Group Sample"<br>(Biologische Gruppe Probe) | Der Name der Probe und/oder der biologischen Gruppe, der im<br>Fenster "Experiment Settings" (Experimenteinstellungen) ausgewählt<br>wurde.                                                                                                    |
| "Control" (Kontrolle)                                                                                                    | Der Kontrollname, der im Fenster "Experiment Settings"<br>(Experimenteinstellungen) ausgewählt wurde. Wenn "Analyze Using"<br>(Analyse unter Verwendung von) auf "Samples Only" (Nur Proben)<br>eingestellt ist, dann ist "Control" (Kontrolle) die im Fenster "Experiment<br>Settings" (Experimenteinstellungen) ausgewählte Probe. Wenn<br>entweder "Biological Groups Only" (Nur biologische Gruppen),<br>"Sample Biological Group" (Probe biologische Gruppe) oder<br>"Biological Group Sample" (Biologische Gruppe Probe) ausgewählt ist,<br>ist die Kontrolle die im Fenster "Experiment Settings"<br>(Experimenteinstellungen) ausgewählte biologische Gruppe. |
| "Relative Quantity" (Relative<br>Quantität) oder<br>"Expression"                                                                                                 | Die relative Quantität ( $\Delta C_q$ ) oder normalisierte Genexpression ( $\Delta \Delta C_q$ ),<br>je nach dem ausgewählten Modus.                                                                                                    |
| "Relative Quantity" (Relative<br>Quantität) oder "Expression<br>SEM" (SEM Expression) bzw.<br>"Expression SD" (SD<br>Expression)                                 | Standardfehler des Mittelwerts (SEM) oder Standardabweichung (SD)<br>der relativen Quantität oder normalisierten Expression, je nach der<br>ausgewählten Option. Nur verfügbar, wenn "Analyze Using" (Analyse<br>unter Verwendung von) auf "Samples Only" (Nur Proben), "Sample<br>Biological Group" (Probe biologische Gruppe) oder "Biological Group<br>Sample" (Biologische Gruppe Probe) eingestellt ist.                                                                                                    |

<span id="page-301-0"></span>**Tabelle 33. Beschreibung der Information in der Tabelle auf der Registerkarte**

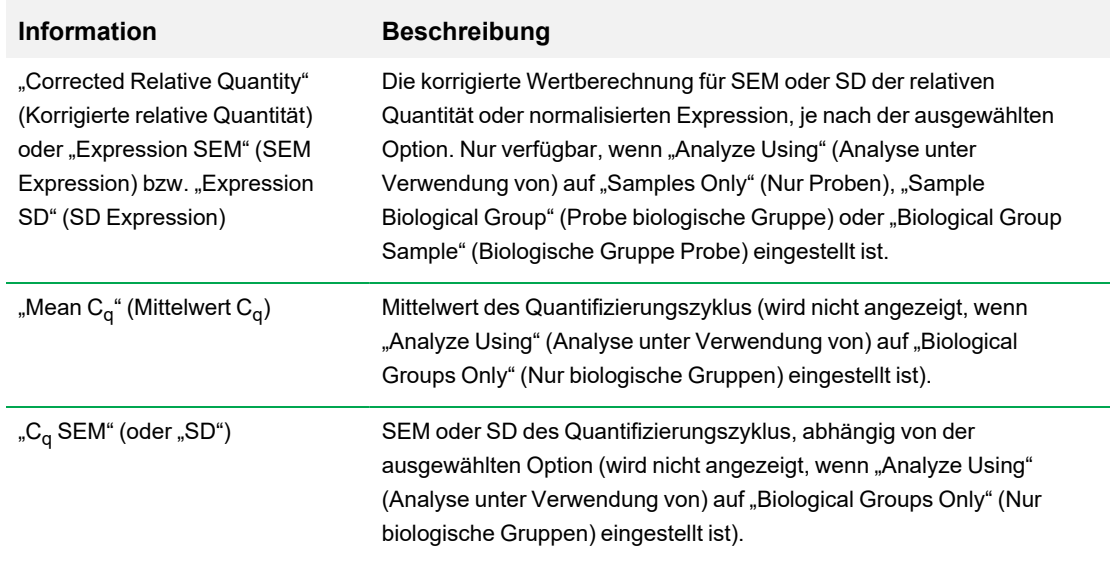

# **"Show Details" (Details anzeigen)**

<span id="page-303-0"></span>[Tabelle](#page-303-0) 34 definiert die angezeigten Daten, wenn "Show Details" (Details anzeigen) im Kontextmenü der Balkendiagrammtabelle ausgewählt ist.

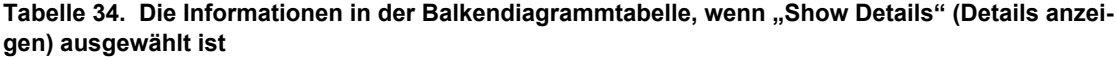

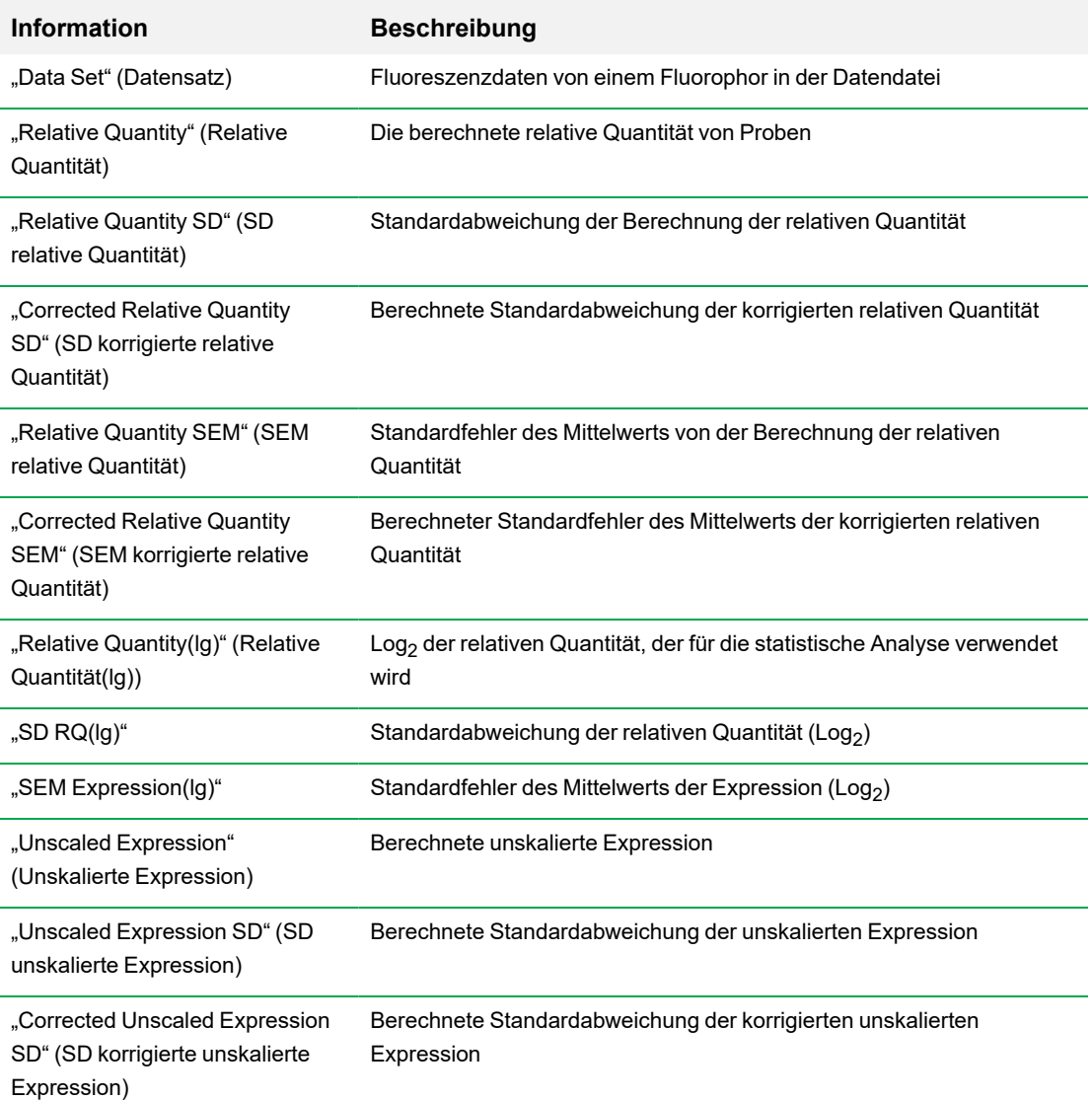

302 | CFX Maestro Dx SE Software

# **Tabelle 34. Die Informationen in der Balkendiagrammtabelle, wenn "Show Details" (Details anzeigen) ausgewählt ist, Fortsetzung**

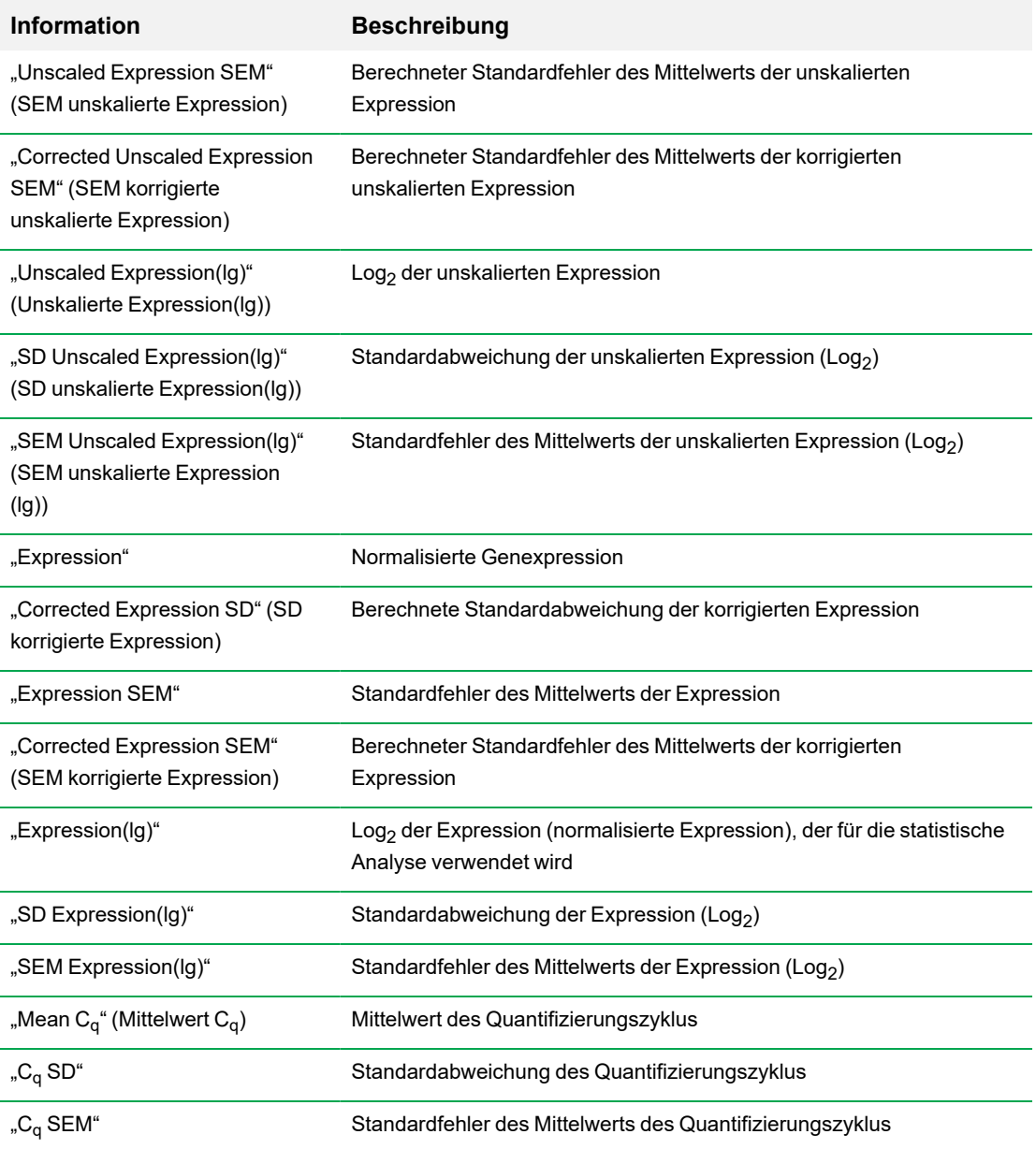

# **Clustergrafik**

Die Clustergrafik zeigt die Daten in einer Hierarchie basierend auf dem Ähnlichkeitsgrad der Expression für verschiedene Zielgene und Proben an.

**Hinweis:** Sie müssen ein Referenzzielgen auswählen, um eine andere Datendarstellung als die relative Expression für Balkendiagramme anzuzeigen.

Die Abbildung der Clustergrafik zeigt die relative Expression einer Probe oder eines Zielgens folgendermaßen an:

- Aufregulation (rot) höhere Expression
- Abregulation (grün oder blau) niedrigere Expression
- Keine Regulation (schwarz)
- $\blacksquare$  Kein Wert berechnet (schwarz mit einem weißen X)

Je heller die Farbschattierung, desto größer die Differenz der relativen Expression. Wenn kein normalisierter C<sub>q</sub>-Wert berechnet werden kann, ist das Quadrat schwarz mit einem weißen X.

An den äußeren Enden der Datendarstellung befindet sich ein Dendrogramm, das die Clusterhierarchie angibt. Zielgene oder Proben mit ähnlichen Expressionsmustern haben nebeneinanderliegende Äste, während jene mit unterschiedlichen Mustern weiter entfernt voneinander liegen.

# **"Settings" (Einstellungen)**

Es können die folgenden Optionen eingestellt werden:

- Cluster By (Nach Cluster) wählen Sie "Targets" (Zielgene), "Samples" (Proben), "Both" (Beides) oder "None" (Keines).
- n Size (Größe) passt die Bildgröße an und ändert den Vergrößerungsgrad des Diagramms.
- n Split Out Replicates (Replikate aufschlüsseln) zeigt Werte für die individuellen Replikate an.

**Tipp:** Sie können das Farbschema für von der Standardeinstellung rot/grün zu rot/blau ändern, indem Sie diese Option aus dem Kontextmenü in dieser Diagramme ändern.

# **Kontextmenüoptionen**

Die Kontextmenüoptionen für die Clustergrafik sind die gleichen wie für das Balkendiagramm. Siehe [Tabelle](#page-300-0) 32 auf Seite 299 für verfügbare Optionen. Außerdem können Sie "Color Scheme" (Farbschema) wählen, um die Expression der Abregulierung im Diagramm von der Standardeinstellung rot/grün zu rot/blau zu ändern.

# **Datentabelle**

Die Tabelle zeigt die Werte für das Zielgen, die Probe und die normalisierte Expression an.

# **Streudiagramm**

Das Streudiagramm zeigt die normalisierte Expression von Zielgenen für eine Kontrollprobe gegenüber einer Experimentprobe an. Die Linien in dem Diagramm zeigen den Fold-Change-Schwellenwert an. Datenpunkte zwischen den Linien weisen darauf hin, dass die Differenz in der Expression für dieses Zielgen zwischen den Proben minimal ist. Datenpunkte außerhalb der Linien überschreiten den Fold-Change-Schwellenwert und könnten von Interesse sein.

Das Diagrammbild zeigt die folgenden Änderungen in der Zielgenexpression, basierend auf dem Fold-Change-Schwellenwert:

- Aufregulation (roter Kreis) relativ höhere Expression
- Abregulation (grüner oder blauer Kreis) relativ niedrigere Expression
- Keine Änderung (schwarzer Kreis)

Klicken und ziehen Sie eine der Schwellenwertlinien, um den Schwellenwert für den Fold Change anzupassen.

# **"Settings" (Einstellungen)**

Es können die folgenden Optionen eingestellt werden:

- "Control Sample" (Kontrollprobe)
- "Experimental Sample" (Experimentelle Probe)
- "Fold Change Threshold" (Fold-Change-Schwellenwert). Mit Erhöhung oder Verringerung des Fold-Change-Werts werden entsprechend die Schwellenwertlinien im Diagramm verschoben.

# **Kontextmenüoptionen**

Die Kontextmenüoptionen für das Streudiagramm sind die gleichen wie für das Balkendiagramm. Siehe [Tabelle](#page-300-0) 32 auf Seite 299 für verfügbare Optionen. Wählen Sie zusätzlich "Symbol", um das in der Grafik verwendete Symbol vom Standardkreis zu einer der folgenden Optionen zu ändern:

- **n** Dreieck
- $\blacksquare$  Kreuz
- n Quadrat
- **n** Raute

# **Datentabelle**

Die Tabelle zeigt die Werte für das Zielgen und die normalisierte Expression für Kontrollen und Experimentproben an. Sie zeigt auch an, ob Zielgene im Vergleich zur Zielgenregulation auf- oder abreguliert wurden.

# **Ergebnistabelle**

Die [Tabelle](#page-309-0) "Results" (Ergebnisse) fasst die Daten aller Diagramme zusammen. Tabelle 35 definiert die Daten, die in der Ergebnistabelle angezeigt werden.

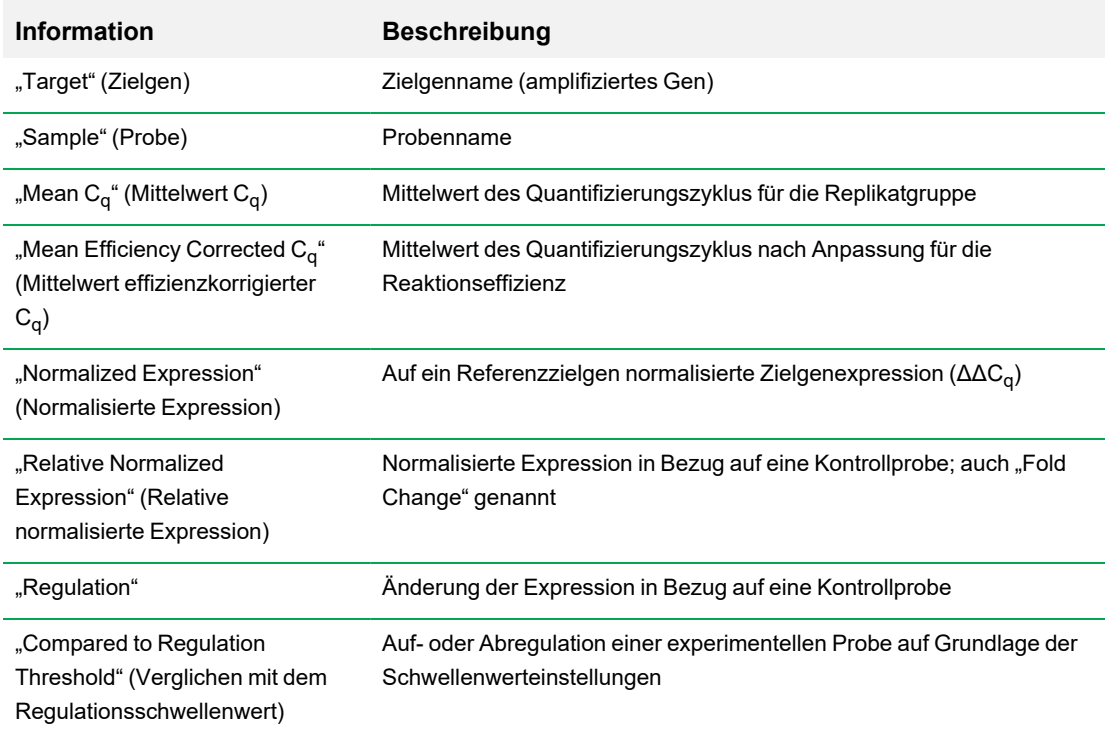

<span id="page-309-0"></span>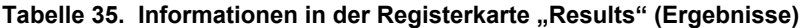

Hinweis: Daten für Replikate sind nur in den Tabellen der Registerkarten "Data Analysis" (Datenanalyse) zu finden, in den "Split Out Replicates" (Replikate aufschlüsseln) ausgewählt wurde (d. h. Clustergrafik). Es kann eine Diskrepanz zwischen den Expressionsdaten in den Tabellen für Genexpressionsanalyse auftreten, wenn Sie "None" (Keine) als Kontrollprobe im Balkendiagramm wählen.

# **"Gene Study" (Genexpressionsstudie)**

Erstellen Sie eine Genexpressionsstudie, um die Genexpressionsdaten von einem oder mehreren Echtzeit-PCR-Experimenten zu vergleichen, wobei ein Kalibrator zwischen Läufen zur Normalisierung zwischen den Experimenten verwendet wird. Erstellen Sie eine Genexpressionsstudie, indem Daten von einer oder mehreren Datendateien (.pcrd-Datei) zu der Genexpressionsstudie hinzugefügt werden. Die Software gruppiert diese in einer einzigen Datei (.mgxd-Datei).

**Hinweis:** Die maximale Anzahl an Proben, die Sie in einer Genexpressionsstudie analysieren können, wird durch die Größe des Arbeitsspeichers und des virtuellen Speichers des Computers begrenzt.

# **Inter-run-Kalibration**

Die Kalibration zwischen den Durchläufen (Inter-run) wird automatisch in jeder Genexpressionsstudie für jedes Zielgen versucht, um die Inter-run-Schwankungen der untersuchten Zielgene in separaten Echtzeit-PCR-Durchläufen (d. h. verschiedene .pcrd-Dateien, die von unterschiedlichen Platten generiert wurden) zu normalisieren.

Damit die Software eine Probe als Inter-run-Kalibrator erkennt, muss sie denselben Zielgennamen, Probennamen und gegebenenfalls den Namen der biologischen Gruppe für jede verglichene Platte haben.

**Hinweis:** Es muss mindestens eine Inter-run-Kalibrator-Probe in der Genexpressionsstudie vorhanden sein, damit eine Kalibration zwischen den Läufen erfolgen kann. Zielgene ohne entsprechende Inter-run-Kalibrator-Proben werden ohne Korrektur in der Genexpressionsstudie verarbeitet (nicht empfohlen).

Inter-run-Kalibratoren können auf zwei Arten verwendet werden:

- Per Target (Pro Zielgen) unterschiedliche PCR-Primer können unterschiedliche Effizienzen aufweisen. Der Inter-run-Kalibrator wird standardmäßig auf alle Kavitäten derselben Platte mit demselben Zielgennamen angewendet, wie zum Beispiel der mit demselben Assay erzeugte C<sub>q</sub>.
- Entire Study (Gesamte Untersuchung) ein Inter-run-Kalibrator wird vom Benutzer ausgewählt und auf die gesamte Genexpressionsstudie angewendet.

# **Dialogfeld** "Gene Study" (Genexpressionsstudie)

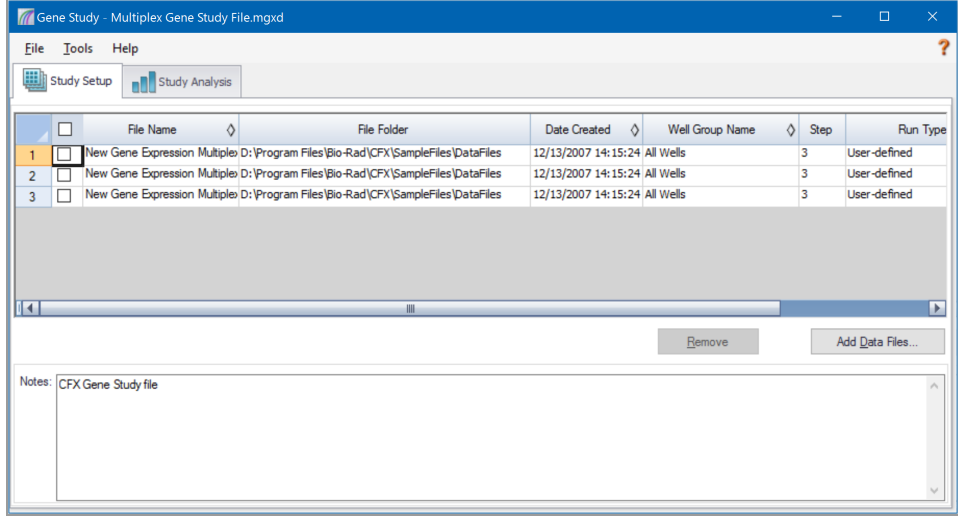

Das Dialogfeld "Gene Study" (Genexpressionsstudie) umfasst zwei Registerkarten:

■ Registerkarte "Study Setup" (Einrichten der Untersuchung) – verwaltet die Läufe in der Genexpressionsstudie.

**Wichtig:** Das Hinzufügen oder Entfernen von Datendateien zu bzw. von einer Genexpressionsstudie ändert nicht die Daten in der Originaldatei.

■ Registerkarte "Study Analysis" (Untersuchungsanalyse) – zeigt die Genexpressionsdaten für die kombinierten Läufe an.

# **Registerkarte "Study Setup" (Untersuchung einrichten)**

<span id="page-311-0"></span>[Tabelle](#page-311-0) 36 definiert die Daten, die in der Registerkarte "Study Setup" (Untersuchung einrichten) angezeigt werden.

## **Tabelle 36. Registerkarte "Study Setup" (Untersuchung einrichten) im Dialogfeld "Gene Study" (Genexpressionsstudie)**

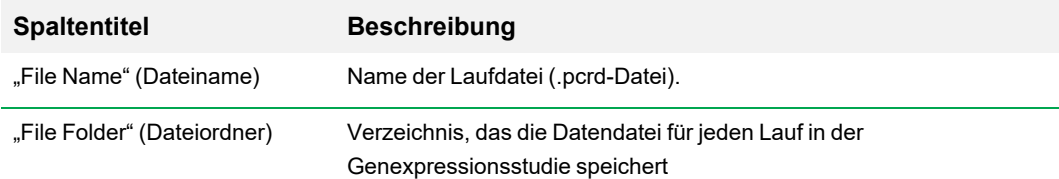

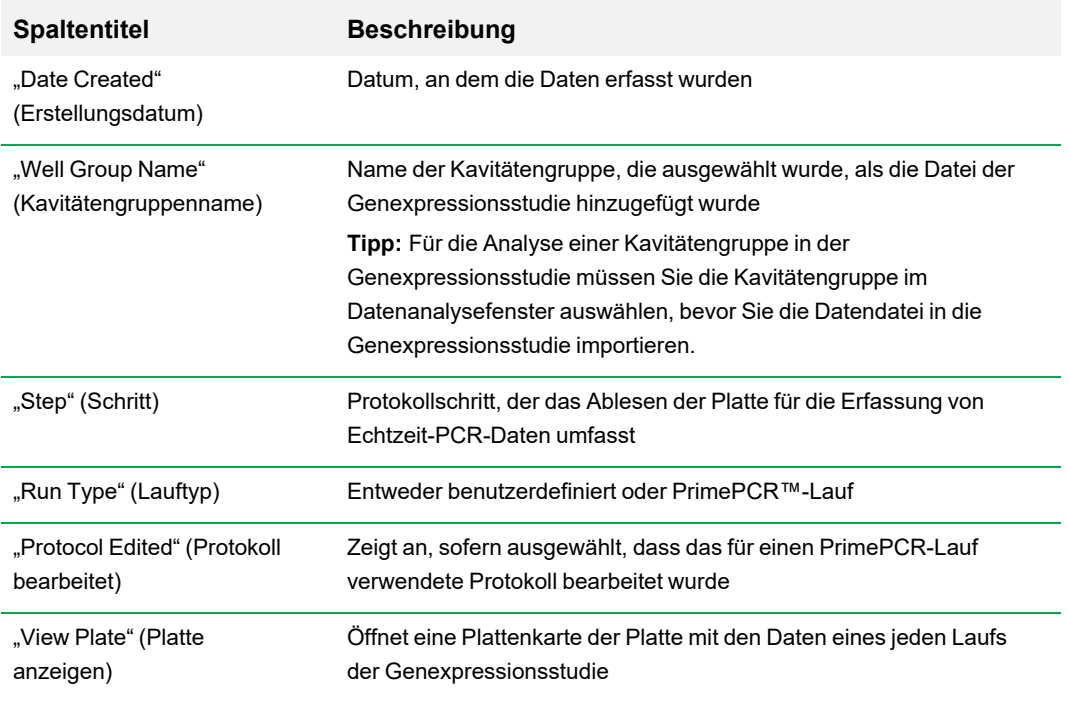

**Tabelle 36. Registerkarte "Study Setup" (Untersuchung einrichten) im Dialogfeld "Gene Study" (Genexpressionsstudie), Fortsetzung**

# **Vorbereiten einer Genexpressionsstudie**

## **So bereiten Sie eine Genexpressionsstudie vor**

- 1. Bevor Daten in eine Genexpressionsstudie importiert werden, führen Sie Folgendes im Fenster "Data Analysis" (Datenanalyse) aus:
	- n Überprüfen Sie, ob die Proben mit dem gleichen Inhalt den gleichen Namen haben. In einer Genexpressionsstudie setzt die Software voraus, dass Kavitäten mit dem gleichen Zielgen- oder Probennamen die gleichen Proben enthalten.
	- Passen Sie die Baseline und den Schwellenwert (C<sub>q</sub>) in der Registerkarte "Quantification" (Quantifizierung) an, um in jedem Lauf die Daten zu optimieren.
	- Wählen Sie die Kavitätengruppe aus, die Sie in die Genexpressionsstudie mit einschließen möchten.

Um die Daten von einer Kavitätengruppe in der Genexpressionsstudie anzuzeigen, muss diese Gruppe vor dem Importieren der Datendatei ausgewählt werden.

Die Registerkarte "Study Setup" (Einrichtung der Untersuchung) zeigt eine Liste aller Läufe in der Genexpressionsstudie an.

- 2. Wählen Sie im Dialogfeld "Gene Study" (Genexpressionsstudie) die Registerkarte "Study Setup" (Einrichtung der Untersuchung) aus.
- 3. Klicken Sie auf "Add Data Files" (Datendateien hinzufügen), um eine Datei aus einem Browserfenster auszuwählen.

**Tipp:** Um Läufe schnell zu einer Genexpressionsstudie hinzuzufügen, ziehen Sie die Datendateien (.pcrd-Datei) in das Dialogfeld "Study Setup" (Einrichten der Untersuchung).

4. CFX Maestro Dx SE führt automatisch die Genexpressionsstudienanalyse durch, sobald Sie Datendateien hinzufügen. Wählen Sie die Registerkarte "Study Analysis" (Untersuchungsanalyse), um die Ergebnisse anzusehen.

## **So entfernen Sie Läufe aus der Genexpressionsstudie**

▶ Wählen Sie eine oder mehrere Dateien in der Liste aus und klicken Sie auf "Remove" (Entfernen).

#### **So fügen Sie Anmerkungen über die Genexpressionsstudie hinzu**

▶ Im Textfeld "Notes" (Anmerkungen) können Sie Anmerkungen über die Dateien und die Analyse hinzufügen.

# **Registerkarte "Study Analysis" (Untersuchungsanalyse)**

Die Registerkarte "Study Analysis" (Untersuchungsanalyse) zeigt die Daten aus allen Läufen der Genexpressionsstudie an. Die Optionen für die Genexpressionsdatenanalyse sind dieselben wie bei einer einzelnen Datendatei mit folgenden Ausnahmen:

n Für Balkendiagramme werden die Kalibrierungswerte zwischen den Läufen (falls berechnet) eingeblendet, wenn Sie auf "Inter-run Calibration" (Kalibrierung zwischen Läufen) klicken.

**Hinweis:** Es können nur die folgenden Probentypen als Kalibratoren zwischen Läufen verwendet werden.

- $\Box$  "Unknown" (Unbekannt)
- $\square$  Standard
- $\Box$  . Positive Control" (Positivkontrolle)

Die Probentypen "Negative control" (Negativkontrolle), "no template control" (Kontrollreaktion ohne Template) (NTC) und "no reverse transcriptase control" (Kontrollreaktion ohne reverse Transkription) (NRT) können nicht als Kalibrator zwischen den Läufen verwendet werden.

- Das Werkzeug "Reference Gene Selection" (Referenzzielgenauswahl) identifiziert die getesteten Referenzzielgene und kategorisiert sie als "Ideal" (ideal), "Acceptable" (annehmbar) oder "Unstable" (instabil) basierend auf Ihrer Stabilität:
	- $\Box$  Ideale Referenzzielgene (ideal) sind stabil und weisen minimale Schwankungen bei den getesteten Proben auf.
	- $\Box$  Annehmbare Referenzzielgene (acceptable) sind nicht idealerweise stabil und weisen mäßige Schwankungen bei den getesteten Proben auf. Verwenden Sie diese Referenzzielgene in der Analyse, falls es keine idealen Referenzzielgene gibt.
	- $\Box$  Instabile Referenzzielgene (unstable) weisen zu hohe Abweichungen unter den getesteten Proben auf. Es wird empfohlen, diese Gene von den Analysen auszuschließen.
- Das Werkzeug "PrimePCR Analysis Controls" (PrimePCR-Analysekontrollen) stellt die Ergebnisse der getesteten Proben in einer Tabelle dar:
	- $\Box$  Die Registerkarte "Summary" (Zusammenfassung) zeigt eine Übersicht aller getesteten Proben an. Proben, die erfolgreich alle Kontrollen bestanden haben, werden in Grün angezeigt. Proben, die eine oder mehrere der Kontrollen nicht bestanden haben, werden in Gelb angezeigt.
	- $\Box$  Die Registerkarte "PCR" zeigt die Ergebnisse des positiven PCR-Kontroll-Assays an. Dieser Assay erkennt Inhibition oder experimentelle Probleme, welche die Genexpression beeinflussen.
	- $\square$  Die Registerkarte "RT" zeigt die Ergebnisse des reversen Transkriptions-Kontroll-Assays an. Dieser Assay liefert eine qualitative Bewertung der RT-Performance und ermittelt die Proben, bei denen die RT-Performance die Genexpression wahrscheinlich beeinträchtigt.
	- $\square$  Die Registerkarte "gDNA" zeigt die Ergebnisse des DNA-Kontaminations-Kontroll-Assays an. Dieser Assay bestimmt, ob eine genomische DNA (gDNA) in einer Probe in einem Maße vorhanden ist, dass sie die qPCR-Ergebnisse beeinträchtigen könnte.
	- Die Registerkarte "RQ" zeigt die Ergebnisse der RNA-Qualitäts-Assays an (RQ1 und RQ2). Diese Assays liefern eine qualitative Bewertung, inwiefern die RNA-Integrität die Genexpression negativ beeinflussen könnte.

# <span id="page-314-0"></span>**Kategorien des Genexpressionsstudienberichts**

Verwenden Sie das Dialogfeld "Gene Study Report" (Genexpressionsstudienbericht), um die Daten der Genexpressionsstudie in einem Bericht anzuordnen. [Tabelle](#page-315-0) 37 führt alle verfügbaren Optionen für einen Genexpressionsstudienbericht auf.

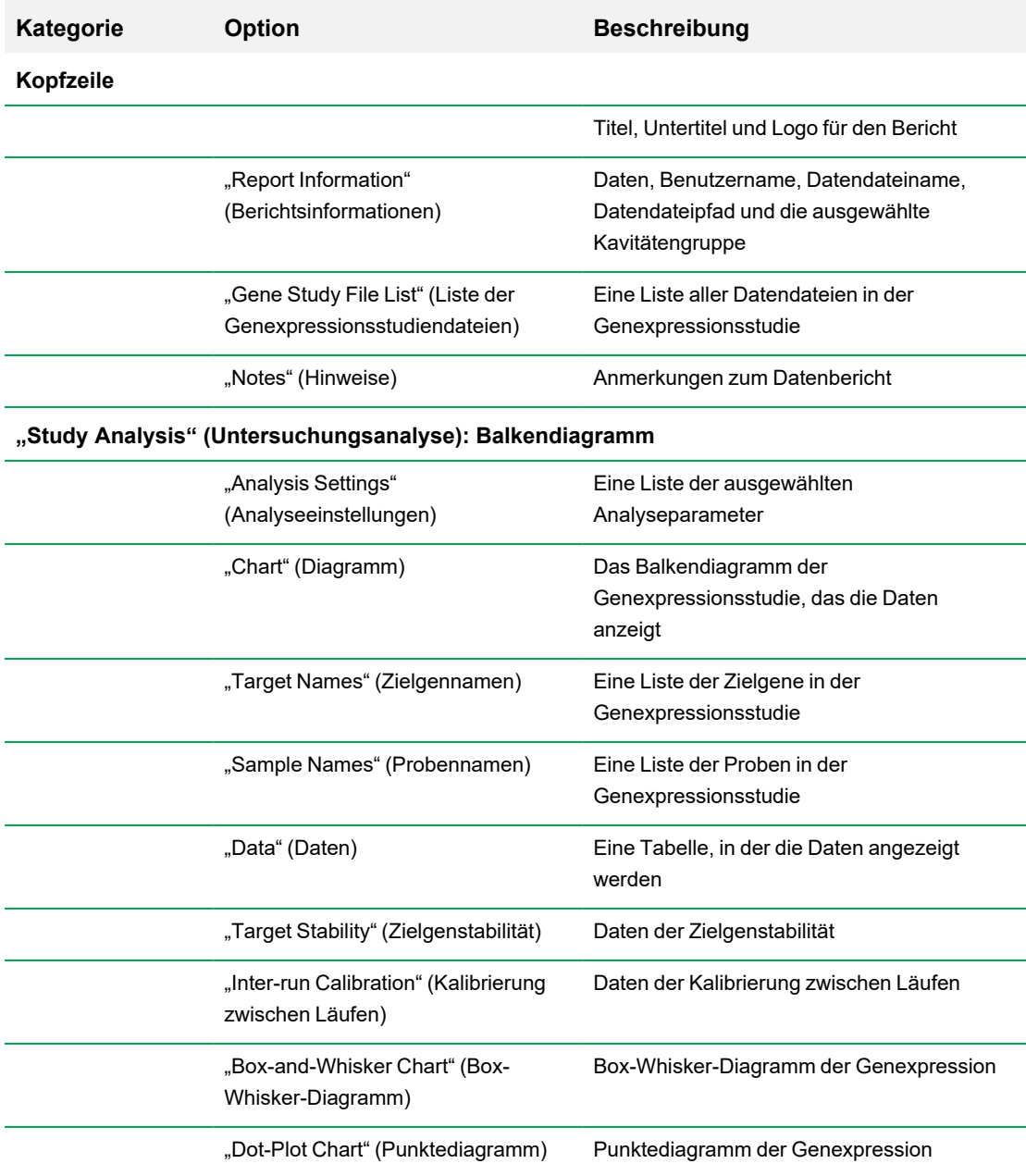

## <span id="page-315-0"></span>**Tabelle 37. Kategorien für einen Genexpressionsstudienbericht**

**"Study Analysis" (Untersuchungsanalyse): Clustergrafik und Streudiagramm**

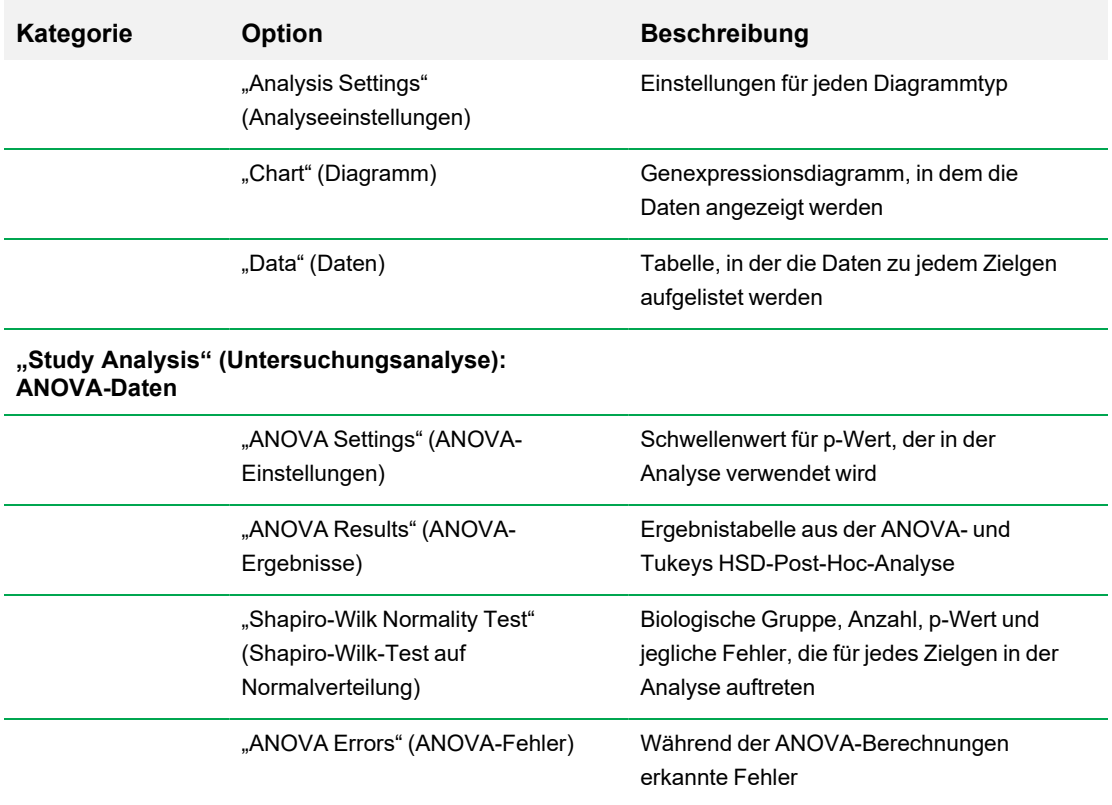

# **Tabelle 37. Kategorien für einen Genexpressionsstudienbericht, Fortsetzung**

# **Erstellen eines Genexpressionsstudienberichts**

#### **Zur Erstellung eines Genexpressionsstudienberichts**

- 1. Passen Sie Genexpressionsstudienberichtsdaten und -diagramme nach Bedarf an, bevor Sie einen Bericht erstellen.
- 2. Wählen Sie im Menü "Gene study" (Genexpressionsstudie) "Tools" (Werkzeuge) > "Reports" (Berichte), um das Dialogfeld "Report" (Bericht) zu öffnen.
- 3. Wählen Sie die Optionen, die im Bericht enthalten sein sollen. Der Bericht wird mit den ausgewählten Standardoptionen geöffnet. Markieren Sie die Kontrollkästchen oder heben Sie deren Auswahl auf, um ganze Kategorien oder einzelne Optionen innerhalb einer Kategorie zu ändern.

Unter Kategorien des [Genexpressionsstudienberichts](#page-314-0) auf Seite 313 werden die verfügbaren Anzeigeoptionen aufgeführt.

- 4. Ändern Sie die Reihenfolge der Kategorien und Elemente in einem Bericht. Ziehen Sie die Optionen an die entsprechende Position. Die Elemente können nur innerhalb der Kategorien neu geordnet werden, zu denen sie gehören.
- 5. Klicken Sie auf "Update Report" (Bericht aktualisieren), um die "Report Preview" (Berichtsvorschau) mit allen Änderungen zu aktualisieren.
- 6. Drucken oder speichern Sie den Bericht. Klicken Sie in der Symbolleiste auf die Schaltfläche "Print Report" (Bericht drucken), um den aktuellen Bericht zu drucken. Wählen Sie "File > Save" (Datei > Speichern), um den Bericht im PDF-Format (Adobe Acrobat Reader-Datei) zu speichern und wählen Sie einen Ort, an dem Sie die Datei speichern möchten. Wählen Sie "File" (Datei) > "Save As" (Speichern unter), um den Bericht mit einem neuen Namen oder an einem neuen Ort zu speichern.
- 7. (Optional) Erstellen Sie eine Berichtsvorlage mit den von Ihnen gewünschten Informationen. Um die aktuellen Berichteinstellungen in einer Vorlage zu speichern, wählen Sie "Template" (Vorlage) > "Save" (Speichern) oder "Save As" (Speichern unter). Laden Sie die Berichtsvorlage das nächste Mal, wenn Sie einen neuen Bericht erstellen möchten.

# Anhang A Datenanalysekalkulationen

CFX Maestro Dx Software, Security Edition berechnet Formeln automatisch und zeigt die Ergebnisse in den Registerkarten "Data Analysis" (Datenanalyse) an. In diesem Anhang wird ausführlich erklärt, wie CFX Maestro Dx SE Formeln berechnet.

# **Reaktionseffizienz**

Wissenschaftliche Erkenntnisse legen nahe, dass die Anwendung einer akkuraten Effizienzmessung für jeden Primer- und Sondensatz Ihnen genauere Ergebnisse bei der Analyse von Genexpressionsdaten liefert. Der in Genexpressionsberechnungen verwendete Standardeffizienzwert liegt bei 100 Prozent. Zur Bewertung der Reaktionseffizienz generieren Sie eine Standardkurve unter Verwendung serieller Verdünnungen einer repräsentativen Probe über einen relevanten dynamischen Bereich und zeichnen Sie die Effizienz für die nachfolgende Genexpressionsanalyse auf. Falls Ihr Durchlauf eine Standardkurve enthält, berechnet die Software automatisch die Effizienz und zeigt diese unterhalb der Standardkurve in der Registerkarte "Quantification" (Quantifizierung) an, sofern "Auto Efficiency" (Auto-Effizienz) in der Registerkarte "Targets" (Zielgene) im Fenster "Experiment Setting" (Experimenteinstellungen) markiert wurde.

Die Effizienz (E) in den Referenzformeln verweist auf die "Effizienzen", wie von Pfaffl (2001) und Vandesompele et al. (2002). In diesen Publikationen entspricht eine Effizienz von 2 (perfekte Verdopplung bei jedem Zyklus) einer Effizienz von 100 Prozent in der Software. Sie haben die Möglichkeit, Ihre Effizienzberechnungen in die in der Software verwendeten umzuwandeln, indem Sie die folgenden mathematischen Beziehungen anwenden:

- $E = (\% \text{Effizienz} * 0,01) + 1$
- % Effizienz =  $(E 1)$  \* 100

# **Relative Quantität**

Die Formel für die relative Quantität (ΔC<sub>q</sub>) für eine Probe (GOI) lautet:

$$
\mathrm{Relative\;Quantit}{}{}^{z\text{t}}\mathrm{r}_{\mathrm{Probe}}\left_{(\mathrm{GOI})}\mathrm{=}\mathit{E}_{\mathrm{GOI}}{}^{(\mathrm{C}_{q\,(\mathrm{min})}-C_{q\,(\mathrm{Probe})}}\right)
$$

**Hinweis:** Diese Formel wird für die Berechnung der relativen Quantität verwendet, wenn keine Kontrollprobe definiert wurde.

Wobei:

- n E = Effizienz von Primer und Sondensatz. Diese Effizienz wird mit der Formel (% Effizienz \* 0,01) + 1 berechnet, wobei 100 % Effizienz = 2
- $\blacksquare$  C<sub>q (min)</sub> = Mittlerer Cq für die Probe mit dem niedrigsten mittleren C<sub>q</sub> für GOI
- $C_{q\ (Probe)}$  = Mittlerer C<sub>q</sub> für die Probe
- GOI = das zu untersuchende Gen (ein Zielgen)

# **Relative Quantität bei Auswahl einer Kontrolle**

Wenn eine Kontrollprobe oder biologische Gruppe zugeordnet ist, dann wird die relative Quantität (RQ) für jede Probe mit einem zu untersuchenden Gen (GOI) mit dieser Formel berechnet:

$$
\text{Relative Quantità}\, \text{t}_{\text{Probe (GOI)}} = E_{\text{GOI}}\big( {}^{C_q\,(\text{Kontrolle})-C_q\,(\text{Probe})}\big)
$$

Wobei:

- $E = E$ ffizienz von Primer und Sondensatz. Diese Effizienz wird mit der Formel (% Effizienz \* 0,01) + 1 berechnet, wobei 100 % Effizienz = 2
- $C_q$ <sub>(Kontrolle)</sub> = Durchschnittlicher C<sub>q</sub> für die Kontrollprobe
- $C_{q\ (Probe)}$  = Durchschnittlicher C<sub>q</sub> für alle Proben mit einem GOI
- GOI = das zu untersuchende Gen (ein Zielgen)

# **Standardabweichung der relativen Quantität**

Wichtig: Diese Berechnung ist nur anwendbar, wenn "Analyze Using" (Analyse unter Verwendung von) auf "Samples Only" (Nur Proben), "Sample Biological Group" (Probe biologische Gruppe) oder "Biological Group Sample" (Biologische Gruppe Probe) eingestellt ist.

Die Formel für die Standardabweichung der relativen Quantität lautet

```
SD Relative Quantität = SD Cq<sub>GOI</sub> × Relative Quantität<sub>Probe</sub> (GOI)</sub> × Ln (E<sub>GOI</sub>)
```
Wobei:

- SD Relative Quantität = Standardabweichung der relativen Quantität
- SD C<sub>qGOI</sub> Probe = Standardabweichung des C<sub>q</sub> für die Probe (GOI)
- $\blacksquare$  Relative Quantität = Relative Quantität der Probe
- $E = E$ ffizienz von Primer und Sondensatz. Diese Effizienz wird mit der Formel (% Effizienz \* 0,01) + 1 berechnet, wobei 100 % Effizienz = 2
- GOI = das zu untersuchende Gen (ein Zielgen)

# **Effizienzkorrigierter C<sup>q</sup> (CqE)**

Die Formel für den effizienzkorrigierten C<sub>q</sub> ist

 $Cq_E = Cq \times (log(E)/log(2))$ 

Wobei:

 $E = Effizienz$ 

# **Mittelwert effizienzkorrigierter C<sup>q</sup> (MCqE)**

Die Formel für den Mittelwert des effizienzkorrigierten C<sub>q</sub> lautet

$$
\text{MCq}_E = \frac{C_{\text{q}_E\,(\text{Rep 1})}+C_{\text{q}_E\,(\text{Rep 2})}+\ldots+C_{\text{q}_E\,(\text{Rep 2})}}{n}
$$

Wobei:

- $C<sub>qE</sub>$  = effizienzkorrigierter C<sub>q</sub>
- $n =$  Anzahl an Replikaten

# **Normalisierte Expression**

Die normalisierte Expression (ΔΔC<sub>q</sub>) ist die relative Quantität Ihres Zielgens, das auf die Quantitäten der Referenzzielgene (Gene oder Sequenzen) in Ihrem biologischen System normalisiert wurde. Um Referenzzielgene auszuwählen, öffnen Sie das Fenster "Experiment Settings" (Experimenteinstellungen) und klicken Sie in der Referenzspalte auf jedes Zielgen, das als Referenzzielgen dient.

Die Formel für die normalisierte Expression, welche die kalkulierte relative Quantitäts-(RQ-)Kalkulation nutzt, lautet:

 $\text{Normalisierte \textit{``Expression''\textit{Probe}}\ (G0I)} = \frac{RQ_{\text{probe (G0I)}}}{(RQ_{\text{probe (Ref 1)}} \times RQ_{\text{probe (Ref 2)}} \times \ldots \times RQ_{\text{probe (Ref 4)}})^{\frac{1}{n}}}$ 

Wobei:

- RQ = relative Quantität einer Probe
- Ref = Referenzzielgen in einem Lauf, der eines oder mehrere Referenzzielgene in jeder Probe umfasst
- GOI = das zu untersuchende Gen (ein Zielgen)

Vorausgesetzt, dass die Referenzzielgene Ihr Expressionsniveau in Ihrem biologischen System nicht ändern, berücksichtigt die Kalkulation der normalisierten Expression auch Ladedifferenzen oder Variationen der Zellanzahl, die in jeder Ihrer Proben repräsentiert sind.

# **Expression und relative Quantität für biologische Gruppen**

Wenn "Analyse Using" (Die Analyse verwendet) auf "Biological Groups Only" (Nur Biologische Gruppen) eingestellt ist, zeigt die Software die durchschnittliche Expression (normalisierte Expression oder relative Quantität, je nach ausgewähltem Modus) der Proben innerhalb der biologischen Gruppe an. Da die Expression normalerweise logarithmisch normalverteilt ist, wird die Expression mithilfe des geometrischen Mittelwerts gemittelt:

Expression biological group = 
$$
\sqrt[n]{\text{Exp}_1 \cdot \text{Exp}_2 \cdot \dots \cdot \text{Exp}_n}
$$

Wobei:

- Exp<sub>1</sub>, Exp<sub>2</sub>, Exp<sub>n</sub> = Relative Quantität oder normalisierte Expression der Proben in der biologischen Gruppe
- $n =$  Anzahl an Proben in der biologischen Gruppe

# **Normalisierte Expression bei Auswahl einer Kontrolle**

Wenn Sie eine Kontrollprobe im Fenster "Experiment Settings" (Experimenteinstellungen) wählen, legt die Software das Expressionsniveau der Kontrollprobe auf 1 fest. In dieser Situation normalisiert die Software die relative Quantität der gesamten Zielgenexpression (Gene) auf die Kontrollquantität (einen Wert von 1). Diese normalisierte Expression entspricht der unskalierten normalisierten Expressionsanalyse bei Auswahl einer Kontrolle.

**Hinweis:** Dies ist auch als relative normalisierte Expression (RNE) und Fold Change bekannt.

# **Standardabweichung für die normalisierte Expression**

Eine Neuskalierung des normalisierten Expressionswerts wird erzielt, indem die Standardabweichung der normalisierten Expression durch den normalisierten Expressionswert für die höchsten oder niedrigsten einzelnen Expressionsniveaus dividiert wird, je nachdem, welche Skalierungsoption Sie wählen. Die Formel für die Standardabweichung (SD) des Normalisierungsfaktors lautet

$$
\text{SD NF}_n = \text{NF}_n \times \sqrt{\left(\frac{\text{SD RQ}_{\text{Probe (Red 1)}}}{n \times \text{RQ}_{\text{Probe (Red 2)}}}\right)^2 + \left(\frac{\text{SD RQ}_{\text{Probe (Red 2)}}}{n \times \text{RQ}_{\text{Probe (Red 2)}}}\right)^2 + \ldots + \left(\frac{\text{SD RQ}_{\text{Probe (Red n)}}}{n \times \text{RQ}_{\text{Probe (Red n)}}}\right)^2}
$$

Wobei:

- RQ = relative Quantität einer Probe
- $\blacksquare$  SD = Standardabweichung
- $N = N$ ormalisierungsfaktor
- Ref = Referenzzielgen
- n = Anzahl an Referenzzielgenen

Wenn eine Kontrollprobe zugeordnet wird, müssen Sie diese Funktion der Neuskalierung an der Standardabweichung nicht durchführen, wie an der nachfolgenden Formel verdeutlicht:

$$
\text{SD NE}_{\text{Probe (GOI)}} = \text{NE}_{\text{Probe (GOI)}} \times \sqrt{\left(\frac{\text{SD NF}_{\text{Probe}}}{\text{NF}_{\text{Probe}}}\right)^2 + \left(\frac{\text{SD RQ}_{\text{Probe (GOI)}}}{\text{RQ}_{\text{Probe (GOI)}}}\right)^2}
$$

Wobei:

- $N = N$ ormalisierte Expression
- RQ = relative Quantität einer Probe
- $\blacksquare$  SD = Standardabweichung
- GOI = das zu untersuchende Gen (ein Zielgen)
# **Normalisierte Expression auf das höchste Expressionsniveau skaliert**

Wenn der Analyselauf keine Kontrollen beinhaltet, skalieren Sie die normalisierte Expression (NE) für jedes Zielgen, indem das Expressionsniveau jeder Probe durch das höchste Expressionsniveau aller Proben dividiert wird. Die Software stellt das höchste Expressionsniveau auf einen Wert von 1 ein und skaliert alle Proben-Expressionsniveaus neu. Die Formel für die höchste Skalierung lautet

> Normalisierte Expression"<sub>Probe</sub> (GOI)  $Skalierte Normalisierte "Expression" <sub>Probe</sub> (G0I) = \frac{Normalisierte "Expression" <sub>Probe</sub> (G0I) }{Normalisierte "Expression" <sub>Encbote</sub> <sub>Probe</sub> (G0I) }$

Wobei:

 $\Box$  GOI = das zu untersuchende Zielgen

# **Normalisierte Expression auf das niedrigste Expressionsniveau skaliert**

Wenn der Lauf keine Kontrollen beinhaltet, skalieren Sie die normalisierte Expression (NE) für jedes Zielgen, indem das Expressionsniveau von jeder Probe durch das niedrigste Expressionsniveau in allen Proben dividiert wird. Die Software stellt das niedrigste Expressionsniveau auf einen Wert von 1 ein und skaliert alle Proben-Expressionsniveaus neu. Die Formel für die niedrigste Skalierung lautet

Skalierte Normalisierte "Expression" $_{\text{probe}}$  (GOI) =  $\frac{\text{Normalisierte}}{\text{Normalisierte}}$  "Expression" $_{\text{Problem}}^{\text{u}}$  Foote (GOI)

Wobei:

 $\Box$  GOI = das zu untersuchende Zielgen

# **Normalisierte Expression auf das durchschnittliche Expressionsniveau skaliert**

Wenn der Analyselauf keine Kontrollen beinhaltet, skalieren Sie die normalisierte Expression (NE) für jedes Zielgen, indem das Expressionsniveau jeder Probe durch das geometrische Mittelwertniveau aller Proben dividiert wird. Die Software stellt das durchschnittliche Expressionsniveau auf einen Wert von 1 ein und skaliert alle Proben-Expressionsniveaus neu. Die Formel für die mittlere Skalierung lautet

Skalierte Normalisierte "Expression" $_{\text{probe}}$  (GOI) =  $\frac{\text{Normalisierte}}{\text{Normalisierte}}$  Expression" $_{\text{raw}}$  (GOI)

Wobei:

- GOI = das zu untersuchende Zielgen
- GM = Geometrischer Mittelwert der normalisierten Expression für alle Proben

# **Standardabweichung für die skalierte normalisierte Expression**

Eine Neuskalierung des skalierten normalisierten Expressionswerts (NE) wird erzielt, indem die Standardabweichung (SD) der normalisierten Expression durch den normalisierten Expressionswert für das höchste (MAX) oder niedrigste (MIN) Expressionsniveau dividiert wird, je nachdem, welche Skalierungsoption Sie wählen.

**Hinweis:** Wenn eine Kontrollprobe zugeordnet wird, müssen Sie diese Funktion der Neuskalierung bei der Standardabweichung nicht durchführen.

Die Berechnung für diese Formel lautet

SD NE<sub>Probe</sub> (GOI) SD Skalierte NE<sub>Probe</sub> (GOI) =  $\frac{\text{SD NE}_{\text{Prob}}}{\text{NE}_{\text{MAX} \text{ color} \text{ MIN}} (G01)}$ 

Wobei:

- $N = N$ ormalisierte Expression
- $\blacksquare$  SD = Standardabweichung
- $\Box$  GOI = das zu untersuchende Zielgen
- $MAX = das höchste Expressionsniveau$
- $\blacksquare$  MIN = das niedrigste Expressionsniveau

# **Fehlerbalken für Standardabweichung (lg) und Standardfehler des Mittelwerts (lg)**

Neben der Verwendung von Konfidenzintervallen können auch Fehlerbalken für biologische Gruppen angezeigt werden, die auf der Standardabweichung oder dem Standardfehler des Mittelwerts von Log<sub>2</sub> der Expression basieren. Die Fehlerbalken werden folgendermaßen berechnet:

 $RQ$  unterer Fehlerbalken =  $2RQ(lg)$ -SD RQ(lg) oder  $2RQ(lg)$ -SEM RQ(lg)

 $RQ$  oberer Fehlerbalken =  $2RQ(lg)+SD RQ(lg)$  oder  $2RQ(lg)+SEM RQ(lg)$ 

Wobei:

- $RQ(1g) = Log_2$  der relativen Quantität für die biologische Gruppe
- **n SD RQ(lg)** = Standardabweichung der relativen Quantität (Log<sub>2</sub>)
- SEM  $RQ(lg)$  = Standardfehler des Mittelwerts der relativen Quantität (Log<sub>2</sub>)

Exp. Unterer Fehlerbalken =  $2^{\text{Exp.(lg)}\text{-SD Exp.(lg)}}$  oder  $2^{\text{Exp.(lg)}\text{-SEM Exp.(lg)}}$ 

Exp. Oberer Fehlerbalken =  $2^{Exp.(lg)+SD}$  Exp.(lg)  $_{\text{oder}}$   $2^{Exp.(lg)+SEM}$  Exp.(lg)

Wobei:

- $\blacksquare$  Exp.(lg) = Log<sub>2</sub> der Expression (normalisierte Expression) für die biologische Gruppe
- **n SD RQ(lg)** = Standardabweichung der Expression (Log<sub>2</sub>)
- SEM  $RQ(lg)$  = Standardfehler des Mittelwerts der Expression (Log<sub>2</sub>)

# **Fold Change**

"Fold Change" ist eine Messung der Zunahme oder Abnahme in der Expression eines Zielgens für eine experimentelle Probe gegenüber einer Kontrollprobe oder biologischen Gruppe und wird folgendermaßen bestimmt:

Wenn Expression (experimentell) > Expression (Kontrolle)

 $\textbf{Fold Change} = \frac{\textcolor{red}{\textbf{Expression}^{\textcolor{blue}{a}}\,\textcolor{red}{(\textcolor{blue}{\textbf{expression}}^{\textcolor{blue}{b}}\,\textcolor{red}{(\textcolor{blue}{\textbf{Expression}}^{\textcolor{blue}{b}}\,\textcolor{blue}{(\textcolor{blue}{\textbf{Kontrole}})}})}}{\textcolor{red}{\textcolor{blue}{\textbf{Expression}^{\textcolor{blue}{a}}\,\textcolor{blue}{(\textbf{Kontrole}})}}}$ 

Wenn Expression (experimentell) < Expression (Kontrolle)

 $\text{Fold Change} = -1 \text{ / } \left( \frac{\text{.Expression}^{\text{``}} \text{(experimentell)}}{\text{.Expression}^{\text{``}} \text{(Kontrole)}} \right)$ 

**Hinweis:** Für die grafische Darstellung basiert die *Expression* entweder auf der relativen Quantität oder der normalisierten Expression, je nachdem, welcher Modus ausgewählt wurde (siehe [Grafische](#page-287-0) [Darstellung](#page-287-0) auf Seite 286). Für das Streudiagramm und die Clustergrafik wird Fold Change jedoch immer anhand der normalisierten Expression berechnet.

# **Formeln für korrigierte Werte**

Wichtig: Diese Berechnungen sind nur anwendbar, wenn "Analyze Using" (Analyse unter Verwendung von) auf "Samples Only" (Nur Proben), "Sample Biological Group" (Probe biologische Gruppe) oder "Biological Group Sample" (Biologische Gruppe Probe) eingestellt ist.

Ein Unterschied zwischen korrigierten und nicht korrigierten Werten ist nur sichtbar, wenn eine Standardkurve als Teil des Echtzeit-PCR-Laufs erstellt wird. Die Software verwendet drei Gleichungen, um die Fehlerfortpflanzung zu bestimmen:

- **n** Standardfehler
- Standardfehler für normalisierte Expression
- Standardfehler für das zu untersuchende normalisierte Gen (Zielgen)

Die Formel für Standardfehler lautet

Standard fehler = 
$$
\frac{\text{SD}}{\sqrt{n}}
$$

Wobei:

- $n =$  Anzahl an Referenzzielgenen (Gene)
- $\blacksquare$  SD = Standardabweichung

Der Standardfehler für den Normalisierungsfaktor in der normalisierten Expressionsformel lautet

$$
\text{SE NF}_n = \text{NF}_n \times \sqrt{\left(\frac{\text{SE RQ}_{\text{Frobe (Raf 1)}}}{n \times \text{SE RQ}_{\text{Frobe (Raf 1)}}}\right)^2 + \left(\frac{\text{SE RQ}_{\text{Frobe (Raf 2)}}}{n \times \text{SE RQ}_{\text{Frobe (Raf 2)}}}\right)^2 + \ldots + \left(\frac{\text{SE RQ}_{\text{Frobe (Raf n)}}}{n \times \text{SE RQ}_{\text{Frobe (Raf n)}}}\right)^2}
$$

Wobei:

- $n =$  Anzahl an Referenzzielgenen
- $S =$ SE = Standardfehler
- $N = N$ ormalisierungsfaktor
- $RQ$  = relative Quantität

Der Standardfehler für die Formel des zu untersuchenden normalisierten Gens (GOI) lautet

$$
\mathrm{SE\ GOL}_n=\mathrm{GOL}_n\times \sqrt{\left(\frac{\mathrm{SE\ NF_n}}{\mathrm{NF_n}}\right)^2+\left(\frac{\mathrm{SE\ GOL}}{\mathrm{GOL}}\right)^2}
$$

Wobei:

 $S =$ Standardfehler

- GOI = das zu untersuchende Gen (ein Zielgen)
- $N = N$ ormalisierungsfaktor
- $n =$  Anzahl an Referenzzielgenen

# **Berechnung des Konfidenzintervalls für die Analyse der biologischen Gruppe**

Bei Durchführung einer biologischen Gruppenanalyse ("Analyse Using" (Die Analyse verwendet) ist nur auf biologische Gruppen eingestellt) werden die Konfidenzintervalle für die relative Quantität und relative normalisierte Expression berechnet.

Die Konfidenzintervalle werden in der logarithmischen Darstellung anhand der t-Verteilung mit der folgenden Formel berechnet:

$$
CI = \overline{X} \pm t \frac{SD}{\sqrt{n}}
$$

Wobei:

- $\overline{X}$  = Mittelwert der Log-Skalen-Expressionsniveaus der Proben in der biologischen Gruppe
- $\Box$   $SD$  = Standardabweichung der Log-Skalen-Expressionsniveaus der Proben in der biologischen Gruppe
- $n =$  Anzahl an Proben in der biologischen Gruppe
- $t =$ erhalten aus der t-Verteilung basierend auf der Anzahl der Freiheitsgrade und des Alpha-Niveaus

**Hinweis:** Das Alphaniveau kann durch Anwendung des Schwellenwertfelds für den p-Wert in Registerkarte "Graphing" (Grafische Darstellung) eingestellt werden.

Nach Kalkulation der Konfidenzintervalle, werden diese auf linearen Maßstab umgerechnet und in der Genexpressionsdatentabelle und dem Balkendiagramm in der Registerkarte "Graphing" (Grafische Darstellung) dargestellt.

# **Berechnungen des Box-Whisker-Diagramms (Kastengrafik)**

Das Box-Whisker-Diagramm zeigt die Verteilung der Expressionswerte innerhalb einer biologischen Gruppe anhand der Darstellung der Daten in Form von Quartilen an. Das 1. und 3. Quartil wird jeweils durch die Unter- bzw. Obergrenze der Box dargestellt. Der Median wird als durchgehende Linie durch die Box angezeigt. Die sogenannten Whisker (Antennen) stellen die minimalen und maximalen NichtQuartil um das 1,5-fache des Interquartilbereichs überschreiten.

**Hinweis:** Wenn es in der biologischen Gruppe nur eine Probe gibt, wird diese als ein einzelner Kreis dargestellt, der einen einzelnen Datenpunkt angibt.

**Box-And-Whisker** Ŀ  $10<sup>3</sup>$ ¢  $^{\circledR}$ r<mark>la</mark> 醠  $10<sup>2</sup>$ Relative Normalized Expression  $^{\circ}$ ल  $^{\circledR}$ 討  $10<sup>1</sup>$ ø. ◒  $^{\circledR}$  $10<sup>0</sup>$ ⑤ ₩  $10^{-1}$  $\circledR$  $10^{-2}$ Ø ò  $10^{-3}$  $IL1-b$ **Target** Mouse 1 **EXAM** Mouse 2 I٥  $\bar{<}$  $\rightarrow$ **MEE: 4945€** 

Das folgende Box-Whisker-Diagramm zeigt, wie diese Daten dargestellt werden.

#### LEGENDE

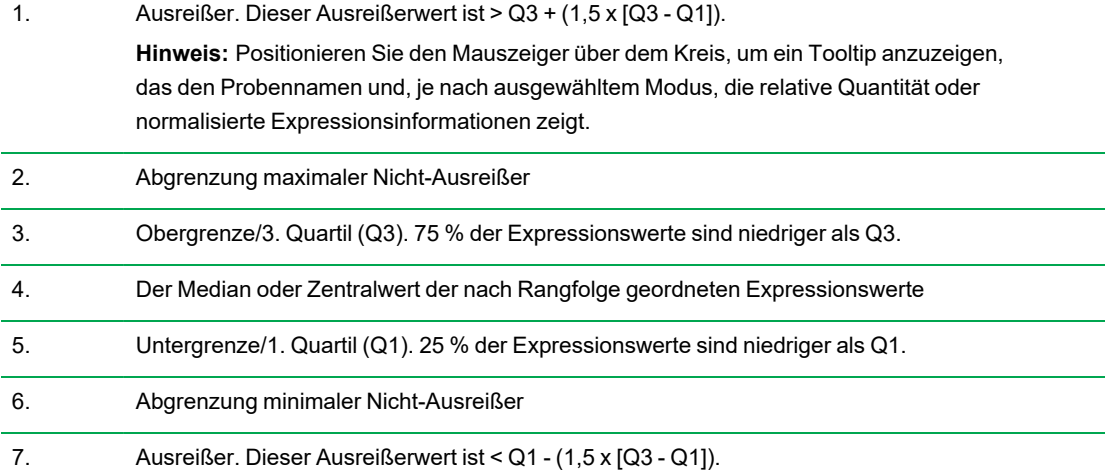

# Anhang B Prüfpfade

Die CFX Maestro Dx Software, Security Edition erstellt Prüfpfade für Daten- und Genexpressionsstudiendateien (.prcd- bzw. .mgxd-Dateien). Alle Änderungen oder Aktionen, die an sicheren Daten- und Genexpressionsstudiendateien vorgenommen wurden, werden beim Speichern der Datei im Dateiprüfpfad erfasst. CFX Maestro Dx SE erstellt für jede Datei einen eigenen Prüfpfad.

Sie können "File" (Datei) > "Save As" (Speichern unter) wählen und sichere signierte oder unsignierte Daten- sowie Genexpressionsstudiendateien in einem anderen Ordner oder unter einem anderen Namen speichern. Die neue Datei übernimmt den Prüfpfad von der Originaldatei. Der Prüfpfad für die neue Datei beinhaltet auch die Aktivität "Save As" (Speichern unter). Änderungen oder Aktionen, die an der neuen Datei ausgeführt werden, werden in einem eigenen Prüfpfad erfasst. Die Originaldatei behält ihren Prüfpfad bei, in dem weitere Aktivitäten erfasst werden.

Prüfbare [Ereignisse](#page-334-0) auf Seite 333 listet die prüfbaren Ereignisse auf, die von der Software erfasst werden.

# **Anzeigen von Prüfpfaden**

Jeder Prüfpfad zeigt die folgenden Informationen an:

- **n** Kopfzeilendetails
	- $\Box$  . File Version" (Dateiversion) die gespeicherte Version der Datei
	- $\Box$  "Date" (Datum) das Datum des aktuellen prüfbaren Ereignisses
	- $\Box$  "User" (Benutzer) die Windows-Domäne und der Benutzername des angemeldeten Benutzers
	- $\Box$  . Comment" (Kommentar) der zuletzt gespeicherte Kommentar
	- $\square$  "Signature" (Signatur) die elektronische Signatur der letzten Person, die die Datei signiert hat
	- $\Box$  "Signature Reason" (Grund für die Signatur) der Grund für die Signatur
	- $\Box$  . Application" (Anwendung) CFX Maestro Dx SE
	- $\Box$  "Application Version" (Anwendungsversion) die aktuelle Version von CFX Maestro Dx SE
	- $\Box$  "Full User" (Vollständiger Name) der vollständige Name des angemeldeten Benutzers
	- $\Box$  . Machine" (Gerät) der Computer, auf dem CFX Maestro Dx SE installiert ist.
- **n** Änderungsdetails
	- $\Box$ , Object" (Objekt) das Element, das geändert wurde (das geprüfte Element)
	- $\Box$  "Old Value" (Alter Wert) der vorherige Wert
	- $\Box$  "New Value" (Neuer Wert) der neue Wert
	- $\Box$  "Description" (Beschreibung) die Beschreibung der Änderung

#### **So zeigen Sie den Prüfpfad an**

 $\blacktriangleright$  Wählen Sie in der geöffneten Daten- oder Genexpressionsstudiendatei "View" (Ansicht) > "Audit Trail" (Prüfpfad). Der Prüfpfad der Datei wird angezeigt.

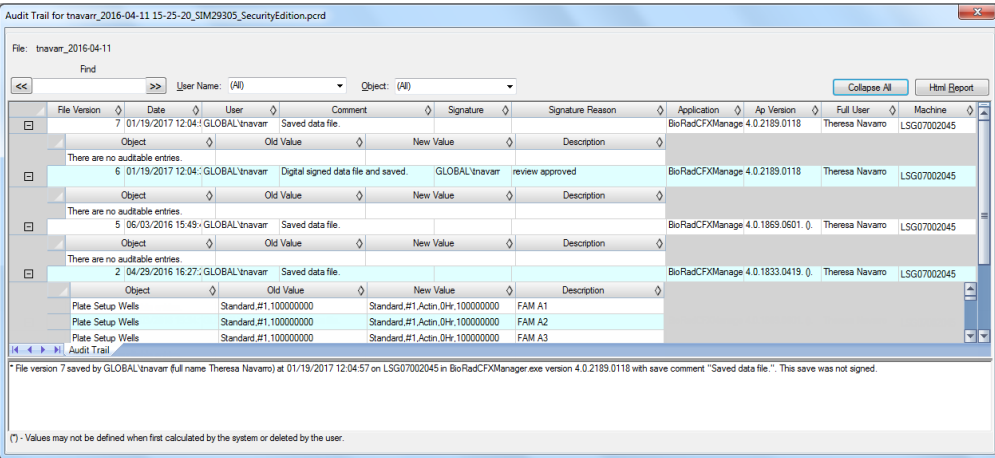

Standardmäßig werden die Daten nach Datum und Uhrzeit sortiert und alle Ereignisse werden in der erweiterten Ansicht angezeigt. Sie können die Ansicht nach Benutzername und Objekt filtern und die erweiterte Ansicht reduzieren, um sie einfach nach Kopfzeilenfeldern zu sortieren. Sie können den Prüfpfad auch als HTML-Bericht anzeigen.

### **So sortieren Sie nach Benutzername**

▶ Wählen Sie den gewünschten Benutzer aus der Drop-down-Liste "User Name" (Benutzername) aus.

#### **So sortieren Sie nach Objekt**

▶ Wählen Sie das Zielgen aus der Drop-down-Liste "Object" (Objekt) aus.

#### **So blenden Sie die vollständige Beschreibung der Ereignisse aus**

Klicken Sie auf "Collapse All" (Alle reduzieren).

#### **So sortieren Sie Daten in der Tabelle der Änderungsdetails**

**EXICHER Sie auf das Rautesymbol in der Kopfzeile der Datenspalte, um eine aufsteigende Sortierung** durchzuführen (A bis Z, kleinste Zahl bis größte oder älteste bis neueste).

#### **So drucken Sie den Prüfpfad**

- 1. Klicken Sie auf "HTML Report" (HTML-Bericht), um den Prüfpfad in einem Webbrowser anzuzeigen.
- 2. Führen Sie in Ihrem Browserfenster einen der folgenden Schritte aus:
	- Wählen Sie "File" (Datei) > "Print" (Drucken).
	- Klicken Sie mit der rechten Maustaste auf den Bericht und wählen Sie "Print" (Drucken).

# <span id="page-334-0"></span>**Prüfbare Ereignisse**

CFX Maestro Dx SE erfasst die folgenden prüfbaren Ereignisse in Daten- und Genexpressionsstudiendateien.

### **Prüfbare Ereignisse während des Laufs**

- "Run Start Time" (Startzeit des Laufs)
- "Run Time Plate Edits" (Änderungen an der Platte während des Laufs)
- "Run Time Protocol Edits" (Änderungen am Protokoll während des Laufs)
- "Run End Time" (Endzeit des Laufs)

#### **Prüfbare Ereignisse beim Erstellen einer Datendatei**

- "Data File Created" (Erstellte Datendatei)
- "Interpolated Plate Reads Added by the System" (Vom System hinzugefügte interpolierte Plattenlesevorgänge)

#### **Prüfbare Ereignisse beim Speichern einer Datendatei**

- "General" (Allgemein)
	- $\square$  Name
	- $\Box$  "Signing" (Signieren)
	- $\Box$  "Plate Setup" (Plattenkonfiguration)
	- $\Box$  "Display Wells" (Kavitäten anzeigen)
	- $\Box$  "Analyzed Fluorophores" (Analysierte Fluorophore)
- $\Box$  "Plate Edits" (Änderungen an der Platte)
- $\Box$  "Analysis Mode" (Analysemodus)
- $\Box$  "PCR Active Well Group" (PCR aktive Kavitätengruppe)
- Registerkarte "Quantification" (Quantifizierung)
	- $\Box$ , Active Step" (Aktiver Schritt)
	- $\Box$  "Settings" (Einstellungen) "C<sub>q</sub> Determination mode" (C<sub>q</sub>-Bestimmungsmodus)
	- $\Box$  "Settings" (Einstellungen) "Baseline Setting" (Baseline-Einstellung)
	- $\Box$  "Drift Correction Applied" (Driftkorrektur angewendet)
	- $\Box$  "Settings" (Einstellungen) "Cycles to Analyze" (Zu analysierende Zyklen)
	- $\Box$  "Settings" (Einstellungen) "Analysis Mode" (Analysemodus)
	- $\Box$  "Settings" (Einstellungen) "Baseline Threshold" (Baseline-Schwellenwert)
- Registerkarte "Melt Curve" (Schmelzkurve)
	- $\Box$  "Active Step" (Aktiver Schritt)
	- $\Box$  "Peak Type Displayed" (Angezeigter Peak-Typ)
	- $\Box$  "Peak Analysis Threshold" (Schwellenwert für die Peak-Analyse)
- Registerkarte "End Point" (Endpunkt)
	- □ "Active Fluorophore/Target" (Aktiver/s Fluorophor/Zielgen)
	- $\Box$  "End Cycles to Average" (Endzyklen zur Mittelwertberechnung)
	- $\Box$  Tolerance Calculation Method" (Toleranzberechnungsmethode)
	- $\Box$  "Percentage of Range" (Prozentsatz des Bereichs)
- Registerkarte "Allelic Discrimination" (Allelische Diskriminierung)
	- $\Box$  , X- and Y-Axis Fluorophore" (X- und Y-Achsen-Fluorophor)
	- $\Box$  "Select Cycle Number" (Zyklusnummer wählen)
	- $\Box$ , View Call Map" (Abbildung der Zuordnung anzeigen)
- Registerkarte "Gene Expression" (Genexpression) "All Plots" (Alle Diagramme)
	- $\square$  "Experiment Settings" (Experimenteinstellungen) "Target Reference" (Zielgenreferenz)
	- $\square$  "Experiment Settings" (Experimenteinstellungen) "Sample Control" (Probenkontrolle)
- $\Box$  "Experiment Settings" (Experimenteinstellungen) "Auto Efficiency" (Auto-Effizienz)
- $\Box$  "Experiment Settings" (Experimenteinstellungen) "Efficiency" (Effizienz)
- Registerkarte "Gene Expression" (Genexpression) "Graphing" (Grafische Darstellung)
	- $\Box$  "Analysis Mode" (Analysemodus)
	- $\Box$  "Graph Data" (Diagrammdaten)
	- $\Box$  "X-Axis" (X-Achse)
	- $\Box$  "Y-Axis" (Y-Achse)
	- $\Box$  "Scaling Option" (Skalierungsoption)
	- $\Box$  "Error Bar" (Fehlerbalken)
	- $\Box$  "Error Bar Multiplyer" (Fehlerbalkenmultiplikator)
	- $\Box$  "P-Value Threshold" (Schwellenwert für den p-Wert)
- Registerkarte "Gene Expression" (Genexpression) "Clustergram" (Clustergrafik)
	- $\Box$  "Cluster By" (Gruppieren nach)
	- $\Box$  "Split Out Replicates" (Replikate aufschlüsseln)
- Registerkarte "Gene Expression" (Genexpression) "Scatter Plot" (Streudiagramm)
	- $\Box$  "Control Biological Group" (Biologische Kontrollgruppe)
	- $\Box$  "Experimental Biological Group" (Experimentelle biologische Gruppe)
	- $\Box$  . Fold Change Threshold" (Fold-Change-Schwellenwert)
- Registerkarte "Gene Expression" (Genexpression) ANOVA
	- $\Box$  "P-Value Threshold" (Schwellenwert für den p-Wert)
- "Plate Setup" (Plattenkonfiguration) "View/Edit Plate" (Platte anzeigen/bearbeiten)
	- $\Box$  "Settings" (Einstellungen) "Plate Type" (Plattentyp)
	- $\Box$  "Settings" (Einstellungen) "Units" (Einheiten)
	- $\Box$  . Editing Tools" (Bearbeitungswerkzeuge) "Flip Plate" (Platte drehen)
	- $\Box$  "Well Groups" (Kavitätengruppen)
	- $\Box$  "Plate Fluorophores" (Plattenfluorophore)
- "Plate Setup" (Plattenkonfiguration) "Replace Plate" (Platte ersetzen) und "Apply PrimePCR File" (PrimePCR-Datei anwenden)
	- $\Box$  "Plate Setup Import" (Plattenkonfiguration importieren)

### **Prüfungsänderungen für Genexpressionsstudiendateien**

### **"General" (Allgemein)**

- **Name**
- Registerkarte "Study Setup" (Untersuchung einrichten)
	- □ "Add/Remove Data Files" (Hinzufügen/Entfernen von Datendateien)
- Registerkarte "Study Analysis" (Untersuchungsanalyse)

# Anhang C LIMS-Integration

Sie können CFX Maestro Dx Software, Security Edition zur Verwendung mit einem Laborinformationsmanagementsystem (LIMS) konfigurieren. Für die LIMS-Integration benötigt CFX Maestro Dx SE von der LIMS-Plattform erstellte Plattenkonfigurationsinformationen (eine LIMS-Datei, \*.plrn), eine mithilfe von CFX Maestro Dx SE erstellte Protokolldatei (\*.prcl), einen definierten Ort für Datenexport und ein definiertes Exportformat.

Nach Abschluss des Laufs erzeugt CFX Maestro Dx SE eine .pcrd-Datendatei und speichert diese in einem definierten Datenexportordner. CFX Maestro Dx SE kann auch eine LIMS-kompatible Datendatei im .csv-Format erstellen und am selben Speicherort speichern.

# **Erstellen LIMS-kompatibler Datendateien**

In diesem Anhang wird erklärt, wie Sie CFX Maestro Dx SE einrichten, um LIMS-kompatible Datendateien zu erstellen, zu speichern und zu exportieren.

# **Einrichten eines LIMS-Ordners und der Datenexportoptionen**

Standardmäßig speichert CFX Maestro Dx SE die LIMS-Protokolle, -Dateien und -Datenexportdateien in diesem Ordner:

C:\Users\Public\Documents\Bio-Rad\CFX\_Dx\LIMS

Sie können CFX Maestro Dx SE so konfigurieren, dass die Dateien in einem anderen Ordner gespeichert werden, und Sie können die Exportoptionen für LIMS-Daten ändern.

### **So richten Sie einen LIMS-Ordners und die Datenexportoptionen ein**

- 1. Wählen Sie auf der Startseite "Tools" (Werkzeuge) > "Options" (Optionen).
- 2. Wählen Sie im "Options"-Dialogfeld "Data Export Settings" (Datenexporteinstellungen).

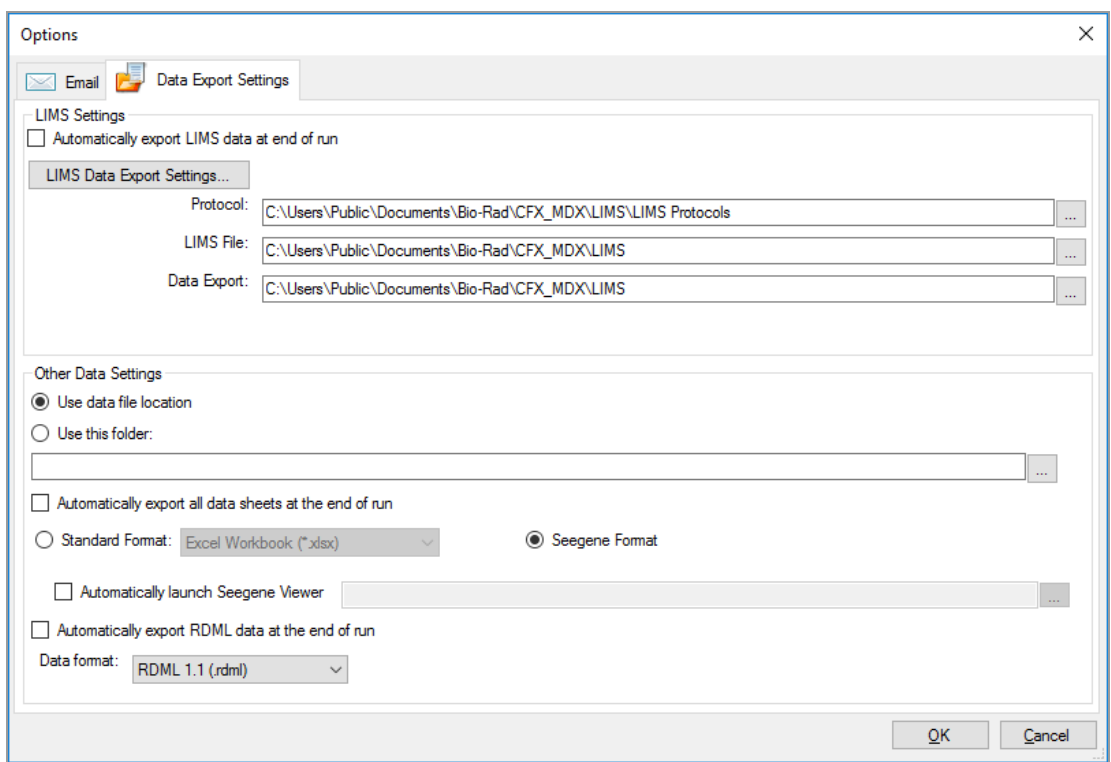

3. (Optional) Wählen Sie "Automatically export LIMS Data at end of run" (LIMS-Daten bei Beendigung des Laufs automatisch exportieren).

Die Software wird LIMS-Daten automatisch nach jedem Lauf exportieren und sie am festgelegten Speicherort speichern.

4. Zum Ändern der Standard-Exportoptionen für LIMS-Daten klicken Sie auf "LIMS Data Export Settings" (Exporteinstellungen für LIMS-Daten).

**Wichtig:** Nur LIMS-Daten, die als .csv-Datei exportiert werden, können wieder in CFX Maestro Dx SE zurück importiert werden.

- 5. Wählen Sie im Dialogfeld "LIMS Data Export Format Settings" (Einstellungen des Exportformats von LIMS-Daten) die erforderlichen Exportoptionen und klicken Sie auf OK.
- 6. Wählen Sie Dialogfeld "Options" (Optionen) einen Standardordner, in dem die LIMS-Datendateien gespeichert werden sollen. Sie können für jeden Dateityp einen anderen Speicherort wählen:
	- "Protocol" (Protokoll)
	- **n** "LIMS file" (LIMS-Datei)
	- "Data export" (Datenexport)

7. Klicken Sie auf OK, um die Änderungen zu speichern und das Dialogfeld "Options" (Optionen) zu schließen.

# **Erstellen eines LIMS-Protokolls**

Um einen LIMS-Lauf zu starten, erstellen Sie eine CFX Maestro Dx SE Protokolldatei (\*.prcl) und speichern Sie diese im festgelegten LIMS-Protokollordner.

Weitere Informationen finden Sie in Kapitel 7, Erstellen von [Protokollen](#page-108-0).

# **Erstellen einer LIMS-Datei**

Eine LIMS-Datei (\*.plrn) enthält die Plattenkonfigurationsdetails sowie den Protokolldateinamen. Diese Datei wird vom internen LIMS generiert. CFX Maestro Dx SE nutzt die LIMS-Datei für die Erzeugung einer Plattendatei, die mit einer Protokolldatei verwendet wird.

CFX Maestro Dx SE bietet Plattenimport-Vorlagendateien, die Sie bearbeiten können, um benutzerdefinierte LIMS-Plattendateien zu erstellen.

**Tipp:** Diese Aufgabe sollte von einem LIMS-Spezialisten durchgeführt werden.

#### **So erstellen Sie eine LIMS-Datei**

- 1. Wählen Sie auf der Startseite "View" (Ansicht) > "Show" (Anzeigen) > "LIMS File Folder" (LIMS-Dateiordner).
- 2. Öffnen Sie den LIMS-Vorlagenordner und wählen Sie eine .csv-Datei, die Sie in Ihr internes LIMS importieren möchten.
- 3. Bearbeiten Sie die Vorlagendatei, indem Sie die in [Tabelle](#page-341-0) 38 aufgeführten erforderlichen Felder ausfüllen.
- 4. Führen Sie einen der folgenden Schritte aus:
	- n Speichern Sie die Datei als .csv-Datei, um Ihre Änderungen für die zukünftige Verwendung zu speichern.
	- Speichern Sie die Datei mit der Erweiterung ".plrn", um Ihre Änderungen zu speichern und die Datei sofort zu verwenden.
	- Speichern Sie die Vorlage mit der Dateinamenerweiterung ".plrn" im LIMS-Dateiordner.

**Wichtig:** CFX Maestro Dx SE kann nur die .plrn-Datei öffnen. Sie müssen die .csv-Datei als .plrn speichern, um den LIMS-Lauf zu starten.

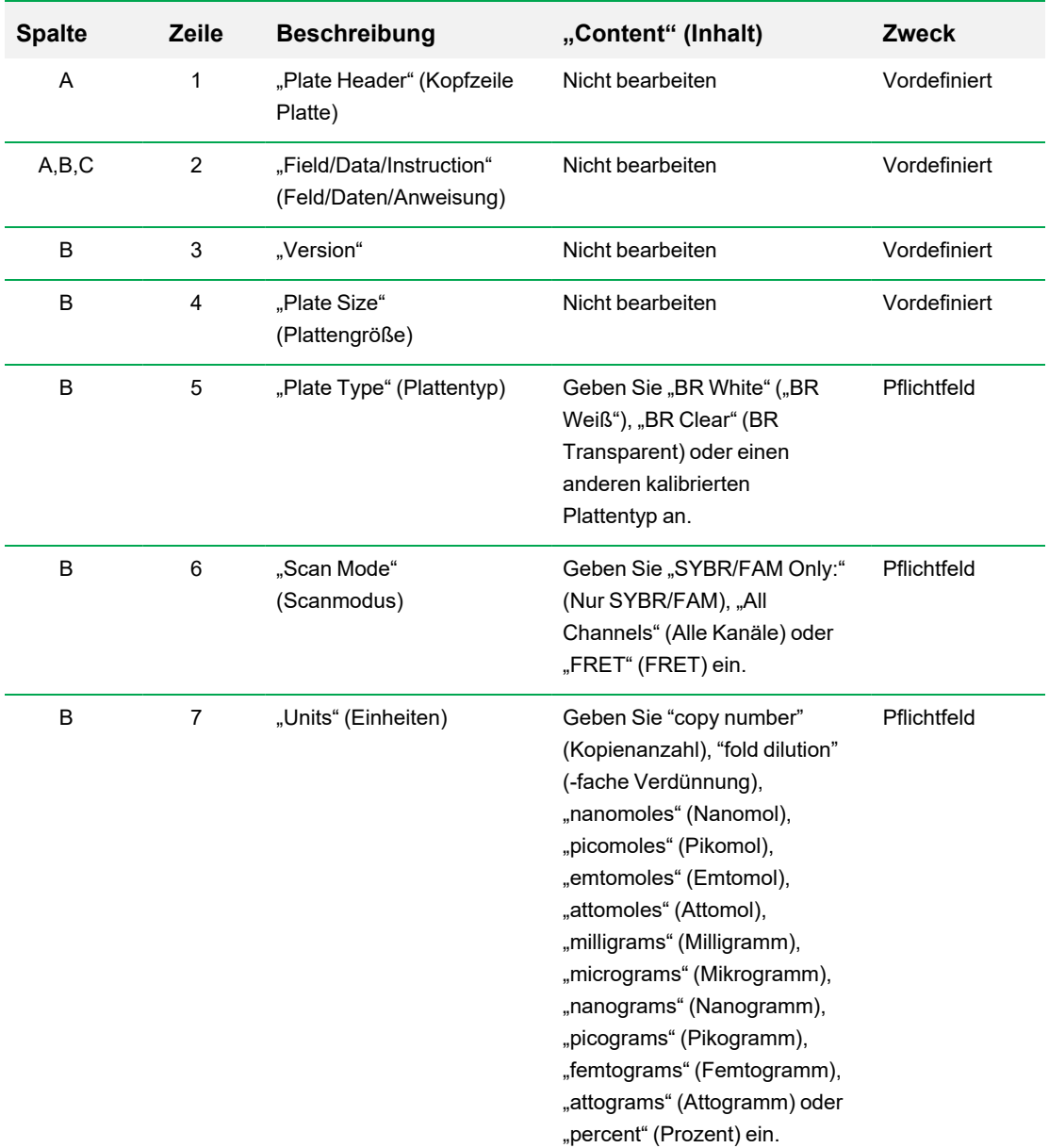

### <span id="page-341-0"></span>**Tabelle 38. Definition von LIMS-.csv-Dateiinhalten**

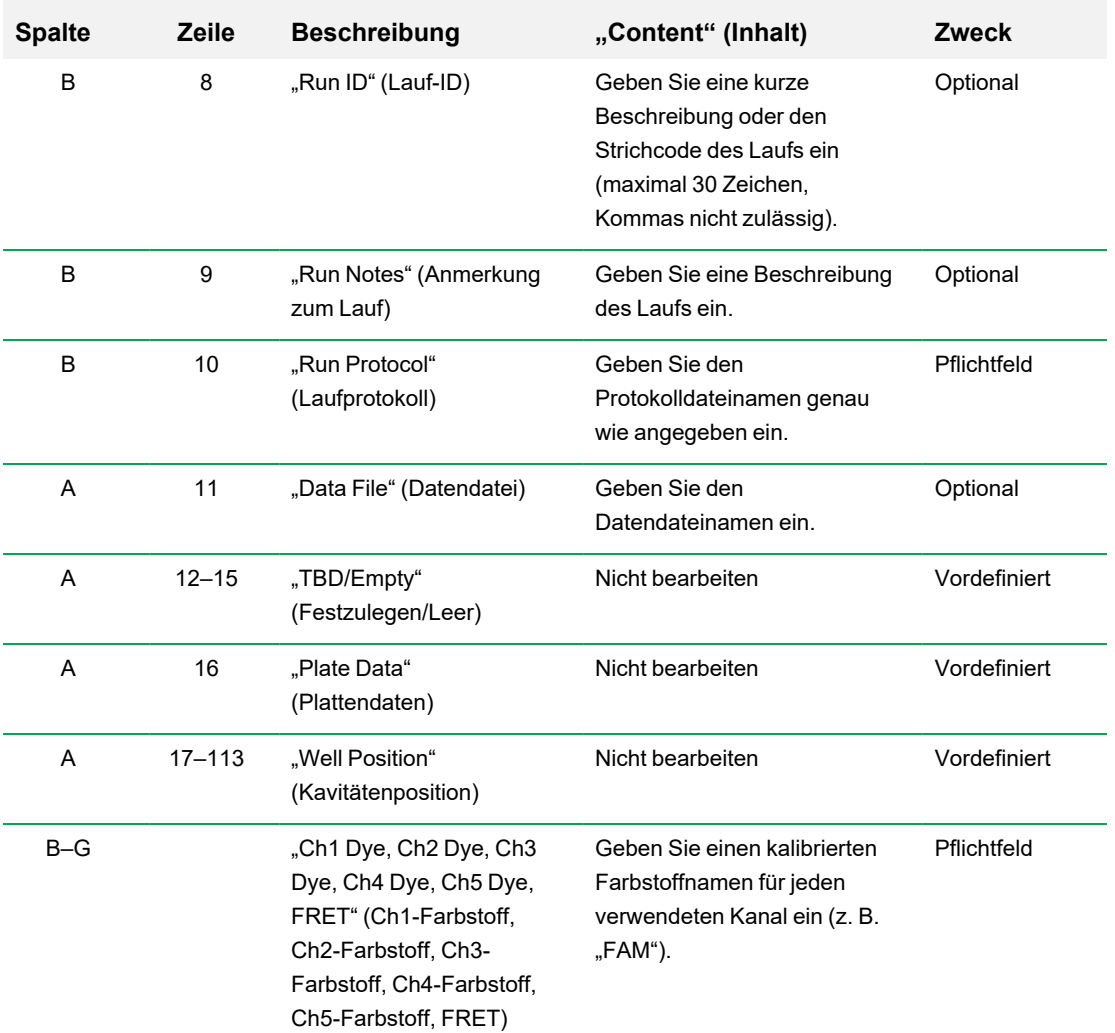

### **Tabelle 38. Definition von LIMS-.csv-Dateiinhalten, Fortsetzung**

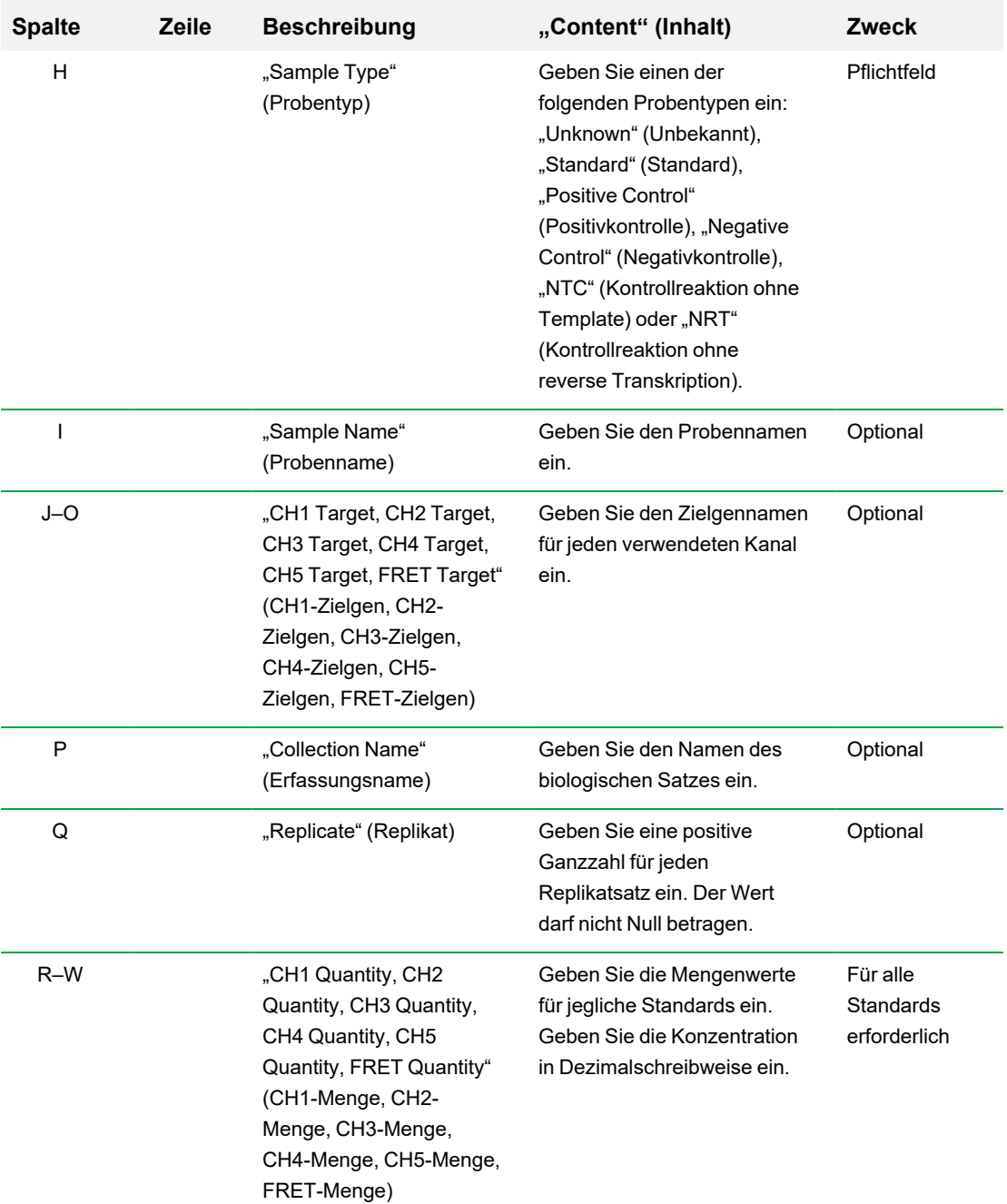

## **Tabelle 38. Definition von LIMS-.csv-Dateiinhalten, Fortsetzung**

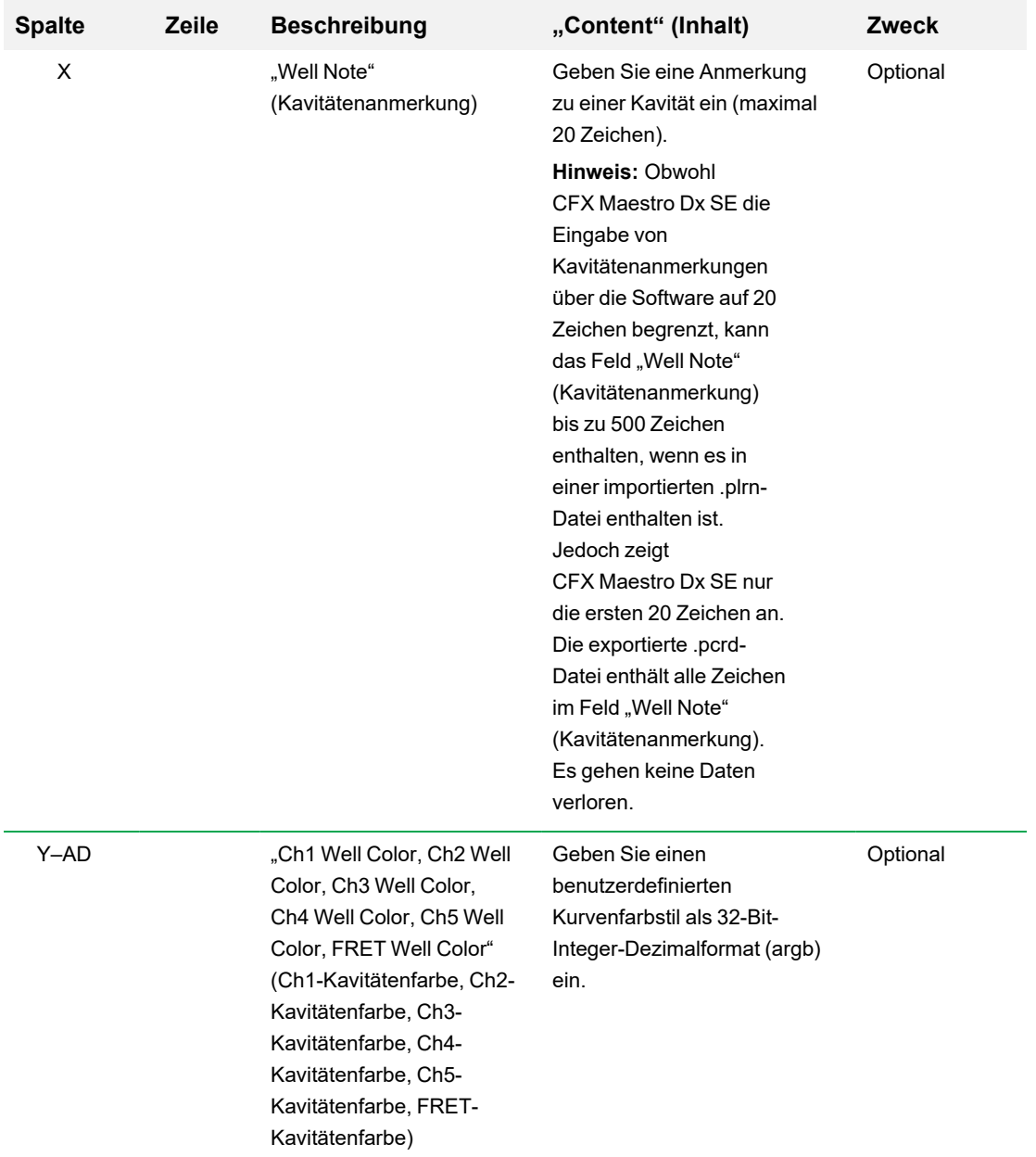

## **Tabelle 38. Definition von LIMS-.csv-Dateiinhalten, Fortsetzung**

# **Starten eines LIMS-Laufs**

#### **So starten Sie einen LIMS-Lauf**

- 1. Führen Sie einen der folgenden Schritte aus, um eine LIMS-Datei (.plrn) zu öffnen:
	- Wählen Sie im Startfenster "View > Show > LIMS File Folder" (Ansicht > Anzeigen > LIMS-Dateiordner) und öffnen Sie die Zielgen-plrn-Datei.
	- Wählen Sie im Startfenster "File > Open > LIMS File Folder" (Datei > Öffnen > LIMS-Datei) und öffnen Sie die Zielgen-plrn-Datei.

Die Datei wird auf der Registerkarte "Start Run" (Lauf starten) im "Setup Wizard" (Einrichtungsassistent) des Laufs geöffnet. Die Registerkarte "Start Run" (Lauf starten) zeigt Informationen über das auszuführende Experiment an. Es werden außerdem der bzw. die verbundenen Geräteblöcke angezeigt, auf dem bzw. denen Sie das Experiment ausführen können.

2. Wählen Sie auf der Registerkarte "Start Run" (Lauf starten) ein Gerät aus und klicken Sie auf "Start Run" (Lauf starten).

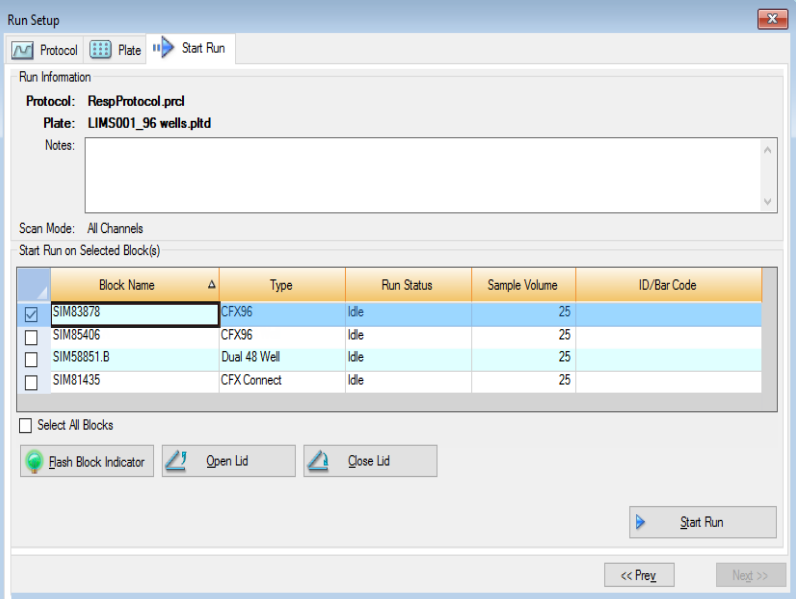

# **Exportieren von Daten in ein LIMS**

Bei Abschluss des Laufs erzeugt CFX Maestro Dx SE eine .pcrd-Datendatei und speichert diese im definierten Datenexportordner.

### **So exportieren Sie die Datendatei in ein LIMS**

▶ Öffnen Sie die .pcrd-Datei und wählen Sie "Export" (Exportieren) > "Export to LIMS Folder" (In LIMS-Ordner exportieren).

**Tipp:** Wenn Sie unter den LIMS-Optionen "Automatically Export Data after Run" (Daten automatisch nach Lauf exportieren) wählen, erstellt CFX Maestro Dx SE eine LIMS-kompatible Datendatei im .csv-Format und speichert diese im gleichen Ordner.

Anhang C LIMS-Integration

# Anhang D CFX Maestro Dx Software, Security Edition-Fehlerbehebung

Dieser Anhang enthält Vorschläge zur Fehlerbehebung bei Problemen, die beim Upgrade oder Ausführen der CFX Maestro Dx Software, Security Edition auftreten können.

# **Dateien und Ordner der CFX Maestro Dx Software, Security Edition auf die Positivliste setzen**

Zum Schutz vor Viren und Malware hat Ihre IT-Abteilung möglicherweise sehr strenge Sicherheitsmaßnahmen für Software implementiert. Diese Maßnahmen können sich auf die Zeit auswirken, die benötigt wird, um CFX Maestro Dx SE zu aktualisieren oder auszuführen.

Um die Leistung von CFX Maestro Dx SE zu verbessern, empfiehlt Bio-Rad Ihrer IT-Abteilung, die folgenden Dateien und Ordner in den Firewalleinstellungen Ihrer auf dem CFX Maestro Dx SE-Computer installierten Antivirensoftware auf die Positivliste zu setzen:

### **Ordner**

- C:\Program Files (x86)\Bio-Rad\CFX\_MDx
- C:\ProgramData\Bio-Rad\CFX\_MDx
- n C:\Users\Public\Documents\Bio-Rad\CFX\_MDx

#### **Dateien**

- Alle .exe-Dateien im Ordner C:\Program Files (x86)\Bio-Rad\CFX\_MDx
- R.exe und Rscript.exe (im Ordner C:\Program Files (x86)\Bio-Rad\CFX\_MDx\R\ R-3.3.1\bin)

# **Anwendungsprotokoll**

Das CFX Opus Dx System initiiert vor dem Starten eines neuen Laufs einen Selbstdiagnosetest, um sicherzustellen, dass es innerhalb der Spezifikationen ausgeführt wird. Die Software zeichnet die Ergebnisse dieses Tests in den Dateien "Run Log" (Laufprotokoll) und "Application Log" (Anwendungsprotokoll) auf. Falls Sie in einem oder mehreren Experimenten ein Problem feststellen sollten, öffnen Sie die Lauf- und Anwendungsprotokolle, um den Ursprung des Problems festzustellen.

CFX Maestro Dx SE Dx erfasst Informationen über den Status eines Geräts während eines Laufs im Anwendungsprotokoll. Verwenden Sie diese Protokolle, um Ereignisse nachzuverfolgen, die auf den Geräten und in der Software auftreten, sowie für die Fehlerbehebung.

#### **So öffnen Sie das Anwendungsprotokoll**

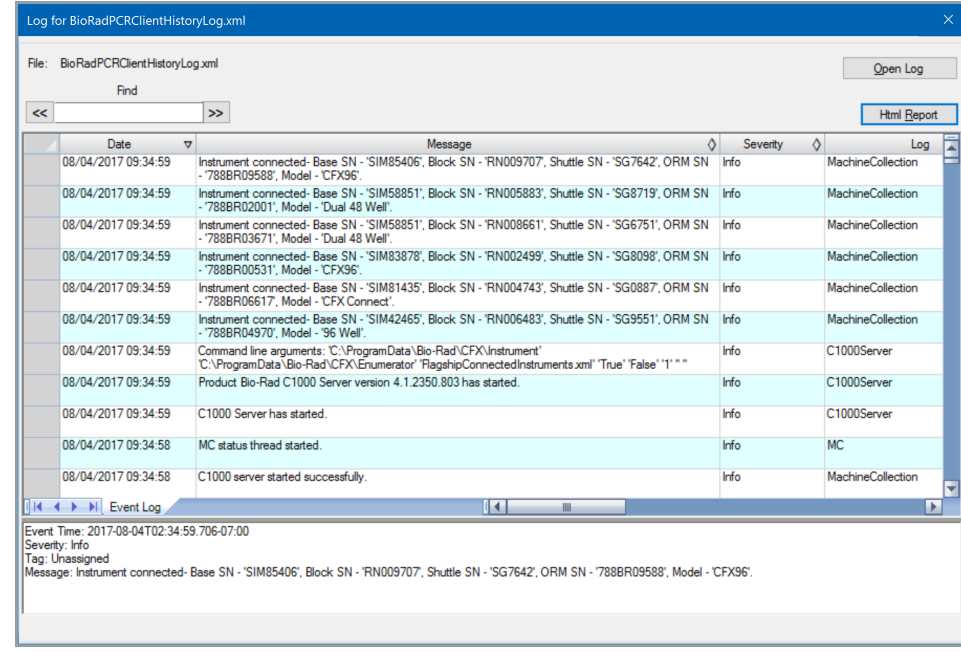

▶ Wählen Sie auf der Startseite "View" (Ansicht) > "Application Log" (Anwendungsprotokoll).

Klicken Sie auf die Schaltfläche "HTML Report" (HTML-Bericht), um das Anwendungsprotokoll als HTML-Datei anzuzeigen.

# **Abrufen von Anwendungs- und Firmware-Protokolldateien**

Die Anwendungs- und Firmware-Protokolle enthalten Informationen zu Aktionen, die während der Verwendung der Software und der Ausführung von Läufen durchgeführt wurden. Diese Protokolle zeichnen auch alle Software- oder Firmware-Fehler auf, die während des Betriebs der Software oder des Geräts auftreten.

**So greifen Sie auf die Anwendungs- und Firmware-Protokolldateien zu:**

- 1. Klicken Sie im Bereich "Detected Instruments" (Erkannte Geräte) mit der rechten Maustaste auf das Gerät.
- 2. Wählen Sie "Retrieve Log Files" (Protokolldateien abrufen).
- 3. Wählen Sie im Dialogfeld "Browse for Folder" (Nach Ordner suchen) den Zielordner in Ihrem Netzwerk oder auf einem lokalen Laufwerk aus, in dem Sie die Protokolldateien speichern möchten.

Hinweis: Der Ordner hat den Namen "Logs" (Protokolle).

4. Klicken Sie auf "OK", um die Dateien zu speichern.

**Wichtig:** Das Speichern einer Protokolldatei mit demselben Dateinamen wie eine vorhandene Protokolldatei überschreibt die vorhandene Protokolldatei.

# **Fehlerbehebung**

Normalerweise können Software- und Geräteprobleme durch einen Neustart Ihres Computers und des Systems behoben werden. Stellen Sie sicher, dass Sie alle Arbeiten, die gerade ausgeführt werden, vor dem Neustarten speichern.

**Hinweis:** Überprüfen Sie, ob Ihr Computer über ausreichend Arbeitsspeicher und freien Speicherplatz verfügt. Der minimale Arbeitsspeicherplatz ist 4 GB und der minimale Festplattenspeicherplatz beträgt 128 GB.

# **Stromausfall**

Bei einem Stromausfall schalten sich die Geräte und der Computer ab. Wenn der Stromausfall nur kurz ist, setzt das Gerät die Ausführung eines Protokolls weiter fort, aber das Anwendungsprotokoll wird den Stromausfall trotzdem aufzeichnen. Je nach Computereinstellung und der Dauer des Stromausfalls versuchen das Gerät und die Software, den Durchlauf in Abhängigkeit vom Protokollschritt weiter auszuführen:

■ Wenn das Protokoll gerade bei einem Schritt ohne eine Plattenablesung ist, setzt das Protokoll den Durchlauf fort, sobald das Gerät wieder mit Strom versorgt wird.

■ Wenn das Protokoll gerade bei einem Schritt mit einer Plattenablesung ist, setzt das Protokoll den Durchlauf fort, sobald das Gerät wieder mit Strom versorgt wird. In diesem Fall wird das Protokoll nur fortgesetzt, wenn die Software durch den Computer nicht abgeschaltet wird. Wenn der Computer und die Software wieder starten, wird das Protokoll fortgesetzt.

# **Übertragen von Dateien auf den CFX Maestro Dx SE-Computer**

Sie können Daten und Protokolldateien auf dem Gerät auf die Festplatte eines angeschlossenen CFX Maestro Dx SE-Computers übertragen.

**Tipp:** Alle Dateien im Echtzeitdatenordner auf der Gerätebasis werden auf den Computer übertragen.

**Hinweis:** Von CFX Opus Dx-Geräten können Sie nur Protokolldateien übertragen. Alle Protokolldateien auf dem Gerät werden auf den Computer übertragen.

#### **So rufen Sie Dateien vom Gerät ab**

- 1. Klicken Sie im Fenster "Detected Instruments" (Erkannte Geräte) auf der Startseite mit der rechten Maustaste auf das Zielgengerät und wählen Sie "Retrieve Log Files" (Protokolldateien abrufen).
- 2. Wählen Sie einen Zielgenordner, in dem die abgerufenen Dateien gespeichert werden sollen.
- 3. Klicken Sie auf OK.

# **CFX Maestro Dx Software, Security Edition manuell installieren**

#### **So installieren Sie CFX Maestro Dx SE manuell:**

1. Trennen Sie, falls erforderlich, sämtliche angeschlossenen Geräte vom Computer.

Suchen Sie das USB-Kabel des Geräts und trennen Sie es vom CFX Maestro Dx SE-Computer. Das am Gerät eingesteckte Ende kann dort verbleiben.

- 2. Melden Sie sich mit den Administratorrechten am CFX Maestro Dx SE-Computer an.
- 3. Führen Sie das CFX Maestro Dx SE-USB-Laufwerk in den USB-Anschluss des Computers ein.
- 4. Navigieren Sie im Windows Explorer zum CFX Maestro Dx SE USB-Laufwerk und öffnen Sie dieses.
- 5. Öffnen Sie den CFX-Ordner und doppelklicken Sie auf CFXMaestroDxSetup.exe, um CFX Maestro Dx SE zu installieren.
- 6. Befolgen Sie die Anweisungen auf dem Bildschirm, um die Software zu installieren.

Nach Abschluss erscheinen der Startbildschirm von Bio-Rad CFX Maestro Dx Software, Security Edition auf dem Computerbildschirm und das Bio-Rad CFX Maestro Dx Software, Security Edition-Symbol auf dem Desktop.

7. Werfen Sie das Software-USB-Laufwerk sicher aus und starten Sie CFX Maestro Dx SE.

# **Treiberneuinstallation**

### **So installieren Sie die Gerätetreiber neu**

▶ Wählen Sie im Startfenster "Tools" (Werkzeuge) > "Reinstall Instrument Drivers" (Neuninstallation der Gerätetreiber).

**Hinweis:** Wenn Sie Probleme mit der Kommunikation der Software mit einem Echtzeit-System nach der Neuinstallation der Treiber und der Prüfung des USB-Anschlusses haben sollten, wenden Sie sich bitte an den Technischen Support von Bio-Rad.

Anhang D CFX Maestro Dx Software, Security Edition-Fehlerbehebung

# Anhang E Bio-Rad Free and Open-Source Notices for PCR Products

This document includes licensing information relating to free, open-source, and public-source software and data (together, the "MATERIALS") included with or used to develop Bio-Rad products and services. The terms of the applicable free, open-source, and public-source licenses (each an "OPEN LICENSE") govern Bio-Rad's distribution and your use of the MATERIALS. Bio-Rad and the third-party authors, licensors, and distributors of the MATERIALS disclaim all warranties and liability arising from all use and distribution of the MATERIALS. To the extent the OSS is provided under an agreement with Bio-Rad that differs from the applicable OSS LICENSE, those terms are offered by Bio-Rad alone.

Bio-Rad has reproduced below copyright and other licensing notices appearing within the MATERIALS. While Bio- Rad seeks to provide complete and accurate copyright and licensing information for all MATERIALS, Bio-Rad does not represent or warrant that the following information is complete, correct, or error-free. MATERIALS recipients are encouraged to (a) investigate the identified MATERIALS to confirm the accuracy of the licensing information provided and (b) notify Bio-Rad of any inaccuracies or errors found in this document so that Bio-Rad may update this document accordingly.

Certain OPEN LICENSES (such as the Affero General Public Licenses, Common Development and Distribution Licenses, Common Public License, Creative Commons Share-Alike License, Eclipse Public License, Mozilla Public Licenses, GNU General Public Licenses, GNU Library/Lesser General Public Licenses, and Open Data Commons Open Database License) require that the source materials be made available to recipients or other requestors under the terms of the same OPEN LICENSE.

The corresponding open source software is available for download from the links in the section that follows.

Anhang E Bio-Rad Free and Open-Source Notices for PCR Products

# **Software Notices**

## **ZedGraph**

Project homepage/download site:

<https://sourceforge.net/projects/zedgraph/>

Bio-Rad source code site:

<https://github.com/bio-rad-lsg-open-source/ZedGraph-5.0.1>

External source code site:

<https://github.com/ZedGraph/ZedGraph>

Project licensing notices:

/LICENSE-LGPL.txt:

See **LGPL-2.1** in the **Standard OSS License Text** appendix to this document.

/sources/ZedGraph/LICENSE-LGPL.txt:

See **LGPL-2.1** in the **Standard OSS License Text** appendix to this document.

# **Standard Open License Text**

## **LGPL-2.1**

GNU LESSER GENERAL PUBLIC LICENSE

Version 2.1, February 1999

Copyright (C) 1991, 1999 Free Software Foundation, Inc. 59 Temple Place, Suite 330, Boston, MA 02111-1307 USA Everyone is permitted to copy and distribute verbatim copies of this license document, but changing it is not allowed.

[This is the first released version of the Lesser GPL. It also counts as the successor of the GNU Library Public License, version 2, hence the version number 2.1.]

#### Preamble

The licenses for most software are designed to take away your freedom to share and change it. By contrast, the GNU General Public Licenses are intended to guarantee your freedom to share and change free software--to make sure the software is free for all its users.

This license, the Lesser General Public License, applies to some specially designated software packages--typically libraries--of the Free Software Foundation and other authors who decide to use it. You can use it too, but we suggest you first think carefully about whether this license or the ordinary General Public License is the better strategy to use in any particular case, based on the explanations below.

When we speak of free software, we are referring to freedom of use, not price. Our General Public Licenses are designed to make sure that you have the freedom to distribute copies of free software (and charge for this service if you wish); that you receive source code or can get it if you want it; that you can change the software and use pieces of it in new free programs; and that you are informed that you can do these things.

To protect your rights, we need to make restrictions that forbid distributors to deny you these rights or to ask you to surrender these rights. These restrictions translate to certain responsibilities for you if you distribute copies of the library or if you modify it.

For example, if you distribute copies of the library, whether gratis or for a fee, you must give the recipients all the rights that we gave you. You must make sure that they, too, receive or can get the source code. If you link other code with the library, you must provide complete object files to the recipients, so that they can relink them with the library after making changes to the library and recompiling it. And you must show them these terms so they know their rights.

We protect your rights with a two-step method: (1) we copyright the library, and (2) we offer you this license, which gives you legal permission to copy, distribute and/or modify the library.

To protect each distributor, we want to make it very clear that there is no warranty for the free library. Also, if the library is modified by someone else and passed on, the recipients should know that what they have is not the original version, so that the original author's

reputation will not be affected by problems that might be introduced by others.

Finally, software patents pose a constant threat to the existence of any free program. We wish to make sure that a company cannot effectively restrict the users of a free program by obtaining a restrictive license from a patent holder. Therefore, we insist that any patent license obtained for a version of the library must be consistent with the full freedom of use specified in this license.

Most GNU software, including some libraries, is covered by the ordinary GNU General Public License. This license, the GNU Lesser General Public License, applies to certain designated libraries, and is quite different from the ordinary General Public License. We use this license for certain libraries in order to permit linking those libraries into non-free programs.

When a program is linked with a library, whether statically or using a shared library, the combination of the two is legally speaking a combined work, a derivative of the original library. The ordinary General Public License therefore permits such linking only if the entire combination fits its criteria of freedom. The Lesser General Public License permits more lax criteria for linking other code with the library.

We call this license the "Lesser" General Public License because it does Less to protect the user's freedom than the ordinary General Public License. It also provides other free software developers Less of an advantage over competing non-free programs. These disadvantages are the reason we use the ordinary General Public License for many libraries. However, the Lesser license provides advantages in certain special circumstances.

For example, on rare occasions, there may be a special need to encourage the widest possible use of a certain library, so that it becomes a de-facto standard. To achieve this, non-free programs must be allowed to use the library. A more frequent case is that a free library does the same job as widely used non-free libraries. In this case, there is little to gain by limiting the free library to free software only, so we use the Lesser General Public License.

In other cases, permission to use a particular library in non-free programs enables a greater number of people to use a large body of free software. For example, permission to use the GNU C Library in non- free programs enables many more people to use the whole GNU

operating system, as well as its variant, the GNU/Linux operating system.

Although the Lesser General Public License is Less protective of the users' freedom, it does ensure that the user of a program that is linked with the Library has the freedom and the wherewithal to run that program using a modified version of the Library.

The precise terms and conditions for copying, distribution and modification follow. Pay close attention to the difference between a "work based on the library" and a "work that uses the library". The former contains code derived from the library, whereas the latter must be combined with the library in order to run.

GNU LESSER GENERAL PUBLIC LICENSE

#### TERMS AND CONDITIONS FOR COPYING, DISTRIBUTION AND MODIFICATION

0. This License Agreement applies to any software library or other program which contains a notice placed by the copyright holder or other authorized party saying it may be distributed under the terms of this Lesser General Public License (also called "this License"). Each licensee is addressed as "you".

A "library" means a collection of software functions and/or data prepared so as to be conveniently linked with application programs (which use some of those functions and data) to form executables.

The "Library", below, refers to any such software library or work which has been distributed under these terms. A "work based on the Library" means either the Library or any derivative work under copyright law: that is to say, a work containing the Library or a portion of it, either verbatim or with modifications and/or translated straightforwardly into another language. (Hereinafter, translation is included without limitation in the term "modification".)

"Source code" for a work means the preferred form of the work for making modifications to it. For a library, complete source code means all the source code for all modules it contains, plus any associated interface definition files, plus the scripts used to control compilation and installation of the library.

Activities other than copying, distribution and modification are not covered by this License; they are outside its scope. The act of running a program using the Library is not restricted, and output

from such a program is covered only if its contents constitute a work based on the Library (independent of the use of the Library in a tool for writing it). Whether that is true depends on what the Library does and what the program that uses the Library does.

1. You may copy and distribute verbatim copies of the Library's complete source code as you receive it, in any medium, provided that you conspicuously and appropriately publish on each copy an appropriate copyright notice and disclaimer of warranty; keep intact all the notices that refer to this License and to the absence of any warranty; and distribute a copy of this License along with the Library. You may charge a fee for the physical act of transferring a copy, and you may at your option offer warranty protection in exchange for a fee.

2. You may modify your copy or copies of the Library or any portion of it, thus forming a work based on the Library, and copy and distribute such modifications or work under the terms of Section 1 above, provided that you also meet all of these conditions:

a) The modified work must itself be a software library.

b) You must cause the files modified to carry prominent notices stating that you changed the files and the date of any change.

c) You must cause the whole of the work to be licensed at no charge to all third parties under the terms of this License.

d) If a facility in the modified Library refers to a function or a table of data to be supplied by an application program that uses the facility, other than as an argument passed when the facility is invoked, then you must make a good faith effort to ensure that, in the event an application does not supply such function or table, the facility still operates, and performs whatever part of its purpose remains meaningful. (For example, a function in a library to compute square roots has a purpose that is entirely well-defined independent of the application. Therefore, Subsection 2d requires that any application-supplied function or table used by this function must be optional: if the application does not supply it, the squareroot function must still compute square roots.)

These requirements apply to the modified work as a whole. If identifiable sections of that work are not derived from the Library, and can be reasonably considered independent and separate works in themselves, then this License, and its terms, do not apply to those sections when you distribute them as separate works. But when you
distribute the same sections as part of a whole which is a work based on the Library, the distribution of the whole must be on the terms of this License, whose permissions for other licensees extend to the entire whole, and thus to each and every part regardless of who wrote it.

Thus, it is not the intent of this section to claim rights or contest your rights to work written entirely by you; rather, the intent is to exercise the right to control the distribution of derivative or collective works based on the Library.

In addition, mere aggregation of another work not based on the Library with the Library (or with a work based on the Library) on a volume of a storage or distribution medium does not bring the other work under the scope of this License.

3. You may opt to apply the terms of the ordinary GNU General Public License instead of this License to a given copy of the Library. To do this, you must alter all the notices that refer to this License, so that they refer to the ordinary GNU General Public License, version 2, instead of to this License. (If a newer version than version 2 of the ordinary GNU General Public License has appeared, then you can specify that version instead if you wish.) Do not make any other change in these notices. Once this change is made in a given copy, it is irreversible for that copy, so the ordinary GNU General Public License applies to all subsequent copies and derivative works made from that copy. This option is useful when you wish to copy part of the code of the Library into a program that is not a library.

4. You may copy and distribute the Library (or a portion or derivative of it, under Section 2) in object code or executable form under the terms of Sections 1 and 2 above provided that you accompany it with the complete corresponding machine- readable source code, which must be distributed under the terms of Sections 1 and 2 above on a medium customarily used for software interchange. If distribution of object code is made by offering access to copy from a designated place, then offering equivalent access to copy the source code from the same place satisfies the requirement to distribute the source code, even though third parties are not compelled to copy the source along with the object code.

5. A program that contains no derivative of any portion of the Library, but is designed to work with the Library by being compiled or linked with it, is called a "work that uses the Library". Such a work, in isolation, is not a derivative work of the Library, and

therefore falls outside the scope of this License. However, linking a "work that uses the Library" with the Library creates an executable that is a derivative of the Library (because it contains portions of the Library), rather than a "work that uses the library". The executable is therefore covered by this License. Section 6 states terms for distribution of such executables. When a "work that uses the Library" uses material from a header file that is part of the Library, the object code for the work may be a derivative work of the Library even though the source code is not. Whether this is true is especially significant if the work can be linked without the Library, or if the work is itself a library. The threshold for this to be true is not precisely defined by law. If such an object file uses only numerical parameters, data structure layouts and accessors, and small macros and small inline functions (ten lines or less in length), then the use of the object file is unrestricted, regardless of whether it is legally a derivative work. (Executables containing this object code plus portions of the Library will still fall under Section 6.) Otherwise, if the work is a derivative of the Library, you may distribute the object code for the work under the terms of Section 6. Any executables containing that work also fall under Section 6, whether or not they are linked directly with the Library itself.

6. As an exception to the Sections above, you may also combine or link a "work that uses the Library" with the Library to produce a work containing portions of the Library, and distribute that work under terms of your choice, provided that the terms permit modification of the work for the customer's own use and reverse engineering for debugging such modifications. You must give prominent notice with each copy of the work that the Library is used in it and that the Library and its use are covered by this License. You must supply a copy of this License. If the work during execution displays copyright notices, you must include the copyright notice for the Library among them, as well as a reference directing the user to the copy of this License. Also, you must do one of these things:

a) Accompany the work with the complete corresponding machinereadable source code for the Library including whatever changes were used in the work (which must be distributed under Sections 1 and 2 above); and, if the work is an executable linked with the Library, with the complete machine-readable "work that uses the Library", as object code and/or source code, so that the user can modify the Library and then relink to produce a modified executable containing the modified Library. (It is understood that the user who changes the contents of definitions files in the Library will not necessarily be able to recompile the application to use the modified definitions.)

b) Use a suitable shared library mechanism for linking with the Library. A suitable mechanism is one that (1) uses at run time a copy of the library already present on the user's computer system, rather than copying library functions into the executable, and (2) will operate properly with a modified version of the library, if the user installs one, as long as the modified version is interface-compatible with the version that the work was made with.

c) Accompany the work with a written offer, valid for at least three years, to give the same user the materials specified in Subsection 6a, above, for a charge no more than the cost of performing this distribution.

d) If distribution of the work is made by offering access to copy from a designated place, offer equivalent access to copy the above specified materials from the same place.

e) Verify that the user has already received a copy of these materials or that you have already sent this user a copy.

For an executable, the required form of the "work that uses the Library" must include any data and utility programs needed for reproducing the executable from it. However, as a special exception, the materials to be distributed need not include anything that is normally distributed (in either source or binary form) with the major components (compiler, kernel, and so on) of the operating system on which the executable runs, unless that component itself accompanies the executable.

It may happen that this requirement contradicts the license restrictions of other proprietary libraries that do not normally accompany the operating system. Such a contradiction means you cannot use both them and the Library together in an executable that you distribute.

7. You may place library facilities that are a work based on the Library side-by-side in a single library together with other library facilities not covered by this License, and distribute such a combined library, provided that the separate distribution of the work based on the Library and of the other library facilities is otherwise permitted, and provided that you do these two things:

a) Accompany the combined library with a copy of the same work based on the Library, uncombined with any other library facilities. This must be distributed under the terms of the Sections above.

b) Give prominent notice with the combined library of the fact that part of it is a work based on the Library, and explaining where to find the accompanying uncombined form of the same work.

8. You may not copy, modify, sublicense, link with, or distribute the Library except as expressly provided under this License. Any attempt otherwise to copy, modify, sublicense, link with, or distribute the Library is void, and will automatically terminate your rights under this License. However, parties who have received copies, or rights, from you under this License will not have their licenses terminated so long as such parties remain in full compliance.

9. You are not required to accept this License, since you have not signed it. However, nothing else grants you permission to modify or distribute the Library or its derivative works. These actions are

prohibited by law if you do not accept this License. Therefore, by modifying or distributing the Library (or any work based on the Library), you indicate your acceptance of this License to do so, and all its terms and conditions for copying, distributing or modifying the Library or works based on it.

10. Each time you redistribute the Library (or any work based on the Library), the recipient automatically receives a license from the original licensor to copy, distribute, link with or modify the Library subject to these terms and conditions. You may not impose any further restrictions on the recipients' exercise of the rights granted herein. You are not responsible for enforcing compliance by third parties with this License.

11. If, as a consequence of a court judgment or allegation of patent infringement or for any other reason (not limited to patent issues), conditions are imposed on you (whether by court order, agreement or otherwise) that contradict the conditions of this License, they do not excuse you from the conditions of this License. If you cannot distribute so as to satisfy simultaneously your obligations under this License and any other pertinent obligations, then as a consequence you may not distribute the Library at all. For example, if a patent license would not permit royalty-free redistribution of the Library by all those who receive copies directly or indirectly through you, then the only way you could satisfy both it and this

License would be to refrain entirely from distribution of the Library.

If any portion of this section is held invalid or unenforceable under any particular circumstance, the balance of the section is intended to apply, and the section as a whole is intended to apply in other circumstances.

It is not the purpose of this section to induce you to infringe any patents or other property right claims or to contest validity of any such claims; this section has the sole purpose of protecting the integrity of the free software distribution system which is implemented by public license practices. Many people have made generous contributions to the wide range of software distributed through that system in reliance on consistent application of that system; it is up to the author/donor to decide if he or she is willing to distribute software through any other system and a licensee cannot impose that choice. This section is intended to make thoroughly clear what is believed to be a consequence of the rest of this License.

12. If the distribution and/or use of the Library is restricted in certain countries either by patents or by copyrighted interfaces, the original copyright holder who places the Library under this License may add an explicit geographical distribution limitation excluding those countries, so that distribution is permitted only in or among countries not thus excluded. In such case, this License incorporates the limitation as if written in the body of this License.

13. The Free Software Foundation may publish revised and/or new versions of the Lesser General Public License from time to time. Such new versions will be similar in spirit to the present version, but may differ in detail to address new problems or concerns.

Each version is given a distinguishing version number. If the Library specifies a version number of this License which applies to it and "any later version", you have the option of following the terms and conditions either of that version or of any later version published by the Free Software Foundation. If the Library does not specify a license version number, you may choose any version ever published by the Free Software Foundation.

14. If you wish to incorporate parts of the Library into other free programs whose distribution conditions are incompatible with these, write to the author to ask for permission. For software which is

copyrighted by the Free Software Foundation, write to the Free Software Foundation; we sometimes make exceptions for this. Our decision will be guided by the two goals of preserving the free status of all derivatives of our free software and of promoting the sharing and reuse of software generally.

NO WARRANTY

15. BECAUSE THE LIBRARY IS LICENSED FREE OF CHARGE, THERE IS NO WARRANTY FOR THE LIBRARY, TO THE EXTENT PERMITTED BY APPLICABLE LAW. EXCEPT WHEN OTHERWISE STATED IN WRITING THE COPYRIGHT HOLDERS AND/OR OTHER PARTIES PROVIDE THE LIBRARY "AS IS" WITHOUT WARRANTY OF ANY KIND, EITHER EXPRESSED OR IMPLIED, INCLUDING, BUT NOT LIMITED TO, THE IMPLIED WARRANTIES OF MERCHANTABILITY AND FITNESS FOR A PARTICULAR

PURPOSE. THE ENTIRE RISK AS TO THE QUALITY AND PERFORMANCE OF THE LIBRARY IS WITH YOU. SHOULD THE LIBRARY PROVE DEFECTIVE, YOU ASSUME THE COST OF ALL NECESSARY SERVICING, REPAIR OR CORRECTION.

16. IN NO EVENT UNLESS REQUIRED BY APPLICABLE LAW OR AGREED TO IN WRITING WILL ANY COPYRIGHT HOLDER, OR ANY OTHER PARTY WHO MAY MODIFY AND/OR REDISTRIBUTE THE LIBRARY AS PERMITTED ABOVE, BE LIABLE TO YOU FOR DAMAGES, INCLUDING ANY GENERAL, SPECIAL, INCIDENTAL OR CONSEQUENTIAL DAMAGES ARISING OUT OF THE USE OR INABILITY TO USE THE LIBRARY (INCLUDING BUT NOT LIMITED TO LOSS OF DATA OR DATA BEING RENDERED INACCURATE OR LOSSES SUSTAINED BY YOU OR THIRD PARTIES OR A FAILURE OF THE LIBRARY TO OPERATE WITH ANY OTHER MATERIALS), EVEN IF SUCH HOLDER OR OTHER PARTY HAS BEEN ADVISED OF THE POSSIBILITY OF SUCH DAMAGES.

END OF TERMS AND CONDITIONS

How to Apply These Terms to Your New Libraries

If you develop a new library, and you want it to be of the greatest possible use to the public, we recommend making it free software that everyone can redistribute and change. You can do so by permitting redistribution under these terms (or, alternatively, under the terms of the ordinary General Public License).

To apply these terms, attach the following notices to the library. It is safest to attach them to the start of each source file to most effectively convey the exclusion of warranty; and each file should have at least the "copyright" line and a pointer to where the full notice is found.

<one line to give the library's name and a brief idea of what it does.>

Copyright (C) <year> <name of author>

This library is free software; you can redistribute it and/or modify it under the terms of the GNU Lesser General Public License as published by the Free Software Foundation; either version 2.1 of the License, or (at your option) any later version. This library is distributed in the hope that it will be useful, but WITHOUT ANY WARRANTY; without even the implied warranty of MERCHANTABILITY or FITNESS FOR A PARTICULAR PURPOSE. See the GNU Lesser General Public License for more details.

You should have received a copy of the GNU Lesser General Public License along with this library; if not, write to the Free Software Foundation, Inc., 59 Temple Place, Suite 330, Boston, MA 02111-1307 USA

Also add information on how to contact you by electronic and paper mail. You should also get your employer (if you work as a programmer) or your school, if any, to sign a "copyright disclaimer" for the library, if necessary. Here is a sample; alter the names:

Yoyodyne, Inc., hereby disclaims all copyright interest in the library `Frob' (a library for tweaking knobs) written by James Random Hacker.

<signature of Ty Coon>, 1 April 1990

Ty Coon, President of Vice

That's all there is to it!

Anhang E Bio-Rad Free and Open-Source Notices for PCR Products

## Anhang F Literaturverzeichnis

- 1. Sugimoto et al. (1996). Improved thermodynamic parameters and helix initiation factor to predict stability of DNA duplexes. Nucleic Acids Research 24, 4,501–4,505.
- 2. Breslauer KJ et al. (1986). Predicting DNA duplex stability from the base sequence. Proc Nat Acad Sci 83, 3,746–3,750.
- 3. Hellemans J et al. (2007). qBase relative quantification framework and software for management and automated analysis of real-time quantitative PCR data. Genome Biol 8, R19.
- 4. Livak JL et al. (1995). Towards fully automated genome-wide polymorphism screening. Nature Genetics 9, 341–342.
- 5. Pfaffl MW (2001). A new mathematical model for relative quantification in real-time RT-PCR. Nucleic Acids Research 29, 2002–2007.
- 6. Vandesompele J et al. (2002). Accurate normalization of real-time quantitative RT-PCR data by geometric averaging of multiple internal control genes. Genome Biology 3, 1–12.
- 7. Fox J (2008). Applied Regression Analysis and Generalized Linear Models. 2. Auflage (New York: SAGE Publications, Inc.).

## **Minpack Copyright Notice (1999) University of Chicago. Alle Rechte vorbehalten.**

Eine Weitergabe und Verwendung in Quell- und Binärform ist mit oder ohne Änderungen erlaubt, sofern die folgenden Bedingungen erfüllt sind:

- 1. Bei einer Weitergabe des Quellcodes muss der genannte Urheberrechtshinweis, diese Liste der Bedingungen und der folgende Haftungsausschluss enthalten sein.
- 2. Bei der Weitergabe in Binärform müssen der oben genannte Urheberrechtshinweis, diese Liste der Bedingungen und der folgende Haftungsausschluss in der Dokumentation und/oder in den anderen im Lieferumfang enthaltenen Materialien aufgeführt werden.
- 3. Die ggf. mit der Weitergabe verbundene Endbenutzerdokumentation muss folgenden Vermerk enthalten:

"Dieses Produkt enthält von der Universität Chicago als Betreiber des Argonne National Laboratory entwickelte Software."

Anhang F Literaturverzeichnis

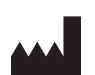

Bio-Rad Laboratories, Inc. 4000 Alfred Nobel Drive Hercules, CA 94547, USA

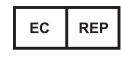

Bio-Rad 3, boulevard Raymond Poincaré 92430 Marnes-la-Coquette, Frankreich Tel.: +33 (0)1 47 95 60 00 Fax: +33 (0)1 47 41 91 33 bio-rad.com

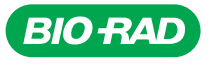

*Bio-Rad Laboratories, Inc.*

*Life Science Group*

Website bio-rad.com USA 1 800 424 6723 Australia 61 2 9914 2800 Austria 00 800 00 24 67 23 Belgium 00 800 00 24 67 23 Brazil 4003 0399<br>Canada 1 905 364 3435 China 86 21 6169 8500 Czech Republic 00 800 00 24 67 23 Denmark 0